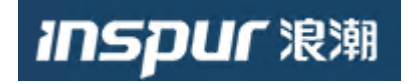

# 浪潮智能云引擎(ICE)操作手册

版本**ICE** : **4.3**

2022-3-2

浪潮思科网络科技有限公司

## 目录

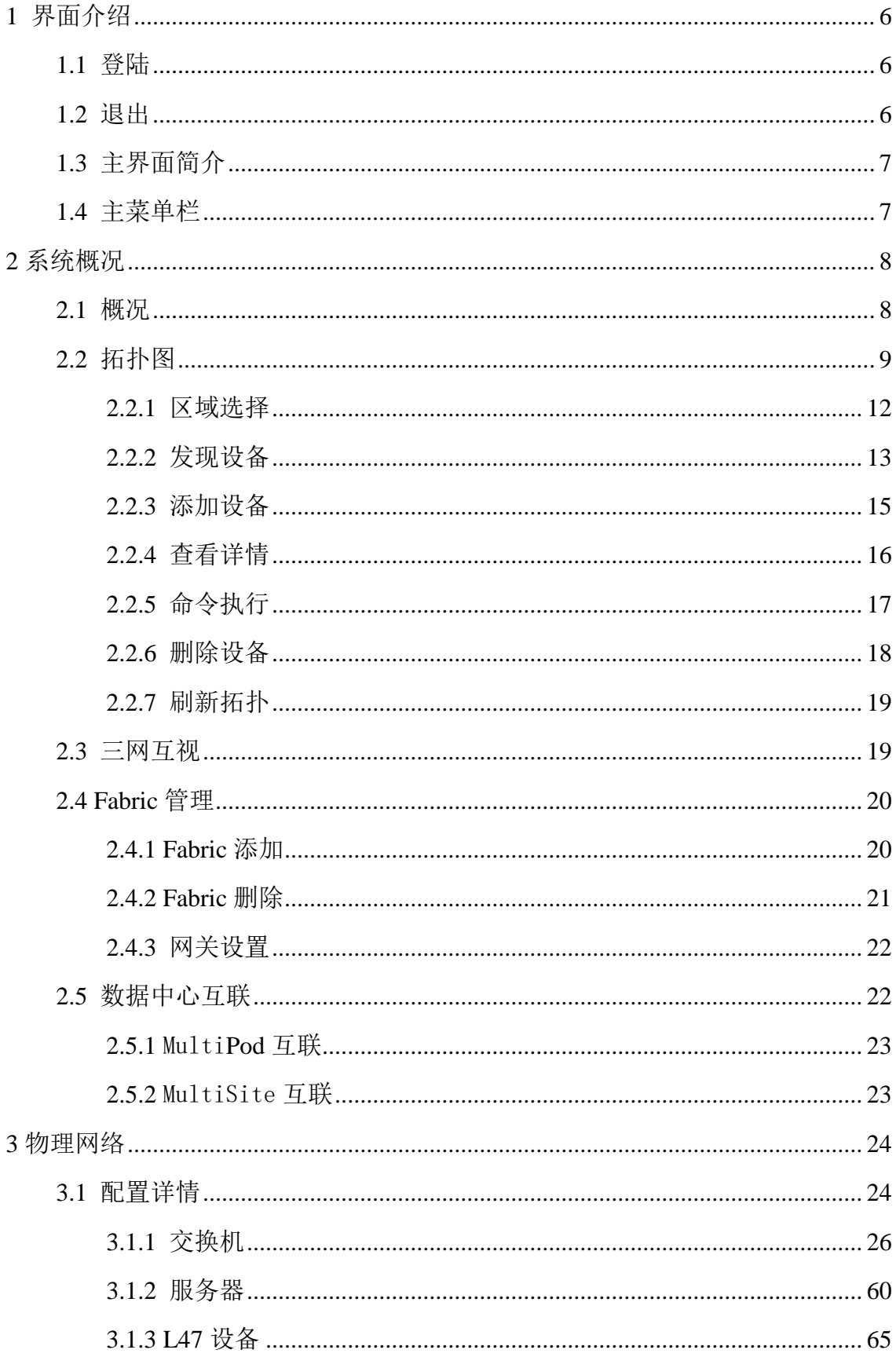

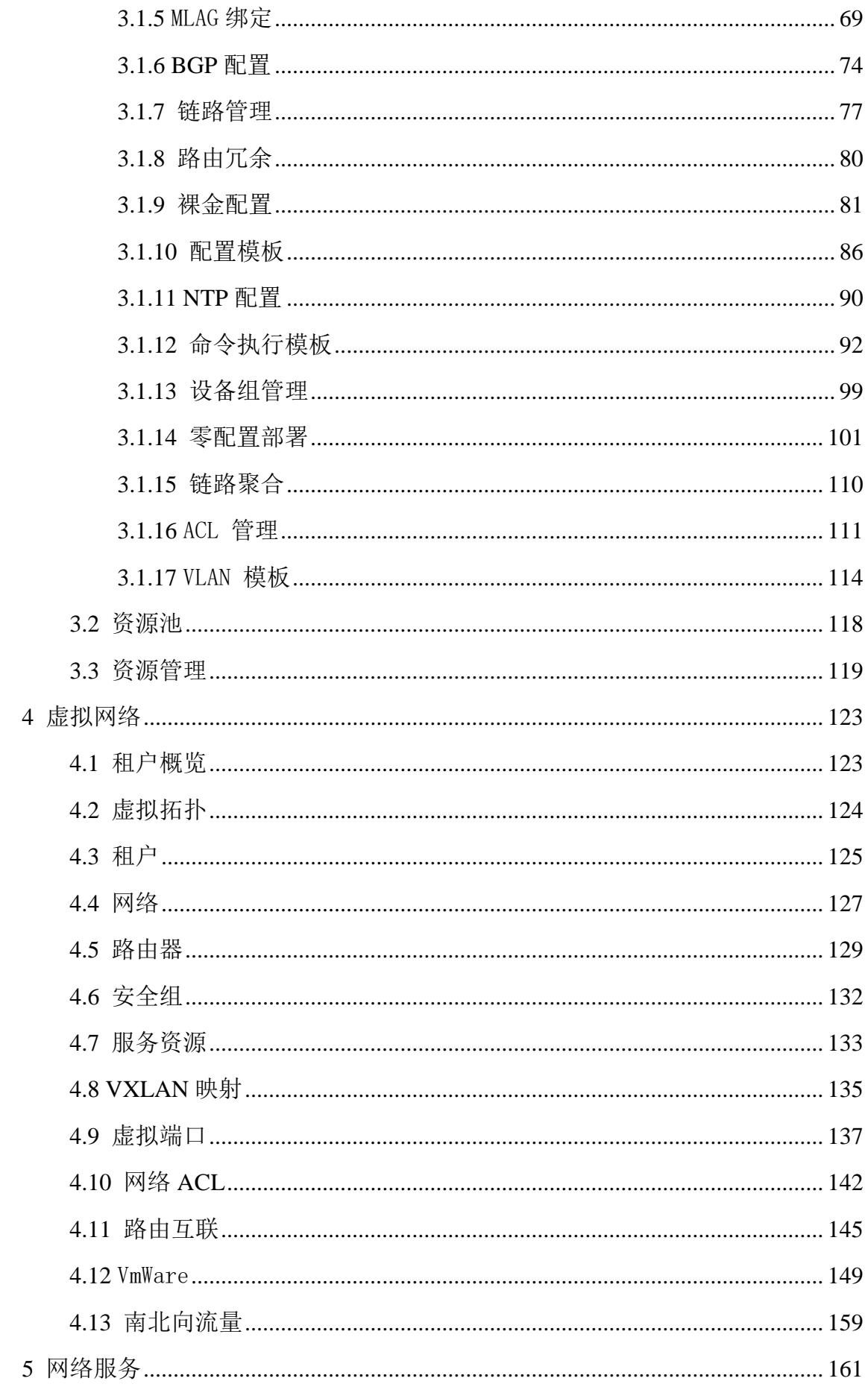

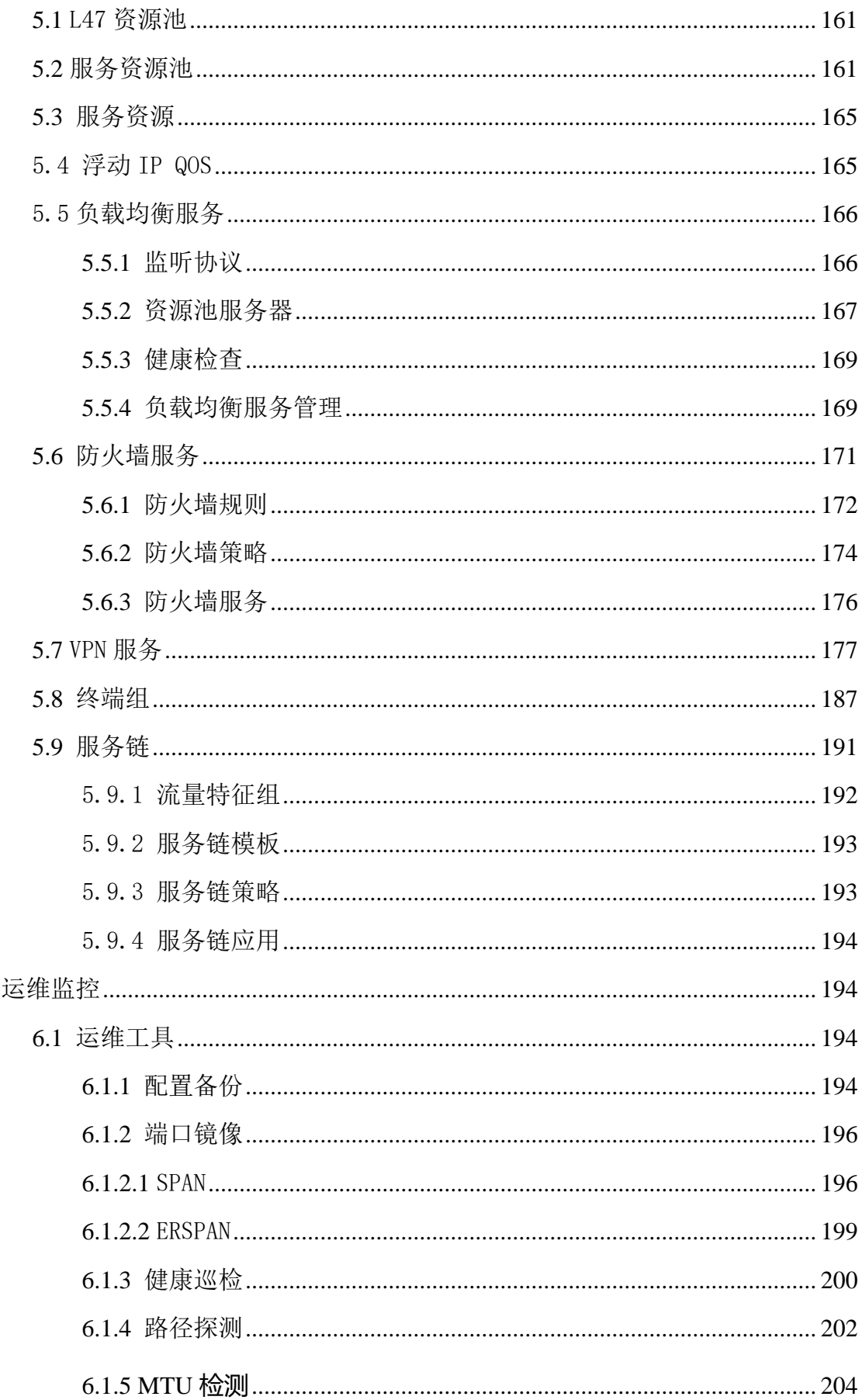

 $\overline{6}$ 

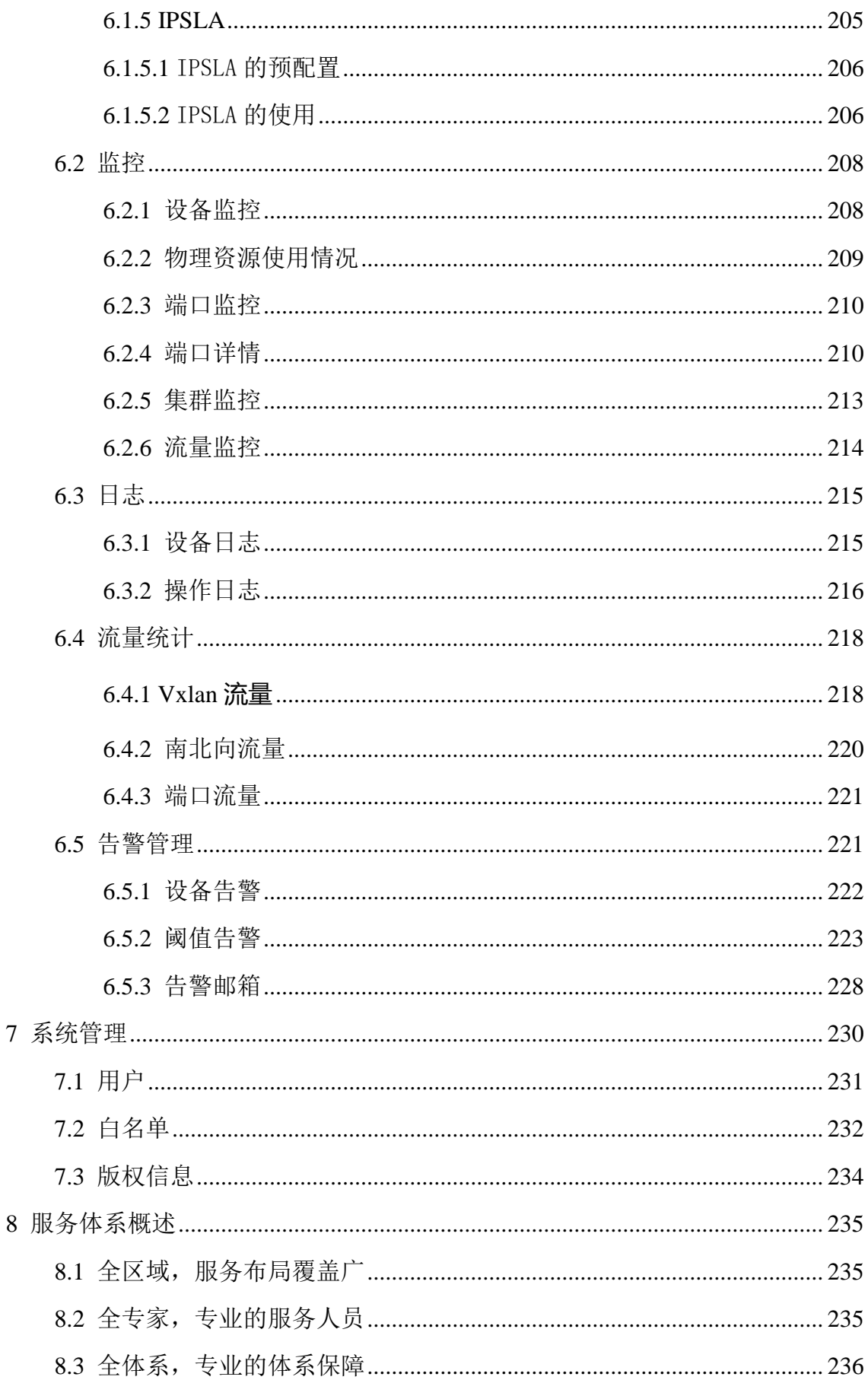

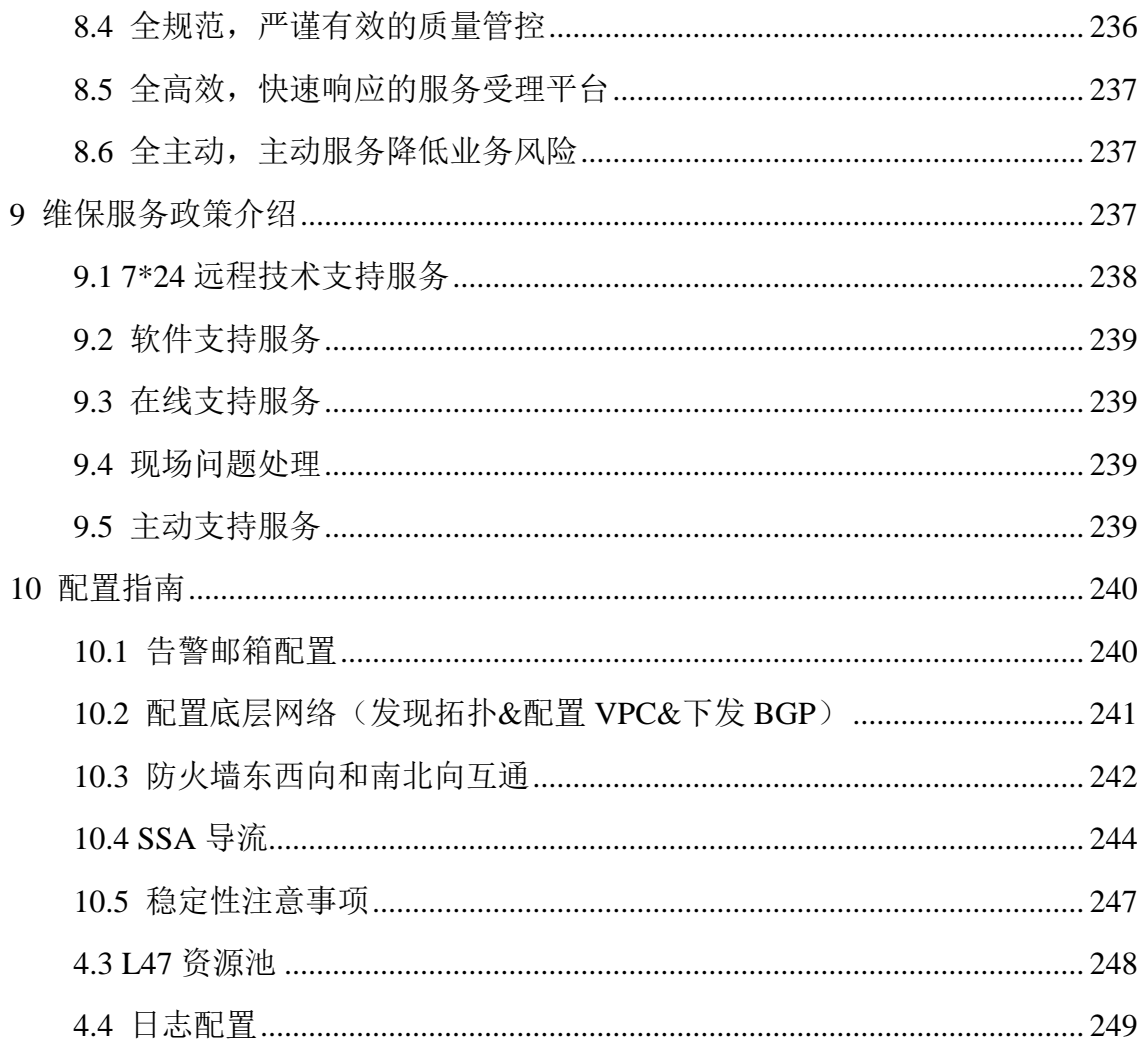

## <span id="page-6-0"></span>1 界面介绍

## <span id="page-6-1"></span>1.1 登陆

首先需要登陆系统,输入您的用户名和密码,点击登陆。如图 1-1-1 所示

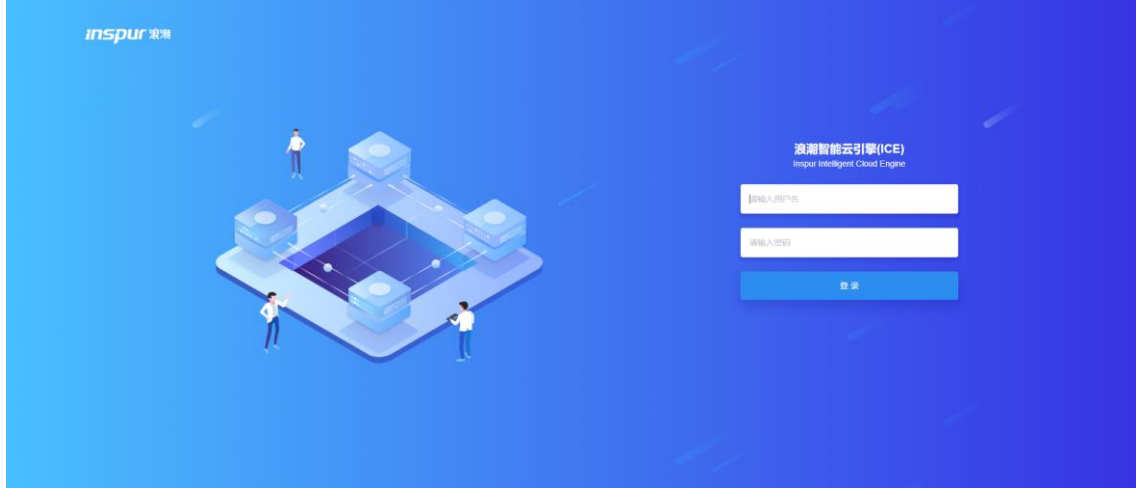

图 1-1-1 登陆界面

#### <span id="page-6-2"></span>1.2 退出

如果用户不需要使用系统后,点击右上角【admin】可以退出系统。如图 1-2-1 所 示。

| <b>INSPURSIE</b> - ICE |        |                                         |            |                                                |                  | admin<br>ø                 |
|------------------------|--------|-----------------------------------------|------------|------------------------------------------------|------------------|----------------------------|
| <b>● 系统概况</b>          | $\sim$ | 虚拟网络                                    |            |                                                |                  | 端口在线率 96.15% 查看>           |
| 概况                     |        |                                         |            |                                                |                  |                            |
| 拓扑图                    |        |                                         |            |                                                |                  |                            |
| 三网互视                   |        |                                         | ◉          | 26<br><b>MITIGER</b>                           | ×                | 圓                          |
| Fabric管理               |        | 相户 10                                   | 网络 7       |                                                | 子网 7             | 路由 3                       |
| 塑 运输监控                 | $\sim$ | 云网9 丰地1                                 | 云网5 丰地2    | ● 在线 25 ▲ 离线 1                                 | 云网5 本地2          | 云网 2 丰地 1                  |
| 里 物理网络                 | $\sim$ | 告警管理                                    |            | 直看> 设备日志 操作日志                                  | 查看>   健康度评分      |                            |
| @ 虚拟网络                 | $\sim$ |                                         |            |                                                |                  |                            |
| 显 网络服务                 | $\sim$ | 紫色<br>$\mathcal{O}$                     | 0%         |                                                |                  |                            |
| X 系统管理                 | $\sim$ | 严重<br>$\mathfrak{o}$<br>$\pmb{o}$<br>关键 | .0%<br>:0% |                                                |                  | 100 <sub>x</sub><br>$\sim$ |
|                        |        | $\pmb{o}$<br>$-\frac{30}{20}$           | 0%         |                                                |                  | 健康度良好                      |
|                        |        | 28<br>提示                                | 100%       | <b>智无数据!</b>                                   |                  |                            |
|                        |        | 通知<br>$\pmb{o}$                         | $0\%$      |                                                |                  | ☆ 形形中分                     |
|                        |        | 应用会话TOP5                                |            | 查看>   流量TOP3                                   | 查看>   端口流量变化TOP5 | 查看>                        |
|                        |        |                                         |            | $-$ TOP1 $-$ TOP2 $-$ TOP3                     |                  |                            |
|                        |        |                                         |            |                                                |                  |                            |
|                        |        |                                         |            | $\begin{array}{c} 1 \\ 0.0 \\ 0.6 \end{array}$ |                  |                            |
|                        |        |                                         |            | Copyright © 2017-2020 波瑟思科网络科技有限公司 版权标有        |                  |                            |

图 1-2-1 系统退出

## <span id="page-7-0"></span>1.3 主界面简介

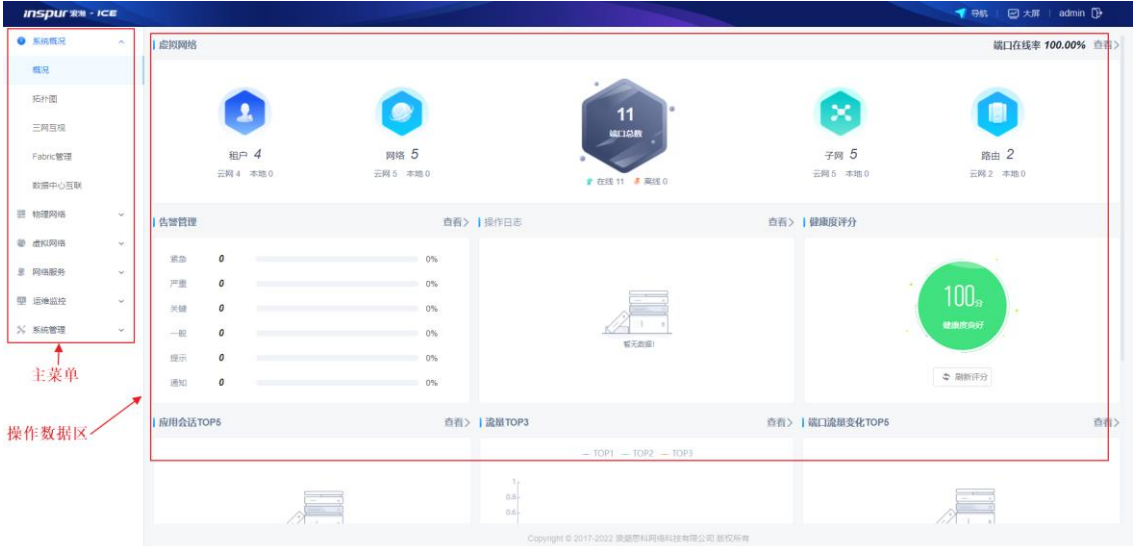

通过了解主页面,有助于您快速高效的使用 ICE。如图 1-3-1 所示。

#### 图 1-3-1 主界面

主界面说明:

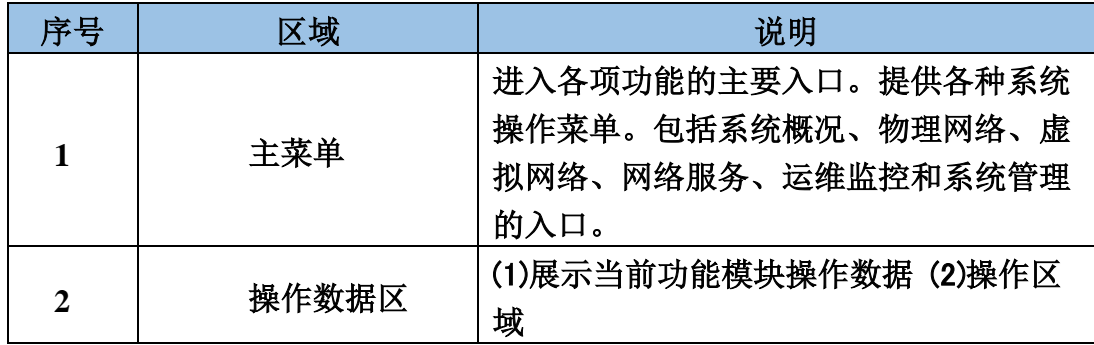

## <span id="page-7-1"></span>1.4 主菜单栏

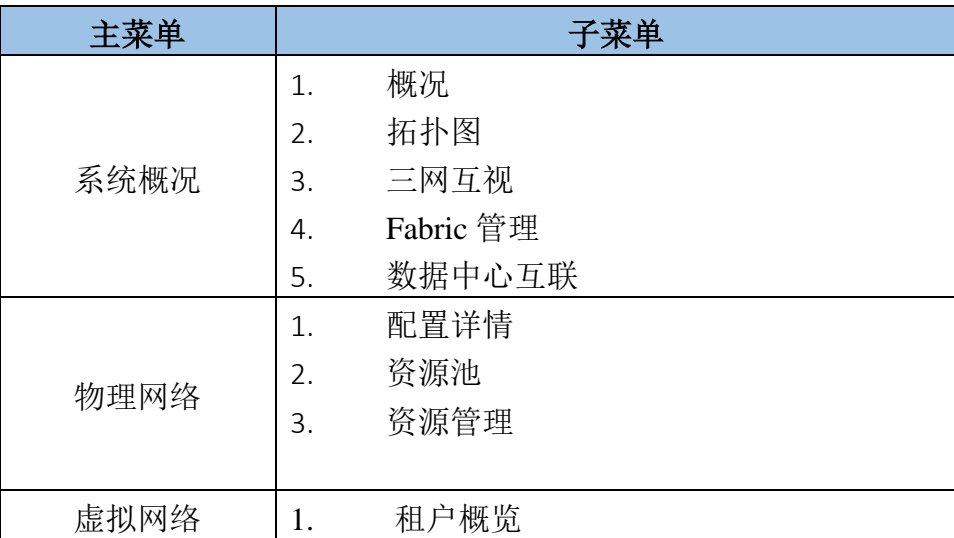

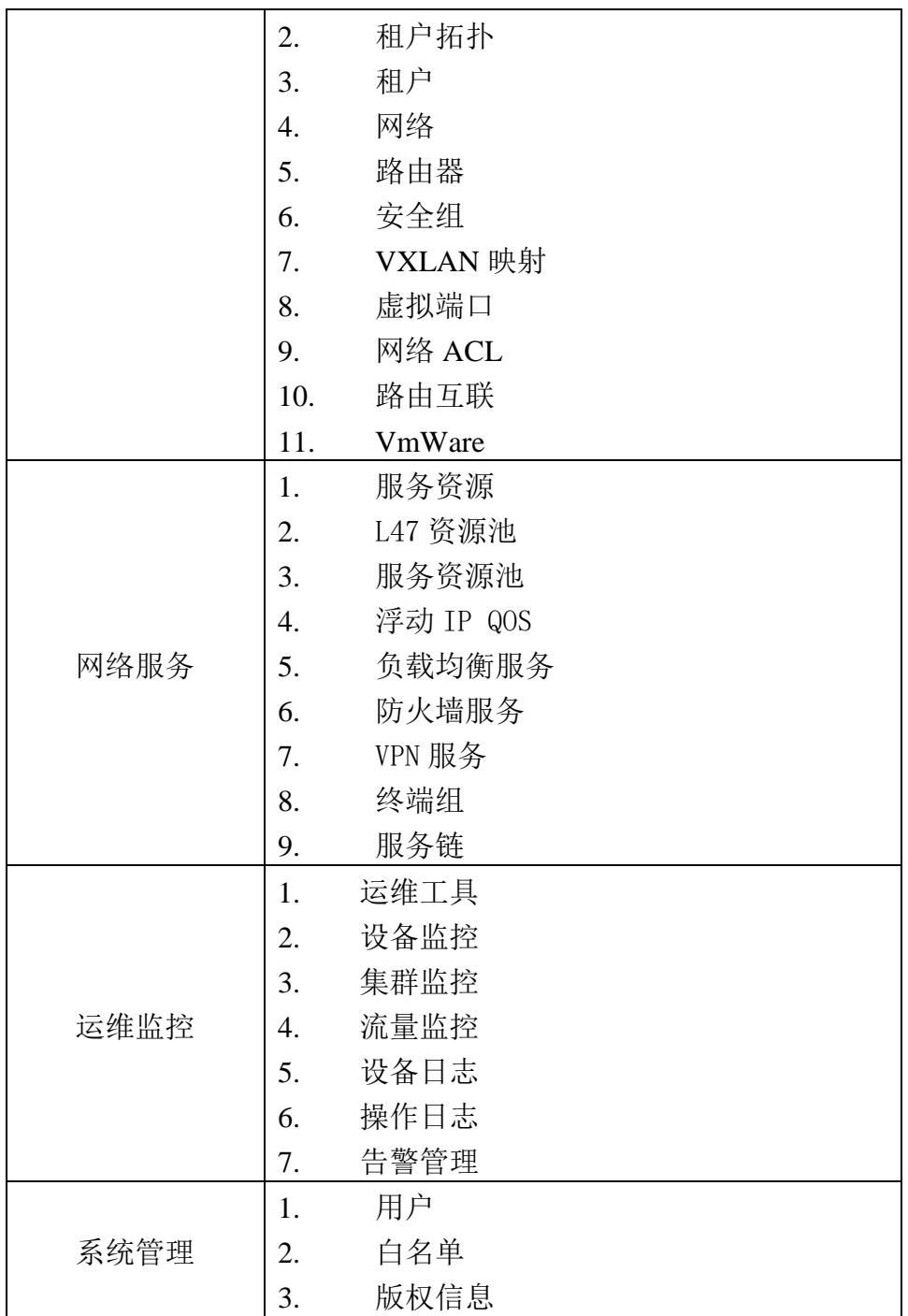

## <span id="page-8-0"></span>2 系统概况

## <span id="page-8-1"></span>2.1 概况

展示整个系统的概况,如图 2-1-1 所示,主要包括虚拟网络、告警管理、设备日志、 健康度评分、应用会话 TOP5、流量 TOP3、端口流量和物理网络八个部分。

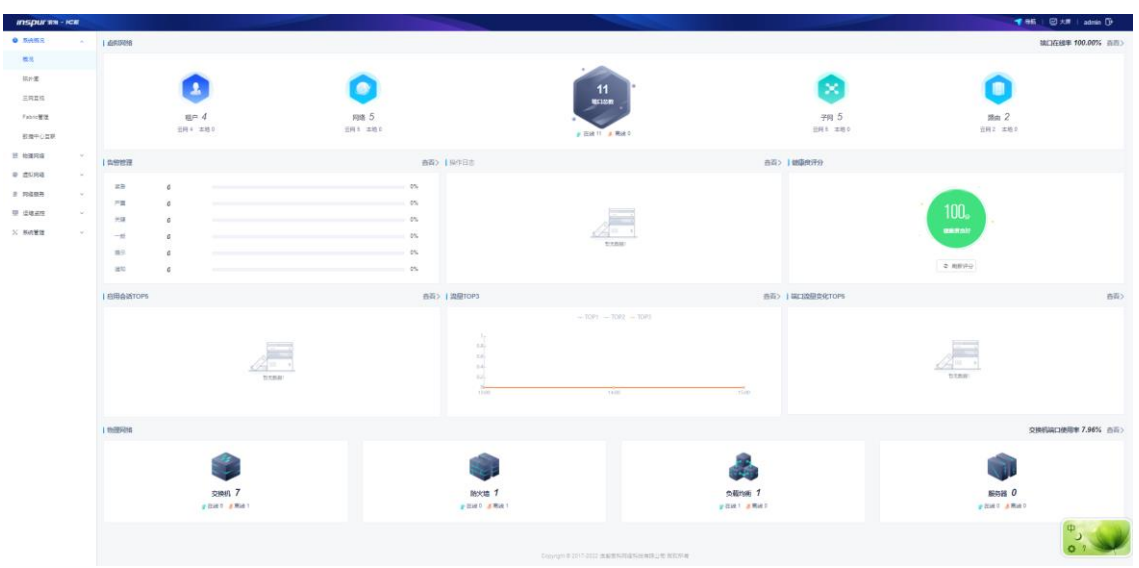

图 2-1-1 概况图

### <span id="page-9-0"></span>2.2 拓扑图

拓扑图功能模块包括拓扑刷新、发现设备、添加设备。除此之外,可以通过点击 拓扑名称进入拓扑图详情页。

模块总览

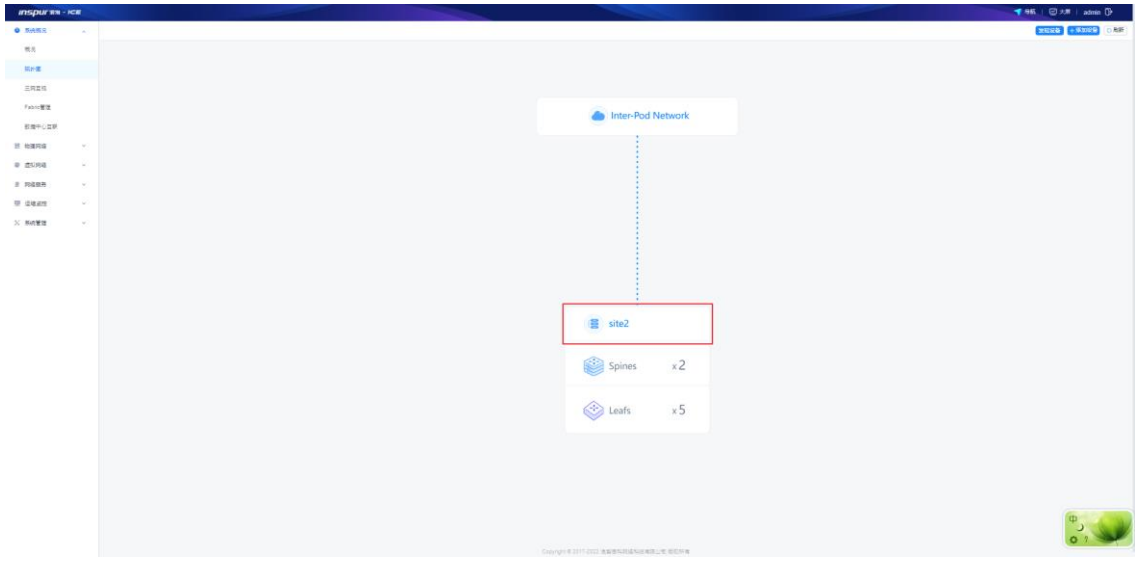

图 2-2-1 拓扑图

通过单击拓扑图的名称,可以进入具体拓扑图:

模块总览

| DRR 048 (589) |
|---------------|
|               |
|               |
|               |
|               |
|               |
|               |
|               |
|               |
|               |
|               |
|               |
|               |
|               |
|               |
|               |
|               |
|               |
|               |
|               |
|               |
|               |
|               |
|               |
|               |
|               |

图 2-2-2 拓扑图详情

点击右上角的【更新】按钮,用于用户手动更新链路状态,如下图:

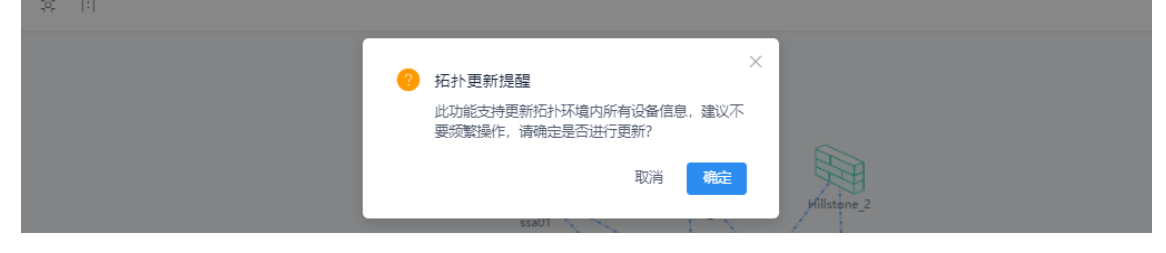

图 2-2-3 更新拓扑图

## (注:拓扑链路具有自动更新的功能,若有需求可以手动立刻通过该按钮获取拓 扑实时的状态)

点击右上角的【刷新】按钮,用于刷新拓扑当前拓扑状态,如下图:

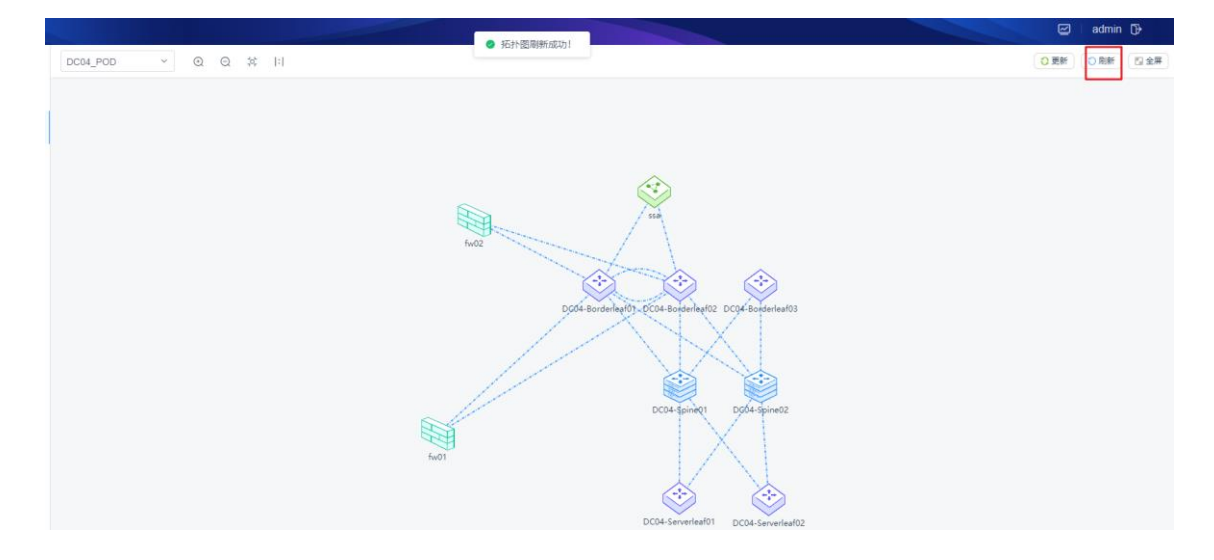

图 2-2-4 刷新拓扑图

点击右上角的【全屏】按钮,用于全屏查看拓扑图:

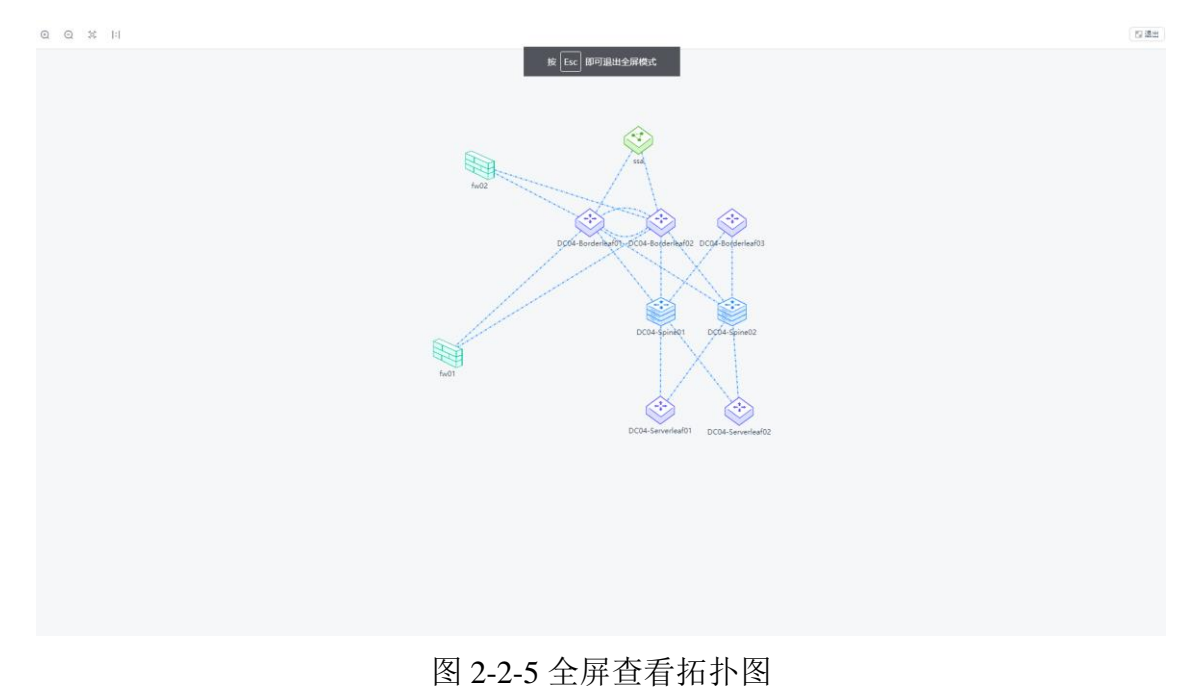

单击拓扑图中的交换机设备,可以查看该设备的设备信息,如下图:

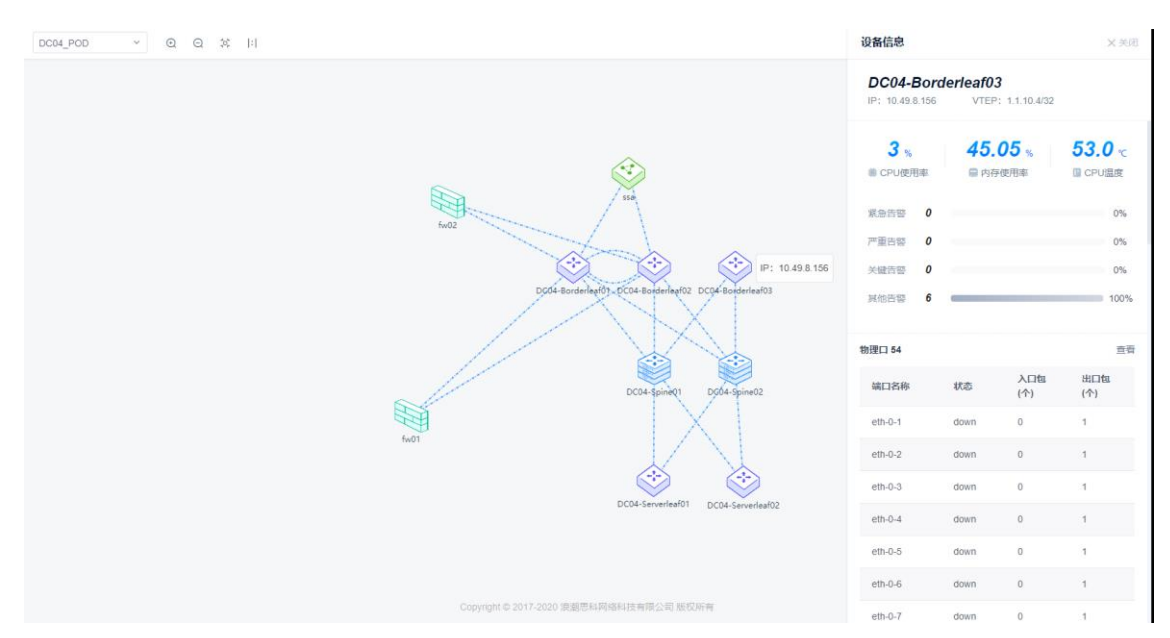

图 2-2-6 查看设备信息

进入拓扑中,也可以通过鼠标在设备处右键单击可以弹出设备相关的查看详情、 命令执行、删除设备的功能,如下图所示:

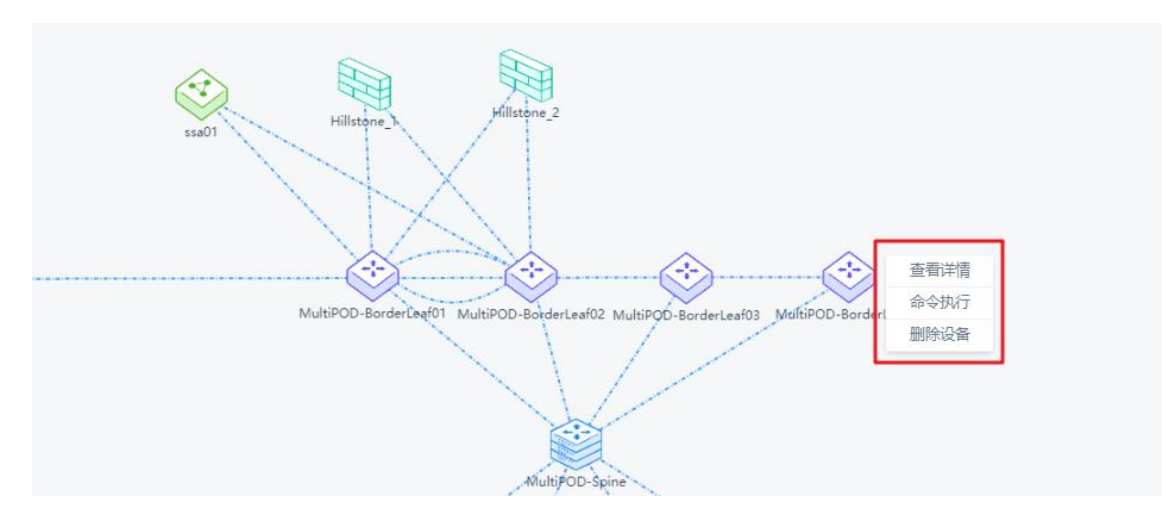

图 2-2-7 右击设备功能展示

#### 子功能模块

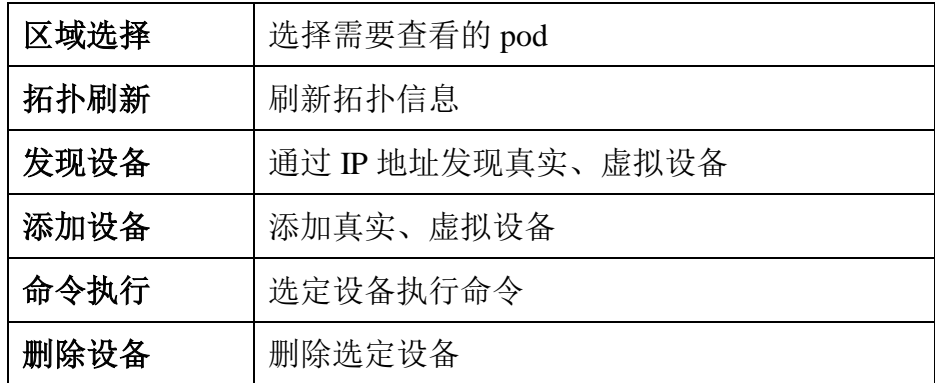

#### <span id="page-12-0"></span>2.2.1 区域选择

拓扑图页面根据用户所选择域展示相关域的拓扑,在页面左上方下拉框选择需要 查看配置的域,再进行相应配置。

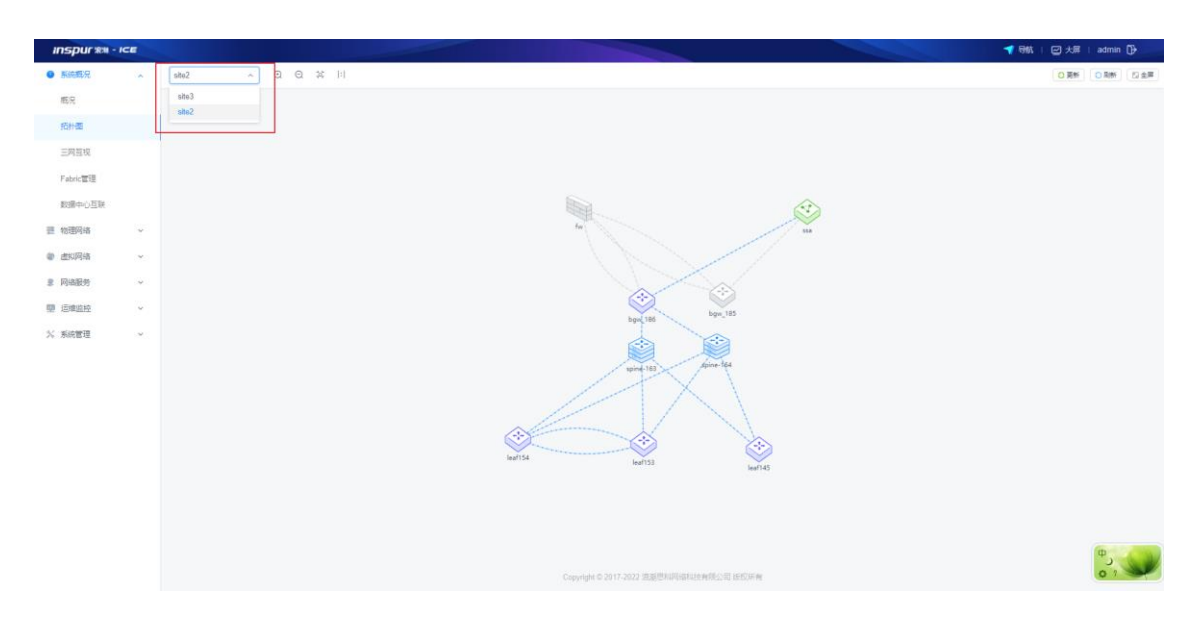

图 2-2-1-1 区域选择

#### <span id="page-13-0"></span>2.2.2 发现设备

发现设备功能提供单台设备发现和批量设备发现功能。ICE 可以根据 IP 地址获取管 理网络内设备端口信息,并且能够发现设备之间存在的链路。拓扑面板中的空白 处右键单击,出现"发现设备"和"添加设备"选项。单击"发现设备"选项, 弹出设备发现窗口。

发现设备

(1)参数说明:

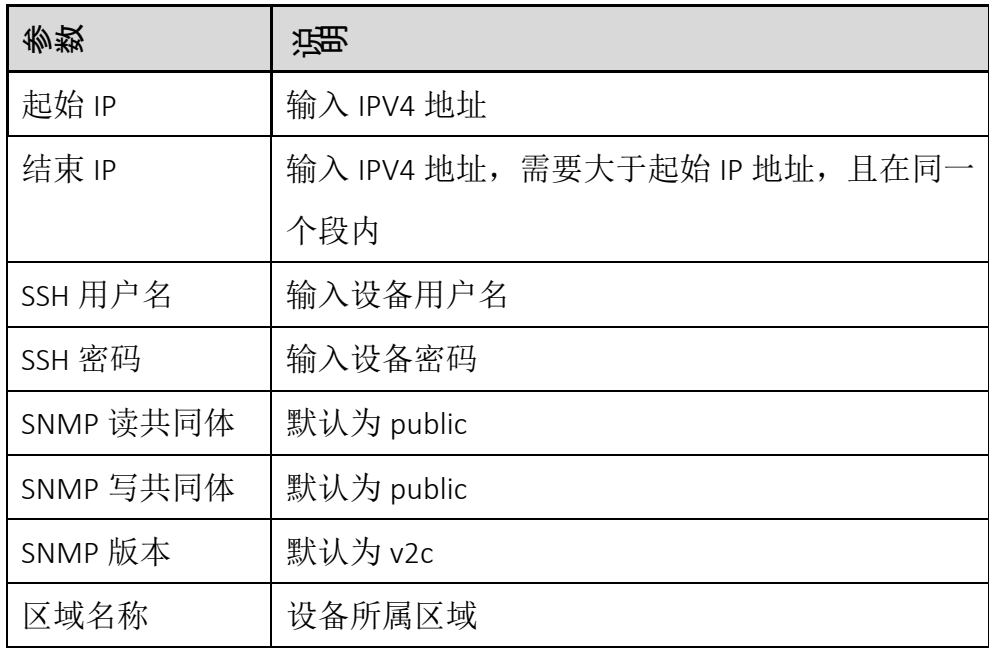

(2)配置范例:

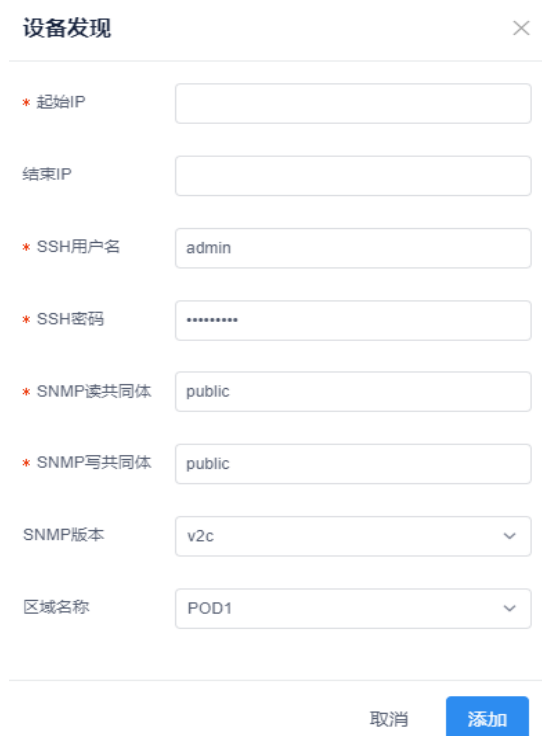

图 2-2-2-1 设备发现面板

点击【添加】按钮,提示设备发现动作完成。

(注:发现的设备此时不会出现在拓扑图中,需要从 **fabric** 管理中点击修改,然 后将设备信息中的设备添加到拓扑中)。

| Fabric管理 |              |      |             |               |              |             |       |       | C 刷新<br>凸添加 |
|----------|--------------|------|-------------|---------------|--------------|-------------|-------|-------|-------------|
| Fabric名称 | 网络类型         | 网关类型 | 師道米型        | 出外网模式         | 使能Multi-Site | 使能Multi-Pod | BUM方式 | 交换机数量 | 操作          |
| site3    | <b>VXLAN</b> | 分布式  | <b>EVPN</b> | <b>BORDER</b> | 香            | 香           | 头端复制  |       | 修改 删除       |
| site2    | <b>VXLAN</b> | 分布式  | <b>EVPN</b> | <b>BORDER</b> | 롰            | 香           | 头端复制  |       | 修改 開除       |

图 2-2-1 Fabric 管理

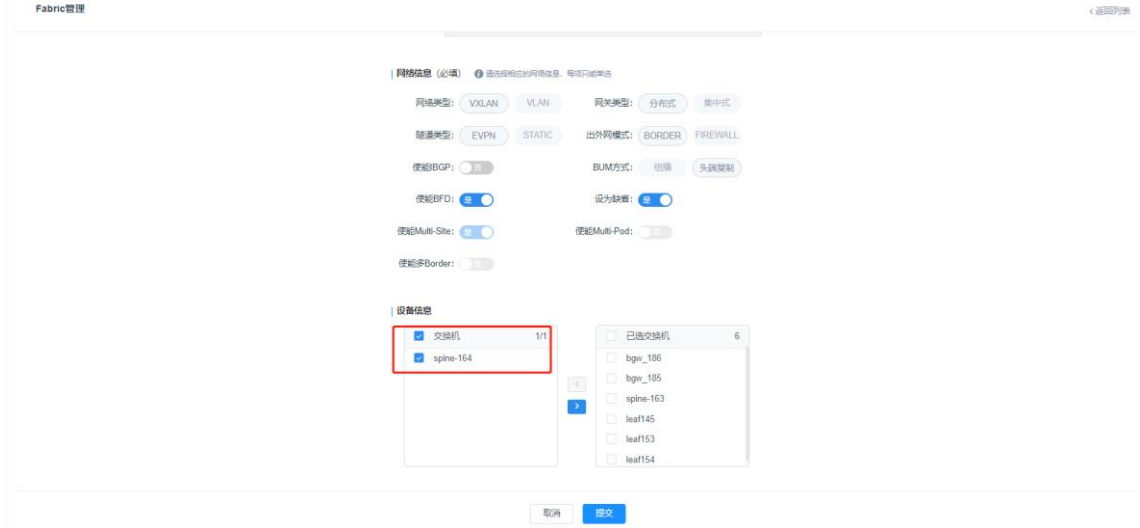

图 2-2-2 Fabric 修改

#### <span id="page-15-0"></span>2.2.3 添加设备

拓扑面板中的空白处右键单击,出现"发现设备"和"添加设备"选项。单击"添 加设备"选项,弹出添加设备窗口。

添加设备:

(1)参数说明:

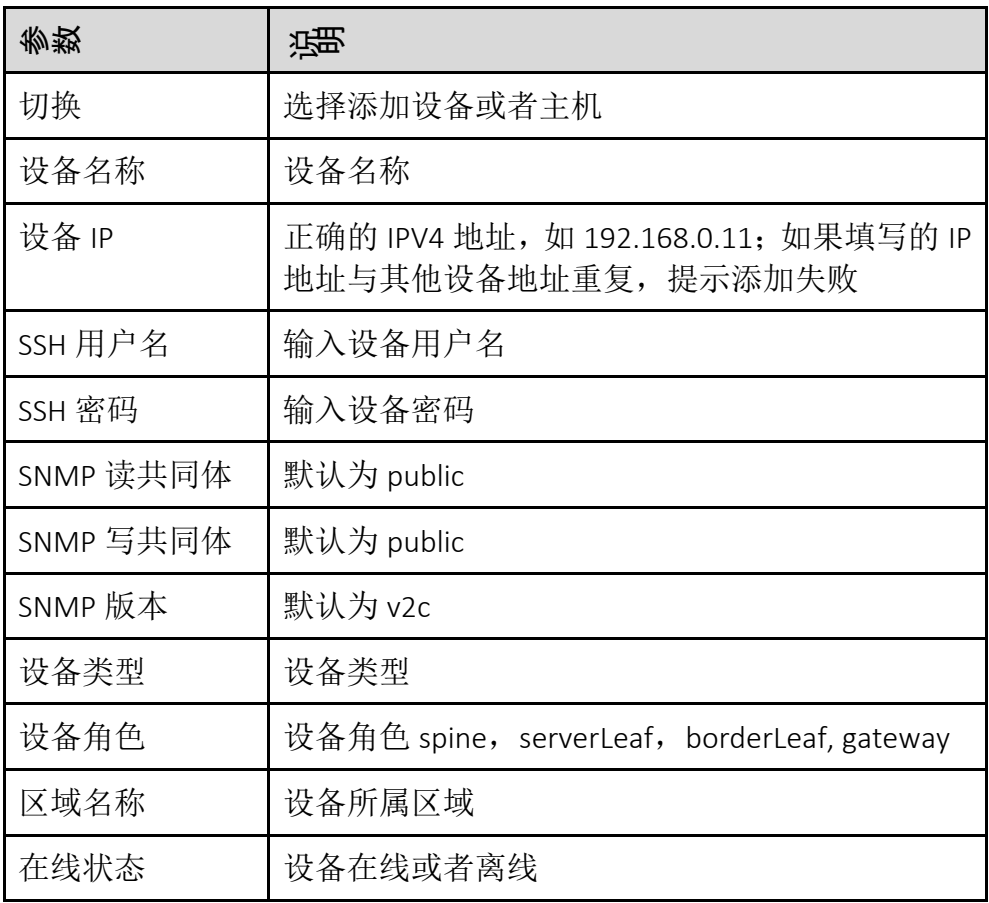

(2)配置范例:

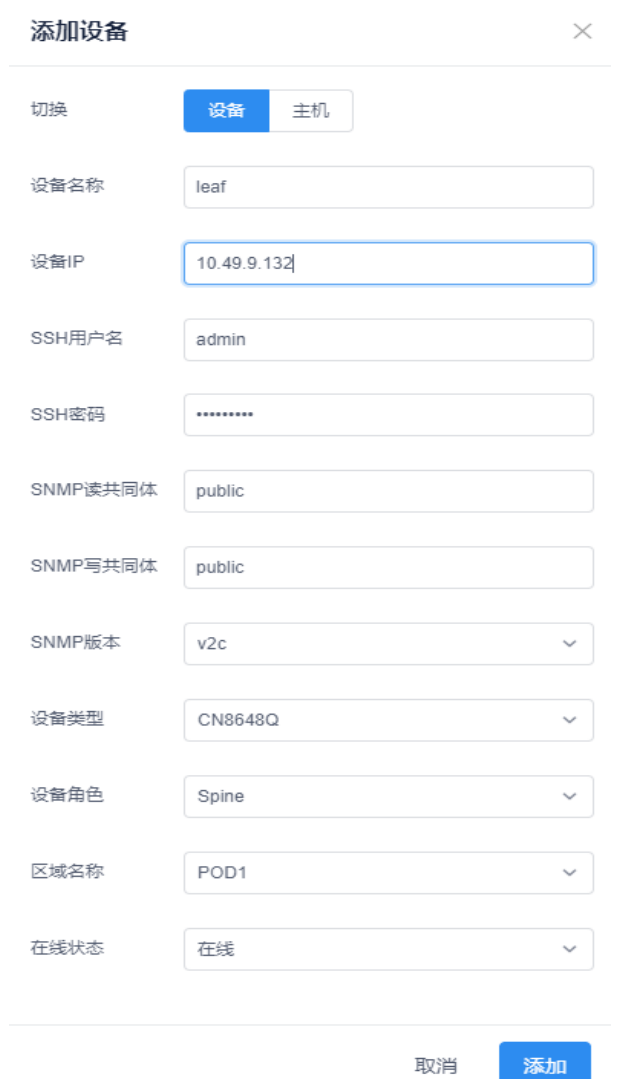

图 2-2-3-1 添加设备面板

添加成功后拓扑图界面上显示该设备。添加失败,出现添加失败提示。

#### <span id="page-16-0"></span>2.2.4 查看详情

选中拓扑图中的设备右键单击,出现"查看详情"选项,如图 2-2-4-1 所示。点击 "查看详情"选项,页面跳转到交换机设备的配置详情界面,如图 2-2-4-2 所示。

| $\begin{array}{ccccc} \circ & \circ & \circ & \circ & \circ \circ & \circ \circ \circ & \circ \circ \circ & \circ \circ \circ & \circ \circ \circ & \circ \circ \circ & \circ \circ & \circ \circ \circ & \circ \circ \circ & \$<br>DC04_POD |                                                                                                    | ○更新 ○ 刷新   52 金算 |
|----------------------------------------------------------------------------------------------------|----------------------------------------------------------------------------------------------------|------------------|
|                                                                                                    | 558<br>fw02<br>æ<br>æ<br>查看详情<br>命令执行<br>DG04-Borderleaf01 DC04-Borderleaf02 DC04-Borderlea<br>删除设备<br>DC04-SpineQ1<br>DG04-Spine02<br>$f_{W}01$<br>-2<br>DC04-Serverleaf01<br>DC04-Serverleaf02 |                  |
|                                                                                                    | Copyright © 2017-2020 渡湖思科网络科技有限公司 版权所有                                                                                                    |                  |

图 2-2-4-1 查看详情

| $inspur x + icx$ |                |                                                               |                          |                         |                                         |                 | <b>▼ 导航   回 大屏   admin D-</b> |
|------------------|----------------|---------------------------------------------------------------|--------------------------|-------------------------|-----------------------------------------|-----------------|-------------------------------|
| <b>O</b> 系统概况    | $\sim$         | 物理网络 配置详情 交换机 配置管理                                            |                          |                         |                                         |                 |                               |
| 三 物理网络           | <b>College</b> |                                                               |                          |                         |                                         |                 |                               |
| 配置率值             |                | spine-164 (p 172.20.1.164)<br><b>VLAN配置</b><br>OSPF配置<br>諸口管理 | ACL配置<br>QOS配置<br>流量出料配置 | 风暴抑制挥击<br><b>BPDU配置</b> | 设备出地<br>失败记录<br>版本信息                    |                 |                               |
| 进取台              |                |                                                               |                          |                         |                                         |                 |                               |
| 迎弹管理             |                | 物理口<br>Loopback                                               |                          |                         |                                         | Q O RM<br>HIRA. | □添加<br>批量提作→                  |
| <b>@ 皮抑网络</b>    | $\omega$       | <b>SEP</b><br>端口8序:                                           | <b>MEDP</b>              | MTU.                    | 状态                                      | 使能PortFast      | 提作                            |
| 皇 网络服务           | $\omega$       | $\Box$<br>Ethernet1/25                                        | 192.168.121.13/30        | 9216                    | <b>UP</b>                               | 否               | <b>BER</b>                    |
| 塑 运输监控           | $\sim$         | 画<br>Ethernet1/26                                             | 192.168.121.25/30        | 9216                    | UP.                                     | 否               | Efe.                          |
| % 系统管理           | $\omega$       | $\Box$<br>Ethernet1/27                                        | 192.168.121.1/30         | 9216                    | UP.                                     | 雷               | <b>BB</b>                     |
|                  |                | Ethernet1/28                                                  | 192.168.121.5/30         | 9216                    | UP                                      | 面               | <b>BER</b>                    |
|                  |                | $\Box$<br>Ethernet1/29                                        | 192.168.121.17/30        | 9216                    | UP.                                     | 贡               | <b>BER</b>                    |
|                  |                | $\Box$<br>Ethernet1/30                                        | $\sim$                   | $\sim$                  | <b>DOWN</b>                             | 香               | 105                           |
|                  |                | O.<br>Ethernet1/31                                            | $\sim$                   | $\sim$                  | <b>DOWN</b>                             | 吉               | $\frac{1}{2}$                 |
|                  |                | $\Box$<br>Ethernet1/32                                        | Dec.                     | $\sim$                  | <b>DOWN</b>                             | 晋               | EBS.                          |
|                  |                |                                                               |                          |                         |                                         |                 |                               |
|                  |                | 共8条                                                           |                          |                         | Copyright © 2017-2022 道道思知网络和地角观公司 经应所有 |                 | $\frac{1}{2}$                 |

图 2-2-4-2 交换机配置详情

#### <span id="page-17-0"></span>2.2.5 命令执行

选中拓扑图中的设备右键单击,出现"命令执行"选项,如图 2-2-4-1 所示。点击 "命令执行"选项,弹出命令执行界面,输入命令点击"发送"按钮即可对设备 进行命令执行,如图 2-2-5-2 所示。

命令执行:

(1)配置范例:

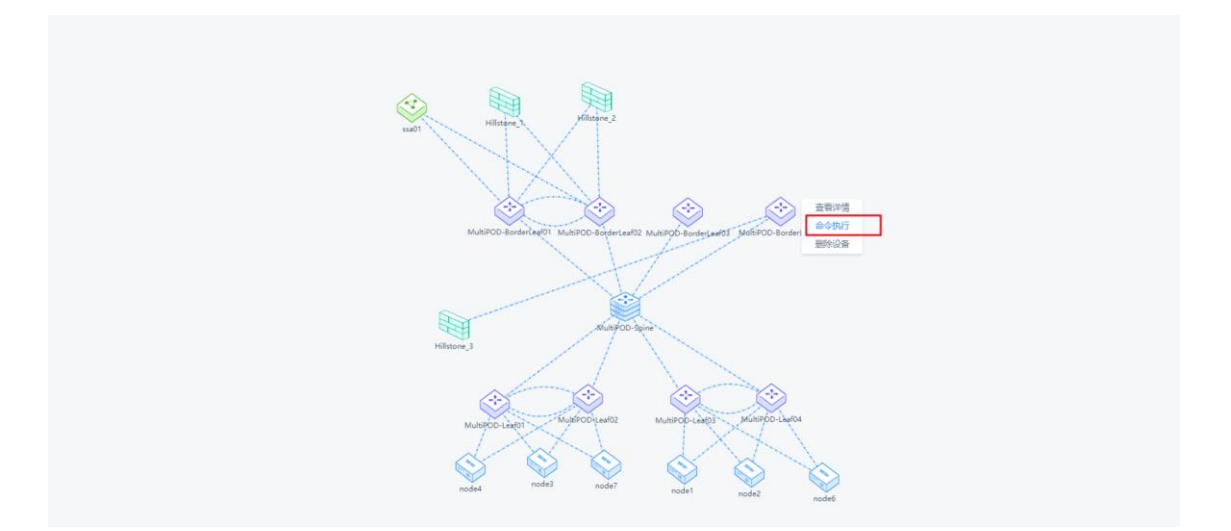

图 2-2-5-1 命令执行

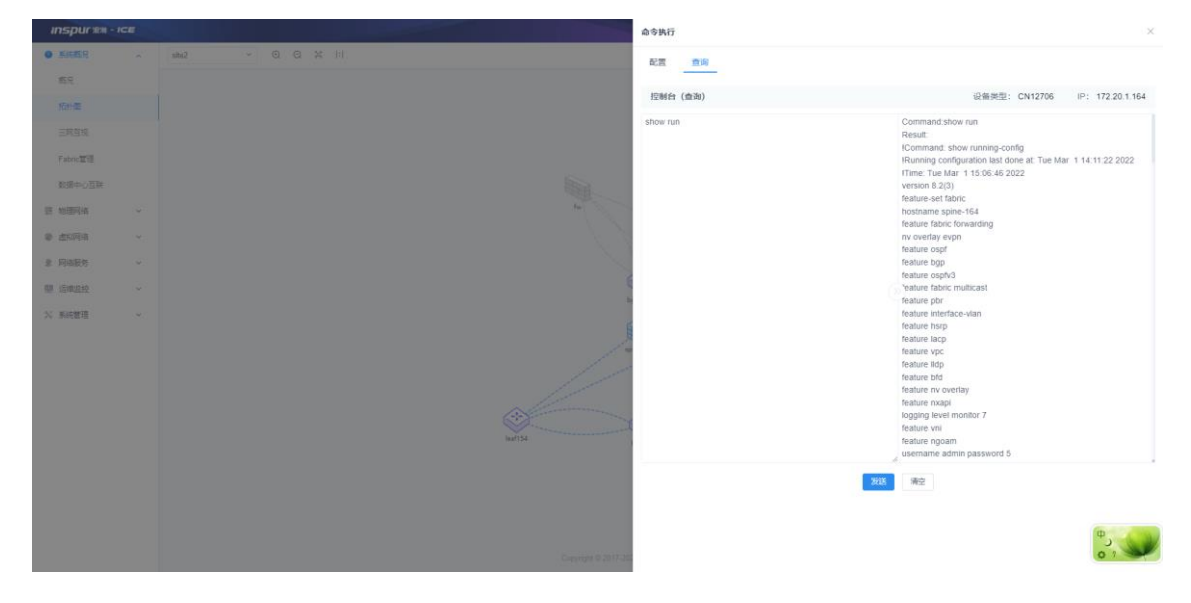

图 2-2-5-2 命令执行结果

#### <span id="page-18-0"></span>2.2.6 删除设备

选中拓扑图中的设备右键单击,出现"删除设备"选项,如图 2-2-5-1 所示。单击

"删除设备"选项,弹出提示框"是否删除选中设备?"点击确定即可。

删除设备:

(1)配置范例:

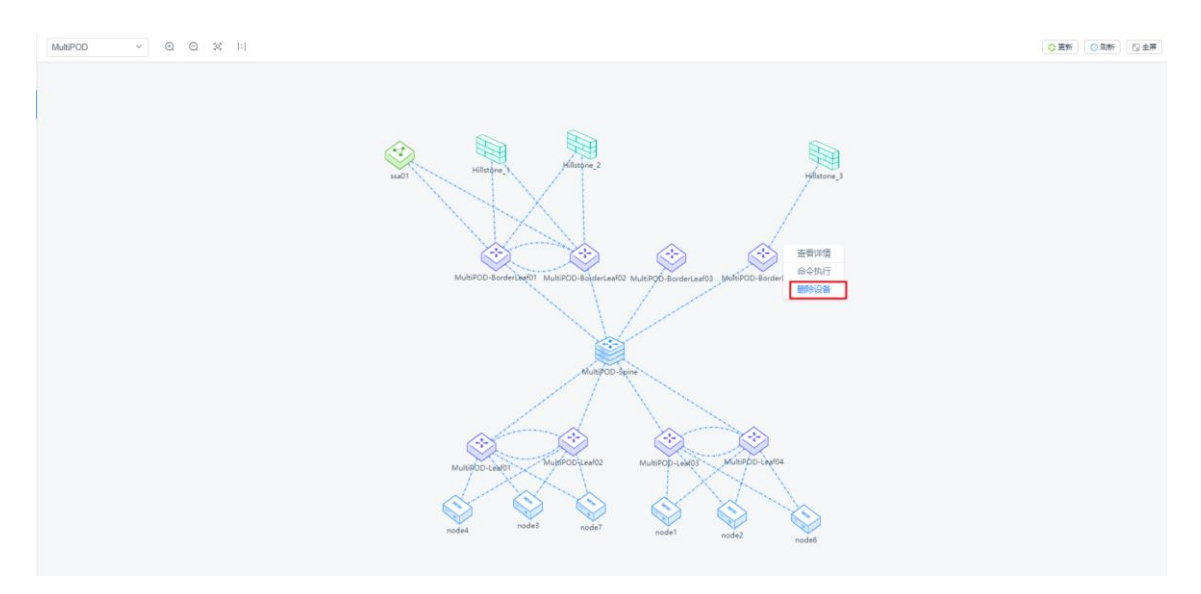

图 2-2-6-1 删除设备

#### <span id="page-19-0"></span>2.2.7 刷新拓扑

<span id="page-19-1"></span>点击【刷新】按钮,刷新拓扑状态。

#### 2.3 三网互视

三网互视页面上提供可以查看各 POD 下的物理设备连接关系、各租户下的网络和 EPG、各网络下的虚机口信息、虚机口对应的三网之间的互视关系等相关信息。

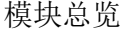

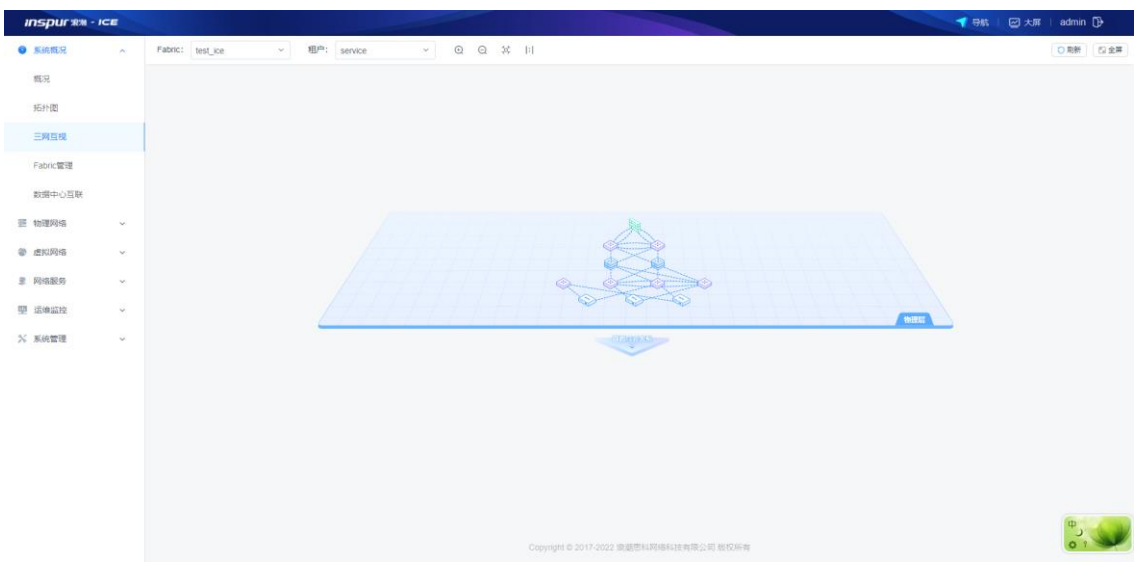

图 2-3-1 三网互视

选好 POD 后, 初始仅展示该 POD 下的物理网络信息。可通过点击"展开互视关 系"查看该 POD 下指定租户的逻辑层网络和应用层 EPG 的信息。

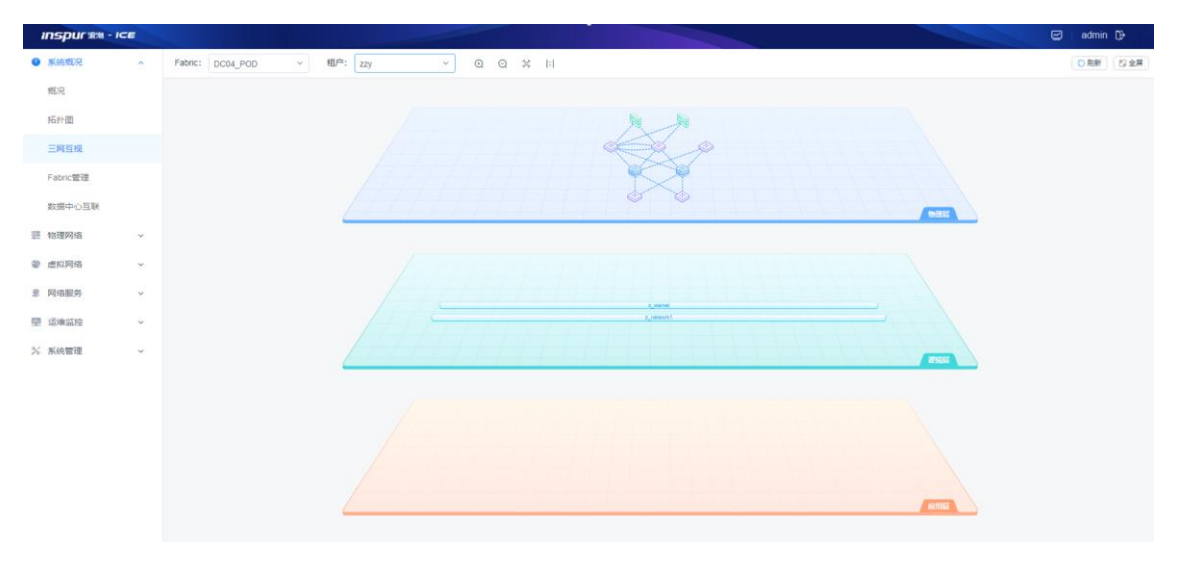

图 2-3-2 三网互视逻辑层和应用层

#### <span id="page-20-0"></span>2.4 Fabric 管理

<span id="page-20-1"></span>Fabric 管理需要手动添加一个 pod 区域,里面包含了所有的交换机设备。

#### 2.4.1 Fabric 添加

在 Fabric 管理的数据操作区,单击【添加】按钮,输入 Fabric 名称 pod1, 选择网 络信息,将源列表的交换机设备按照需求选择添加到右侧目的列表中,如图 2-3-1 所示。

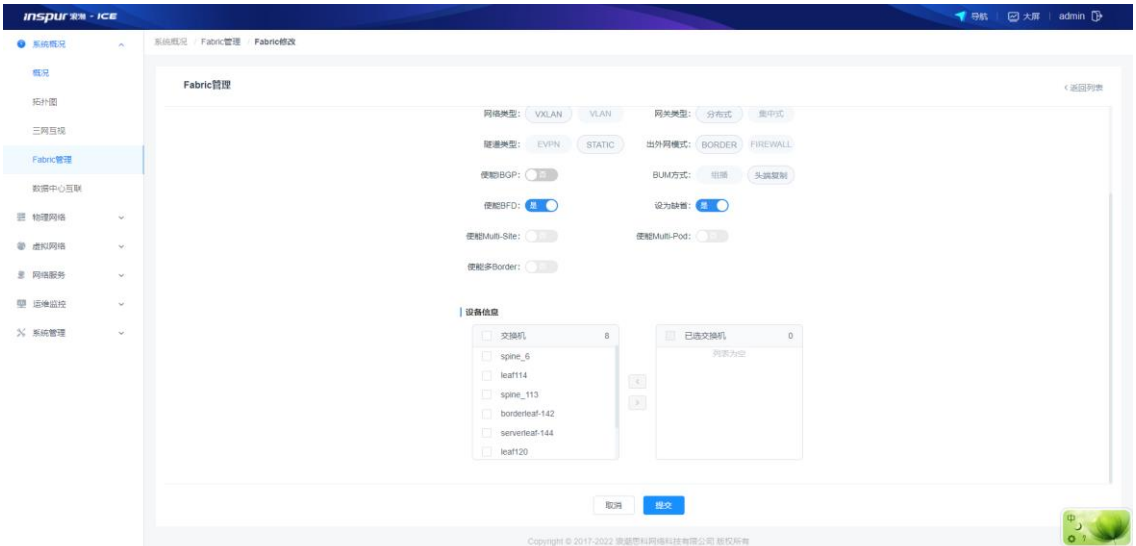

图 2-4-1-1 区域添加面板

<span id="page-21-0"></span>单击【提交】后,提示添加区域成功。

#### 2.4.2 Fabric 删除

如果对创建的 Fabric 进行删除,需要进入该区域将区域中的所有交换机进行删除, (做了设备组的设备只能在物理网络-设备组处删除)之后单击创建好的区域右侧 的【删除】按钮,可将此区域删除。(注意:此处的设备删除操作会影响组网, 请慎重决定删除操作!)

| <b>INSPUT RM - ICE</b>                     |                                                 |                |                                         |      |          | <b>1 导航   図大屏   admin D</b>                                                                                                    |
|--------------------------------------------|-------------------------------------------------|----------------|-----------------------------------------|------|----------|----------------------------------------------------------------------------------------------------|
| <b>O</b> 系统概况<br>$\mathcal{A}_\mathcal{C}$ | 系统概况 / Fabric管理 / 详情                            |                |                                         |      |          |                                                                                                    |
| 概況<br>拓扑图                                  | test_ice                                        | 设备组<br>设备      |                                         |      |          |                                                                                                    |
| 三网互视                                       | Fabric详情                                        | 设备名称           | IP                                      | 外部端口 | 是否为设备组成员 | 操作                                                                                                    |
| Fabric管理                                   | a.<br>网络类型 VXLAN                                | spine_6        | 172.20.46.6                             | 未设置  | 晋        | 设置网关 取消网关   删除                                                                                                    |
| 数据中心互联                                     | 网关类型<br>分布式                                     | leaf114        | 172.20.234.114                          | 未设置  | 是        | 设置网关 取消网关 删除                                                                                                    |
| 三 物理网络<br>$\mathcal{L}$                    | 随道类型<br><b>STATIC</b><br><b>BORDER</b><br>出外网模式 | spine 113      | 172.20.13.113                           | 未设置  | 否        | 设置网关 取消网关   删除                                                                                                    |
| ● 虚拟网络<br>$\sim$                           | 便能BFD 是                                         | borderleaf-142 | 172 20 234 142                          | 未设置  | 是        | 设置网关 取消网关 删除                                                                                                    |
| <b>参 网络服务</b><br>$\sim$                    | 晋<br>使能BGP                                      | serverleaf-144 | 172.20.234.144                          | 未设置  | 是        | 设置网关 取消网关 删除                                                                                                    |
| 聖 运输监控<br>$\mathbf{v}$                     | 头脑展制<br>BUM方式<br>使能Multi-Site 语                 | leaf120        | 172 20 234 120                          | 未设置  | 是        | 设置网关 取消网关 量除                                                                                                    |
| X 系統管理<br>$\mathcal{M}$                    | 使能Multi-Pod 音                                   | borderleaf-141 | 172.20.234.141                          | 未设置  | 是        | 设置网关   取消网关   删除                                                                                                    |
|                                            |                                                 | serverleaf-143 | 172.20.234.143                          | 未设置  | 最        | 设置网关 取消网关   删除                                                                                                    |
|                                            | 设为缺售 是<br>÷                                     |                |                                         |      |          |                                                                                                    |
|                                            |                                                 |                |                                         |      |          |                                                                                                    |
|                                            |                                                 |                |                                         |      |          |                                                                                                    |
|                                            |                                                 |                |                                         |      |          |                                                                                                    |
|                                            |                                                 | 共8条            |                                         |      |          | 10 氯/页 ~<br>$\left  \left  \left  \left  \left  \left  \left  \left  \right  \right  \right  \right  \right  \right  \right  \geq 1$ |
|                                            |                                                 |                | Copyright © 2017-2022 浪潮思科网络科技有限公司 版权所有 |      |          |                                                                                                    |

图 2-4-2-1 区域内设备删除

| $inspur \mathcal{R}M - ICE$ |                             |               |       |      |               |                                         |              |             |                |        | ▼ 导航   図 大屏   admin D+ |
|-----------------------------|-----------------------------|---------------|-------|------|---------------|-----------------------------------------|--------------|-------------|----------------|--------|------------------------|
| <b>O</b> KIRING             | $\sim$                      | 系统概况 Fabric管理 |       |      |               |                                         |              |             |                |        |                        |
| 概况                          |                             | Fabric管理      |       |      |               |                                         |              |             |                |        | □添加<br>C BH            |
| 拓扑图<br>三网互视                 |                             | Fabric名称      | 网络类型  | 网关类型 | 開道关型          | 出外网模式                                   | 使前Multi-Site | 使能Multi-Pod | <b>BUM/SXC</b> | 交换机数量  | 操作                     |
| Fabric管理                    |                             | test ice      | VXLAN | 分布式  | <b>STATIC</b> | BORDER                                  | 百            | 習           | 头蝇脱制           | $\,$ 8 | 修改 田防                  |
| 数据中心互联                      |                             | 99999         | VXLAN | 分布式  | EVPN          | <b>BORDER</b>                           | 否            | 否           | 头端复制           | $\,$ 0 | 修改 删除                  |
| 三 物理网络                      | $\omega$                    |               |       |      |               |                                         |              |             |                |        |                        |
| <b>@ 虚拟网络</b>               | $\mathcal{M}_{\mathcal{C}}$ |               |       |      |               |                                         |              |             |                |        |                        |
| 3 网络服务                      | $\mathcal{M}$               |               |       |      |               |                                         |              |             |                |        |                        |
| 塑 运输监控                      | $\omega$                    |               |       |      |               |                                         |              |             |                |        |                        |
| % 系統管理                      | $\omega$                    |               |       |      |               |                                         |              |             |                |        |                        |
|                             |                             |               |       |      |               |                                         |              |             |                |        |                        |
|                             |                             |               |       |      |               |                                         |              |             |                |        |                        |
|                             |                             |               |       |      |               |                                         |              |             |                |        |                        |
|                             |                             |               |       |      |               |                                         |              |             |                |        |                        |
|                             |                             | 共2条           |       |      |               |                                         |              |             |                |        | (1) 1 10 50页 >         |
|                             |                             |               |       |      |               | Copyright © 2017-2022 发送思科网络科技有限公司 版权所有 |              |             |                |        |                        |

图 2-4-2-2 区域删除

#### <span id="page-22-0"></span>2.4.3 网关设置

如果 Fabric 的出北向方式为 BORDER 方式,可以在 BorderLeaf 交换机上设置网关, 点击【设置网关】按钮,弹出"设置网关出口"界面,选择外部网关接口,点击 【确定】按钮,设置网关出口成功。(注:如果是做了设备组的 **Borderleaf** 需要 在设备组处设置网关。)

| 系统概况 / Fabric管理 / 详情<br>◎ 系统概况<br><b>SAT</b><br>概况<br>DC04 POD<br>设备组<br>设备<br>拓扑图<br>Fabric详情<br>IP.<br><b>BIT</b><br>设备名称<br>外部编门<br>是否为设备组成员<br>三网互视<br>$\Delta \mathcal{L}_{\rm{tot}}$<br>否<br>未设置<br>DC04-Serverleaf03<br>10.49.8.154<br><b>或需用关 取消限关 曲味</b><br>FURNIS VIOLAN<br>Fabric管理<br>是<br>网络类型<br>分布式<br>DC04-Borderloaf02<br>10.49.8.153<br>port-channel101<br>设置限关 取消同关:删除<br>越喜地型<br>EVPN<br>香<br>10.49.8.115<br>未设置<br>GENERAL BURGHALL BOB<br>DC04-Spine02<br>数据中心互联<br>BORDER<br>出外另填式<br>未设置<br>否<br>设置用关: 取用技关: RDB<br>DC04-Serverleaf01<br>10.49.8.155<br>$\frac{1}{2}$<br>(RIGEFD)<br>三 物理网络<br>$\omega$<br><b>使给BOP 是</b><br>香<br>设置网关 切削风关 删除<br>DC04-Borderleaf03<br>10.49.8.156<br>$eth-0.5$<br>● 虚拟网络<br>$\mathcal{M}_{\mathrm{c}}$<br>头顶宽制<br>BUM/ISE<br>$\frac{1}{2}$<br>USEN BOWER I BIN<br>DC04-Borderleaf01<br>10.49.8.152<br>port-channel101<br>#PODSS 置<br><b>B</b> 网络股务<br>$\mathcal{M}$ .<br>香<br>DC04-Spine01<br>10.49.8.114<br>未设置<br>迎雷鸣关:取消吸关:翻身<br><b>使能多Border 是</b><br><b>甲 运输监控</b><br>设为研究 是<br>$\mathcal{P}$ .<br>÷<br>% 系统管理<br>$\sim$<br>共7条<br>Copyright @ 2017-2020 项型用户应收起与有线公司 按控延伸 | $inspur x n - icE$ |  |  |  | $\Box$ admin $\Box$ |
|----------------------------------------------------------------------------------------------------|--------------------|--|--|--|---------------------|
|                                                                                                    |                    |  |  |  |                     |
|                                                                                                    |                    |  |  |  |                     |
|                                                                                                    |                    |  |  |  |                     |
|                                                                                                    |                    |  |  |  |                     |
|                                                                                                    |                    |  |  |  |                     |
|                                                                                                    |                    |  |  |  |                     |
|                                                                                                    |                    |  |  |  |                     |
|                                                                                                    |                    |  |  |  |                     |
|                                                                                                    |                    |  |  |  |                     |
|                                                                                                    |                    |  |  |  |                     |
|                                                                                                    |                    |  |  |  |                     |
|                                                                                                    |                    |  |  |  |                     |
|                                                                                                    |                    |  |  |  |                     |
|                                                                                                    |                    |  |  |  |                     |
|                                                                                                    |                    |  |  |  |                     |
|                                                                                                    |                    |  |  |  |                     |
|                                                                                                    |                    |  |  |  |                     |
|                                                                                                    |                    |  |  |  | < 1 > 10 無页 >       |
|                                                                                                    |                    |  |  |  |                     |

图 2-4-3-1 设置网关

| <b>Inspurim-Ice</b> |             |                        |                                     |                   |                        |                                                       |                         | $\overline{\omega}$ admin $\overline{\omega}$ |
|---------------------|-------------|------------------------|-------------------------------------|-------------------|------------------------|-------------------------------------------------------|-------------------------|-----------------------------------------------|
| $\bullet$ MARGE     | <b>Sec.</b> | KOLES Fabricht (WS)    |                                     |                   |                        |                                                       |                         |                                               |
| <b>ISSE</b><br>图片图  |             | DC04 POD               |                                     | 设置 设备图            | 设置网关出口                 | $\times$                                              |                         |                                               |
| 三宮照视                |             | Fabric详情               |                                     | 设备名称              | $e$ th-0-6<br>$28\Box$ | $\omega$ .<br><b>NACT</b>                             | 型西为设备组成员                | 提作                                            |
| · Pabric堂理          |             |                        | <b>RUSSING VIOLAN</b>               | DCG4-ServerlantE5 |                        | 職定<br>取消                                              | 吾                       | ARREST MARINE BOY                             |
| □ 出地以外              | $\sim$      |                        | 月明四日 日布式                            | DC04-Borderloaf02 |                        | met channel101                                        | 展                       | KIDNER LIKEPER EXIM-                          |
| 長 物理网络              | <b>IMC</b>  |                        | <b>BUREAU EVEN</b><br>ERRISE BORDER | DC04-Spine02      | 10.49.8 115            | 主应量                                                   | 古                       | <b>GATERINE   RECURRENCE   BATHE</b>          |
| ● 出现网络              | on.         | <b>OSIFO #</b>         |                                     | DC04 Serverlan@1  | 10 49 8 155            | 生成型                                                   | 吾                       | <b>GRAZ ROULE RN</b>                          |
| 里用电联邦               | $\sim$      | motor: 3               |                                     | DC04-Borderloaf03 | 10.49.8.156            | $em-0.6$                                              | $\overline{\mathbb{Z}}$ | 设置院关:取消将关:割除                                  |
| <b>N 新闻管理</b>       | 150         |                        | <b>BUATTLE SHARR</b>                | DC04 Barderlast01 | 10.49.8-152            | port-channel101                                       | 提                       | <b>SORROW LINCHMENT CROW</b>                  |
|                     |             | Bronam B<br>Hitsburg 2 |                                     | DC04-Spinell1     | 10.49.8.114            | 未经理                                                   | 吾                       | <b>GRAVE COVER EDS</b>                        |
|                     |             | 我知道 单                  |                                     |                   |                        |                                                       |                         |                                               |
|                     |             |                        |                                     |                   |                        |                                                       |                         |                                               |
|                     |             |                        |                                     |                   |                        |                                                       |                         |                                               |
|                     |             |                        |                                     |                   |                        |                                                       |                         |                                               |
|                     |             |                        |                                     |                   |                        |                                                       |                         |                                               |
|                     |             |                        |                                     |                   |                        |                                                       |                         |                                               |
|                     |             |                        |                                     |                   |                        |                                                       |                         |                                               |
|                     |             |                        |                                     |                   |                        |                                                       |                         |                                               |
|                     |             |                        |                                     | 共7条               |                        |                                                       |                         | → 「 下 → 10 無頂 →                               |
|                     |             |                        |                                     |                   |                        | Convent 0 2017-2021 INSTRUCTURE USES TO INVESTIGATION |                         |                                               |

图 2-4-3-2 设置网关出口

## <span id="page-22-1"></span>2.5 数据中心互联

包括 MultiPod 和 MultiSite 两种场景。

#### <span id="page-23-0"></span>2.5.1 MultiPod 互联

创建完 BGP 之后即可添加 MultiPod 互联配置。带\*为必填项。如图 2-5-1-1 所示。

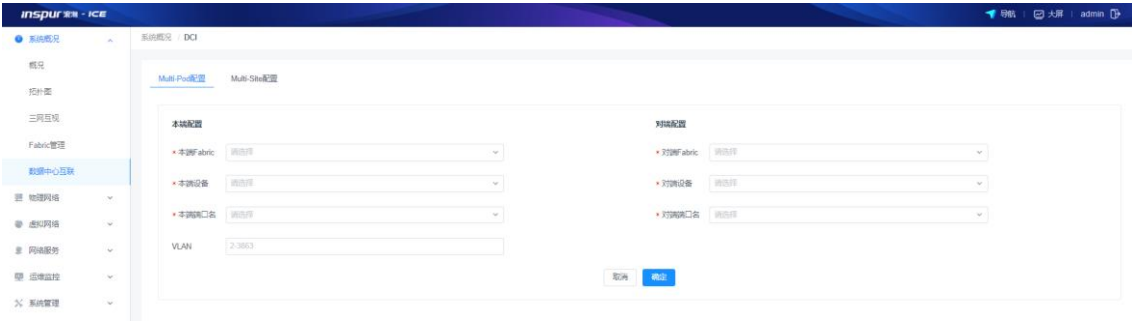

图 2-5-1-1 MultiPod 互联配置

<span id="page-23-1"></span>单击【确定】后,提示配置添加成功。

#### 2.5.2 MultiSite 互联

创建完 BGP 之后即可添加 MultiSite 互联配置。带\*为必填项。先添加底层网络互 联配置,如图 2-5-2-1 所示。

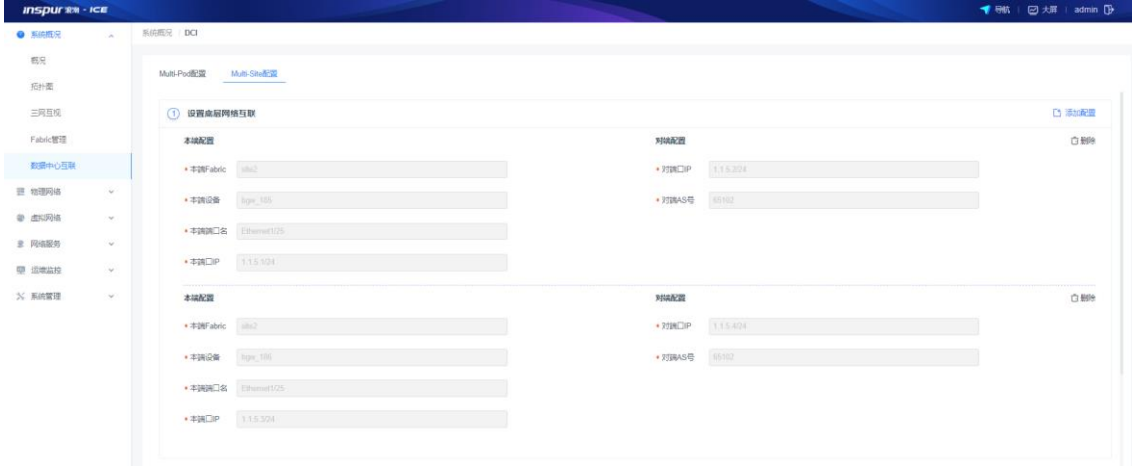

#### 图 2-5-2-1 MultiSite 底层网络互联配置

单击【确定】后,提示配置添加成功。然后添加设置网络地址,如图 2-5-2-2 所示。

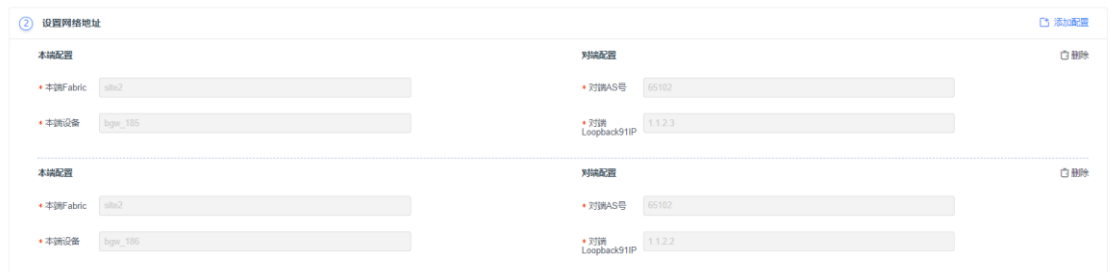

图 2-5-2-1 MultiSite 设置网络地址配置

<span id="page-24-0"></span>单击【确定】后,提示配置添加成功。

#### 3 物理网络

物理网络功能模块包括"配置详情"、"资源池"和"资源管理"三个菜单项, 其中"配置详情"用于对 ICE 负责纳管的网络设备进行设备和业务级别的配置管 理, "资源池"用于展示在上述配置管理过程中使用到的系统内部资源使用情况, 比如分配的网段资源、VLAN 和 VXLAN 范围资源等,如果某种资源使用量过多, 这里可以直观的看到。"资源管理"用于定义资源池所使用的资源范围,包括底 层网络 Underlay 和租户网络 Overlay, 以及 MLAG 等相关资源。

#### <span id="page-24-1"></span>3.1 配置详情

配置详情中主要包括设备管理和配置管理,设备管理包括交换机,服务器,L47 设备;配置管理包括 MLAG 绑定, BGP 配置, 链路管理, 路由冗余, 裸金配置, 配置模板,NTP 配置,命令执行模板,设备组管理,零配置部署,链路聚合,ACL 管理和 VLAN 模板功能。如图 4-1-1 所示。

模块总览

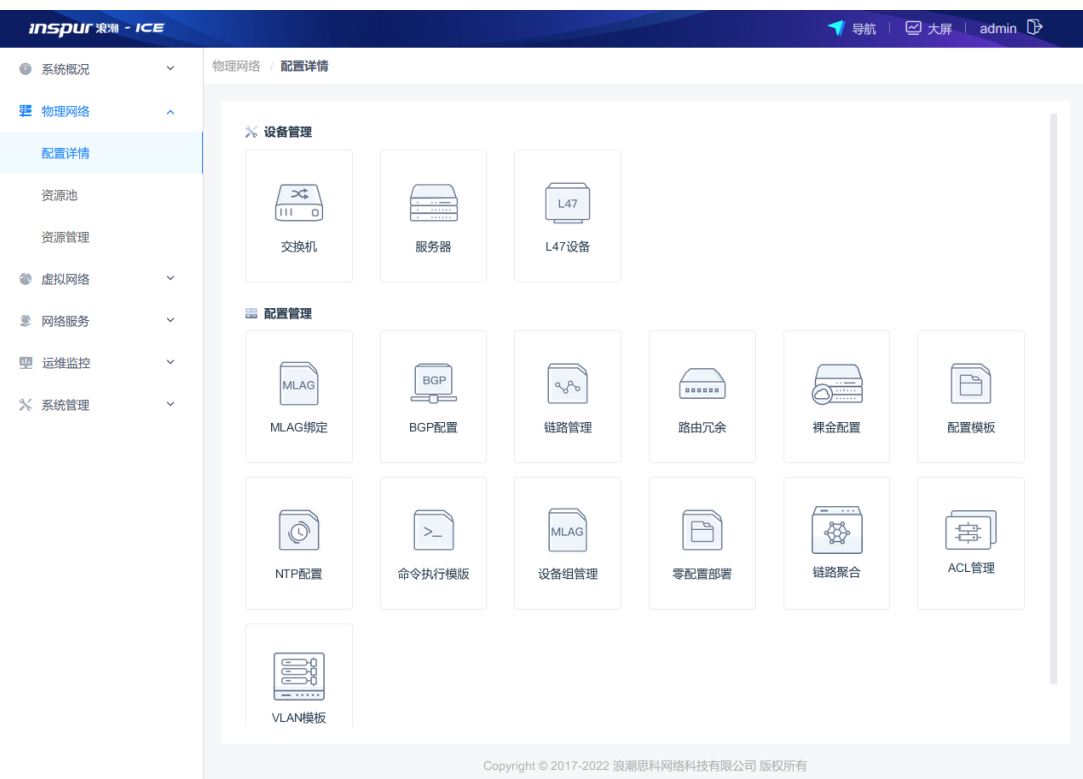

图 4-1-1 配置详情列表

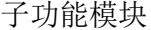

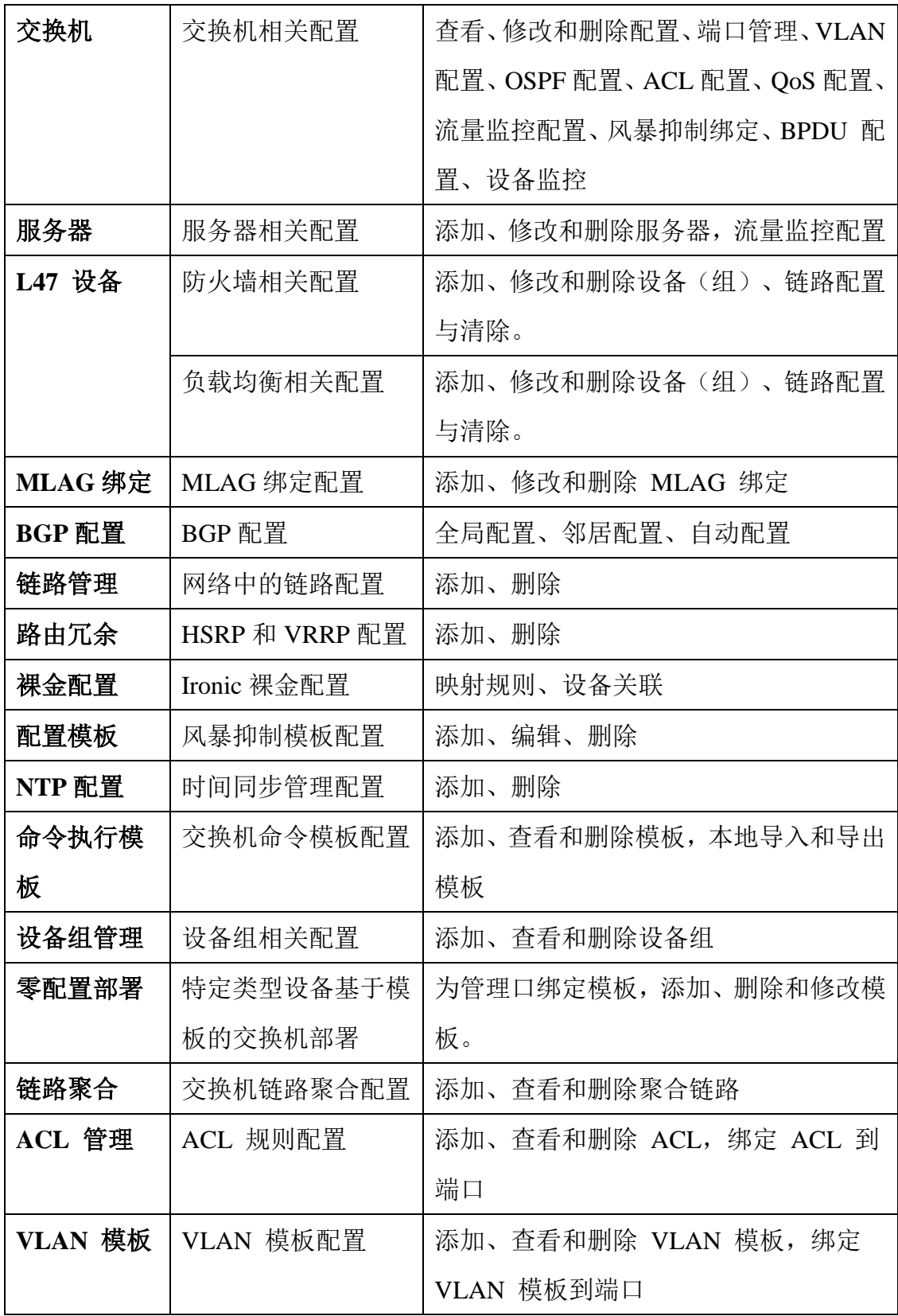

#### <span id="page-26-0"></span>3.1.1 交换机

#### **3.1.1.1** 交换机列表

交换机模块主要提供交换机的信息展示、修改、删除、搜索和配置查看,以及交 换机端口管理、VLAN 配置、OSPF 配置、ACL 配置、QoS 配置、流量监控配置、 风暴抑制绑定、BPDU 配置、设备监控和版本信息的功能。如图 4-1-1-1-1 所示。

| <b>INSPURTER - ICE</b> |                    |                                           |                                            |                                |                       |                                                   |                                                     |              | E admin D                                      |
|------------------------|--------------------|-------------------------------------------|--------------------------------------------|--------------------------------|-----------------------|---------------------------------------------------|-----------------------------------------------------|--------------|------------------------------------------------|
| <b>● 系统概况</b>          | $\sim$             | 物理网络 配置详情 交换机                             |                                            |                                |                       |                                                   |                                                     |              |                                                |
| <b>甲 运输监控</b>          | $\omega$           | 交换机                                       |                                            |                                |                       |                                                   |                                                     | <b>HINA</b>  | C 副新<br>$\alpha$                               |
| 甚 牡蠣网络                 | $\sim$             |                                           |                                            |                                |                       |                                                   |                                                     |              |                                                |
| 配置详情                   |                    | MultiPOD-<br>BorderLeaf02<br>10.49.8.137  | 厂简: Inspur<br>设备类型: CN8672UP-16G           | 角 : BorderLeaf<br>是否为网关:否      | Fabric名称: MuMPOD      | SNMP该共同体: public<br>SNMP写共同体: public              | SNMP版本: v2c<br>系统矩本: 7.3(5)N1(1)                    | 车在线          | 编 田S v                                         |
| 油源管理                   |                    |                                           |                                            |                                |                       |                                                   |                                                     |              |                                                |
| L47进度地<br>服务资源地        |                    | MultiPOD-Leaf03<br>10 49 8 140            | 厂商: Inspur<br>设备表型: CN61108TC-V            | 角色: ServerLeaf<br>是否为网关:否      | Fabric名称: MuMPOD      | SNMP读其同体: public<br>SNMP写开同体: public              | SNMP版本: v2c<br>系统版本: 9.2(3)                         | 车在线          | 编辑: 图8 v                                       |
| 日本配置<br>@ 点拟网络         | $\sim$             | MultiPOD-<br>BorderLeaf03<br>10.49.8.121  | $\sqrt{10}$ : Inspur<br>设备表型: CN8672UP-16G | 角色: BorderLeaf<br>是否为何关:否      | Fabric S.R : MultiPOD | SNMP读其间体: public<br>SNMP写其同体: public              | SNMP版本: v2c<br>系统版本: 7.3(5)N1(1)                    | 中 在线         | ※ ● 東 →                                        |
| 皇 网络斯堡<br>N 系统管理       | $\omega$<br>$\sim$ | MultiPOD-Spine<br>10.49.8.120             | 厂向: Inspur<br>设备美型: CN12904                | 角色: Spine<br>是否为限关:否           | Fabric S.B.: MuNPOD   | SNMP读其同体: public<br>SNMPW##iiid&: public          | SNMP版本: v2c<br><b>系统版本: 9.2(3)</b>                  | <b>专 在线</b>  | 编目 事多 ∨                                        |
|                        |                    | MultiPOD-Leaf02<br>10.49.8.163            | 厂商: Inspur<br>设备类型: CN61108PC-V            | 角色: ServerLeaf<br>是否为极关:否      | Fabric S.R : MultiPOD | SNMP读共同体: public<br>SNMP用共同体: public              | SNMP版本: v2c<br>系统版本: 9.2(3E1)                       | 专在线          | 信組 更多 。                                        |
|                        |                    | MultiPOD-<br>BorderLeaf01<br>10.49.8.136  | 厂同: Inspur<br>设备美型: CN8672UP-16G           | 角色: BorderLeaf<br>是否为网关:否      | Fabric名称: MubPOD      | SNMP读共同体: public<br>SNMPIE共同体: public             | SNMP版本: v2c<br>系统版本: 7.3(5)N1(1)                    | 专有任          | 编辑 <b>图多 v</b>                                 |
|                        |                    | <b>CN6048</b><br>10.49.10.241             | $\Box$ inspur<br>设备类型: CN6048TP-1GE        | 角色: Spine<br>是否为网关:百           | Fabric名称: 未分配         | SNMP(EILER) E public<br>SNMP写其同体: public          | SNMP版本: v2c<br>系统版丰: 7.0(3)(7(1)                    | <b>专 在线</b>  | 偏继 田多 v                                        |
|                        |                    | MultiPOD-Leaf01<br>19. 19. 9. THR<br>共10条 | 同: Inspur<br>THIS CORP. WAS ARRESTED.      | 用值: ServerLeaf<br>PERMIT PRICE | Fabric名称: MuNPOD      | SNMP读其同体: public<br>And the party of the price of | SNMP医本: v2c<br>and it is must at the competition of | $=$ $\pi$ it | 编组 更多 ↓<br>10 条页 v<br>$\mathbf{1}$<br>O.<br>×. |
|                        |                    |                                           |                                            |                                |                       |                                                   |                                                     |              |                                                |

图 3-1-1-1-1 交换机列表

子功能模块

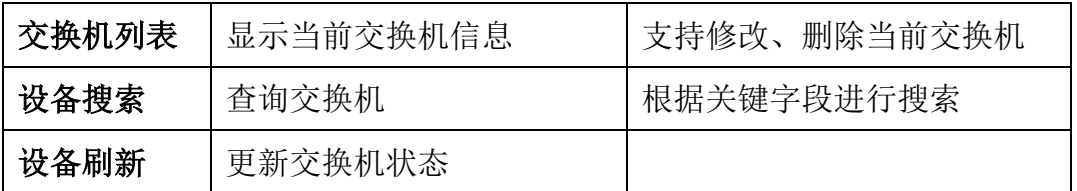

交换机列表展示拓扑内所有交换机的名称、管理 IP、厂商、设备类型、设备角色、 区域名称、SNMP 读共同体、SNMP 写共同体、SNMP 版本、在线状态,并提供设 备编辑、删除和查看配置选项。

设备编辑

(1)参数说明:

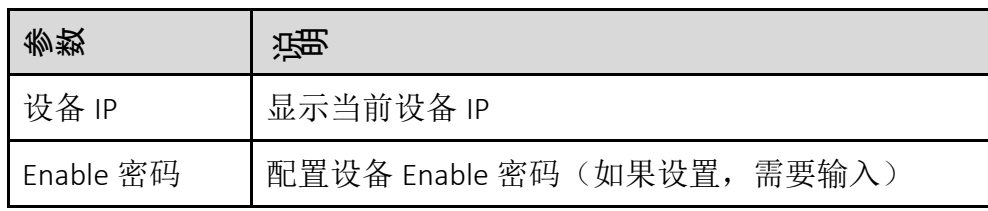

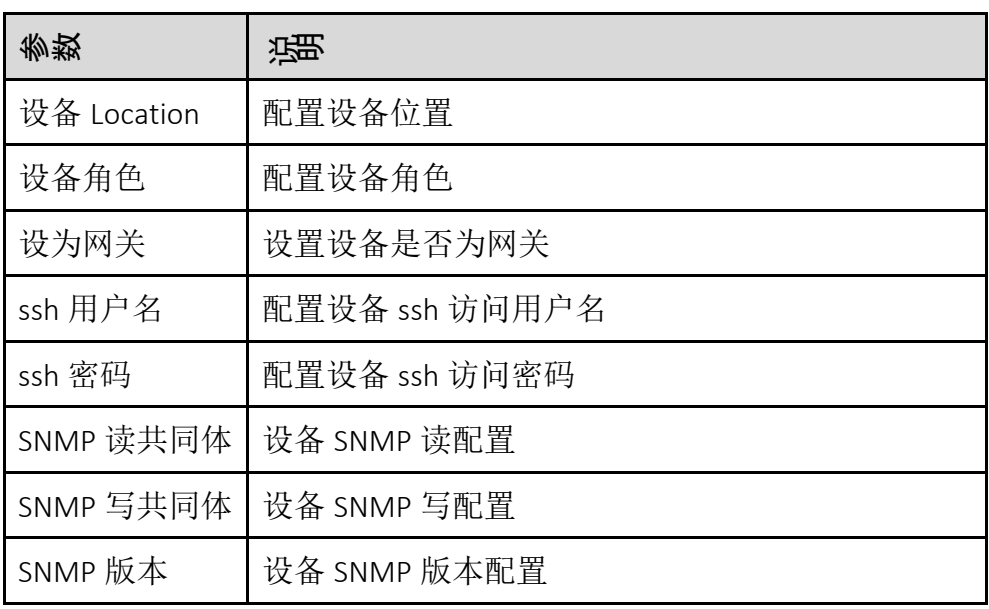

(2)配置范例:

 $\mathcal{L}^{\text{max}}$ 

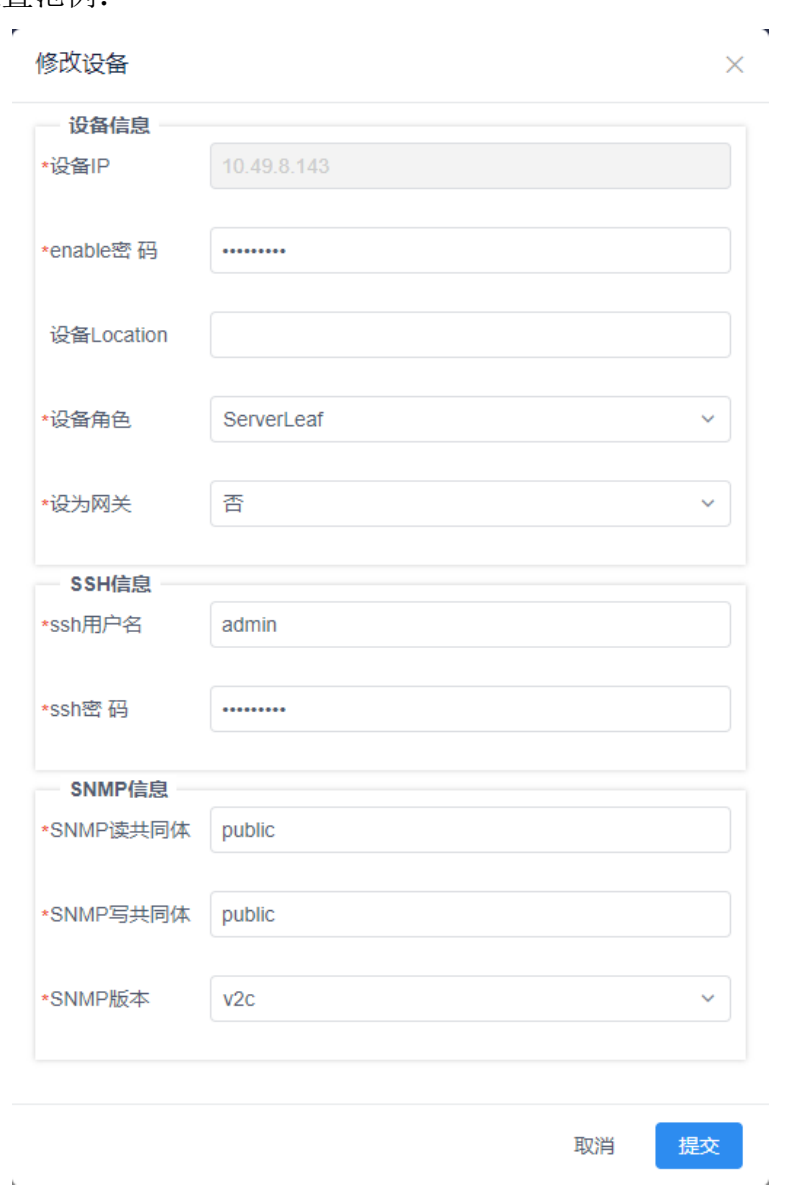

图 3-1-1-1-2 修改设备

命令执行

在右侧【更多】下拉框中,单击【命令执行】按键,输入命令点击"发送" 按钮即可对设备进行命令执行。

| <b>Inspuring - ICE</b>                                                                      |                                    |                                                                                                    |                                                                                                    |                                                                                                    |                                                                                                    | 命令执行     |                                                                                                    | $\infty$        |
|---------------------------------------------------------------------------------------------|------------------------------------|----------------------------------------------------------------------------------------------------|----------------------------------------------------------------------------------------------------|----------------------------------------------------------------------------------------------------|----------------------------------------------------------------------------------------------------|----------|----------------------------------------------------------------------------------------------------|-----------------|
| O ESSER                                                                                     | $\sim$                             | 加强控制 配置印刷 交换机                                                                                                    |                                                                                                    |                                                                                                    |                                                                                                    | 配置<br>查询 |                                                                                                    |                 |
| <b>O HEER</b>                                                                               | $\sim$                             | 交换机                                                                                                    |                                                                                                    |                                                                                                    |                                                                                                    | 控制台 (查询) | 设备类型: CN8672UP-16G                                                                                                    | IP: 10.49.8.137 |
| 三 独理用语<br>高田川<br>进度管理<br>LAT# IN III<br>服务资源库<br>日本配置<br><b>@ BKFMS</b><br>意 网络股务<br>X KIND | $\sim$<br><b>Section</b><br>×<br>× | MultiPOD-<br>BorderLear02<br>10-49 11 137<br>MultiPOD-Leaf03<br>10.49 11.140<br>MultiPOD-<br>BorderLear03<br>10 49 8 121<br>MultiPOD-Spine<br>10 49 8 120<br>MultiPOD-Leaf02<br>10.49 8 163<br>MultiPOD-<br>BorderLeaf01<br>10 49 8 136<br>CNE048<br>18:49 18:241<br>MultiPOD-Leaf01<br><b>THE CONTRACTOR</b><br>开10条 | Fill : Impur<br>PRES 2 CN8672UP-16G<br>F MI : Inspur<br><b>CHAT CN6110STC-V</b><br>Fill : Insport<br><b>CBATE: CN8672UP-16G</b><br>FEE: Inspire<br><b>DISHEEL CN12904</b><br>F ST : Inspur<br><b>CREED : CN6110SPC-V</b><br>$\Box$ Thinks<br>GRASS : CN8672UP-16G<br>$F = \ln 2$<br>GBISTI - CN604BTP-1GE<br>F Si : Inspor | Shift : BorderLeaf<br>是日为限关:百<br><b>Rith : ServerLeaf</b><br>是否为科技上表<br><b>IDB</b> : Bordert, eaf<br>从历天的地 : 四<br>FBB : Spine<br>提示为科关上目<br>用色 ServerLoaf<br>基部调关:云<br>用图: BorderLeaf<br>是否为同共: 云<br>角色: Spine:<br>井井 山川 三日<br><b>Infis ServerLeaf</b> | Fatalcicità : Mul<br>Fatalo SCRS 1 Mar<br>Fabric Still : Ma<br>Fabric STR : Ma<br>Fabric S.B.: Mail<br>Fabric S.B.: Mul<br>Fubric ERIT<br>Fabric SUS 5 Ma | sh run   | Command:sh_run<br>Result:<br>(Command: show running-config-<br>ITime: Sun Jan 28 07:47:42 2001<br>version 7.3(5)N1(1)<br>hardware ethernet store-and-fwd-switching<br>install feature-set fabric<br>feature-set fabric<br>hostname MultiPOD-BorderLeaf02<br>feature telnet<br>cfs eth distribute:<br>feature fabric forwarding<br>nv overlay evpn<br>eature ospf<br>feature bgp<br>feature ospfv3<br>feature pim<br>feature fabric multicast<br>feature pbr<br>feature interface-vian<br>feature hsrp<br>feature lacp<br>feature vpc<br>feature lidp<br>feature bfd<br>feature nv overlay<br>/ feature nxapi<br>清空<br>发送 |                 |
|                                                                                             |                                    |                                                                                                    |                                                                                                    |                                                                                                    |                                                                                                    |          |                                                                                                    |                 |

图 3-1-1-1-3 命令执行

检测 SNMP

在右侧【更多】下拉框中,单击【检测 SNMP】按键,对设备进行 SNMP 检测,若设备没有配置 snmp-server community public group network-operator 团体名, SNMP 检测会失败, 反之检测成功。

| <b>INSDUCTS - ICE</b> |                 |                                            |                                                     |                                                   |                         |                                                   |                                            |             | @ admin <sup>1</sup>                        |
|-----------------------|-----------------|--------------------------------------------|-----------------------------------------------------|---------------------------------------------------|-------------------------|---------------------------------------------------|--------------------------------------------|-------------|---------------------------------------------|
| ● 系统概况                | v.              | 物理网络 / 配置详情 / 交换机                          |                                                     |                                                   |                         |                                                   |                                            |             |                                             |
| <b>四 运送以控</b>         | $\omega$        |                                            |                                                     |                                                   |                         |                                                   |                                            |             |                                             |
| 要 物理网络                | $\sim$          | 交换机                                        |                                                     |                                                   |                         |                                                   |                                            | 调结人         | Q C BH                                      |
| 配置洋情                  |                 | MultiPOD-<br>BorderLeaf02<br>10.49.8.137   | / 同: Inspur<br>设备美型: CN8672UP-16G                   | 角色: BorderLeaf<br>是百为阎关: 百                        | Fabric名称: MultiPOD      | SNMP读其问法: public<br>SNMP写共同注: public              | SNMP版本: v2c<br>系统服率: 7.3(5)N1(1)           | 车 在线        | 编辑 更多 v                                     |
| 逆深管理                  |                 |                                            |                                                     |                                                   |                         |                                                   |                                            |             |                                             |
| 147倍评估<br>服务资源法       |                 | MultiPOD-Leaf03<br>10 49 8 140             | 厂商: Inspur<br>设备案型: CN61108TC-V                     | 角色: ServerLeaf<br>单凹为网关: 否                        | FabricSt fo: MultiPOD   | SNMP读共同体: public<br>SNMP用共同体: public              | SNMP販本: v2c<br><b>系统版本: 9.2(3)</b>         | <b>专 在底</b> | 四级 更多 →                                     |
| 日志配置<br>@ BIURIS      | $\mathcal{M}$ . | MultiPOD-<br>BorderLeaf03<br>10.49.8.121   | 厂商: Inspur<br>设备展型: CN8672UP-16G                    | 角色: BorderLeaf<br>景否为网关: 否                        | Fabric & R : MultiPOD   | SNMP读其问体: public<br>SNMP写共同体: public              | SNMP服本: v2c<br>系统版本: 7.3(5)N1(1)           | 车在线         | 編曲 更多 。<br>命令执行                             |
| 皇 网络服务<br>火 系统管理      | v.<br>$\omega$  | MultiPOD-Spine<br>10.49.8.120              | 厂间: Inspur<br>设备类型: CN12904                         | 用色: Spine<br>是否为网关:否                              | FabricSt WuttiPOD       | SNMP读共同体: public<br>SNMP写共同注: public              | SNMP販本: v2c<br>系统版本: 9.2(3)                | 4 在线        | <b>KEITISNIN</b><br>91<br>HOMSSH<br>检测NXAPI |
|                       |                 | MultiPOD-Leaf02<br>10.49.8.163             | 厂间: Inspur<br>设备类型: CN61108PC-V                     | 师色: ServerLeaf<br>是否为闯关:否                         | Fabric SLRY: MultiPOD   | SNMPI空共同体: public<br>SNMP用共同注: public             | SNMP版本: v2c<br>系统版本: 9.2(3/E1)             | 皇在线         | 设启<br>田玲                                    |
|                       |                 | MultiPOD-<br>BorderLeaf01<br>10.49.8.136   | 厂图: Inspur<br>设备美型: CN8672UP-16G                    | 曲色: BorderLeaf<br>是否为网关:否                         | Fabric \$18: : MultiPOD | SNMP读共同は: public<br>SNMP写共同体: public              | SNMP販本: v2c<br>系统版本: 7.3(5)N1(1)           | 皇在线         | 帰根:更多 ッ                                     |
|                       |                 | CN6048<br>10.49.10.241                     | 厂同: Inspur<br>设备类型: CN6048TP-1GE                    | 角色: Spine<br>是否为网关:否                              | Fabric名称: 未分配           | SNMP读其间(#: public<br>SNMP写其同体: public             | SNMPIE#: v2c<br>系统版本: 7.0(3)(7(1)          | 车 在线        | 编辑 原多 >                                     |
|                       |                 | MultiPOD-Leaf01<br>car be at year.<br>共10条 | Fill : Inspir<br>Life auto the Course common a six- | 角色: ServerLeaf<br>precision of the control state. | Fabric SLRR: MultiPOD   | SNMP读共同体: public<br>Warren starting o's process." | SNMPBE- v2c<br>and it was in the automatic | $#$ 7710    | 独唱 更多 ○<br>14.1<br>10条页。<br>13<br>31        |
|                       |                 |                                            |                                                     |                                                   |                         |                                                   |                                            |             |                                             |

图 3-1-1-1-4 SNMP、SSH、NXAPI 检测

检测 SSH

在右侧【更多】下拉框中,单击【检测 SSH】按键,对设备进行 SSH 检测, 若设备没有配置 feature ssh, SSH 检测会失败, 反之检测成功。 检测 NXAPI 在右侧【更多】下拉框中,单击【检测 NXAPI】按键,对设备进行 NXAPI 检,若设备没有配置 feature nxapi, nxapi 检测会失败, 反之检测成功。 重启

单台设备重启: 在右侧【更多】下拉框中,单击【重启】按键,可以重启 选中的交换机设备。

删除

单台删除: 在右侧【更多】下拉框中, 单击【删除】按键。

设备搜索

在页面右上侧的搜索框内输入关键字即可,交换机搜索功能根据关键字分 类(设备名称、管理 IP、厂商、设备类型、设备角色、区域名称、SNMP 读\写共同体、SNMP 版本、在线状态)快速查询设备。

刷新

点击【刷新】按钮,刷新当前设备信息。

#### **3.1.1.2** 交换机端口管理

端口管理模块提供物理端口 IP 和 MTU 配置,以及 Loopback 口的配置界面。在交 换机列表页面,选择需要配置的交换机,在此行点击鼠标左键,跳转到端口管理 页面。如图 3-1-1-2-1 和图 3-1-1-2-2 所示。

29

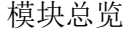

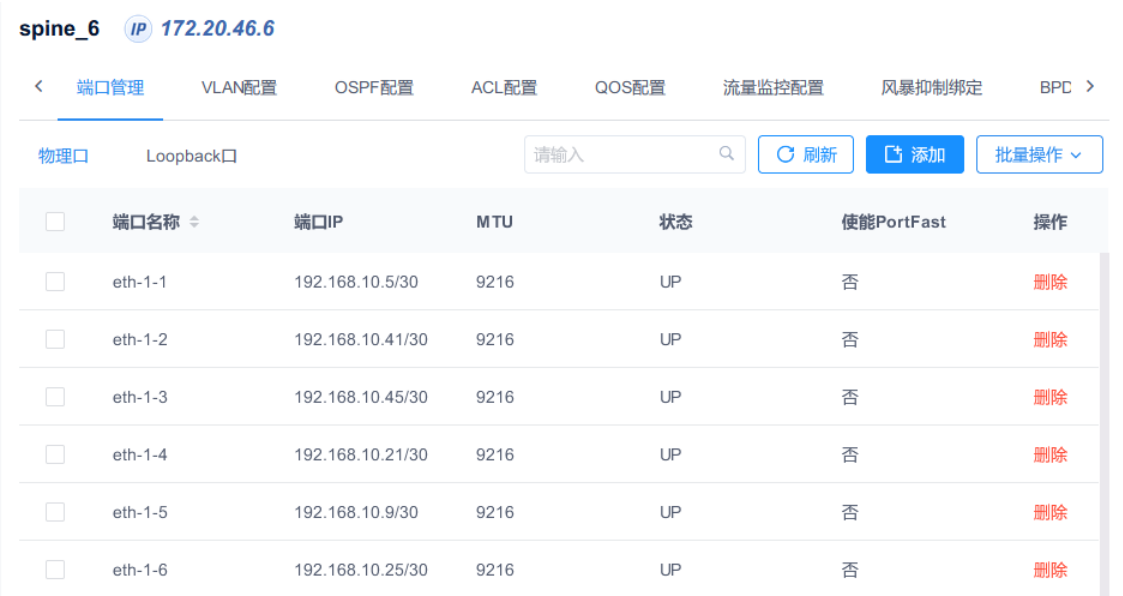

图 3-1-1-2-1 交换机物理口列表

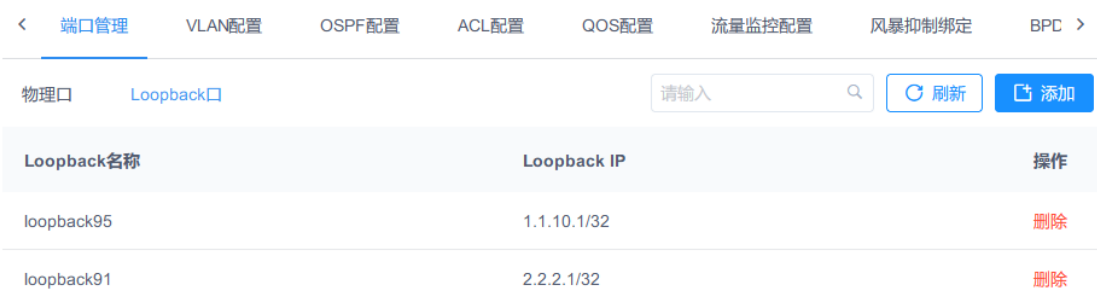

图 3-1-1-2-2 交换机 Loopback 口列表

子功能模块

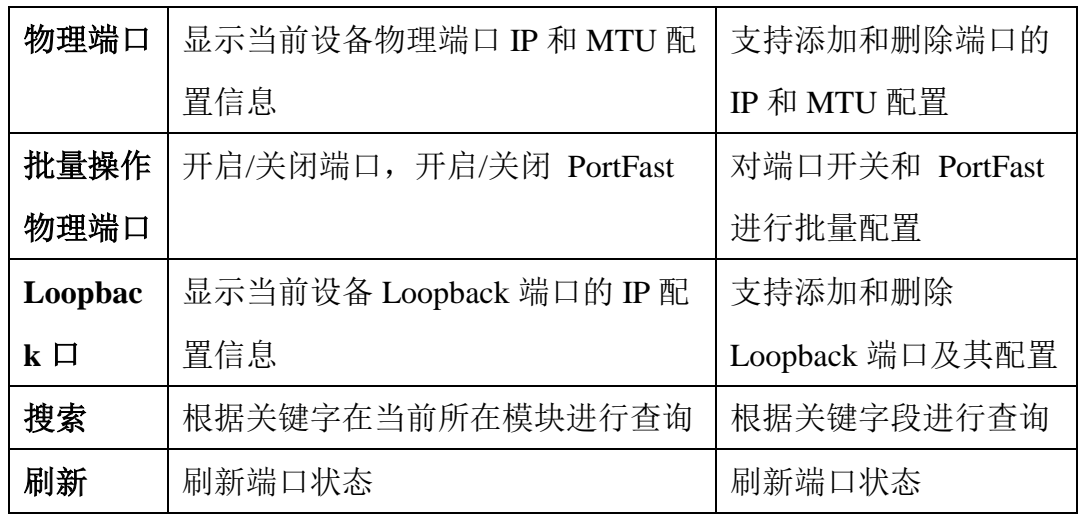

物理口配置添加:

在端口管理的"物理口"页面,点击页面右上角【添加】按钮进行配置。

(1)参数说明:

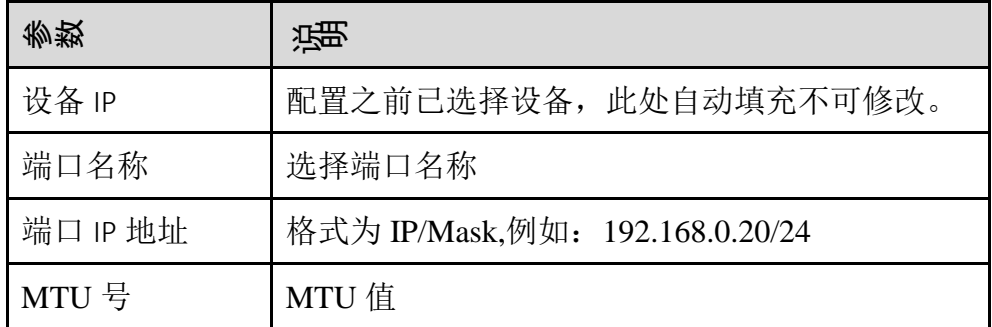

(2)配置范例:

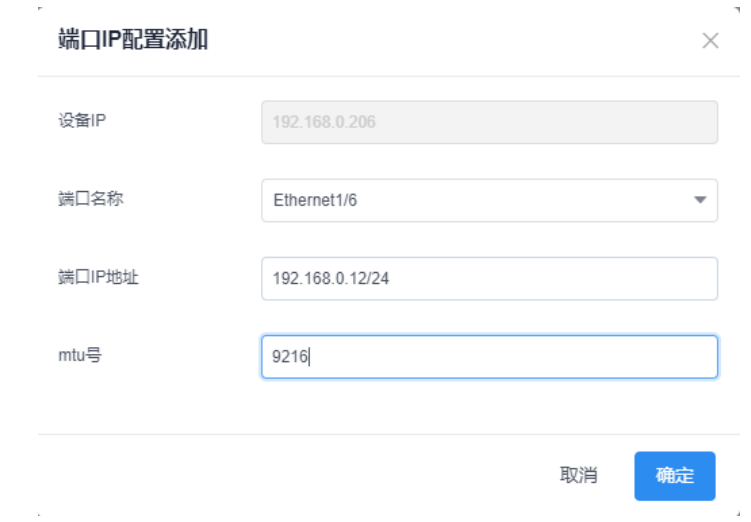

图 3-1-1-2-3 物理端口配置

物理端口开启/关闭:

 $\sim$ 

在端口管理的"物理口"页面,点击页面右上角【批量操作】菜单并选择【开 启/关闭端口】进行配置,修改端口状态为开启或关闭。配置范例:

| spine 6   | $(P)$ 1   | 修改端口状态           |            | $\times$    |                         |        |
|-----------|-----------|------------------|------------|-------------|-------------------------|--------|
| $\langle$ | 端口管理      | 开启 ●             |            |             | 流量监控配置<br>风暴抑制绑定        | BPD >  |
| 物理口       | Loc       | 3 修改端口状态         | 取消         | 确定          | $\alpha$<br>凸添加<br>C 刷新 | 批量操作 ~ |
|           | 端口名称 ÷    | 端口IP             | <b>MTU</b> | 4点击保存态      | 使能Pertrast              | 操作     |
| $\Box$    | $eth-1-1$ | 192.168.10.5/30  | 9216       | UP          | 2批量操作选择 开启/关闭端口<br>否    | 删除     |
| $\Box$    | $eth-1-2$ | 192.168.10.41/30 | 9216       | UP          | 否                       | 删除     |
| n         | $eth-1-3$ | 192.168.10.45/30 | 9216       | UP          | 否                       | 删除     |
| $\Box$    | $eth-1-4$ | 192.168.10.21/30 | 9216       | UP          | 否                       | 删除     |
| $\Box$    | $eth-1-5$ | 192.168.10.9/30  | 9216       | UP          | 否                       | 删除     |
| 0         | $eth-1-6$ | 192.168.10.25/30 | 9216       | <b>UP</b>   | 否                       | 删除     |
| ⊡         | $eth-1-7$ | 1 选择需要操作的端口      |            | <b>DOWN</b> | 否                       | 删除     |

图 3-1-1-2-4 物理端口开启/关闭

物理端口 PortFast 功能开启/关闭:

在端口管理的"物理口"页面,点击页面右上角【批量操作】菜单并选择【开 启/关闭 PortFast】进行配置,选择使能 PortFast 为是或否,点击确定保存。

(1)配置范例:

| spine_6                      | $(P)$ 1   | 使能PortFast       |                | $\times$    |            |         |
|------------------------------|-----------|------------------|----------------|-------------|------------|---------|
| $\left\langle \right\rangle$ | 是<br>端口管理 |                  | $\overline{3}$ | 流量监控配置      | 风暴抑制绑定     | $BPL$ > |
| 物理口                          | Loc       |                  | 取消<br>确定       | Q<br>C 刷新   | [古添加]      | 批量操作 >  |
| $\Box$                       | 端口名称 ≑    | 端口IP             | <b>MTU</b>     | 状态          | 使能PortFast | 操作      |
| $\Box$                       | $eth-1-1$ | 192.168.10.5/30  | 9216           | <b>UP</b>   | 否          | 删除      |
| $\Box$                       | $eth-1-2$ | 192.168.10.41/30 | 9216           | UP          | 否          | 删除      |
| $\Box$                       | $eth-1-3$ | 192.168.10.45/30 | 9216           | UP          | 否          | 删除      |
| n                            | $eth-1-4$ | 192.168.10.21/30 | 9216           | UP          | 否          | 删除      |
| $\Box$                       | $eth-1-5$ | 192.168.10.9/30  | 9216           | UP          | 否          | 删除      |
| $\Box$                       | $eth-1-6$ | 192.168.10.25/30 | 9216           | <b>UP</b>   | 否          | 删除      |
| ☞                            | $eth-1-7$ |                  |                | <b>DOWN</b> | 否          | 删除      |

图 3-1-1-2-5 物理端口 PortFast 开启/关闭

Loopback 口配置添加:

在端口管理的"Loopback 口"页面,点击页面右上角【添加】按钮进行配 置。

(1)参数说明:

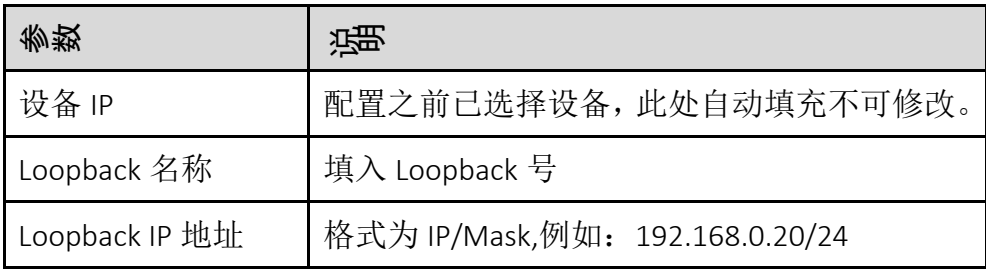

(2)配置范例:

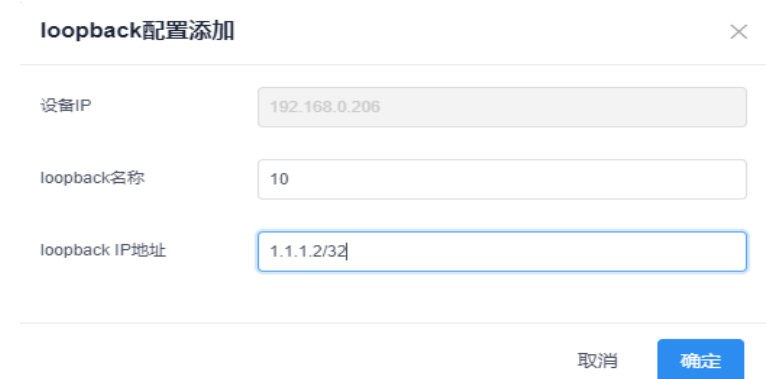

图 3-1-1-2-6 Loopback 口配置

#### 删除

在操作列中单击【删除】按钮,删除选中的物理口或 Loopback 口及其配 置。

搜索

在页面右上角搜索框内输入关键字即可,搜索功能根据关键字分类快速查 询物理端口或者 Loopback 相关信息。

刷新

点击【刷新】按钮刷新端口信息。

#### **3.1.1.3** 交换机 **VLAN** 配置

VLAN 配置模块提供端口 VLAN 配置,支持批量迅捷添加。如下图所示。

模块总览

| <b>INSPURT + ICE</b> |                          |                                      |                |                            |              |              | $\Box$ admin $\Box$ |
|----------------------|--------------------------|--------------------------------------|----------------|----------------------------|--------------|--------------|---------------------|
| ● 系统概况               | $\sim$                   | 物理网络 / 配置详情 / 交换机 / 配置管理             |                |                            |              |              |                     |
| 甲 运营监控               | $\mathcal{M}$            | MultiPOD-BorderLeaf02 (P 10.49.8.137 |                |                            |              |              |                     |
| 要 物理网络               | $\mathcal{A}_\mathrm{c}$ | <b>VLANNESS</b><br>端口管理<br>OSPF配置    | ACL配置<br>QOS配置 | BPDU配置<br>流量监控配置<br>风暴抑制绑定 | 告警配置<br>设备监控 | 版本信息         |                     |
| 配置洋情                 |                          |                                      |                |                            |              |              |                     |
| 进渡管理                 |                          |                                      |                |                            |              | 调换入          | Q CEM 8 解掷 2 調査     |
| L47资源池               |                          | 編□名称 ○<br>$\Box$                     | VLAN模式 。       | access ID o                | allowed ID = | native ID =  | Operation           |
| 服务资源地                |                          | $\Box$<br>port-channel101            | trunk          |                            | 2022         | $\mathbf{1}$ | 解排                  |
| 日志配置                 |                          | $\Box$<br>port-channel102            | trunk          | $\sim$                     | 2025         | $\mathbf{1}$ | 解脚                  |
| ● 虚拟网络               | $\mathcal{A}$            | $\Box$<br>port-channel103            | access         | 1                          | ×            | $\sim$       | 解排                  |
| <b>9 网络服务</b>        | $\mathbf{v}$             | $\Box$<br>port-channel4095           | access         | $\mathbf{1}$               | $\sim$       | $\sim$       | 解释                  |
| X 系统管理               | $\mathcal{A}$            | $\Box$<br>port-channel4096           | trunk          | $\sim$                     | $\mathbf{1}$ | $\mathbf{1}$ | 解释                  |
|                      |                          | $\Box$<br>Ethernet1/1                | access         | $\mathbf{1}$               | $\sim$       | $\sim$       | 解释                  |
|                      |                          | Ethernet1/2<br>- 0                   | access         | $\mathbf{1}$               | $\sim$       | $\sim$       | 解排                  |
|                      |                          | $\Box$<br>Ethernet1/3                | access         | $\mathbf{1}$               | $\sim$       | $\sim$       | 解释                  |
|                      |                          | $\Box$<br>Ethernet1/4                | access         | $\mathbf{1}$               | $\sim$       | $\sim$       | 解排                  |
|                      |                          | $\Box$<br>Ethernet1/5                | trunk          | $\sim$                     | $\mathbf{1}$ | $\mathbf{1}$ | 解释                  |
|                      |                          |                                      |                |                            |              |              |                     |
|                      |                          |                                      |                |                            |              |              |                     |
|                      |                          | 共59条                                 |                |                            |              |              |                     |

图 3-1-1-3-1 端口 vlan 配置列表

子功能模块

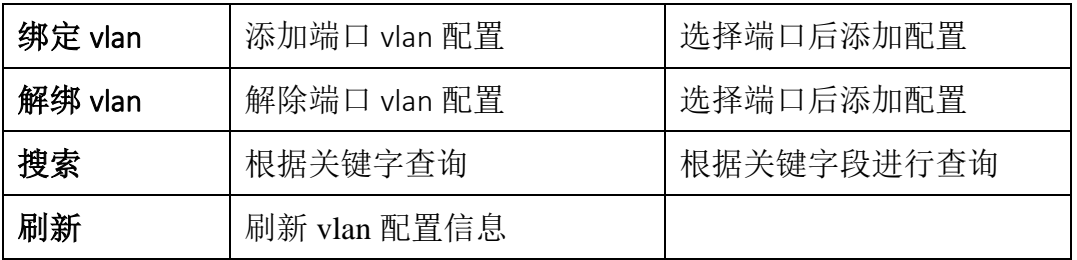

VLAN 配置添加—access 模式

支持批量添加,在左侧勾选需要绑定的端口,点击页面右上角的【绑定】 按钮。

(1)参数说明:

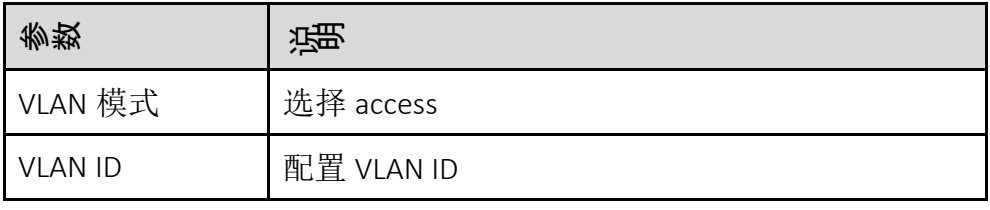

(2)配置范例:

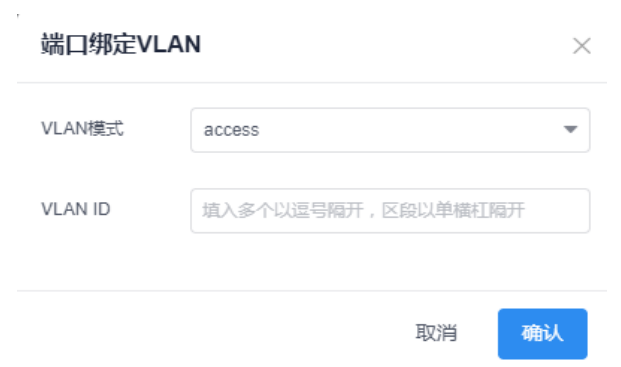

图 3-1-1-3-2 端口绑定 access vlan 面板

VLAN 配置添加—trunk 模式

(1)参数说明:

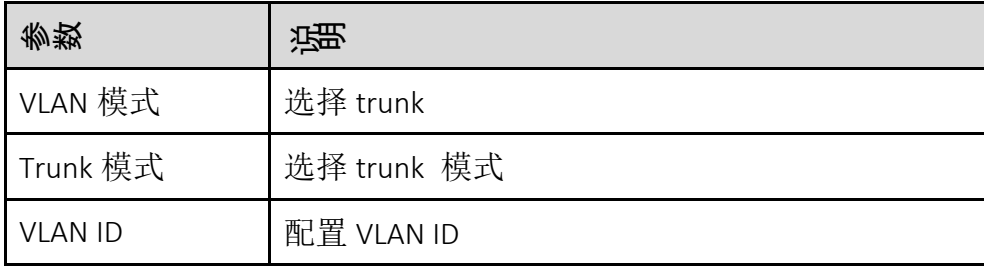

(2)配置范例:

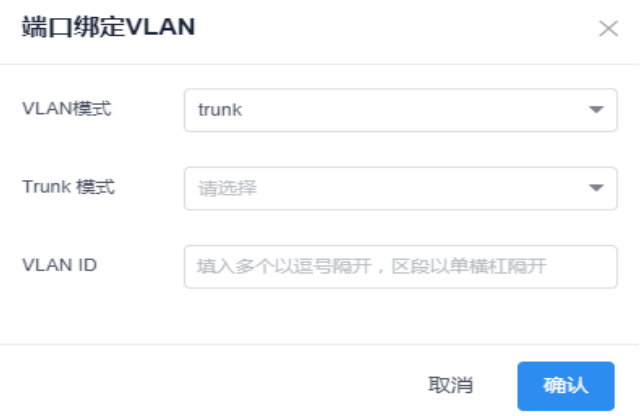

图 3-1-1-3-3 端口绑定 trunk vlan 面板

解绑 VLAN

单击【解绑】按键,可解除选中端口的 vlan 配置。支持批量解绑。

搜索

Vlan 搜索功能根据关键字分类(端口名称、vlan 模式、access ID、allowed ID、 native ID)快速查询 VLAN 配置。

刷新

点击【刷新】按钮刷新端口信息。

#### **3.1.1.4** 交换机 **OSPF** 配置

OSPF 配置提供 OSPF 实例配置和端口配置 OSPF,OSPF 配置需要配置实例名称 和路由 ID。如图 3-1-1-4-1 所示。

模块总览

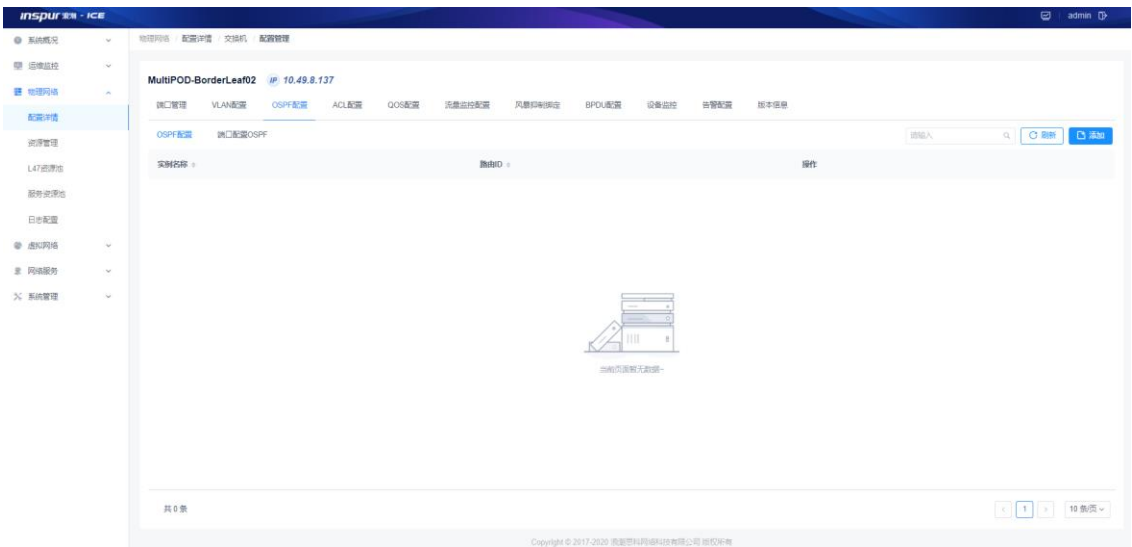
#### 图 3-1-1-4-1 OSPF 配置列表

#### 子功能模块

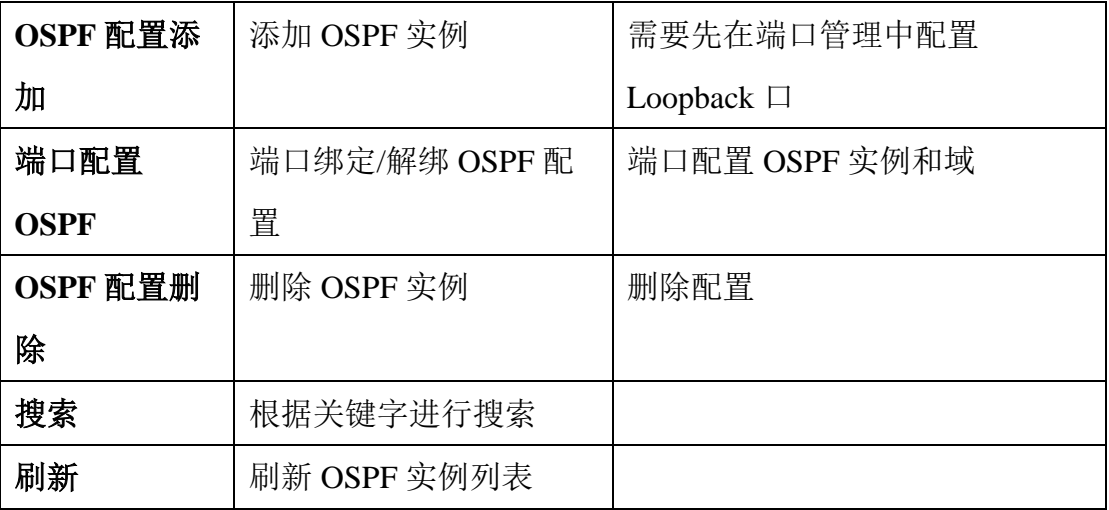

OSPF 配置添加

首先在交换机"端口管理"页面,添加 Loopback 口,然后再"OSPF 配置" 页面,点击右上角的【添加】按钮。

(1)参数说明:

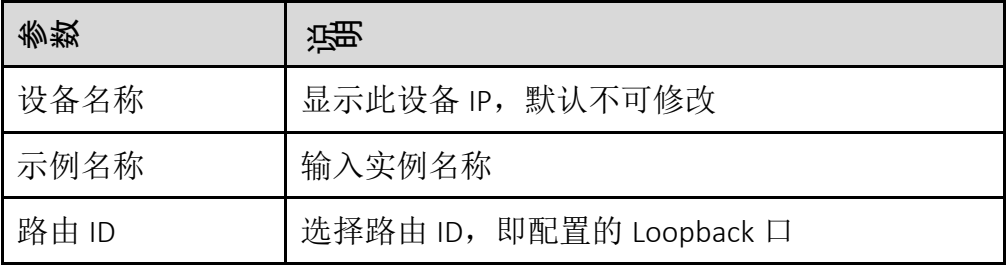

(2)配置范例:

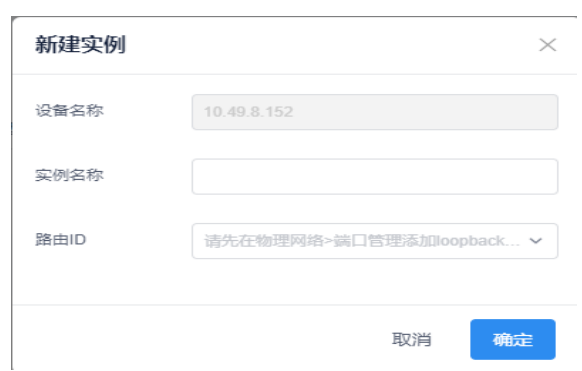

图 3-1-1-4-2 OSPF 实例配置面板

OSPF 配置删除

点击【删除】按钮删除指定 OSPF 实例。

端口绑定 OSPF 配置

端口配置 OSPF 主要为了建立 OSPF 邻居。在需要绑定 OSPF 配置的端口 右侧,点击【绑定】按钮。

(1)参数说明:

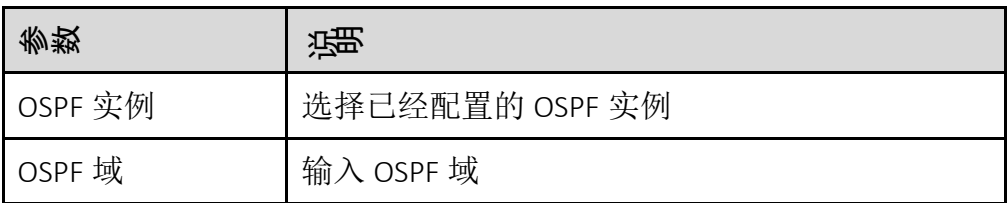

(2)配置范例:

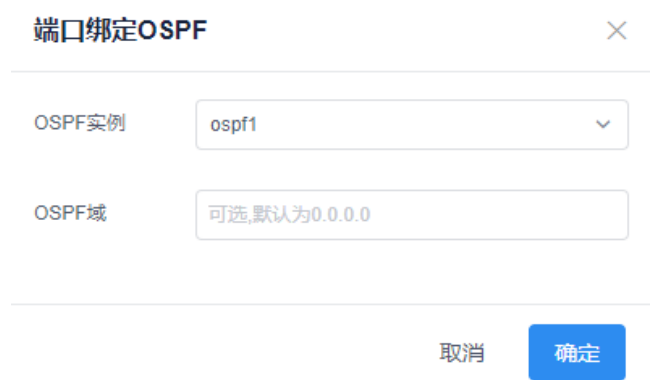

图 3-1-1-4-3 端口绑定 OSPF 面板

端口解绑 OSPF 配置

端口清除 OSPF 实例和域。点击对应端口右侧的【解绑】按钮,弹出提示 框"是否解绑当前端口的 OSPF 配置",点击确定。

搜索

在搜索框内输入关键字(实例名称、路由 ID、端口名称、OSPF 实例、OSPF 域)进行搜索。

刷新

点击页面右上角的额【刷新】按钮,刷新当前页面的配置信息。

### **3.1.1.5** 交换机 **ACL** 配置

ACL 规则配置展示当前已添加的 ACL 规则信息,支持新建 ACL 规则功能。如图 3-1-1-5-1 所示。

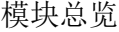

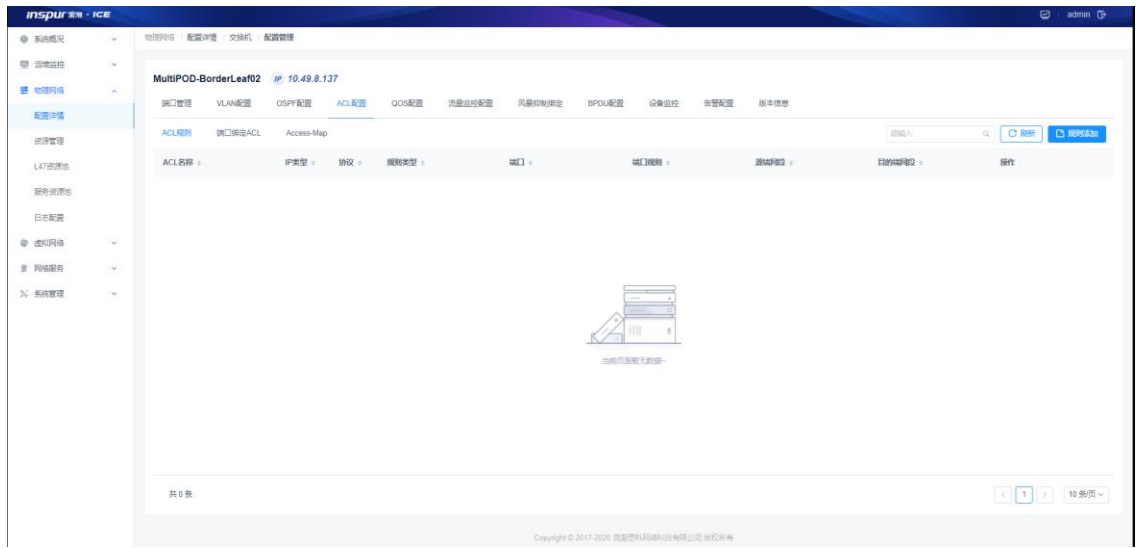

图 3-1-1-5-1 ACL 规则列表

### 子功能模块

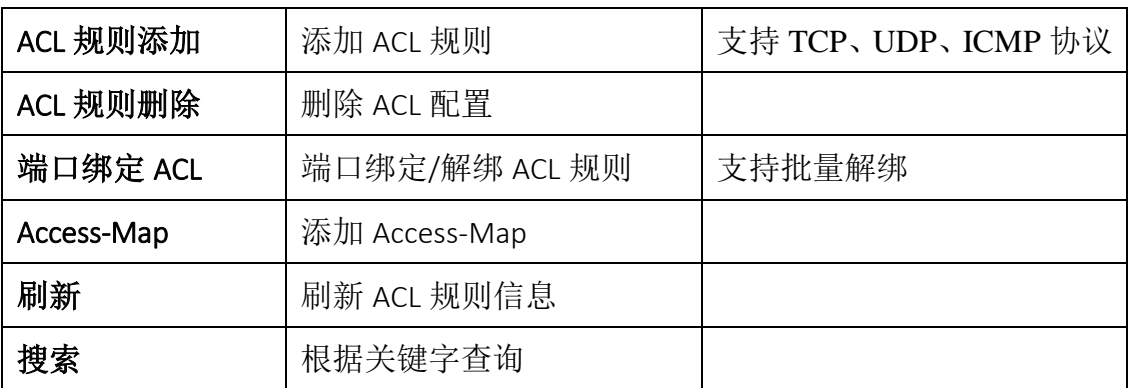

ACL 规则添加

ACL 规则配置添加需要输入 ACL 名称、规则类型、协议、ip 类型、端口、 端口规则、源端网段和目的端网段,并提供删除操作。

(1)参数说明:

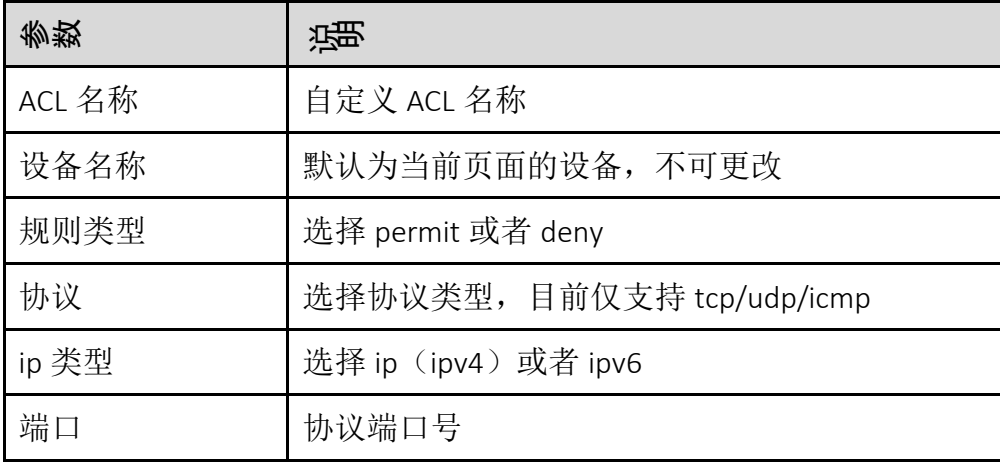

浪潮智能云引擎(ICE)操作手册

| 参数    | 谣                    |
|-------|----------------------|
| 端口规则  | 选择等于、大于或小于指定端口的区间    |
| 源端网段  | 配置源端网段的 IP, 可输入 any  |
| 目的端网段 | 配置目的端网段的 IP, 可输入 any |

(2)配置范例:

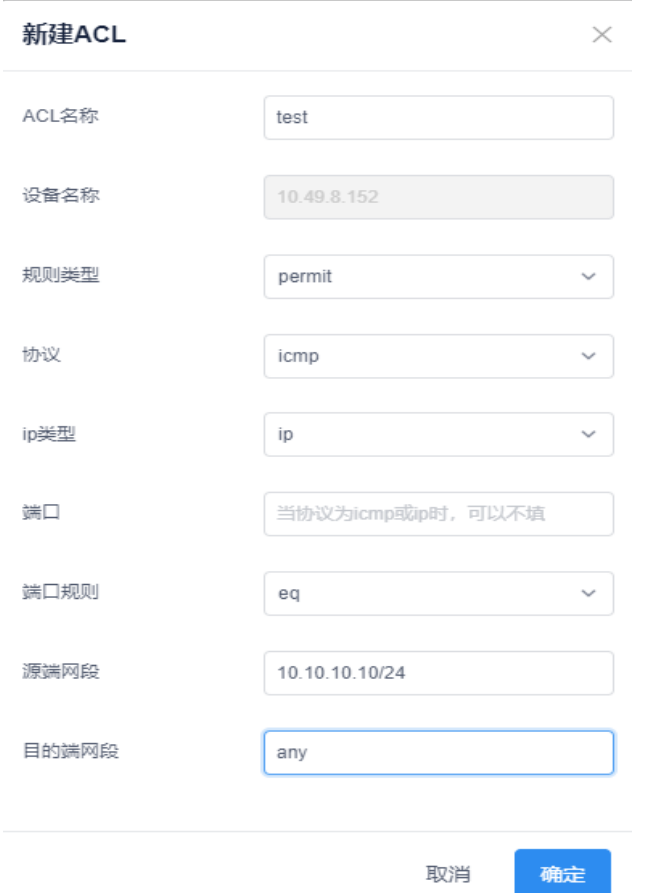

图 3-1-1-5-2 ACL 规则配置面板

ACL 规则删除

单击【删除】按键,删除选中的 ACL 规则。

端口绑定 ACL 规则

在 ACL 配置页面, 切换到"端口绑定 ACL"子页面, 即可为本设备的端口 绑定 ACL 规则,支持批量迅捷添加。此页面显示端口名称、ACL 名称和绑 定的出/入方向。

| <b>INSPUT *** - ICE</b> |                   |                                                        |                                             |                            | admin D                |
|-------------------------|-------------------|--------------------------------------------------------|---------------------------------------------|----------------------------|------------------------|
| <b>● 系统概</b> 兄          | $\sim$            | 物理网络 配置洋情 交换机 配置管理                                     |                                             |                            |                        |
| <b>图 运输监控</b>           | $\omega$          |                                                        |                                             |                            |                        |
| <b>三 物理网络</b>           | $\mathcal{A}_1$ . | MultiPOD-BorderLeaf02 IP 10.49.8.137<br><b>VLANIER</b> |                                             | 告警配置                       |                        |
| 配置详情                    |                   | 施口當理<br>OSPF配置<br><b>ACLINE</b>                        | QOS配置<br>流量监控配置<br>风暴抑制用定<br>BPDU配置<br>设备监控 | 版本信息                       |                        |
| 进度理                     |                   | 第二(#定ACL<br>Access-Map<br>ACL规则                        |                                             | <b>HALL</b>                | Q O REF 2 BANKS<br>○第定 |
| L47设置(S)                |                   | 福口名称<br><b>SCHOOL</b>                                  | ACL名称:                                      | 出入方向:                      | 提作                     |
| 服务进度性                   |                   | <b>181</b><br>Ethernet1/1                              |                                             | $\sim$                     | avut                   |
| 日本配置                    |                   | 旧<br>Ethernet1/2                                       | $\sim$                                      | $\sim$                     | anus                   |
| @ 虚拟网络                  | ×                 | <b>IST</b><br>Ethernet1/3                              | $\sim$                                      | $\sim$                     | 解析                     |
| 皇 网络服务                  | $\mathcal{M}$ .   | i Di<br>Ethernet1/4                                    | $\sim$                                      | $\sim$                     | \$505                  |
| % 系统管理                  | $\checkmark$      | 通<br>Ethernet1/5                                       | $\sim$                                      | $\sim$                     | 解体                     |
|                         |                   | UB.<br>Ethernet1/6                                     | $\sim$                                      | 14                         | 解体                     |
|                         |                   | G.<br>Ethernet1/7                                      | $\sim$                                      | ۰.                         | \$535                  |
|                         |                   | 10<br>Ethernet1/8                                      | $\sim$                                      | $\sim$                     | silit                  |
|                         |                   | $\Box$<br>Ethernet1/9                                  | $\sim$                                      | $\mathcal{F}_{\text{max}}$ | NHE                    |
|                         |                   | [전화]<br>Ethernet1/10                                   | $\sim$                                      | o.                         | 解排                     |
|                         |                   | 共54条                                                   |                                             |                            |                        |

图 3-1-1-5-3 端口绑定 ACL 列表

在页面左侧的方框内勾选需要绑定的端口,点击右上角的【添加】按钮。

(1)参数说明:

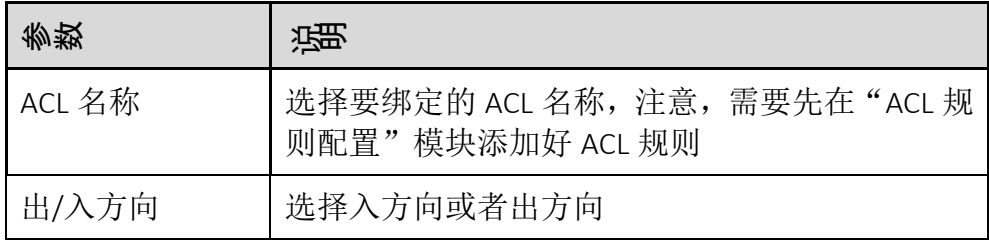

(2)配置范例:

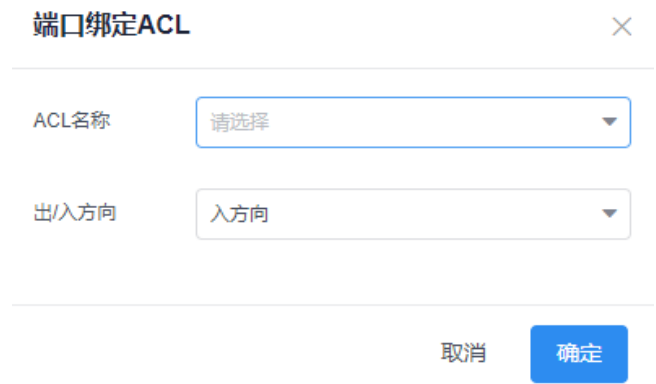

图 3-1-1-5-4 端口绑定 ACL 面板

端口解绑 ACL 规则

在页面左侧的方框内勾选需要解绑的端口,点击页面右上角的【批量解绑】 操作。

(1)参数说明:

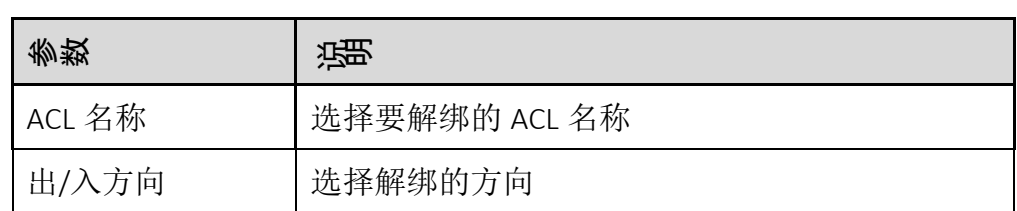

(2)配置范例:

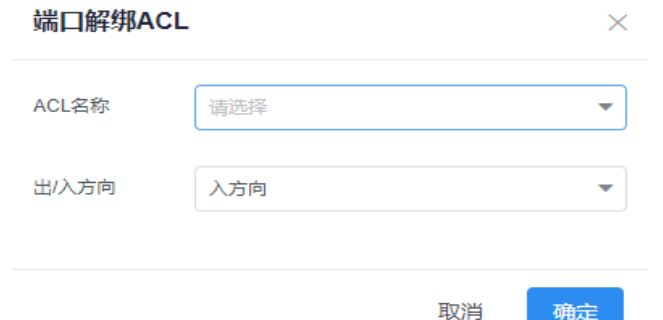

图 3-1-1-5-5 端口解绑 ACL 面板

Access-Map

在 ACL 配置页面, 切换到"Access-Map"子页面, 即可添加本设备的

Access-Map。

(1)参数说明:

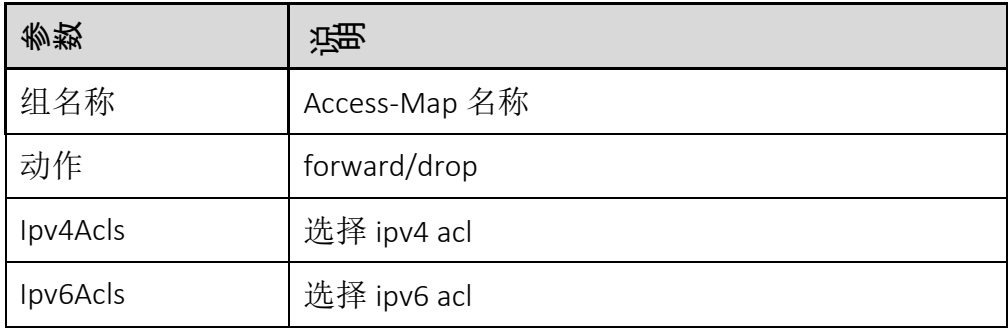

(2)配置范例:

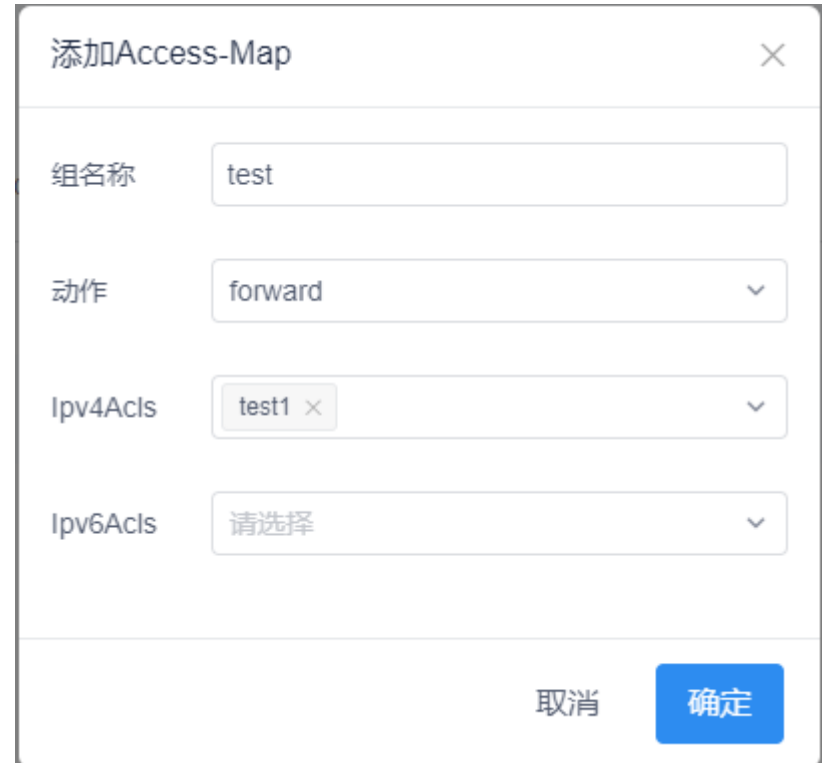

图 3-1-1-5-6 添加 Access-Map

搜索

在"ACL 规则"页面的搜索框内输入关键字(ACL 名称、IP 类型、协议、 规则类型、端口、规则、源端网段、目的端网段)快速查询 ACL 规则。 在"端口配置 ACL"页面的搜索框内输入关键字(端口名称、ACL 名称、 出/入方向)快速查询端口绑定的 ACL 信息。

刷新

点击页面右上角的【刷新】按钮,刷新当前页面的配置信息。

#### **3.1.1.6** 交换机 **QOS** 配置

QOS 配置提供 QOS 策略配置和端口应用 QOS 两个子功能。如图 3-1-1-6-1 所示。

# 模块总览

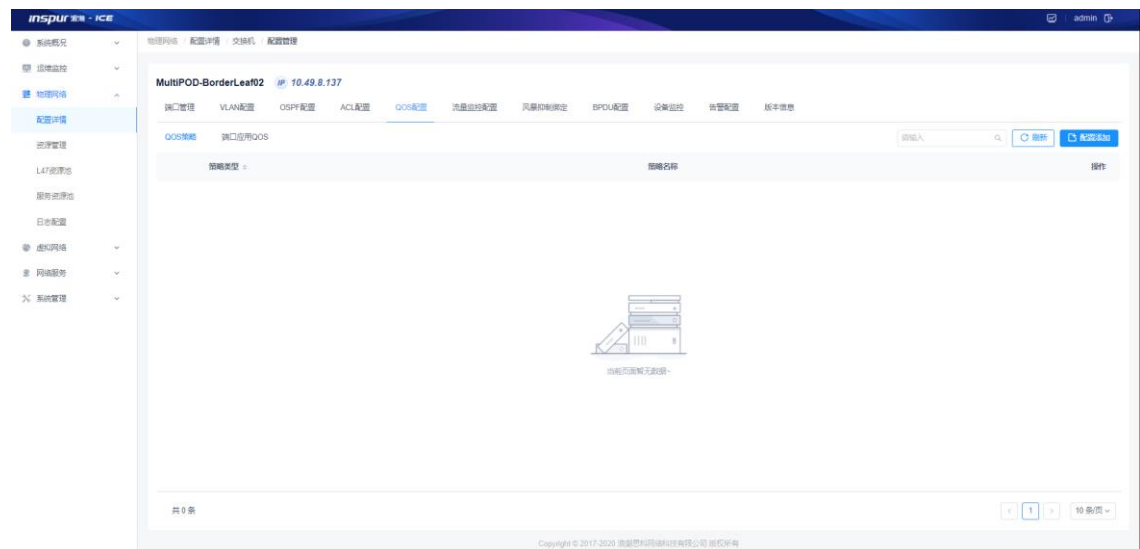

# 图 3-1-1-6-1 QOS 配置列表

#### 子功能模块

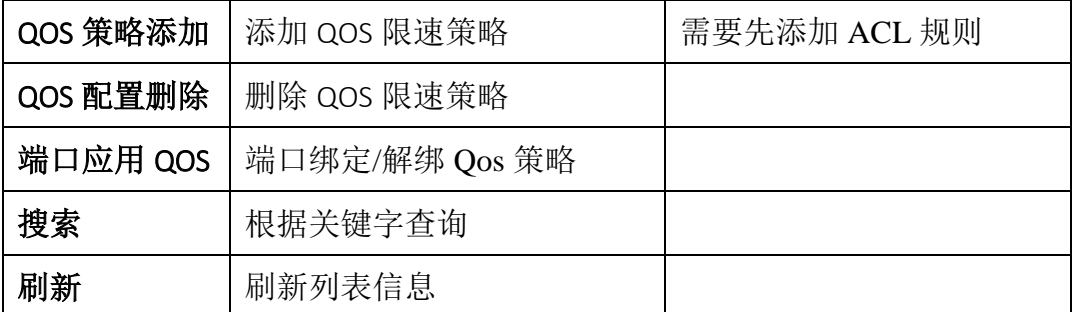

Qos 策略添加

点击页面右上角的【配置添加】按钮,在配置面板输入参数。

(1)参数说明

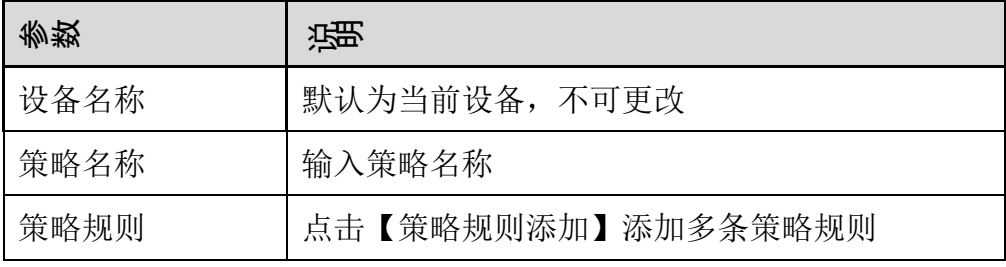

策略规则参数:

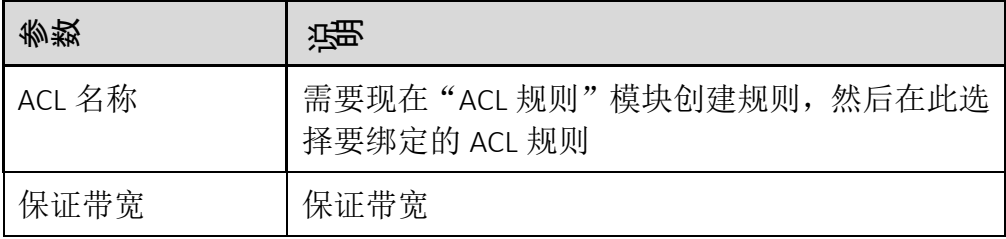

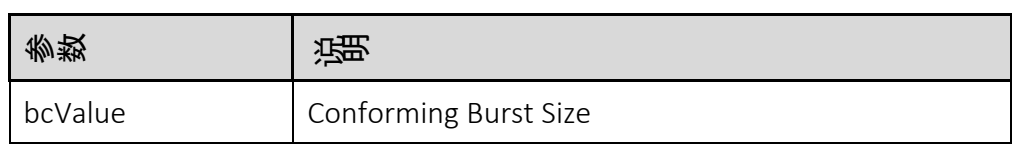

(2)配置示例:

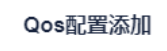

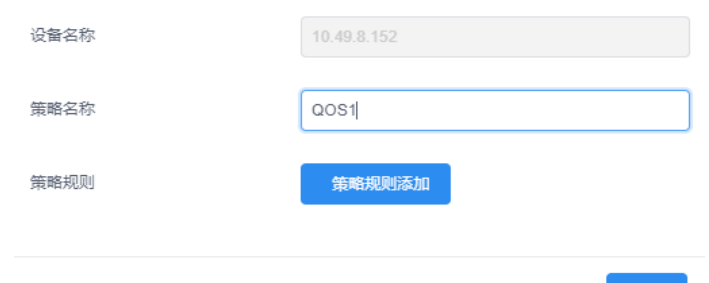

取消 确定

图 3-1-1-6-2 QOS 配置添加面板

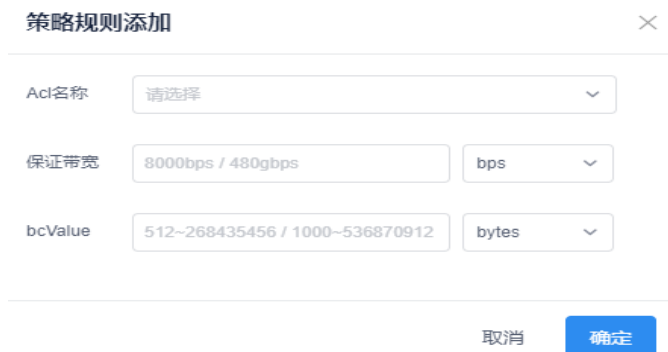

图 3-1-1-6-3 策略规则添加面板

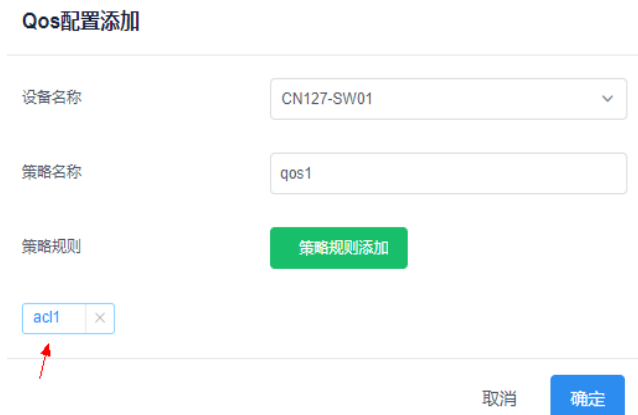

图 3-1-1-6-4 策略添加后的 QOS 配置面板

# QOS 配置删除

点击页面右侧的【删除】按钮删除选中的 Qos 限速策略。

QOS 配置删除

点击页面右侧的【删除】按钮删除选中的 Qos 限速策略。

端口绑定 QOS

将 QOS 限速策略应用到端口。点击【绑定】按钮, 在弹出的面板中选择 需要绑定的策略名称以及方向,点击确定。

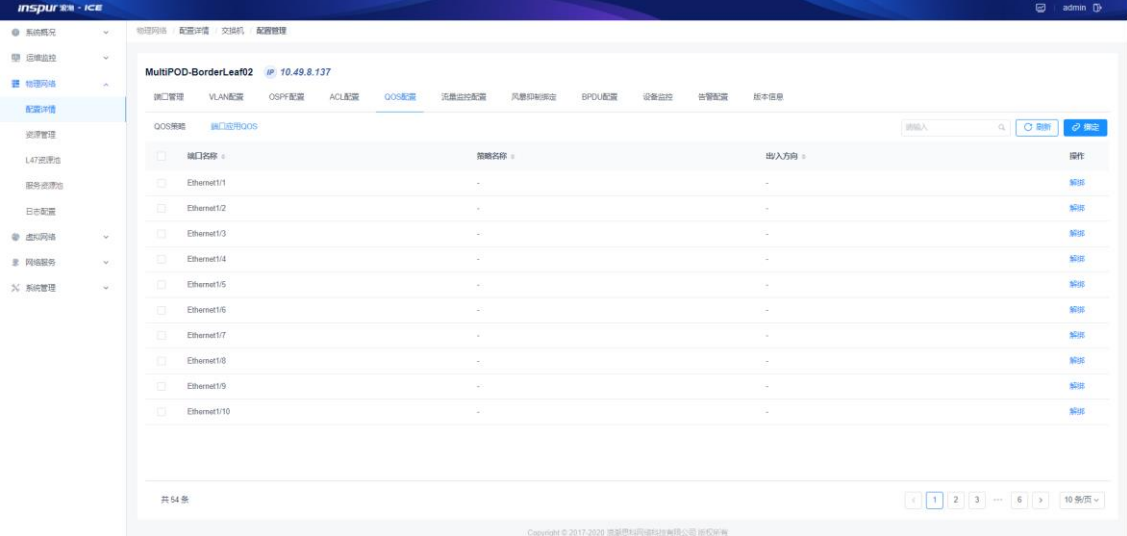

图 3-1-1-6-5 端口绑定 QOS 策略列表

(1)参数说明:

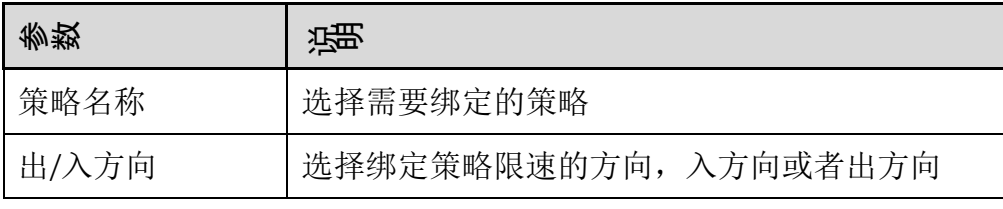

(2)配置示例:

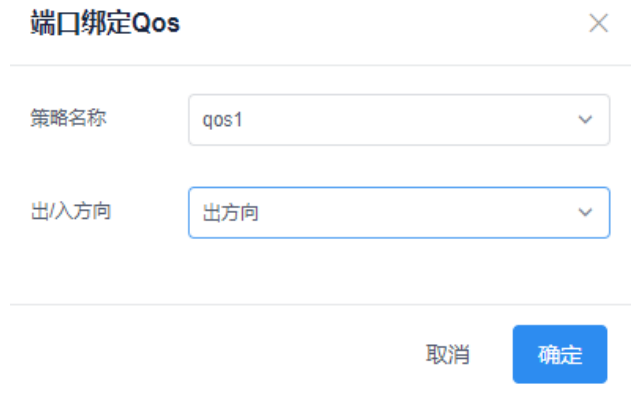

图 3-1-1-6-6 端口绑定 QOS 面板

端口解绑 QOS

点击【解绑】按钮,在弹出的面板中选择需要解绑的策略名称以及方向, 点击确定。

(1)参数说明:

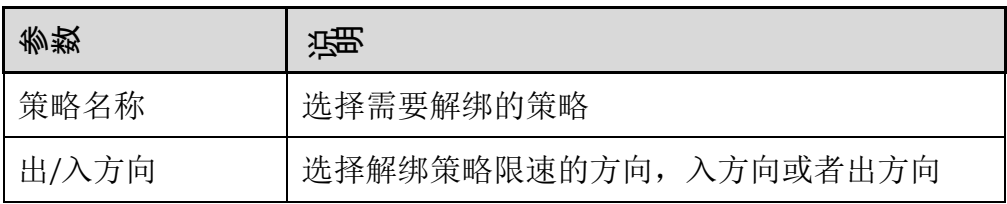

(2)配置示例:

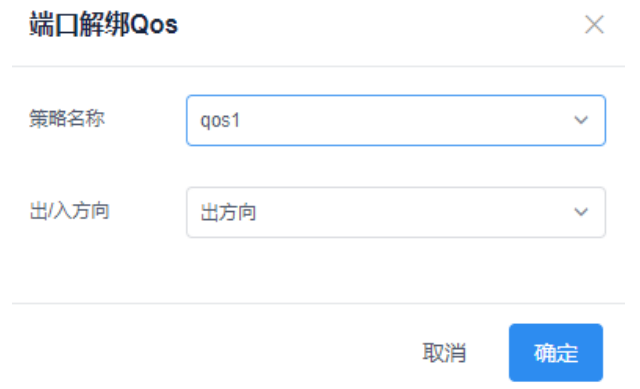

图 3-1-1-6-7 端口解绑 QOS 面板

搜索

在"QOS 策略"页面的搜索框内输入关键字(策略类型、策略名称)快速 查询 QOS 策略。

在"端口应用 QOS"页面的搜索框内输入关键字(端口名称、策略名称、 出/入方向)快速查询端口绑定的 QOS 信息。

刷新

点击页面右上角的【刷新】按钮,刷新当前页面的配置信息。

### **3.1.1.8** 交换机流量监控配置

Netflow 和 Sflow 是当前网络流量监控的两种重要技术,而流量可视化往往是客户 的重要需求,因为通过流量可是化网络管理人员可以知道封包的来源及目的地, 网络服务的种类,以及造成网拥塞的原因。所以在 ICE 项目中使用 Netflow 和 Sflow 能够对交换机进行流量监控,为后续流量可视化提供数据来源。

模块总览

46

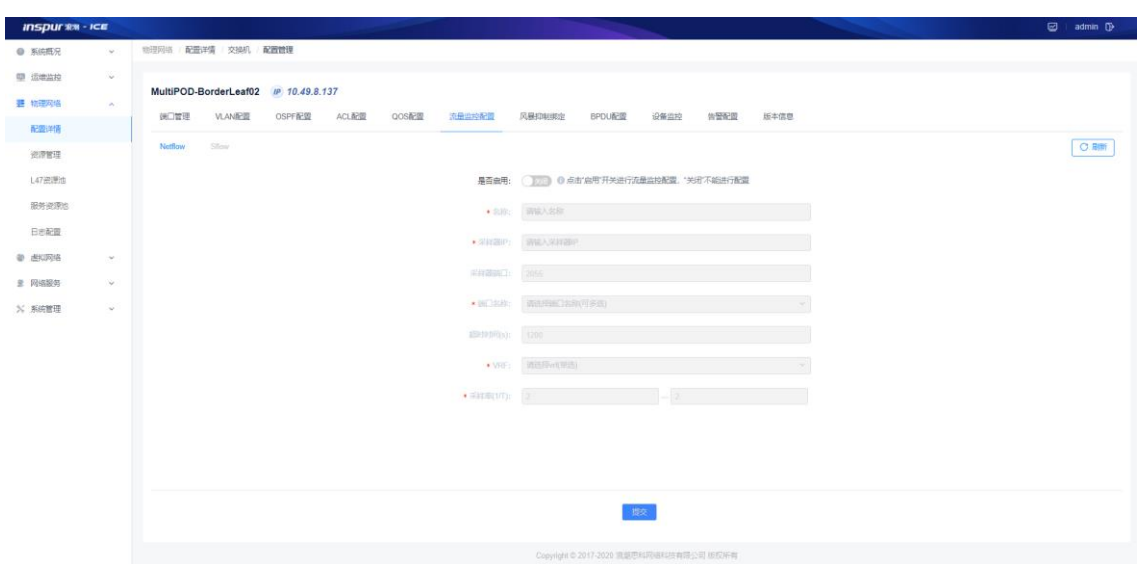

图 3-1-1-8-1 交换机流量监控配置总览

流量监控配置默认关闭, 使用的话点击【是否启用】开启该功能, 这里需要注意 的是采集器 IP, 如果在"运维监控"模块(见下文)中做了监控配置, 这里的采 集器 IP 就和监控配置的 IP 一致默认显示在文本框,如果没有提前做监控配置,这 里可以手动输入收集器的 IP 地址。

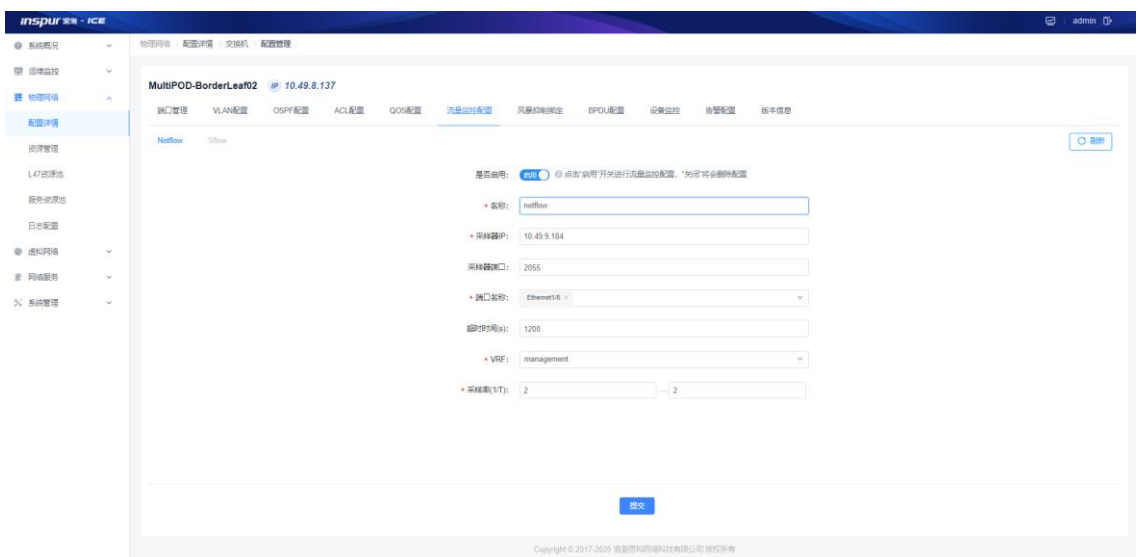

图 3-1-1-8-2 交换机流量监控参数配置

| 参数     | 谣                                      |
|--------|----------------------------------------|
| 名称     | 流量采集的命名                                |
| 采集器 IP | 填写 ELK 的服务器 IP, 提前在监控配置设置了这里可以省<br>略不写 |
| 采集器端口  | 默认 2055                                |

浪潮智能云引擎(ICE)操作手册

| 参数         | 谣                   |
|------------|---------------------|
| 端口名称       | 选择进行流量采集的设备端口, 支持多选 |
| 超时时间       | 流量采集超时时间, 默认 1200s  |
| <b>VRF</b> | 选择从具体的管理口或者业务口导出流量  |
| 采样率        | 流量采样率 2 的 N 次方      |

注意:部分交换机设备型号不支持配置 Sflow 或者 Netflow,且不同品牌设备配置 的命令也不一样,需要适配。

表 3.1.1.8.1 设备支持 netflow/sflow 列表

| 设备型号          | <b>Netflow</b> | Sflow           |
|---------------|----------------|-----------------|
| CN61108       | 不支持            | 支持              |
| CN8672        | 支持             | 不支持             |
| CN12706       | 支持             | 不支持             |
| CN61108PC-V-H | 不支持            | 支持 (只能从业务口导出流量) |
| CN12904       | 不支持            | 支持              |

Netflow 或者 sflow 配置成功后可在运维管理-流量可视化,查看基于 ip 的流量情

况

| 源地址≑         | 目的地址●        | Count $\Leftrightarrow$ | 字节数章          |  |
|--------------|--------------|-------------------------|---------------|--|
| 1,1,11,2     | 225,0,0,2    | 32,426                  | 1,215,402,070 |  |
| 1.1.11.2     | 1.1.11.1     | 26,355                  | 5,978,482     |  |
| 1.1.11.2     | 225.0.0.1    | 1,954                   | 7,234,300     |  |
| 1,1,11,2     | 1.1.11.3     | 9                       | 55,014        |  |
| 192.168.0.13 | 192.168.0.17 | 37,480                  | 12,605,244    |  |
| 50.0.0.31    | 50.0.0.9     | 21,064                  | 4,296,222     |  |
| 192,168,10.2 | 224.0.0.13   | 5,301                   | 299,750       |  |
| 192.168.10.2 | 192.168.10.1 | 3,499                   | 231,012       |  |
| 192.168.10.2 | 224.0.0.1    | 37                      | 1,184         |  |
| 192,168,10.1 | 224.0.0.13   | 3,273                   | 167,478       |  |

图 3-1-1-8-3 ip 流量界面示意图

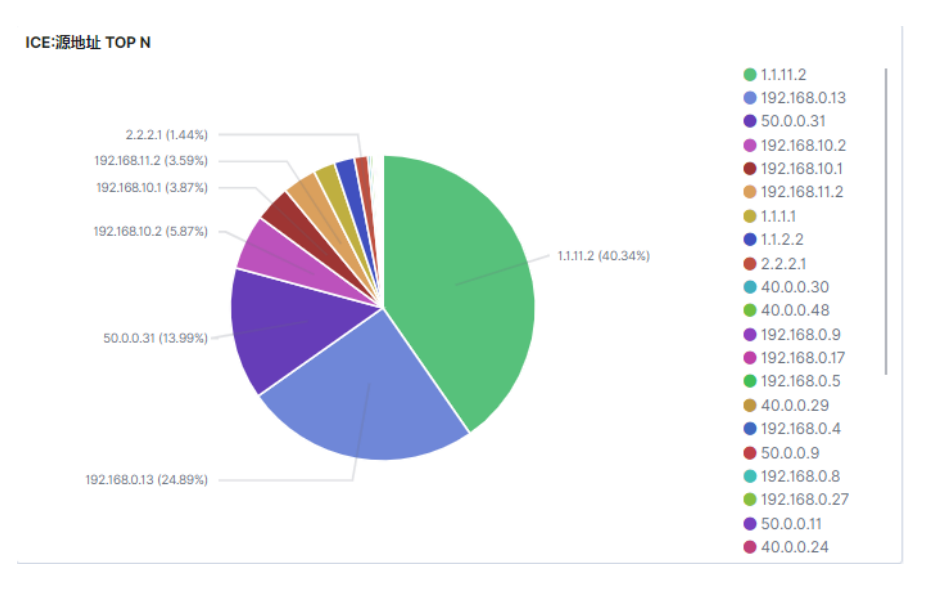

图 3-1-1-8-4 源 ip 流量界面示意图

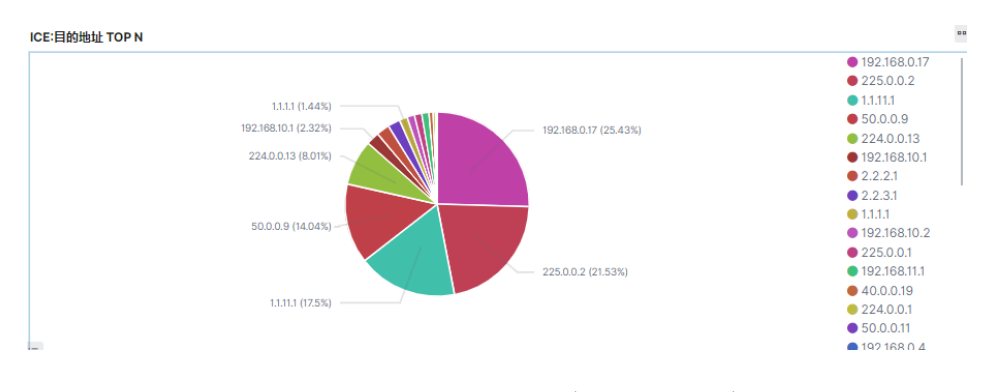

图 3-1-1-8-5 目的 ip 流量界面示意图

# **3.1.1.9** 交换机风暴抑制绑定

风暴抑制绑定配置提供交换机端口绑定风暴抑制模板。如图 3-1-1-9-1 所示。

### 模块总览

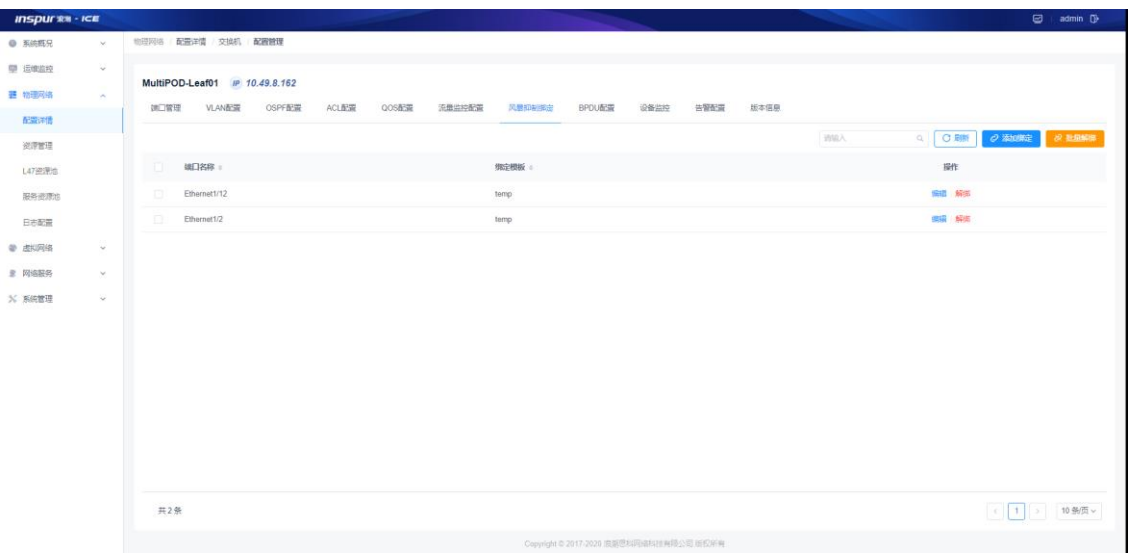

## 图 3-1-1-9-1 风暴抑制绑定列表

子功能模块

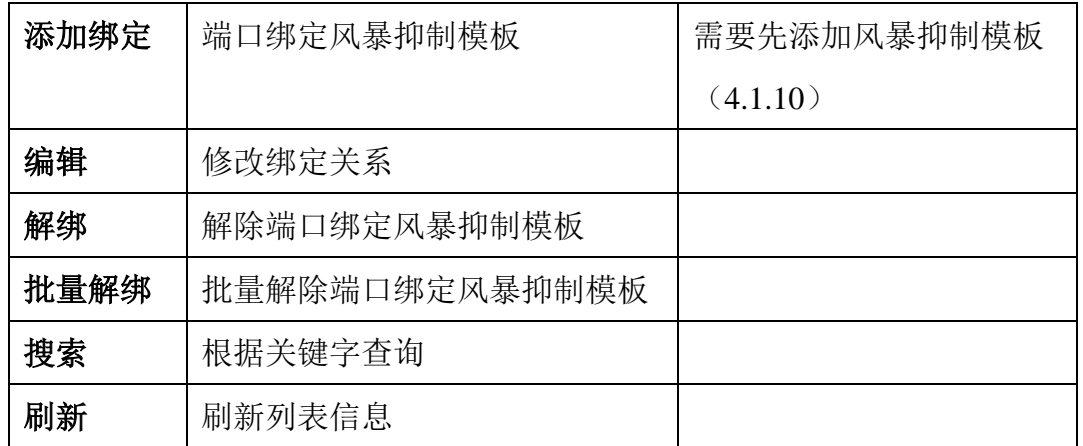

添加绑定

点击页面右上角的【添加绑定】按钮,选择"风暴抑制模板"和"端口", 点击【确定】按钮,添加端口绑定风暴抑制模板。

(1) 配置示例:

浪潮智能云引擎(ICE)操作手册

| <b>INSPURSE - ICE</b><br>● 系统概况 | 物理网络 配置详情 配置模板 |                  |           |                         |                      |              | admin (D)                           |
|---------------------------------|----------------|------------------|-----------|-------------------------|----------------------|--------------|-------------------------------------|
| 图 运送货物                          |                |                  |           |                         |                      |              |                                     |
| 三 祐理风格                          | 风暴抑制模板配置       |                  |           |                         |                      | itia)        | $\alpha$<br>C Biff<br>C <b>BRAI</b> |
| 配置详情                            | 模板名称           | 广播抑制调值(%)        | 独通抑制項値(%) | 单接抑制调值(%)               | 便能trap上报             | 使能接口关闭       | 骤作                                  |
| 进度管理                            | temp           | 11               | 11        | 12                      | true                 | true.        | 病理 超除                               |
| L47资源活<br>服务进用自                 |                |                  |           |                         |                      |              |                                     |
| 日本配置                            |                |                  |           |                         |                      |              |                                     |
| @ 虚拟网络                          |                |                  |           |                         |                      |              |                                     |
| 皇 网络裂条                          |                |                  |           |                         |                      |              |                                     |
| X 系统管理                          |                |                  |           |                         |                      |              |                                     |
|                                 |                |                  |           |                         |                      |              |                                     |
|                                 |                |                  |           |                         | 图 3-1-1-9-2 风暴抑制模板创建 |              |                                     |
|                                 |                |                  |           |                         |                      |              |                                     |
| 添加绑定关系                          |                |                  |           |                         |                      |              | $\times$                            |
|                                 |                |                  |           |                         |                      |              |                                     |
|                                 |                |                  |           |                         |                      |              |                                     |
| 风暴抑制模板                          | jianglin       |                  |           |                         |                      | $\checkmark$ |                                     |
|                                 |                |                  |           |                         |                      |              |                                     |
|                                 |                |                  |           |                         |                      |              |                                     |
|                                 | 端口             | 待选端口             | 57        |                         | 已选端口                 | 1            |                                     |
|                                 |                |                  |           |                         |                      |              |                                     |
|                                 |                | 请输入搜索内容          | Q         |                         | 请输入搜索内容              | Q            |                                     |
|                                 |                |                  |           |                         |                      |              |                                     |
|                                 |                | port-channel101  |           |                         | Ethernet1/2          |              |                                     |
|                                 |                | port-channel102  |           |                         |                      |              |                                     |
|                                 |                |                  |           | $\langle\langle\langle$ |                      |              |                                     |
|                                 |                | port-channel4095 |           |                         |                      |              |                                     |
|                                 |                |                  |           | $\, > \,$               |                      |              |                                     |
|                                 |                |                  |           |                         |                      |              |                                     |
|                                 |                | port-channel4096 |           |                         |                      |              |                                     |
|                                 |                |                  |           |                         |                      |              |                                     |
|                                 |                | Ethernet1/1      |           |                         |                      |              |                                     |
|                                 |                | Ethernet1/3      |           |                         |                      |              |                                     |
|                                 |                |                  |           |                         |                      |              |                                     |
|                                 |                | Ethernet1/4      |           |                         |                      |              |                                     |

图 3-1-1-9-2 端口风暴抑制绑定

编辑

点击风暴抑制绑定后的【编辑】按钮,选择其它"风暴抑制模板",点击 【确定】按钮,修改绑定关系。

(1)配置示例:

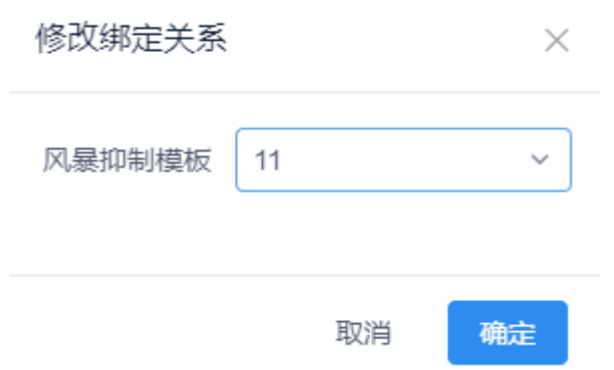

图 3-1-1-9-3 修改端口风暴抑制绑定

解绑

点击风暴抑制绑定后的【解绑】按钮,提示"是否删除绑定",点击【确 定】按钮,继续删除绑定。

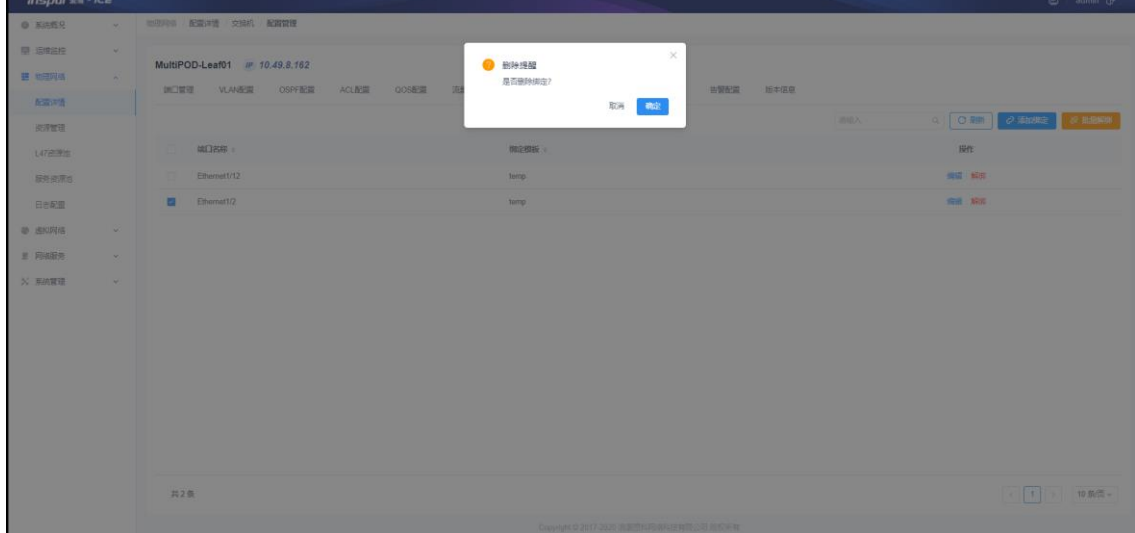

图 3-1-1-9-4 解绑端口风暴抑制绑定

批量解绑

选择需要解绑的端口绑定,点击页面右上角的【批量解绑】按钮,提示"请 确认是否要批量解绑所选择的条目",点击【确定】按钮,继续批量解绑。

浪潮智能云引擎(ICE)操作手册

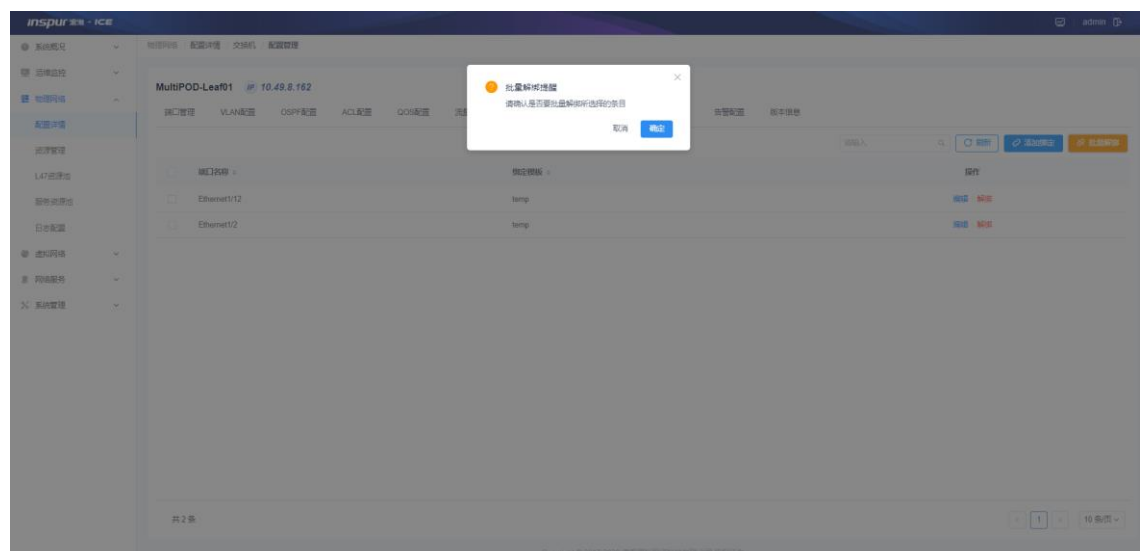

图 3-1-1-9-5 批量解绑端口风暴抑制绑定

### 搜索

在"风暴抑制绑定"页面的搜索框内输入关键字(端口名称、绑定模板) 快速查询风暴抑制绑定。

### 刷新

点击页面右上角的【刷新】按钮,刷新当前页面的配置信息。

# **3.1.1.10** 交换机 **BPDU** 配置

BPDU 配置提供交换机端口配置 BPDU。如图 3-1-1-10-1 所示。

模块总览

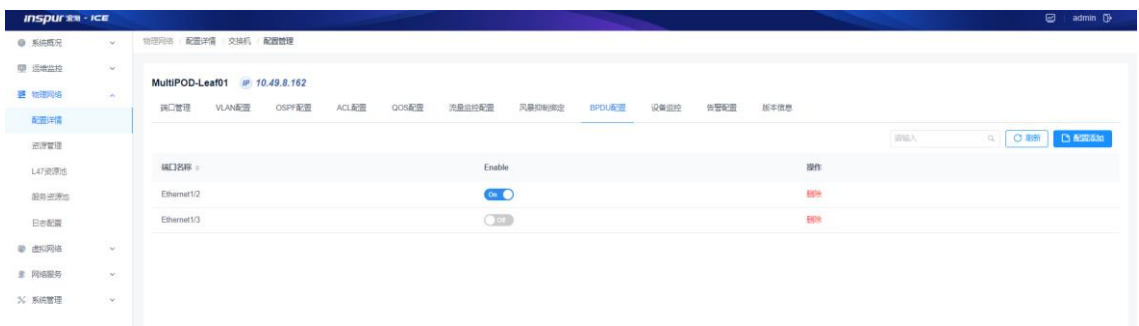

### 图 3-1-1-10-1 BPDU 配置列表

子功能模块

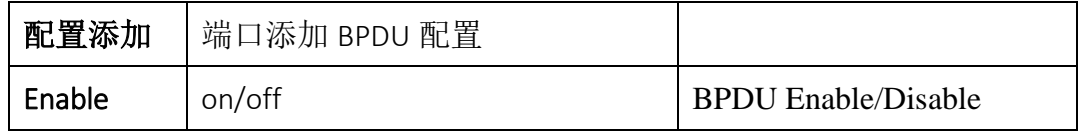

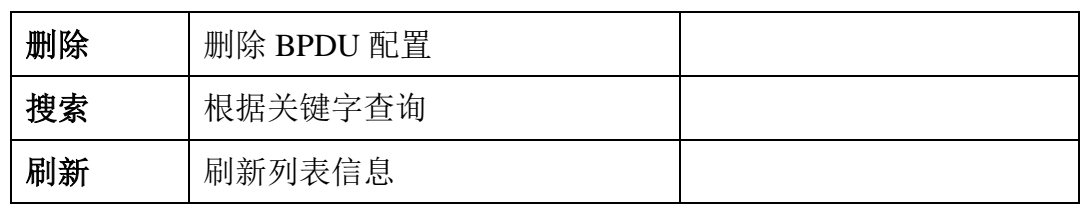

配置添加

点击页面右上角的【配置添加】按钮,选择 "端口",点击【确定】按 钮,添加 BPDU 配置。

 $\times$ 

(1)配置示例:

添加BPDU配置

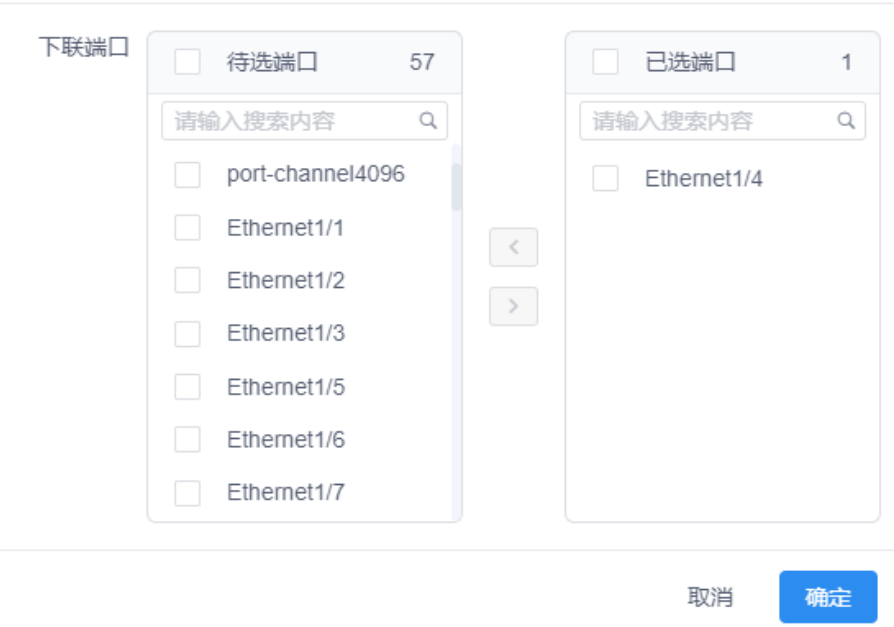

图 3-1-1-10-2 BPDU 配置添加

Enable

点击 BPDU 的 Enable 配置,使端口 BPDU 配置 Enable/Disable。

| 物理网络 / 配置详情 / 交換机 / 配置管理 |               |       |       |                 |        |        |           |      |    |     |         |
|--------------------------|---------------|-------|-------|-----------------|--------|--------|-----------|------|----|-----|---------|
|                          |               |       |       |                 |        |        |           |      |    |     |         |
| 端口管理                     | VLAN配置 OSPF配置 | ACL配置 | QOS配置 | 流量监控配置          | 风暴抑制绑定 | BPDU配置 | 设备监控 告警配置 | 版本信息 |    |     |         |
|                          |               |       |       |                 |        |        |           |      |    | 请输入 | QC脚 C配置 |
| 端口名称                     |               |       |       | Enable          |        |        |           |      | 操作 |     |         |
| Ethernet1/2              |               |       |       | $On$ $\bigcirc$ |        |        |           |      | 田玲 |     |         |
| Ethernet1/3              |               |       |       | $T_{\rm C}$     |        |        |           |      | 田除 |     |         |

图 3-1-1-10-3 BPDU Enable 配置

删除

选择需要删除的 BPDU 配置,点击操作中的【删除】按钮,提示"确定删除 当前端口的 BPDU 配置?",点击【确定】按钮,继续删除。

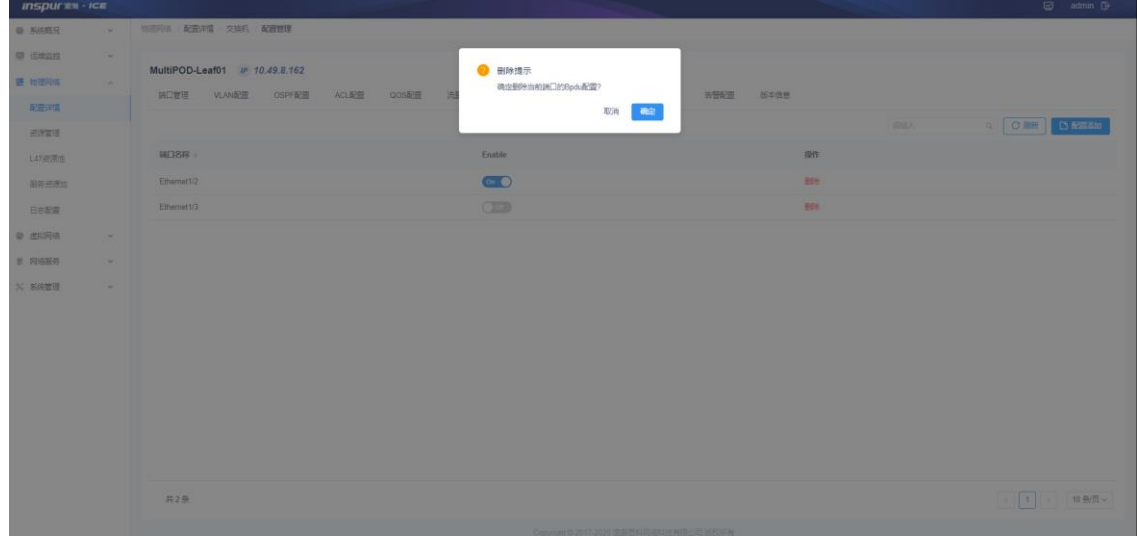

#### 图 3-1-1-10-3 删除 BPDU 配置

搜索

在"BPDU 配置"页面的搜索框内输入关键字(端口名称)快速查询风 BPDU 配置。

刷新

点击页面右上角的【刷新】按钮,刷新当前页面的配置信息。

### **3.1.1.11** 设备监控

设备监控可远程从物理设备上高速采集 CPU、内存、进程、物理口、温度等数据, 获取的的监控数据参数可在"运维监控 —— 流量监控"中查看。

# 模块总览

物理网络 / **配置详情** / **交換机 / 配置管理** 

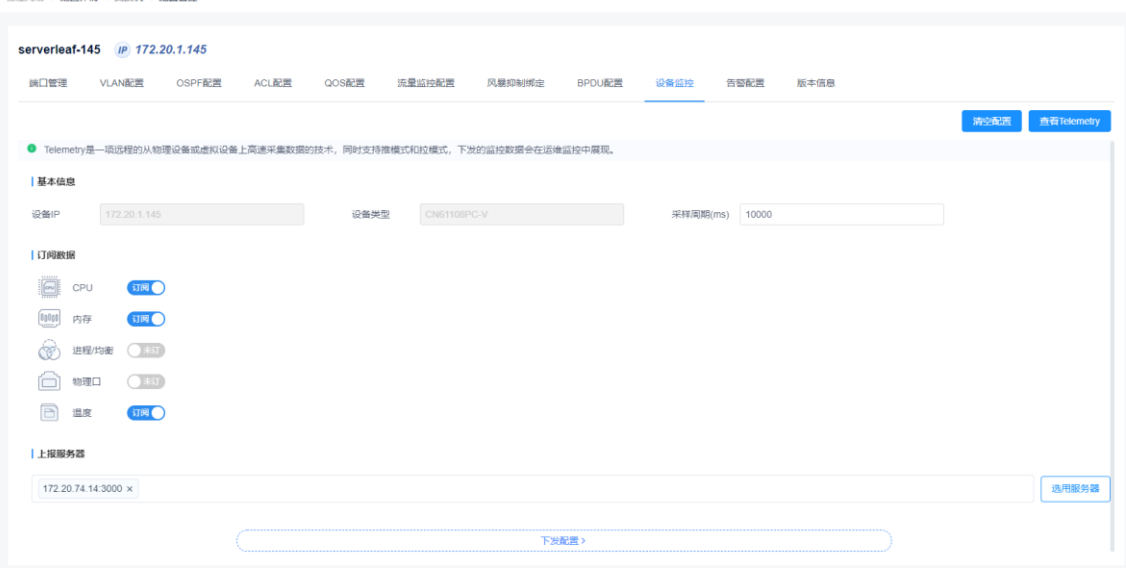

# 图 3-1-1-11-1 设备监控配置界面

监控界面总览

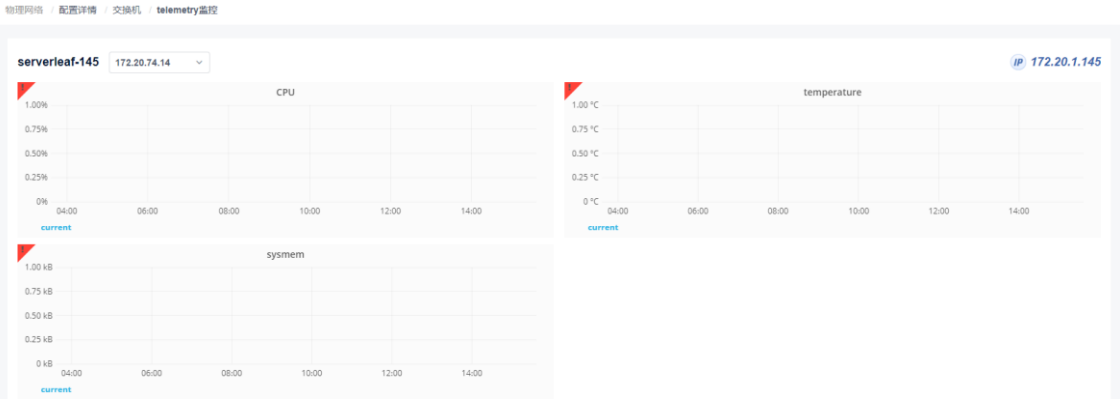

# 图 3-1-1-11-2 设备监控展示界面

### 子功能模块

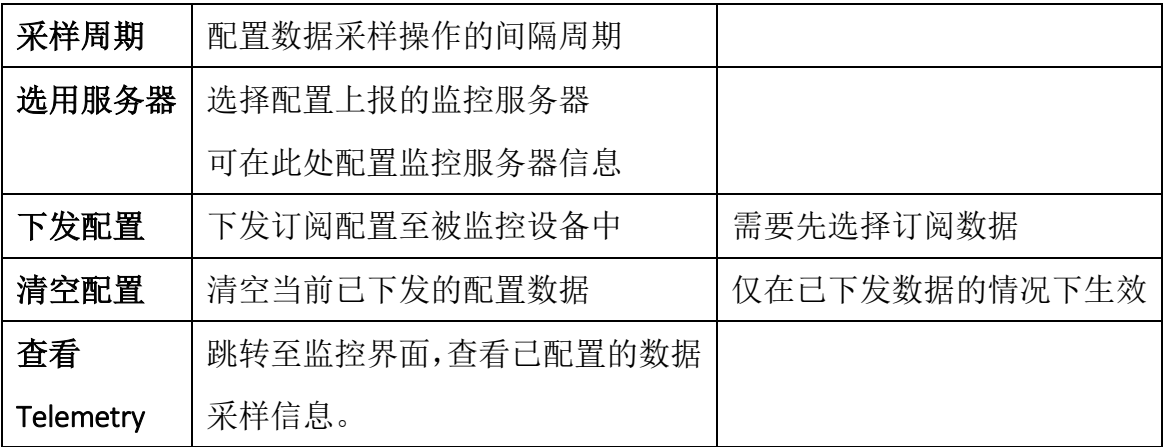

采样周期:

以 ms 为单位配置配置数据采样操作的间隔周期 基本信息

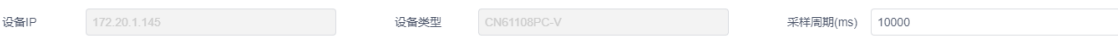

#### 选用服务器:

填写上报服务器 IP 与端口(端口默认 57500)后,点击新增,新增服务器在 下方变为可选状态,选择后点击确定即可使用。

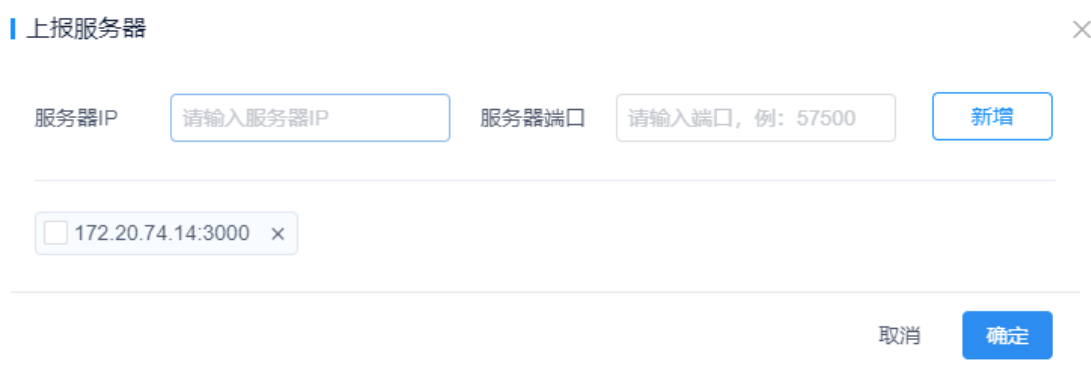

图 3-1-1-11-3 上报服务器界面

配置示例:

1. 配置详情-交换机-设备监控,进入监控配置界面。

2. 根据实际需求填写基本信息中的采样周期(ms), 默认为 10000ms

3. 根据实际需求选择订阅数据中的 CPU、内存、进程、物理口、温度等数据,被 选择的数据配置将在配置完成一段时间后在监控界面中查看到。

4. 选用上报服务器,填写上报服务器 IP 与端口(端口默认 57500)后,点击新增, 新增服务器在下方变为可选状态,选择后点击确定即可使用。

5. 点击下发配置,即可完成配置下发。一段时间后点击查看 Telemetry 可在监控 界面中查看订阅数据的详细监控情况。(订阅数据未选择的情况下无法执行下发 配置操作)

清空配置:

在配置数据已经下发的状态下,点击清空配置,在出现对话框中选择确定清空 配置,则可清空已下发的配置,成功清空后会出现清空配置成功提示。

57

#### 浪潮智能云引擎(ICE)操作手册

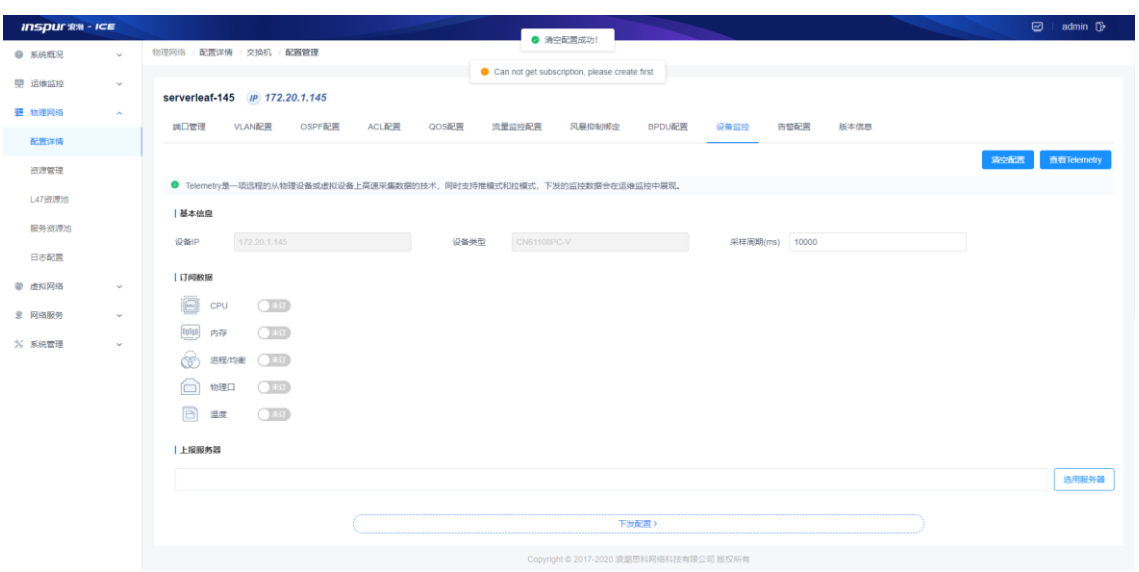

图 3-1-1-11-4 配置清空提示

# 查看 Telemetry:

点击该按钮即可跳转至监控界面。

| serverleaf-145 172.20.74.14<br>$\mathcal{A}$                            |                                          | IP 172.20.1.145 |
|-------------------------------------------------------------------------|------------------------------------------|-----------------|
| CPU<br>1.00%                                                            | ◤<br>temperature<br>1.00 °C              |                 |
| 0.75%                                                                   | 0.75 °C                                  |                 |
| 0.50%                                                                   | 0.50 °C                                  |                 |
| 0.25%                                                                   | 0.25 °C                                  |                 |
| 096<br>04:00<br>06:00<br>08:00<br>10:00<br>12:00<br>14:00               | 0 °C<br>04:00<br>06:00<br>08:00<br>10:00 | 14:00<br>12:00  |
| current                                                                 | current                                  |                 |
| sysmem<br>1.00 kB                                                       |                                          |                 |
| 0.75 kB                                                                 |                                          |                 |
| 0.50 kB                                                                 |                                          |                 |
| $0.25$ kB                                                               |                                          |                 |
| $0$ kB<br>04:00<br>10:00<br>06:00<br>08:00<br>12:00<br>14:00<br>current |                                          |                 |

图 3-1-1-11-5 Telemetry 查看界面

# **3.1.1.12** 交换机告警配置

交换机设备配置了告警服务器可以通过告警服务器收集设备产生的告警信息。

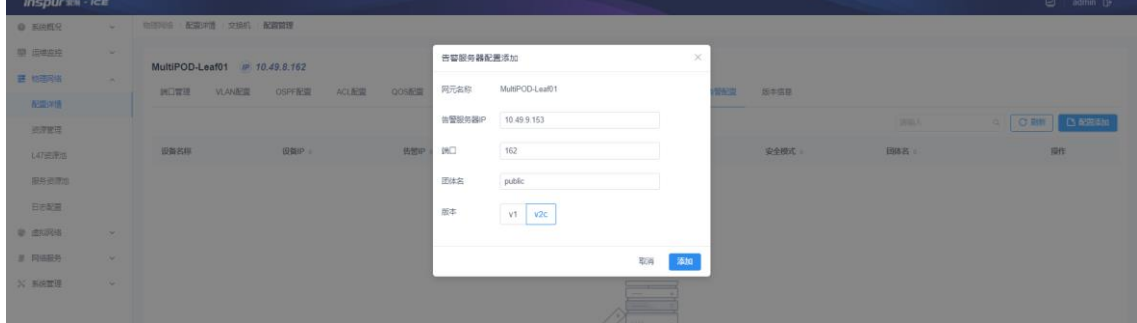

图 3-1-1-12-1 告警服务器配置添加

(1) 参数说明:

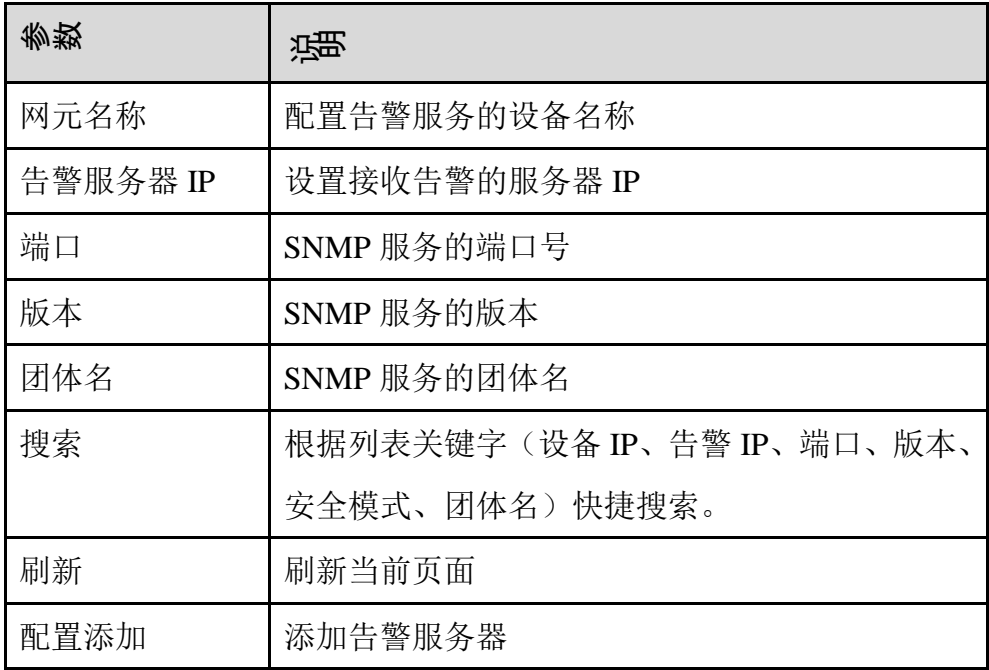

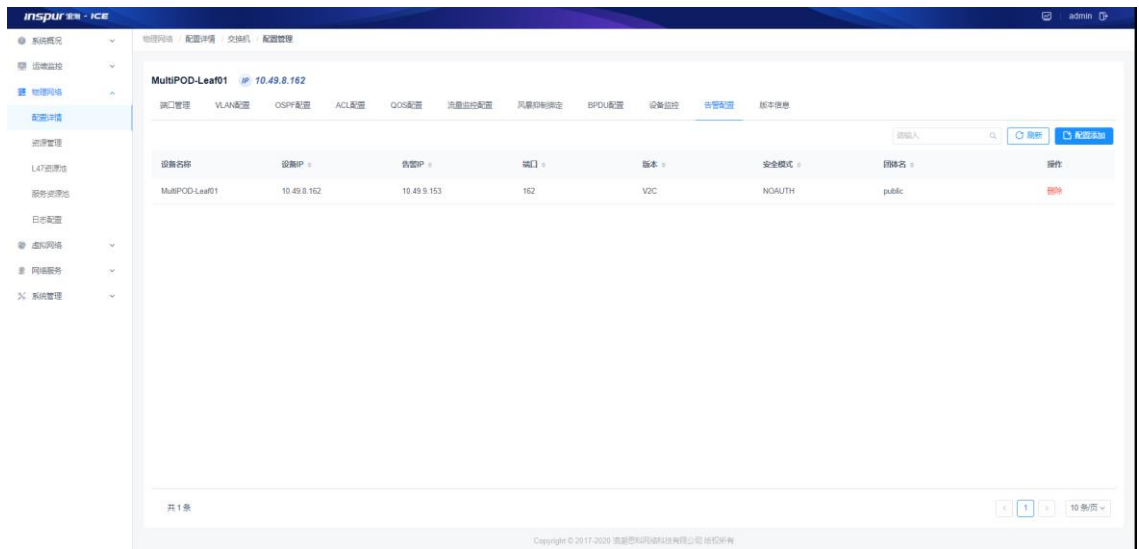

图 3-1-1-12-2 告警服务器配置添加成功

# **3.1.1.13** 交换机版本信息

版本信息提供展示交换机详细版本信息功能。如图 3-1-1-12-1 所示。

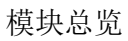

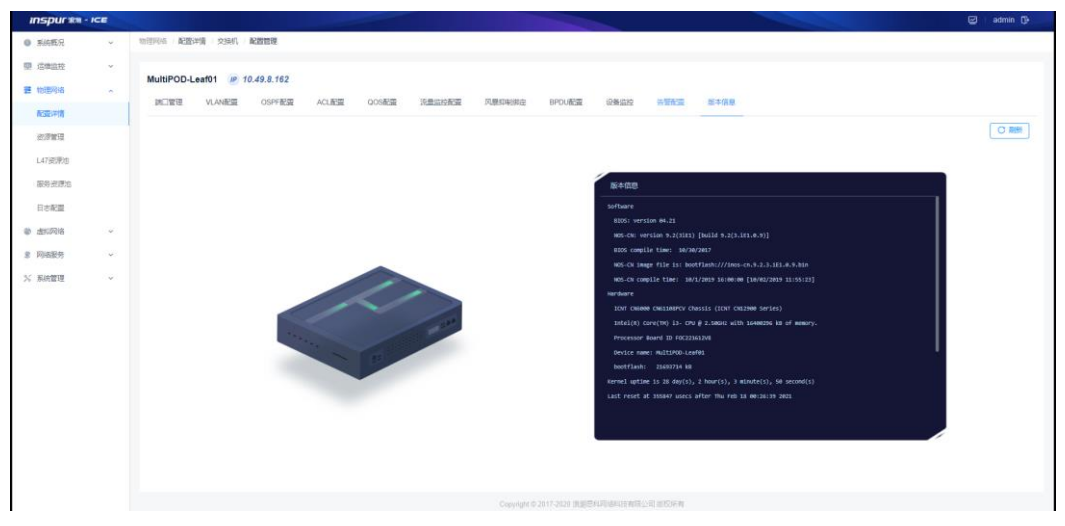

图 3-1-1-13-1 版本信息面板

### 刷新

点击页面右上角的【刷新】按钮,刷新当前页面的版本信息。

# 3.1.2 服务器

主要显示服务器的基本信息,提供添加、修改和删除主机的功能。如图 3-1-2-1 所 示。

模块总览

| <b>Inspuries - ICE</b> |               |               |            |      |                                         |        |               | @ admin D     |
|------------------------|---------------|---------------|------------|------|-----------------------------------------|--------|---------------|---------------|
| ● 系统概况                 | $\mathcal{L}$ | 物理网络 配置详情 服务器 |            |      |                                         |        |               |               |
| <b>甲 运输监控</b>          | $\sim$        | 服务器           |            |      |                                         |        |               |               |
| <b>查 物理网络</b>          | own.          |               |            |      |                                         |        | 1692X         | Q O 刷 L EUA   |
| 配置消费                   |               | 名称            | 管理IP:      | 上线状态 | 主机类型                                    | VTEP类型 | <b>WEINST</b> | 樹仁            |
| 进度管理                   |               | $\uparrow$    | 2.2.3.4    | 期    | 课金主机                                    | 进      | $\bullet)$    | 流量出控配置 修改 書院  |
| L47资源地                 |               | node1         | 10.49.9.41 | 在线   | 地理主机                                    | 原件     | $\mathcal{L}$ | 流量油控配表 修改 删除  |
| 服务资源库                  |               | node2         | 10.49.9.42 | 在线   | 物理主机                                    | (例)    | $\lambda$     | 流量能控配置 修改 删除  |
| 日本配置                   |               | node3         | 10.49.9.43 | 在线   | 物理主机                                    | 进      |               | 流量出控配置 修改 量降  |
| @ BRURIS               | $\omega$      | node4         | 10.49.9.44 | 在线   | 物理主机                                    | $78\%$ | J.            | 流量溶接配置 修改 删除  |
| <b># 网络股务</b>          | $\mathbf{v}$  | node6         | 10.49.9.46 | 在线   | 物理主机                                    | (例)    | 7             | 流量应控配置 修改 景段  |
| X 系统管理                 | $\mathcal{A}$ | node?         | 10.49.9.47 | 在线   | 物理主机                                    | 表1     |               | 流量监控配置 修改 删除  |
|                        |               |               |            |      |                                         |        |               |               |
|                        |               |               |            |      |                                         |        |               |               |
|                        |               |               |            |      |                                         |        |               |               |
|                        |               |               |            |      |                                         |        |               |               |
|                        |               |               |            |      |                                         |        |               |               |
|                        |               |               |            |      |                                         |        |               |               |
|                        |               |               |            |      |                                         |        |               |               |
|                        |               | 共7条           |            |      |                                         |        |               | ○ 1 3 10 個页 v |
|                        |               |               |            |      | Copyright © 2017-2020 流氓世科用语和进制联公司 组织所有 |        |               |               |

图 3-1-2-1 服务器列表

子功能模块

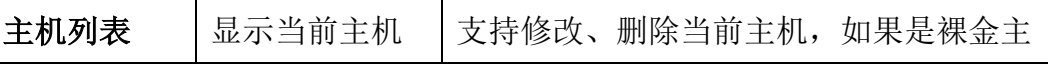

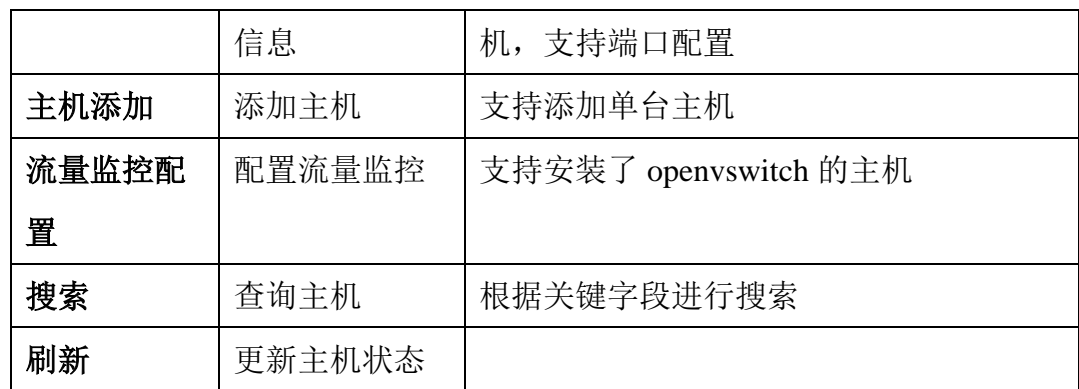

# **3.1.2.1** 主机列表

主机列表显示名称、管理 IP、上线状态、主机类型、vtep 类型和端口配置, 提供 主机修改和删除选项。

修改主机,点击【修改】按钮修改选中主机

(1)参数说明:

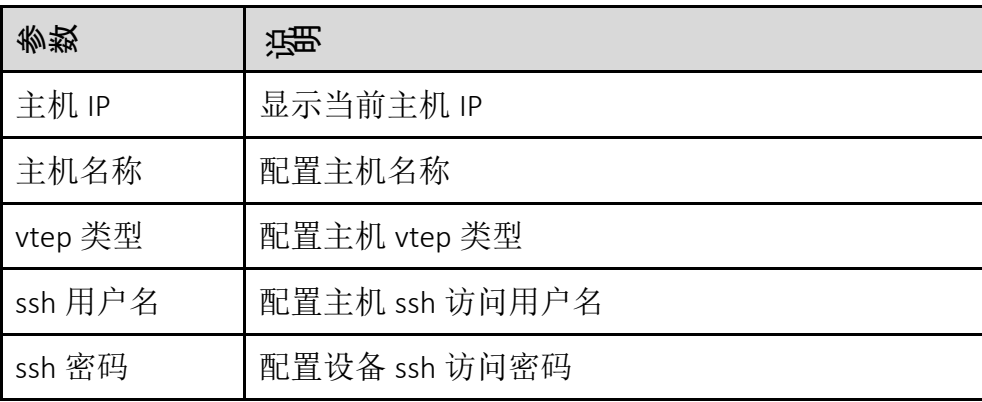

(2)配置范例:

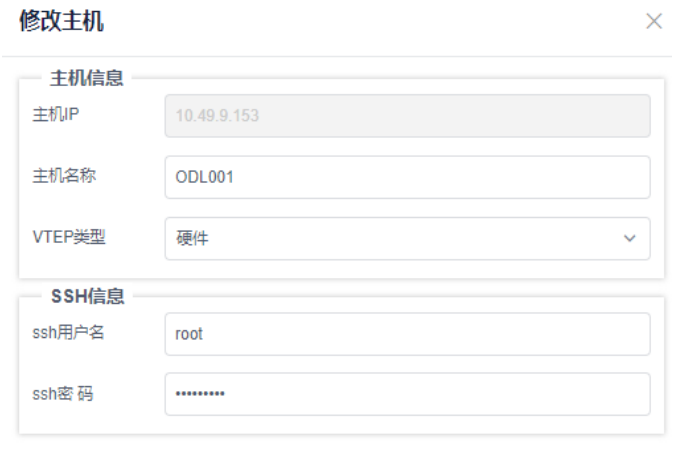

取消 提交

图 3-1-2-1-1 修改服务器面板

### 删除

单击【删除】按键,删除选中服务器。

裸金主机端口配置

点击配置图标,如图 4-1-2-1-2 所示,打开裸金端口配置页面如图 4-1-2-1-3 所示。点击【裸金端口添加】按钮,填写信息,点击保存按钮即可。

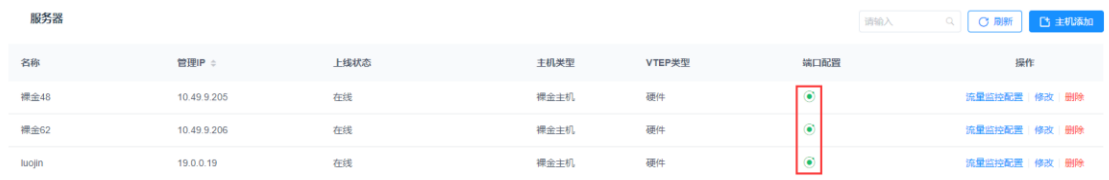

| <b>Inspuries-ICE</b> |            |                      |            |       |                     | 纳口配置 |          |            |                        |             | $\boldsymbol{\alpha}$                                                                        |
|----------------------|------------|----------------------|------------|-------|---------------------|------|----------|------------|------------------------|-------------|----------------------------------------------------------------------------------------------|
| <b>B 新店股月</b>        | $\sim$     | <b>地技用品 配置運賃 服务器</b> |            |       |                     |      |          |            |                        |             | + 裸金属口英加                                                                                     |
| <b>U Easy</b>        | 140        | 服务器                  |            |       |                     |      |          |            |                        |             |                                                                                              |
| <b>IE 加密树脂</b>       | $\sim$     |                      |            |       |                     | 88   | 租户       | FIBS       | 设备<br>MultiPOD-BorderL | 端口          | Bit:<br>修改 田除                                                                                |
| 実施経験                 |            | 名形                   | 管理中        | 14862 |                     | 111  | DYT_POD1 | Network, A | eaf02                  | Ethemet1/13 |                                                                                              |
| 2311                 |            | <b>A</b>             | 2234       | 两     |                     |      |          |            |                        |             |                                                                                              |
| 147,6773             |            | mode!                | 10.49.9.41 | 超     |                     |      |          |            |                        |             |                                                                                              |
| 服与虫原症                |            | node2                | 10.499.42  | 中国    |                     |      |          |            |                        |             |                                                                                              |
| 日志阪園                 |            | model                | 10-49.9.43 | 0.35  |                     |      |          |            |                        |             |                                                                                              |
| @ 击山网络               | $\sim$     | models               | 10.49.9.44 | 田8    |                     |      |          |            |                        |             |                                                                                              |
| <b>三 同相限</b>         | <b>Sec</b> | modeli               | 10 49 9 46 | 725   |                     |      |          |            |                        |             |                                                                                              |
| X 8821               | 14         | model <sup>7</sup>   | 16.49.9.47 | 石地    |                     |      |          |            |                        |             |                                                                                              |
|                      |            |                      |            |       |                     |      |          |            |                        |             |                                                                                              |
|                      |            |                      |            |       |                     |      |          |            |                        |             |                                                                                              |
|                      |            |                      |            |       |                     |      |          |            |                        |             |                                                                                              |
|                      |            |                      |            |       |                     |      |          |            |                        |             |                                                                                              |
|                      |            |                      |            |       |                     |      |          |            |                        |             |                                                                                              |
|                      |            |                      |            |       |                     |      |          |            |                        |             |                                                                                              |
|                      |            |                      |            |       |                     |      |          |            |                        |             |                                                                                              |
|                      |            |                      |            |       |                     |      |          |            |                        |             |                                                                                              |
|                      |            | 开发                   |            |       |                     | 共1条  |          |            |                        |             | $\begin{array}{ c c c c c c } \hline c & 1 & 10\ \hline \text{MeV} & \text{MeV} \end{array}$ |
|                      |            |                      |            |       | Copyright of 2017-2 |      |          |            |                        |             |                                                                                              |

图 3-1-2-1-2 裸金端口配置按钮图

图 3-1-2-1-3 裸金端口配置页面

### **3.1.2.2** 主机添加

设备添加功能允许用户添加单台主机。

添加主机

(1)参数说明:

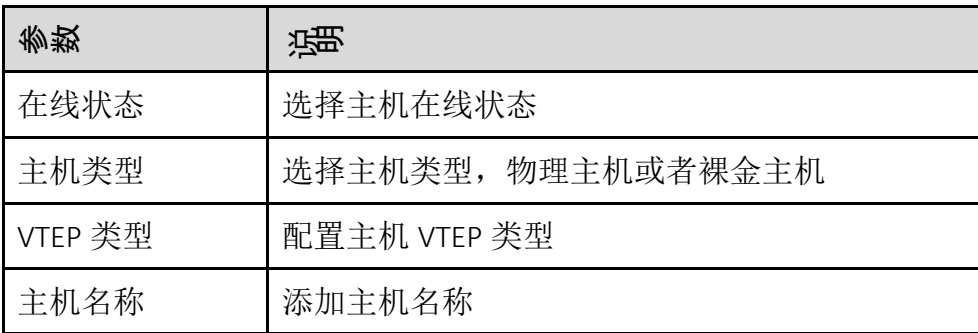

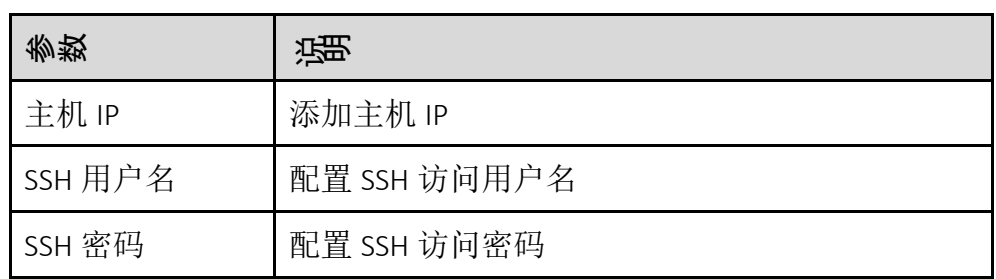

(2)配置范例:

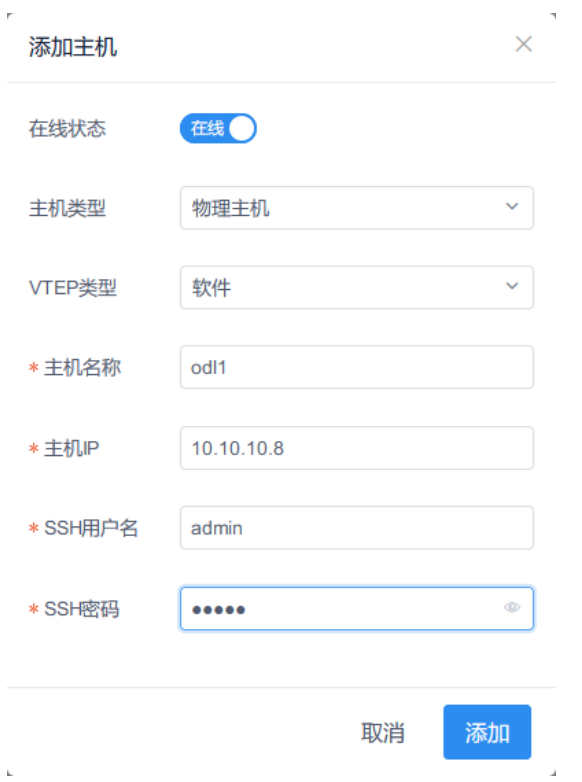

图 3-1-2-2-1 主机添加面板

搜索

在页面的搜索框内输入关键字(主机名称、管理 IP、同步状态、上线状态、 设备类型、VTEP 类型)快速查询主机。

刷新

点击【刷新】按钮刷新主机当前状态。

# **3.1.2.3** 流量监控配置

在安装了 openvswitch 的主机上配置流量监控信息,包括 Netflow 和 Sflow。

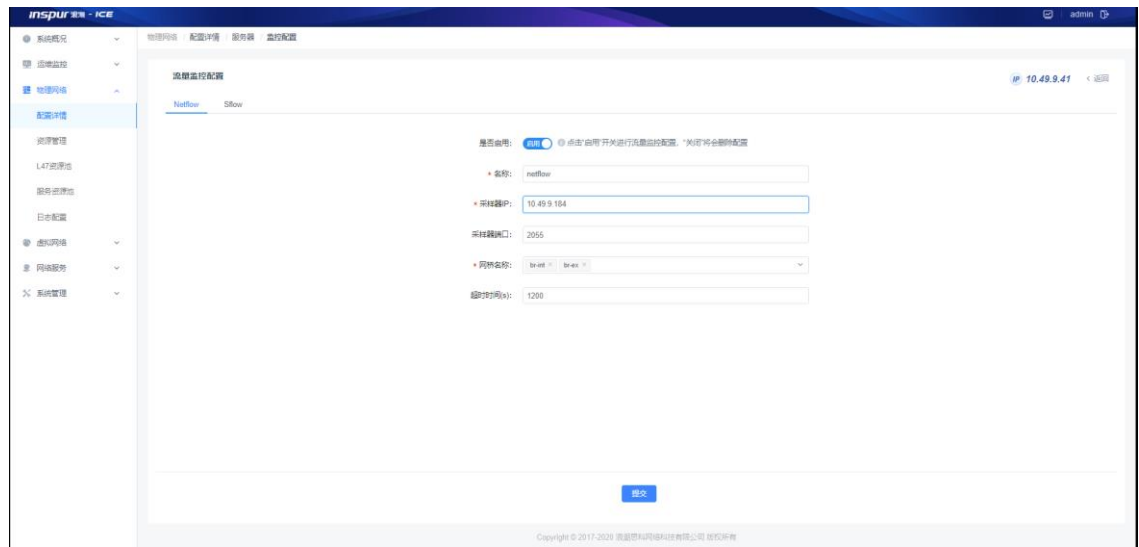

图 3-1-2-3-1 流量监控配置

(1) Netflow 参数说明:

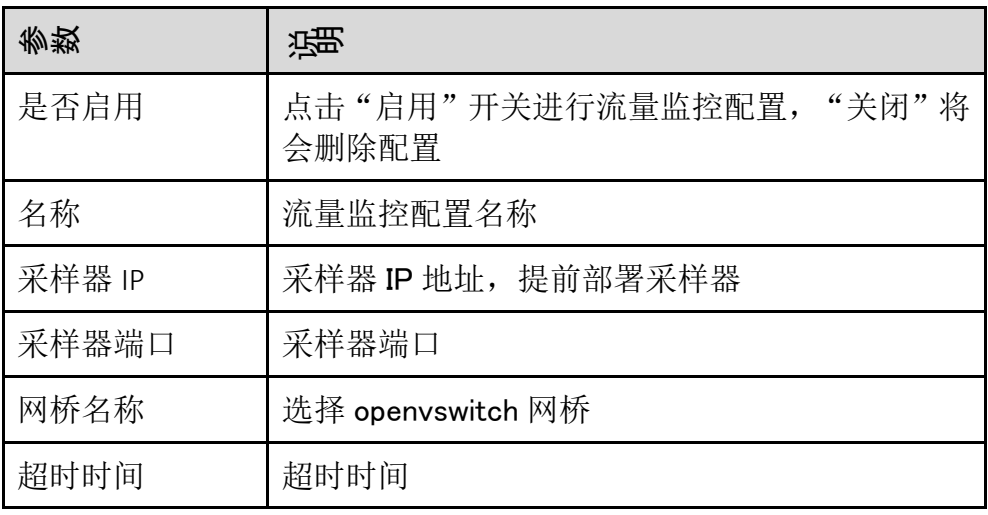

(2) Sflow 参数说明:

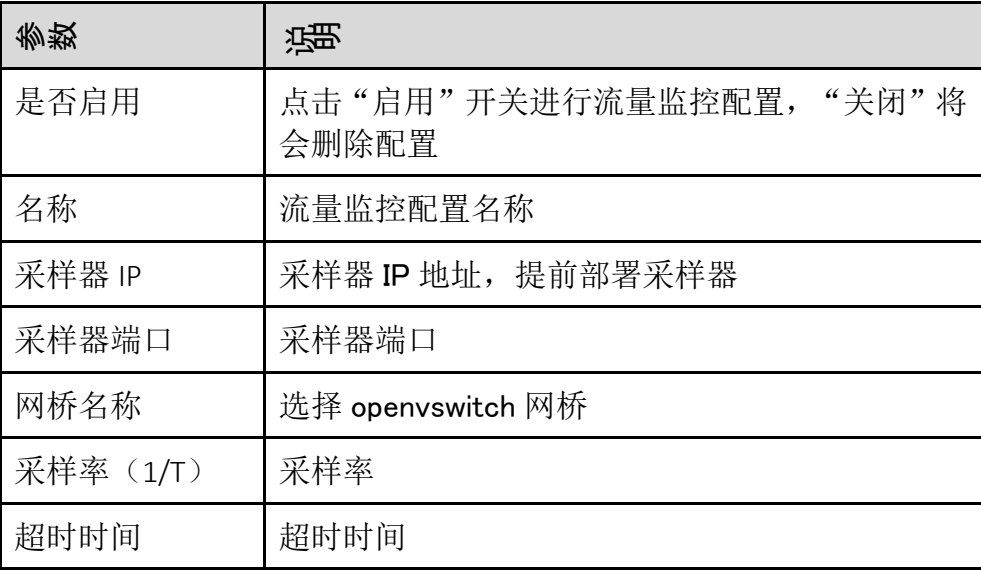

### 3.1.3 L47 设备

L47 设备模块主要提供 L47 设备及设备组的添加、信息展示、修改、删除、搜索 的功能, L47 设备包含山石防火墙、浪潮负载均衡、第三方防火墙设备 3 种, 设 备组仅支持山石防火墙做设备组或浪潮负载均衡。

模块总览:

| <b>INSPURSIE - ICE</b> |               |                    |        |               |        |             | ø<br>admin <sup>1</sup>  |
|------------------------|---------------|--------------------|--------|---------------|--------|-------------|--------------------------|
| <b>● 系统概况</b>          | $\mathcal{M}$ | 配置详情 L47设备<br>物理网络 |        |               |        |             |                          |
| 里 运输监控                 | $\omega$      | 设备 设备组             |        |               |        | <b>INSA</b> | □ 倒建<br>C Bitt<br>$\Box$ |
| <b>翌 物理网络</b>          | $\sim$        |                    |        |               |        |             |                          |
| 配置详情                   |               | 设备:                | Hilf   | 管理IP          | 厂商     | 设备状态        | 操作                       |
| 资源管理                   |               | 软墙 79.222          | 软件防火墙  | 172.20.79.222 | 山石防火墙  | 在线          | 修改 田崎                    |
| L47资源法                 |               | SSA_79.242         | SSA设备  | 172.20.79.242 | 浪潮负载均衡 | 南线          | 修改 田陰                    |
| 服务资源地                  |               | 第三方防火墙 77.202      | 第三方防火病 | 172.20.77.202 | 第三方防火墙 | 在线          | 修改 田時                    |
| 日志配置                   |               |                    |        |               |        |             |                          |
| ● 虚拟网络                 | $\mathcal{L}$ |                    |        |               |        |             |                          |
| <b>3 网络服务</b>          | $\mathcal{L}$ |                    |        |               |        |             |                          |
| % 系统管理                 | $\omega$      |                    |        |               |        |             |                          |
|                        |               | ш                  |        |               |        |             |                          |

图 3-1-3-1 L47 设备列表

子功能模块

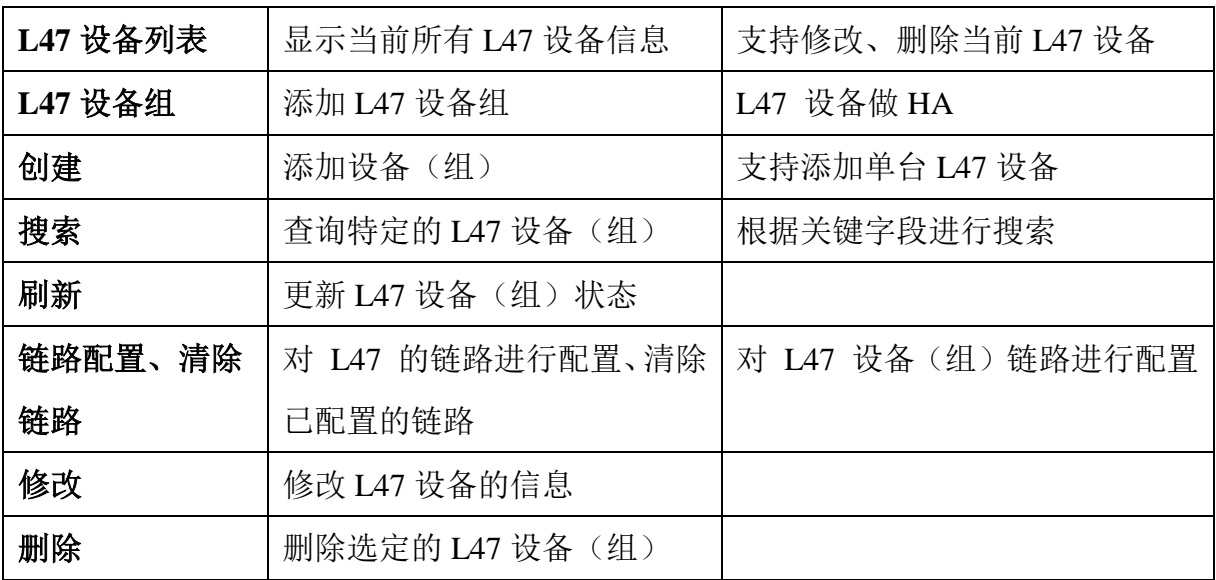

### **3.1.3.1 L47** 设备列表

L47 设备列表显示设备名称、描述、管理 IP、厂商、设备状态相关信息。

(1)信息项说明:

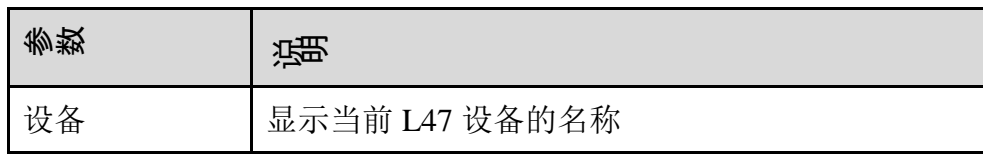

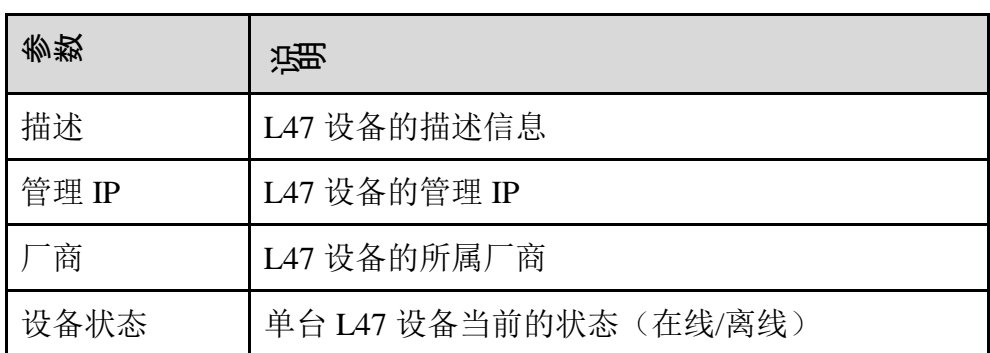

### **3.1.3.2 L47** 设备添加

设备添加功能允许用户添加单台 L47 设备到系统。

(1)参数说明:

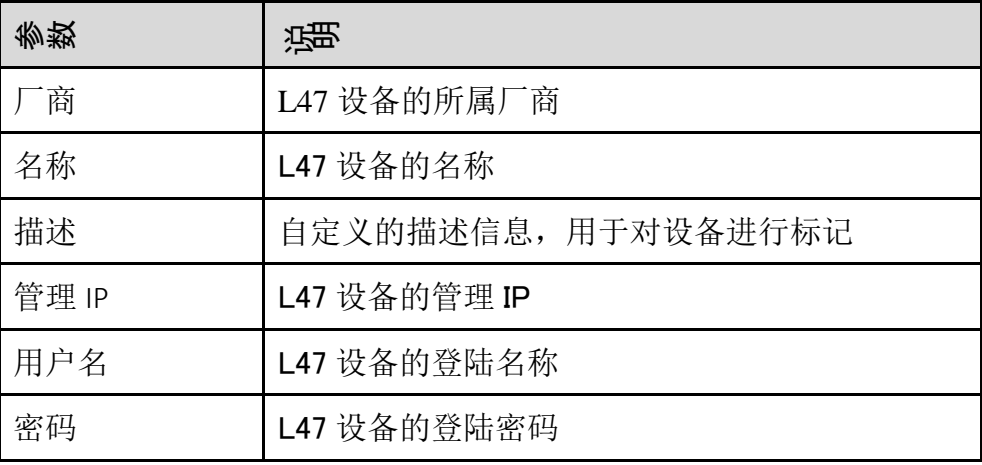

(2)配置范例:

 $Ailz \pm 2n \pm 2n$ 

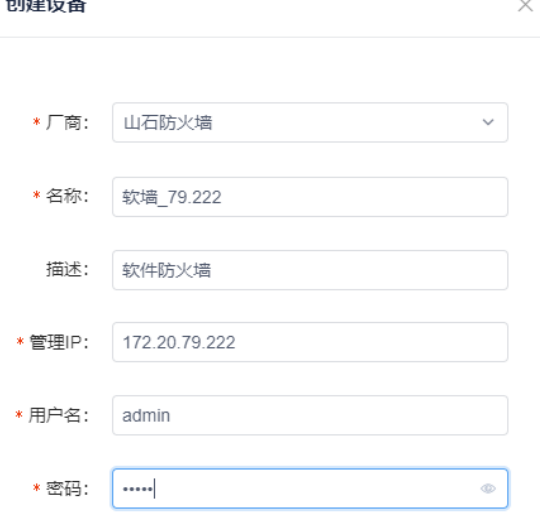

图 3-1-3-2-1 L47 设备添加面板

修改

设备修改功能允许用户修改单台 L47 设备相关的参数信息。

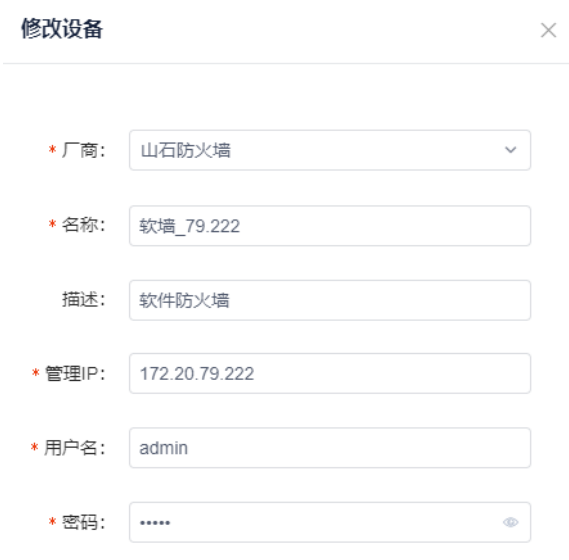

图 3-1-3-2-2 防火墙设备修改面板

# 删除

在某一条设备的操作中点击【删除】按钮,该条 L47 设备信息将从系统中 删除掉。需确保设备未被使用到才能删除成功。

### 搜索

可根据关键字搜索系统中的 L47 设备信息,支持模糊搜索。

链路配置

菜单如下:

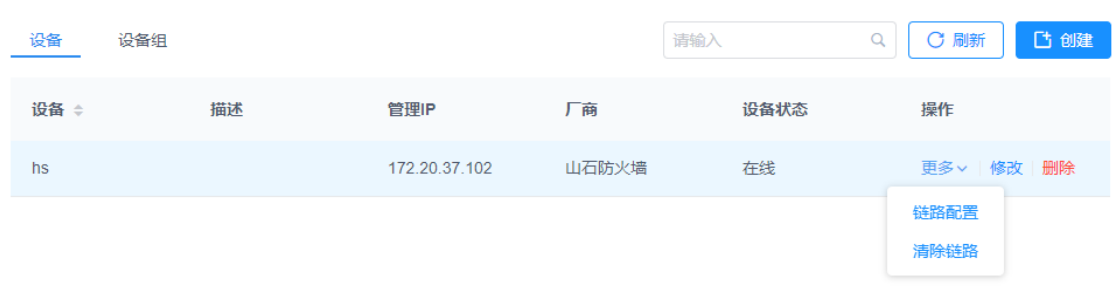

图 3-1-3-2-3 L47 设备链路配置菜单

选择存在物理连接的接口、对应的交换机及接口

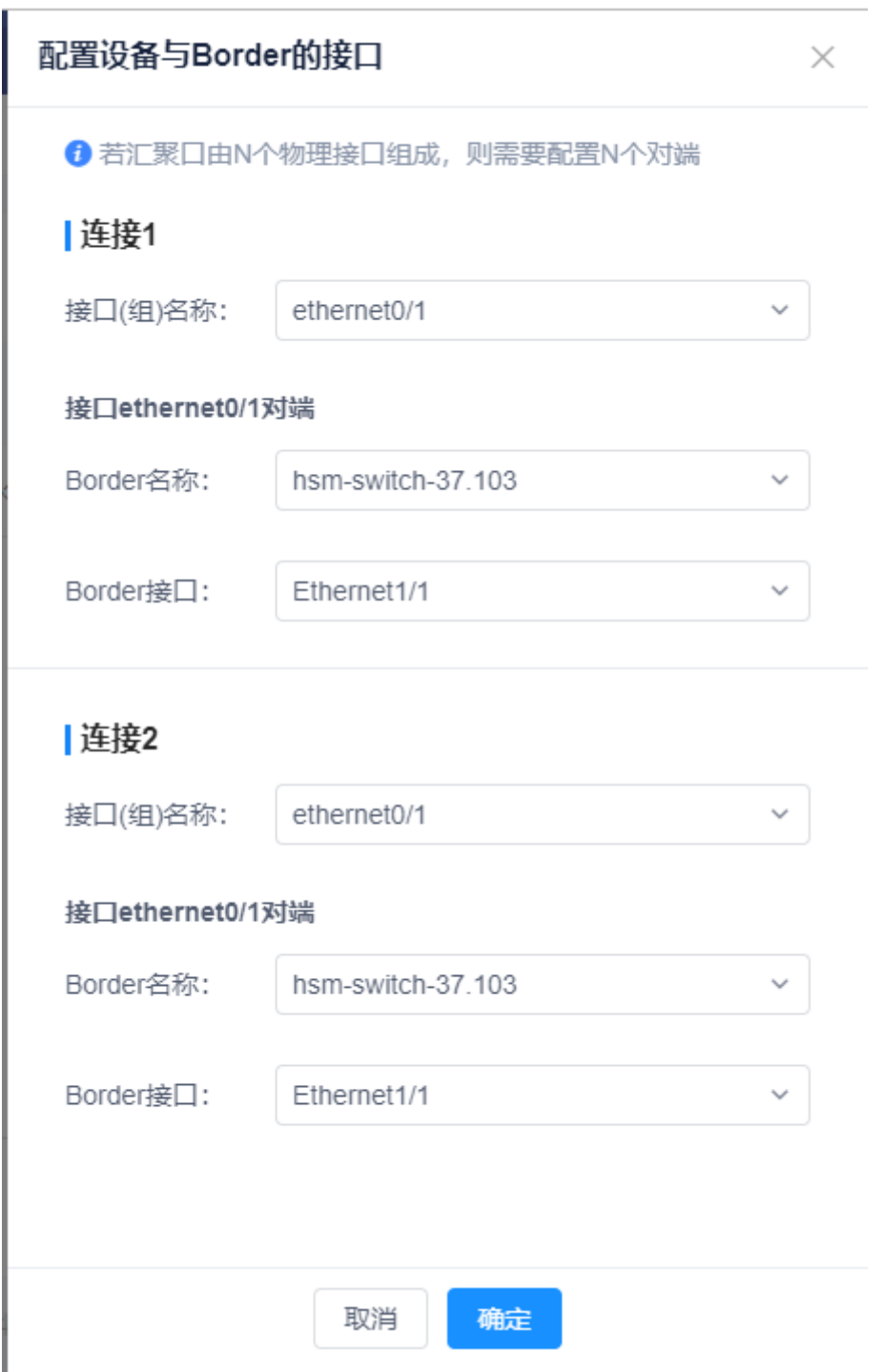

图 3-1-3-2-4 L47 设备链路配置界面

链路清除

清除该设备所有链路,菜单见图 3-1-3-2-3 L47 设备链路配置菜单

# **3.1.3.3 L47** 设备组

L47 设备组列表,展示当前做高可用 HA 的 L47 设备。

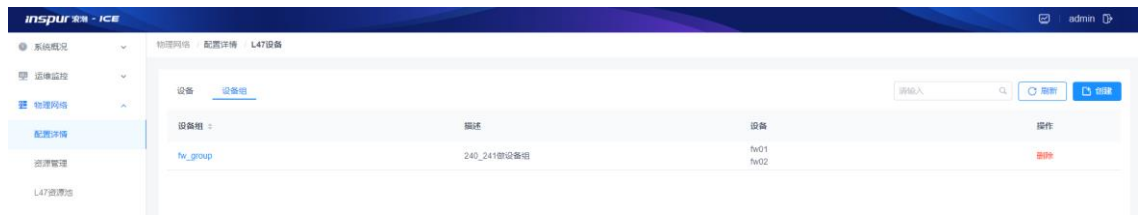

图 3-1-3-3-1 L47 设备组列表

### 创建

点击【创建】按钮,填写组名称、描述信息、选择设备,即可创建设备组:

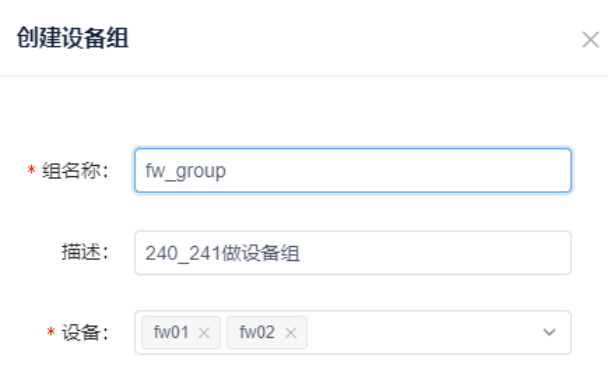

图 3-1-3-3-2 创建 L47 设备组

删除

在选中的设备组的操作中点击【删除】按钮,该条设备组信息将从系统中 删除。

搜索

可根据关键字搜索系统中的 L47 设备组信息,支持模糊搜索。

刷新

点击【刷新】按钮,刷新当前页面的设备组信息。

# 3.1.5 MLAG 绑定

MLAG 绑定模块提供端口绑定配置(MLAG)、展示和删除功能。如图 3-1-5-1 所 示。

模块总览

| admin <sup>[]}</sup><br>$\bullet$ |
|-----------------------------------|
|                                   |
|                                   |
| <b>C MLAGRET</b>                  |
| 掛作                                |
| 详情 修改 皇除                          |
| 详情 修改 機勝                          |
| 详情 修改 摄除                          |
|                                   |
|                                   |
|                                   |
|                                   |
|                                   |
|                                   |

图 3-1-5-1 端口绑定列表

子功能模块

| <b>MLAG</b> 配 | 添加 MLAG 配置        | 选择设备后添加配置  |  |  |
|---------------|-------------------|------------|--|--|
| 置             |                   |            |  |  |
| 搜索            | 根据关键字查询           | 根据关键字段进行查询 |  |  |
| 区域选择          | 配置/查看此区域内的 MLAG 配 | 选择区域       |  |  |
|               | 置                 |            |  |  |

# **3.1.5.1 MLAG** 区域选择

在页面右上角的区域选择框中,下拉选择所要配置/查看的区域,页面显示此区域 内所有的 MLAG 配置。并在此页面内添加新的 MLAG 配置,使之生效于此区域。

| <b>INSPURY - ICE</b> |               |                                      |                 |                |                                      |                |                            | admin <sup>D</sup>            |
|----------------------|---------------|--------------------------------------|-----------------|----------------|--------------------------------------|----------------|----------------------------|-------------------------------|
| <b>● 系统版兄</b>        | oe.           | 物理网络 配置详情 / MLAG频定                   |                 |                |                                      |                |                            |                               |
| <b>D</b> ISBN 0      | $\mathcal{A}$ | MLAG绑定                               |                 |                |                                      |                | 切换线                        |                               |
| <b>暨 生理风格</b>        | $\mathcal{A}$ |                                      |                 |                |                                      | MultiPOD       | 请请用需要用自同门的两台设备<br>MultiPOD | $\_$ MLAGREZ<br>$\mathcal{A}$ |
| 配置年間                 |               | 设备A                                  | 设备A keepAlive口: | 设备A peerLink口: | 设备日                                  | 设备B keepAlive口 | 设备B peerLink口:             | 提作                            |
| 资源管理                 |               | MultiPOD-Leaf01<br>10.49.8.162       | Ethernet1/53    | Ethernet1/54   | MultiPOD-Leaf02<br>10.49.8.163       | Ethernet1/53   | Ethernet1/54               | 详情 修改 旅院                      |
| 147倍/形态<br>服务资源地     |               | MultiPOD-BorderLeaf01<br>10.49.8.136 | Ethernet3/5     | Ethernet3/6    | MultiPOD-BorderLeaf02<br>10.49.8.137 | Ethernet3/5    | Ethernet3/6                | 详情 修改 簡勝                      |
| 日志配票                 |               | MultiPOD-Leaf03<br>10.49.8.140       | Ethernet1/53    | Ethernet1/54   | MultiPOD-Leaf04<br>10.49.8.141       | Ethernet1/53   | Ethernet1/54               | 详情 修改 機勝                      |
| <b>@ 虚拟网络</b>        | $\sim$        |                                      |                 |                |                                      |                |                            |                               |
| $g$ <i>HHIRM</i>     | $\sim$        |                                      |                 |                |                                      |                |                            |                               |
| X NAWH               | $\sim$        |                                      |                 |                |                                      |                |                            |                               |
|                      |               |                                      |                 |                |                                      |                |                            |                               |
|                      |               |                                      |                 |                |                                      |                |                            |                               |
|                      |               |                                      |                 |                |                                      |                |                            |                               |
|                      |               |                                      |                 |                |                                      |                |                            |                               |
|                      |               |                                      |                 |                |                                      |                |                            |                               |
|                      |               |                                      |                 |                |                                      |                |                            |                               |
|                      |               |                                      |                 |                |                                      |                |                            |                               |
|                      |               | 共3条                                  |                 |                |                                      |                |                            | ■ 1 > 10条页 >                  |
|                      |               |                                      |                 |                |                                      |                |                            |                               |

图 3-1-5-1-1 mlag 区域选择框

### **3.1.5.2 MLAG** 配置

端口绑定配置显示设备 A 名称、设备 A IP、设备 A keepAlive 口、设备 A peerLink 口、设备 A binding 口、设备 B 名称、设备 B IP、设备 B keepAlive 口、设备 B peerLink 口、设备 B binding 口,并提供修改和删除选项。

MLAG 配置添加,点击【MLAG 配置】按钮进行配置添加

(1)参数说明

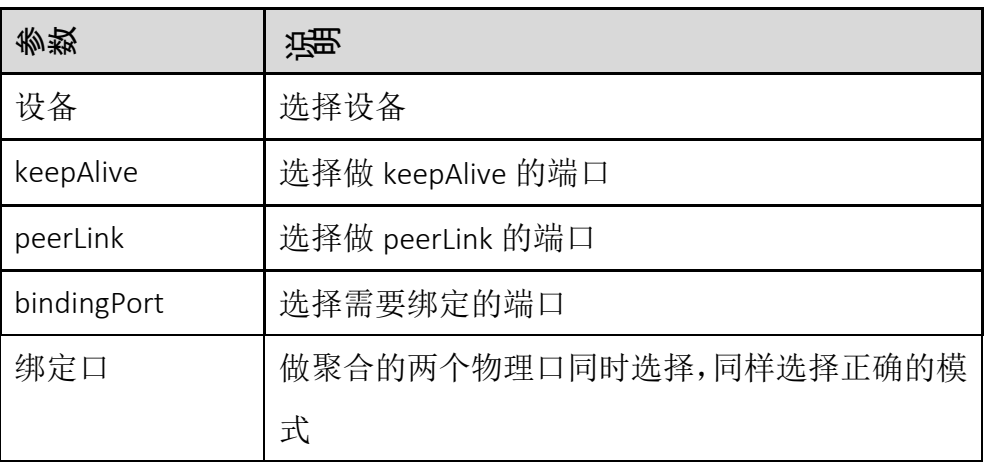

(2)配置范例:

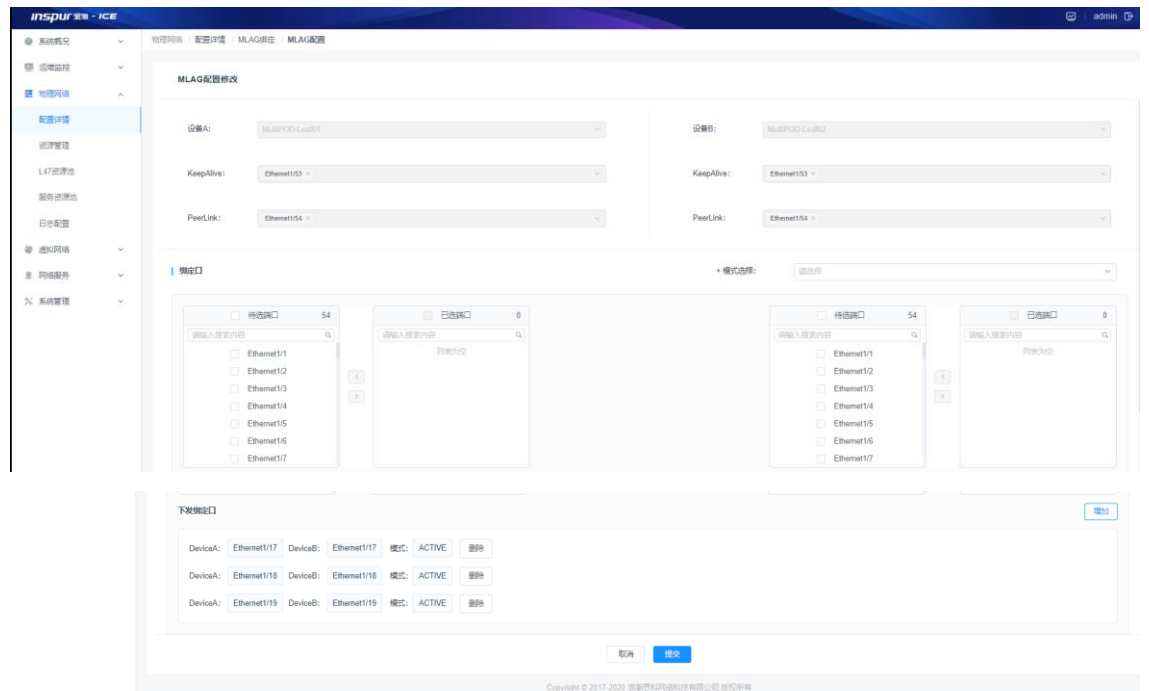

图 3-1-5-2-1 MLAG 配置添加面板

绑定口
从其中一个设备选择待选端口,从右侧另一个设备选择对应的待选端口,然后 在模式选择处选择模式"ON"和"ACTIVE"。用户可以根据实际需求选择端口 协议模式,ACTIVE 对应端口主动发送 LACP 报文;ON 对应强制端口不使用 LAGP 和 PAGP 而形成 etherchannel。如下图, 选择端口和模式后, 点击增加如下图:

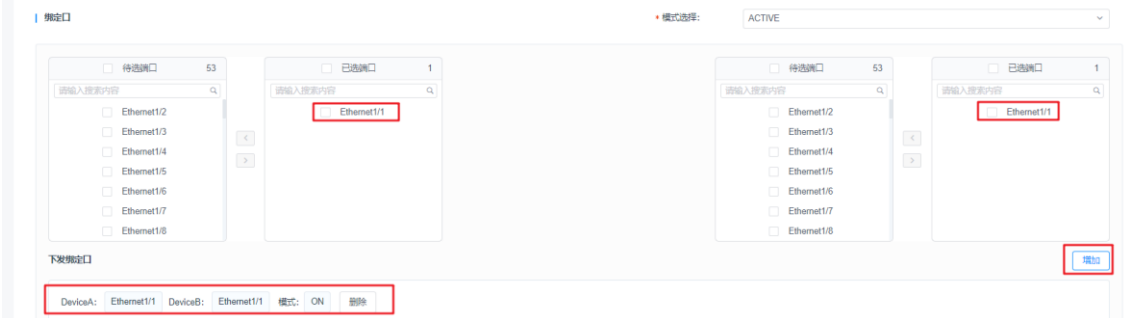

图 3-1-5-2-2 MLAG 配置添加下联端口

这里的下联端口如果添加错误,直接点击"删除"可进行删除,如下:

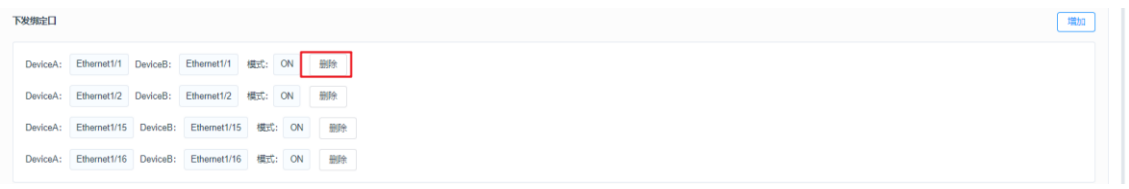

图 3-1-5-2-3 MLAG 配置删除下联端口

确定下联口全部选择正确完毕后,点击下发"提交"按钮,完成 MLAG 的添加操  $\mu$  ,  $\mu$ 

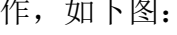

| <b>INSPURED - ICE</b>                                                                     |                                                                                                    | admin <sup>D</sup>                                                                                                    |
|-------------------------------------------------------------------------------------------|----------------------------------------------------------------------------------------------------|----------------------------------------------------------------------------------------------------|
| <b>● 系统概况</b><br>$\sim$                                                                   | 物理网络 配置详情 MLAG操定 MLAG配置                                                                                                    |                                                                                                    |
| □ 运输监控<br>$\checkmark$                                                                    | MLAG配置修改                                                                                                    |                                                                                                    |
| 2 物理网络<br>$\sim$                                                                          | I Marill                                                                                                    | ¥ 图(x),20181<br>ACTIVE                                                                                                    |
| 配置详情                                                                                      |                                                                                                    |                                                                                                    |
| 资源管理                                                                                      | 一 待选牌口<br>53<br>已选择口<br>$-1$                                                                                                    | 待选编口<br>53<br>已选择口<br>$\mathcal{L}$                                                                                                    |
| L47设置:                                                                                    | $\alpha$<br>道馆入搜索内容<br>$Q_{\rm c}$<br>进给入放实内容                                                                                                    | $\alpha$<br>透镜入搜索内容<br>造输入搜索内容<br>$\alpha$                                                                                                   |
| 服务资源地<br>日志配置<br><b>@ 皮拟网络</b><br>$\mathcal{L}$<br><b>3 网络股务</b><br>$\sim$<br>X 系统管理<br>u | Ethernet1/2<br>Ethemet1/1<br>Ethornet1/3<br>$\begin{array}{ c c } \hline \vspace{.1cm} \\\hline \hline \vspace{.1cm} \\\hline \end{array}$<br>Ethernet1/4<br>Ethomet1/5<br>Ethernet1/6<br>Ethernet1/7<br>Ethornet1/8 | Ethernet1/1<br>Ethernet1/2<br>Ethernet1/3<br>$\frac{1}{\sqrt{2}}$<br>Ethernet1/4<br>Ethernet1/5<br>Ethernet1/6<br>Ethernet1/7<br>Ethernet1/8 |
|                                                                                           | 下发统定                                                                                                    | <b>tagha</b>                                                                                                    |
|                                                                                           | DeviceA: Ethernet1/1 DeviceB: Ethernet1/1 模式: ON 删除<br>DeviceA: Ethernet1/2 DeviceB: Ethernet1/2 模式: ON 删除                                                                                                    |                                                                                                    |
|                                                                                           | DeviceA: Ethernet1/15 DeviceB: Ethernet1/15 模式: ON 删除<br>DeviceA: Ethemet1/16 DeviceB: Ethemet1/16 模式: ON 删除                                                                                                    |                                                                                                    |
|                                                                                           | <b>ROM</b><br>里文                                                                                                    |                                                                                                    |
|                                                                                           | Copyright © 2017-2020 造製甲科院補料控制限公司 班权标有                                                                                                    |                                                                                                    |

图 3-1-5-2-4 MLAG 配置提交

删除

单击【删除】按键,删除选中的 MLAG 配置。

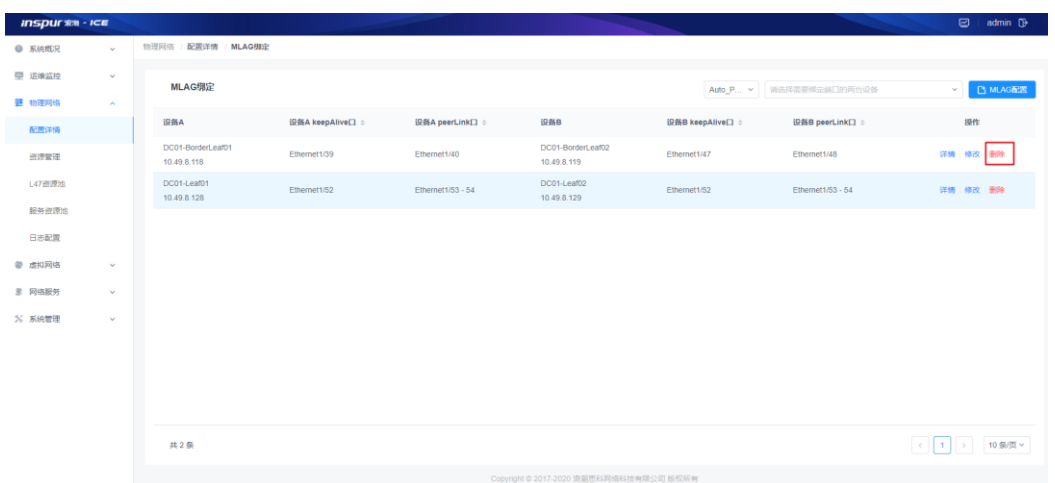

图 3-1-5-2-5 删除 MLAG 配置

### 修改

单击【修改】按键,可通过删除或添加端口,修改此 vpc 配置。

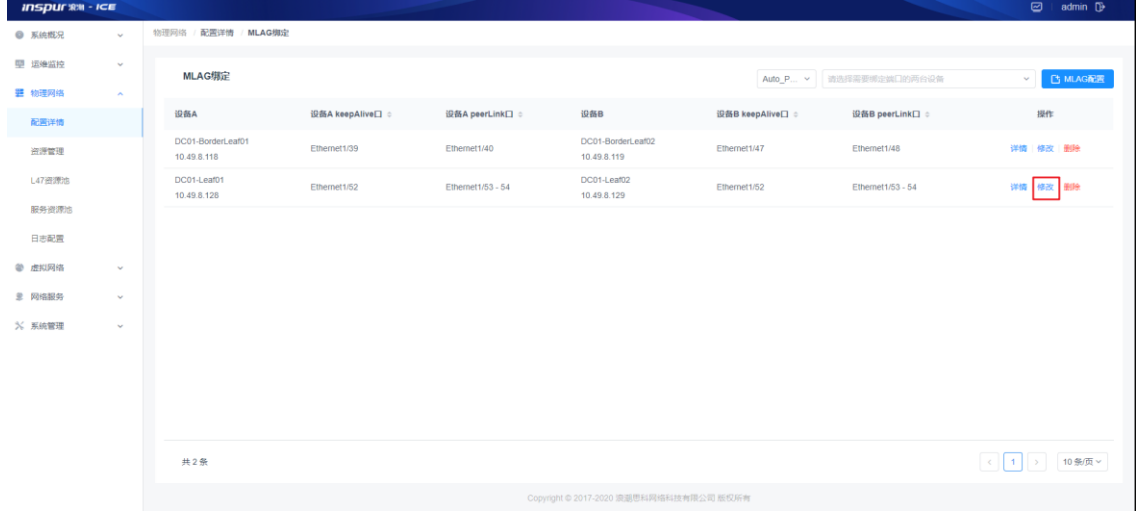

图 3-1-5-2-6 修改 MLAG 配置

详情

单击【详情】按键,可查询 MLAG 的配置详情。

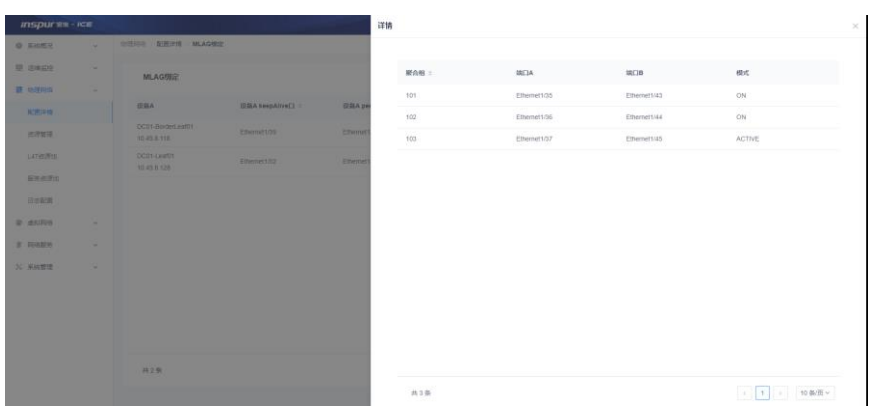

#### 图 4-1-5-2-7 查看 MLAG 配置详情

注意:

MLAG 的修改和删除都是在环境没有下发 BGP 配置时可以修改和删除,如果环境 下发了 BGP 配置, MLAG 就不可再进行修改和删除操作, MLAG 作为一项环境 集成后的初始基本配置,建议在进行后续 BGP 配置之前一定要规划和配置好 MLAG 绑定。

#### **3.1.5.3 MLAG** 搜索

MLAG 搜索功能, 在页面右上角的搜索框中, 在下拉框中选择两台设备, 则会显示 这两台设备的 MLAG 配置。

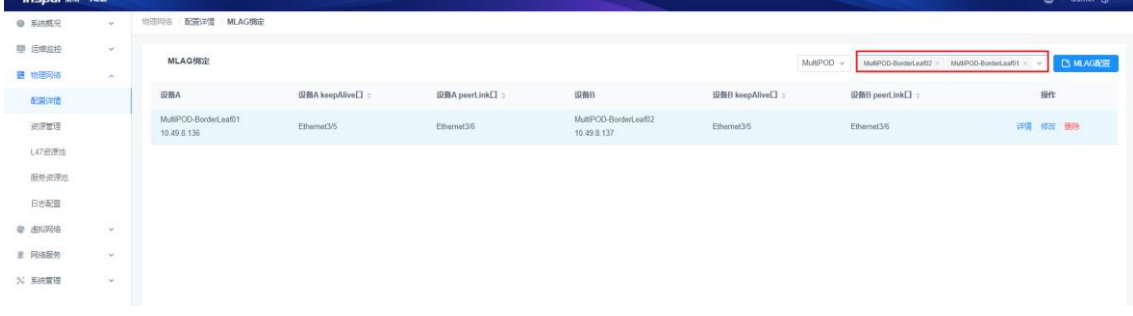

#### 图 3-1-5-3-1 MLAG 搜索框

#### 3.1.6 BGP 配置

BGP 配置模块提供 BGP 全局配置和 BGP 邻居配置两个模块。如图 3-1-6-1 和图 3-1-6-2 所示。

模块总览

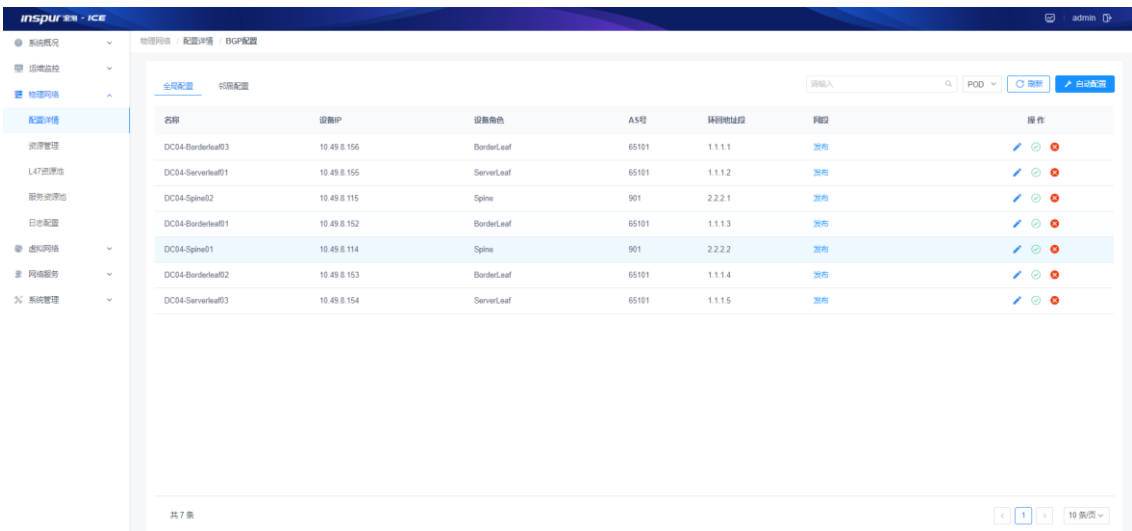

图 3-1-6-1 BGP 全局配置列表

| $inspur \hat{x}$ - $ice$ |                 |                     |             |              |                  |                   |             |                    |                              | @ admin (D) |
|--------------------------|-----------------|---------------------|-------------|--------------|------------------|-------------------|-------------|--------------------|------------------------------|-------------|
| <b>@ 系统既兄</b>            | $\omega$ .      | 地理网络 / 配置详情 / BGP配置 |             |              |                  |                   |             |                    |                              |             |
| 甲 运电高校                   | $\omega$        |                     |             |              |                  |                   |             |                    |                              |             |
| 三 和理网络                   | $\mathcal{H}$ . | 外国配置<br>全局配置        |             |              |                  |                   | 読入          | $Q$ POD $\sim$     | □ 配電器加 / 自动配置<br><b>O 開拓</b> |             |
| 配置洋情                     |                 | 核心节点名称              | 様心节点IP      | 格心节点读口       | 株心节点端口IP         | 分支节点名称            | 分支节点IP      | 分支节点端口             | 分支节点端口IP                     | ilift:      |
| 资源管理                     |                 | DC04-Spine01        | 10.49.8.114 | Ethernet2/13 | 192 168 10 21/30 | DC04-Serverleaf01 | 10.49.8.155 | $_{\rm eff1-0-49}$ | 192.168.10.22/30             | BB3         |
| L47资序法                   |                 | DC04-Spine02        | 10.49.8.115 | Ethernet2/21 | 192.168.10.29/30 | DC04-Serverleaf03 | 10.49.8.154 | $6th-0-50$         | 192.168.10.30/30             | 影片          |
| 服务进度点                    |                 | DC04-Spine02        | 10.49.8.115 | Ethernet2/20 | 192.168.10.9/30  | DC04-Borderleaf03 | 10.49.8.156 | $eth-0-50$         | 192.168.10.10/30             | 899         |
| 日志配策                     |                 | DC04-Spine02        | 10.49.8.115 | Ethernet2/17 | 192.168.10.25/30 | DC04-Borderleaf01 | 10.49.8.152 | Ethernet1/50       | 192 168 10 26/30             | 999         |
| <b>@ 虚拟网络</b>            | $\mathcal{P}$   | DC04-Spine02        | 10.49.8.115 | Ethernet2/19 | 192.168.10.5/30  | DC04-Serverleaf01 | 10.49.8.155 | $eth-0-50$         | 192 168 10 6/30              | 部件          |
| # RHIBS                  | $\omega$ .      | DC04-Spine02        | 10.49.8.115 | Ethernet2/18 | 192.168.10.17/30 | DC04-Borderleaf02 | 10.49 8 153 | Ethernet1/50       | 192 168 10 18/30             | 994         |
| % 系统管理                   | $\mathbf{v}$    | DC04-Spine01        | 10.49.8.114 | Ethernet2/15 | 192 168 10 1/30  | DC04-Serverleaf03 | 10.49.8.154 | $eth-0-49$         | 192.168.10.2/30              | <b>BR</b>   |
|                          |                 | DC04-Spine01        | 10.49.8.114 | Ethernet2/14 | 192.168.10.13/30 | DC04-Borderleaf03 | 10.49.8.156 | $eth-0-49$         | 192 168 10 14/30             | 699         |
|                          |                 | DC04-Spine01        | 10:49.8.114 | Ethernet2/5  | 192.168.10.37/30 | DC04-Borderleaf01 | 10.49.8.152 | Ethernet1/49       | 192 168 10 38/30             | 長藤          |
|                          |                 | DC84-Spine81        | 10.49.8.114 | Ethernet2/6  | 192 168 10 33/30 | DC04-Borderleaf02 | 10.49.8.153 | Ethernet1/49       | 192 168 10 34/30             | 4994        |
|                          |                 | 共10条                |             |              |                  |                   |             |                    | < 1 > 10 多页 >                |             |

图 3-1-6-2 BGP 邻居配置列表

子功能模块

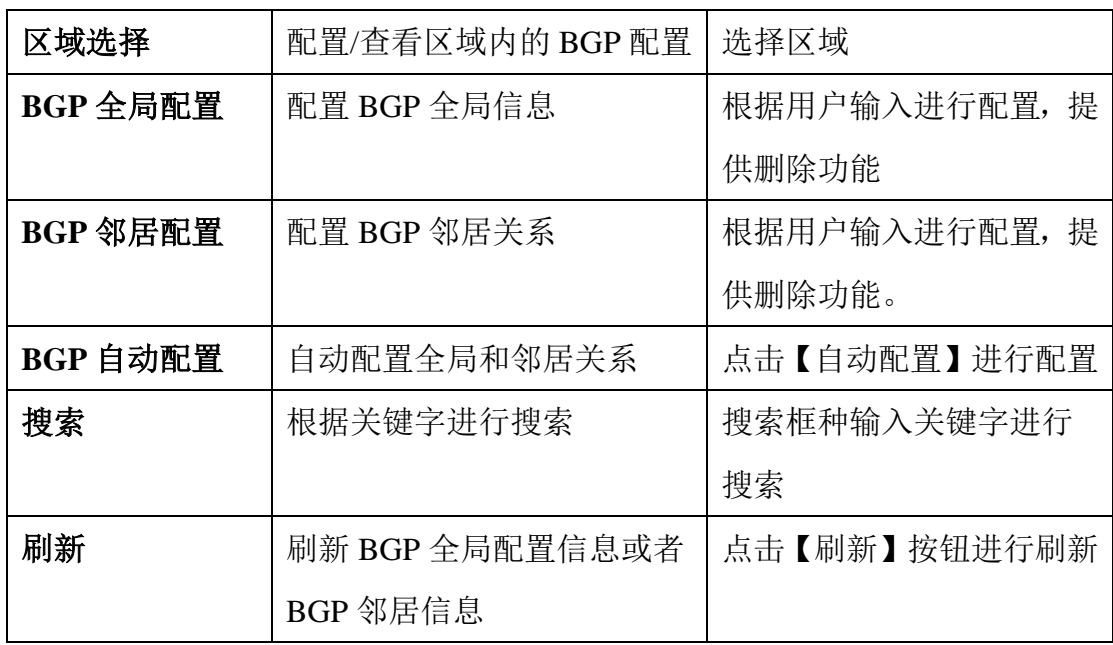

## **3.1.6.1 BGP** 区域选择

在页面右上角的区域选择框中,下拉选择所要配置/查看的区域,页面显示此区域 内所有的 BGP 配置。并在此页面内修改 BGP 配置,使之生效于此区域。

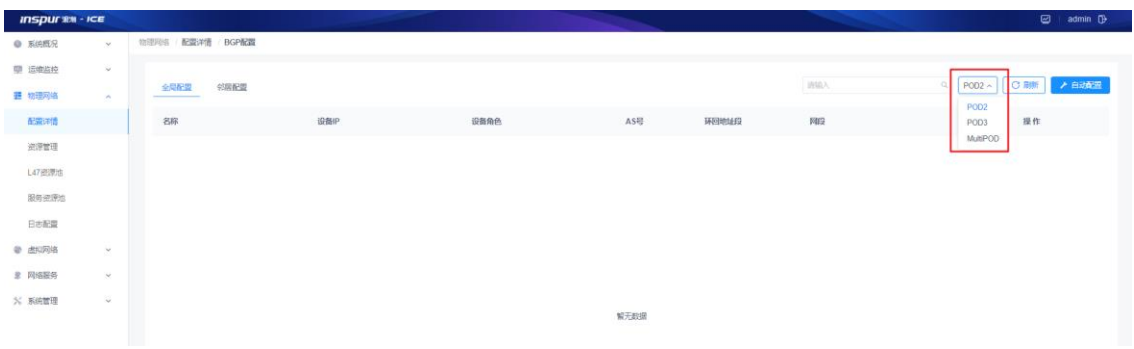

#### 图 3-1-6-1-1 BGP 区域选择框

# **3.1.6.2 BGP** 全局配置

BGP 全局配置主要配置 BGP 的 AS 号和 Router Id 信息。

BGP 全局配置,点击操作中的编辑(笔形)图标,输入信息,点击保存(对

号)图标。

(1)参数说明:

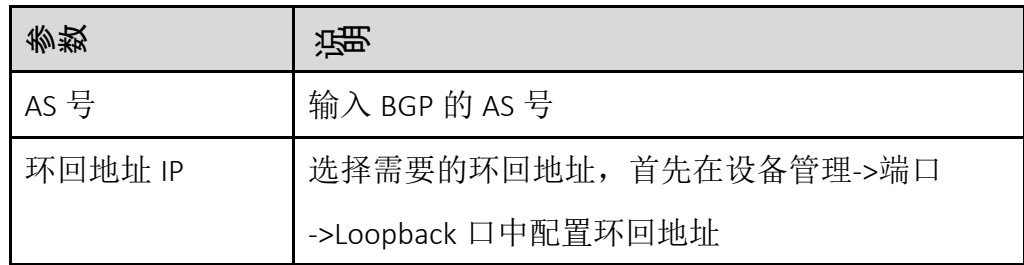

(2)配置范例:

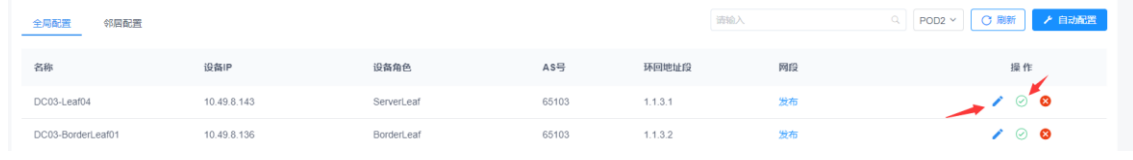

#### 图 3-1-6-2-1 BGP 全局配置

# **3.1.6.3 BGP** 邻居配置

BGP 全局配置主要是在设备之间建立 BGP 邻居关系。

BGP 邻居配置

(1)参数说明:

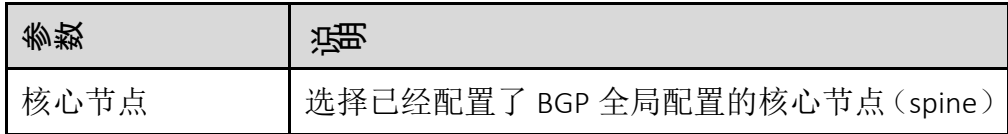

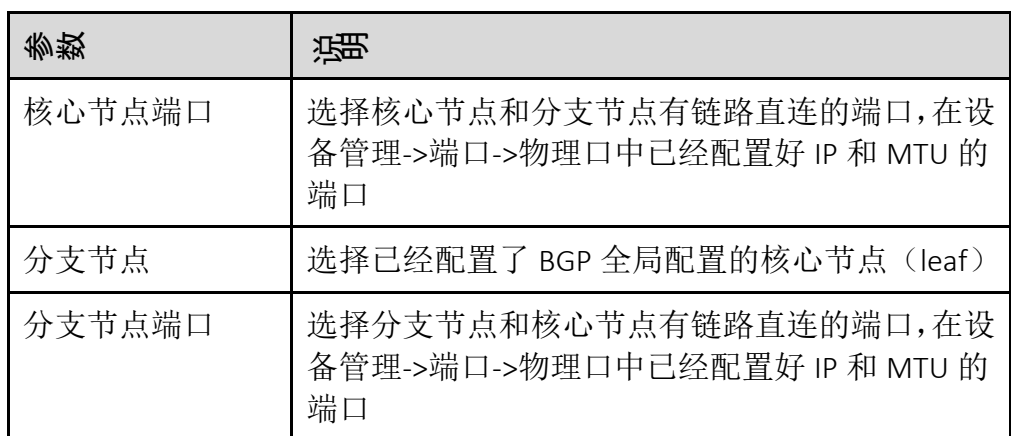

(2)配置范例:

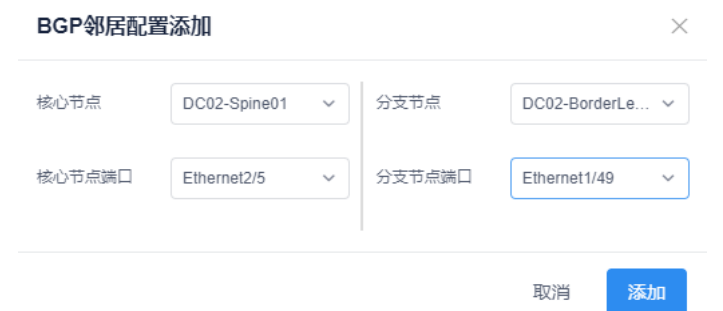

图 3-1-6-3-1 BGP 邻居配置信息

搜索

在搜索框内输入关键字查询 BGP 配置。

刷新

点击页面右上角的【刷新】按钮,刷新 BGP 全局配置或者 BGP 邻居配置。

# **3.1.6.4 BGP** 自动配置

点击【自动配置】按钮,即可实现此区域内 BGP 全局和邻居的所有配置。

## 3.1.7 链路管理

链路管理模块提供链路状态查询、添加、刷新界面。如图 3-1-7-1 所示。

# 模块总览

| <b>INSPURSE - ICE</b> |               |                       |             |              |                       |             |                   | $\Box$ admin $\Box$      |
|-----------------------|---------------|-----------------------|-------------|--------------|-----------------------|-------------|-------------------|--------------------------|
| <b>@ 系统概况</b>         | $\sim$        | 物理用塔 配置详情 链路管理        |             |              |                       |             |                   |                          |
| <b>甲 运输监控</b>         | $\omega$      | 链路管理                  |             |              |                       |             | (BBA)<br>$\alpha$ | <b>C eventual</b><br>O服  |
| <b>語 物理网络</b>         | $\sim$        |                       |             |              |                       |             |                   |                          |
| 配置洋情                  |               | 源城网元名称                | 源明元:        | 源线口:         | 目的调导元名称               | 目的邮标:       | 目的精神口:            | 撤作                       |
| 进度理                   |               | MultiPOD-BorderLeaf01 | 10.49.8.136 | Ethernet1/7  | Hillstone 2           | 10.499.204  | athemat0/3        | 984                      |
| L47进课池                |               | MultiPOD-Leaf03       | 10.49.8.140 | Ethernet1/49 | MultiPOD-Spine        | 10.49.8.120 | Ethernet1/9       | $\overline{\phantom{m}}$ |
| 服务资源地                 |               | MultiPOD-BorderLeaf03 | 18.49.8.121 | Ethernet3/1  | MultiPOD-Spine        | 10.49.8.120 | Ethernet1/21      | $\sim$                   |
| 日本配置                  |               | MultiPOD-BorderLeaf01 | 10.49.8.136 | Ethernet1/5  | Hillstone 1           | 10 49 9 203 | ethernet0/1       | 984                      |
| @ EKIRNS              | $\omega$      | MultiPOD-Leaf02       | 10.49.8.163 | Ethernet1/54 | MubPOD-Leaf01         | 10.49.8.162 | Ethernet1/54      | $\overline{\phantom{a}}$ |
| <b>B</b> 网络股外         | $\mathcal{M}$ | MultiPOD-BorderLeaf02 | 10.49.8.137 | Ethernet1/7  | Hilstone 2            | 10.49.9.204 | athemat0/3        | <b>HOR</b>               |
| <b>% 系统管理</b>         | $\mathcal{M}$ | MultiPOD-Leaf01       | 10.49.8.162 | Ethernet1/49 | MultiPOD-Spine        | 10.49.8.120 | Ethernet1/7       | $\sim$                   |
|                       |               | MultiPOD-BorderLeaf02 | 10.49.8.137 | Ethernet3/6  | MultiPOD-BorderLeaf01 | 10.49.8.136 | Ethernet3/6       | $\sim$                   |
|                       |               | MultiPOD-BorderLeaf04 | 10.49.8.142 | Ethernet1/49 | MultiPOD-Spine        | 10.49.8.120 | Ethernet1/22      | $\sim$                   |
|                       |               | MultiPOD-Leaf02       | 10.49.8.163 | Ethernet1/53 | MultiPOD-Leaf01       | 10.49.8.162 | Ethernet1/53      | $\sim$                   |
|                       |               |                       |             |              |                       |             |                   |                          |
|                       |               | 共19条                  |             |              |                       |             |                   | 1 2 > 10 侧页 >            |

图 3-1-7-1 链路列表

子功能模块

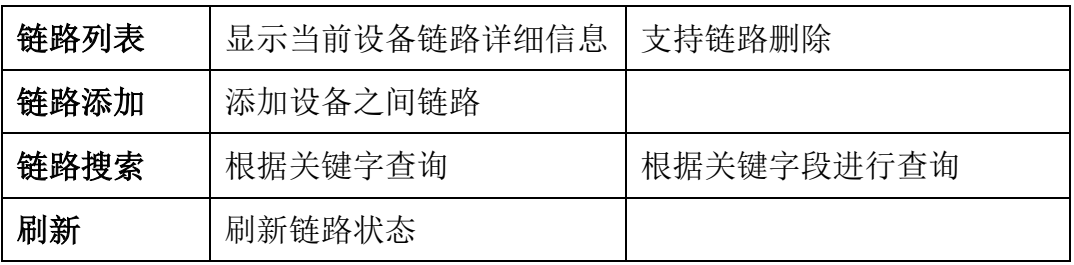

### **3.1.7.1** 链路列表

链路列表显示设备之间链路具体信息并且提供删除选项。

信息项说明

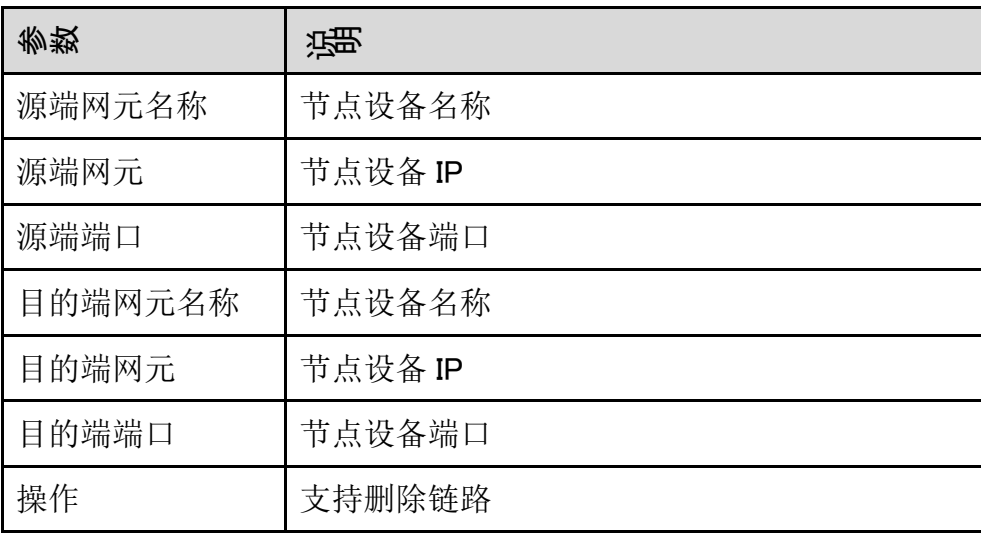

删除

只有用户自己添加的链路才能删除,所以只可操作有【删除】按钮的链路。单

击【删除】按键,删除选中设备之间链路。

#### **3.1.7.2** 链路添加

链路添加功能允许用户便捷添加设备之间链路。

添加链路

(1)参数说明

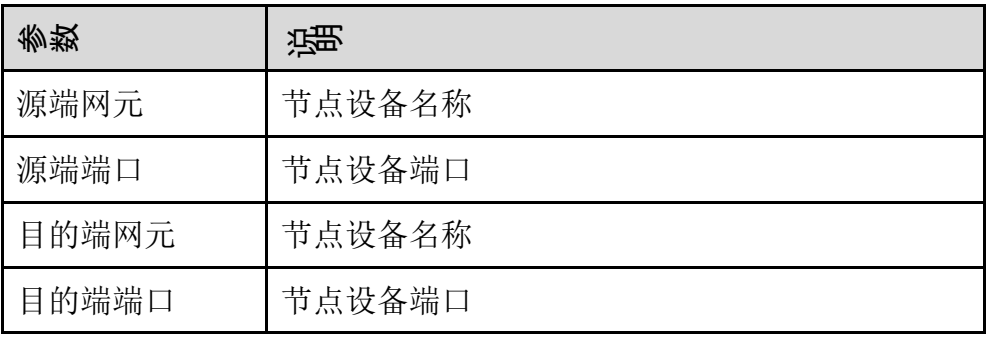

(2)配置范例:

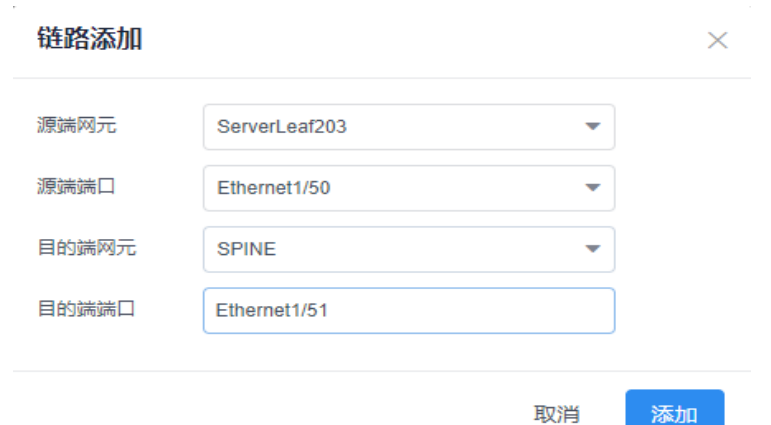

图 3-1-7-2-1 添加链路面板

点击【添加】后,拓扑面板图可以显示当前设备之间链路状态。链路列表也会显 示。

### 搜索

在搜索框内输入关键字(源端网元名称、源端网元、源端端口、目的端网 元名称、目的端网元、目的端端口)快速查询链路。

刷新

点击页面右上角的【刷新】按钮,刷新链路当前状态。

# 3.1.8 路由冗余

路由冗余模块提供 HSRP 和 VARP 的配置。

模块总览

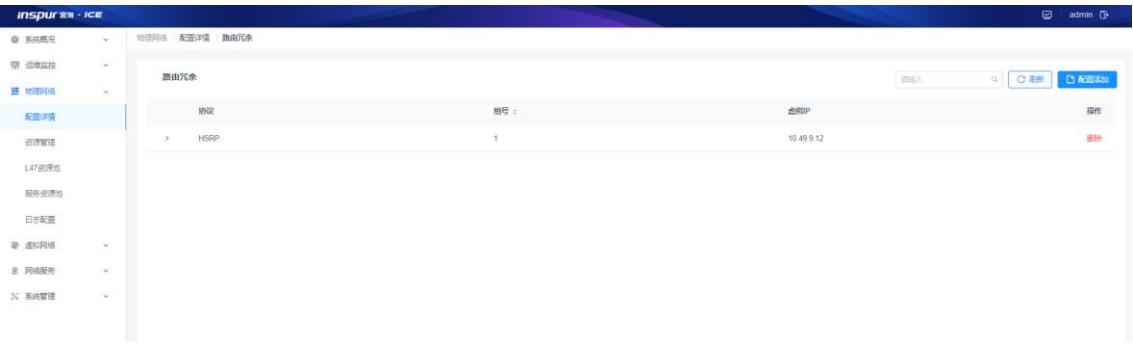

图 3-1-8-1 路由冗余配置列表

子功能模块

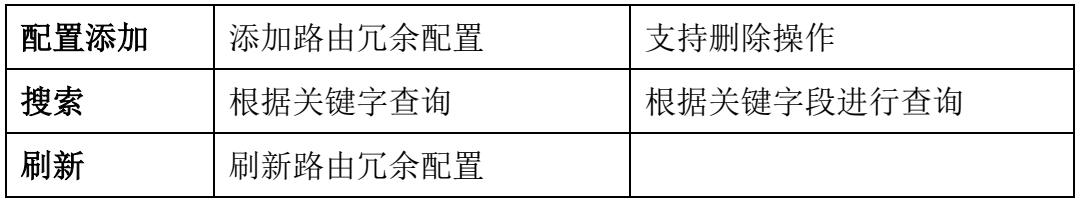

配置添加

路由冗余配置显示协议、组号和虚拟 IP,并提供删除操作。

#### (1)参数说明:

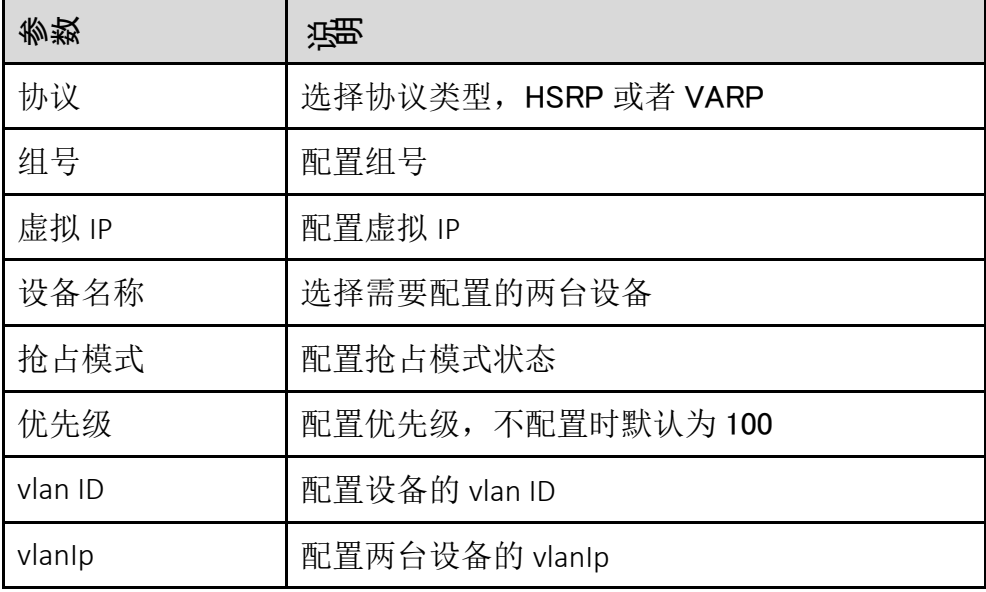

(2)配置范例:

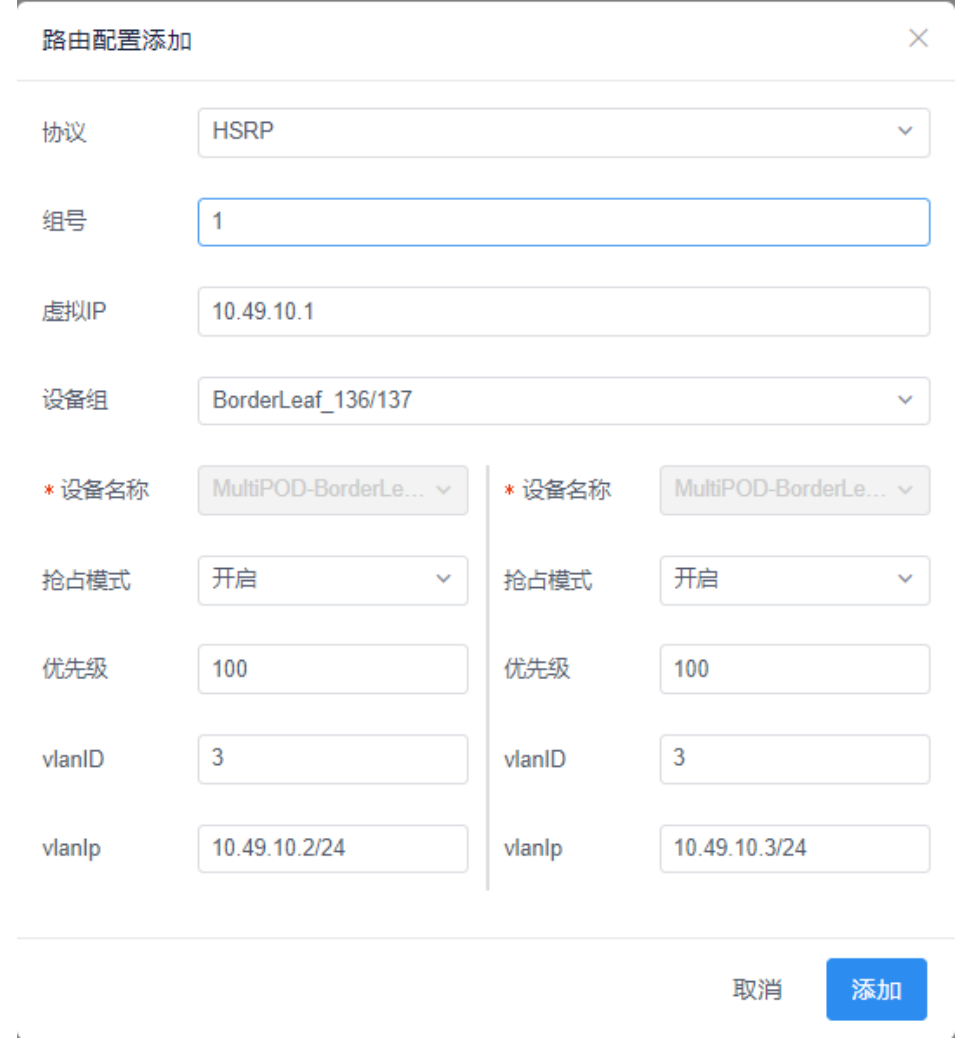

图 3-1-8-2 路由冗余配置面板

### 删除

单击【删除】按钮,删除选中的路由冗余配置。

搜索

在搜索框内输入关键字(协议、组号、虚拟 IP)快速查询路由冗余配置, 支持模糊搜索。

刷新

点击页面右上角的【刷新】按钮,刷新页面配置信息。

# 3.1.9 裸金配置

裸金配置包括映射规则添加、删除和设备关联规则。

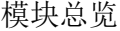

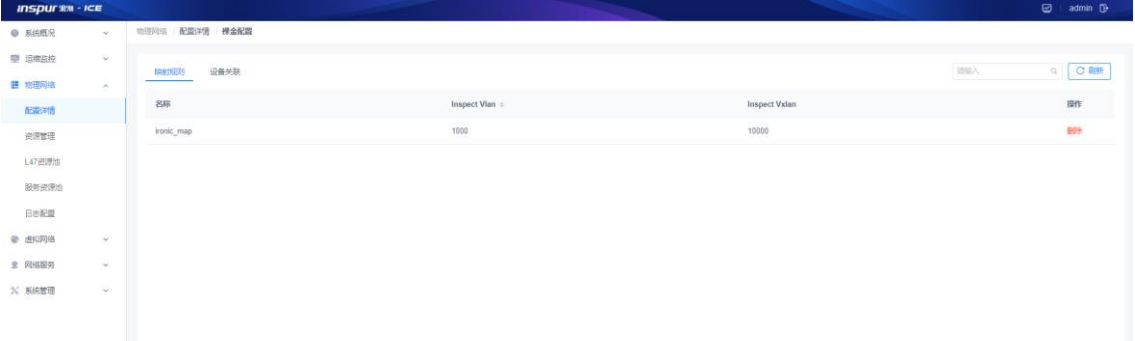

# 图 3-1-9-1 裸金配置列表

子功能模块

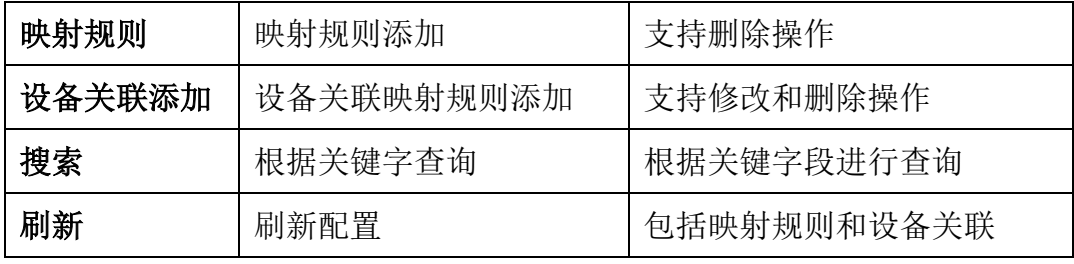

映射规则

映射规则显示名称、Inspect Vlan、Inspect Vxlan,并提供删除操作。

(1)参数说明:

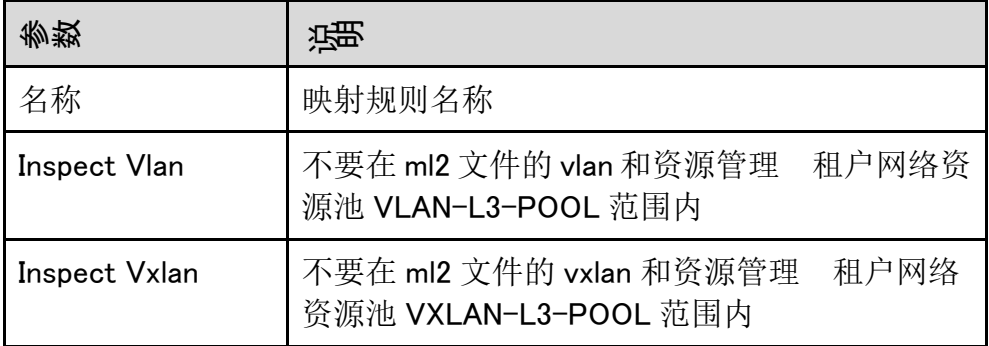

(2)配置范例:

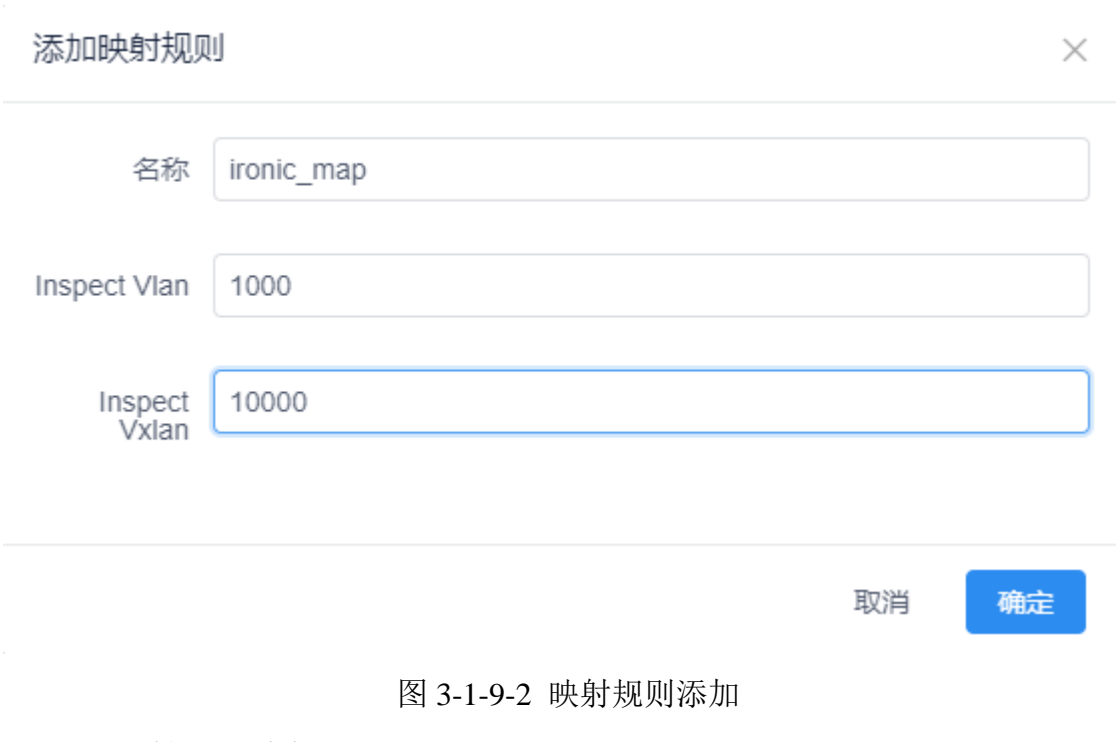

映射规则删除

点击映射规则后面的【删除】按钮,提示"是否删除当前映射规则?", 点击"确定"按钮,继续删除。

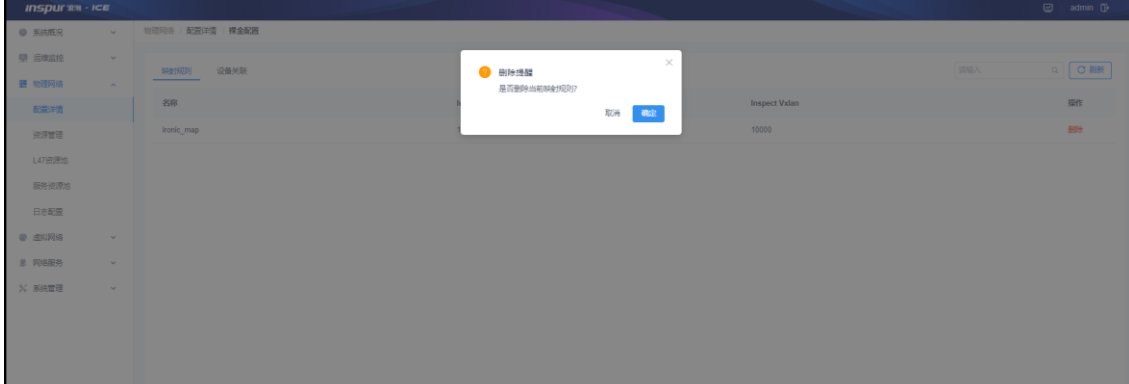

图 3-1-9-3 映射规则删除

映射规则搜索

在搜索框内输入关键字(名称、Inspect Vlan、Inspect Vxlan)快速查询映 射规则,支持模糊搜索。

映射规则刷新

点击页面右上角的【刷新】按钮,刷新页面配置信息。

设备关联

设备关联显示设备 IP、裸金端口、引用规则、Inspect Vlan、Inspect Vxlan、 PortChannel、Current Vlan,并提供修改和删除操作。

(1)参数说明:

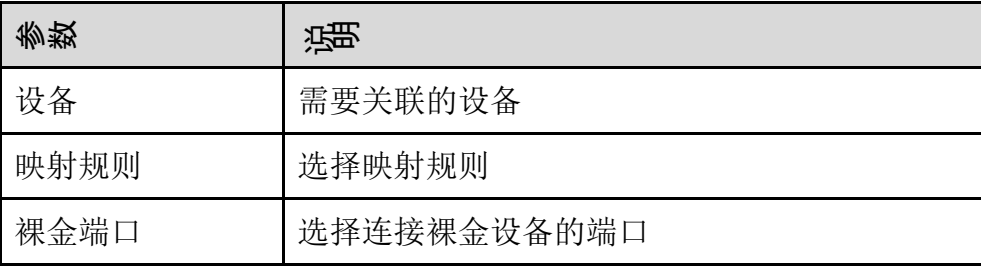

(2)配置范例:

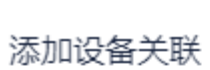

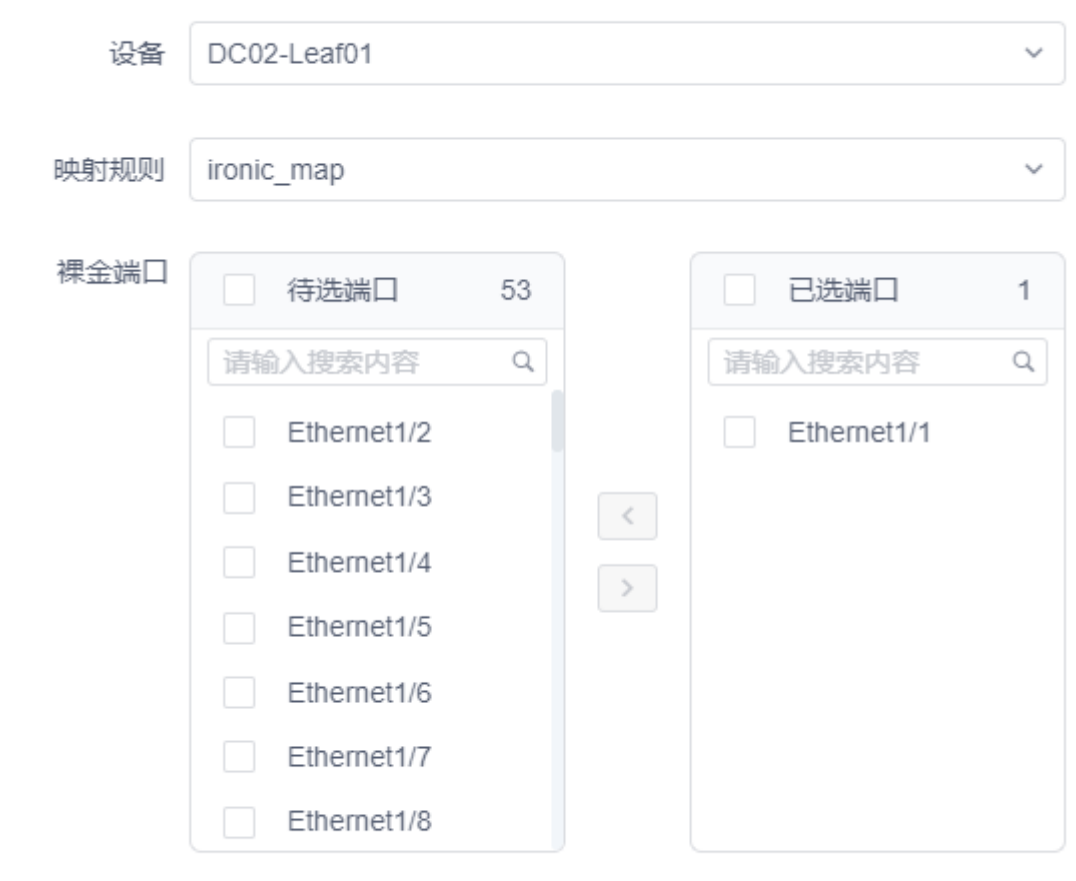

确定 取消

 $\times$ 

### 图 3-1-9-4 添加设备关联

设备关联修改

可以修改映射规则和裸金端口。

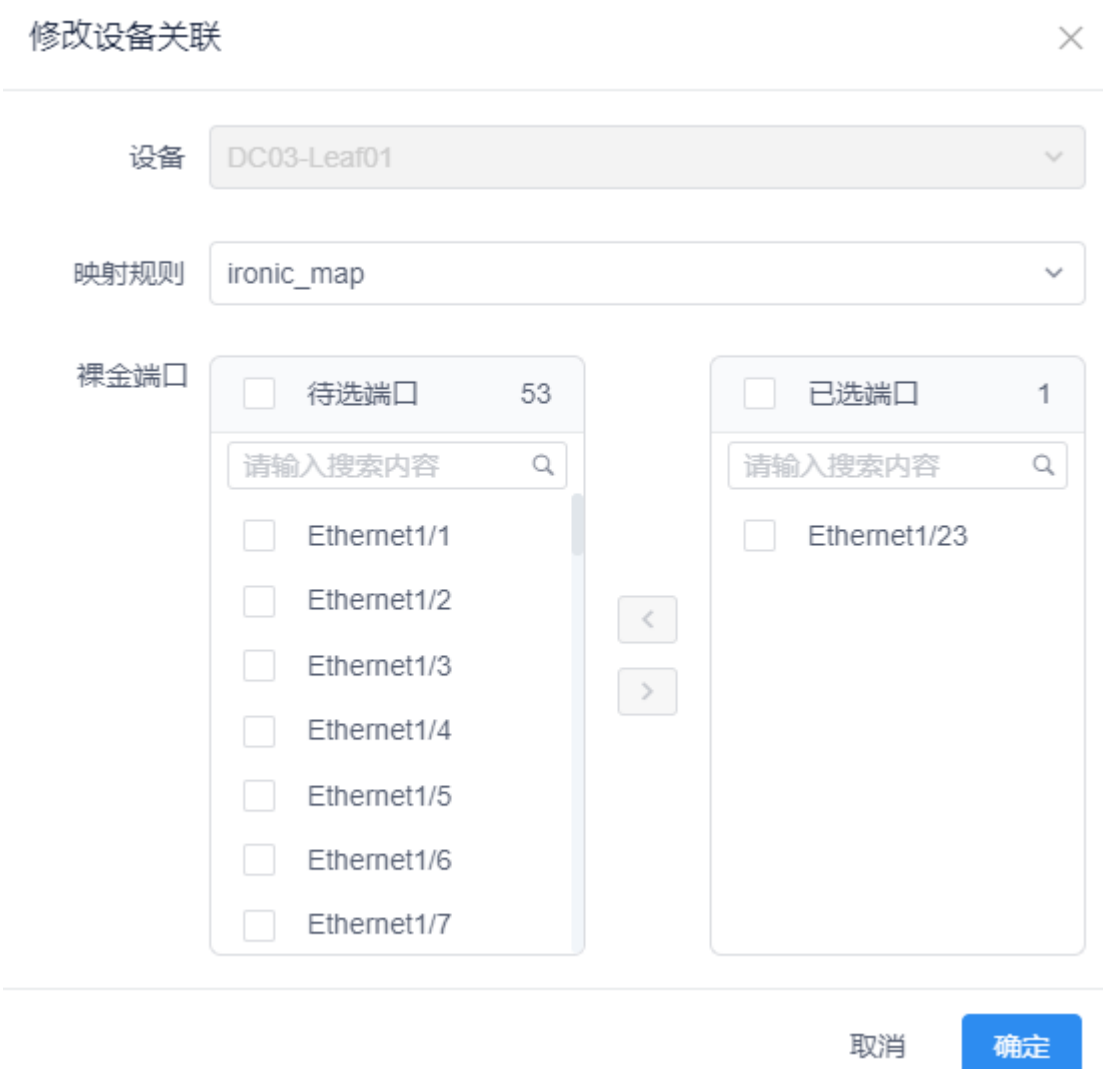

# 图 3-1-9-5 修改设备关联

# 设备关联删除

点击设备关联后面的【删除】按钮,提示"是否删除当前设备?",点击 "确定"按钮,继续删除。

| <b>Inspursa</b> - ICE |                |                              |            |           |              |                  |           |              |              | $\Xi$ admin $\Xi$ |
|-----------------------|----------------|------------------------------|------------|-----------|--------------|------------------|-----------|--------------|--------------|-------------------|
| O KIRKE               | 1941           | <b><i>REAL REAL RACK</i></b> |            |           |              |                  |           |              |              |                   |
| 草田山地                  | $\sim$         | 特別期 设备关联                     |            |           | <b>BERNE</b> | $\times$         |           |              | <b>IBAX</b>  | Q CHE DAM         |
| <b>目 12日间格</b>        | $\sim$         |                              |            |           | 是否是除当前设备?    |                  |           |              |              |                   |
| 我国评估                  |                | 设备中                          | 模金端目       | 引用用用      |              | 取消<br><b>WAS</b> | ect Vidan | Port Channel | Current Vian | 開                 |
| 安浮世道                  |                | 10.49.6.162                  | Ethernot12 | innic map |              |                  |           | 研磨           | (詳書)         | <b>IRX 899</b>    |
| $147 = 76$            |                |                              |            |           |              |                  |           |              |              |                   |
| 联合资源                  |                |                              |            |           |              |                  |           |              |              |                   |
| 日本製圖                  |                |                              |            |           |              |                  |           |              |              |                   |
| ● 左应R格                | $\sim$         |                              |            |           |              |                  |           |              |              |                   |
| <b>I</b> WEBS         | $\sim$         |                              |            |           |              |                  |           |              |              |                   |
| N BBBB                | <b>COLLEGE</b> |                              |            |           |              |                  |           |              |              |                   |
|                       |                |                              |            |           |              |                  |           |              |              |                   |
|                       |                |                              |            |           |              |                  |           |              |              |                   |
|                       |                |                              |            |           |              |                  |           |              |              |                   |
|                       |                |                              |            |           |              |                  |           |              |              |                   |
|                       |                |                              |            |           |              |                  |           |              |              |                   |
|                       |                |                              |            |           |              |                  |           |              |              |                   |
|                       |                |                              |            |           |              |                  |           |              |              |                   |
|                       |                | 井顶景                          |            |           |              |                  |           |              |              | → 1 → 10 乘原→      |

图 3-1-9-6 映射规则删除

### 设备关联搜索

在搜索框内输入关键字(设备 IP、裸金端口、引用规则、Inspect Vlan、Inspect

Vxlan、PortChannel、Current Vlan)快速查询映射规则,支持模糊搜索。

设备关联刷新

点击页面右上角的【刷新】按钮,刷新页面配置信息。

# 3.1.10 配置模板

模板配置模块显示模板名称、广播抑制阈值(%)、组播抑制阈值(%)、单播抑 制阈值(%)、使能 trap 上报、使能接口关闭,并提供风暴抑制模板添加、编辑 和删除。

模块总览

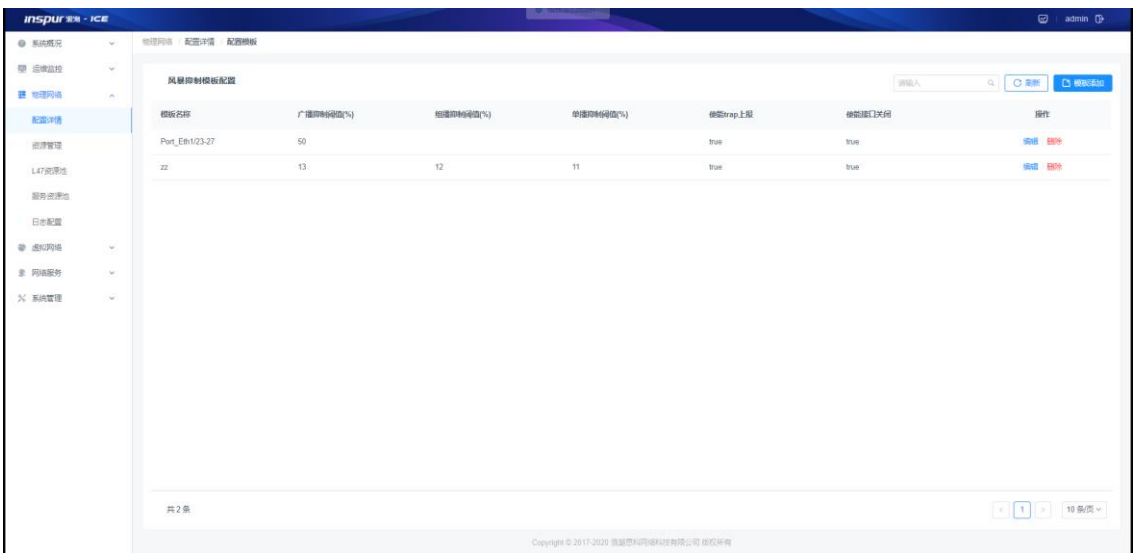

图 3-1-10-1 风暴抑制模板配置列表

子功能模块

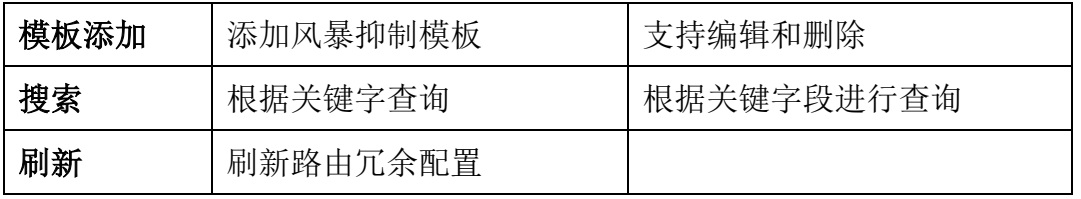

模板添加

点击页面右上角【模板添加】按钮,填入参数,点击【确定】按钮,添加 风暴抑制模板。

(1)参数说明:

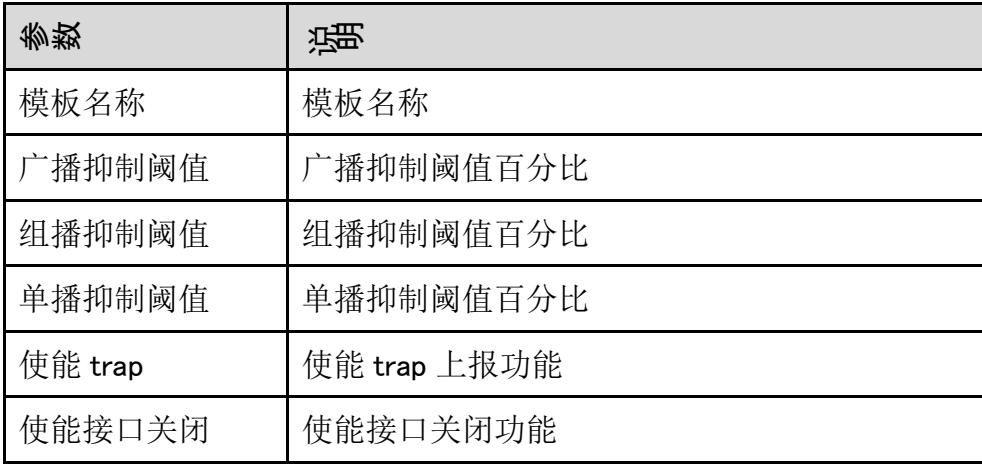

(2)配置范例:

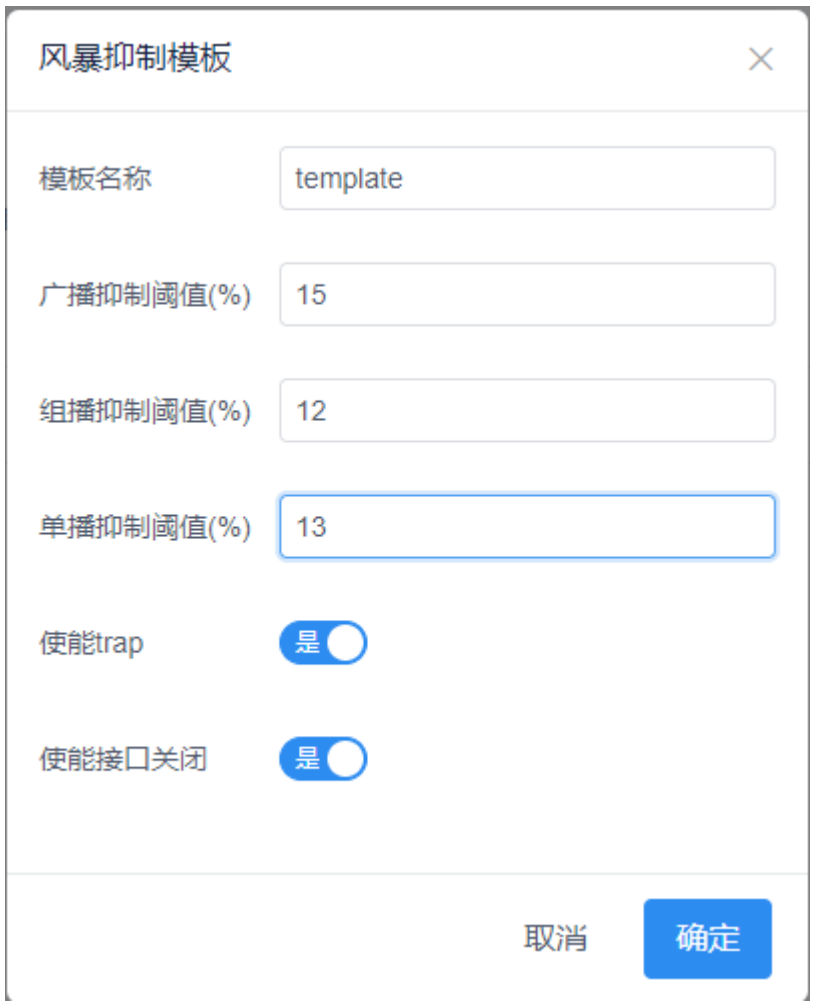

图 3-1-10-2 风暴抑制模板添加

## 编辑

单击风暴抑制模板后面【编辑】按钮,编辑选中的风暴抑制模板。提示"如 果该模板已经被绑定到接口,改动将会立即对所有接口生效,请确定是否 修改?",点击【确定】按钮,继续修改风暴抑制模板。

| <b>地震學部 配置评估 配置相板</b><br>0 系统规尺<br>$\mathcal{L}$<br>甲 后继日桂<br>$\sim$<br>$\times$<br>风暴障制模板配置<br><b>COMP DESERVE</b><br>◎ 模板修改提醒<br><b>MAD</b><br>三 拉拔拉体<br><b>Sec.</b><br>如果该模板已经被绑定到接口,改动将会立即对所<br>有接口生效,请确定是否修改?<br>广播抑制吸纳(%)<br>图作<br>田田<br><b>细胞trap上图</b><br>使能接口关闭<br>根板名称<br>「配信さば」<br>職業<br>取消<br>58<br>sta Bre<br>Port Eth1/23-27<br>true<br>true<br>进度电<br>$13 -$<br><b>MES 1988</b><br>12<br>11<br>22<br>true"<br>trim<br>147元元<br>股行变限地<br><b>Bakin</b><br>4 击闪亮<br>$-90$<br><b>第 网络服务</b><br>$\sim$<br><b>N 国际管理</b><br>- 97<br>共2条 | $inspur x n -ice$ |  |  |  | @ admin (9      |
|----------------------------------------------------------------------------------------------------|-------------------|--|--|--|-----------------|
|                                                                                                    |                   |  |  |  |                 |
|                                                                                                    |                   |  |  |  |                 |
|                                                                                                    |                   |  |  |  |                 |
|                                                                                                    |                   |  |  |  |                 |
|                                                                                                    |                   |  |  |  |                 |
|                                                                                                    |                   |  |  |  |                 |
|                                                                                                    |                   |  |  |  |                 |
|                                                                                                    |                   |  |  |  |                 |
|                                                                                                    |                   |  |  |  |                 |
|                                                                                                    |                   |  |  |  |                 |
|                                                                                                    |                   |  |  |  |                 |
|                                                                                                    |                   |  |  |  |                 |
|                                                                                                    |                   |  |  |  |                 |
|                                                                                                    |                   |  |  |  |                 |
|                                                                                                    |                   |  |  |  |                 |
|                                                                                                    |                   |  |  |  |                 |
|                                                                                                    |                   |  |  |  |                 |
|                                                                                                    |                   |  |  |  |                 |
|                                                                                                    |                   |  |  |  | ↓ 【 】 3 10 数页 > |

图 3-1-10-3 风暴抑制模板编辑提醒

## 删除

单击风暴抑制模板后面【删除】按钮,删除选中的风暴抑制模板。提示"是 否删除风暴抑制模板?",点击【确定】按钮,继续删除风暴抑制模板。

| <b>INSPURING</b> |             |                              |                 |    |                                                             |                 |             | $\Box$ admin $\Box$      |
|------------------|-------------|------------------------------|-----------------|----|-------------------------------------------------------------|-----------------|-------------|--------------------------|
| O KIANKR         | $-$         | <b>RESIDE ASSAULT ACREER</b> |                 |    |                                                             |                 |             |                          |
| ■ 运送应收           | $\sim$      | 风景即射眼板起面                     |                 |    | <b>@ 图除提醒</b>                                               | $\times$        | <b>SHAA</b> | <b>C CERTIFIC MECTAL</b> |
| <b>甚 地理用名</b>    | $\sim$      |                              |                 |    | 是否删除风暴抑制模板?                                                 |                 |             |                          |
| <b>RECEIVE</b>   |             | 相联合称                         | 广播物制造(%)        | 石田 | 取消 石油                                                       | <b>修正trip上部</b> | 他就接口关闭      | Hirt:                    |
| 元度管理             |             | Port Eth1/23-27              | $50 -$          |    |                                                             | 1010            | 100         | 编译 第79                   |
| LATERNIL         |             | $22^{\circ}$                 | 13 <sup>°</sup> | 12 | $\pm 1$                                                     | true.           | <b>Isus</b> | 開催   開発                  |
| 图号资讯性            |             |                              |                 |    |                                                             |                 |             |                          |
| BERRE            |             |                              |                 |    |                                                             |                 |             |                          |
| @ ARIANS         | <b>Sec.</b> |                              |                 |    |                                                             |                 |             |                          |
| 三 网络股外           | $\infty$    |                              |                 |    |                                                             |                 |             |                          |
| % <i>SIARE</i>   | $\sim$      |                              |                 |    |                                                             |                 |             |                          |
|                  |             |                              |                 |    |                                                             |                 |             |                          |
|                  |             |                              |                 |    |                                                             |                 |             |                          |
|                  |             |                              |                 |    |                                                             |                 |             |                          |
|                  |             |                              |                 |    |                                                             |                 |             |                          |
|                  |             |                              |                 |    |                                                             |                 |             |                          |
|                  |             |                              |                 |    |                                                             |                 |             |                          |
|                  |             |                              |                 |    |                                                             |                 |             |                          |
|                  |             | 共2条                          |                 |    |                                                             |                 |             | ( 1 0 10 照页 >            |
|                  |             |                              |                 |    | Our Publisher 2017 2020 OLD MINUTED LITERATURE IN 1970 P.M. |                 |             |                          |

图 3-1-10-4 风暴抑制模板删除提醒

### 搜索

在搜索框内输入关键字(模板名称、广播抑制阈值、组播抑制阈值、单播 抑制阈值、使能 trap 上报、使能接口关闭)快速查询风暴抑制阈值模板, 支持模糊搜索。

刷新

点击页面右上角的【刷新】按钮,刷新页面配置信息。

# 3.1.11 NTP 配置

NTP 配置模块显示 Fabric 名称、服务端 IP,并提供 NTP 配置添加、修改和删除

模块总览

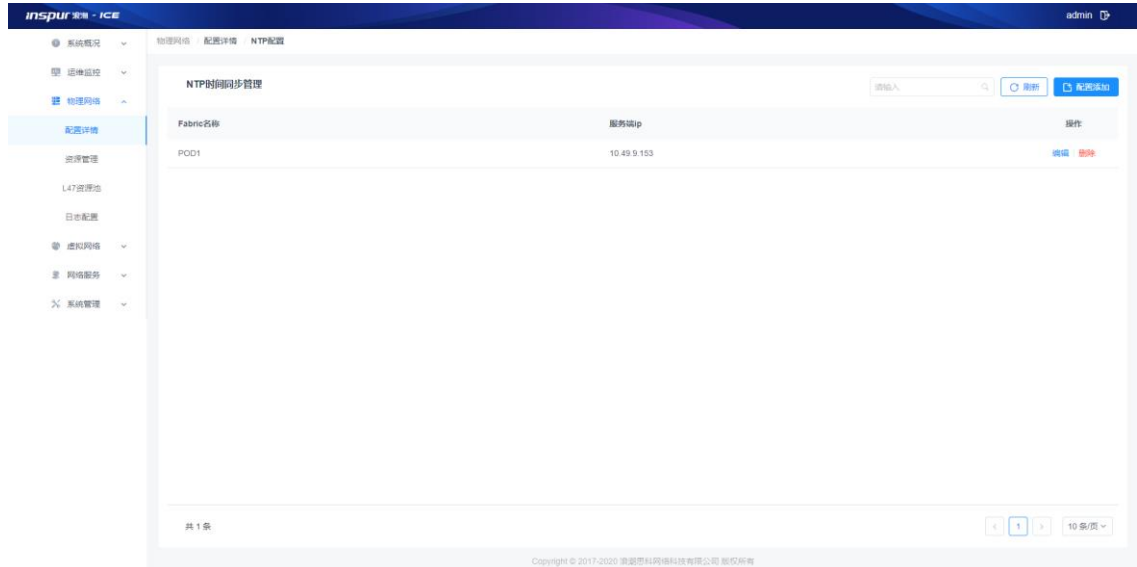

图 3-1-11-1 NTP 配置列表

子功能模块

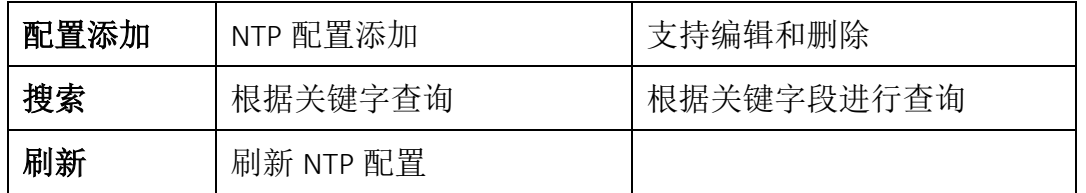

配置添加

点击页面右上角【配置添加】按钮,填入参数,点击【确定】按钮,添加 NTP 时间同步管理配置。

(1)参数说明:

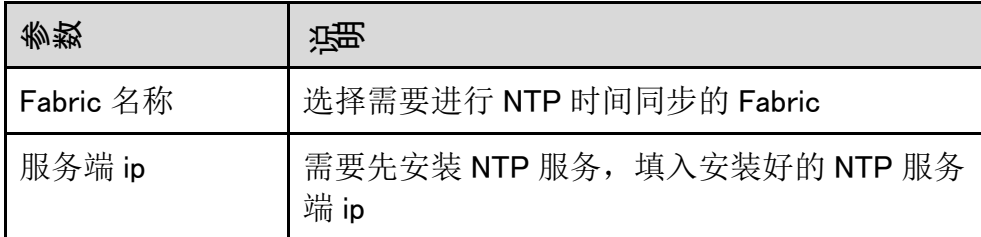

(2)配置范例:

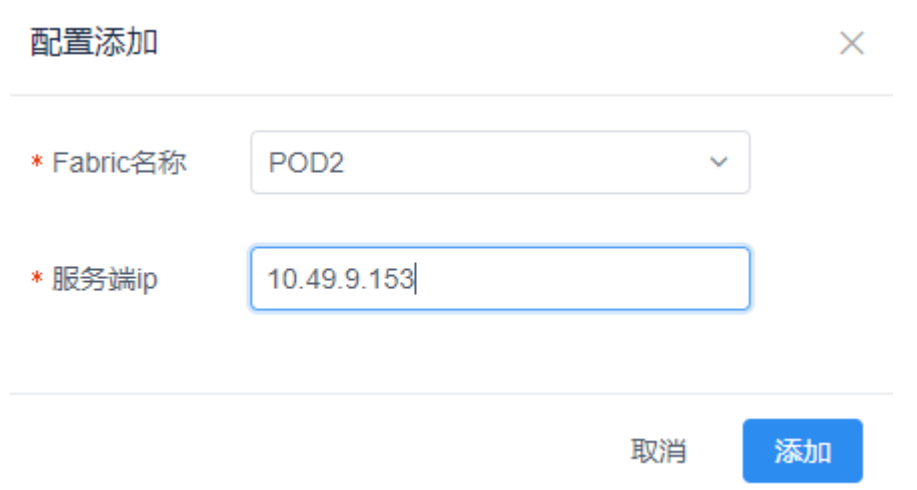

图 3-1-11-2 NTP 配置添加

## 配置编辑

点击 NTP 配置后面的【编辑】按钮,弹出 NTP 配置修改页面,可以修改服 务端 ip。

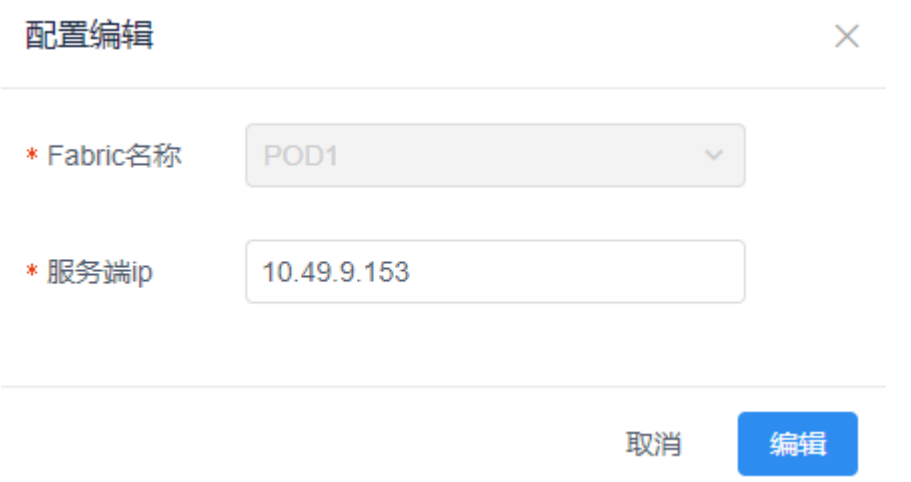

#### 图 3-1-11-3 NTP 配置编辑

配置删除

点击 NTP 配置后面的【删除】按钮,提示"是否删除该域的 ntp 配置?", 点击【确定】按钮,继续删除。

#### 浪潮智能云引擎(ICE)操作手册

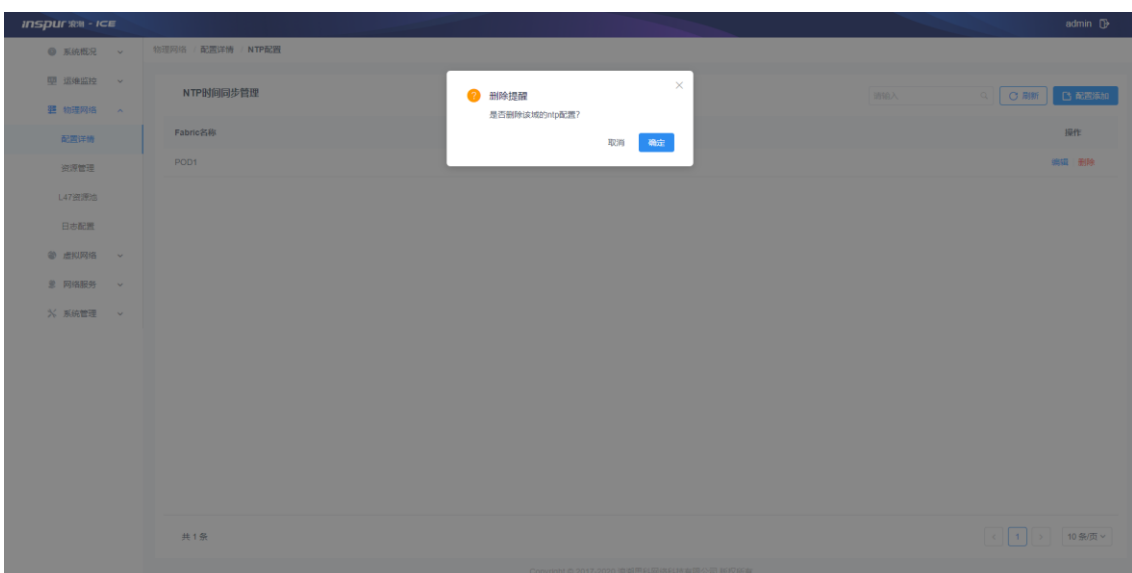

图 3-1-11-4 NTP 配置删除

## 搜索

在搜索框内输入关键字(Fabric 名称、服务端 ip)快速查询 NTP 配置模板,

支持模糊搜索。

刷新

点击页面右上角的【刷新】按钮,刷新页面配置信息。

# 3.1.12 命令执行模板

命令执行模板用于在大量配置下发时,通过逐行下发的方式保持 ICE 与交换机设 备间连接不中断,确保配置下发正常。同时提供了输入&输出界面,可用于检查配 置是否正确,并校验配置下发后交换机的反馈信息是否符合预期,确保配置下发 的准确性。

注意:

1. 目前命令执行模板设备标签仅支持 CN 系列交换机标签,若使用其它型号设备, 需选择 Other Device 标签并搭配描述对模板进行标识;

2. 命令执行模板在导入时,仅支持选择 Text Document 相关格式文件。

模块总览

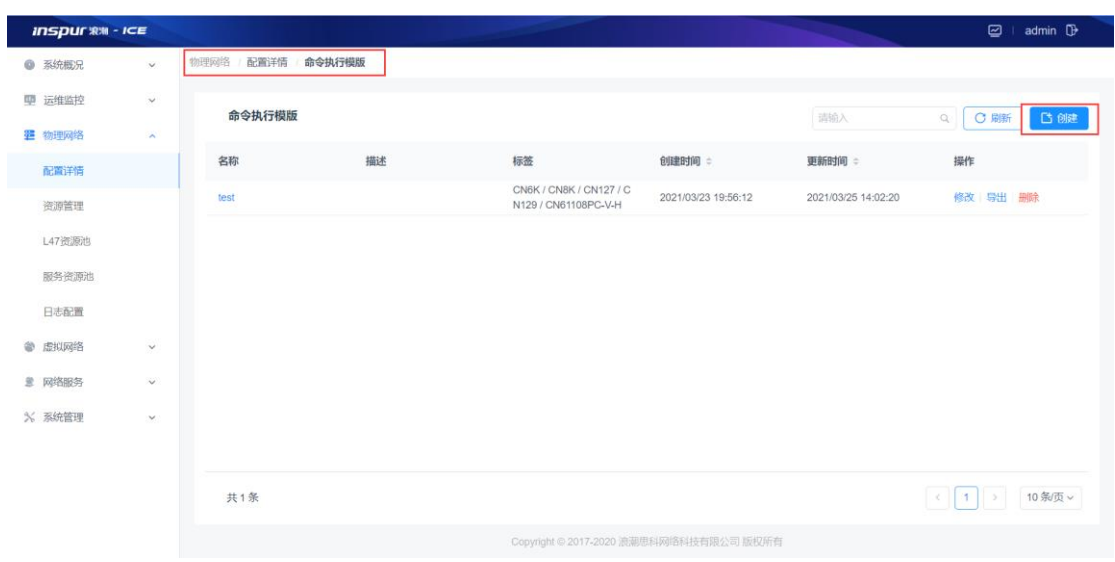

# **3.1.12.1** 创建命令执行模板

1.登陆 ICE 页面,依次选择左侧菜单栏物理网络 => 配置详情 => 命令执行模板, 进入命令执行模板界面;

2.点击界面右侧【创建】按钮,打开创建模板对话框,如下图所示:

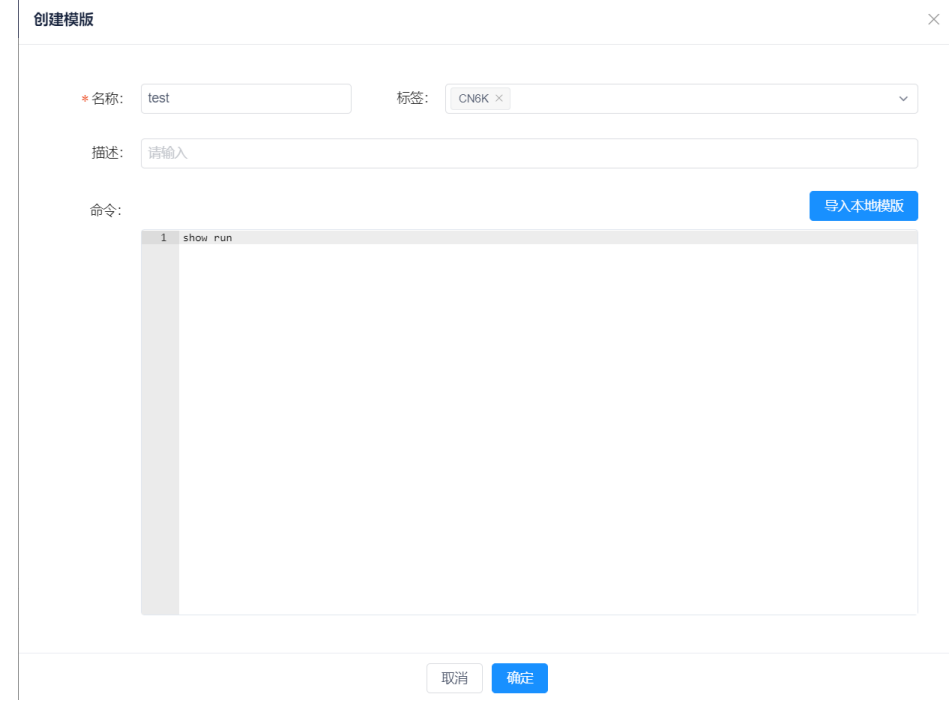

图 3-1-12-1-1 创建命令执行模板

参数项说明

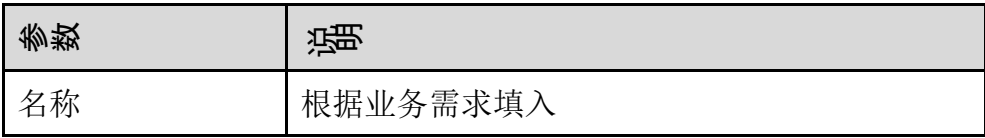

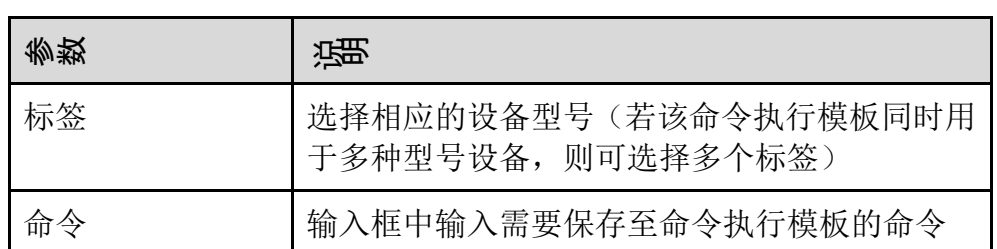

#### **3.1.12.2** 导入命令执行模板

1.登陆 ICE 页面,依次选择左侧菜单栏物理网络 => 配置详情 => 命令执行模板, 进入命令执行模板界面;

 $\times$ 

2.点击界面右侧【创建】按钮,打开创建模板对话框,如下图所示:

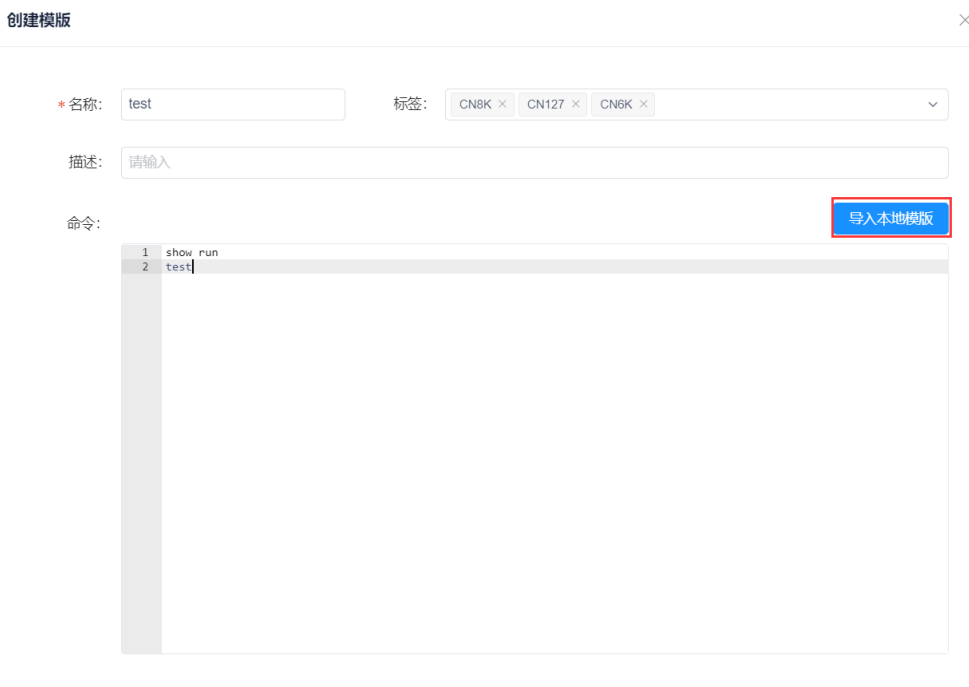

图 3-1-12-2-1 导入命令执行模板

取消 确定

参数项说明

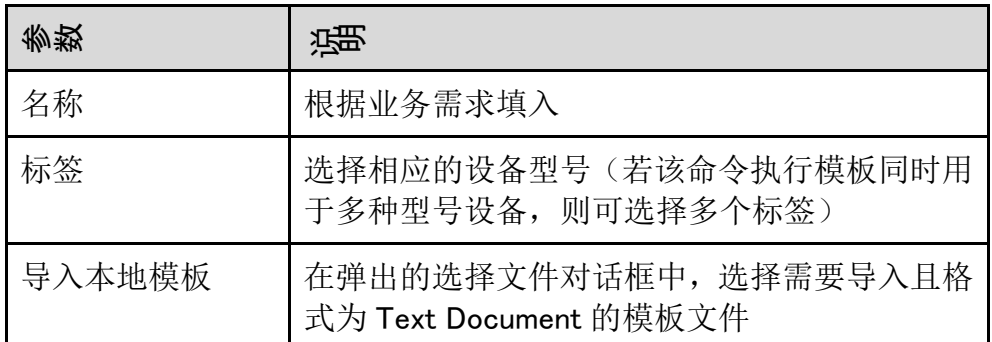

依次按照参数规格填入数据,导入本地模板后,此时可见模板内容已读取至命令 执行模板页面中,确认信息无误后点击【确定】按钮完成模板创建。

# **3.1.12.3** 命令执行模板管理

1.已添加的命令执行模板,会在物理网络 => 配置详情 => 命令执行模板中显示;

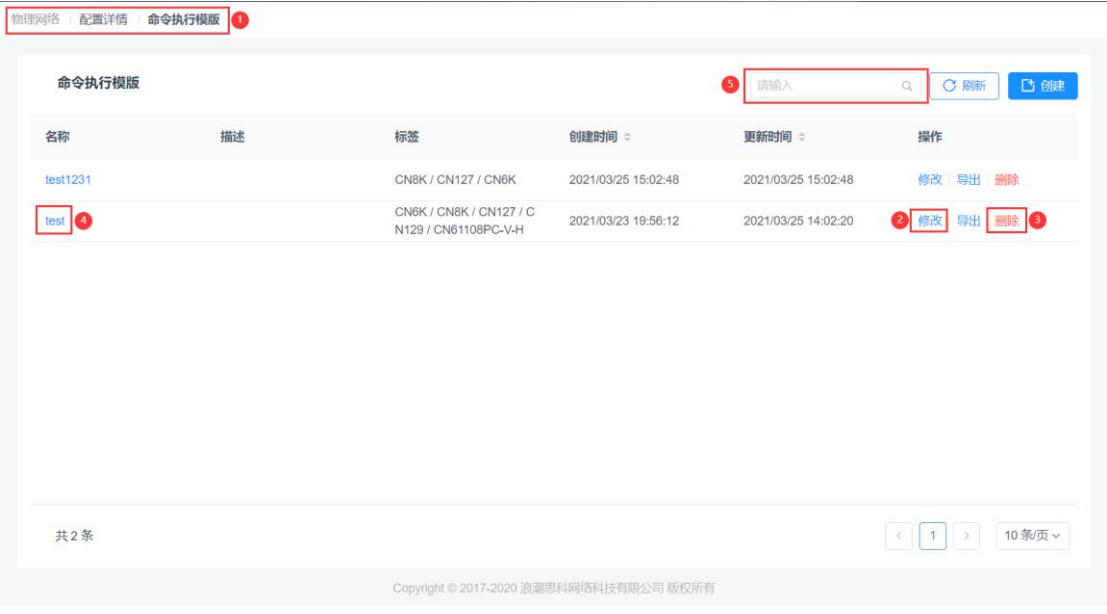

图 3-1-12-3-1 命令执行模板管理

#### 修改

可点击相应命令执行模板条目后的【修改】按钮,打开修改模板对话框, 可对【名称】、【标签】、【描述】及【命令】进行修改,修改完成后点 击【确定】按钮完成修改

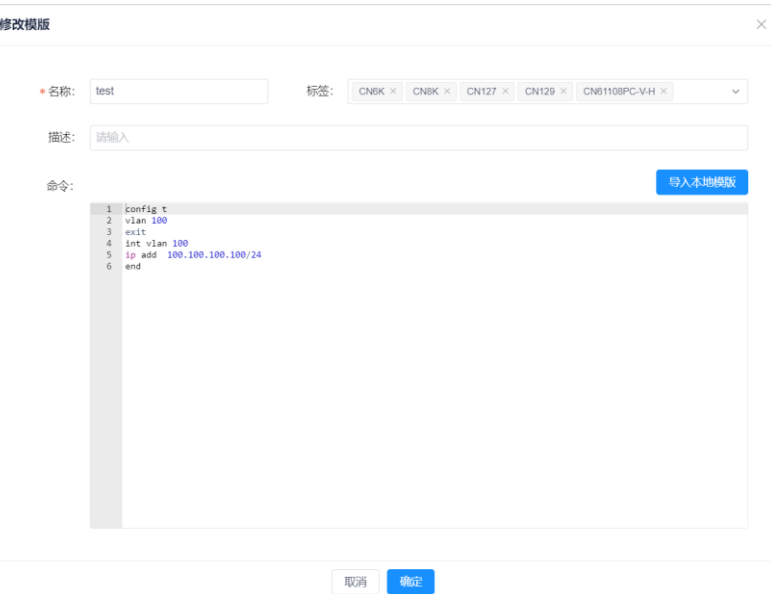

图 3-1-12-3-2 修改命令执行模板

删除

可点击相应命令执行模板条目后的【删除】按钮,在删除确认对话框中点 击【确认】按钮,完成命令执行模板删除。

查看

可点击相应命令执行模板条目的名称,打开【模板详情】界面,在模板详 情界面可查看已配置的【名称】、【描述】、【标签】及具体的【命令】; 模版详情

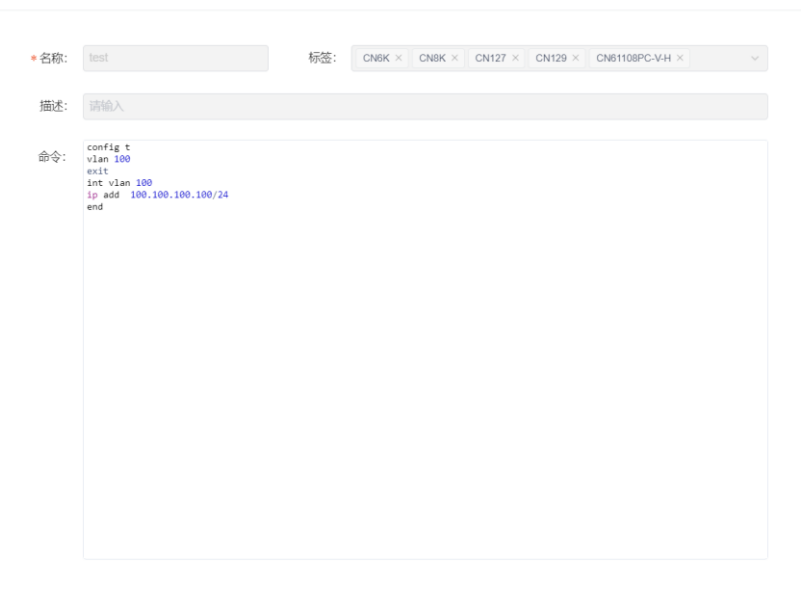

图 3-1-12-3-3 查看命令执行模板

搜索

可通过命令执行模板界面右上方的【搜索】功能,对特定命令执行模板条 目进行检索,检索关键词包括:【名称】、【描述】、【标签】、【创建 时间】、【更新时间】。

刷新

点击页面右上角的【刷新】按钮,刷新页面命令执行模板的信息。

#### **3.1.12.4** 下发命令执行模板

1.登陆 ICE 页面,依次选择左侧菜单栏物理网络 => 配置详情 => 交换机,进入 交换机界面;

浪潮智能云引擎(ICE)操作手册

| <b>INSDUCTION - ICE</b> |                |                     |                                 |                           |                    |                                         |                                |                           | $\boldsymbol{\Xi}$ | admin <sup>D</sup>  |
|-------------------------|----------------|---------------------|---------------------------------|---------------------------|--------------------|-----------------------------------------|--------------------------------|---------------------------|--------------------|---------------------|
| ● 系统概况                  | $\checkmark$   | 物理网络 配置详情           | 交换机                             |                           |                    |                                         |                                |                           |                    |                     |
| 四 运维监控                  | $\checkmark$   | 交换机                 |                                 |                           |                    |                                         |                                | 请输入                       |                    |                     |
| 物理网络                    | $\mathbf{A}$ . |                     |                                 |                           |                    |                                         |                                |                           |                    | C刷新<br>$Q_{\perp}$  |
| 配置详情                    |                | x.<br>1f04<br>÷     | 厂商: Inspur<br>设备类型: CN61108PC-V | 角色: BorderLeaf<br>是否为网关:否 | Fabric名称: MultiPOD | SNMP读共同体: public<br>SNMP写共同体: public    | SNMP版本: v2c<br>系统版本: 9.2(3iE1) | ≑ 在线                      |                    | 编辑 更多 >             |
| 资源管理                    |                |                     |                                 |                           |                    |                                         |                                |                           |                    | 命令执行<br>检测SNMP      |
| L47资源池                  |                | Leaf03<br>$\lambda$ | 厂商: Inspur<br>设备类型: CN61108TC-V | 角色: ServerLeaf<br>是否为网关:否 | Fabric名称: MultiPOD | SNMP读共同体: public<br>SNMP写共同体: public    | SNMP版本: v2c<br>系统版本: 9.2(3)    | ≑ 在线                      | 编                  | 检测SSH               |
| 服务资源池<br>日志配置           |                | 13                  | 厂商: Inspur<br>设备类型: CN61108TC-V | 角色: Spine<br>是否为网关:否      | Fabric名称: 未分配      | SNMP读共同体: public<br>SNMP写共同体: public    | SNMP版本: v2c<br>系统版本: 9.2(3iE1) | ≑ 在线                      |                    | 检测NXAPI<br>重启<br>田田 |
| 虚拟网络                    | $\checkmark$   |                     |                                 |                           |                    |                                         |                                |                           |                    |                     |
| 网络服务                    | v.             | Leaf02              | 厂商: Inspur<br>设备类型: CN61108PC-V | 角色: ServerLeaf<br>是否为网关:否 | Fabric名称: MultiPOD | SNMP读共同体: public<br>SNMP写共同体: public    | SNMP版本: v2c<br>系统版本: 9.2(3iE1) | ≑ 在线                      |                    | 编辑 更多 v             |
| X 系统管理                  | v.             | a.<br>1f05          | 厂商: Inspur                      | 角色: BorderLeaf            | Fabric名称: MultiPOD | SNMP读共同体: public                        | SNMP版本: v2c                    | ≑ 在线                      |                    | 编辑 更多 。             |
|                         |                |                     | 设备类型: CN61108TC-V               | 皇否为网关:否                   |                    | SNMP写共同体: public                        | 系统版本: 9.2(3)                   |                           |                    |                     |
|                         |                | 共10条                |                                 |                           |                    |                                         |                                | $\Delta$<br>$\mathcal{L}$ |                    | 10 条页 >             |
|                         |                |                     |                                 |                           |                    | Copyright © 2017-2020 浪潮思科网络科技有限公司 版权所有 |                                |                           |                    |                     |

图 3-1-12-4-1 下发命令执行模板

2.选择需要下发命令执行模板的交换机设备,点击右侧【更多】按钮,在下拉框中 点击【命令执行】按钮,打开命令执行对话框;

| 命令执行                     |                                | $\times$          |                 |  |  |  |
|--------------------------|--------------------------------|-------------------|-----------------|--|--|--|
| 查询<br>配置                 |                                | 请选择模版<br>导入命令模版:  | $\checkmark$    |  |  |  |
| 控制台(配置)                  |                                | 设备类型: CN61108PC-V | IP: 10.49.8.142 |  |  |  |
| 输入界面(每一行为一条命令,命令之间不能有空行) | 输出界面                           |                   |                 |  |  |  |
|                          |                                |                   |                 |  |  |  |
|                          |                                |                   |                 |  |  |  |
|                          |                                |                   |                 |  |  |  |
|                          |                                |                   |                 |  |  |  |
|                          |                                |                   |                 |  |  |  |
|                          | $\overrightarrow{\mathcal{D}}$ |                   |                 |  |  |  |
|                          |                                |                   |                 |  |  |  |
|                          |                                |                   |                 |  |  |  |
|                          |                                |                   |                 |  |  |  |
|                          |                                |                   |                 |  |  |  |
|                          |                                |                   |                 |  |  |  |

图 3-1-12-4-2 打开命令执行对话框

3.在命令执行对话框中,在右上方【导入命令模板】界面中,选择已创建的命令执 行模板,可见模板内容已读取至命令执行模板页面中,点击【发送】按钮,完成 命令执行模板下发,在右侧【输出】框中可见每条命令的执行结果。

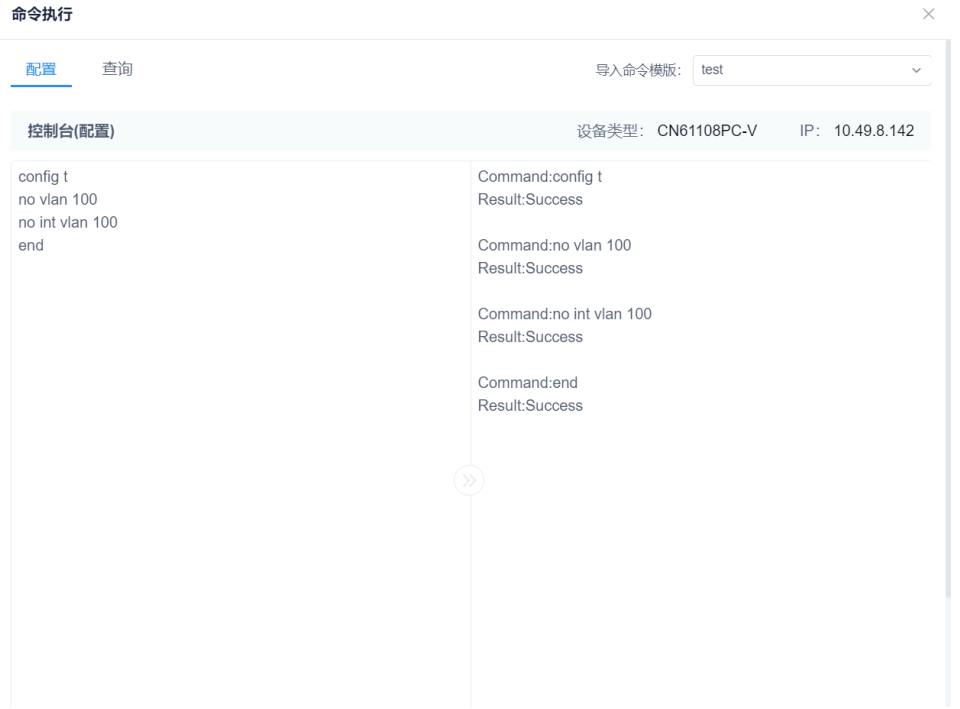

图 3-1-12-4-3 完成命令执行下发

# **3.1.12.5** 导出命令执行模板

1.登陆 ICE 页面,依次选择左侧菜单栏物理网络 => 配置详情 => 命令执行模板, 进入命令执行模板界面;

2.选择已添加的命令执行模板,点击右侧【导出】按钮,导出的命令执行模板文件 将自动由浏览器下载至本地,完成命令执行模板导出操作。

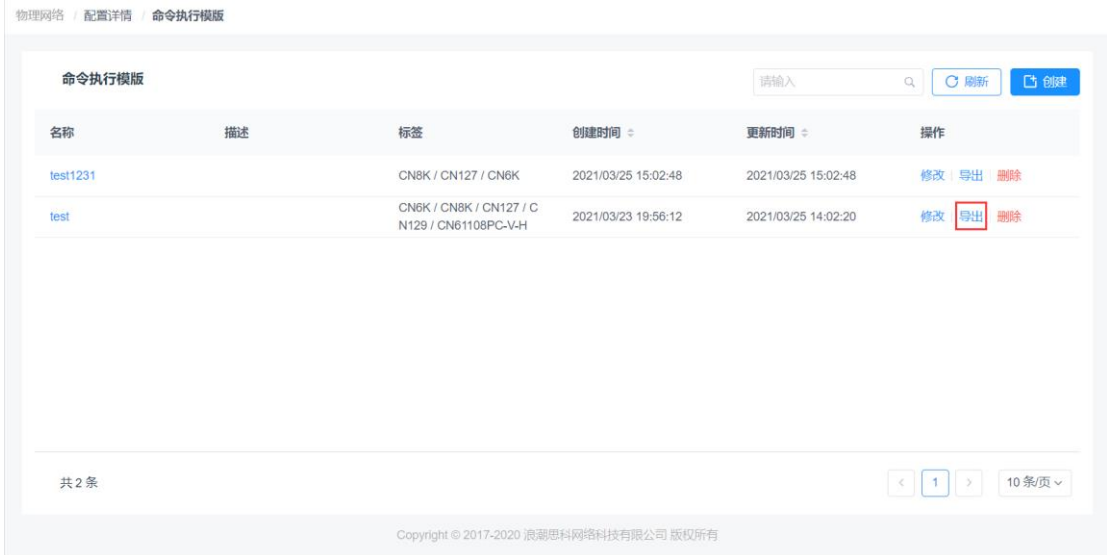

#### 图 3-1-12-5-1 导出命令执行模板

### 3.1.13 设备组管理

设备组管理通过对功能、角色相同的交换机设备在逻辑上进行绑定,简化了在 ICE 中部分功能的操作步骤,同时加入设备组可对设备配置提供保障,有利于冗余路 由和外网网关等功能配置,统一配置也避免了因操作失误导致的交换机配置一致 性问题。

注意:

1. 在设备组设备下发业务数据后,除非清除与该设备组相关的业务数据,否则无法删除设备 组绑定关系。

2.在添加设备组前,应根据实际业务将交换机设备调整至正确的角色,并加入同一 Fabric 内, 仅角色相同且在同一 Fabric 内的设备可组成设备组。

模块总览

| <b>INSPURE - ICE</b> |                      |                       |            |                                         |          |          | admin <sup>D</sup><br>$\boldsymbol{\Xi}$ |
|----------------------|----------------------|-----------------------|------------|-----------------------------------------|----------|----------|------------------------------------------|
| ● 系统概况               | $\checkmark$         | 设备组管理<br>配置详情<br>物理网络 |            |                                         |          |          |                                          |
| 中 运维监控               | $\check{\mathbf v}$  | 设备组管理                 |            |                                         |          | 请输入      | C刷新<br>口服<br>$\alpha$                    |
| 罪 物理网络               | $\mathbf{A}$ .       |                       |            |                                         |          |          |                                          |
| 配置详情                 |                      | 设备组名称                 | 设备角色       | 设备IP                                    | Fabric   | 是否已被配置资源 | 操作                                       |
| 资源管理                 |                      | ServerLeaf_162/163    | ServerLeaf | 10.49.8.162: 10.49.8.163                | MultiPOD | 是        | 修改 開除                                    |
| L47资源池               |                      | BorderLeaf_136/137    | BorderLeaf | 10.49.8.136: 10.49.8.137                | MultiPOD | 是        | 修改 田除                                    |
| 服务资源池                |                      | BorderLeaf_141/142    | BorderLeaf | 10.49.8.141 : 10.49.8.142               | MultiPOD | 是        | 修改 開除                                    |
| 日志配置                 |                      |                       |            |                                         |          |          |                                          |
| @ 虚拟网络               | $\check{\mathbf{v}}$ |                       |            |                                         |          |          |                                          |
| <b>皇 网络服务</b>        | $\checkmark$         |                       |            |                                         |          |          |                                          |
| ※ 系统管理               | $\mathbf{v}$         |                       |            |                                         |          |          |                                          |
|                      |                      |                       |            |                                         |          |          |                                          |
|                      |                      | 共3条                   |            |                                         |          | II. Kr   | 10条页~<br>31                              |
|                      |                      |                       |            | Copyright © 2017-2020 浪潮思科网络科技有限公司 版权所有 |          |          |                                          |

图 3-1-13-1-1 设备组管理

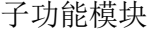

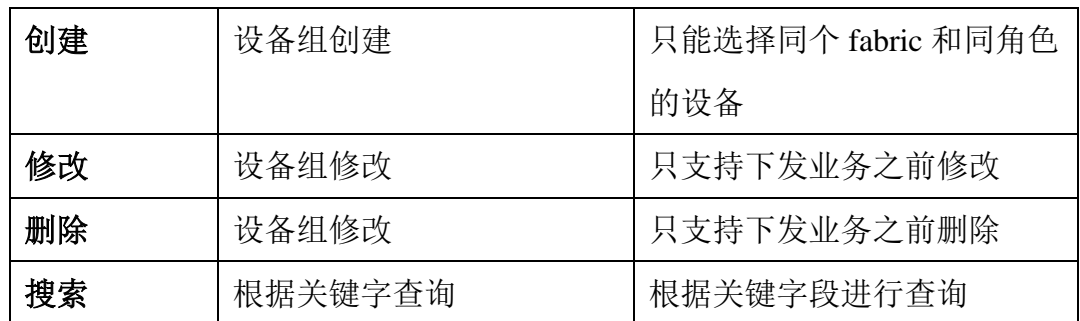

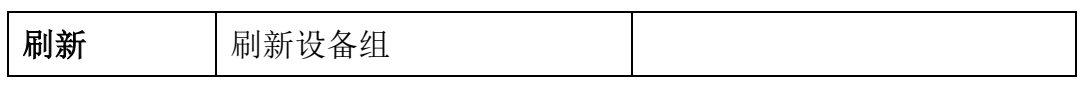

设备组创建

点击页面右上角【创建】按钮,填入参数,点击【确定】按钮,添加设备 组。

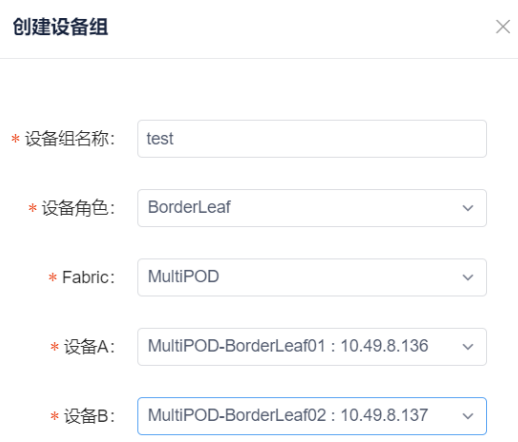

图 3-1-13-2 设备组创建

配置编辑

点击设备组后面的【编辑】按钮,弹出设备组修改页面,可以【设备组名 称】、【设备角色】、【Fabric】、【设备 A】、【设备 B】进行修改,修 改完成后点击【确定】按钮完成修改。

注:业务下发后,设备组后修改按钮将置灰,修改功能无法使用。

配置删除

点击设备组后面的【删除】按钮, 提示"是否删除该域的 ntp 配置?", 点击【确定】按钮,继续删除。

注:设备组删除前,需清除设备组设备在 ICE 控制器中配置的相关业务(如 VXLAN 映射、网关配置、MLAG 等)

搜索

可通过设备组管理界面右上方的【搜索】功能,对特定设备组条目进行检 索,检索关键词包括:【设备组名称】、【设备角色】、【设备 IP】、【Fabric】。 刷新

点击页面右上角的【刷新】按钮,刷新页面配置信息。

#### 3.1.14 零配置部署

组网设备在部署时的初始配置项基本相同,配置相同的设备可以通过模板进行统 一配置,对于不同配置项,可以采用个性配置。

注意:

设备通过配置模板功能进行自动配置前,需要预先设定设备的管理 IP 与设备管理用户和密码。

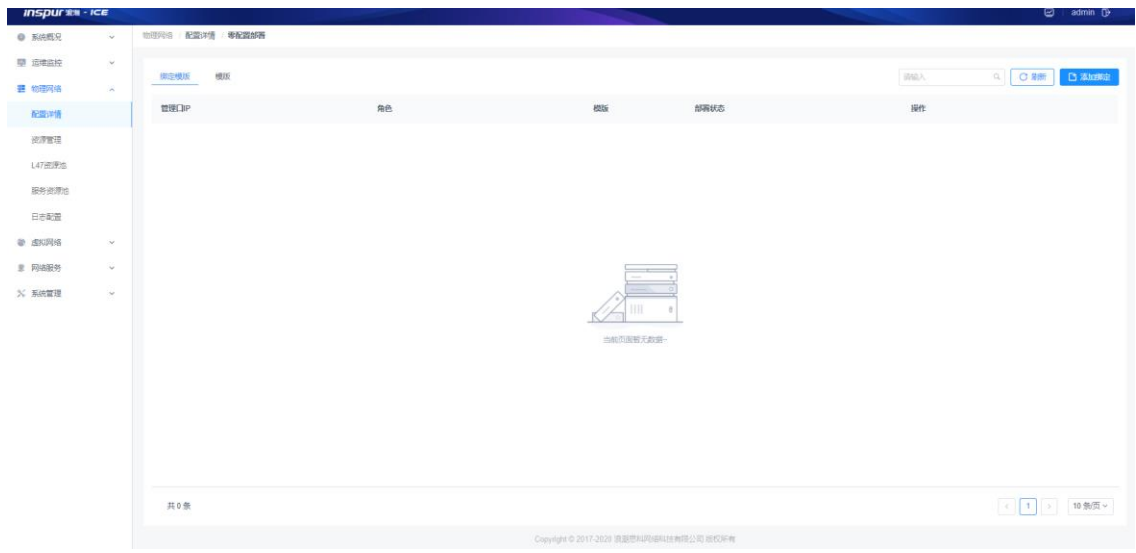

模块总览

图 3-1-14-1-1 零配置部署界面总览

#### **3.1.14.1** 预配置

特性设备通过配置模板功能进行自动配置前,需要完成设备的管理 IP 与设备管理 用户和密码配置,并且设备管理 IP 与 SDN 控制器管理 IP 处于同一管理网络内且 IP 可达。

#### **3.1.14.2** 创建零配置模板

1.登陆 ICE 页面,依次选择左侧菜单栏物理网络 => 配置详情,点击零配置部署, 进入零配置部署页面;

2.选择【模板】选项卡,点击界面右侧【添加模板】按钮,进入模板配置向导界面, 如下图所示:

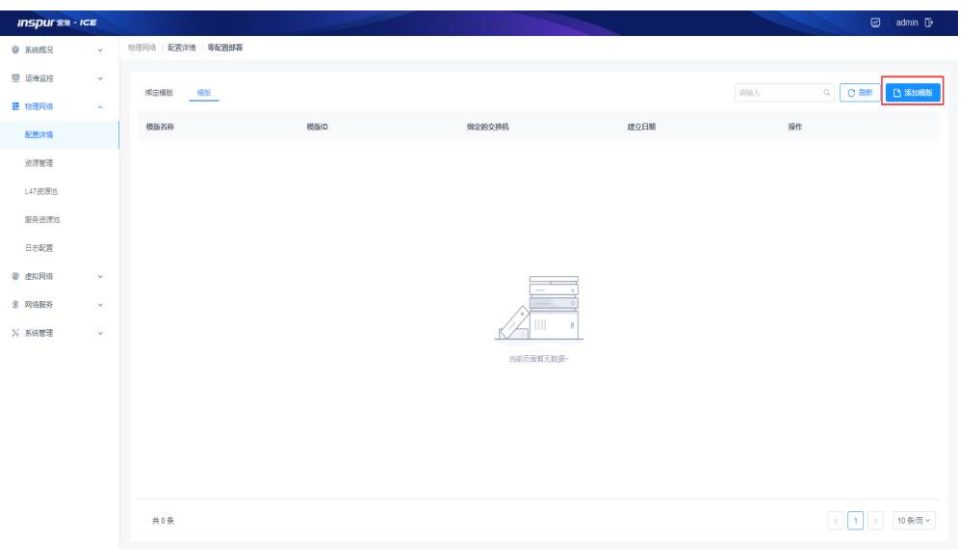

图 3-1-14-2-1 零配置模板创建

3.根据交换机预配置的参数,填入需要执行零配置模板功能的设备【用户名】【密 码】,选择【交换机型号】,填写完成后点击【下一步】按钮进入【端口配置】 界面。

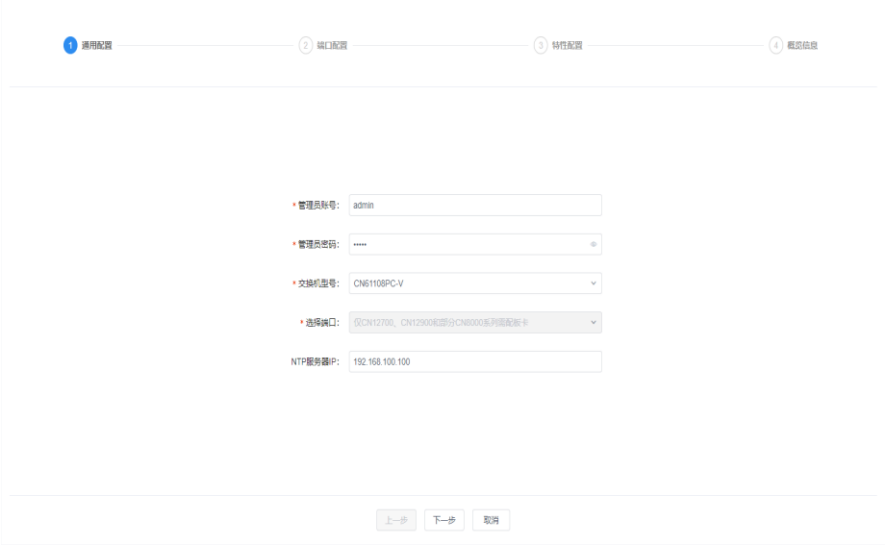

图 3-1-14-2-2 通用配置框

#### 注意:

注 1: 若设备为 CN127、CN129 系列, 需在【选择端口】处按照顺序选择设备实际的板卡配 置,若选择错误则会导致端口无法正确对应。

注 2: 若设备需要配置 NTP 服务(选填),则在【NTP 服务器 IP】处填入 NTP 服务器 IP, 后续将下发 NTP 相关配置至交换机中。

4.在【端口配置】界面中,若想为交换机端口进行基础配置,点击右上角【批量配 置】按钮,在端口配置选项框中,在源列表中【勾选】需要配置的端口,点击【→】 将其添加至目的列表中,并在【配置类型】中选择需要配置的端口模式

(Access/Trunk),配置其允许的【VLAN ID】,配置完成后点击【确定】按钮, 完成端口配置,如下图:

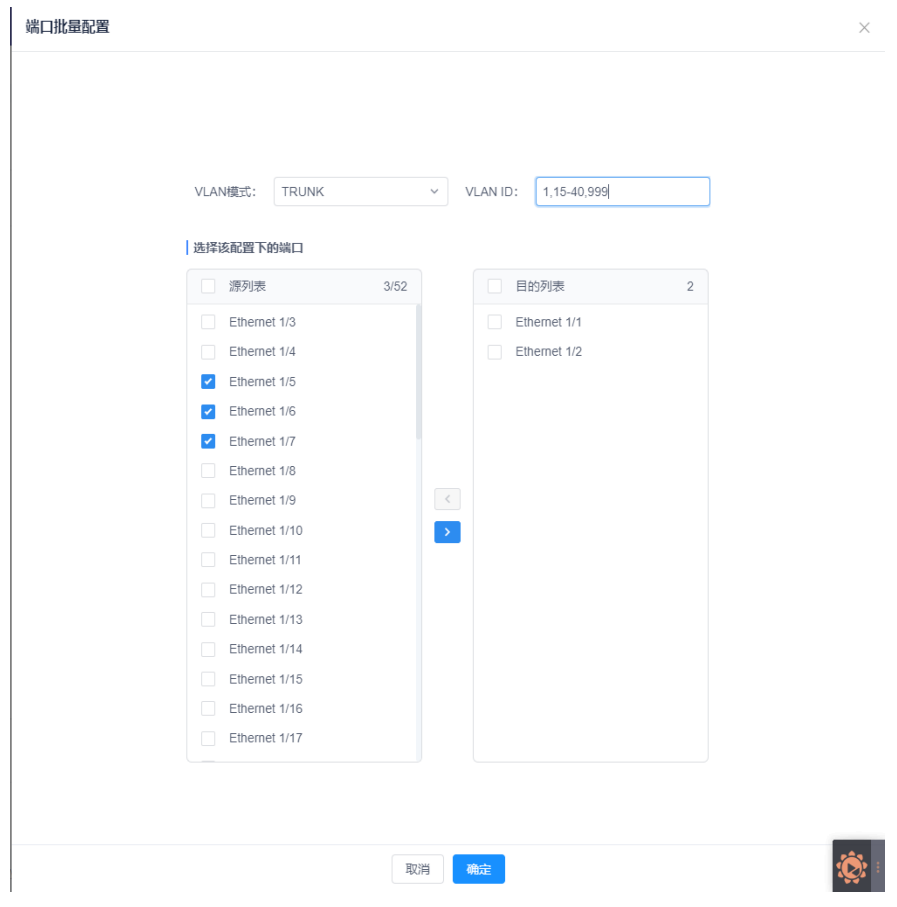

图 3-1-14-2-3 端口配置

在【端口配置】配置完成后,点击【下一步】按钮进入【特性配置】界面。 注意:

注 1: 在配置 Access 端口时, 不填写【VLAN ID】则默认 VLAN ID 为 1, 填写范围为【2-3863】。 注 2: 在配置 Trunk 端口时, 不填写【VLAN ID】则默认允许全部 VLAN, 填写范围为【1-4094】, 可用 x,xx-xx,xxx 表示不连续范围内的 VLAN ID。例:1,15-30,45,表示允许 1-15 及 30-45 范 围内 VLAN 通过。

5.在【特性配置】界面中,若想为交换机配置【STP】、【风暴控制】特性,则在特性对应的 选项卡中进行配置操作。

配置 STP 时,首先在 STP 配置选项卡中将【是否使用配置】选项开启,并根据实际需求填入 【名称】、【修订】参数,右侧点击【添加实例】按钮,根据实际需求填写【实例 ID】、【实 例 VLAN】、【优先级】参数,并配置该实例的【根】属性(否/主/次),完成后点击【确定】 按钮进行下一步配置。点击 STP 选项卡右下方【添加端口】,进行具体特性配置,根据实际 需求开启或关闭【快速口】、【BPDU 防护】属性,配置【环路/根防护】(无/环路/根防护), 参数配置完成后,在端口配置选项框中,在源列表中【勾选】需要配置的端口,点击【→】 将其添加至目的列表中,点击【确定】按钮,完成 STP 特性的配置。已配置的 STP 条目可在 STP 特性界面中进行修改、删除操作。

| ○ 通用配置          |                  | ○端口配置      | 3 特性配置     | $(4)$ 概范信息                 |
|-----------------|------------------|------------|------------|----------------------------|
| STP模式配置<br>风暴控制 |                  |            |            |                            |
| 是否使用配置:<br>启用   | 点击"启用"开关即使用该特性配置 |            | STP模式: MST |                            |
| *名称: test       |                  |            | *修订: 0     |                            |
| 文例              |                  |            |            | 请输入<br>$Q_{\rm c}$<br>添加实例 |
| 实例ID            | 实例VLAN           | 优先级        | 根          | 操作                         |
| 12              | 12               | 4096       | $\sim$     | 修改 删除                      |
|                 |                  |            |            |                            |
| 共1条             |                  |            |            | 10 条/页 >                   |
| 端口特性配置          |                  |            |            | 请输入<br>$Q_{\rm c}$<br>添加端口 |
| 端口名 =           | 快速口 ÷            | BPDU防护 ÷   | 环路/根防护 ÷   | 操作                         |
| Ethernet 1/1    | ◎启用              | ◎启用        |            | 修改 删除                      |
| Ethernet 1/2    | ◎启用              | ◎启用        |            | 修改 删除                      |
|                 |                  | 上一步<br>下一步 | 取消         |                            |

图 3-1-14-2-4 特性配置

配置风暴控制时, 在风暴控制选项卡右侧点击【添加端口】按钮, 根据实际需求 填写【广播抑制阈值(%)】、【组播抑制阈值(%)】、【单播抑制阈值(%)】,设定 当某种流量到达阈值设定时,交换机将触发的动作【shutdown】、【Trap】,填写 完成后在端口配置选项框中,在源列表中【勾选】需要配置的端口,点击【→】 将其添加至目的列表中,点击【确定】按钮,完成风暴控制特性的配置。已配置 的风暴控制条目可在风暴控制特性界面中进行修改、删除操作。

| ○ 通用配置          |           | ◇端口配置     |           | 3 特性配置          | $(4)$ 概范信息                 |
|-----------------|-----------|-----------|-----------|-----------------|----------------------------|
| STP模式配置<br>风暴控制 |           |           |           |                 |                            |
| 风暴控制            |           |           |           |                 | 添加演口<br>请输入<br>$Q_{\rm c}$ |
| 端口名称            | 广播抑制阈值(%) | 组播抑制阈值(%) | 单播抑制阈值(%) | 动作              | 操作                         |
| Ethernet 1/1    | 5         | 12        | 12        | Shutdown   Trap | 修改 删除                      |
| Ethernet 1/3    | 12        | 12        | 12        | Shutdown   Trap | 修改 删除                      |
| Ethernet 1/4    | 12        | 12        | 12        | Shutdown   Trap | 修改 删除                      |
| Ethernet 1/5    | 12        | 12        | 12        | Shutdown   Trap | 修改   删除                    |
|                 |           |           |           |                 |                            |
|                 |           |           |           |                 |                            |
| 共4条             |           |           |           |                 | 10 条/页 ×<br>- 1            |
|                 |           | 上一步       | 下一步<br>取消 |                 |                            |

图 3-1-14-2-5 风暴控制配置

在【STP】、【风暴控制】特性配置完成后,点击【下一步】按钮进入【概览 信息】界面,如下图:

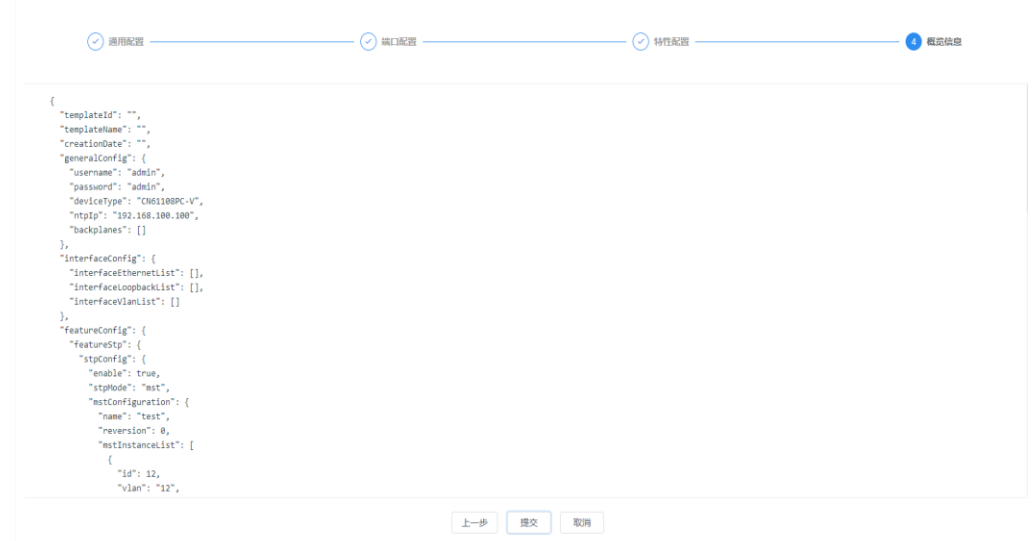

图 3-1-14-2-6 概览信息

6.在【概览信息】界面中,将根据配置结果,展示对交换机下发的配置信息, 可对上述步骤的配置进行检查,确认无误后点击【提交】按钮,在弹出的模板命 名对话框中,填入【模板名称】参数,点击【确定】按钮后,即可完成模板创建。

#### **3.1.14.3** 零配置模板管理

1.已创建的模板会在零配置模板-模板选项卡中显示,如下图:

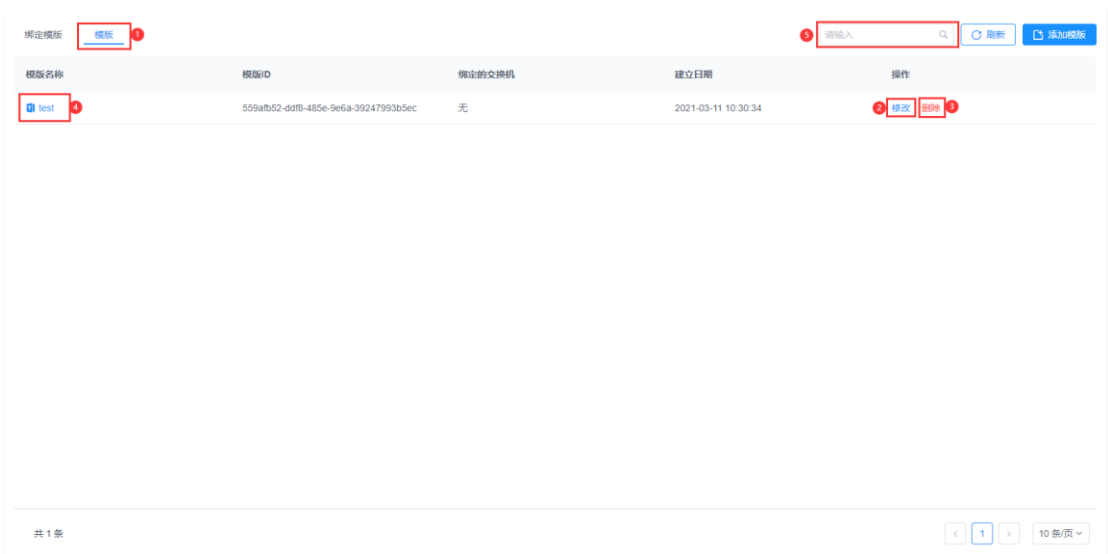

#### 图 3-1-14-3-1 创建成功的模板

2.可点击相应模板条目后的【修改】按钮, 讲入模板修改页面, 模板修改界面与 4.1.14.2 中模板创建界面一致,可对已经配置的各项端口、特性参数进行修改,修 改后在【概览信息】界面点击【提交】按钮完成修改。

3.可点击相应模板条目后的【删除】按钮,在删除确认对话框中点击【确认】按钮, 完成配置模板删除。

4.可点击相应模板条目的【名称】,进入该模板的【概览信息】界面,查看根据模 板的配置结果,对交换机下发的配置信息。

5.可通过模板选项卡右上方的【搜索】功能,对特定模板进行检索,检索关键词包 括:【模板名称】、【模板 ID】、【建立日期】。

#### **3.1.14.4** 绑定模板

1.登陆 ICE 页面,依次选择左侧菜单栏物理网络 => 配置详情,点击零配置部署, 进入零配置部署页面;

2.选择【绑定模板】选项卡,点击界面右侧【添加绑定】按钮,讲入模板绑定界面, 如下图:

浪潮智能云引擎(ICE)操作手册

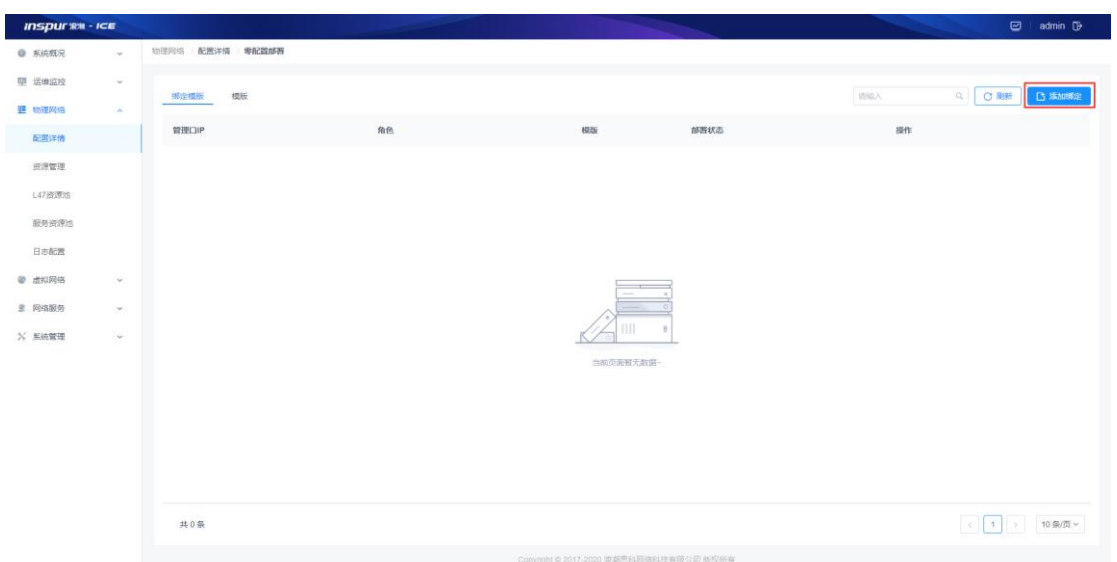

图 3-1-14-4-1 绑定模板

3.在【添加绑定】界面, 在【管理口 IP】处, 填入需要进行零配置部署操作的交 换机预配置 IP, 在【绑定模板】处选择与该交换机对应的配置模板, 在【角色】 处设定设备完成零配置部署后纳管至环境中的角色(BorderLeaf/Spine/Leaf),确 认无误后点击【提交】按钮,完成模板绑定,如下图:

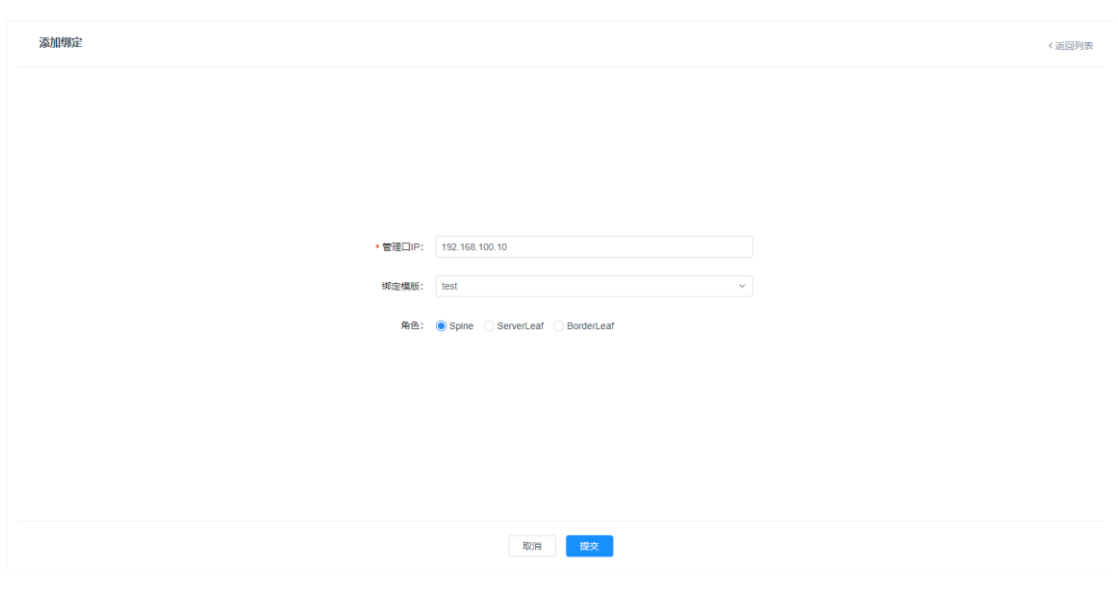

图 3-1-14-5-2 添加绑定

## 注意:

- 注 1: 已经完成绑定的模板,不可在模板管理中被删除,需先解除绑定再进行删除。
- 注 2: 已经被 ICE 控制器纳管的交换机设备, 为避免重复下发配置出现问题, 不可绑定模板。
## **3.1.14.5** 绑定模板设备管理

 $\bigcirc$ QC刷新 凸添加螺定 排定模版 ●模版 管理口IP 角色 esward 操作 anso **Q**I test 部署 删除 B 未部署 192.168.100.10 Spine  $\begin{array}{|c|c|c|c|}\hline \begin{array}{|c|c|c|}\hline \begin{array}{|c|c|}\hline \begin{array}{|c|c|}\hline \begin{array}{|c|c|}\hline \begin{array}{|c|c|}\hline \begin{array}{|c|c|}\hline \begin{array}{|c|c|}\hline \begin{array}{|c|c|}\hline \begin{array}{|c|c|}\hline \begin{array}{|c|c|}\hline \begin{array}{|c|c|}\hline \begin{array}{|c|c|}\hline \begin{array}{|c|c|}\hline \begin{array}{|c|c|}\hline \begin{array}{|c|c|}\hline \begin{array}{|$ 共1条

1.已完成模板绑定的设备条目会在零配置模板-绑定模板选项卡中显示,如下图:

#### 图 3-1-14-5-1 绑定完成界面

2.点击设备条目中的模板名称,可进入该模板的【概览信息】界面,查看根据模板 的配置结果,对交换机下发的配置信息;

3.可点击相应设备条目后的【删除】按钮,在删除确认对话框中点击【确认】按钮, 完成设备与模板解绑操作,并删除该条目;

4.可通过模板选项卡右上方的【搜索】功能,对特定模板进行检索,检索关键词包 括:【管理口 IP】、【角色】、【模板】。

#### **3.1.14.6** 零配置模板部署

1.已完成模板绑定的设备条目会在零配置模板-绑定模板选项卡中显示,并可对设 备进行【部署】操作,如下图:

浪潮智能云引擎(ICE)操作手册

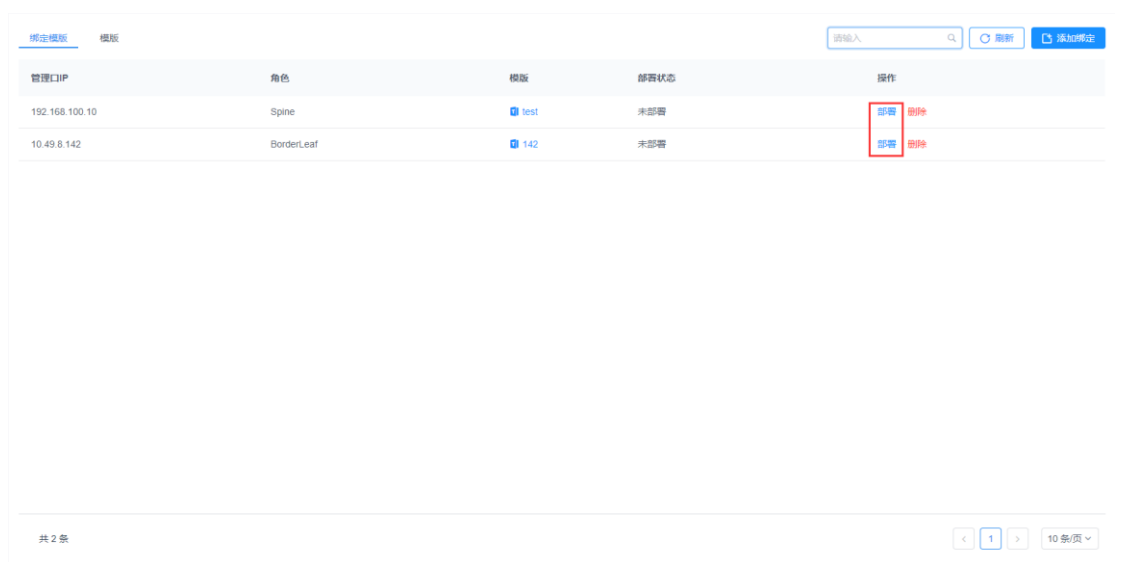

图 3-1-14-6-1 设备部署

2.点击【部署】按钮,将再次进入【模板配置】界面,进行配置内容确认,并可对 模板配置进行修改,每个页面点击【下一步】后进入【概览信息】界面,点击【部 署】按钮,将对所选设备进行部署操作,设备状态会切换为【部署中】,如下图:

10.49.8.142 **BorderLeaf 图 142** 部署中 部署|删除

图 3-1-14-6-2 设备部署中

3.等待一段时间后完成设备部署,此时设备状态会变更为部署成功,模板内配置已 下发至交换机中,且交换机将被纳管至 ICE 中, 设备角色与所选角色相符, 至此, 设备零配置部署流程结束,如下图:

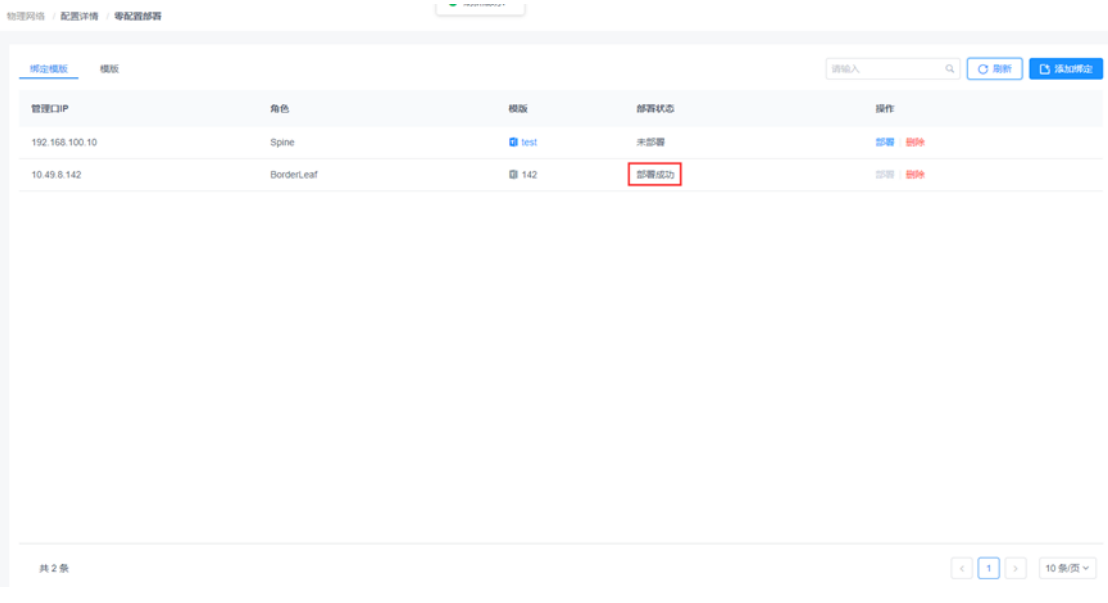

图 3-1-14-6-3 设备部署成功

# 3.1.15 链路聚合

物理网络 / 配置详情 / 链路聚合

链路聚合功能用于将同一交换机多个物理端口聚合为一个端口,以提高总的带宽 吞吐量的特性。ICE 支持通过图形化界面快速创建聚合链路。

模块总览

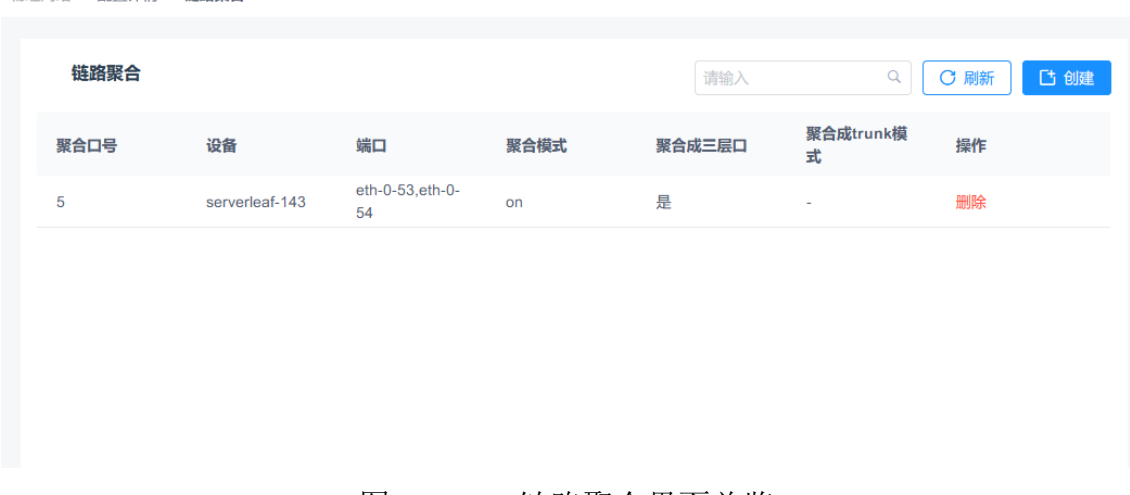

#### 图 3-1-15-1 链路聚合界面总览

在主页面,支持"创建"链路聚合,刷新链路聚合信息,查找特定聚合链路以及 查看当前系统中所有的聚合链路信息,删除某条聚合链路。

聚合链路的信息包括: 聚合口号, 即 aggX, 其中 X 为聚合口号; 设备, 此聚合 锌路所在设备;端口,此聚合链路使用的物理口;聚合模式,此聚合链路使用的 模式;聚合成三层口,此聚合链路是否使用二层 OR 三层;聚合成 **trunk** 模式, 此聚合链路是否聚合成二层 Trunk 模式。

配置示例,如下图 3-1-15-2 所示:

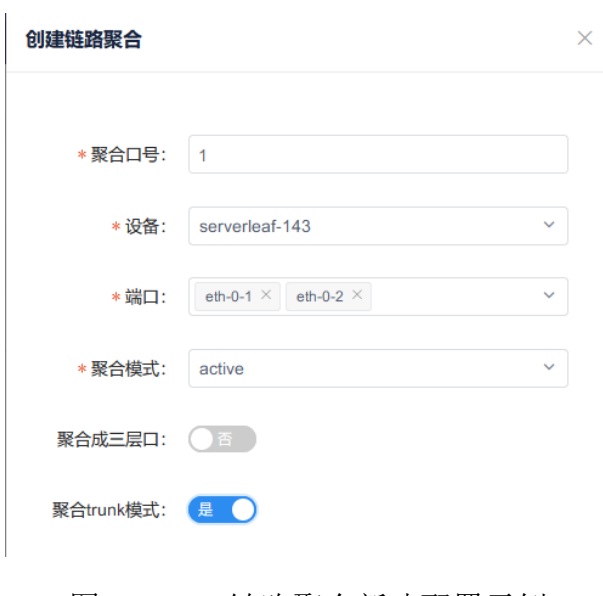

图 3-1-15-2 链路聚合新建配置示例

删除示例,如下图 3-1-15-2 所示:

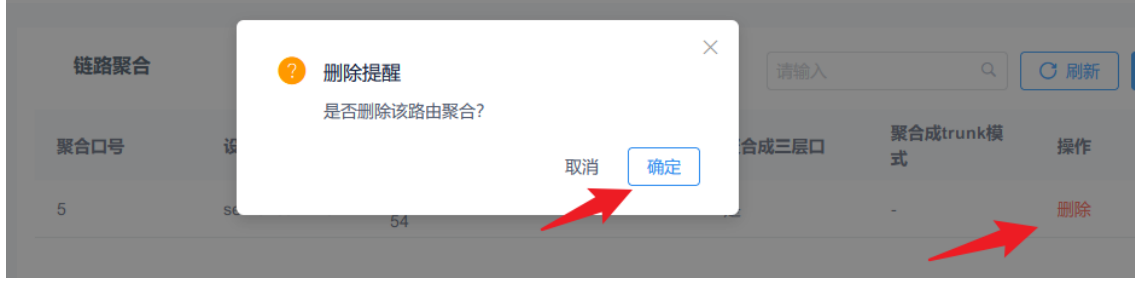

图 3-1-15-2 链路聚合删除配置示例

## 3.1.16 ACL 管理

ICE 支持图形化的创建 ACL 规则并且将其绑定到一个或多个交换机的一个或多 个物理、VLAN 等多种类型的端口上,相比较命令行配置更加直观和方便。

# 页面总览:

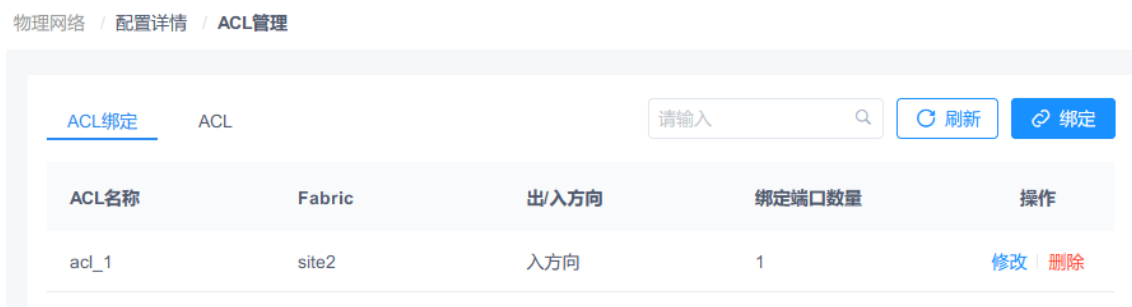

图 3-1-16-1 ACL 管理页面总览

ACL 管理分为两个标签: "ACL 绑定"和"ACL", 前者列出了交换机的 ACL 绑定信息,比如 Fabric、方向和绑定端口数,后者列出了每条 ACL 的详细信息, 比如 Fabric、描述、IP 协议、规则数等。

### 创建 **ACL** 规则:

如图 3-1-16-2 所示,在 ACL 选项卡 下点击 凸颌 按钮创建 ACL 规则,点击 <sup>确定</sup> 进行保存。之后点击此 ACL 名称, 进入详情 配置页面,如图 3-1-16-3 所示,点击 <sup>[ t 创建</sup> 按钮创建此 ACL 下的规则, 如 图 3-1-16-4 所示。之后如图 3-1-16-5 创建 ACL 规则, 点击 <sup>确定</sup> 进行保存, 可多次创建 ACL 规则, 以满足业务场景需求, 如图 3-1-16-6 所示。

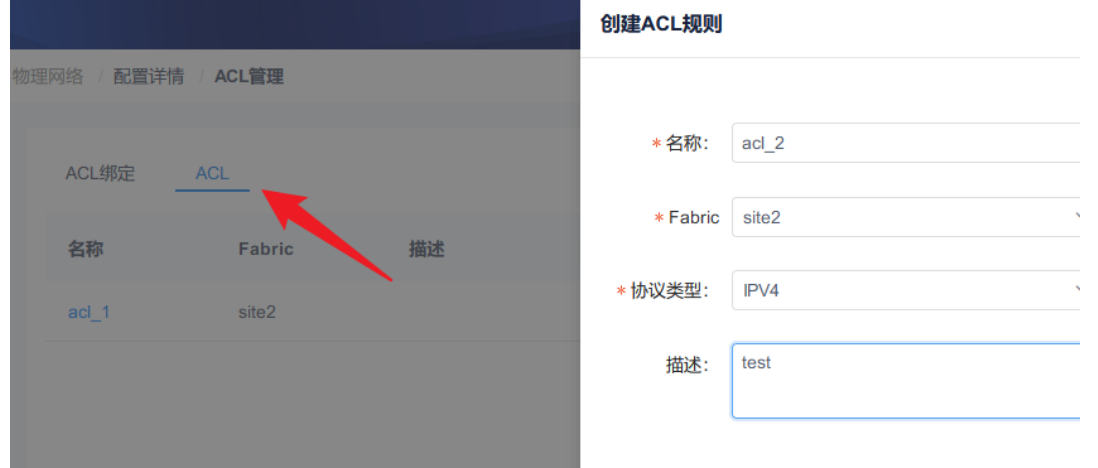

## 图 3-1-16-2 创建 ACL 规则示例-1

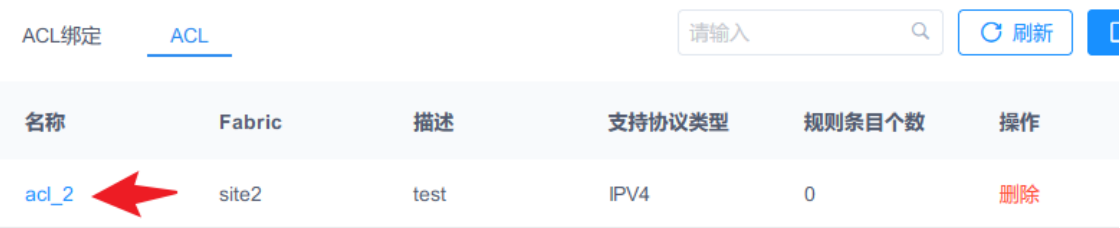

## 图 3-1-16-3 创建 ACL 规则示例-2

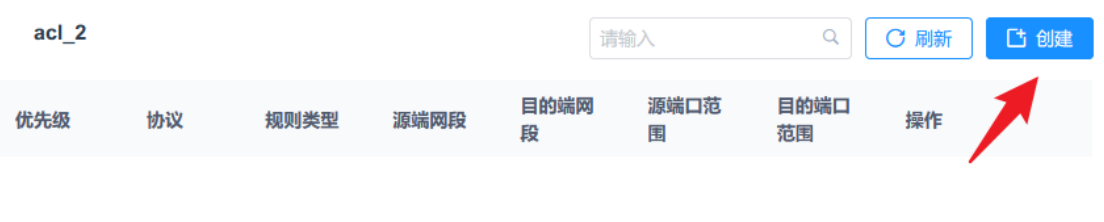

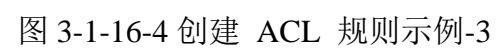

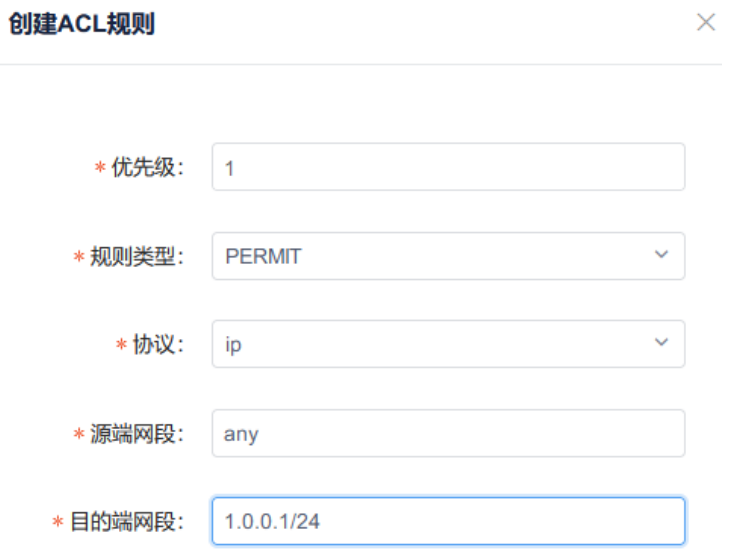

### 图 3-1-16-5 创建 ACL 规则示例-4

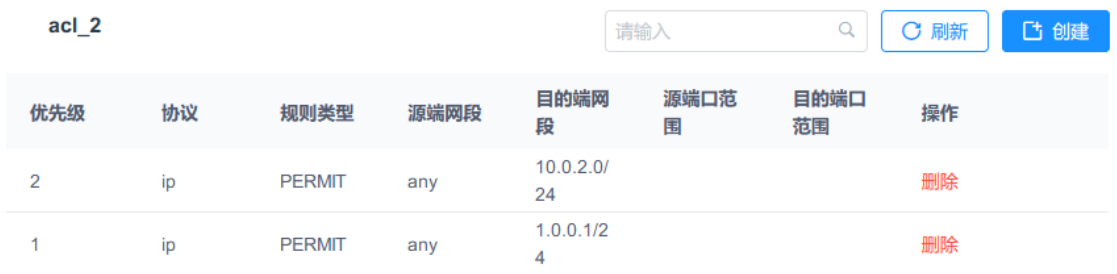

### 图 3-1-16-6 创建 ACL 规则示例-5

注意,ACL 可点击"删除"按钮进行删除,但前提是其没有绑定的特定设备端口, 如果进行了绑定,则需要进入到 ACL 绑定界面解绑后再操作。

### 将 **ACL** 绑定到设备和端口:

如 3-1-16-7 所示, 在 ACL 绑定 选项卡点击"绑定"按钮, 然后为一个或多个 特定设备的一个或多个特定端口选定特定方向的 ACL 绑定,点击"确定"按钮, 即可完成绑定。如果需要修改, 在 ACL 绑定页面找到此绑定点击"修改"即可, 如果需要删除, 在 ACL 绑定页面找到此绑定点击"删除"即可。

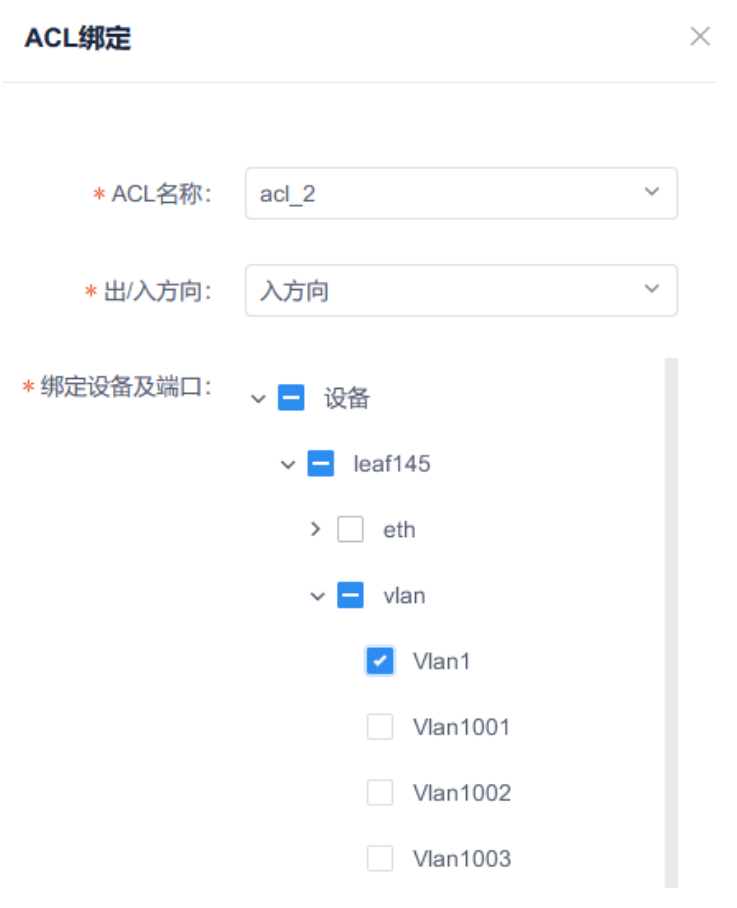

图 3-1-16-7 将 ACL 绑定到设备和端口

# 3.1.17 VLAN 模板

ICE 支持图形化的创建 VLAN 并且将其绑定到一个或多个交换机的一个或多个 端口上,相比较命令行配置更加直观和方便。

## 页面总览:

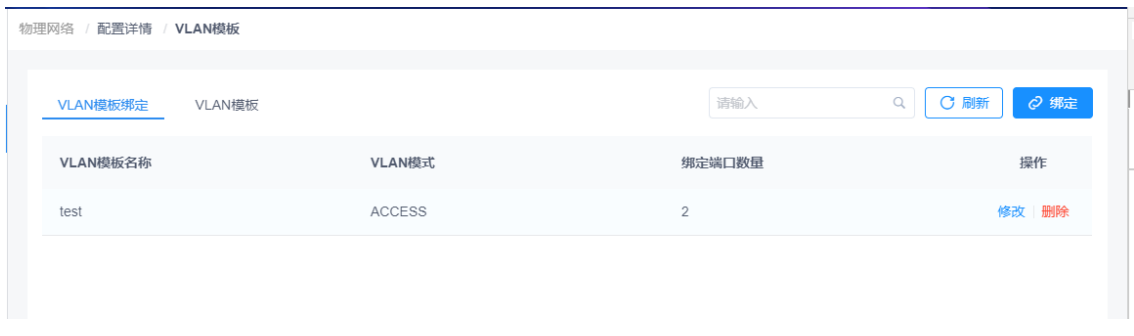

图 3-1-17-1 VLAN 模板页面总览

VLAN 模板分为两个标签: "VLAN 模板绑定"和"VLAN 模板", 前者列出了 交换机的 VLAN 绑定信息,比如 VLAN 模式和绑定端口数量,后者列出了每个

VLAN 模板的详细信息,比如 access VLAN ID、native VLAN ID、allowed VLAN ID 等

# 创建 **VLAN** 模板:

VLAN模板绑定 VLAN模板

如图 3-1-17-2 所示,在 VLAN 模板选项卡

下点击 <sup>[ t 创建</sup> 按钮创建 VLAN 模板。如图 3-1-17-3 所示, 当 VLAN 模式为 access 时, VLAN ID 只能输入单个。如图 3-1-17-4 所示, 当 VLAN 模式为 trunk 时,支持输入多个 allowed VLAN ID,支持区段(区段以"-"隔开)以及单个 native

VLAN ID, 最后点击 <sup>确定</sup> 进行保存。可多次创建 VLAN 模板, 以满足业务场 景需求,如图 3-1-17-5 所示。

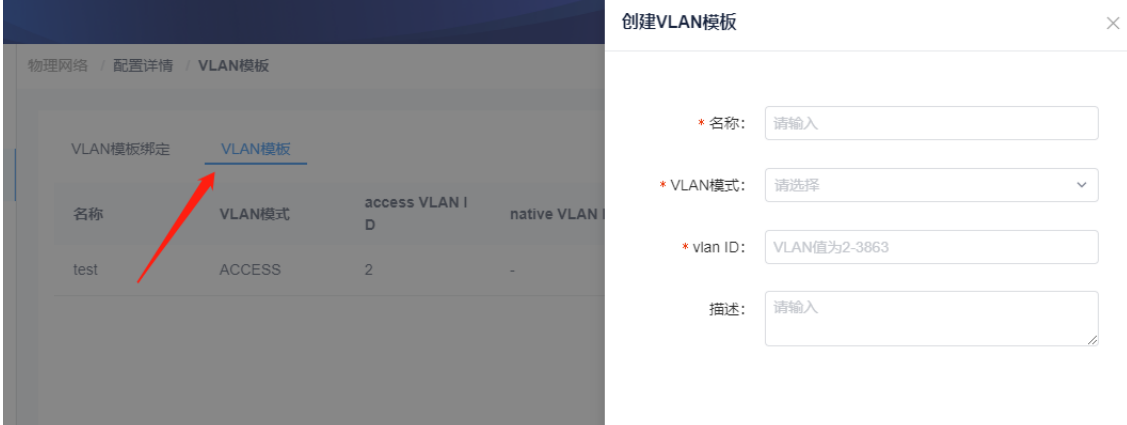

图 3-1-12-2 创建 VLAN 模板示例-1

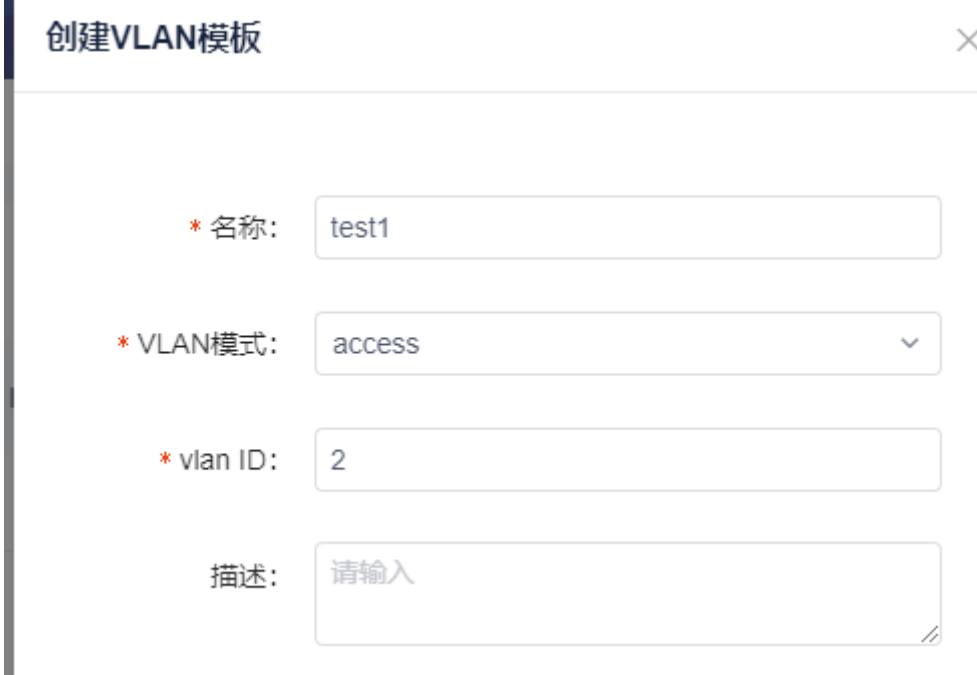

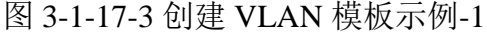

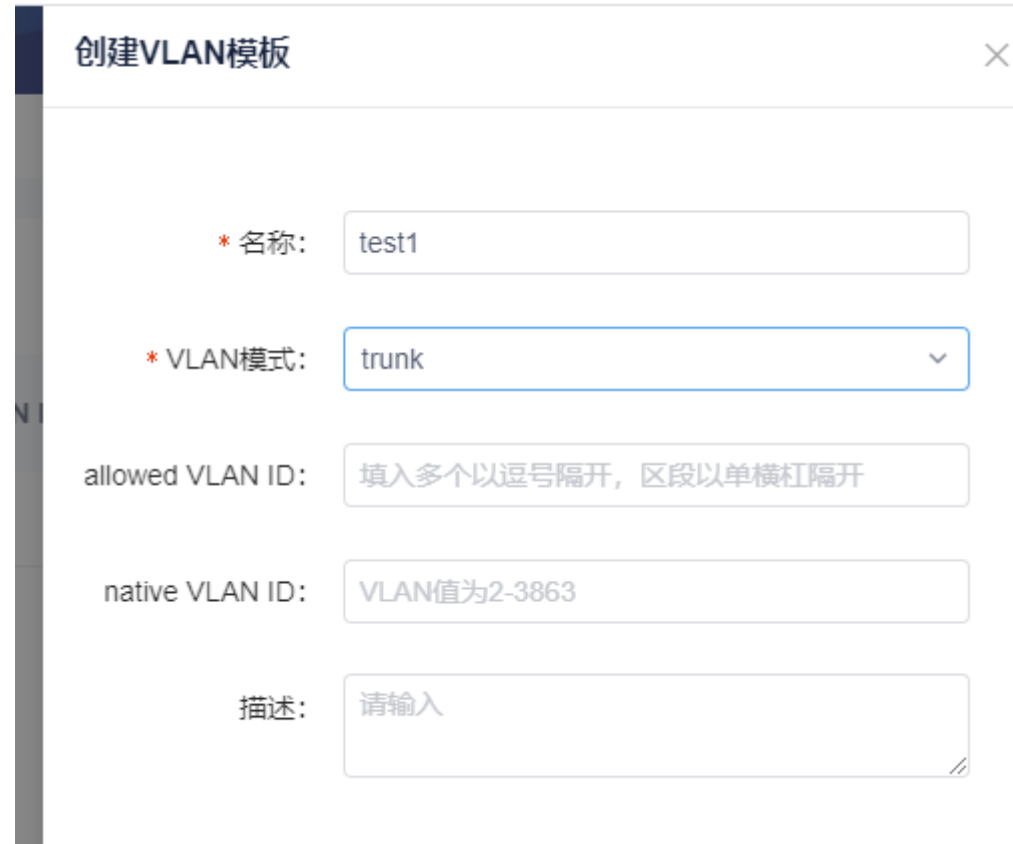

### 图 3-1-17-4 创建 VLAN 模板示例-1

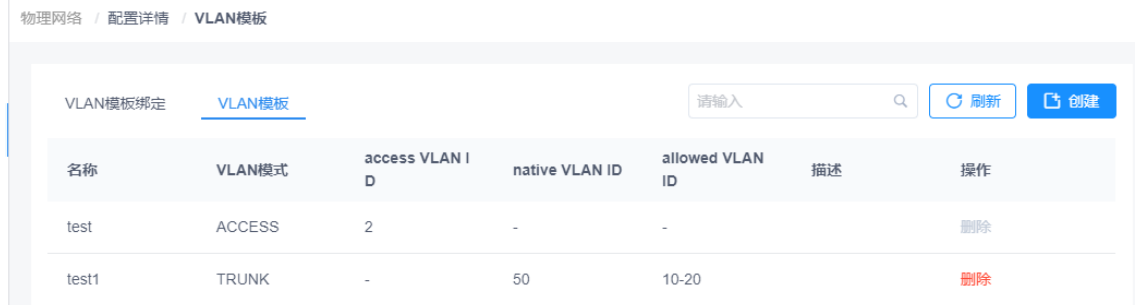

图 3-1-17-5 创建 VLAN 模板示例-1

注意:当 VLAN 模板被绑定时,无法删除此模板。

## 将 **VLAN** 模板到设备和端口:

如 3-1-17-6 所示, 在 VLAN 模板 选项卡点击"绑定"按钮, 然后为一个或多个 特定设备的一个或多个特定端口下发 VLAN 配置,点击"确定"按钮,即可完成 绑定。如果需要修改, 在 VLAN 模板绑定页面找到此绑定点击"修改"即可, 如 果需要删除, 在 VLAN 模板页面找到此绑定点击"删除"即可。

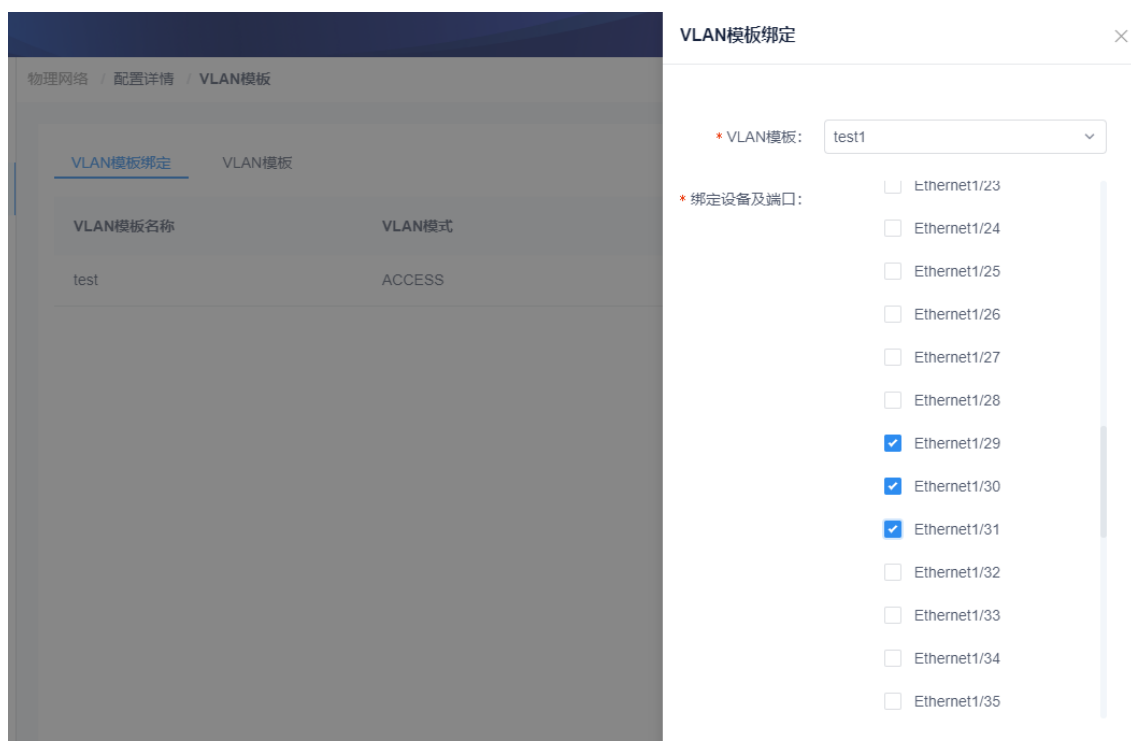

图 3-1-17-6 VLAN 模板绑定示例-1

注意:这里会与其他地方进行效验,如此次勾选的端口再其他地方已经配置过 VLAN 会弹窗提示用户,用户根据业务需求自主选择是否覆盖配置,如图 3-1-17-7 所示

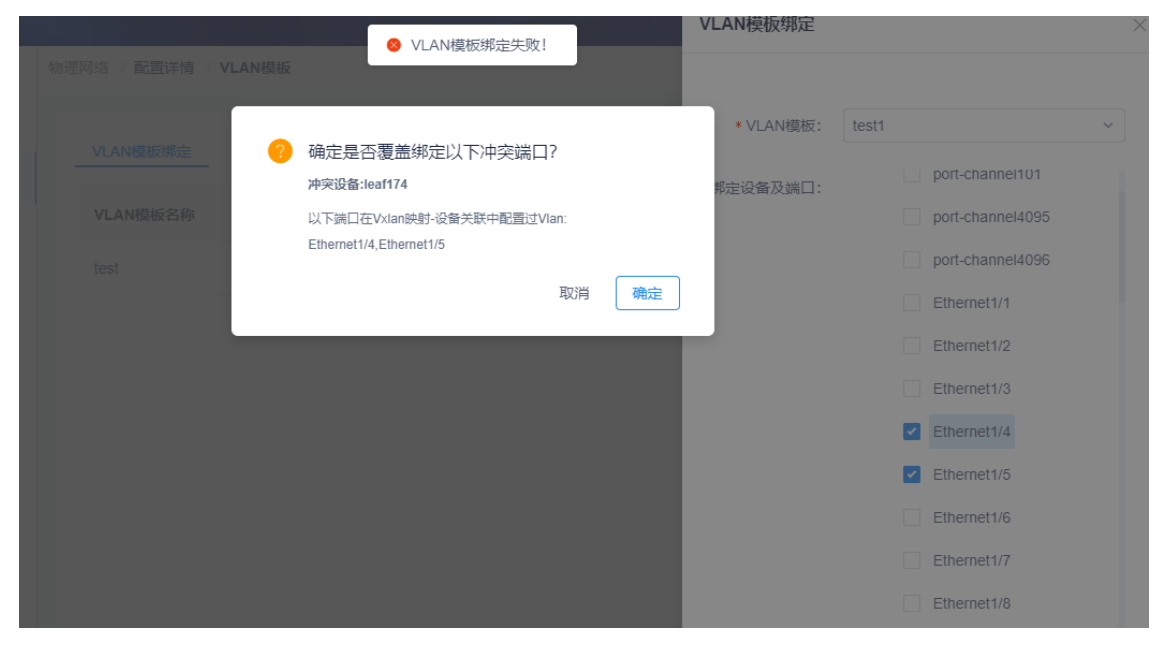

图 3-1-17-7 VLAN 模板绑定冲突示例-1

## 3.2 资源池

.<br>Alaustria (barangana)

资源池用于展示 ICE 在管理网络时使用的全局资源,比如 Underlay 邻居网段的 地址分配、VTEP ID、L2 VXLAN、L3 VXLAN、L3 VLAN ID 的分配和使用情况。 资源池条目和"资源管理"菜单中的条目对应。当某一种或多种资源用量超过阈 值,则将其置顶标红显示。下图是其界面概览,可在界面右上角选定 Pod 查看其 资源池情况,可对数据进行过滤和刷新。

关于各资源类型的具体说明,参见下文"资源管理"一节。

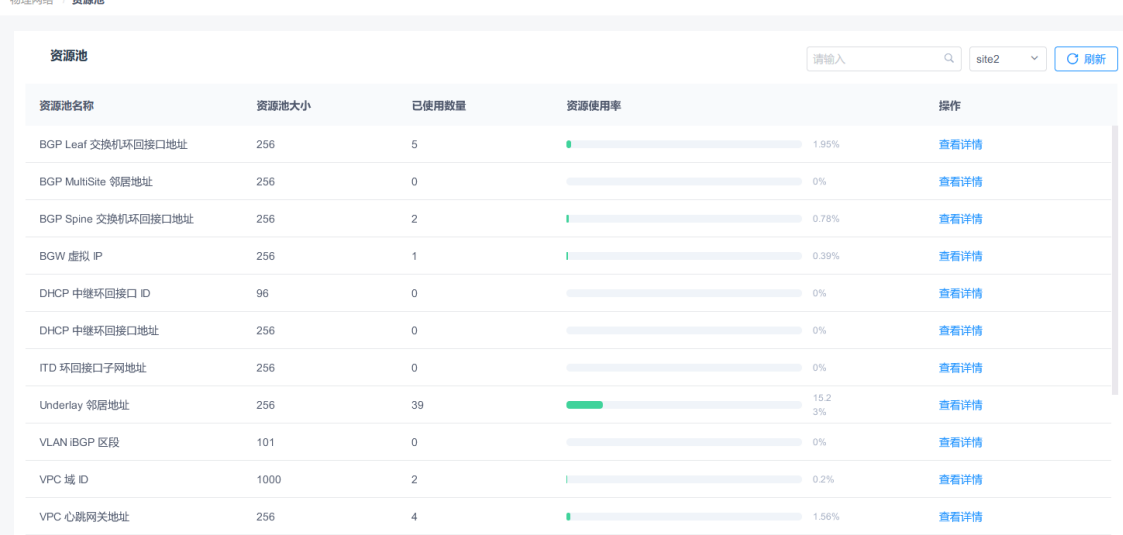

#### 图 3-2-1 资源池概览

点击查看详情可查看资源池使用详情,如图 3-2-2 所示,Underlay 邻居地址是 IP 类型,这里显示了其大小、使用和保留的资源数,剩余可用的资源数。某些资源 池类型有多个资源池实例,其使用详情将在此界面显示,比如图 3-2-2 显示了 192.168.121.1 网段这个实例的 IP 使用情况。

118

#### 资源池详情

# Underlay 邻居地址

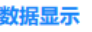

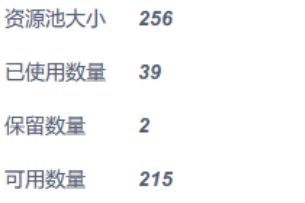

#### 详情显示

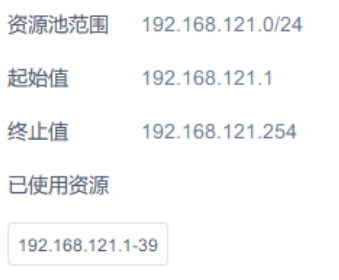

图 3-2-2 资源池详情

# 3.3 资源管理

(资源池)配置展示当前资源池的配置信息,并提供资源池配置下发功能。如图 3-3-1 所示。

## 模块总览

物理网络 / **资源管理** 

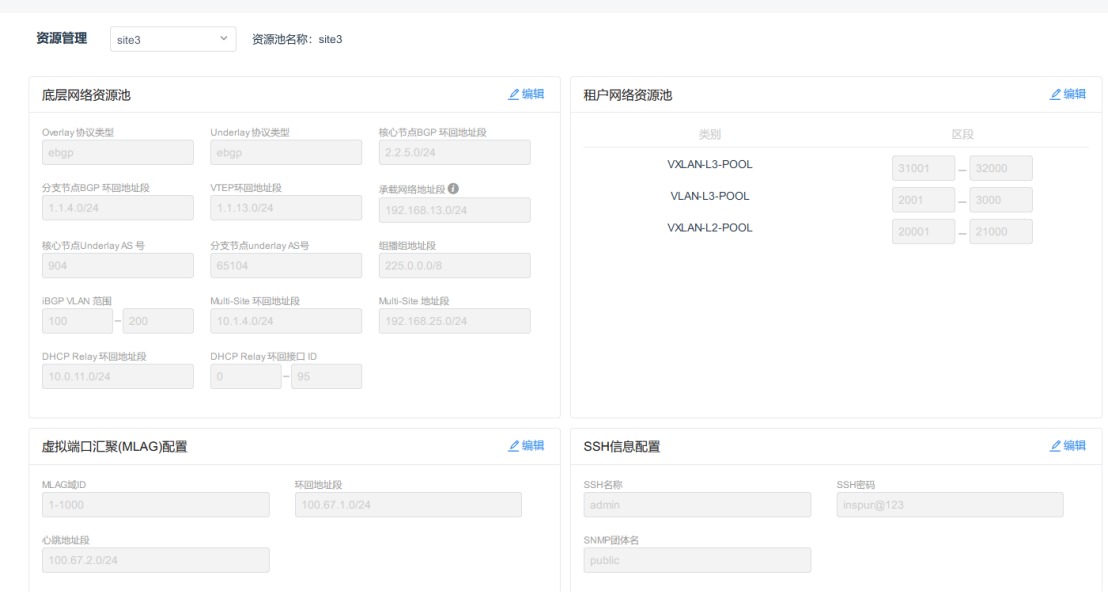

图 3-3-1 资源池配置界面

功能菜单

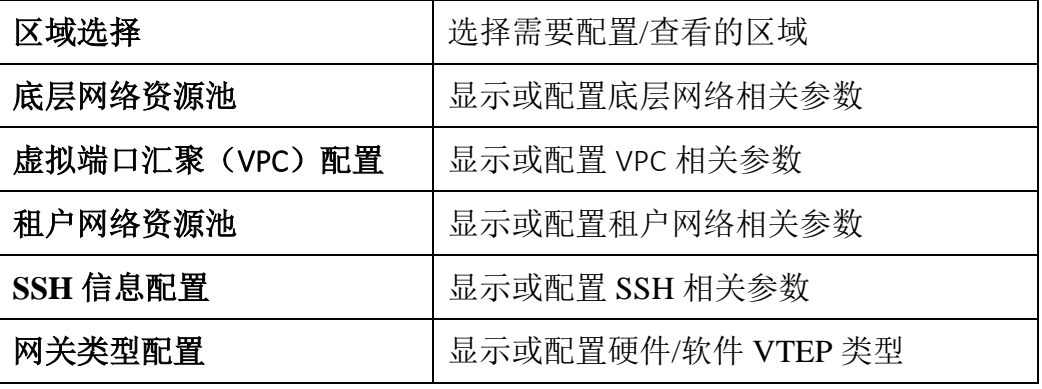

底层网络资源池

(1)参数说明:

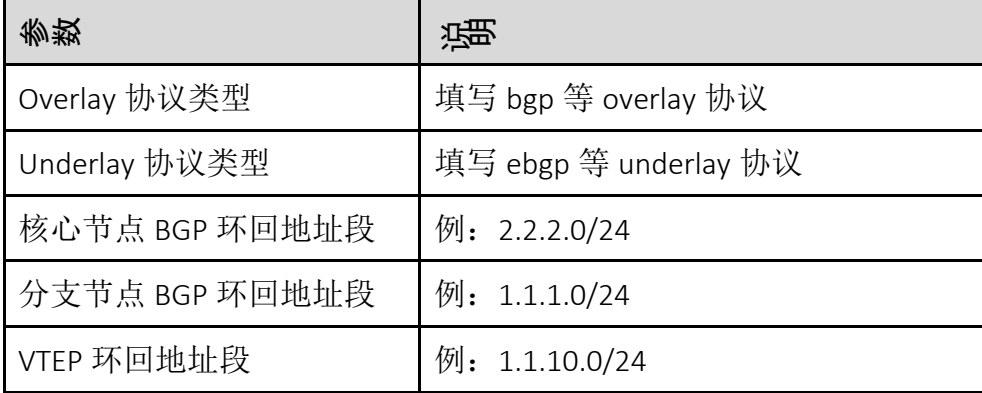

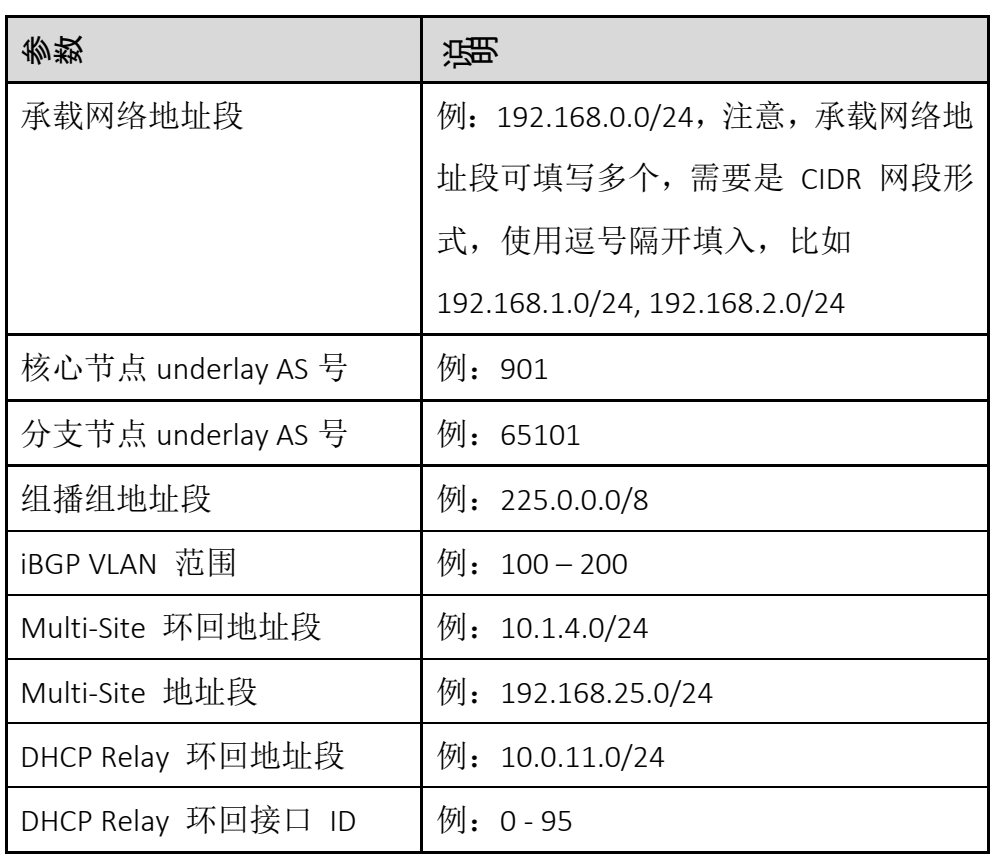

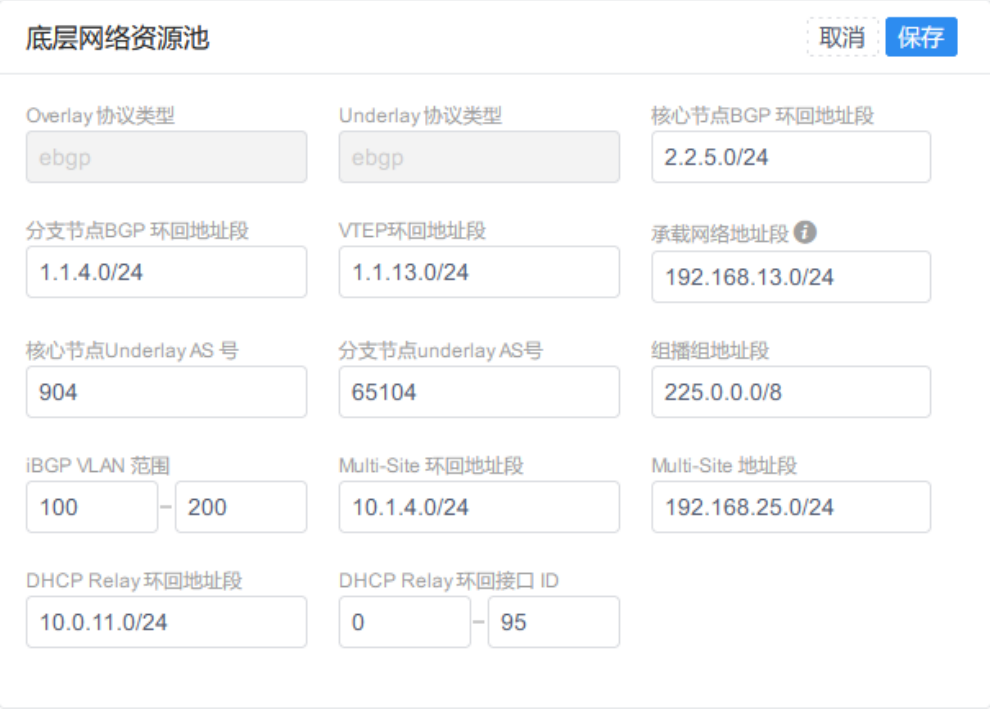

图 3-2-2 底层网络资源池配置

虚拟端口汇聚(MLAG)配置

(1)参数说明:

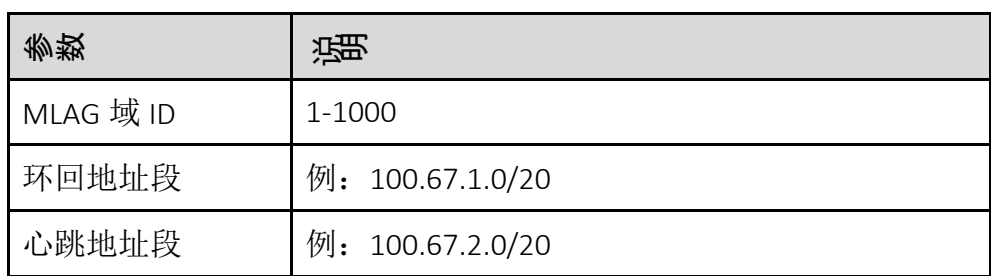

虚拟端口汇聚(VPC)配置 取消 保存

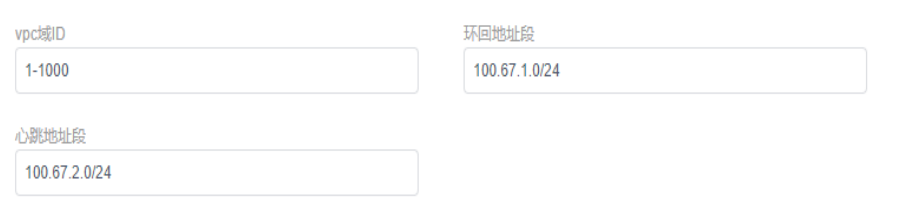

## 图 3-2-3 虚拟端口汇聚(VPC)配置

## 租户网络资源池

(1)参数说明

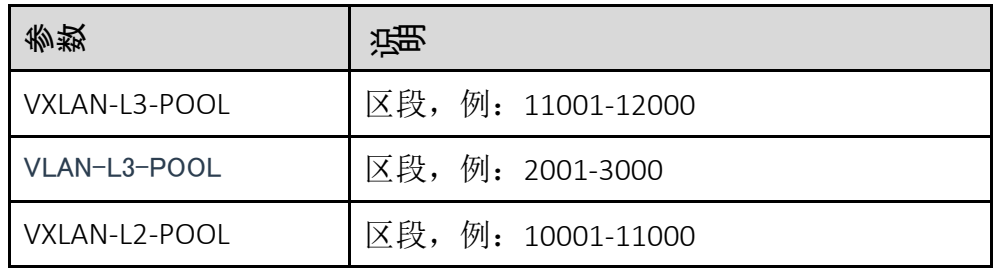

(2)配置范例:

租户网络资源池 取消保存

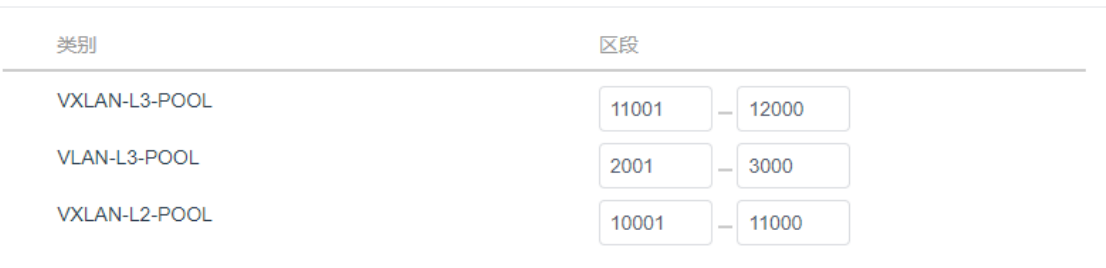

图 3-2-4 租户网路资源池配置

SSH 信息配置

(1)参数说明

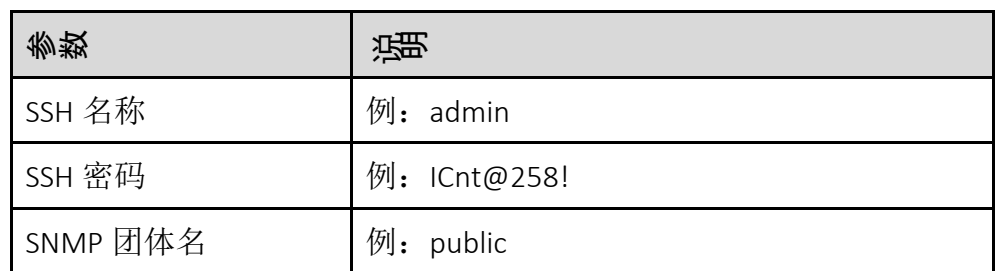

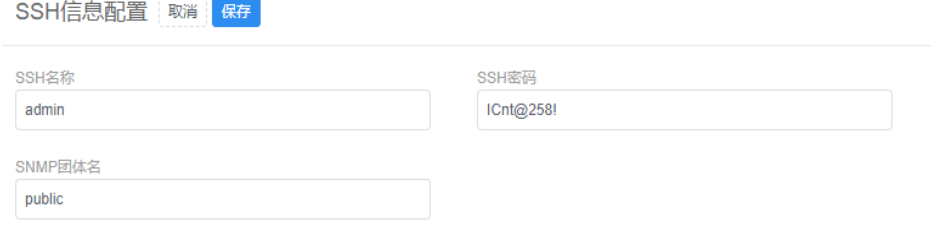

图 3-2-5 SSH 信息配置

# 4 虚拟网络

虚拟网络提供租户概览,虚拟拓扑,租户,网络,路由器,安全组,服务资源, VXLAN 映射, 虚拟端口, 网络 ACL, 路由互联十一个模块。

# 4.1 租户概览

统计虚拟网络的租户、网络、子网、路由、端口统计信息(包括云网和本地), 提供租户、网络、路由、虚拟端口的快捷创建和管理入口,点击租户、网络、路 由和虚拟端口下的创建和管理按钮快速进入相应的页面。如图 5-1-1 所示。

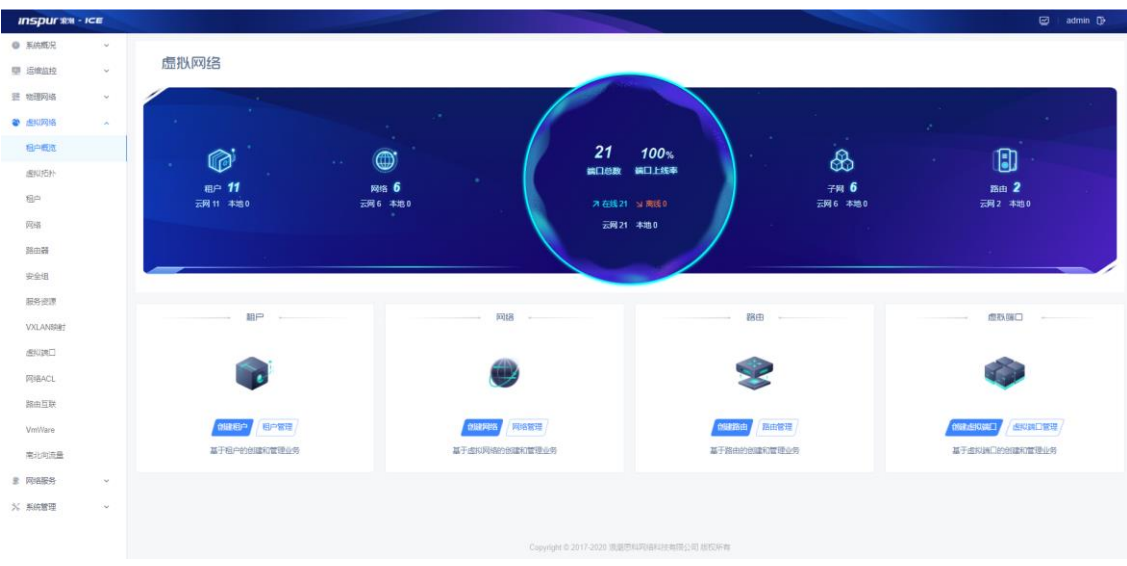

#### 图 5-1-1 租户概况

# 4.2 虚拟拓扑

虚拟拓扑可以查看租户控制器平台创建的网络和路由信息,界面主要由租户下拉 框、刷新、全屏和租户拓扑图组成。点击网络节点,可以查看各网络节点的详细 信息,各节点信息与控制器平台信息一致。如图 5-2-1 所示:

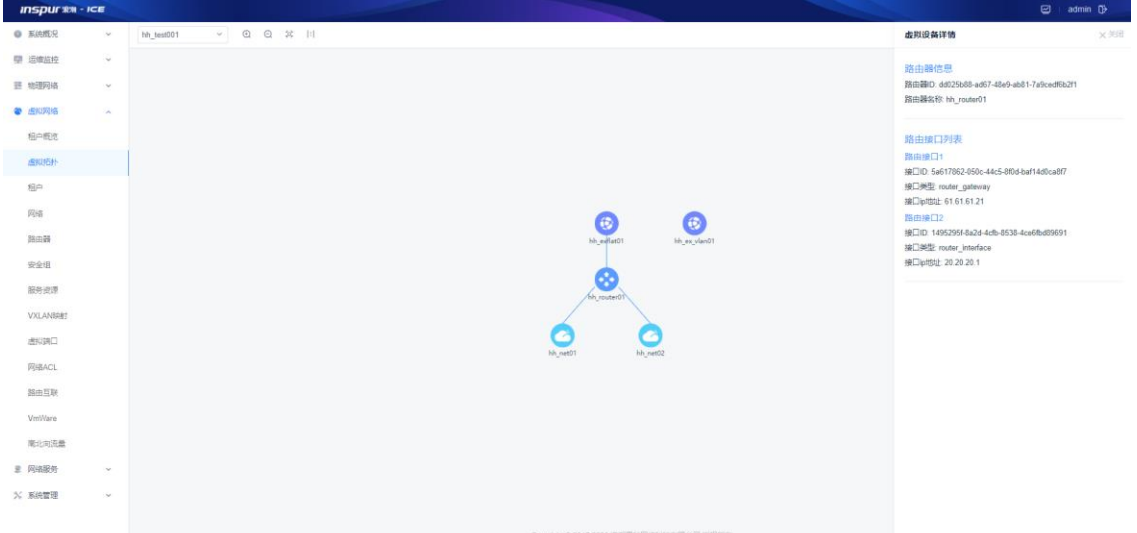

图 5-2-1 租户拓扑

#### 刷新

当后台网络节点信息有改变时,可通过【刷新】按钮更新到租户当前画布 的最新拓扑信息。

隐藏端口

点击按钮可隐藏和显示端口,显示端口可以显示下联虚机,反之不显示。

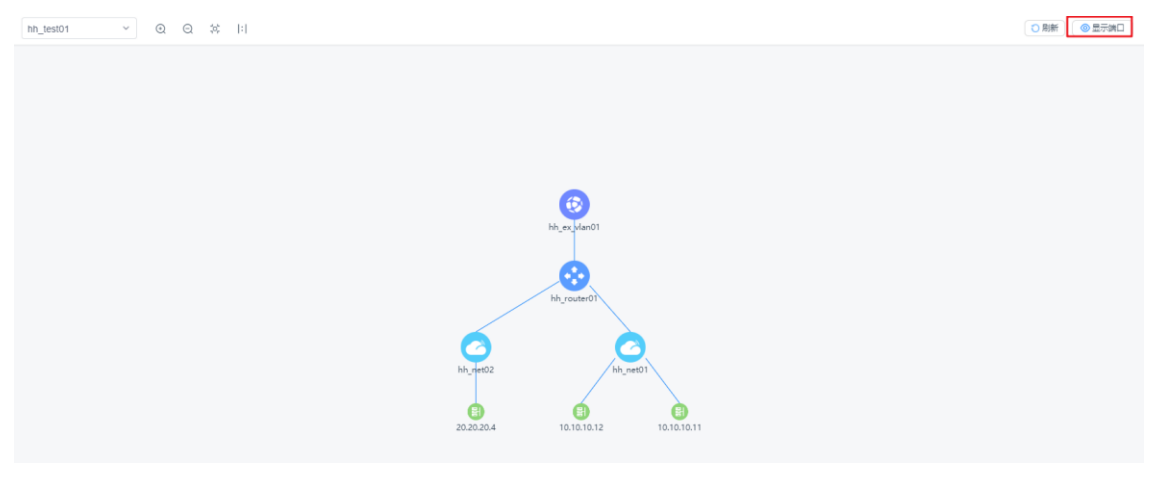

图 5-2-2 显示端口

# 4.3 租户

租户模块提供刷新和同步租户信息,为租户绑定域。模块概览:

| <b>INSPURSE - ICE</b>                        |                            |                                                  |           |                                         |                                                      | $\boxed{\odot}$ admin $\boxed{b}$                       |
|----------------------------------------------|----------------------------|--------------------------------------------------|-----------|-----------------------------------------|------------------------------------------------------|---------------------------------------------------------|
| <b>● 系统概况</b><br>$\sim$                      | 虚拟网络 / 租户                  |                                                  |           |                                         |                                                      |                                                         |
| <b>型 运输监控</b><br>$\mathbf{v}$                | 租户信息                       |                                                  |           |                                         | 词输入<br>$\alpha$                                      | <b>BOR ORF</b><br>C RIM                                 |
| 疆 物理网络<br>$\mathcal{L}$<br>● 虚拟网络<br>$\sim$  | 租户:                        | 描述 :                                             | 来源:       | Fabric :                                | BorderLeaf :                                         | 操作                                                      |
| 粗户概范                                         | hh test03<br>$\,$          |                                                  | Openstack | DC04_POD                                | $\overline{\phantom{a}}$                             | 病場 長院                                                   |
| 虚拟拓扑                                         | yyf<br>$\rightarrow$       |                                                  | Openstack | DC04_POD                                | $\sim$                                               | 编辑 一 题除                                                 |
| 相户                                           | hh_test01<br>$\rightarrow$ |                                                  | Openstack | DC04_POD                                | DC04-Borderleaf01, DC04-Borderl<br>earo <sub>2</sub> | 病病 一般除                                                  |
| 网络                                           | zzy<br>$\rightarrow$       |                                                  | Openstack | DC04_POD                                | $\sim$                                               | 编辑 一冊除                                                  |
| 路由器                                          | admin<br>$\rightarrow$     | Bootstrap project for initializing the<br>cloud. | Openstack | DC04 POD                                | $\sim$                                               | 编辑 一册除                                                  |
| 安全组                                          | hh_test02<br>$\rightarrow$ |                                                  | Openstack | DC04_POD                                | $\sim$                                               | 病报 删除                                                   |
| 服务资源                                         | bre<br>$\rightarrow$       |                                                  | Openstack | DC04_POD                                | $\sim$                                               | 编辑 一冊除                                                  |
| <b>VXLANBR#</b>                              | service<br>$\rightarrow$   | null                                             | Openstack | DC04_POD                                | $\sim$                                               | 病隔 一般除                                                  |
| 虚拟端口                                         | test<br>$\rightarrow$      |                                                  | Openstack | DC04_POD                                | $\sim$                                               | 病場 静脉                                                   |
| 网络ACL                                        |                            |                                                  |           |                                         |                                                      |                                                         |
| 路由互联                                         |                            |                                                  |           |                                         |                                                      |                                                         |
| VmWare                                       |                            |                                                  |           |                                         |                                                      |                                                         |
| 南北向流量                                        | 共9条                        |                                                  |           |                                         |                                                      | > 10条/页 ><br>$\vert + \vert$<br>$\langle \cdot \rangle$ |
| <b>9 网络服务</b><br>$\mathcal{L}_{\mathcal{C}}$ |                            |                                                  |           | Copyright © 2017-2020 浪潮思科网络科技有限公司 版权所有 |                                                      |                                                         |

图 5-3-1 租户管理

子功能模块

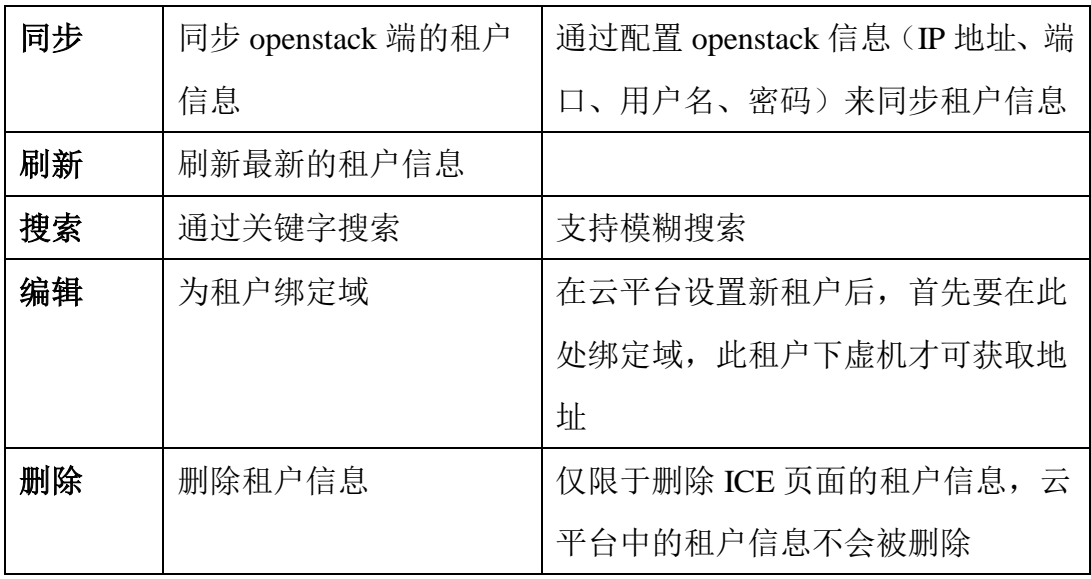

同步

(1)参数说明:

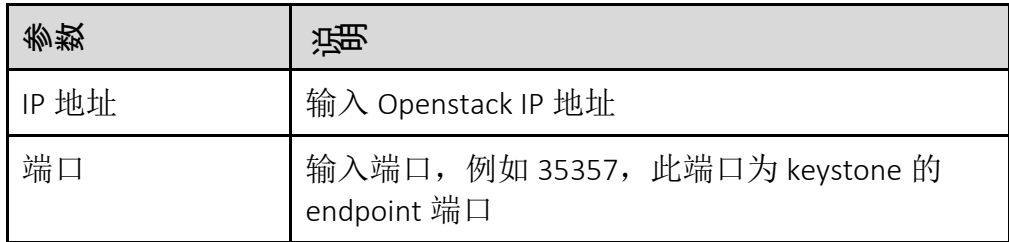

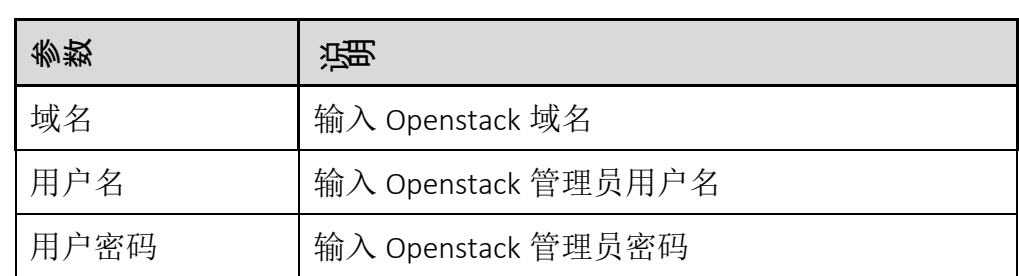

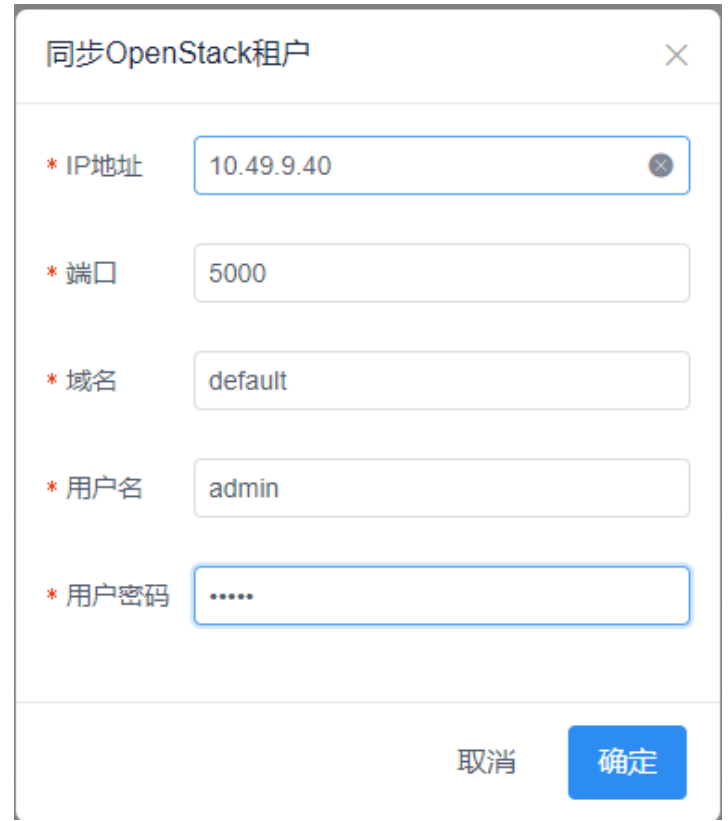

图 5-3-2 同步 OpenStack 租户

搜索

在搜索框中输入关键字搜索租户相关信息,支持模糊搜索。

刷新

点击页面右上角的【刷新】按钮,刷新最新的租户信息。

编辑

在云平台中新建租户,按实际需求在此处选择需要绑定的域(建立 VXLAN 隧道时,仅在此域下 VXLAN 隧道的配置),再进行虚机配置操作。否则 此租户下的虚机将无法获取地址。

# 4.4 网络

网络模块用于创建本地网络/子网和监控云上创建的网络/子网,模块概览:

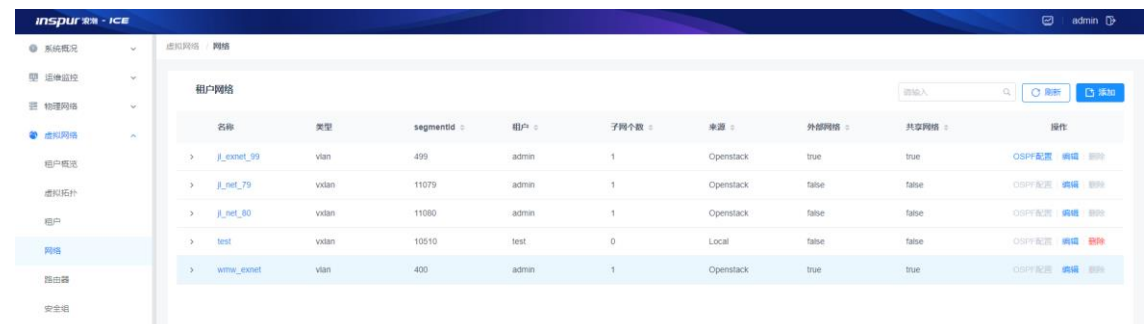

# 图 5-4-1 租户网络

### 子功能模块

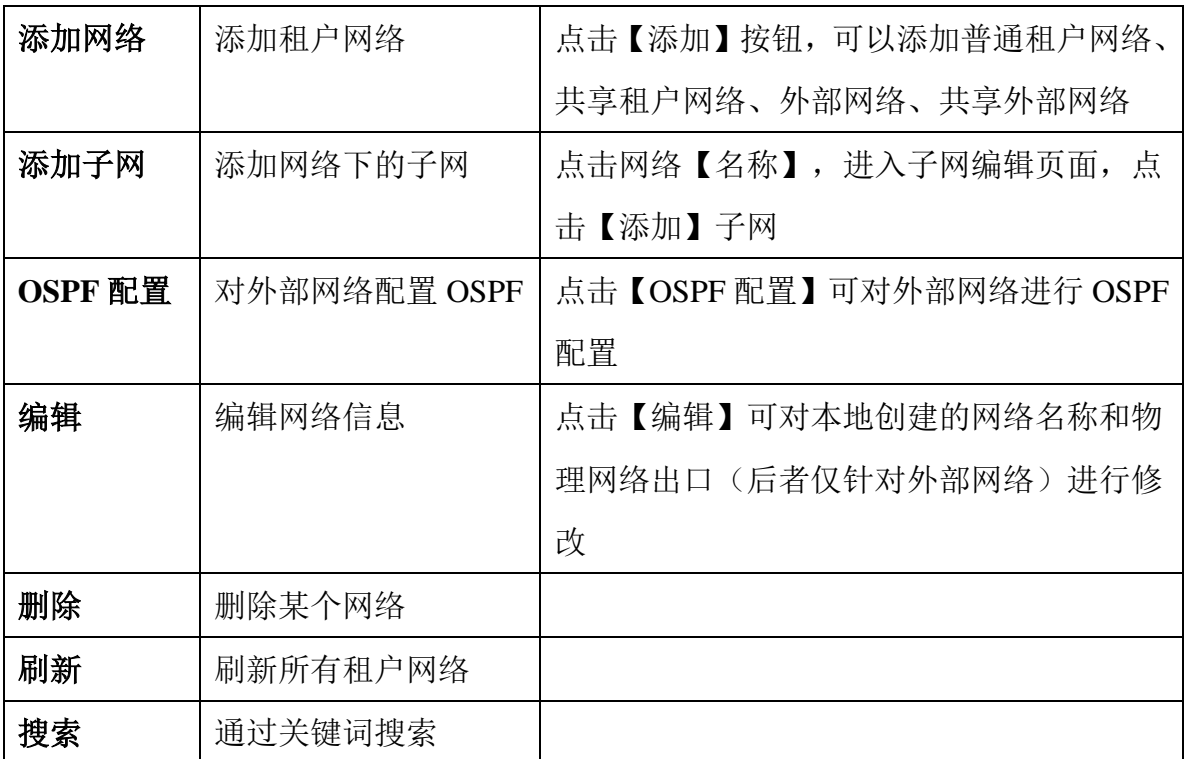

(1)参数说明:

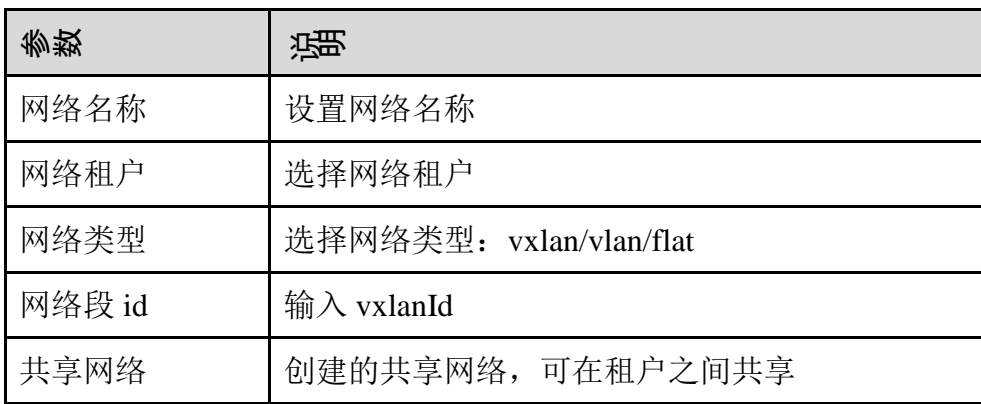

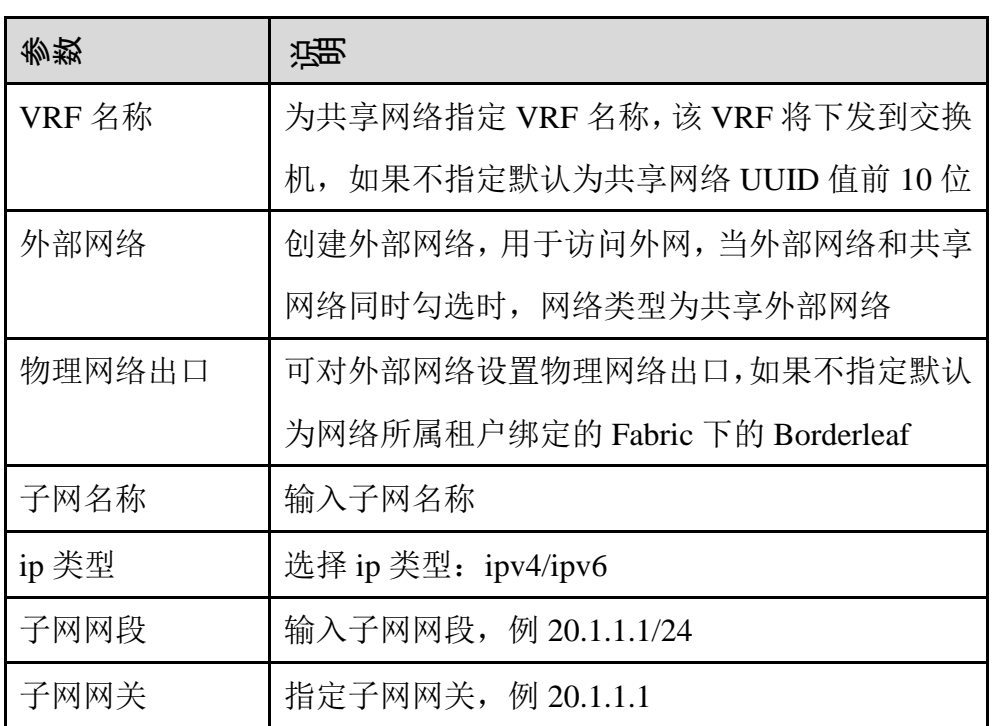

(1) 配置范例,创建网络:

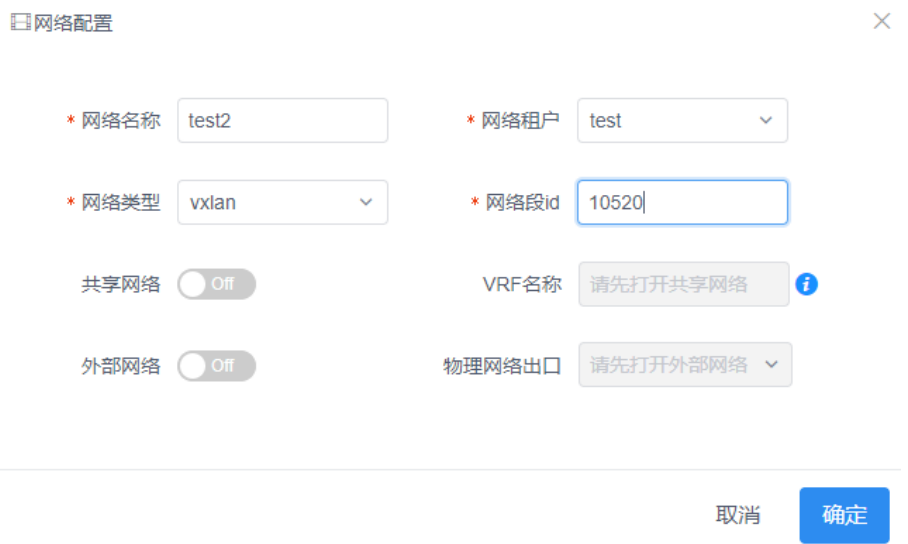

 $\sim$ 

图 5-4-2 租户网络配置

在虚拟网络-网络页面,点击页面右上角【添加】按钮进行配置。

可根据需要创建相应的网络类型:普通租户网络/共享网络/外部网络/共享外 部网络。

创建子网:

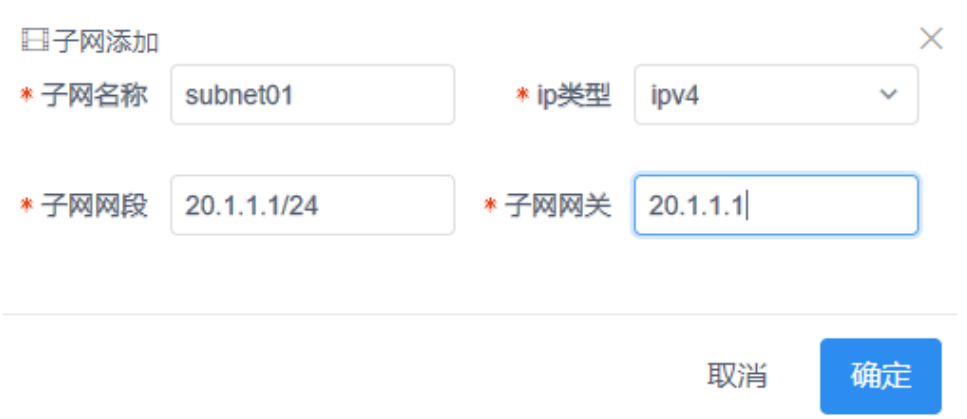

### 图 5-4-3 租户子网配置

点击租户【网络名称】,进入子网配置页面,点击页面右上角【添加】按钮 进行配置。

# 4.5 路由器

路由器模块用于创建本地路由及监控云平台创建的路由。将不同租户网络加入同 一个路由,可以实现租户内三层互通;将外部网络加入路由,可以通过下发的默 认路由访问外网;设置静态路由,可以通过静态路由访问指定目的网络,静态路 由优先级高于默认路由。模块概览:

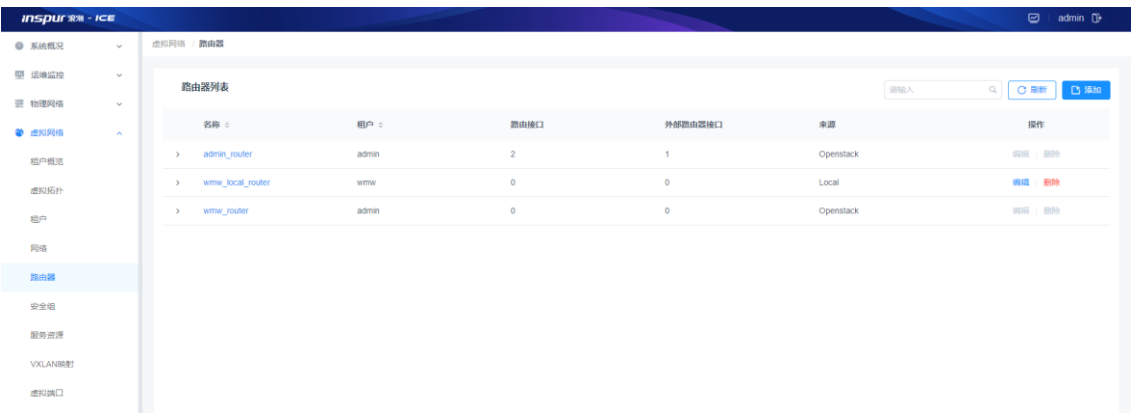

## 图 5-5-1 路由器列表

子功能模块

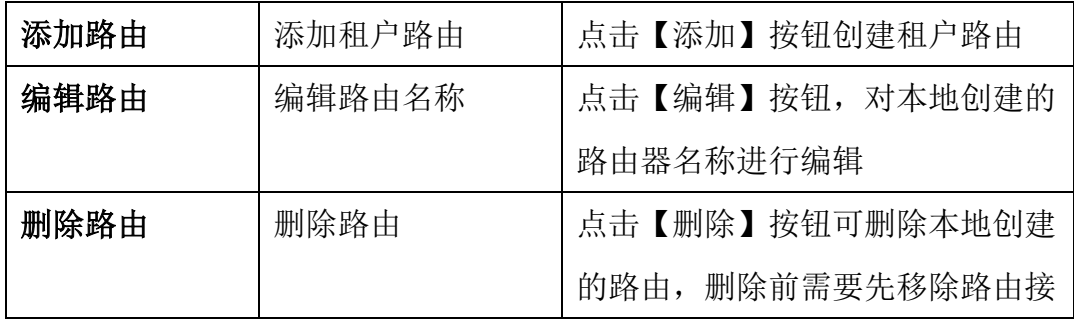

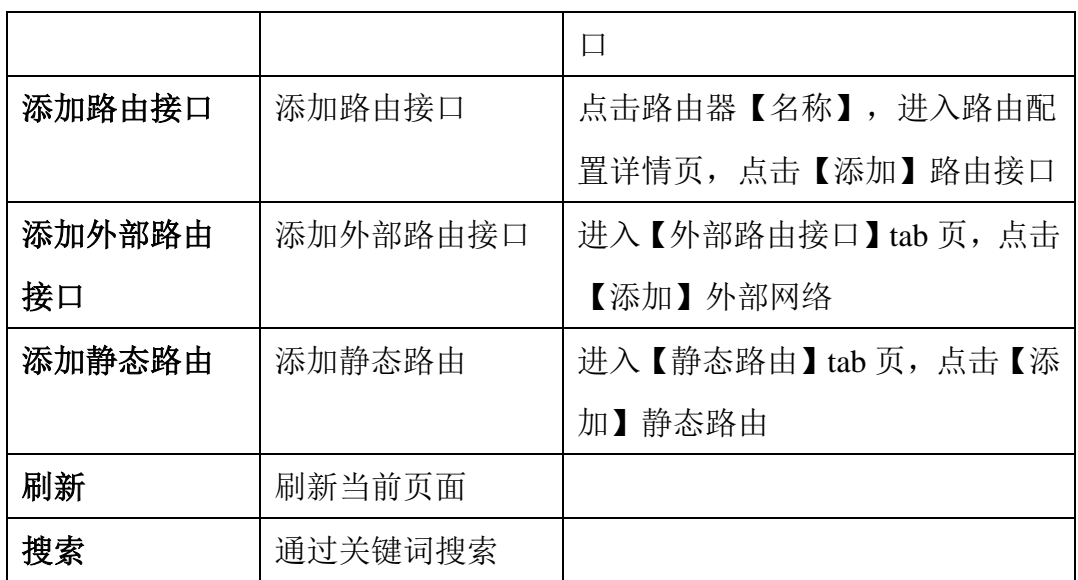

(1)参数说明:

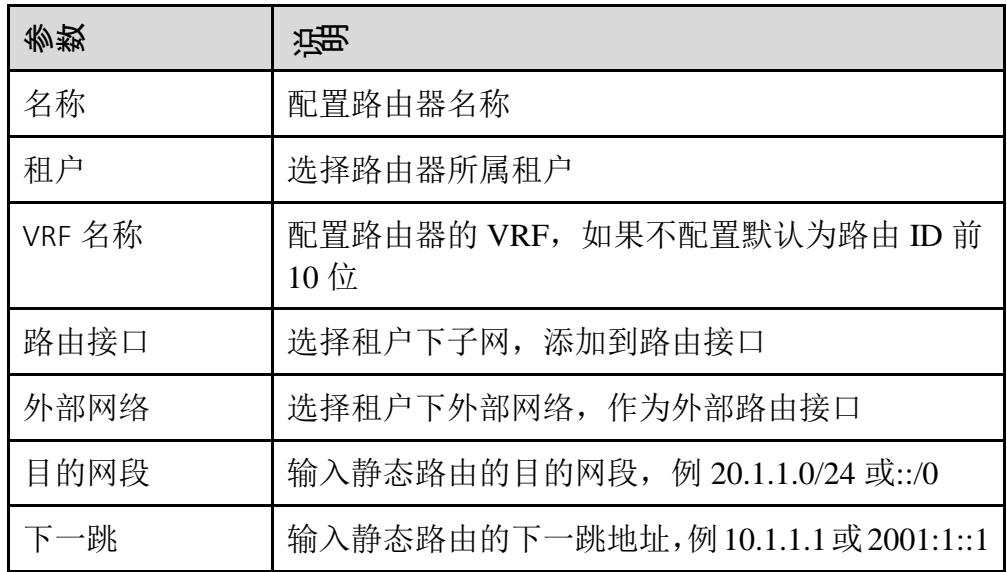

(1) 配置范例:

创建路由:

进入虚拟网络-路由器页面,点击【添加】路由器。

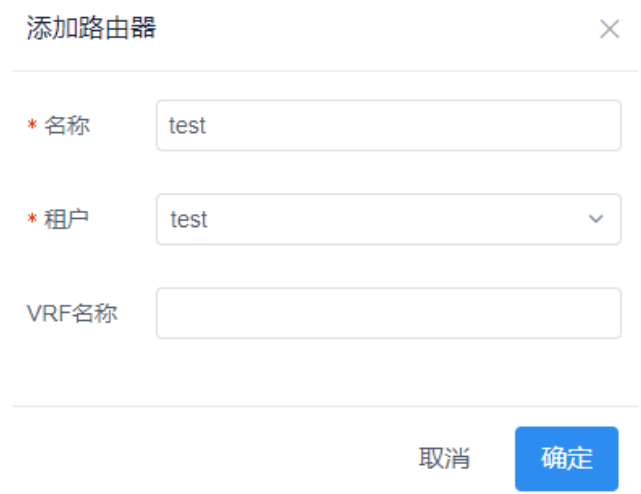

图 5-5-2 添加路由器

添加路由接口:

点击路由器【名称】进入路由配置详情页,点击【添加】路由接口。

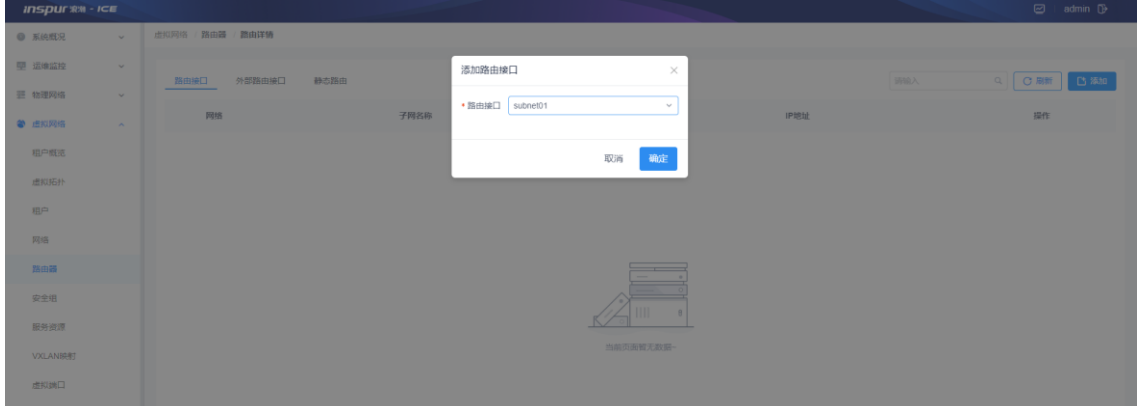

图 5-5-3 添加路由接口

添加外部路由接口:

进入【外部路由接口】tab 页,点击【添加】,选择租户下的外部网络作为外部路 由接口。

| <b>INSPURSO - ICE</b>     |                |      |                                   |                | E admin D |
|---------------------------|----------------|------|-----------------------------------|----------------|-----------|
| O KIRIKE<br>W.            | 世纪印度 路由語 路由详情  |      |                                   |                |           |
| <b>Mill SEMANDEE</b><br>- | 外部路由专口<br>路由墙口 | 最态路面 | 添加外部路由線口<br>$\times$              | <b>BALA</b>    | Q ORE BEN |
| 三 物理网络<br><b>Sec.</b>     |                |      | · 外部网络 wmw_exnet<br>$\mathcal{A}$ |                |           |
| <b>COMMA</b><br>$\sim$    | <b>NOW</b>     | 子网名称 |                                   | <b>MIDDSPF</b> | 提作        |
| 田户田市                      |                |      | 确定<br>取消                          |                |           |
| 本田拓社                      |                |      |                                   |                |           |
| 图片                        |                |      |                                   |                |           |
| 同语                        |                |      |                                   |                |           |
| 热中性                       |                |      |                                   |                |           |
| 安全组                       |                |      |                                   |                |           |
| 服务资源                      |                |      |                                   |                |           |
| VXLANSART                 |                |      | 当前而面解元数码                          |                |           |

图 5-5-4 添加外部路由接口

## 添加静态路由

进入【静态路由】tab 页,点击【添加】,输入静态路由的目的网络和下一跳地址。

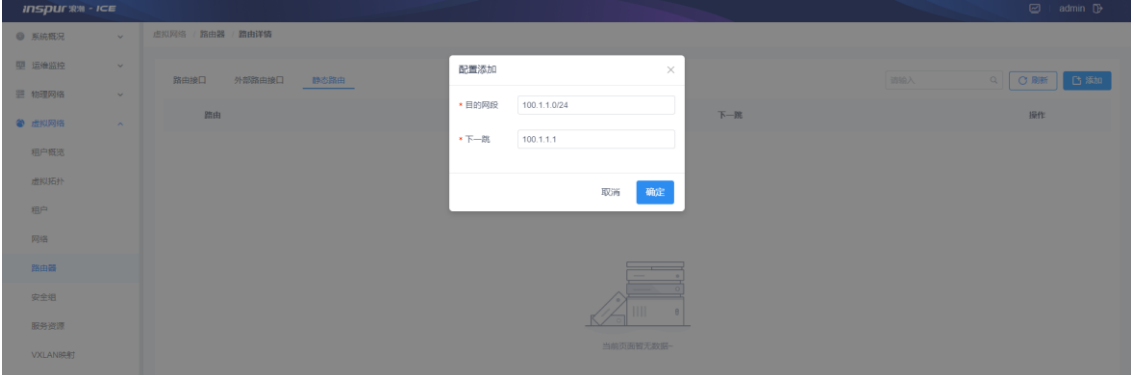

图 5-5-2 添加静态路由

# 4.6 安全组

安全组模块用于监控云上创建的安全组信息,模块概览:

| <b>INSPULSION</b> - ICE               |                                      |         |                                         |                                      | $\boldsymbol{\Xi}$<br>admin <sup>D</sup> |
|---------------------------------------|--------------------------------------|---------|-----------------------------------------|--------------------------------------|------------------------------------------|
| <b>● 系统概况</b><br>$\omega$             | 虚拟网络 安全组                             |         |                                         |                                      |                                          |
| 甲 运输监控<br>$\sim$<br>三 物理网络<br>$\sim$  | 安全组                                  |         |                                         | <b>IRBA</b>                          | Q WEST V<br>$C$ ain                      |
| 2 点视网络<br>$\mathcal{A}_\mathcal{A}$ . | id                                   | 名称      | 相户名称                                    | 相户id                                 | 提作                                       |
| 相户概括                                  | 5f825a4b-7c3c-448f-992b-a8bfb26d979f | default | $hh_1$                                  | 3166e3e6-db1f-4d4d-b0b1-ee41ac201898 | 管理规则                                     |
| 虚拟括扑                                  | 6ae159ba-0188-45b3-93c1-e70927262ee3 | default | ipsia                                   | 65f8a0ae-592c-4f05-b96e-bf68b95acbbb | 管理规则                                     |
| 担白                                    | 28886b29-6cef-4c05-a0ad-2a04d5259aa8 | default | zzy                                     | 56e7bcbd-d7aa-417a-88c6-1a5720be1e63 | 管理规则                                     |
| 网络                                    | 369939a5-70ef-4e49-9313-72439e074703 | default | hh test02                               | c569c20b-9abc-4651-b275-3ff691605ad7 | 管理规则                                     |
| 降曲器                                   | 8a6d4700-d652-4979-b6fc-aa784e23ef0a | default | hh test01                               | c129bd48-b1af-4354-bed3-a84dd2179068 | 管理规则                                     |
| 安全组                                   | d7c766e6-a445-4eaa-8e79-94b4836835a2 | default | admin                                   | adb4eb7f-1c96-4eba-b54b-f1f08c62bfa4 | 管理规则                                     |
| 服务治源                                  | 5fd1b28f-c505-4c29-a58c-ad2fcbfaf0cf | default | pxy_test                                | 68c648fc-39f2-4bad-8ac6-1cca607fbd8b | 管理规则                                     |
| VXLANBRET                             | 648b601a-615d-4788-b9bc-76add7ed260a | default | jiangiin                                | 0cdcbbe7-63fa-47d5-bf84-2590b03f9135 | 管理规则                                     |
| 虚拟端口                                  | 0de86cdd-65aa-452a-bfe6-8b33784f834f | default | liut                                    | 613f5194-25b5-476b-8672-68d884c59e64 | 管理规则                                     |
| 网络ACL                                 | c989a8ed-00b6-409b-881c-2532cd013db9 | default | dyt_POD2                                | 90b458a4-046f-400f-8ff7-92163774ae3f | 管理规则                                     |
| 路由互联                                  |                                      |         |                                         |                                      |                                          |
| VmWare                                |                                      |         |                                         |                                      |                                          |
| 南北向流量                                 | 共15条                                 |         |                                         |                                      | 1 2 > 10条页 ><br>$\epsilon$               |
| ■ 网络服务<br>$\checkmark$                |                                      |         | Copyright © 2017-2020 液湖思科网络科技有限公司 版权所有 |                                      |                                          |

图 5-6-1 安全组

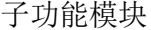

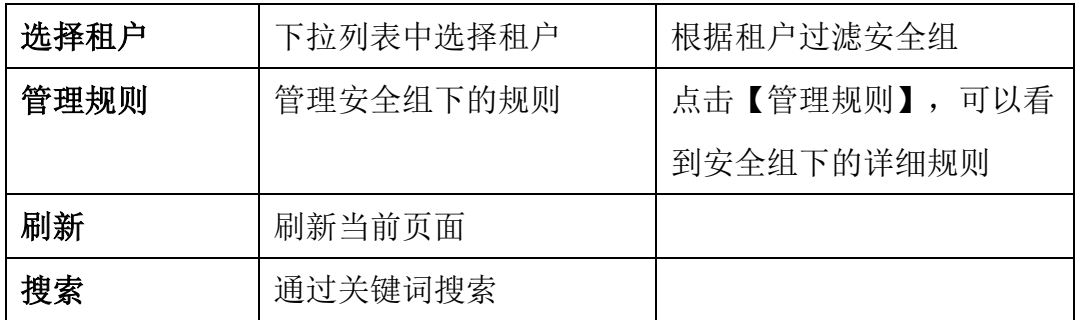

管理规则

点击【管理规则】,进入安全组规则详情页。

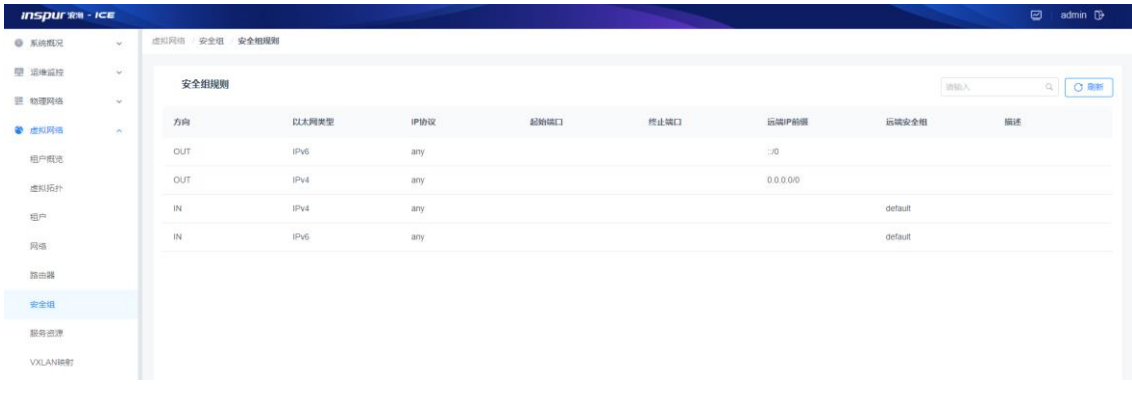

#### 图 5-6-2 安全组规则列表

# 4.7 服务资源

服务资源是虚拟 L47 设备资源, 此模块提供绑定/解绑防火墙或负载均衡资源、搜 索和刷新功能。

在进行服务资源绑定前,需要先创建 L47 设备 4.1.3、添加实际链路 4.1.6、创建 L47 资源池并绑定 POD 4.3、将设备加入资源池中,完成以上前置操作后,再在此 页面进行路由绑定操作。模块概览:

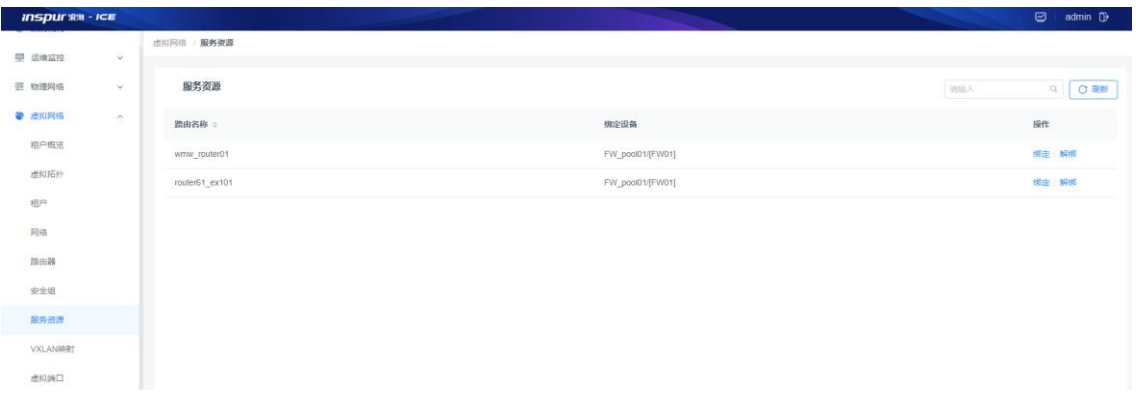

图 5-7-1 服务资源

子功能模块

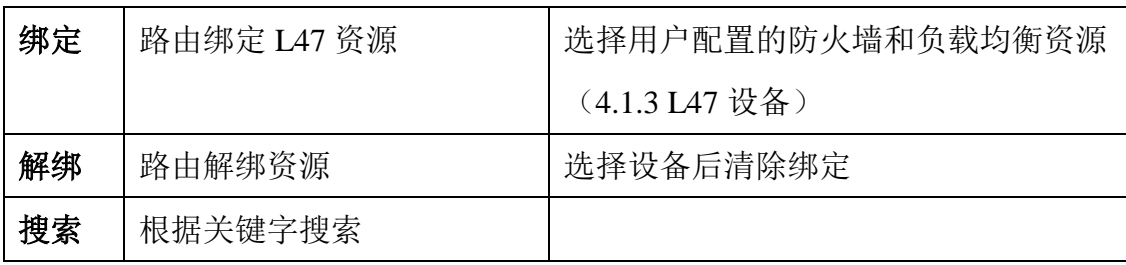

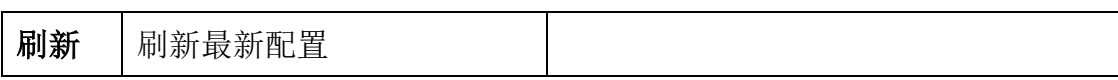

绑定防火墙&负载均衡资源

(1)参数说明:

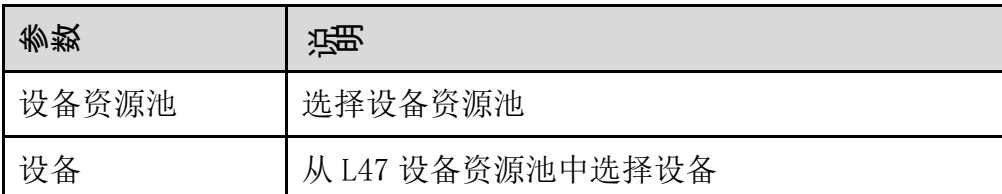

(2) 配置范例:

路由绑定

点击【绑定】,从资源池中选择设备绑定路由。

### 路由绑定

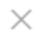

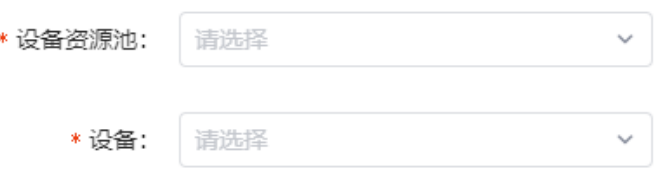

图 5-7-2 路由绑定

#### 路由解绑

点击【解绑】,将 L47 设备与路由进行解绑。

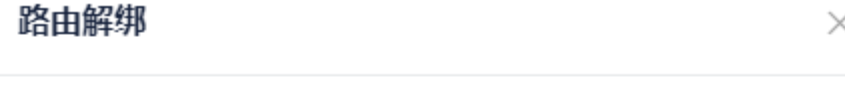

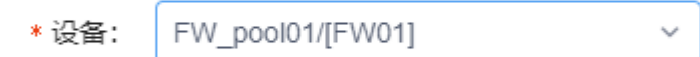

#### 图 5-7-3 路由解绑

若开启了 L47 自动配置开关,则无法手动解绑防火墙资源。 搜索

通过关键字(路由名称)搜索

刷新

点击页面右上角的【刷新】按钮,刷新当前页面的配置信息。

# 4.8 VXLAN 映射

VXLAN 映射功能是将设定的映射规则,绑定到相关设备。界面主要由映射规则和 设备关联组成,模块概览:

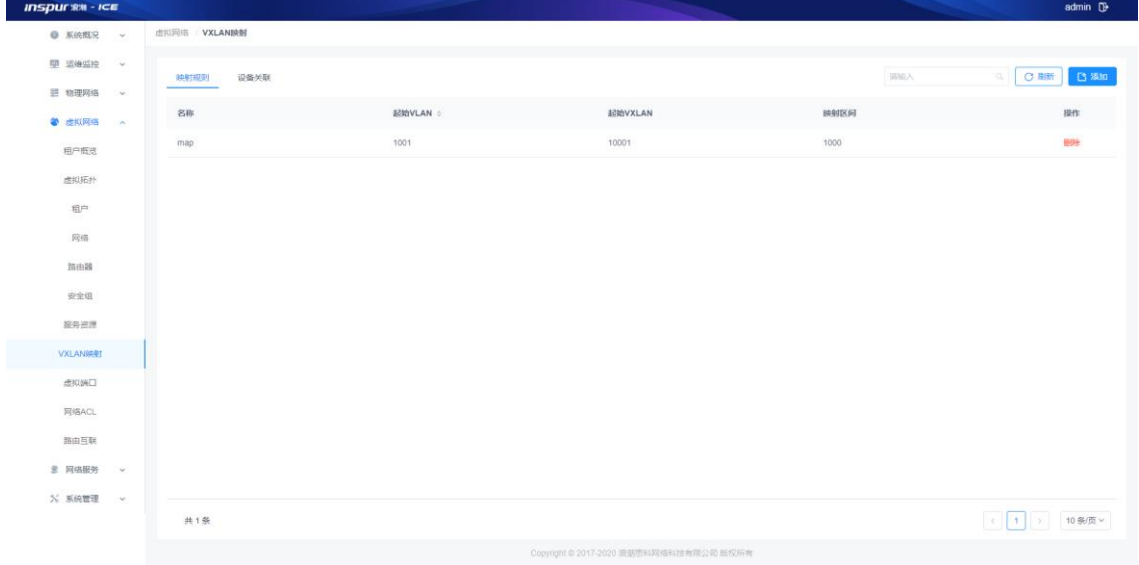

图 5-8-1 VXLAN 映射

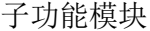

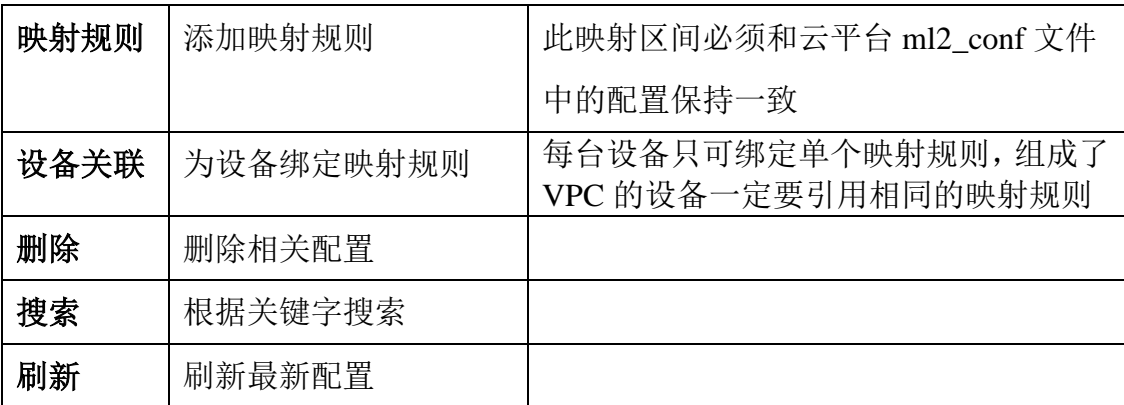

(1)参数说明:

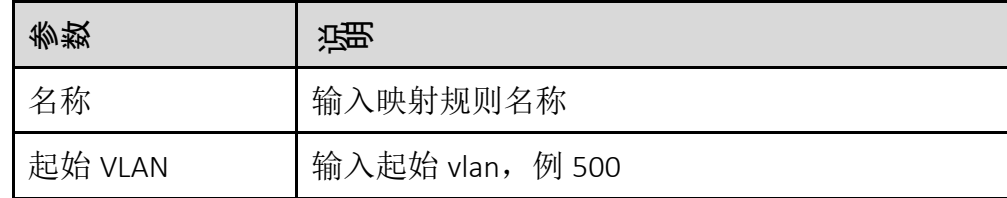

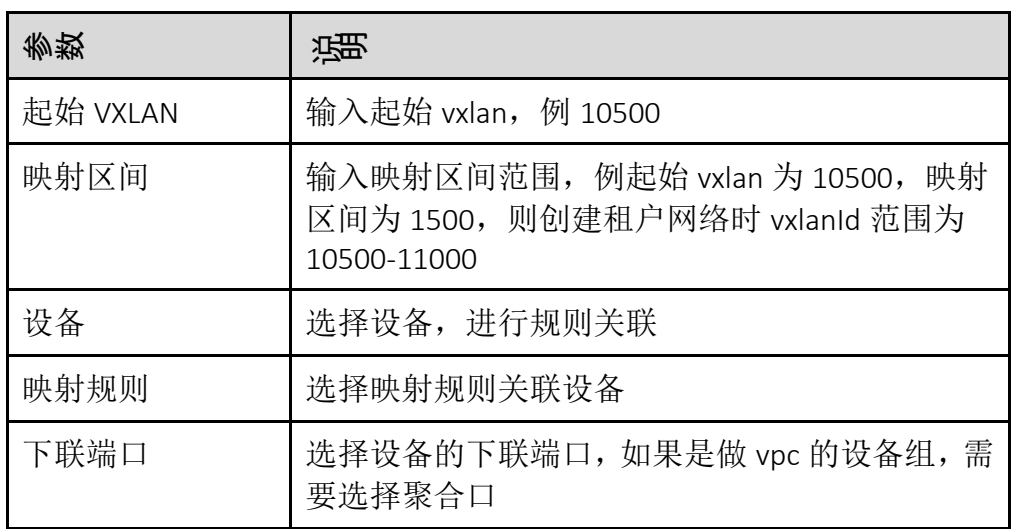

添加映射规则

点击【添加】创建映射规则,按照云平台中.ml2 文件中的配置范围进行填写, 建议此处不要由用户操作,请安装部署人员操作。

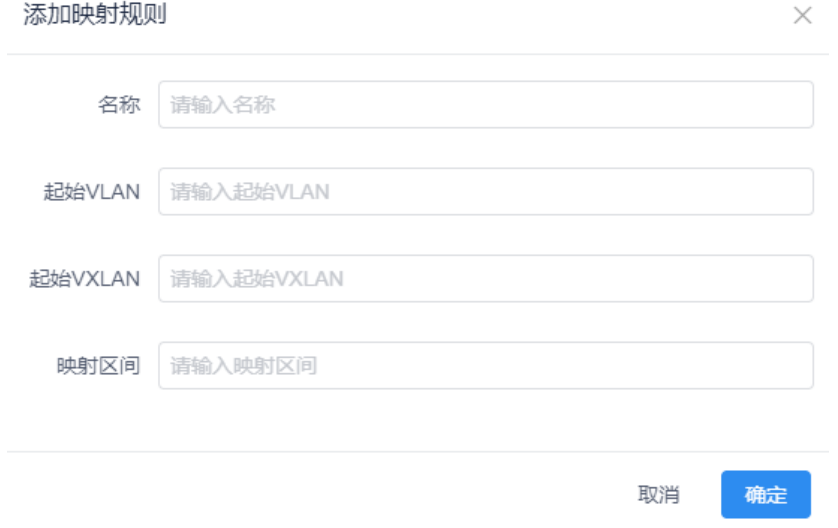

图 5-8-2 添加映射规则

设备关联

点击【添加】,选择需要绑定规则的设备,选中映射规则,添加下联端口(此 端口请根据实际组网选择),建议此处不要由用户操作,请安装部署人员操作。

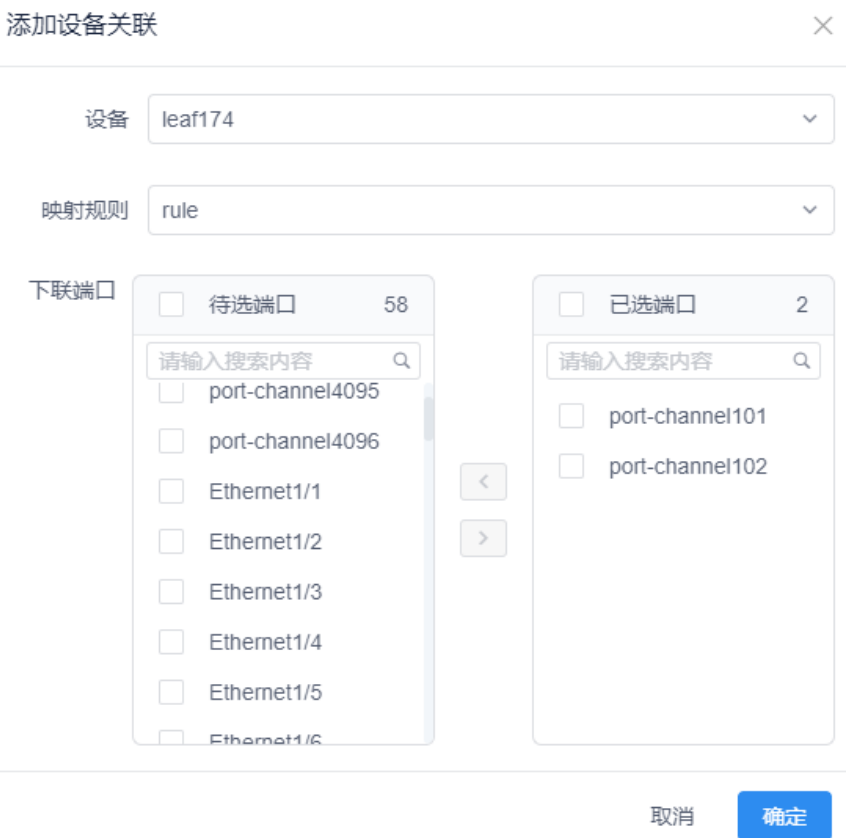

图 5-8-3 设备关联

删除

在对应行点击【删除】按钮,即删除相关配置信息。建议用户在删除前, 咨询安装部署人员。

刷新

点击页面右上角的【刷新】按钮,更新当前页面信息。

搜索

在搜索框输入关键字,即可搜索当前页面的相关内容。

# 4.9 虚拟端口

虚拟端口模块可以用来创建虚拟端口并且可以用于监控云平台的 vport 状态和本 地创建的 vport 状态,此模块可以记录每个 vport 入网运行状态及历史运行状态记 录。此模块提供添加、编辑、搜索、删除和刷新功能,另外还支持绑定浮动 ip。 模块概览:

虚拟网络 / **虚拟端口** 

|               | 虚拟端口             |         |                   |             |                   |      |           | 请输入  | 凸添加<br>C 刷新      |
|---------------|------------------|---------|-------------------|-------------|-------------------|------|-----------|------|------------------|
|               | 端口名称 ÷           | 租户÷     | 网络名称              | 端口IP        | MAC地址             | 浮动IP | 管理状态      | 状态   | 操作               |
|               | vm02             | zfp     | network01         | 10.10.10.2  |                   |      | <b>UP</b> | 运行状态 | 编辑   删除   绑定浮动IP |
| $\rightarrow$ | d8bc03c6-4879-   | jx pod2 | net <sub>01</sub> | 10.10.10.26 | fa:16:3e:33:af:6e |      | <b>UP</b> | 运行状态 | 编辑   删除   绑定浮动IP |
| $\mathcal{P}$ | f253f00f-1b56-41 | jx_pod2 | net <sub>01</sub> | 10.10.10.31 | fa:16:3e:17:8b:c1 |      | <b>UP</b> | 运行状态 | 编辑   删除   绑定浮动IP |
| $\mathcal{L}$ | vm01             | zfp     | network01         | 10.10.10.10 |                   |      | <b>UP</b> | 运行状态 | 编辑<br>册除 绑定浮动IP  |
|               | ec58ad0c-842e-   | jx_pod2 | net <sub>02</sub> | 20.20.20.14 | fa:16:3e:83:9a:64 |      | <b>UP</b> | 运行状态 | 编辑   删除   绑定浮动IP |

图 5-9-1 虚拟端口

子功能模块

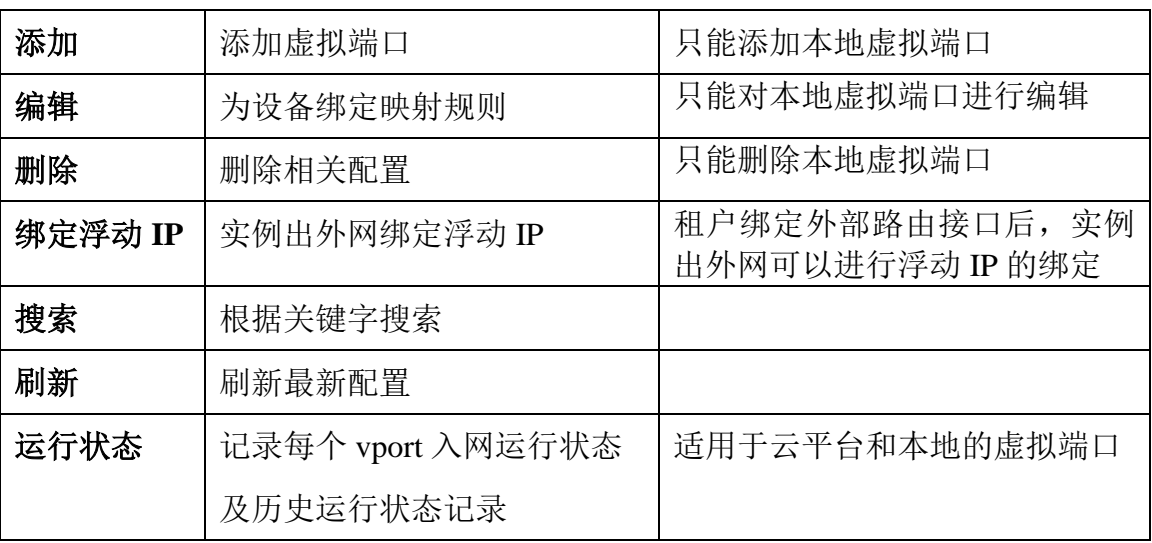

## (1)参数说明

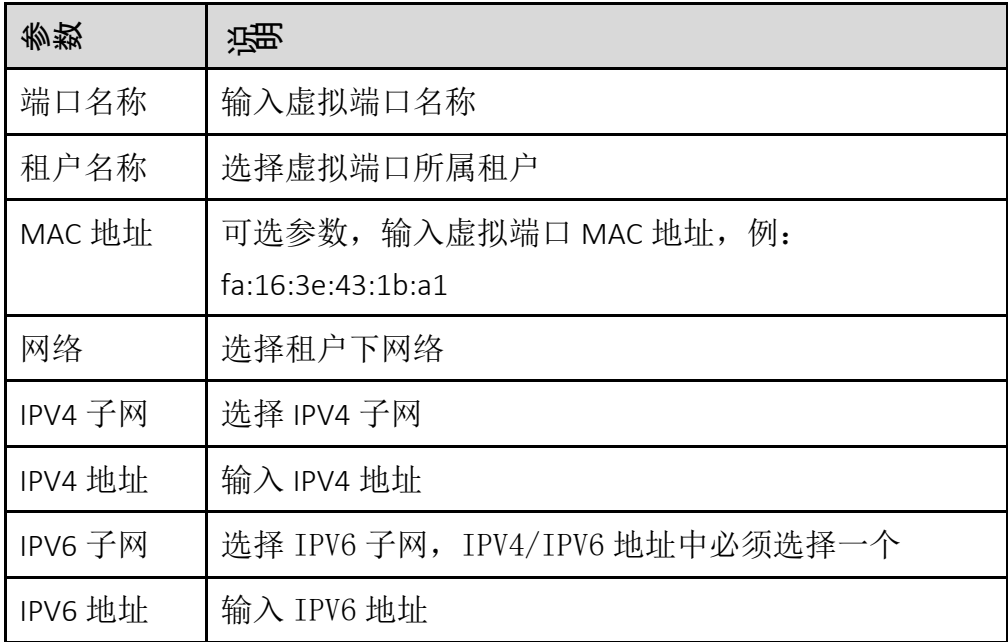

(2)配置范例

添加虚拟端口

点击【添加】按钮,进入添加虚拟端口界面,选择对应的租户和网络子网, 将虚机对应的 IP 地址填入 ipv4 地址处。如图 5-9-2 所示:

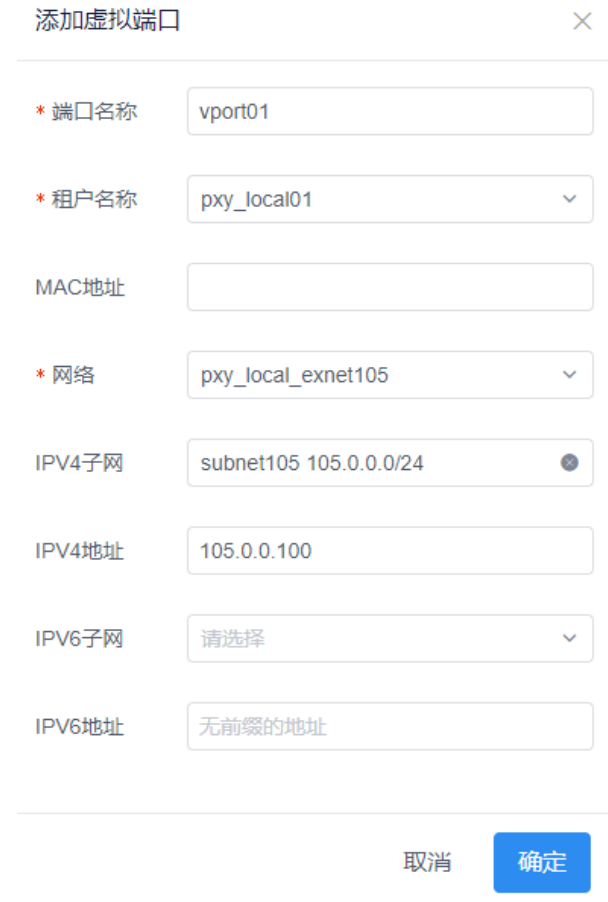

图 5-9-2 添加虚拟端口

# 编辑

点击【编辑】按钮,可以根据实际的需求修改各个选项,点击确定。如图 5-9-3 所示:

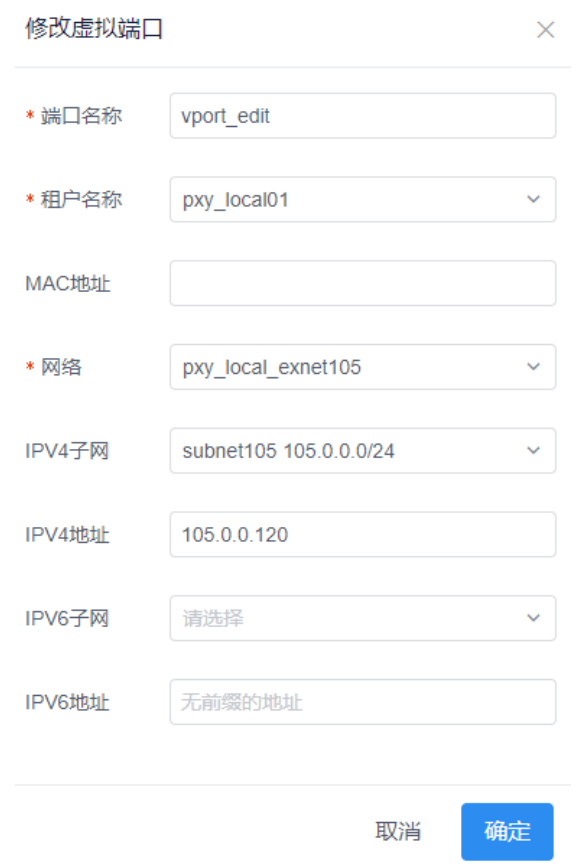

图 5-9-3 虚拟端口修改

绑定浮动 IP

点击【绑定浮动 IP】按钮,在绑定浮动 IP 之前需要在对应租户的路由上 设置外部网关,绑定浮动 IP 分为手动和自动两种方式。如图 5-9-3 所示: (1) 手动绑定浮动 IP, 根据需求输入浮动 IP 地址后, 单击确定

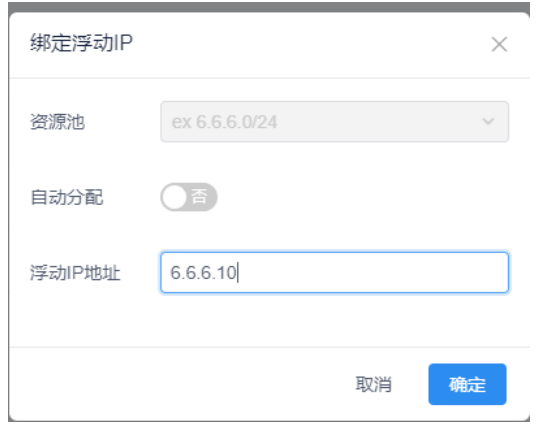

图 5-9-4 手动绑定浮动 IP

(2)自动绑定浮动 IP,点击自动分配按钮,点击确定

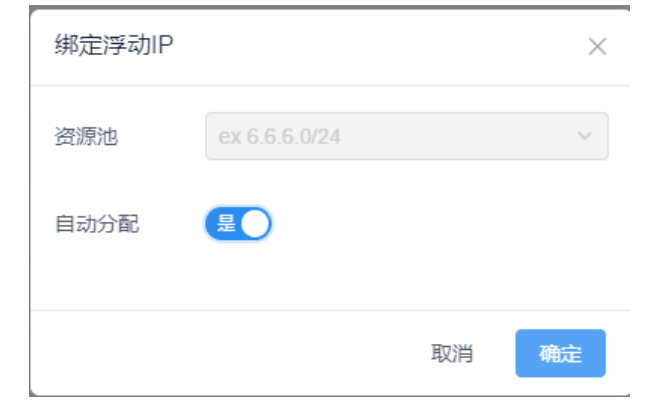

### 图 5-9-5 自动绑定浮动 IP

| 虚拟网络 /        | 虚拟端口             |           |                   |             |                   |         |      |      |                              |
|---------------|------------------|-----------|-------------------|-------------|-------------------|---------|------|------|------------------------------|
|               |                  |           |                   |             |                   |         |      |      |                              |
|               | 虚拟端口             |           |                   |             |                   |         |      | 清榆入  | □ 高添加<br>C 刷新<br>$Q_{\rm c}$ |
|               | 端口名称 ÷           | 租户 ÷      | 网络名称              | 端口IP        | MAC地址             | 浮动IP    | 管理状态 | 状态   | 操作                           |
| $\rightarrow$ | vport_pod1       | test_pod1 | test_network      | 52.1.1.5    |                   | 6.6.6.3 | UP   | 运行状态 | 编辑 删除 解绑浮动IP                 |
| $\mathbf{v}$  | vm02             | zfp       | network01         | 10.10.10.2  |                   |         | UP   | 运行状态 | 编辑 删除 绑定浮动IP                 |
| $\mathbf{r}$  | test             | test      | test network      | 51.1.1.5    |                   |         | UP   | 运行状态 | 偏編   删除   郷定浮动IP             |
|               | ec58ad0c-842e-   | jx pod2   | net <sub>02</sub> | 20.20.20.14 | fa:16:3e:83:9a:64 |         | UP   | 运行状态 | 编辑   删除   绑定浮动IP             |
| $\rightarrow$ | d8bc03c6-4879-   | jx pod2   | net <sub>01</sub> | 10.10.10.26 | fa:16:3e:33:af:6e |         | UP   | 运行状态 | 编辑   删除   绑定浮动IP             |
| $\rightarrow$ | f253f00f-1b56-41 | jx_pod2   | net <sub>01</sub> | 10.10.10.31 | fa:16:3e:17:8b:c1 |         | UP   | 运行状态 | 编辑   删除   绑定浮动IP             |
| $\rightarrow$ | vm01             | zfp       | network01         | 10.10.10.10 |                   |         | UP   | 运行状态 | 编辑 删除 绑定浮动IP                 |

图 5-9-6 绑定浮动 IP 后界面显示

注意: 出外网模式为 border 时, 无须绑定浮动 IP, 只有 firewall 的方式需 要绑定浮动 IP

删除

在对应行点击【删除】按钮,即删除相关配置信息。删除虚拟端口之前需 要提前解绑浮动 IP。

刷新

点击页面右上角的【刷新】按钮,更新当前页面信息。

搜索

在搜索框输入关键字,即可搜索当前页面的相关内容。

运行状态

单击,界面【运行状态】按钮,记录每个 vport 入网运行状态及历史运行 状态记录。

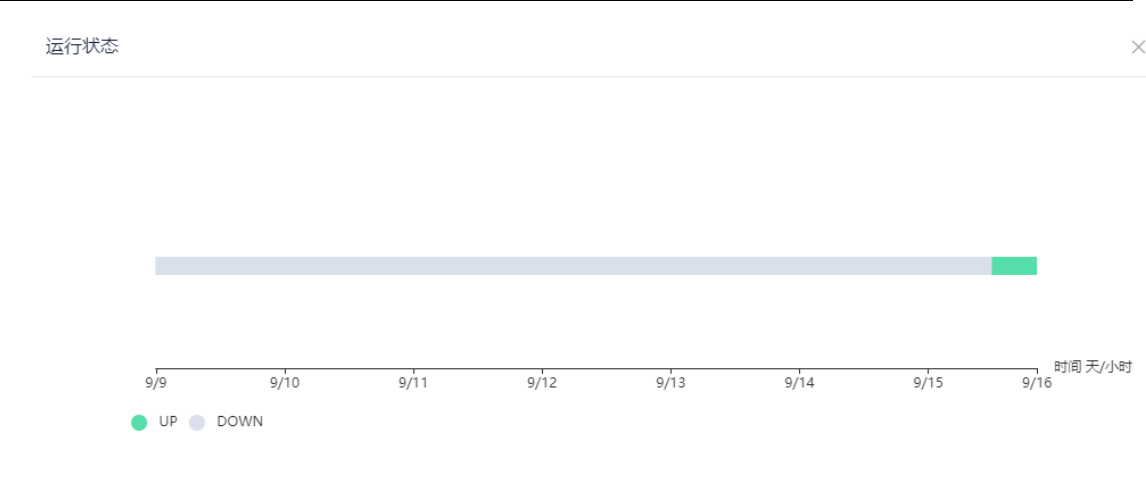

## 图 5-9-6 运行状态

# 4.10 网络 ACL

网络 ACL 模块主要用于创建网络 ACL 规则并关联子网,模块概览:

| <b>INSPURE - ICE</b>                 |                       |      |            |          |                   |             | admin <sup>D</sup>               |
|--------------------------------------|-----------------------|------|------------|----------|-------------------|-------------|----------------------------------|
| 型 运输监控<br>$\infty$                   | 虚拟网络 网络ACL            |      |            |          |                   |             |                                  |
| <b>进</b> 物理网络<br>$\mathcal{M}$       | 网络ACL                 |      |            |          |                   | <b>INGA</b> | □ 配图条加<br>$Q$ $\overline{Q}$ and |
| <sup>2</sup> <i>m</i> xing<br>$\sim$ | 名称                    | lp类型 | 入站关联子网数    | 出站关联子网数  | 相户名/未源            | 说明          | 操作                               |
| 相户概览                                 | test<br>$\rightarrow$ | IPv4 | $_{\rm O}$ | $\alpha$ | pxy_local01/Local |             | 调语 删除                            |
| 进队拓扑                                 |                       |      |            |          |                   |             |                                  |
| $\mathbb{R}^d$                       |                       |      |            |          |                   |             |                                  |
| 网络                                   |                       |      |            |          |                   |             |                                  |
| 降曲器                                  |                       |      |            |          |                   |             |                                  |
| 安全组                                  |                       |      |            |          |                   |             |                                  |
| 服务资源                                 |                       |      |            |          |                   |             |                                  |
| <b>VXLANBRIT</b>                     |                       |      |            |          |                   |             |                                  |
| 虚拟端口                                 |                       |      |            |          |                   |             |                                  |
| <b>RISACL</b>                        |                       |      |            |          |                   |             |                                  |
| 降由互联                                 |                       |      |            |          |                   |             |                                  |
|                                      |                       |      |            |          |                   |             |                                  |

图 5-10-1 网络 ACL

子功能模块

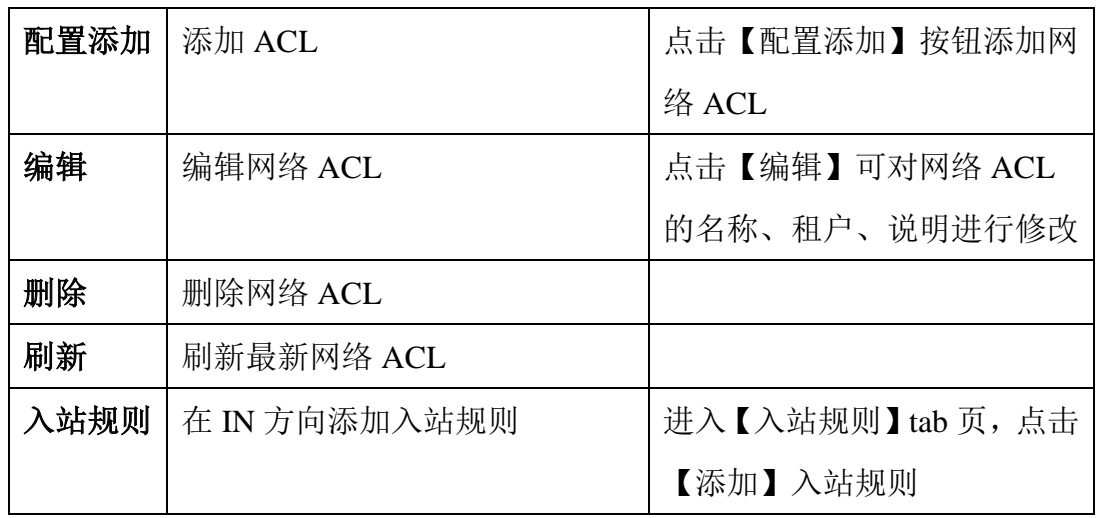

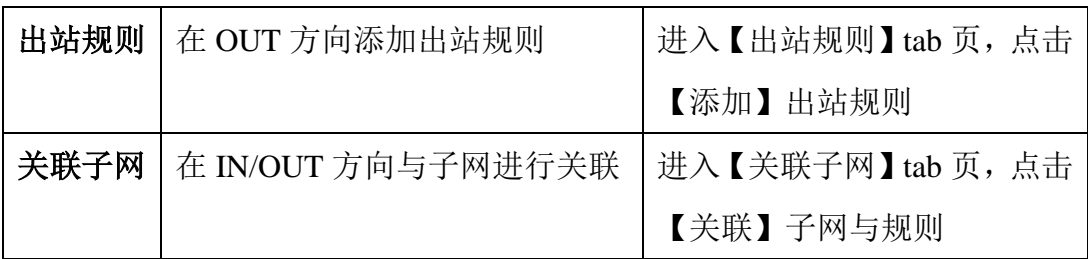

(1)参数说明:

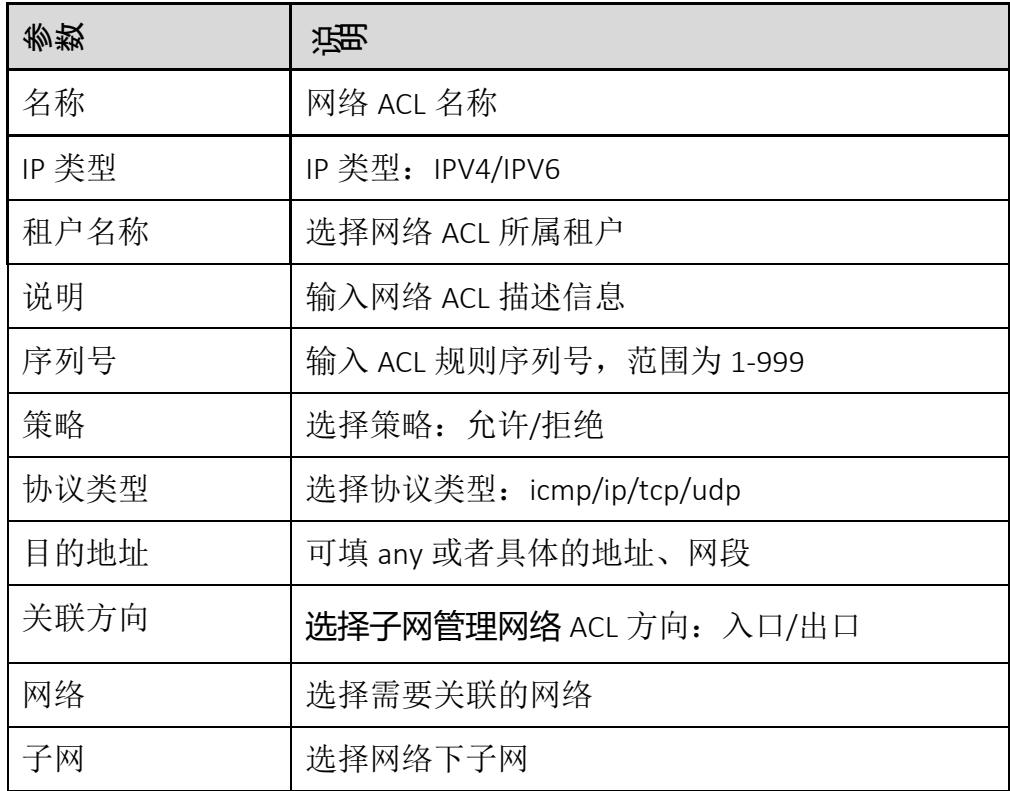

(2)配置范例:

添加网络 ACL

进入虚拟网络-网络 ACL,点击【添加】网络 ACL
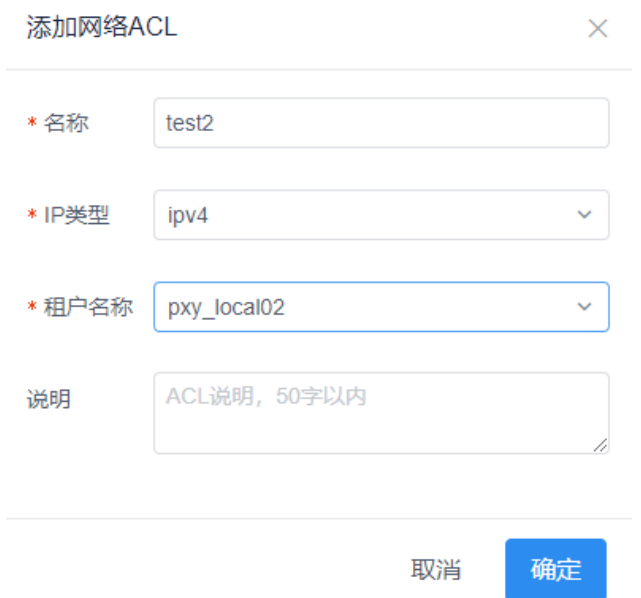

图 5-10-2 添加网络 ACL

添加入站规则

点击网络 ACL【名称】,进入 ACL 规则配置页面,点击【添加】ACL 入 站规则。

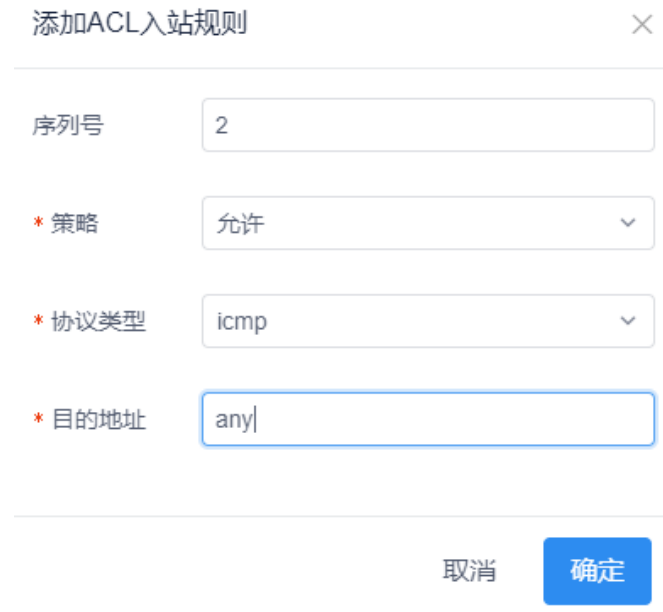

图 5-10-3 添加 ACL 入站规则

添加 ACL 出站规则

进入【出站规则】tab 页,点击【添加】ACL 出站规则。

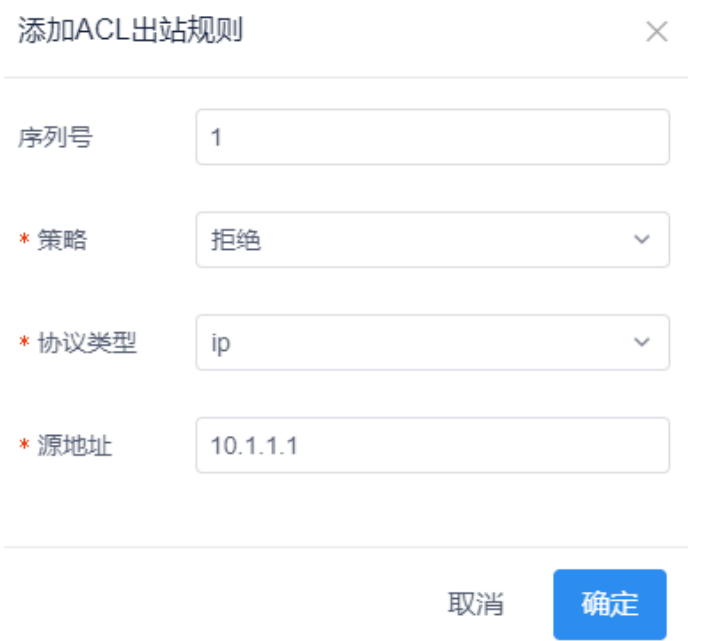

图 5-10-4 添加 ACL 出站规则

关联子网

进入【关联子网】tab 页,点击【关联】将入口/出口方向规则与子网进行 关联

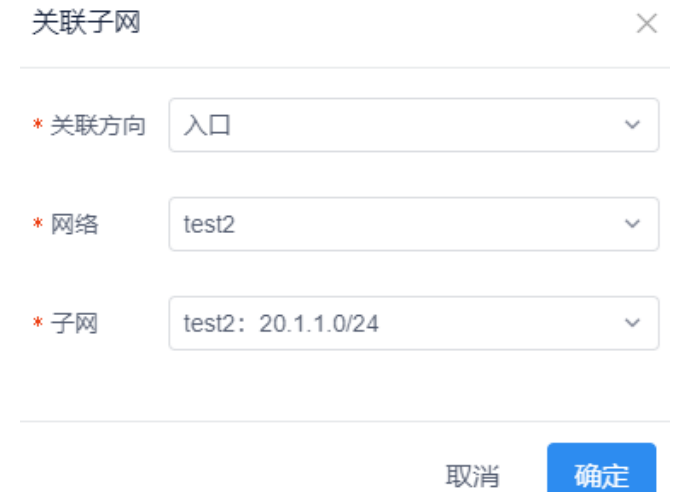

图 5-10-5 关联子网

注:关联子网前提是子网加入路由接口

## 4.11 路由互联

路由互联功能,通过路由互导,使两个路由下网络实现互通,一般用于跨租户互 通。分为过防火墙和不过防火墙。

过防火墙场景为与硬件防火墙一起使用,此处不进行描述。不过防火墙场景,选 择一个租户的路由,再选择另一个租户的路由,建立路由互联后,这两个租户路 由下对应网络所建的实例可以进行互通,实现了跨租户东西向互通。模块概览:

| <b>INSPURE - ICE</b> |                               |             |              |        |        |                        | admin <sup>D</sup><br>$\qquad \qquad \textcircled{\small\tt=}$ |
|----------------------|-------------------------------|-------------|--------------|--------|--------|------------------------|----------------------------------------------------------------|
| ● 系统概况               | $\mathcal{L}$                 | 虚拟网络 / 路由互联 |              |        |        |                        |                                                                |
| 聖 运输监控               | $\mathcal{A}$                 | 路由互联        |              |        |        | $Q_{\parallel}$<br>资验入 | [古 配置添加]<br>O 剛新                                               |
| 三 物理网络               | $\mathbf{v}$                  |             |              |        |        |                        |                                                                |
| ● 虚拟网络               | $\mathcal{A}_{\mathcal{A}}$ . | 名称          | 源踏由          | 目的踏由   | Fabric | 是否通过防火墙                | 提作                                                             |
| 租户概览                 |                               | VPC_AB      | wmw_router01 | router | Pod01  | 否                      | 修改 册牌                                                          |
| 虚拟拓扑                 |                               |             |              |        |        |                        |                                                                |
| 租户                   |                               |             |              |        |        |                        |                                                                |
| 网络                   |                               |             |              |        |        |                        |                                                                |
| 路由器                  |                               |             |              |        |        |                        |                                                                |
| 安全组                  |                               |             |              |        |        |                        |                                                                |
| 服务资源                 |                               |             |              |        |        |                        |                                                                |
| <b>VXLANBRIT</b>     |                               |             |              |        |        |                        |                                                                |
| 虚拟端口                 |                               |             |              |        |        |                        |                                                                |
| 网络ACL                |                               |             |              |        |        |                        |                                                                |
| 路由互联                 |                               |             |              |        |        |                        |                                                                |
| VmWare               |                               |             |              |        |        |                        |                                                                |

图 5-11-1 路由互联概览

子功能模块

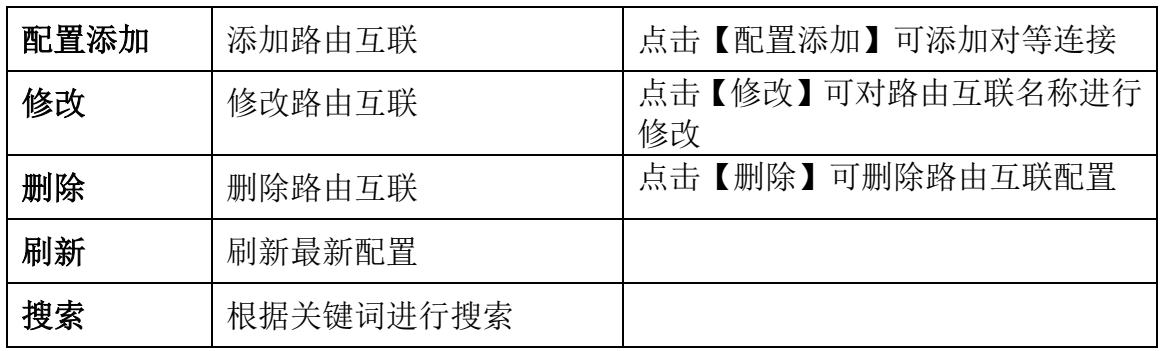

#### (1)参数说明

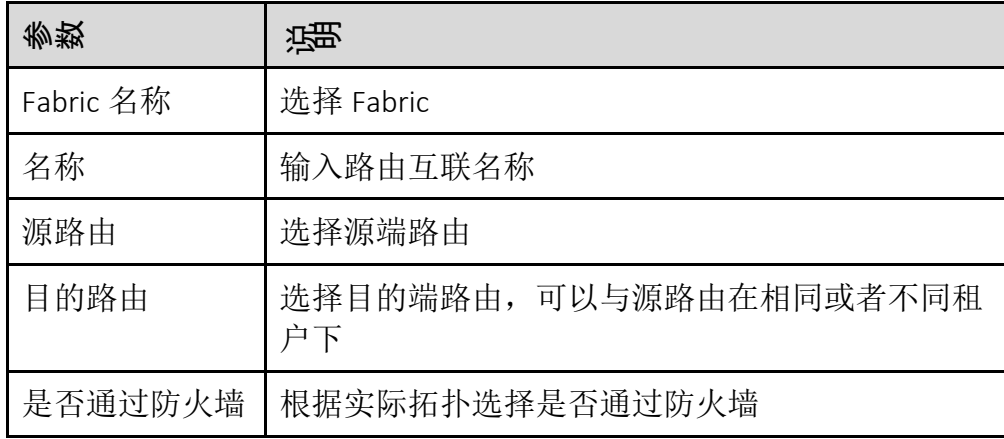

(2)配置范例

添加配置

进入虚拟网络-路由互联,点击【添加】按钮,在添加连接界面,选择对 应的 Fabric, 输入名称, 选择源路由, 目的路由, 点击确定按钮, 即添加 路由互联成功。

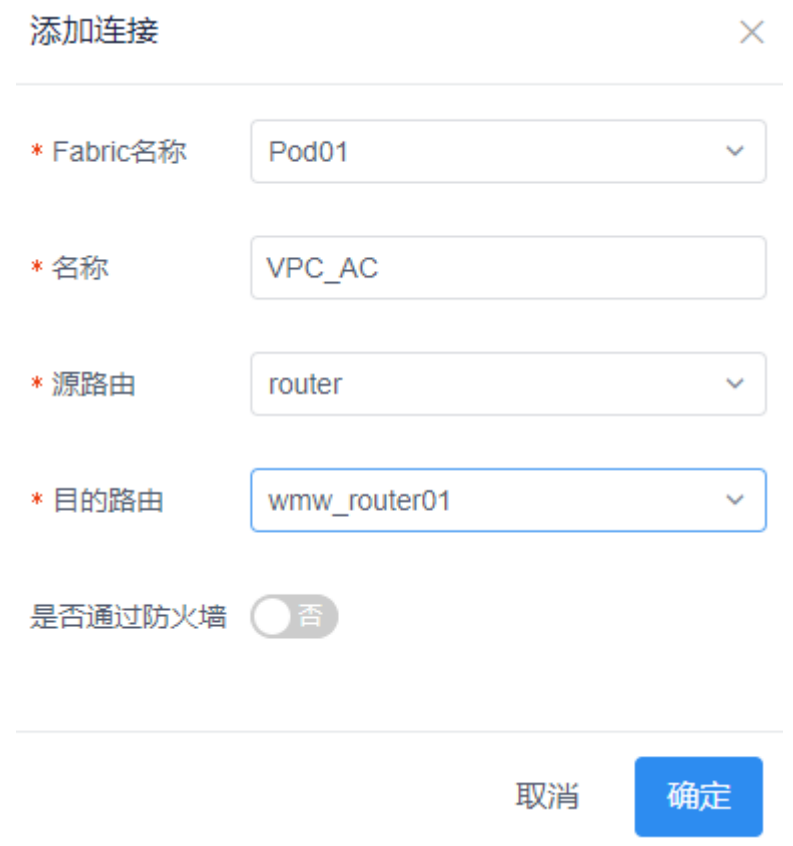

图 5-11-2 路由互联添加

修改路由互联

在路由互联列表中选择一条路由互联数据后的修改按钮,进入修改路由互 联界面,只有名称支持修改。重新编辑名称,点击确定按钮,修改名称成 功。

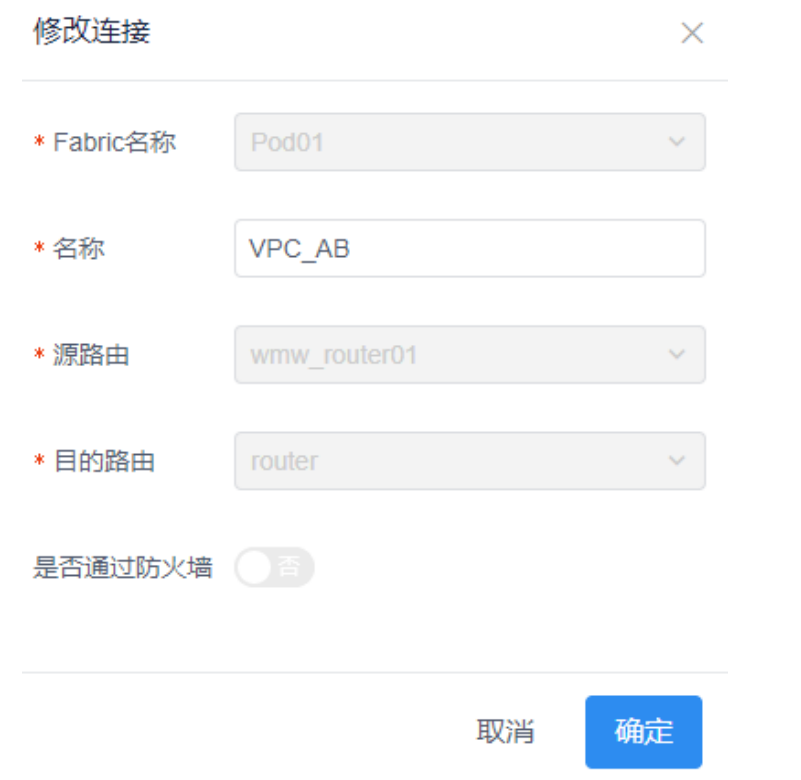

图 5-11-3 路由互联修改

删除

在路由互联列表中选择一条路由互联数据后的删除按钮,在弹出框中点确 定按钮,删除路由互联成功。

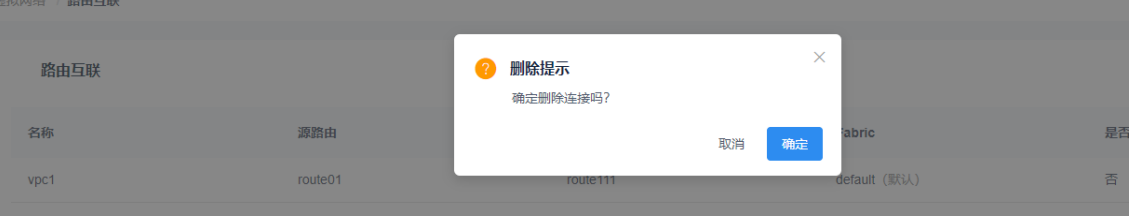

图 5-11-4 路由互联删除

刷新

点击页面右上角的【刷新】按钮,更新当前页面信息。

搜索

在搜索框输入关键字,即可搜索当前页面的相关内容。

### 4.12 VmWare

VMware 网络管理是通过在 ICE 控制器连接 vCenter、在 vCenter 上创建分布式的 虚拟交换机和不同的分布式端口组,使虚机通过与不同的端口组绑定,其通信的 报文中带上相应的 vlan tag,进而实现不同 vlan 之间的网络通信。 注意:

1.分布式虚拟交换机和管理主机的绑定需要在 vCenter 平台操作;

2.虚拟机与端口组绑定需要在 vCenter 平台操作;

3.目前只支持了 neutron 的 vxlan 网络映射并下发端口组配置;

4.当 ICE 实现计算域的同步后才能获取到相应的 vcenter 下的主机和虚拟机;

5.由于虚拟机的网卡的 IP 地址没有接口可获取到,需要用户手动填写与接口相 对应的 IP 地址。

模块总览

| <b>INSPURSE - ICE</b>     |               |       |      |     |           |      |     | $\Theta$ admin $\Phi$ |
|---------------------------|---------------|-------|------|-----|-----------|------|-----|-----------------------|
| ● 系统概况<br>$\sim$          | 虚拟网络 / VmWare |       |      |     |           |      |     |                       |
| 里 运维监控<br>$\sim$          |               |       |      |     |           |      |     |                       |
| 罪 物理网络<br>$\mathbf{v}$    | 虚拟交换机<br>计算规  |       |      |     |           |      | 请输入 | Q C BH<br>□ 配置添加      |
| ● 虚拟网络<br>$\mathcal{A}$ . | 计算域名称         | 计算域类型 | IP地址 | 用户名 | 端口        | 主机状态 | 控制  | 操作                    |
| 租户概览                      |               |       |      |     |           |      |     |                       |
| 虚拟拓扑                      |               |       |      |     |           |      |     |                       |
| 粗户                        |               |       |      |     |           |      |     |                       |
| 网络                        |               |       |      |     |           |      |     |                       |
| 路由器                       |               |       |      |     |           |      |     |                       |
| 安全组                       |               |       |      |     |           |      |     |                       |
| 服务资源                      |               |       |      |     | ШI        |      |     |                       |
| VXLAN映射                   |               |       |      |     | 当前页面暂无数据- |      |     |                       |
| 虚拟端口                      |               |       |      |     |           |      |     |                       |
| 网络ACL                     |               |       |      |     |           |      |     |                       |
| 路由互联                      |               |       |      |     |           |      |     |                       |
| VmWare                    |               |       |      |     |           |      |     |                       |
| 南北向流量                     |               |       |      |     |           |      |     |                       |
| 9 网络服务<br>$\mathcal{L}$   | 共0条           |       |      |     |           |      |     | < 1 > 10条页 >          |
|                           |               |       |      |     |           |      |     |                       |

图 5-12-1 创建命令执行模板

#### **4.12.1** 创建计算域

1.登陆 ICE 页面,依次选择左侧菜单栏虚拟网络 => VMware,进入 VMware 页面, 点击【计算域】打开计算域选项卡;

2.点击界面右侧【配置添加】按钮,打开计算域添加对话框;

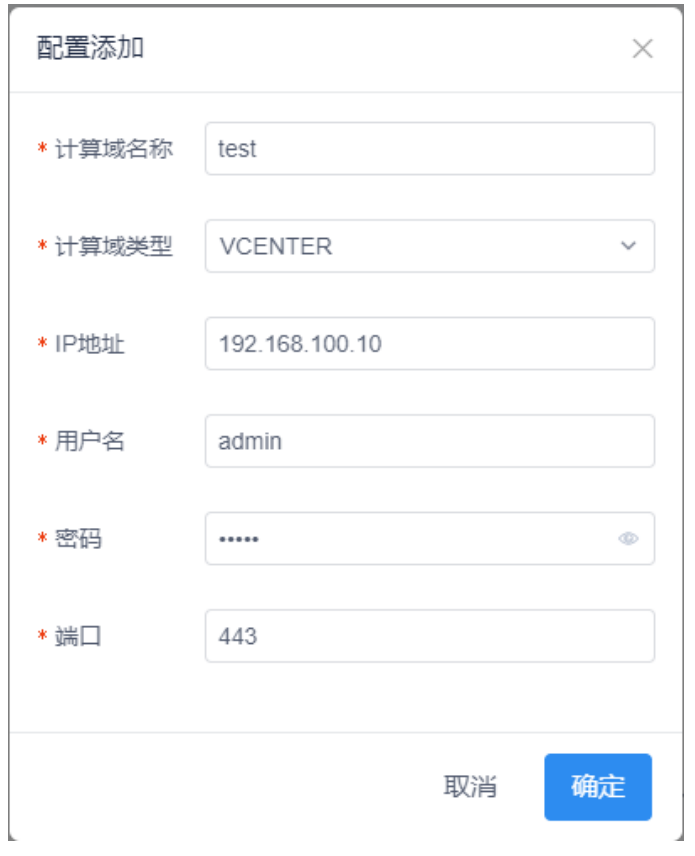

图 5-12-1-1 创建计算域

### 参数项说明

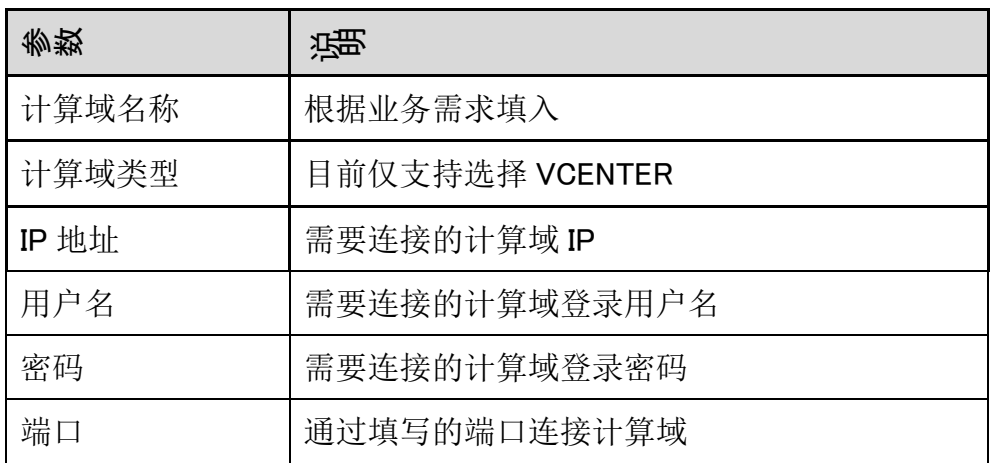

### **4.12.2** 计算域管理

1.已添加的计算域会在虚拟网络-VMware 界面计算域选项卡中显示,如图 5-12-2-1;

| 虚拟网络 / VmWare  |         |                |       |     |      |                                                                                                    |                      |
|----------------|---------|----------------|-------|-----|------|----------------------------------------------------------------------------------------------------|----------------------|
| 1 虚拟交换机<br>计算域 |         |                |       |     |      | $5$ $\overline{\hspace{1mm}}$ $\overline{\hspace{1mm}}$ $\overline{\hspace{1$ | □□ 配置添加<br>Q<br>C 刷新 |
| 计算域名称          | 计算域类型   | IP地址           | 用户名   | 端口  | 主机状态 | 控制                                                                                                    | 操作                   |
| test 4         | VCENTER | 192.168.100.10 | admin | 443 | 未连接  | $\bigcirc$                                                                                                    | 同步                   |
|                |         |                |       |     |      |                                                                                                    | $\overline{2}$<br>3  |
|                |         |                |       |     |      |                                                                                                    |                      |
|                |         |                |       |     |      |                                                                                                    |                      |
|                |         |                |       |     |      |                                                                                                    |                      |
|                |         |                |       |     |      |                                                                                                    |                      |
|                |         |                |       |     |      |                                                                                                    |                      |
|                |         |                |       |     |      |                                                                                                    |                      |
|                |         |                |       |     |      |                                                                                                    |                      |
|                |         |                |       |     |      |                                                                                                    |                      |
|                |         |                |       |     |      |                                                                                                    |                      |
|                |         |                |       |     |      |                                                                                                    |                      |
| 共1条            |         |                |       |     |      |                                                                                                    | > 10 条/页 >           |

图 5-12-2-2 计算域选项卡界面

#### 修改

可点击相应计算域条目后的【编辑】按钮,打开计算域修改框,可对【计 算域名称】、【计算域类型】、【IP 地址】、【用户名】、【密码】、【端 口】进行修改,修改完成后点击【确定】按钮完成修改,已连接的计算域 无法修改【计算域类型】、【IP 地址】、【用户名】、【密码】、【端口】, 如图 5-12-2-2 所示。

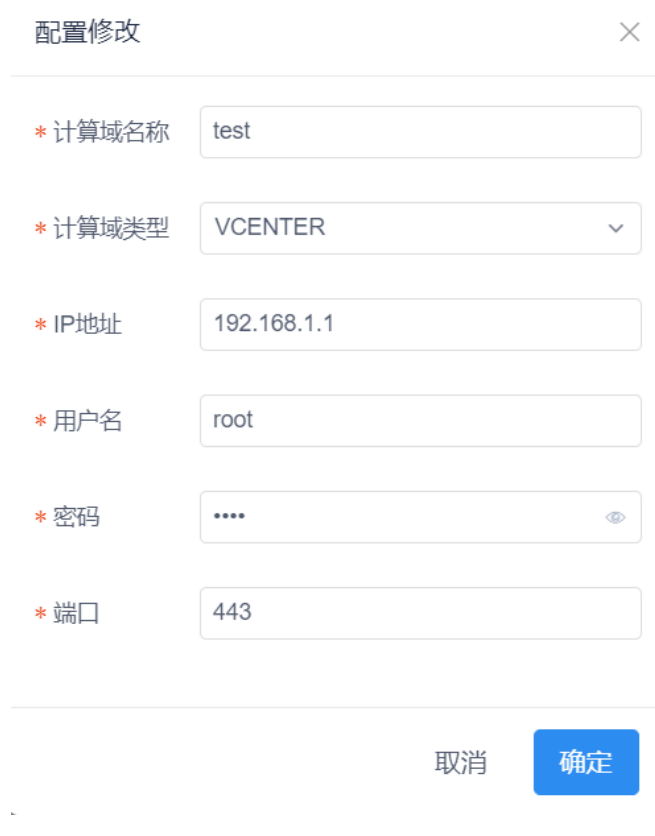

图 5-12-2-3 计算域修改界面

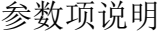

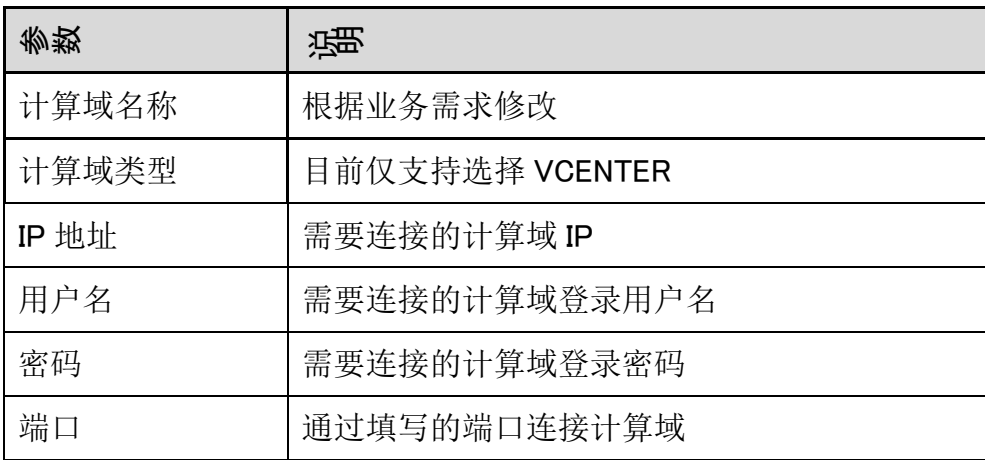

删除

可点击相应计算域条目后的【删除】按钮,在删除确认对话框中点击【确 认】按钮,完成计算域删除。

查看主机信息

可点击相应计算域条目的【名称】,进入该计算域的主机界面,查看当前 计算域中的主机信息,如图 5-12-2-3 所示;

| <b>● 系统概况 &gt;</b> | 虚拟网络 / Vmware网络管理 / 计算域 / 主机 |               |                          |      |           |          |              |                        |
|--------------------|------------------------------|---------------|--------------------------|------|-----------|----------|--------------|------------------------|
| <b>型 运输监控 &gt;</b> | jwtdomain200                 |               |                          |      |           |          | 请给入          | <b>O RISE</b><br>$Q_1$ |
| <b>巨 物理网络</b> >    |                              |               |                          |      |           |          |              |                        |
| ● 虚拟网络 へ           | 主机名称                         | IP地址          | 物理网卡                     | 连接状态 | CPU占用率(%) | 内存使用率(%) |              |                        |
| 相户概述               | 172 20 24 220                | 172 20 24 220 | vmnic0 ; vmnic1 ; vmnic2 | 已连接  | 0.39      | 6.23     |              |                        |
| 虚拟拓扑               | 172.20.24.210                | 172 20 24 210 | vmnic0 ; vmnic1 ; vmnic2 | 已车接  | 0.95      | 5.85     |              |                        |
| 租户                 | 172.20.72.12                 | 172 20.72.12  | vmnic0 ; vmnic1 ; vmnic2 | 已车辆  | 0.93      | 6.23     |              |                        |
| 网络                 | 172 20 24 230                | 172.20.24.230 | vmnic0 ; vmnic1 ; vmnic2 | 已连接  | 0.38      | 6.25     |              |                        |
|                    |                              |               |                          |      |           |          |              |                        |
|                    |                              |               |                          |      |           |          |              |                        |
| 路由装                |                              |               |                          |      |           |          |              |                        |
| 安全田                |                              |               |                          |      |           |          |              |                        |
| 服务资源               |                              |               |                          |      |           |          |              |                        |
| <b>VXLANIGET</b>   |                              |               |                          |      |           |          |              |                        |
| 虚拟端口               |                              |               |                          |      |           |          |              |                        |
| <b>RISACL</b>      |                              |               |                          |      |           |          |              |                        |
| 路由互联               |                              |               |                          |      |           |          |              |                        |
| VmWare             |                              |               |                          |      |           |          |              |                        |
| 皇 网络服务 V           | 共4条                          |               |                          |      |           |          | $\epsilon$ 1 | > 10条页 >               |

图 5-12-2-4 主机信息界面

搜索

可通过模板选项卡右上方的【搜索】功能,对特定模板进行检索,检索关 键词包括:【计算域名称】、【计算域类型】、【IP 地址】、【用户名】、 【端口】。

刷新

点击页面右上角的【刷新】按钮,刷新页面计算域的信息。

#### **4.12.3** 计算域连接、同步

1.已添加的命令执行模板,会在物理网络 => 配置详情 => 命令执行模板中显示; 2.点击计算域条目右侧的【控制】开关,将其设置为【开】,等待片刻后将完成计 算域连接操作, 如图 5-12-3-1 所示;

|                | <b>INSPURED - ICE</b> |                   |                |               | ● 同步计算域数据成功!                            |     |      |                | $admin$ $D2$                        |
|----------------|-----------------------|-------------------|----------------|---------------|-----------------------------------------|-----|------|----------------|-------------------------------------|
|                | ◎ 系统既况 >              | 虚拟网络 / Vmware网络管理 |                |               |                                         |     |      |                |                                     |
|                | 聖 运输监控 →              | 虚拟交换机<br>计算域      |                |               |                                         |     | 5    | 请给入            | Q O RINT B RESAN                    |
| 1              | <b>第 物理网络 →</b>       |                   |                |               |                                         |     |      |                |                                     |
|                | 虚拟网络 ^                | 计算域名称             | 计算域类型          | IP地址          | 用户名                                     | 第口  | 连接状态 | 投制             | 操作                                  |
|                | 租户概览                  | jwt200            | <b>VCENTER</b> | 172.20.24.200 | administrator@vsphere.l<br>ocal         | 443 | 已连接  | $\overline{H}$ | 同步 编辑 删除                            |
|                | 虚拟拓扑                  |                   |                |               |                                         |     |      |                |                                     |
|                | 租户                    |                   |                |               |                                         |     |      | 3              | 4                                   |
|                | 网络                    |                   |                |               |                                         |     |      |                |                                     |
|                | 路由器                   |                   |                |               |                                         |     |      |                |                                     |
|                | 安全组                   |                   |                |               |                                         |     |      |                |                                     |
|                | 服务资源                  |                   |                |               |                                         |     |      |                |                                     |
|                | VXLAN映射               |                   |                |               |                                         |     |      |                |                                     |
|                | 虚拟端口                  |                   |                |               |                                         |     |      |                |                                     |
|                | 网络ACL                 |                   |                |               |                                         |     |      |                |                                     |
| $\overline{2}$ | 路由互联                  |                   |                |               |                                         |     |      |                |                                     |
|                | VmWare                |                   |                |               |                                         |     |      |                |                                     |
|                | <b>9 网络服务 →</b>       | 共1条               |                |               |                                         |     |      |                | > 10 条/页 ><br>$\vert \cdot \vert$ 1 |
|                | X 系统管理 v              |                   |                |               | Copyright © 2017-2020 浪潮思科网络科技有限公司 版权所有 |     |      |                |                                     |

图 5-12-3-1 计算域同步、连接界面

3.点击已连接计算域条目右侧的【同步】按钮,等待片刻后将同步该计算域信息至 ICE 控制器。

#### **4.12.4** 计算域断连

1.已连接的计算域可通过断连操作完成计算域下线,ICE 控制器不再对该计算域进 行纳管;

2.点击计算域条目右侧的【控制】开关,将其设置为【关】,等待片刻后将完成计 算域断连操作,如图 5-12-4-1 所示。

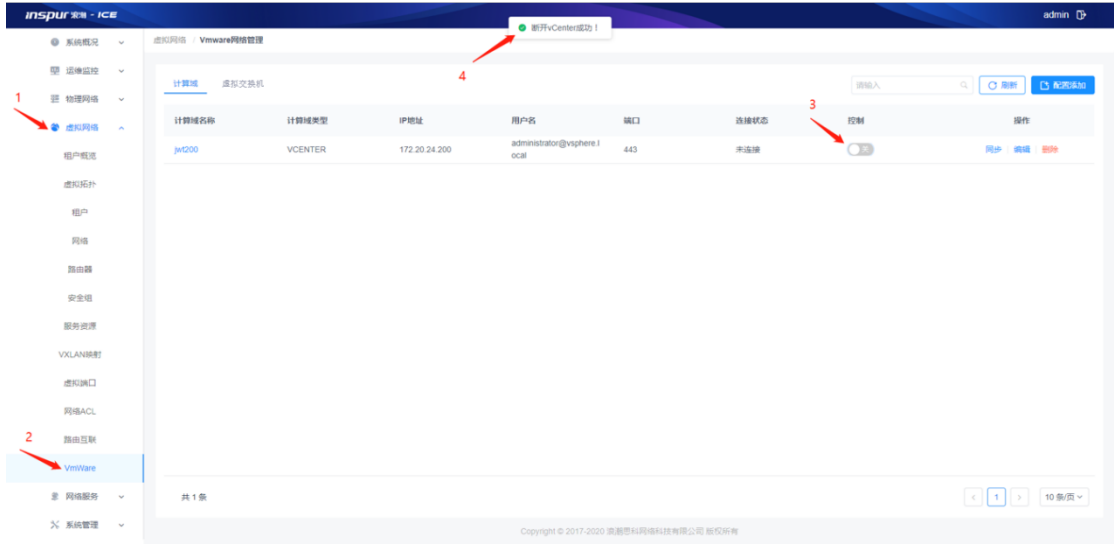

图 5-12-4-1 计算域断连界面

### **4.12.5** 创建虚拟交换机

1.完成计算域同步后,点击【虚拟交换机】选项卡,进入虚拟交换机页面,如图 5-12-5-1 所示;

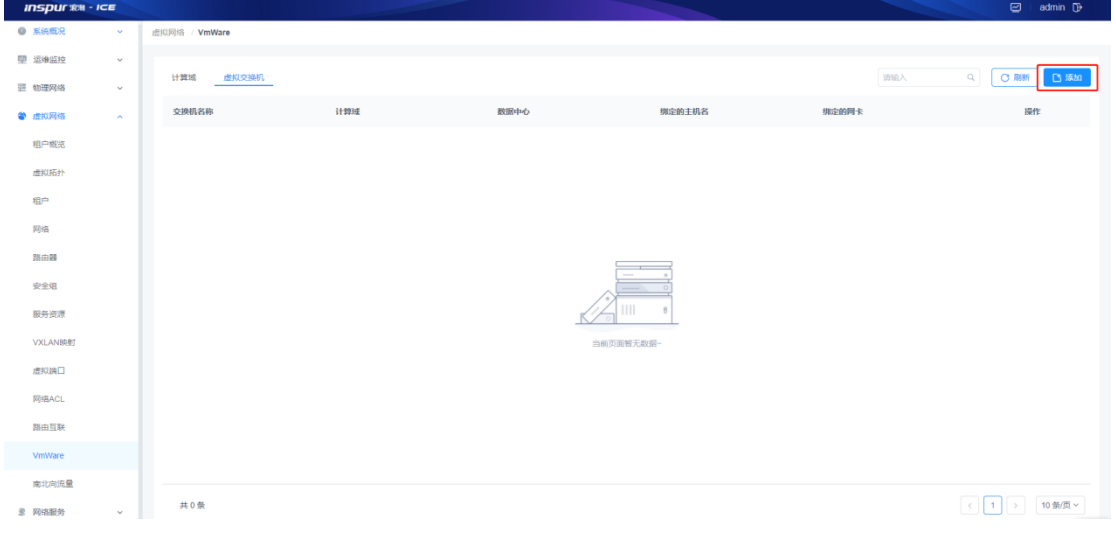

图 5-12-5-1 虚拟交换机界面

2.点击虚拟交换机界面右侧【添加】按钮,打开添加 DVS 对话框; 3.在添加 DVS 对话框中, 根据实际情况输入【交换机名称】, 选择【计算域】及 【数据中心】,点击【确定】按钮完成虚拟交换机创建,如图 5-12-5-2 所示;

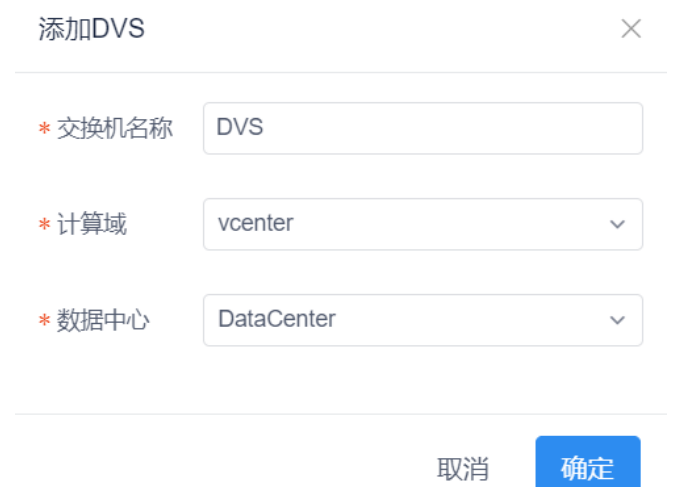

图 5-12-5-2 添加 DVS 界面

参数项说明

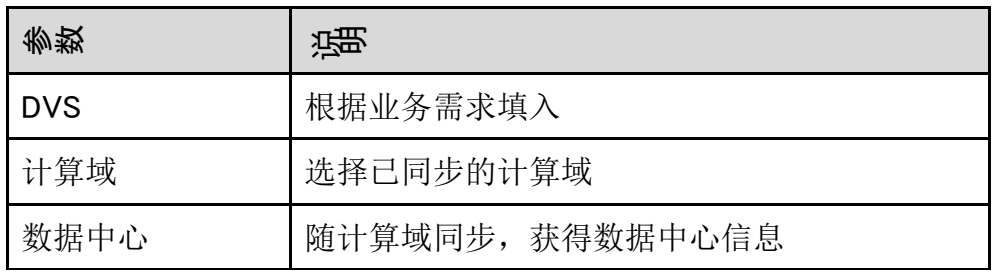

## **4.12.6** 虚拟交换机管理

1.已创建的虚拟交换机会在虚拟网络-VMware 界面虚拟交换机选项卡中显示, 如 图 5-12-6-1:

| 虚拟网络 / VmWare |         |            |        |       |                            |
|---------------|---------|------------|--------|-------|----------------------------|
| 计算域<br>虚拟交换机  |         |            |        | 请输入   | 凸添加<br>C 刷新<br>$Q_{\rm c}$ |
| 交换机名称         | 计算域     | 数据中心       | 绑定的主机名 | 绑定的网卡 | 操作                         |
| <b>DVS</b>    | vcenter | DataCenter |        |       | 编辑   删除                    |
|               |         |            |        |       |                            |
|               |         |            |        |       |                            |
|               |         |            |        |       |                            |
|               |         |            |        |       |                            |
|               |         |            |        |       |                            |
|               |         |            |        |       |                            |
|               |         |            |        |       |                            |
| 共1条           |         |            |        |       | 10 条/页 ~<br>$\overline{1}$ |
|               |         |            |        |       |                            |

图 5-12-6-1 虚拟交换机界面

编辑

可点击相应虚拟交换机条目后的【编辑】按钮,打开虚拟交换机修改框, 可对【交换机名称】进行修改,修改完成后点击【确定】按钮完成修改; 如图 5-12-6-2 所示。

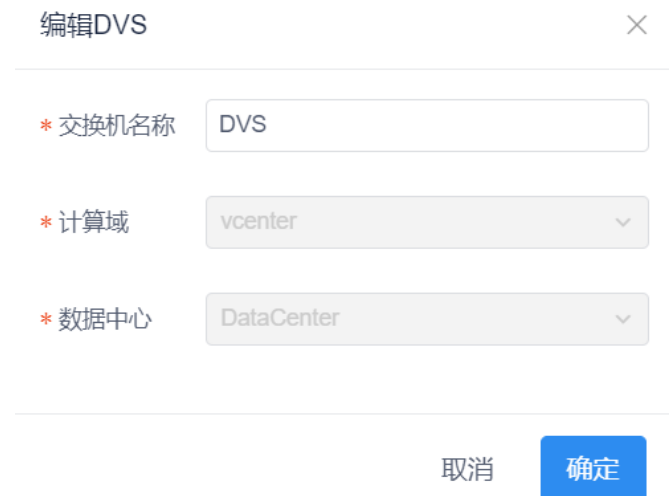

图 5-12-6-2 虚拟交换机修改界面

参数项说明

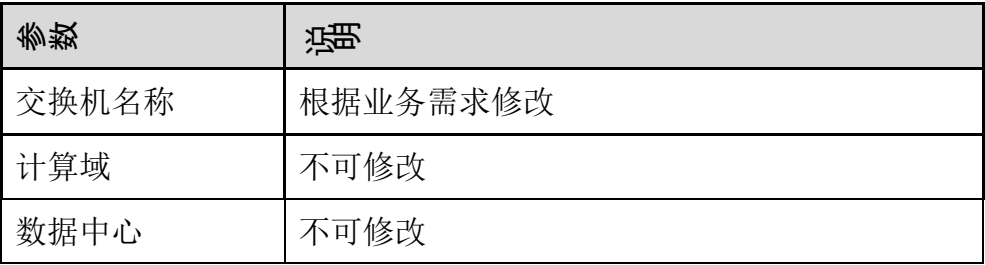

删除

可点击相应虚拟交换机条目后的【删除】按钮,在删除确认对话框中点击 【确认】按钮,完成虚拟交换机删除。

### 搜索

可通过模板选项卡右上方的【搜索】功能,对特定模板进行检索,检索关 键词包括:【交换机名称】、【计算域】、【数据中心】、【绑定的主机 名】、【绑定的网卡】。

刷新

点击页面右上角的【刷新】按钮,刷新虚拟交换机页面的信息。

### **4.12.7** 端口组创建

1.完成虚拟交换机创建后,点击虚拟交换机名称,进入该虚拟交换机下端口组页面, 如图 5-12-7-1 所示;

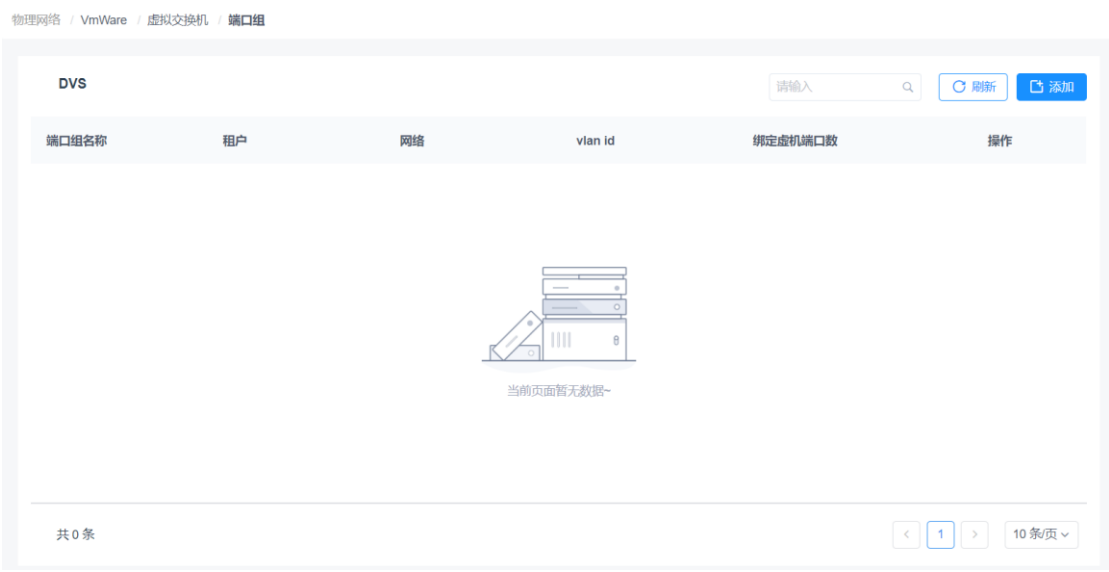

图 5-12-7-1 端口组界面

2.点击端口组界面右侧【添加】按钮,打开添加端口组对话框;

3.在添加端口组对话框中,根据实际情况输入【端口组名称】,选择【租户】及【网 络】,点击【确定】按钮完成端口组创建,如图 5-12-7-2 所示;

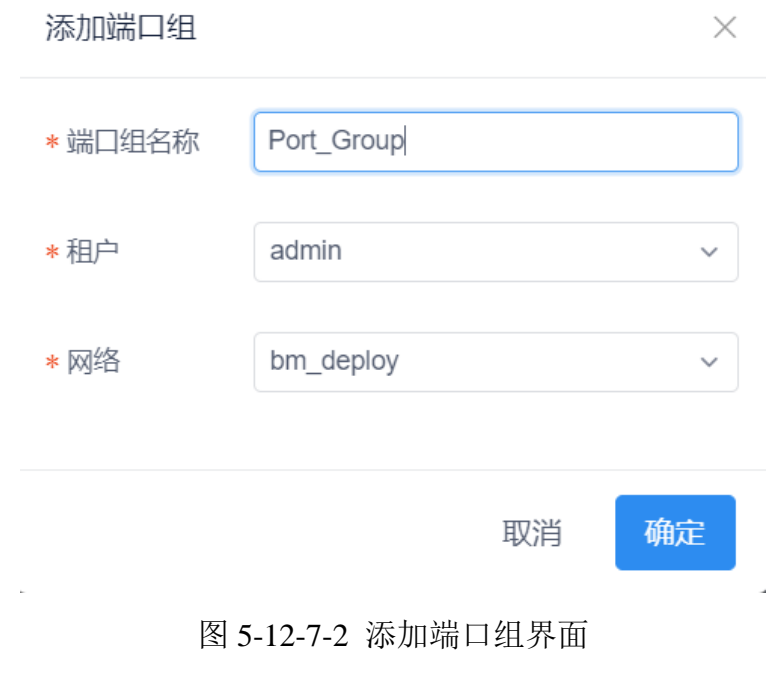

参数项说明

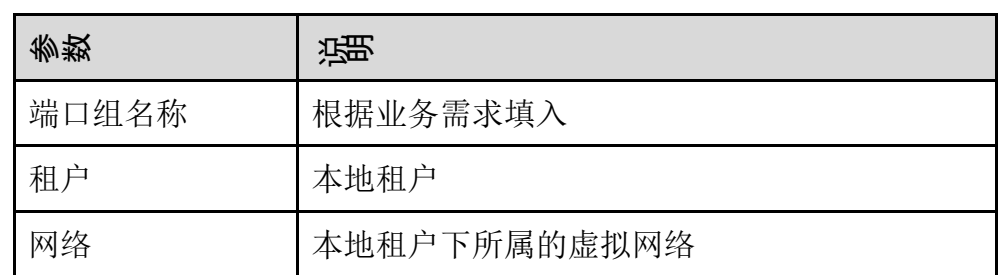

### **4.12.8** 端口组管理

1.已创建的端口组会在虚拟网络-VMware 界面相应虚拟交换机下的端口组界面中 显示,如图 5-12-8-1;

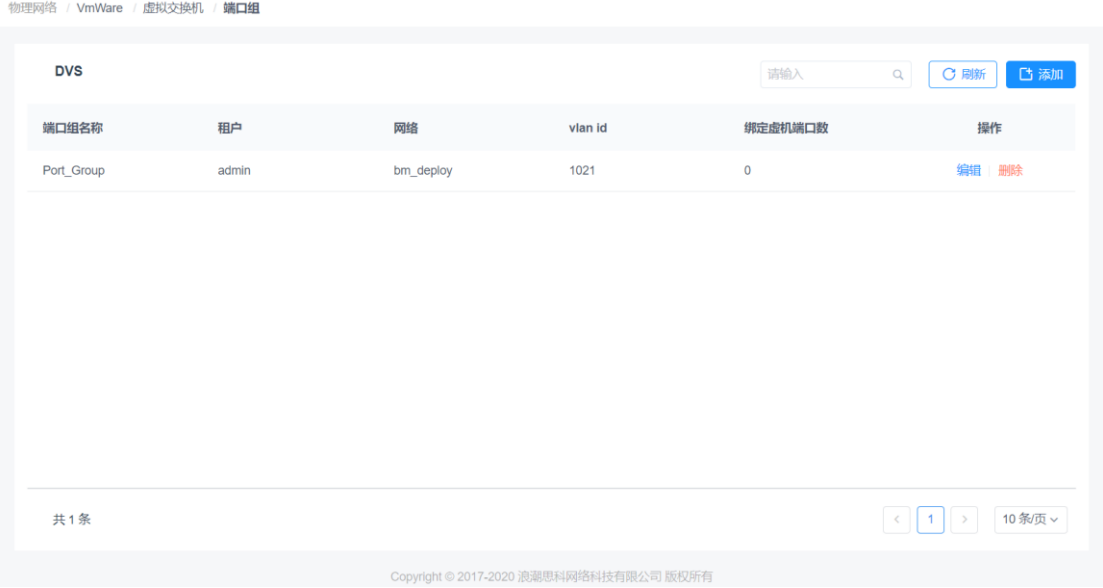

图 5-12-8-1 端口组界面

编辑

可点击相应端口组条目后的【编辑】按钮,打开端口组修改框,可对【端 口组名称】进行修改,修改完成后点击【确定】按钮完成修改,如图 5-12-8-2 所示。

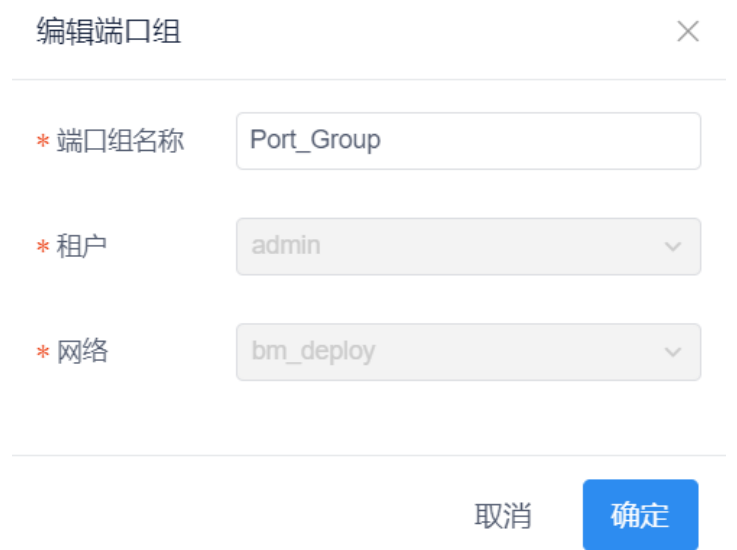

图 5-12-8-2 虚拟交换机修改界面

参数项说明

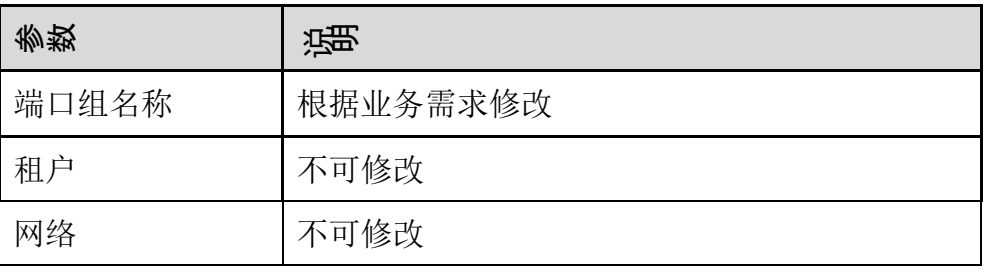

删除

可点击相应端口组条目后的【删除】按钮,在删除确认对话框中点击【确 认】按钮, 完成端口组删除。

搜索

可通过模板选项卡右上方的【搜索】功能,对特定模板进行检索,检索关 键词包括:【端口组名称】、【租户】、【网络】、【vlan id】。 刷新

点击页面右上角的【刷新】按钮,刷新端口组页面的信息。

## 4.13 南北向流量

租户南北向流量,通过交换机配置 SFTP 服务器,将交换机数据发送到 ELK 服务 器, ICE 通过获取 ELK 的数据, 来展示租户南北向流量。

在租户南北向网络界面可以查看各个租户的外部网络的上行流量和下行流量

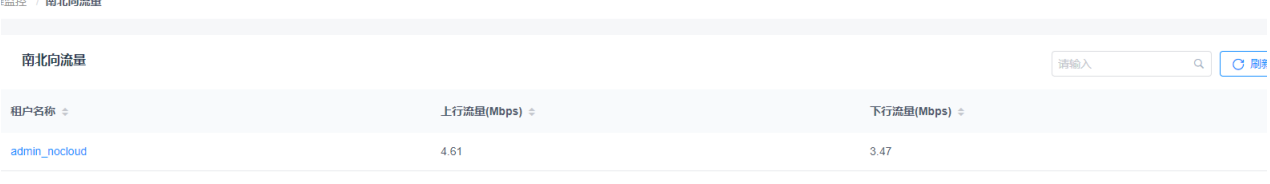

图 5-13-1-1 南北向流量界面

点开具体租户名称的外部网络,可以查看某个时间段内的出入传输流量和出入传 输速率,然后通过折线图的方式展示出来

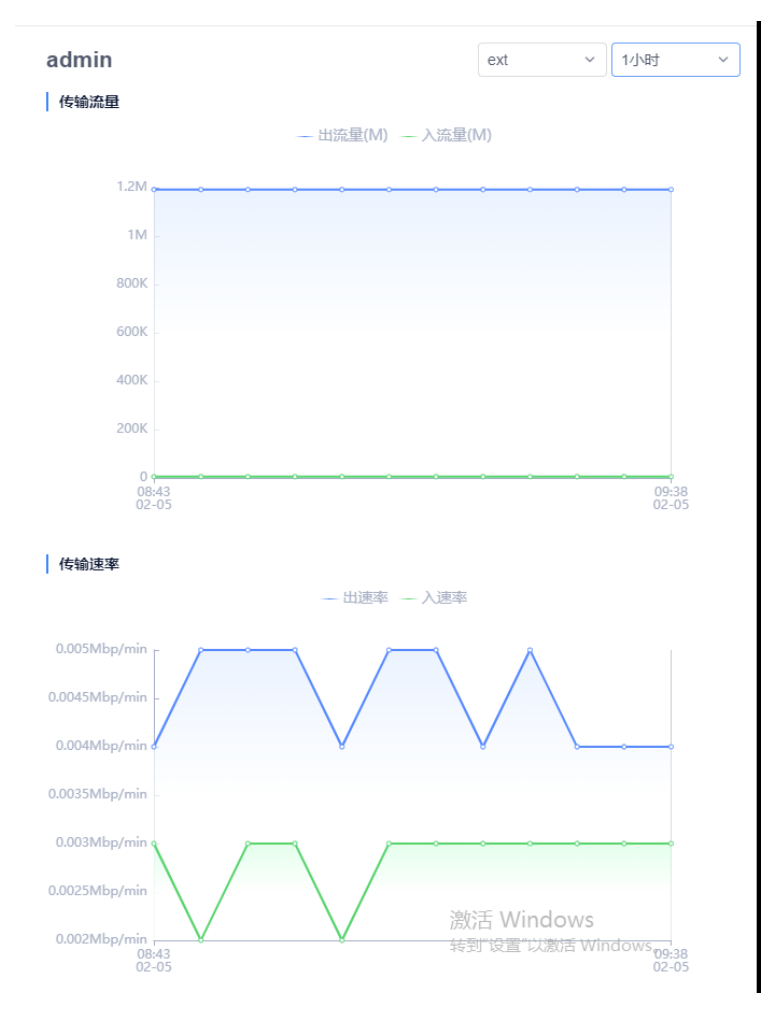

图 5-13-1-2 南北向流量折现图

# 5 网络服务

## 5.1 L47 资源池

配置 L47 服务所要占用的 IP 资源范围

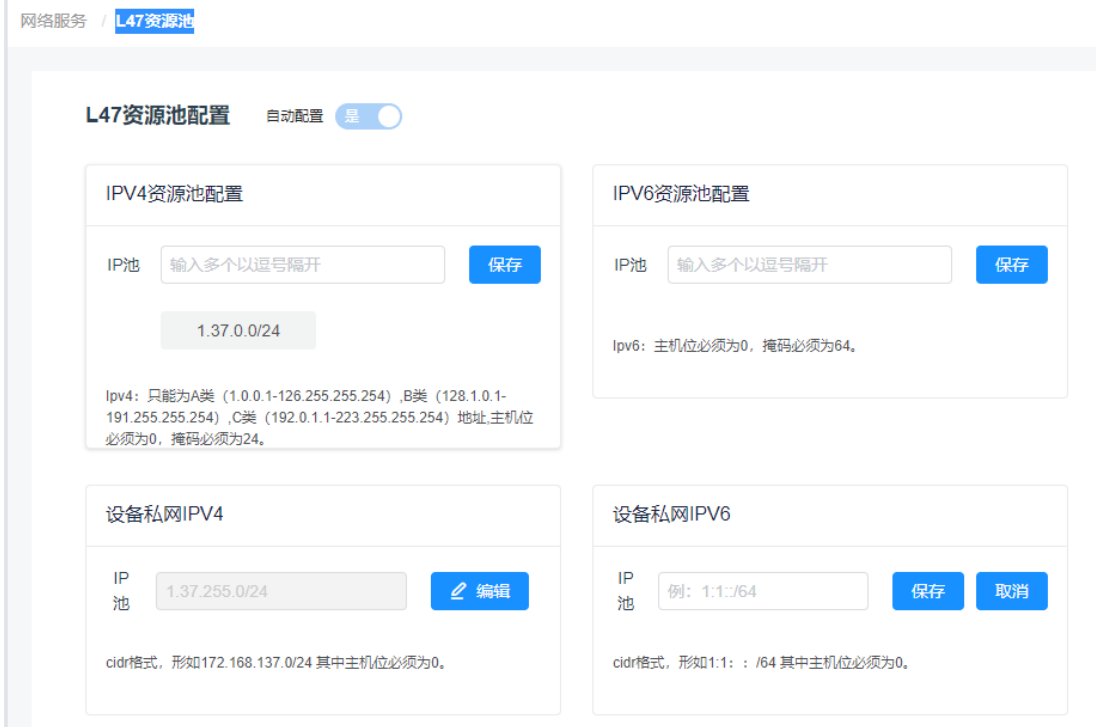

图 5-1-1 L47 资源池配置

## 5.2 服务资源池

将创建的 L47 设备, 纳入到服务池中, 提供添加、信息展示、修改、删除、搜索 的功能。

模块总览:

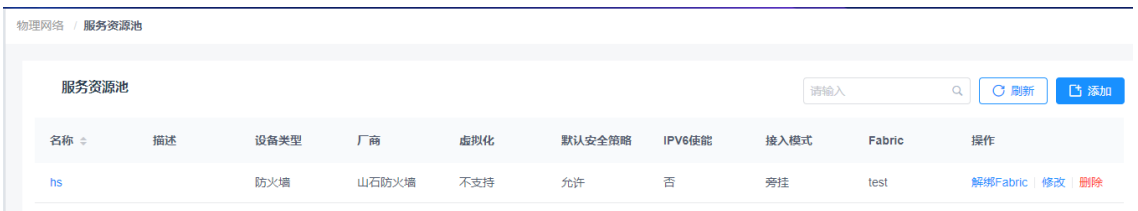

图 5-2-1 服务资源池列表

子功能模块

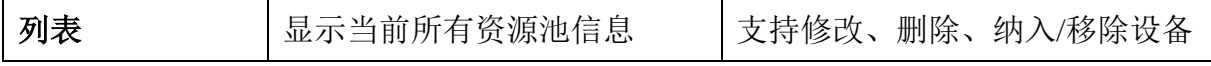

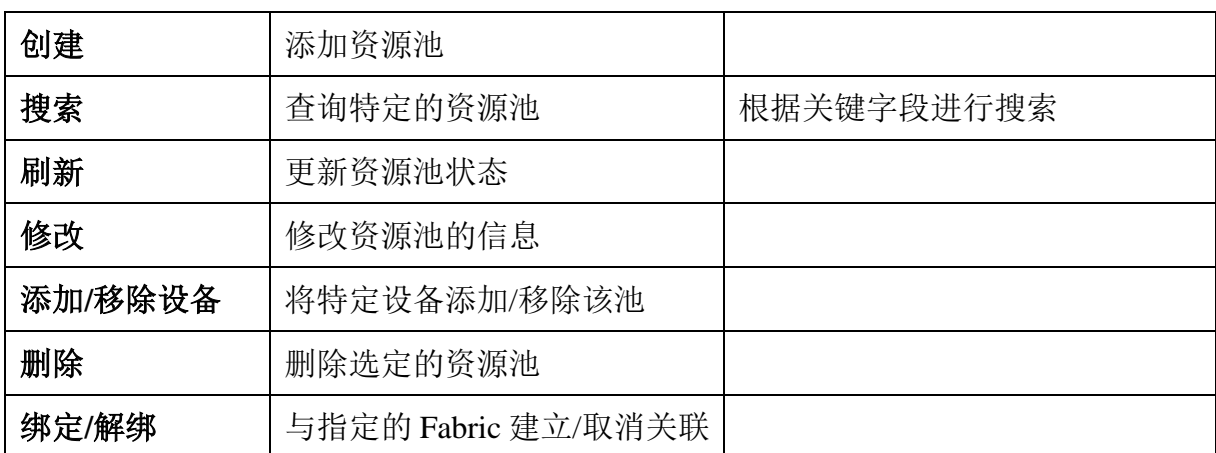

### **5.2.1** 资源池列表

资源池列表显示资源池名称、描述、设备类型、厂商、等信息。

(1)信息项说明:

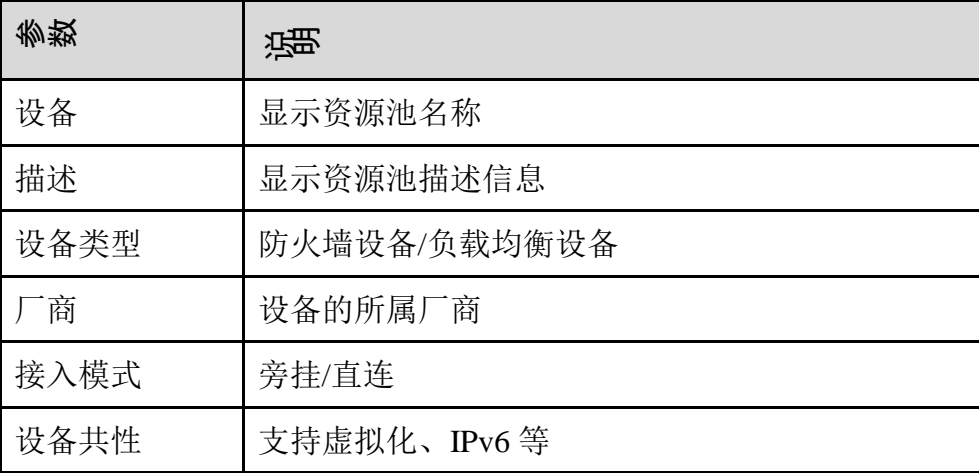

### **5.2.2** 绑定**/**解绑

限定该资源池资源使用范围,或者取消限定。

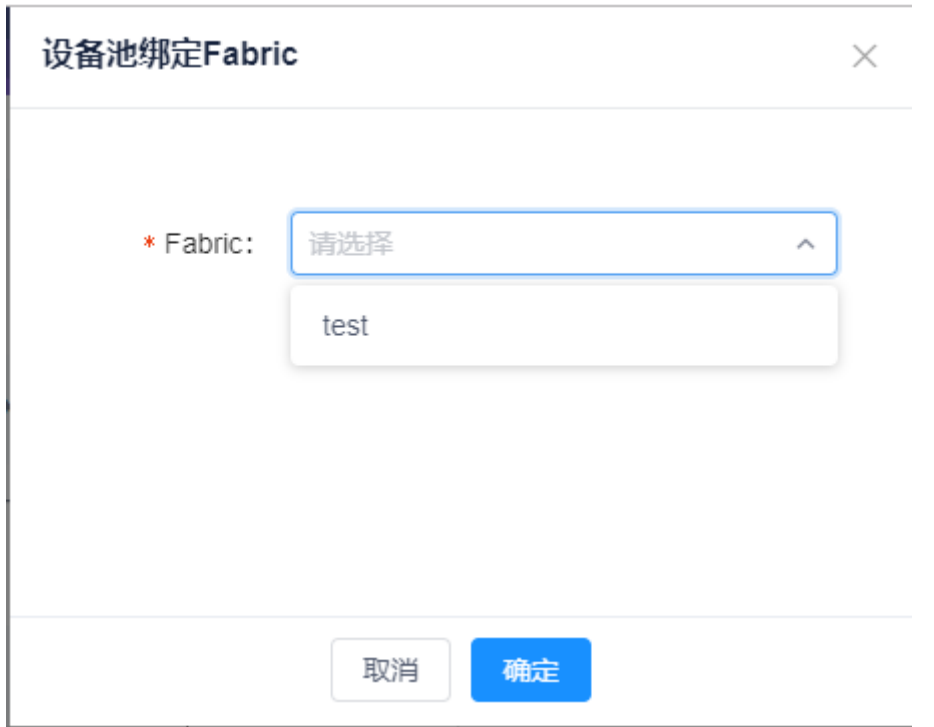

图 5-2-2-1 资源池绑定 Fabric

对已绑定 fabric 的资源池,可以执行"解绑 fabric"操作

#### **5.2.3** 添加**/**移除设备

服务资源池设备列表,如下图所示。

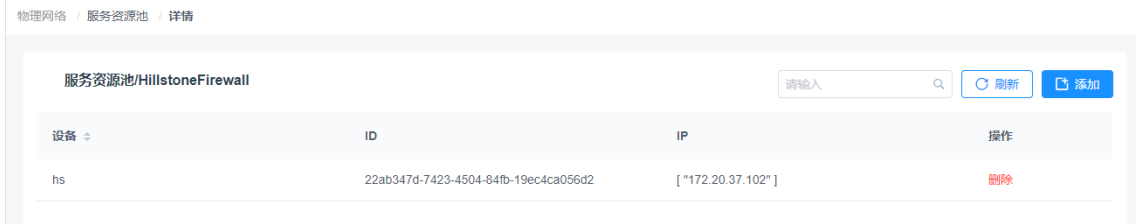

图 5-2-3-1 资源池设备列表

点击上图添加设备按钮,向资源池添加设备。界面如下图,勾选源列表中的 设备,点击界面中间的">"按钮,将源列表中的设备移动到目标列表中,再点击 "确定"按钮,完成添加设备操作。

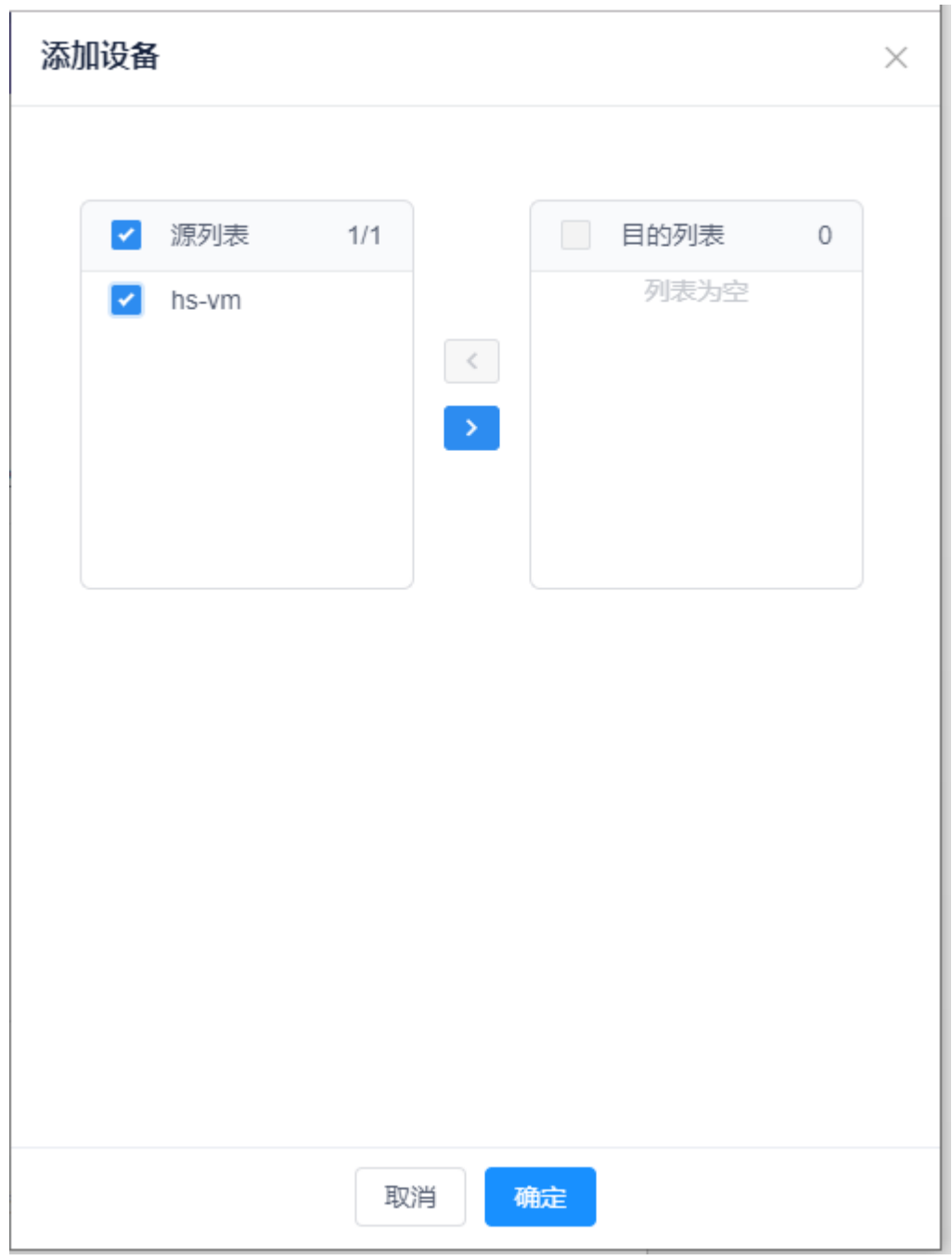

图 5-2-3-2 资源池添加设备

从设备池移除设备时,在资源池设备列表中点击设备右侧的"删除"即可。 注意,若该设备正在使用中,删除操作将被拒绝。

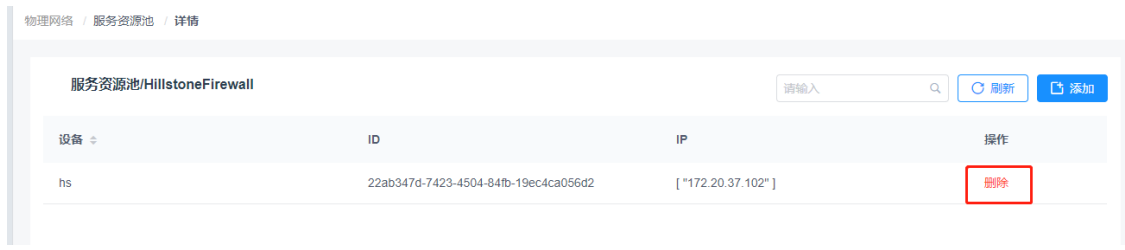

图 5-2-3-2 资源池移除设备

# 5.3 服务资源

展示虚拟网络中的路由器与服务资源池中设备/设备组的关联关系。

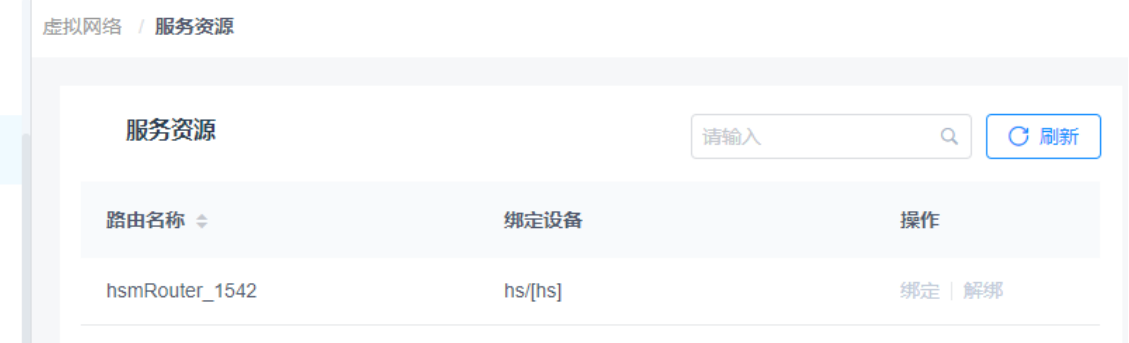

图 5-3-1 服务资源

## 5.4 浮动 IP QOS

展示浮动 IP 的 Qos。

虚拟网络 / 浮动IP QOS

| 浮动IP QOS |       |                                | 请输入               |                         | 刷新<br>C                     |                                                      |
|----------|-------|--------------------------------|-------------------|-------------------------|-----------------------------|------------------------------------------------------|
| 名称       | 项目    | 类型                             | 方向                | QOS规则<br>带宽峰值<br>(KBPS) | 突发大小<br>(KB)                | 优先级值                                                 |
| hsm-qos  | admin | Bandwi<br>dth<br>Bandwi<br>dth | ingress<br>egress | 1000<br>1000            | $\mathbf 0$<br>$\mathbf{0}$ | $\overline{\phantom{a}}$<br>$\overline{\phantom{a}}$ |

图 5-4-1 浮动 IP QOS

## 5.5 负载均衡服务

 $I$ 

非云负载均衡模块可以分为监听协议、资源池服务器和健康检查三部分,此 模块主要针对非云场景, ICE 控制器不与云平台进行对接, 模块总览:

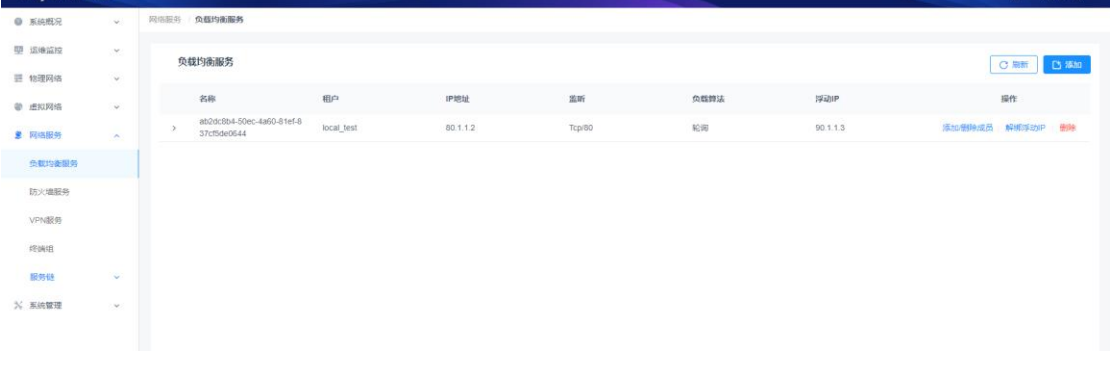

### 图 5-5-1 负载均衡服务

## 5.5.1 监听协议

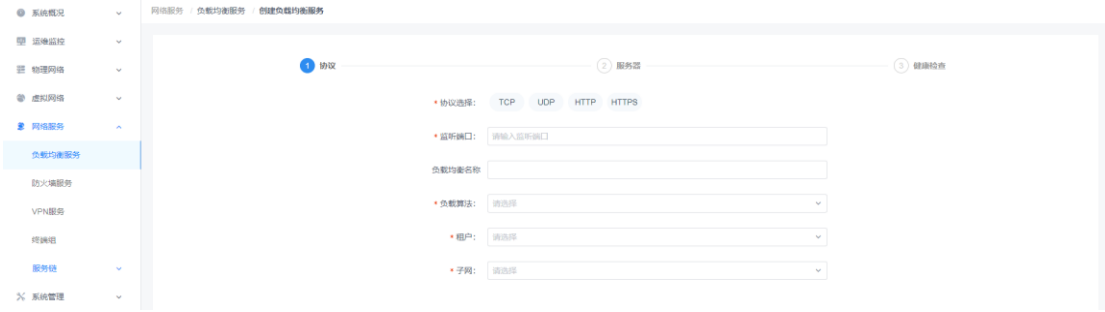

图 5-5-1-1 监听协议界面

监听协议添加具体参数如下:

(1)参数说明:

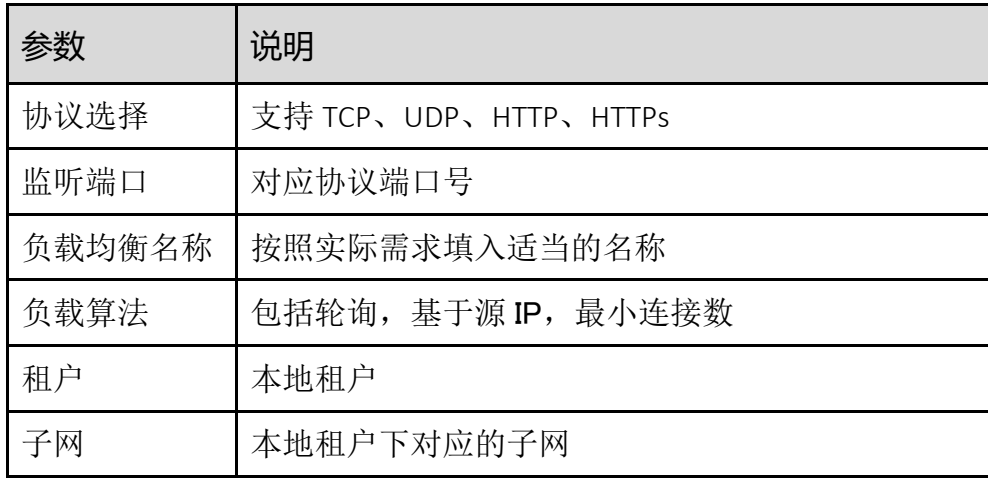

(2)配置范例:

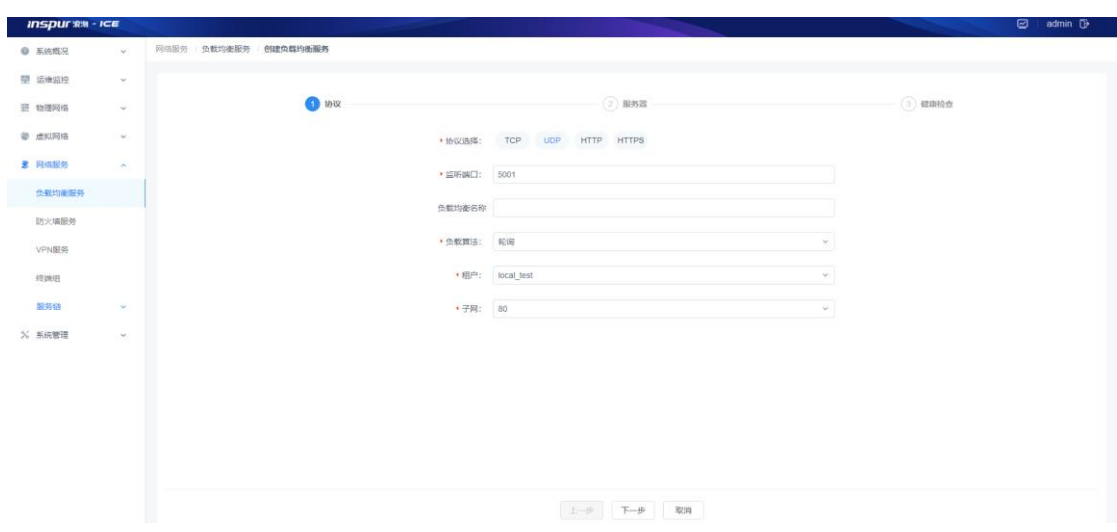

图 6-1-1-2 添加监听协议

## 5.5.2 资源池服务器

协议选择完毕后,点击下一步,如下图:

| O KIARR       | $\omega$      | 网络服务 / 负载均衡服务 / 创建负载均衡服务 |             |                                           |    |              |
|---------------|---------------|--------------------------|-------------|-------------------------------------------|----|--------------|
| 堅 运输监控        | $\mathcal{M}$ |                          |             |                                           |    |              |
| 三 物理网络        | v             |                          | $\odot$ max | 2 服务器                                     |    | $(3)$ states |
| <b>@ 虚拟网络</b> | $\omega$      | 已添加服务器                   |             |                                           |    |              |
| <b># 网络服务</b> | $\sim$        | 已添加0台,将添加1台,将删除0台        |             |                                           |    | 日開始期         |
| 负载均衡服务        |               | 服务器名称                    | IP地址        | 第口号                                       | 权重 | 操作           |
| 25火墙服务        |               |                          |             |                                           |    |              |
| VPN服务         |               |                          |             | ___<br>$\sim$<br>$\overline{\phantom{a}}$ |    |              |
| 經調组           |               |                          |             | ШI                                        |    |              |
| 服务链           | $\omega$      |                          |             | 当前页面智无数据~                                 |    |              |
| X 系统管理        | $\mathcal{M}$ |                          |             |                                           |    |              |

图 5-5-2-1 服务器界面

添加服务器,需要输入服务器端口号,如下图:

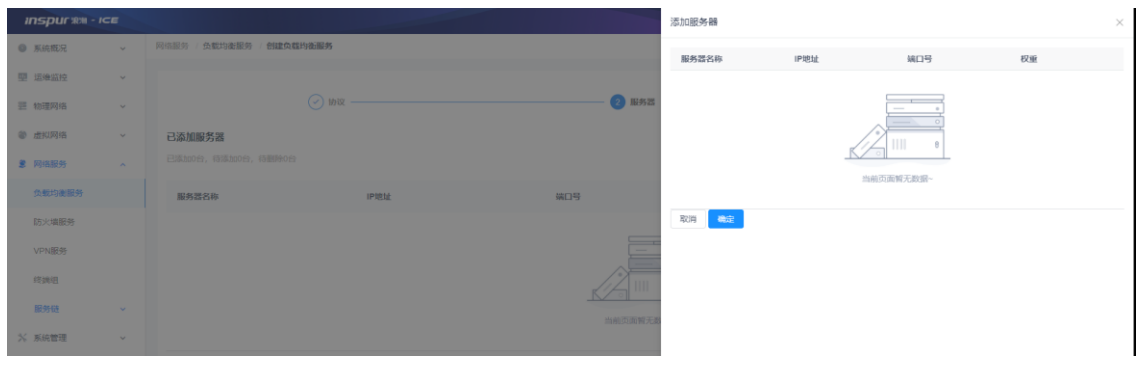

图 5-5-2-2 添加服务器界面

添加服务器

(1)参数说明:

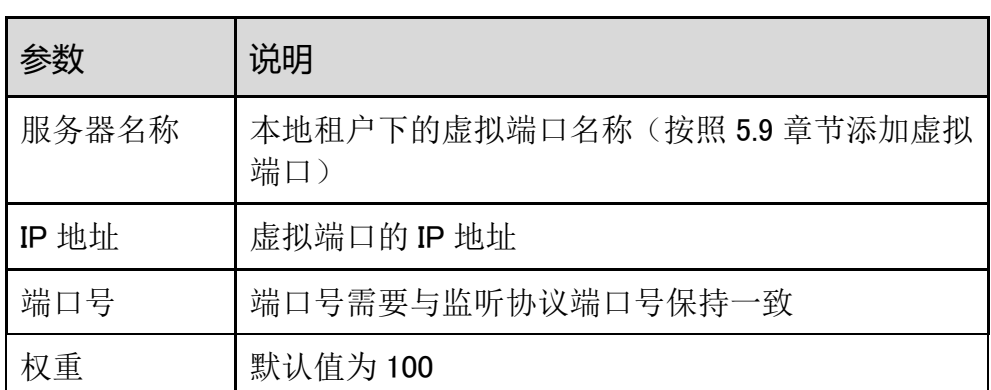

### <mark>注意:</mark>

这里的服务器对应虚拟端口的虚拟端口,每个虚拟端口可以看作是一台服务器,所以在添加 服务器之前,现在本地租户下的添加虚拟端口。

(2)配置范例:

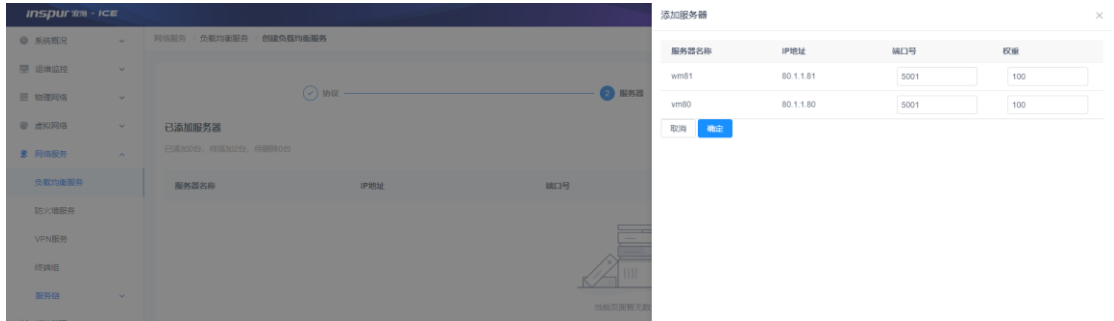

图 5-5-2-3 添加服务器端口号

添加服务器成功后,点击下一步,进入健康检查界面。

## 5.5.3 健康检查

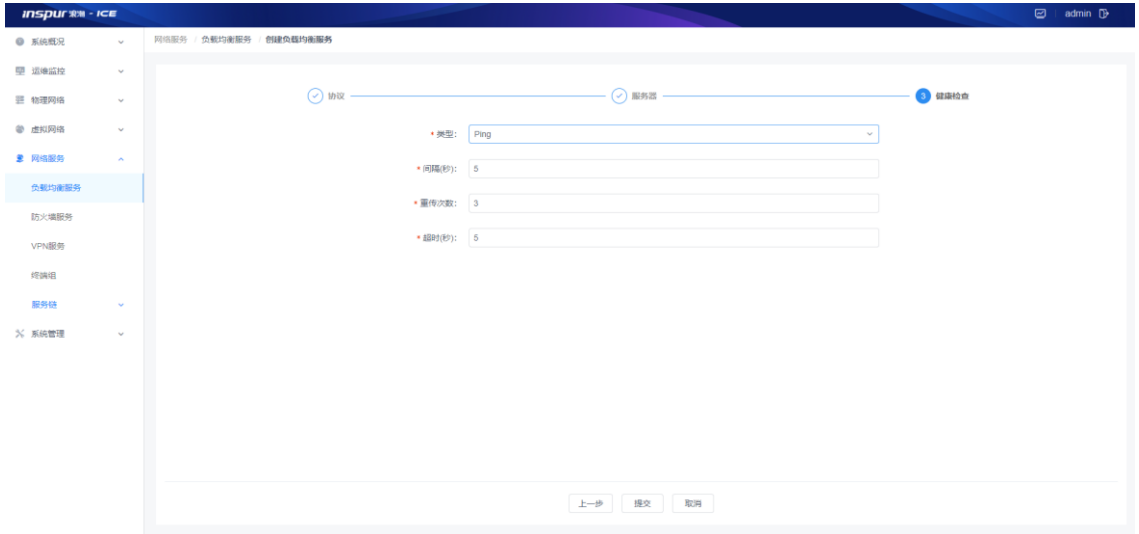

图 5-5-3-1 健康检查

健康检查创建

(1)参数说明:

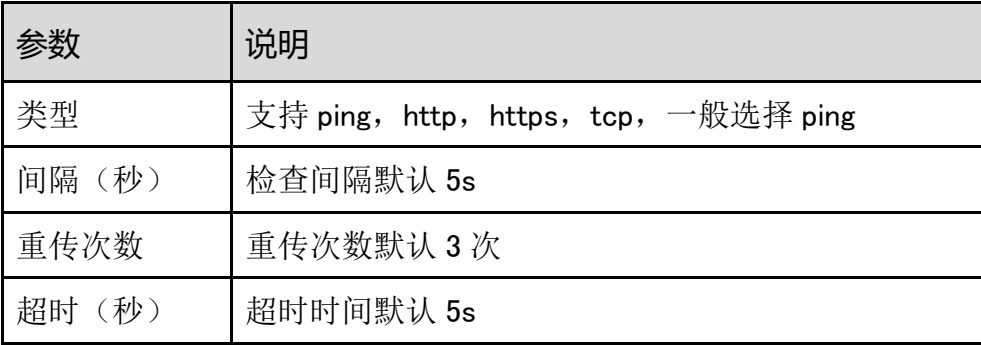

最后点击提交,整个负载均衡服务创建成功。

## 5.5.4 负载均衡服务管理

子功能模块

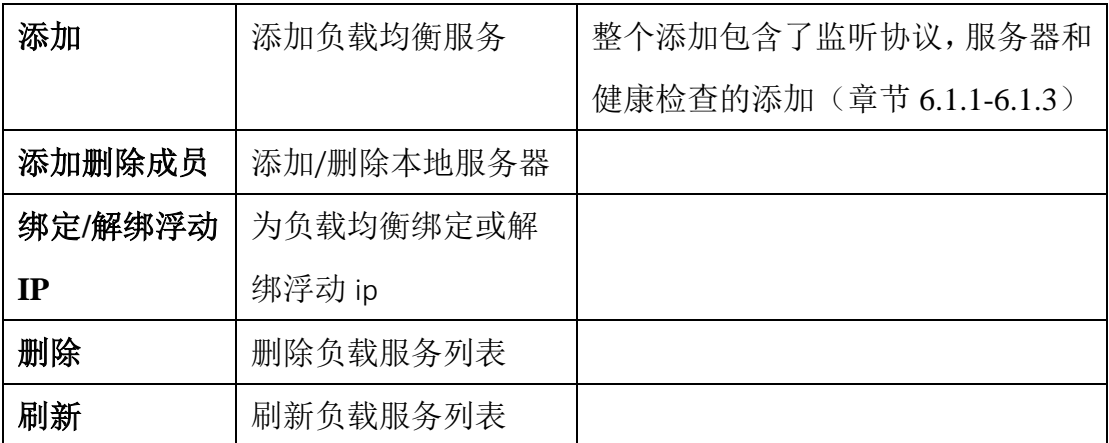

添加/删除成员

单击【添加/删除成员】按钮,可以添加或删除服务器成员。

| <b>INSPUT XXI</b> ICE |                   |                        |          |           |               | 添加/删除成员 |           |          |     | $\times$ |
|-----------------------|-------------------|------------------------|----------|-----------|---------------|---------|-----------|----------|-----|----------|
| ◎ 系统概况                | <b>COLLECTION</b> | 网络服务 / 负载均衡服务          |          |           |               | 删除成员    |           |          |     |          |
| 型 运输监控                | $\sim$            |                        |          |           |               | 服务器名称   | IP地址      | 端口号      | 权重  | 操作       |
| 三 物理网络                | $\sim$            | 负载均衡服务                 |          |           |               | aa      | 41.1.1.16 | 80       | 100 | 删除       |
| ● 虚拟网络                | $\sim$            | 名称                     | 租户       | IP地址      | 监听            |         |           |          |     |          |
| 9 网络服务                | <b>START</b>      | $>$ z_ssa              | zzy      | 51.1.1.11 | Tcp/80        | 添加成员    |           |          |     |          |
|                       |                   | $-80$<br>$\rightarrow$ | zz_local | 41.1.1.2  | <b>Тср/80</b> | 服务器名称   |           | IP地址     |     | 操作       |
| 负载均衡服务                |                   |                        |          |           |               | 80      |           | 41.1.1.2 |     | 添加       |
| 防火墙服务                 |                   |                        |          |           |               | 取消 确定   |           |          |     |          |

图 5-5-4-1 添加/删除成员

绑定/解绑浮动 IP

若首次添加好负载均衡服务,单击【绑定浮动 IP】按钮,可以为负载均衡 绑定浮动 IP,若已经绑定了浮动 IP,按钮将会变为【解绑浮动 IP】点击 可以对浮动 IP 进行解绑。

绑定浮动 IP,配置实例如下:

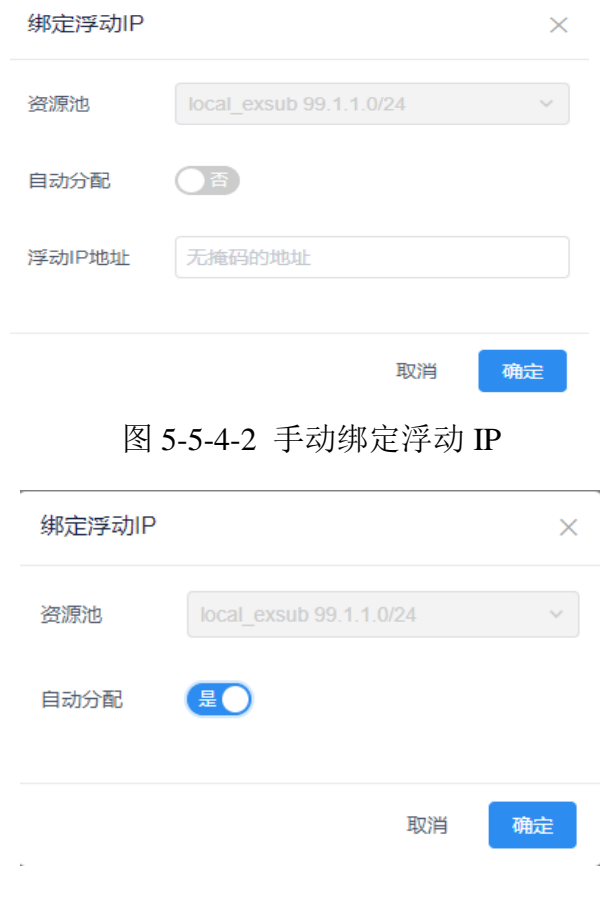

图 5-5-4-3 自动绑定浮动 IP

| <b>INSPUT RM - ICE</b> |                     |                  |          |                               |        |          |              | $\boxed{\odot}$ admin $\boxed{ }$ |
|------------------------|---------------------|------------------|----------|-------------------------------|--------|----------|--------------|-----------------------------------|
| ● 系统概况                 | <b>State Street</b> | 网络服务 / 负载均衡服务    |          |                               |        |          |              |                                   |
| 里 运维监控                 | $\sim$              | 负载均衡服务           |          | 解绑提示                          |        | $\times$ |              | C <b>Biff</b>   C SAD             |
| 三 物理网络                 | $\sim$              |                  |          | 是否解哪当前分配的浮动IP?                |        |          |              |                                   |
| ● 虚拟网络                 | $\sim$              | 名称               | 田户       |                               | 取消 确定  | 负载算法     | 浮动IP         | 提作                                |
| 9 网络服务                 | <b>CONTRACTOR</b>   | $>$ z_ssa        | zzy      |                               |        | 轮询       | 66.66.66.207 | 添加使除成员 绑定浮动P 照象                   |
| 负载均衡服务                 |                     | $\rightarrow$ 80 | zz local | 41.1.1.2<br><b>CONTRACTOR</b> | Tcp/80 | 轮询       | 99.1.1.3     | 添加/倒9/成员 解绑浮动IP 照除                |
| 防火墙服务                  |                     |                  |          |                               |        |          |              |                                   |
| VPN服务                  |                     |                  |          |                               |        |          |              |                                   |
| 經洲组                    |                     |                  |          |                               |        |          |              |                                   |
| 服务链                    | <b>Contract</b>     |                  |          |                               |        |          |              |                                   |
| <b>N 系统管理</b>          |                     |                  |          |                               |        |          |              |                                   |

图 5-5-4-4 解绑浮动 IP

#### 注意:

1. 绑定浮动 IP 之前, 需要本地路由创建了外部网络, 并将外部网络加入外部路由 接口中。

2. 浮动 IP 的分配有两种方式, 手动的方式可以自己定义浮动 IP 地址; 自动的方式 则由控制器随机分配浮动 IP 地址。

删除

单击【删除】按钮,删除选中的负载均衡服务。

刷新

点击页面右上角的【刷新】按钮,刷新负载均衡服务列表信息。

## 5.6 防火墙服务

防火墙服务模块包括防火墙规则、防火墙策略、防火墙服务三部分,防火墙服务 主要通过绑定路由,在防火墙设备上下发 NAT、路由、规则及策略,此模块主要 针对非云场景, ICE 控制器不与云平台进行对接。

# 5.6.1 防火墙规则

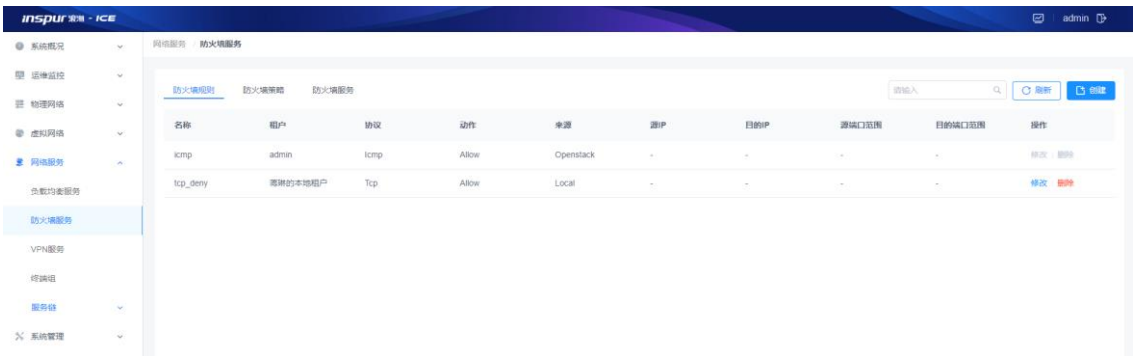

### 图 5-6-1-1 防火墙规则概览

### 子功能模块

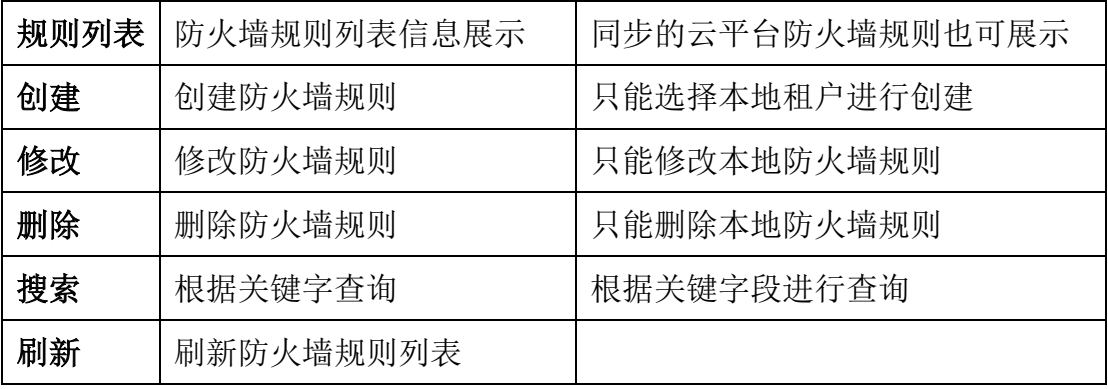

创建

(1)参数说明:

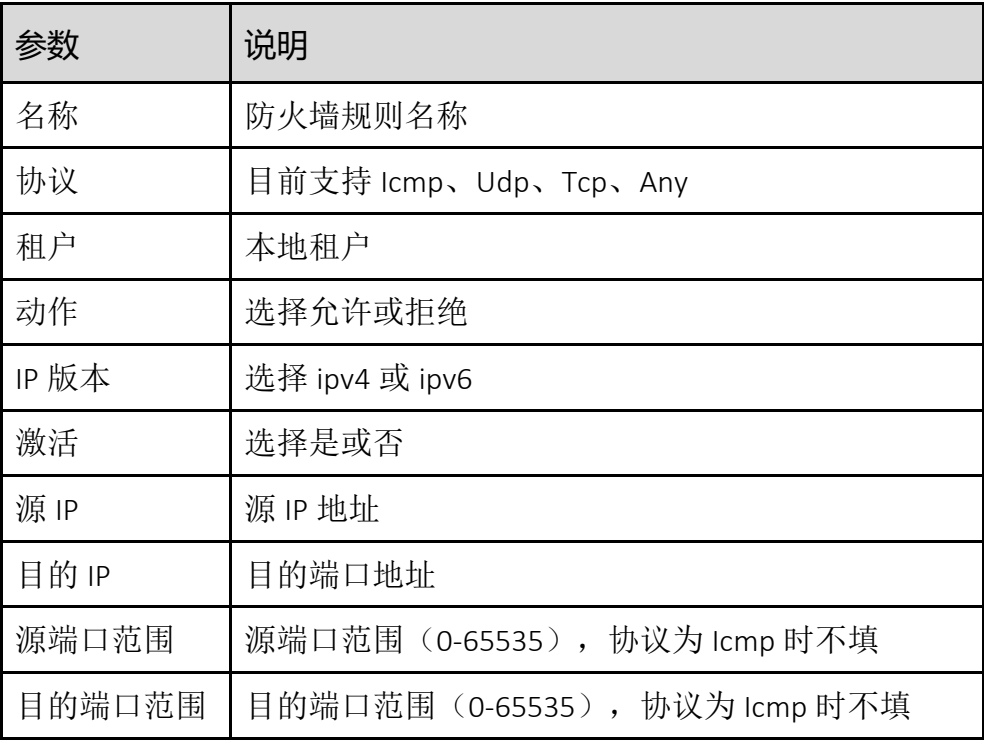

(2)配置范例:

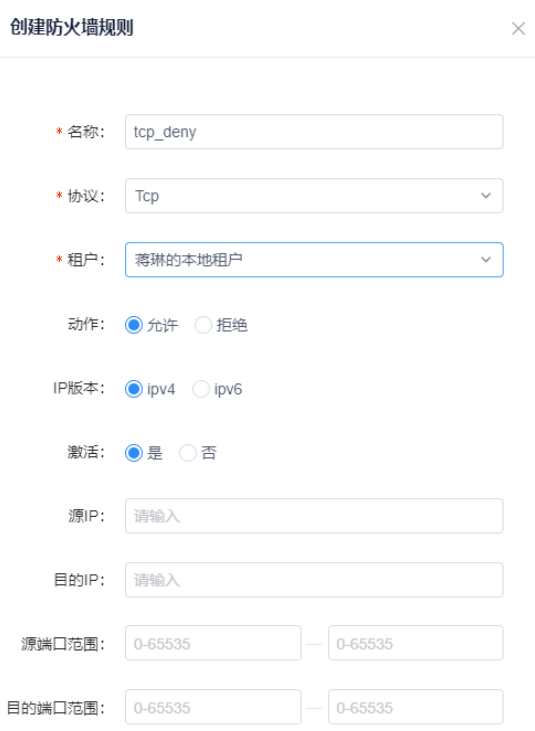

图 5-6-1-2 防火墙规则创建面板

修改

单击【修改】按钮,修改选中的防火墙规则,除租户字段都可进行修改。

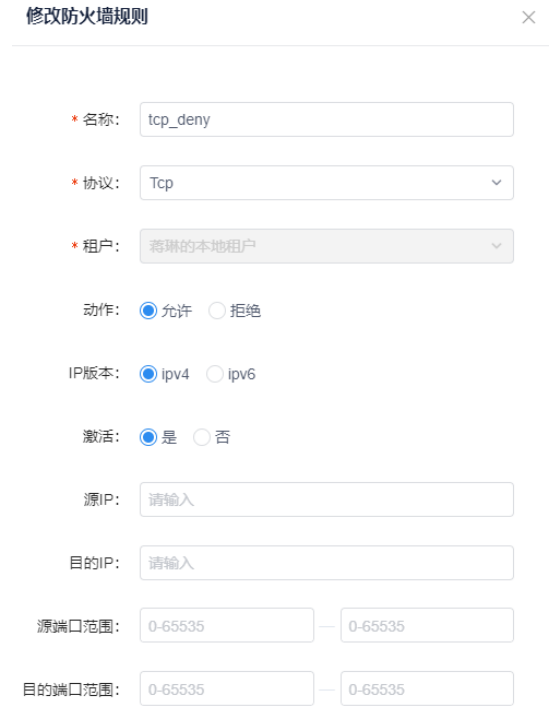

图 5-6-1-3 防火墙规则修改面板

删除

单击【删除】按钮,删除选中的防火墙规则。

搜索

在搜索框内输入关键字快速查询防火墙规则,支持模糊搜索。

刷新

点击页面右上角的【刷新】按钮,刷新防火墙规则列表信息。

## 5.6.2 防火墙策略

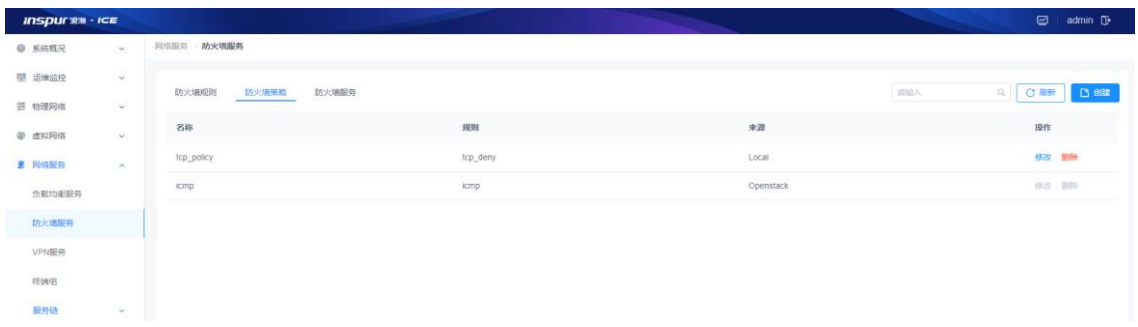

### 图 5-6-2-1 防火墙策略概览

子功能模块

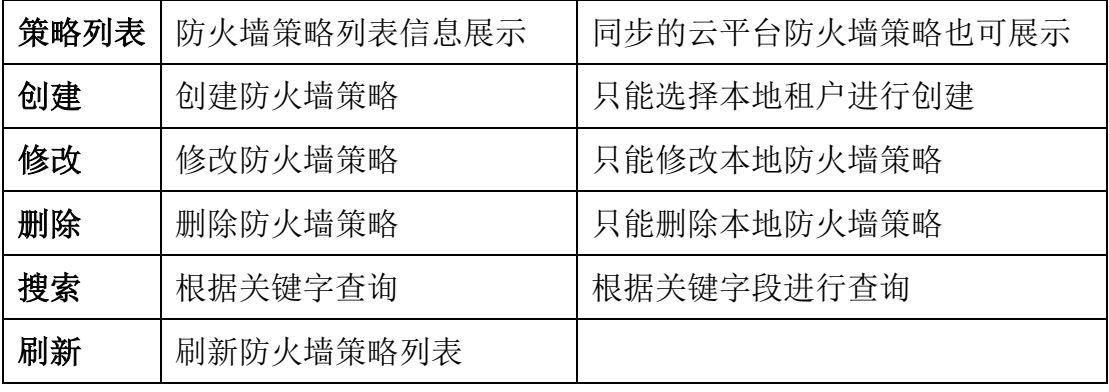

创建

(1)参数说明:

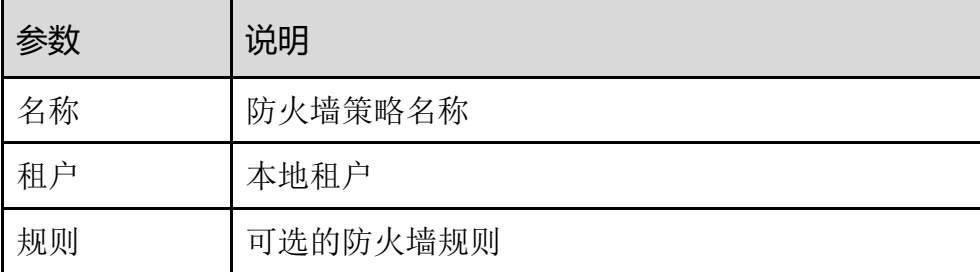

(2)配置范例:

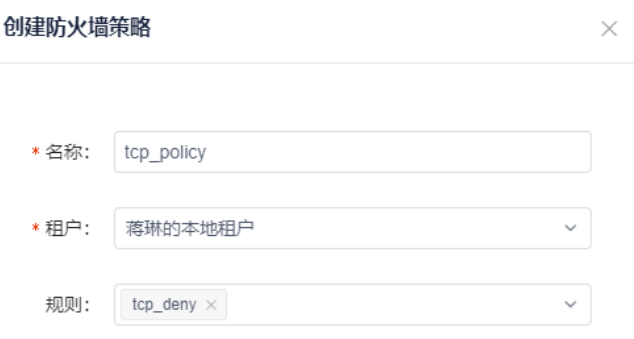

### 图 5-6-2-2 防火墙策略创建面板

修改

单击【修改】按钮,修改选中的防火墙策略,除租户字段都可进行修改。

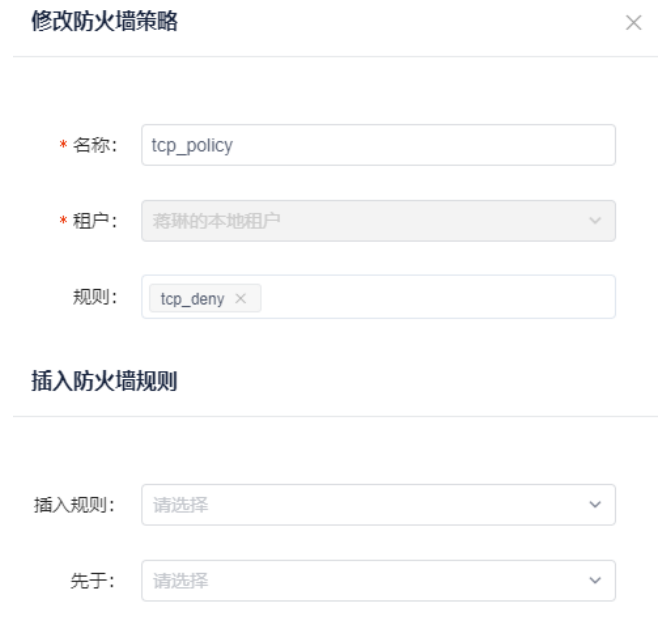

图 5-6-2-3 防火墙策略修改面板

删除

单击【删除】按钮,删除选中的防火墙策略。

搜索

在搜索框内输入关键字快速查询防火墙策略,支持模糊搜索。 刷新

点击页面右上角的【刷新】按钮,刷新防火墙策略列表信息。

# 5.6.3 防火墙服务

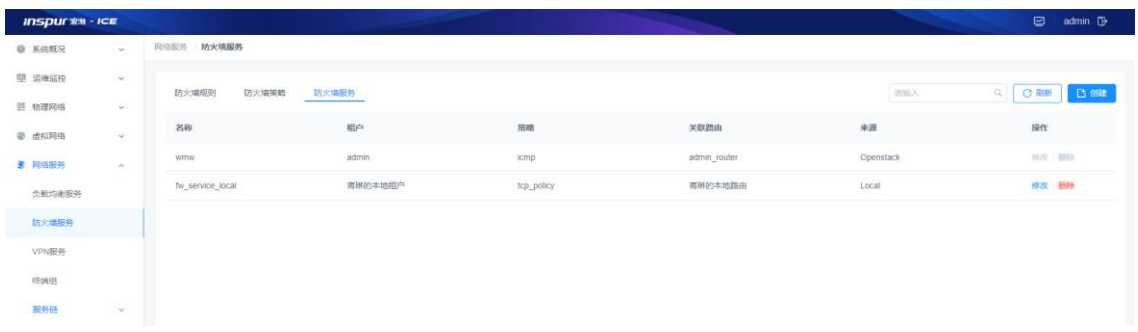

## 图 5-6-3-1 防火墙服务概览

## 子功能模块

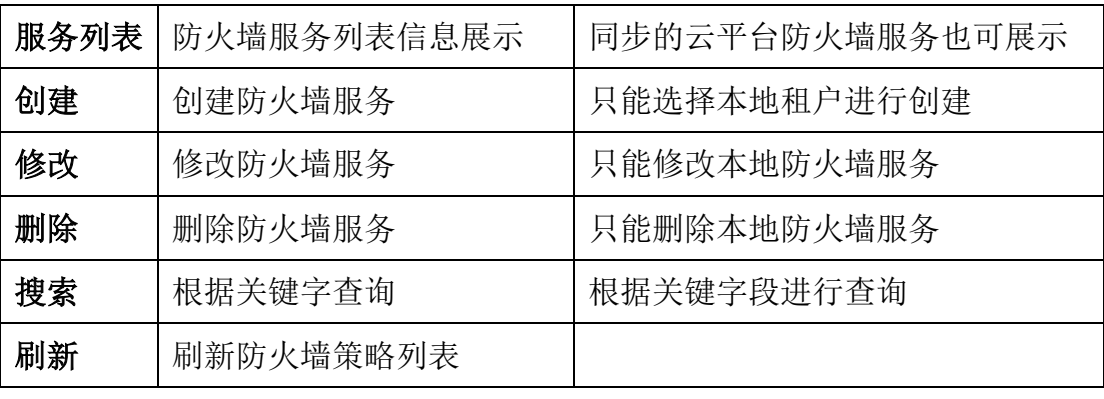

创建

(1)参数说明:

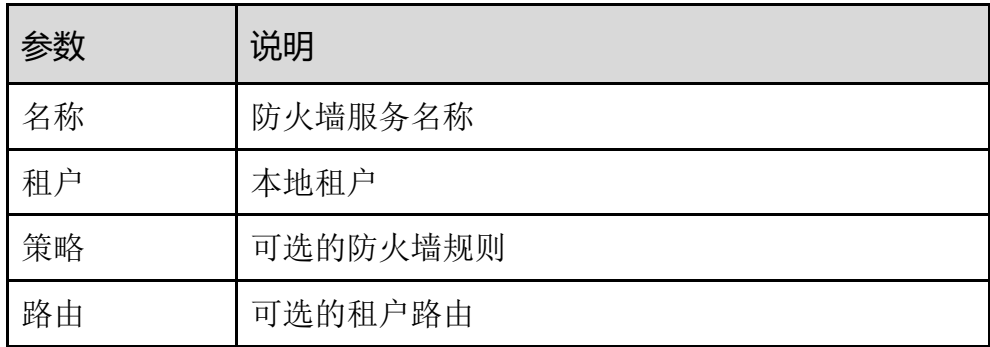

(2)配置范例:

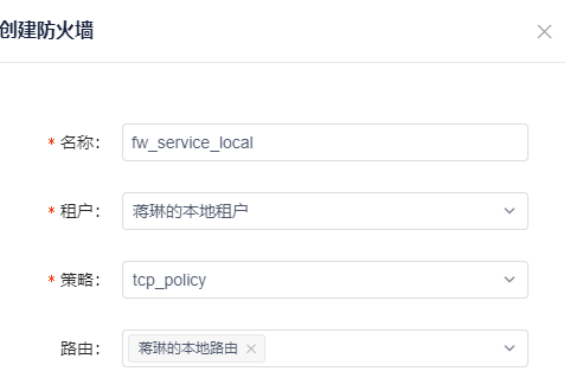

图 5-6-3-2 防火墙服务创建面板

修改

单击【修改】按钮,修改选中的防火墙策略,除租户字段都可进行修改。

 $\times$ 

修改防火墙

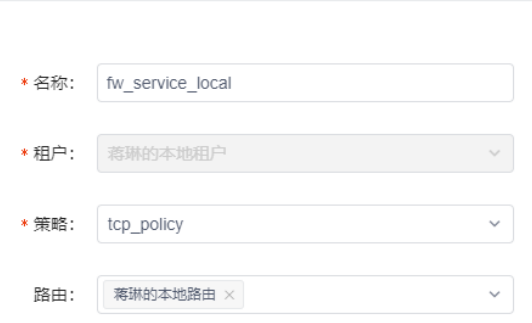

图 5-6-3-3 防火墙服务修改面板

### 删除

单击【删除】按钮,删除选中的防火墙服务。

搜索

在搜索框内输入关键字快速查询防火墙服务,支持模糊搜索。

刷新

点击页面右上角的【刷新】按钮,刷新防火墙服务列表信息。

## 5.7 VPN 服务

[在公用网络上](https://baike.baidu.com/item/%E5%85%AC%E7%94%A8%E7%BD%91%E7%BB%9C/12752077)建[立专用网络,](https://baike.baidu.com/item/%E4%B8%93%E7%94%A8%E7%BD%91%E7%BB%9C/795899)进[行加密通](https://baike.baidu.com/item/%E5%8A%A0%E5%AF%86/752748)讯。[在企业网络中](https://baike.baidu.com/item/%E4%BC%81%E4%B8%9A%E7%BD%91%E7%BB%9C/2119389)有广泛应用。[VPN](https://baike.baidu.com/item/VPN) 网 关通过[对数据包的](https://baike.baidu.com/item/%E6%95%B0%E6%8D%AE%E5%8C%85/489739)加密和数据包目标地址的转换实[现远程访问。](https://baike.baidu.com/item/%E8%BF%9C%E7%A8%8B%E8%AE%BF%E9%97%AE/3326708)VPN 可通[过服务](https://baike.baidu.com/item/%E6%9C%8D%E5%8A%A1%E5%99%A8/100571) [器、](https://baike.baidu.com/item/%E6%9C%8D%E5%8A%A1%E5%99%A8/100571)硬件、软件等多种方式实现。VPN 该功能模块可分为 IKE 策略、IPsec 策略、 VPN 服务、Endpoint 和 IPsec 站点连接,模块总览:

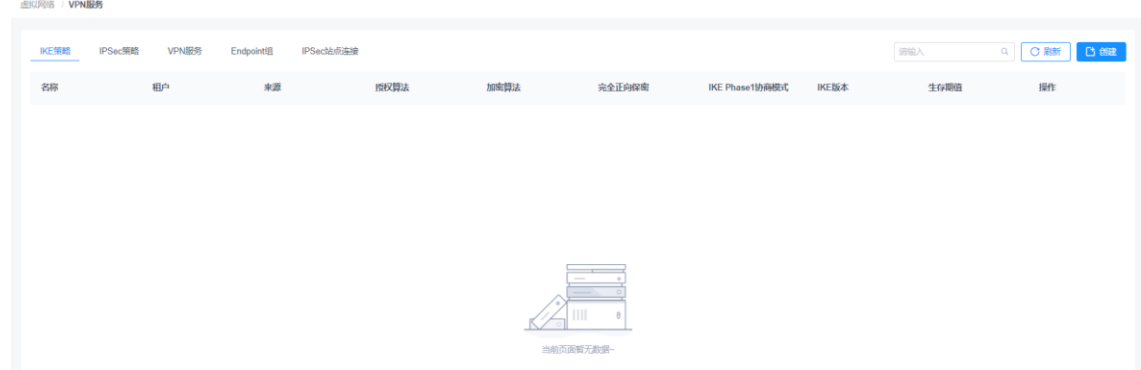

图 5-7-1 VPN 服务

子功能模块

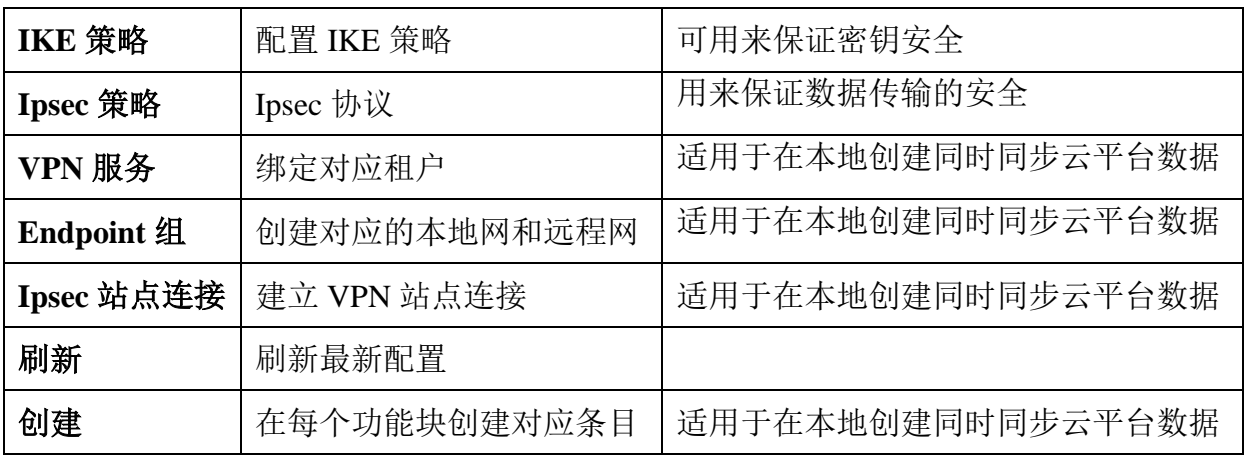

IKE 策略

将界面切到 IKE 策略,点击创建按钮,在创建连接界面,输入名称,选择 租户,授权算法,加密算法,IKE 协商模式等,点击确定按钮,即创建 IKE 策略成功。(注意: IKE 策略创建的时候可以根据实际情况选择, 但是如 果要和另外一个站点建立站点连接,它们的 IKE 策略参数要保持一致)

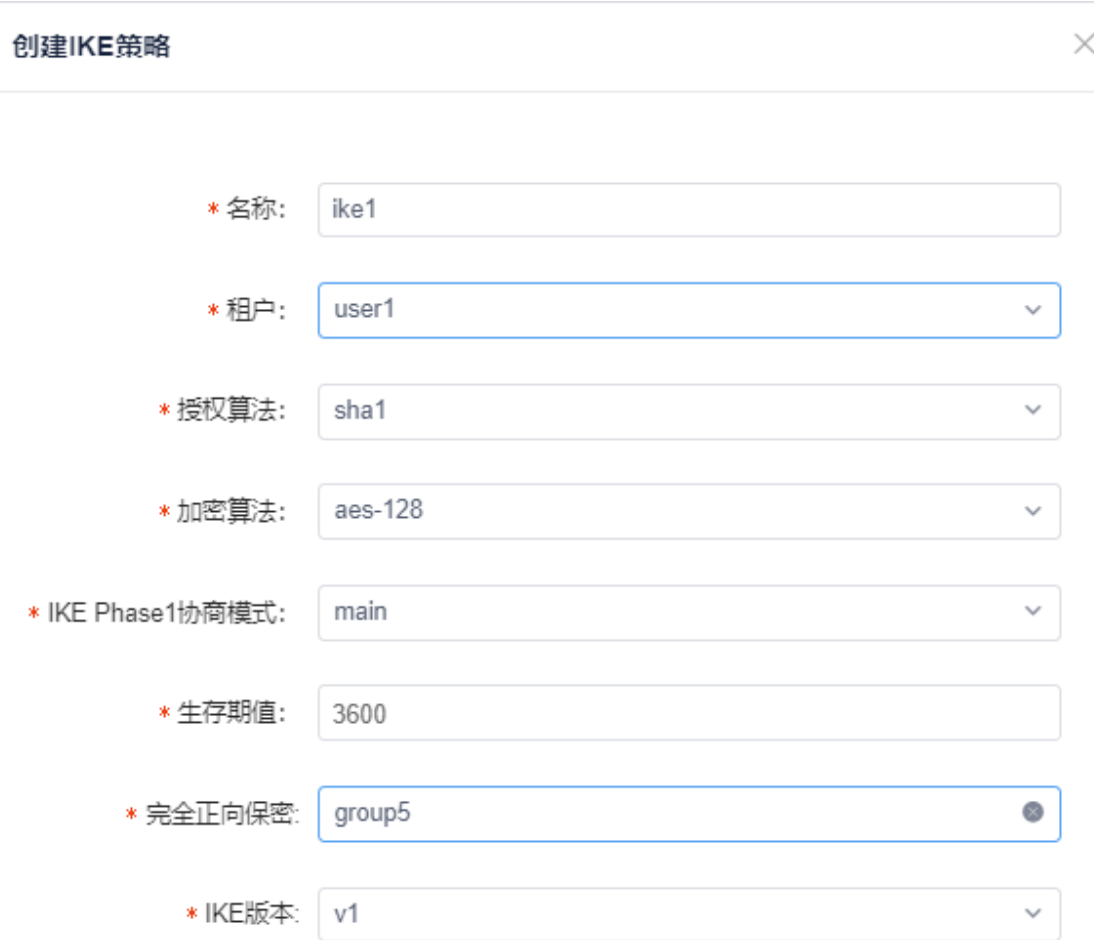

图 5-7-2 IKE 策略添加

IPSec 策略

将界面切到 IPSec 策略,点击创建按钮,在创建连接界面,输入名称,选 择租户,授权算法,加密算法,转换协议,封装模式、生存期值和完全正 向保密,点击确定按钮,即创建 IPSec 策略成功。(注意: IPsec 策略创建 的时候可以根据实际情况选择,但是如果要和另外一个站点建立站点连 接, 它们的 IPsec 策略参数要保持一致)

179
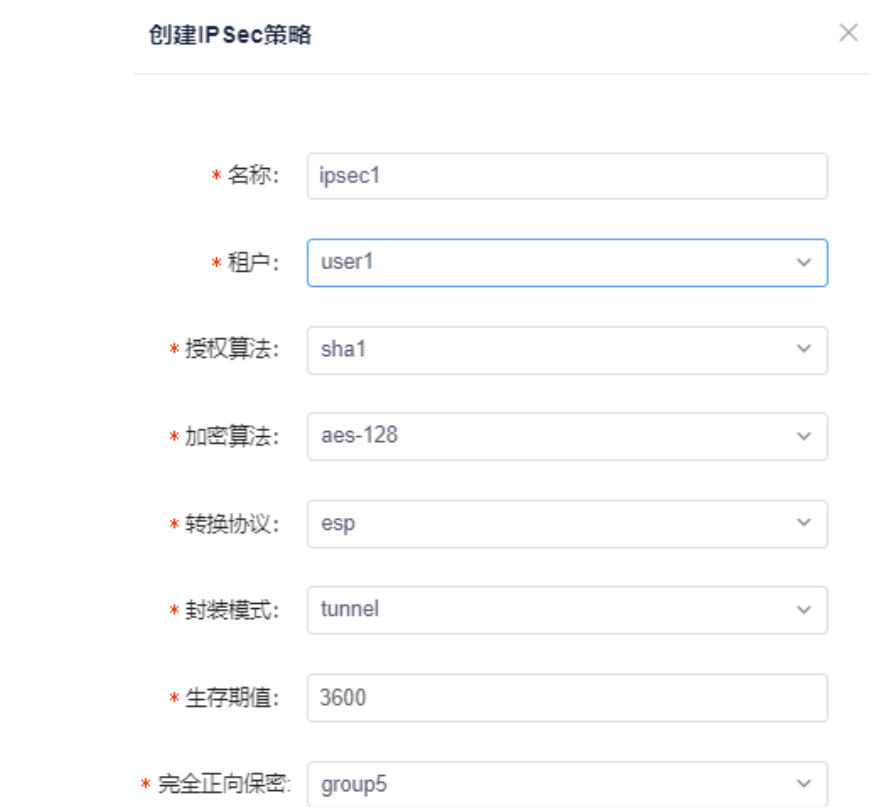

图 5-7-3 IPSec 策略添加

VPN 服务

将界面切到 VPN 服务,点击创建按钮,根据需求选择对应租户和路由,同 VPN 服务进行绑定。

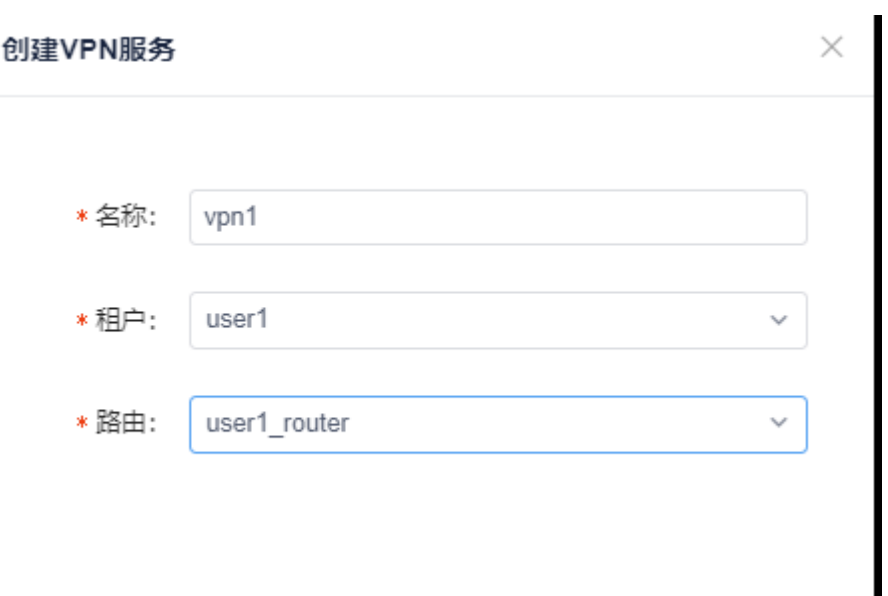

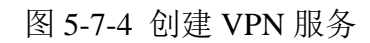

将界面切到 Endpoint 服务,点击创建按钮,一个站点的创建需要创建一个本 地的网络(subnet)和一个远程网(cidr)。

## 创建Endpoint组

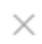

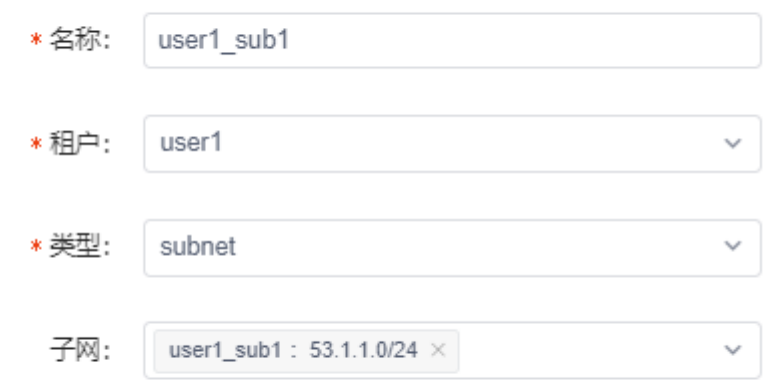

### 图 5-7-5 创建本地 Endpoint 组

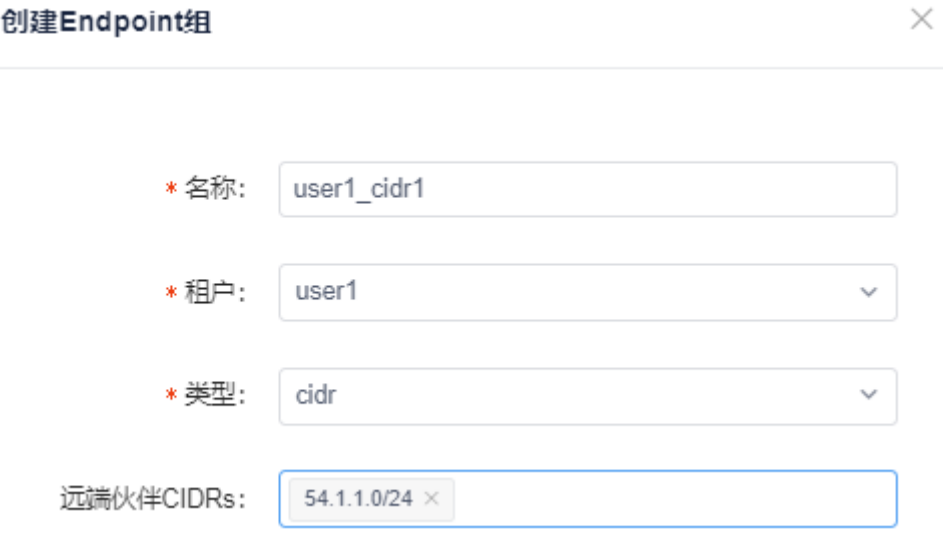

图 5-7-6 创建远程 Endpoint 组

IPSec 站点连接

将界面切到 IPSec 站点连接,点击创建按钮,根据提示输入名称,选择对应的 租户和如下一系列参数,其中伙伴网关公共 ip 和伙伴 ID 地址为同一个,都是 防火墙的出外网的子接口 IP 地址, 剩余参数可以选择之前步骤创建好的, 其

中预共享密钥要和另一个要建立连接的站点的密钥一致,倒数后 5 个参数都可 以根据实际需求进行修改。

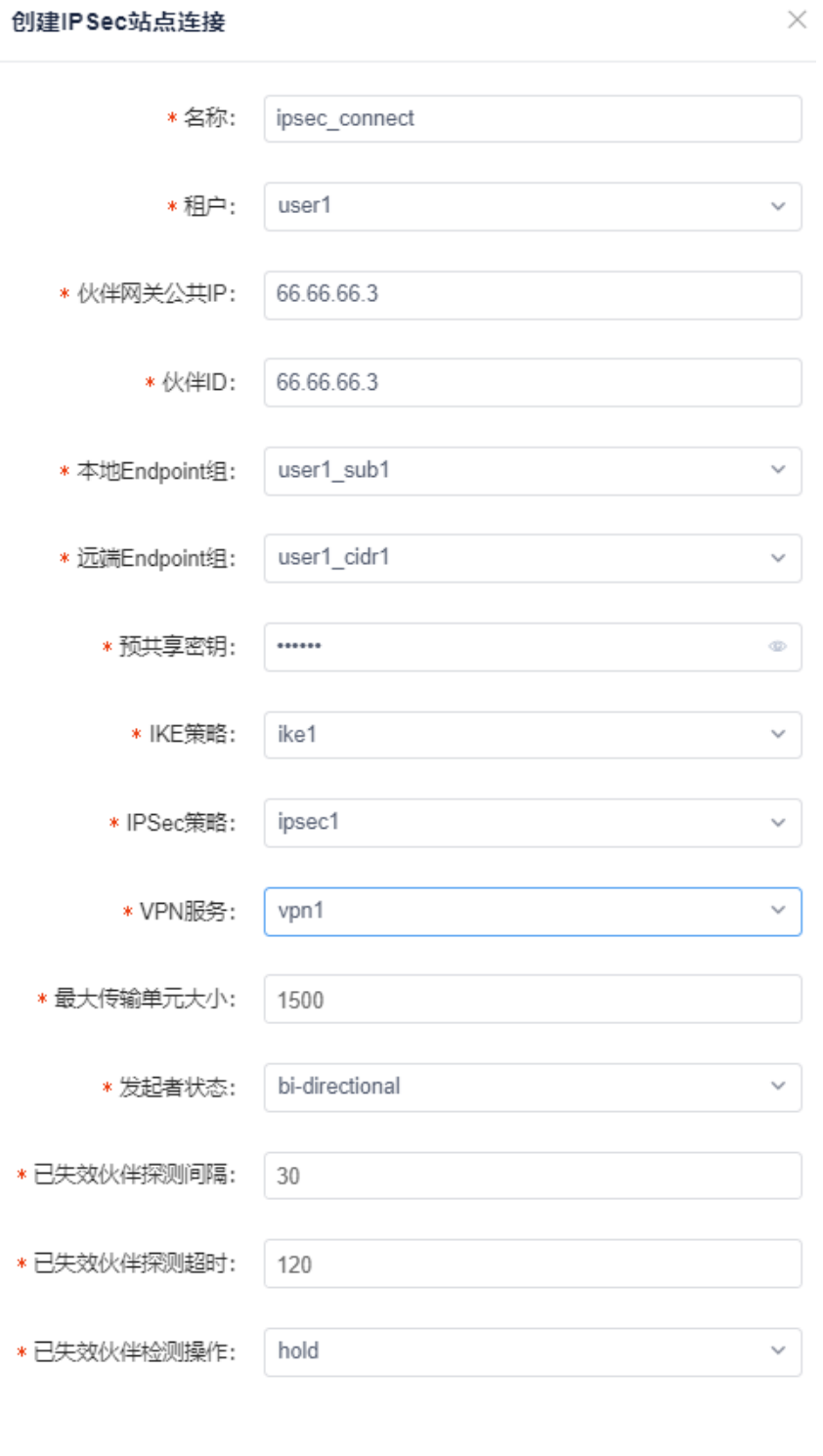

取消 确定

图 5-7-7 创建 IPSec 站点连接

注意: 在站点连接建立之后, IKE 策略、IPSec 策略、VPN 服务和 Endpoint 组这 里面的参数出了名称其他的都不可以被修改,反之,没有被 ipsec 站点使用的可以 根据实际需求进行修改,如下各个功能块的修改图:

 $\times$ 

#### 修改IKE策略

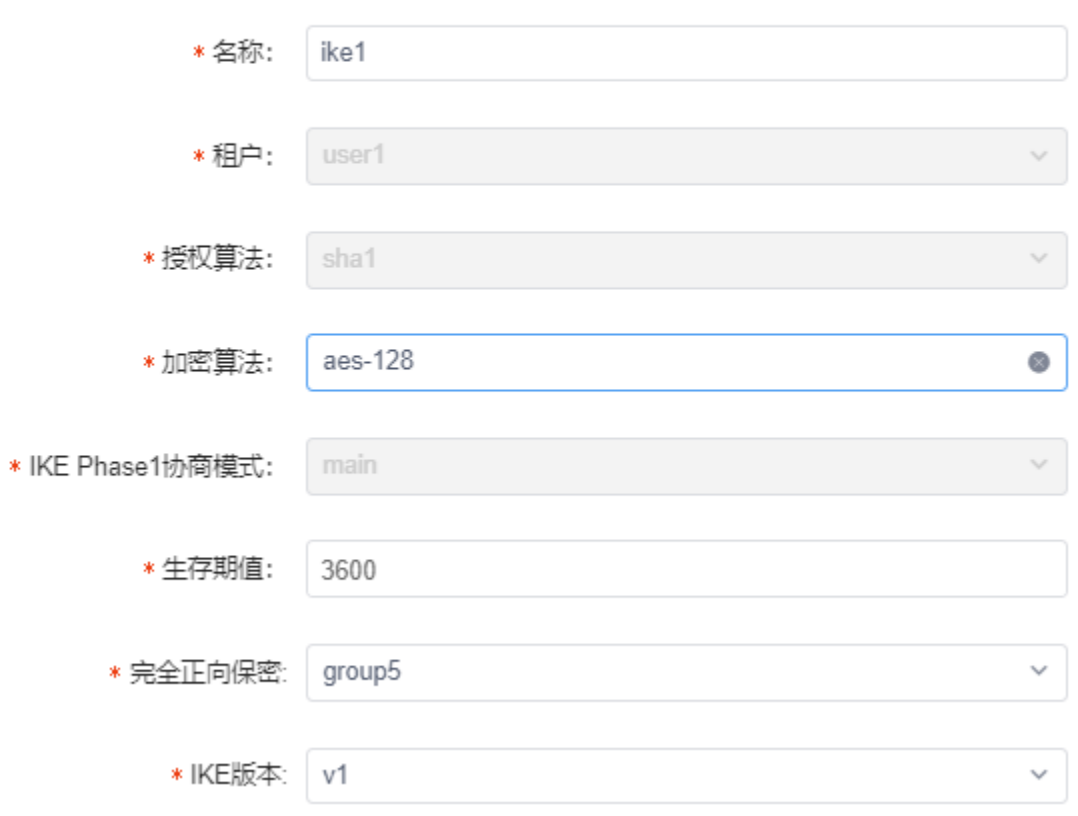

图 5-7-8 修改 IKE 策略

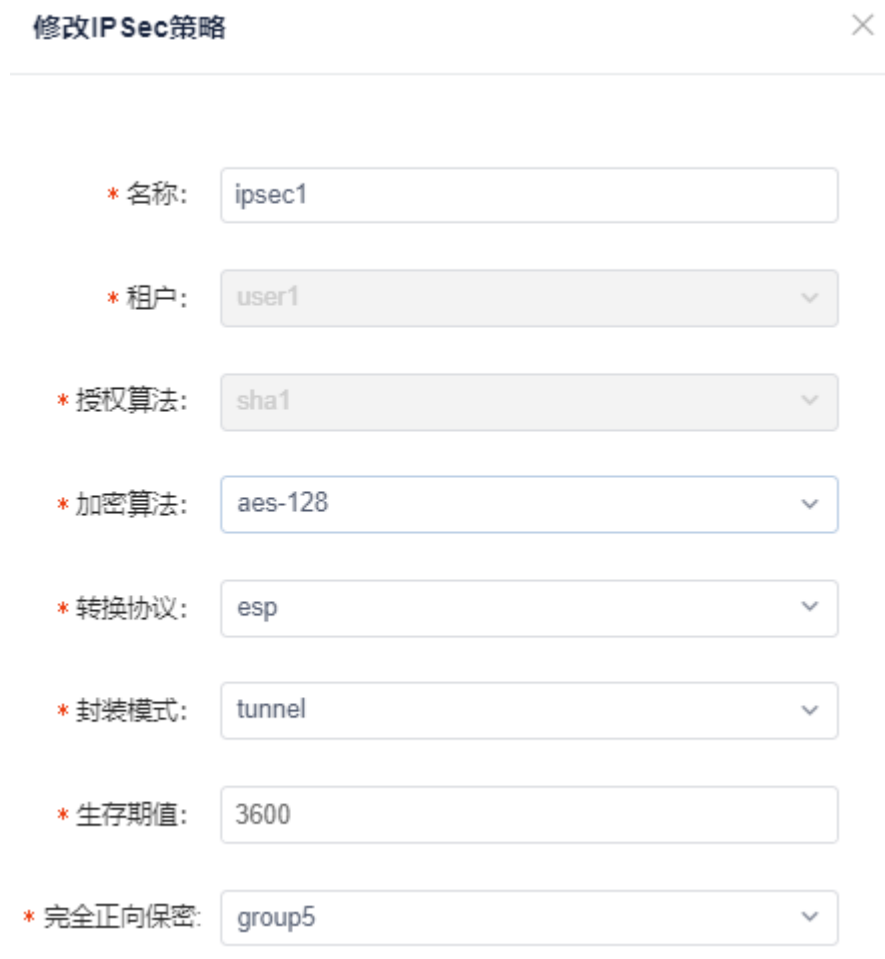

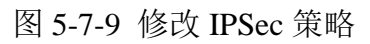

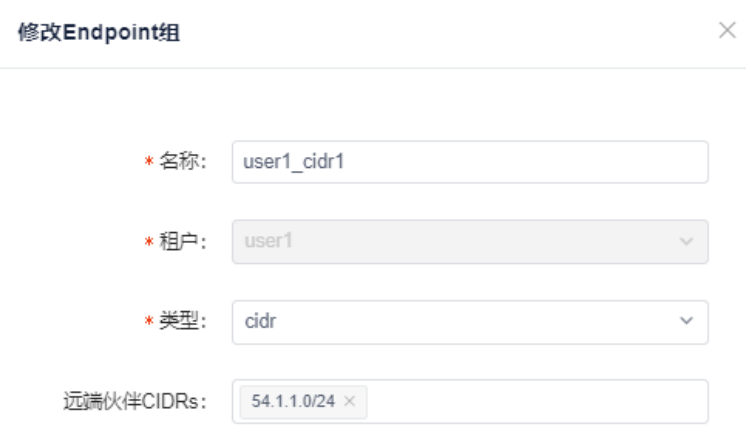

图 5-7-10 修改 Endpoint 组

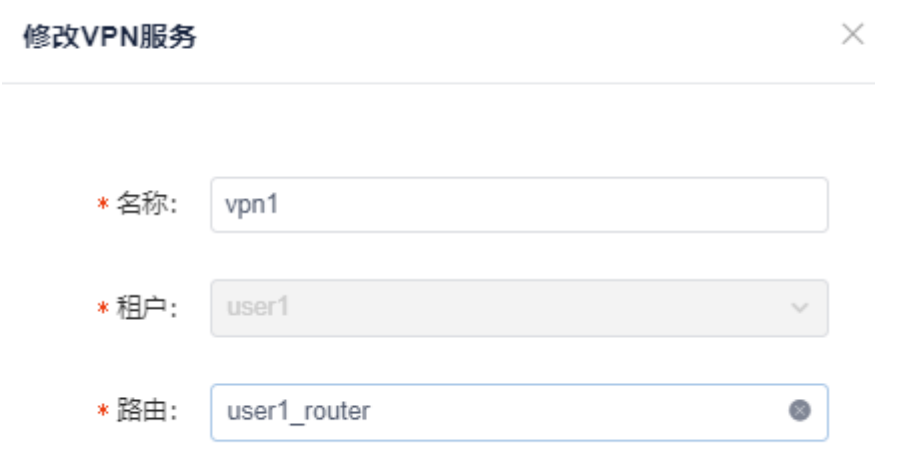

图 5-7-11 修改 VPN 服务

对于 IPSec 站点连接,可以随时根据用户需求进行修改,但是为了保证流量的互 通,修改时必须考虑和远端站点关键参数保持一致。

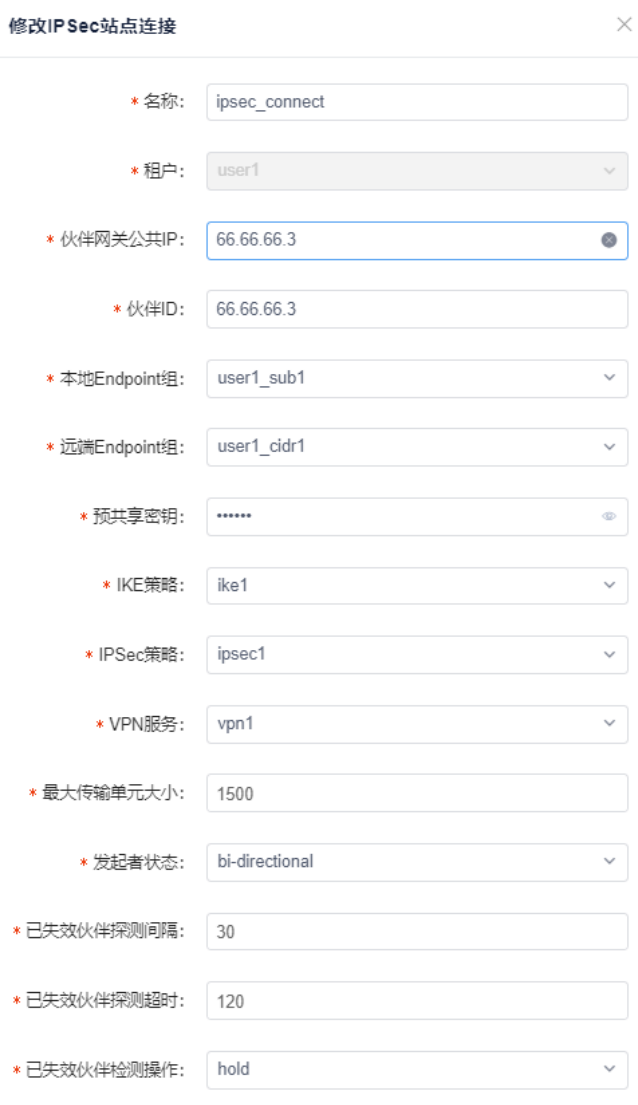

取消偏症

图 5-7-12 创建 IPSec 站点连接

# 5.8 终端组

终端组通过抽象业务,客户然后根据业务配置终端组,规则和合约,通过 ACL 来 实现终端组和终端组的通信。

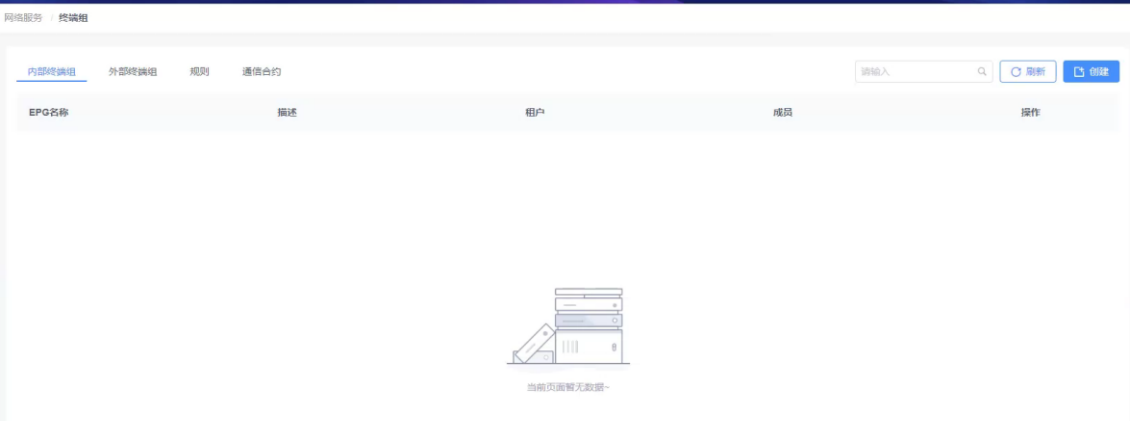

图 5-8-1 终端组

| 内部终端组 | 内部终端组        | 用来创建, 删除, 修改内部终端组    |
|-------|--------------|----------------------|
| 外部终端组 | 外部终端组        | 删除, 修改外部终端组<br>用来创建, |
| 规则    | 规则           | 删除,修改规则<br>用来创建,     |
| 通信合约  | 通信合约         | 用来创建, 删除, 修改通信合约     |
| 刷新    | 刷新最新配置       |                      |
| 创建    | 在每个功能块创建对应条目 | 适用于在本地创建同时同步云平台数据    |

子功能模块

内部终端组

将界面切到内部终端组,点击创建按钮,在创建界面,输入名称,选择租户,成 员,点击确定按钮,即创建内部终端组成功。

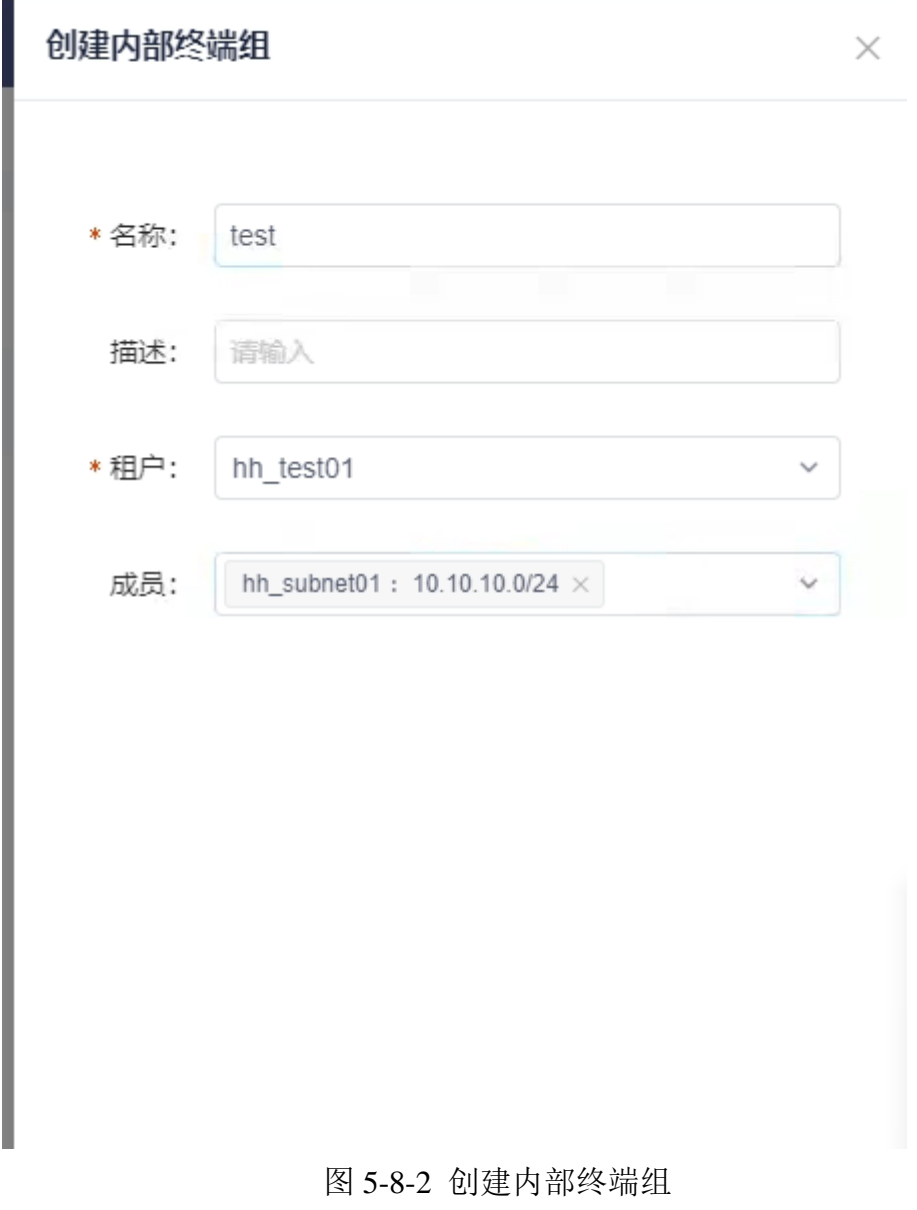

外部终端组

将界面切到外部终端组,点击创建按钮,在创建界面,输入名称,选择租户,输 入成员,点击确定按钮,即创建外部终端组成功。

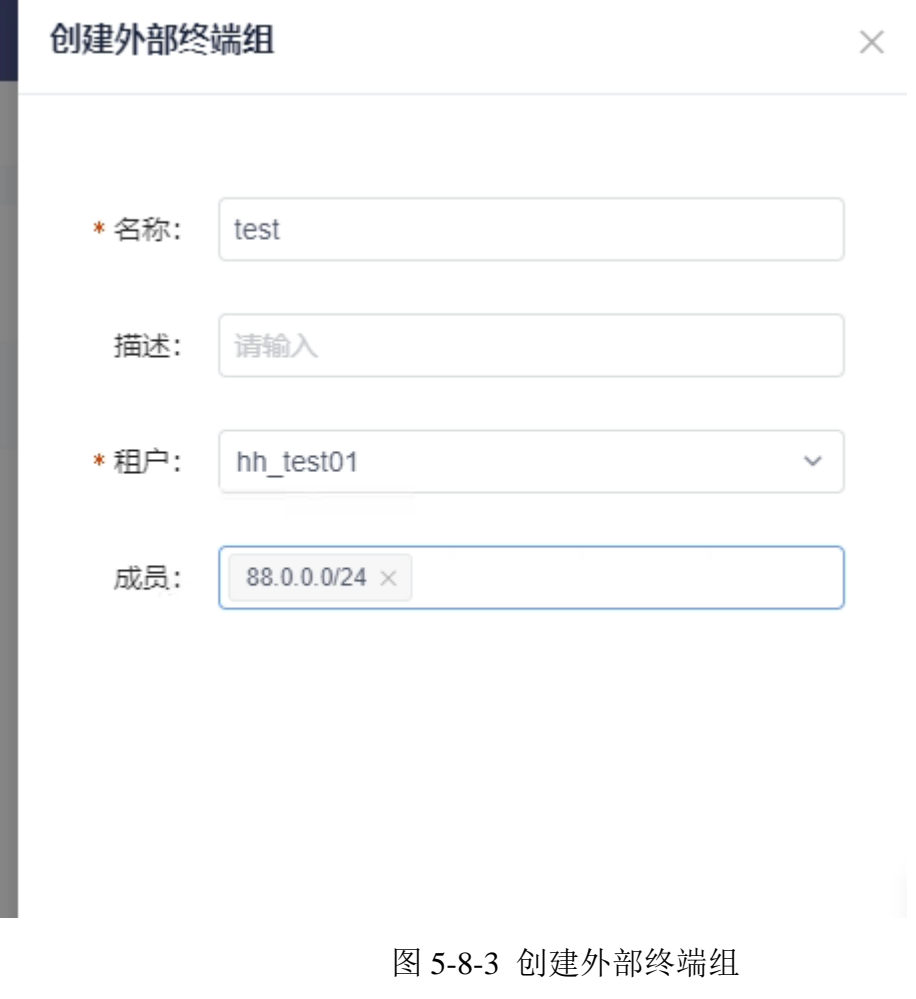

规则

将界面切到规则,点击创建按钮,在创建界面,输入名称,选择租户,协议和动 作,点击确定按钮,即创建规则成功。

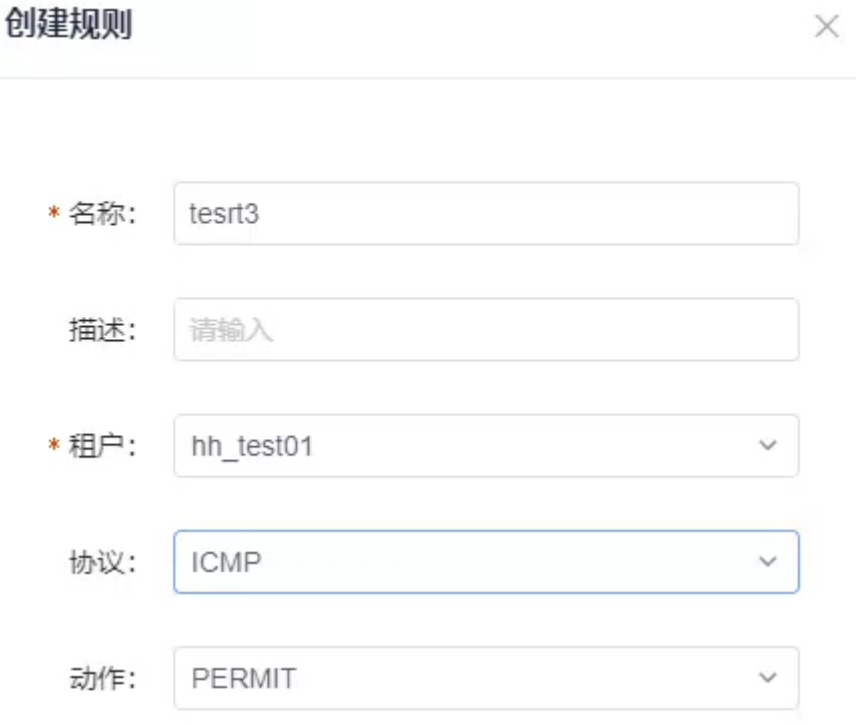

图 5-8-4 创建规则

通信合约

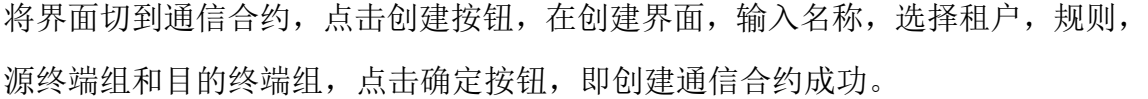

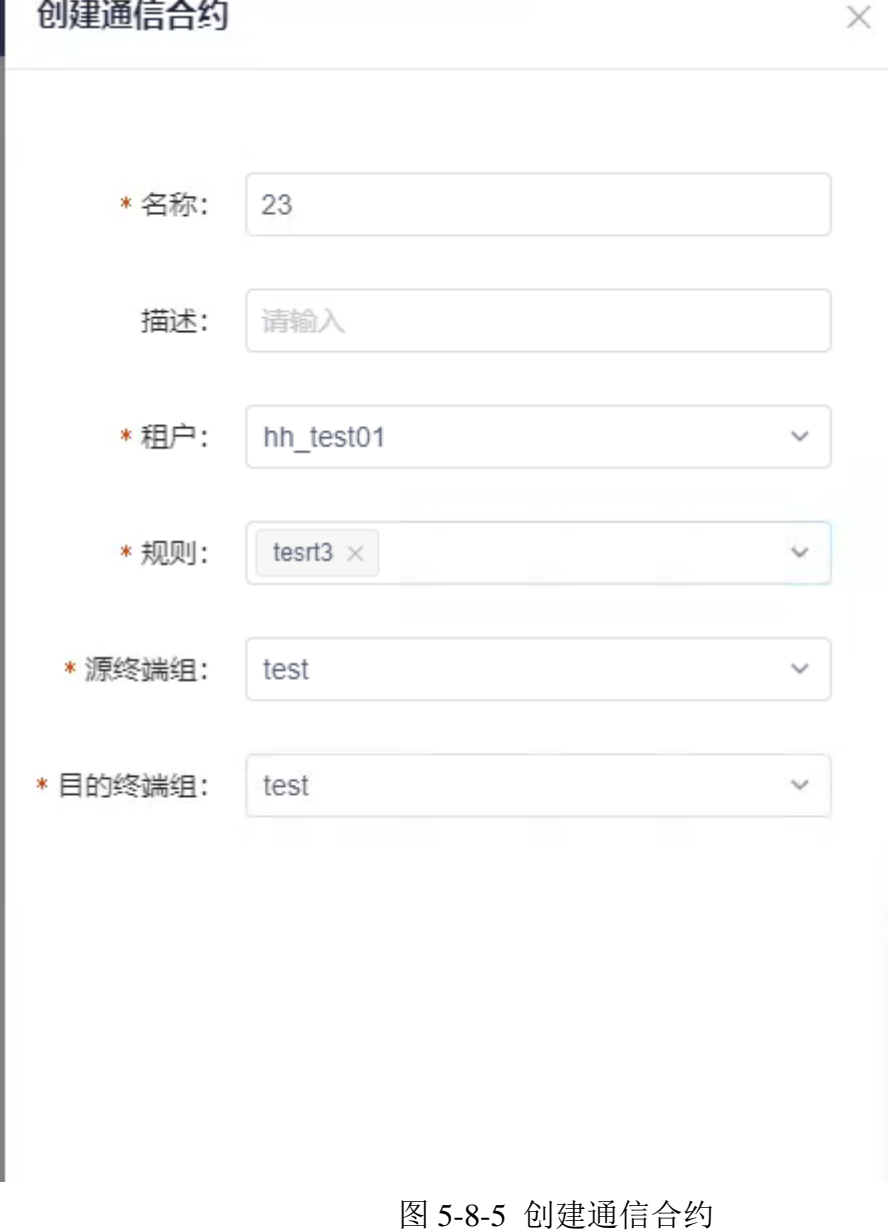

# 5.9 服务链

服务链模块主要提供流量特征组,服务链模板,服务链策略,服务链应用的创建, 删除修改,通过引入路由的方式,对业务流量按服务链顺序进行通信

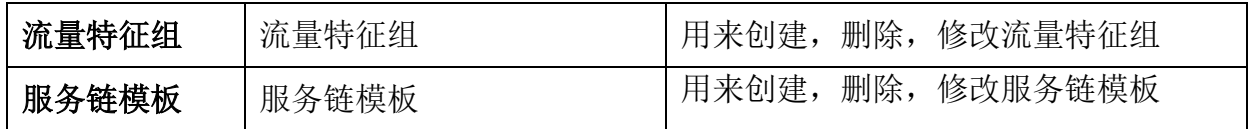

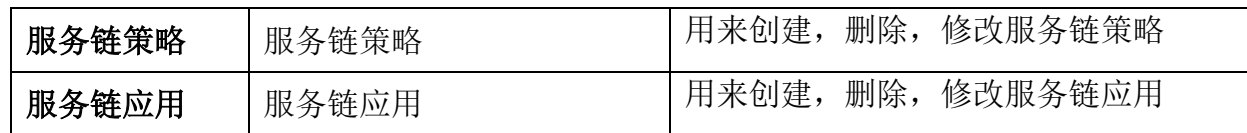

## 5.9.1 流量特征组

将界面切到流量特征组,点击创建按钮,在创建界面,输入名称,选择网络,网 络名称,点击确定按钮,即创建流量特征成功。

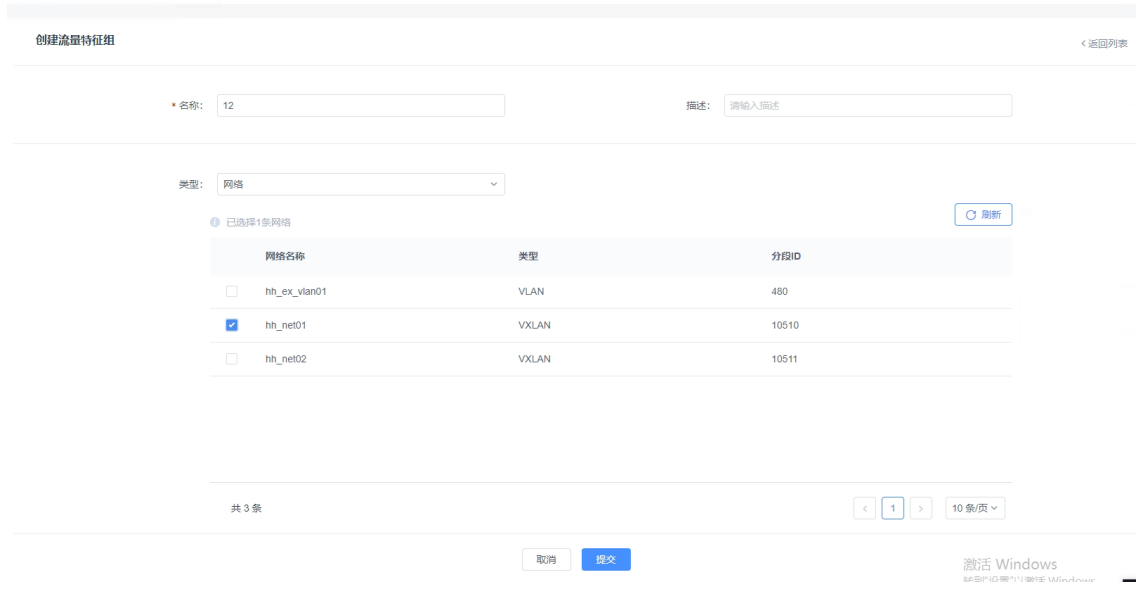

图 5-9-1-1 创建流量特征组

## 5.9.2 服务链模板

将界面切到服务链模板,点击创建按钮,在创建界面,输入名称,获取到业务图, 将 L47 设备按顺序拖动刀下方连线上,点击确定按钮, 即创建服务链模板成功。

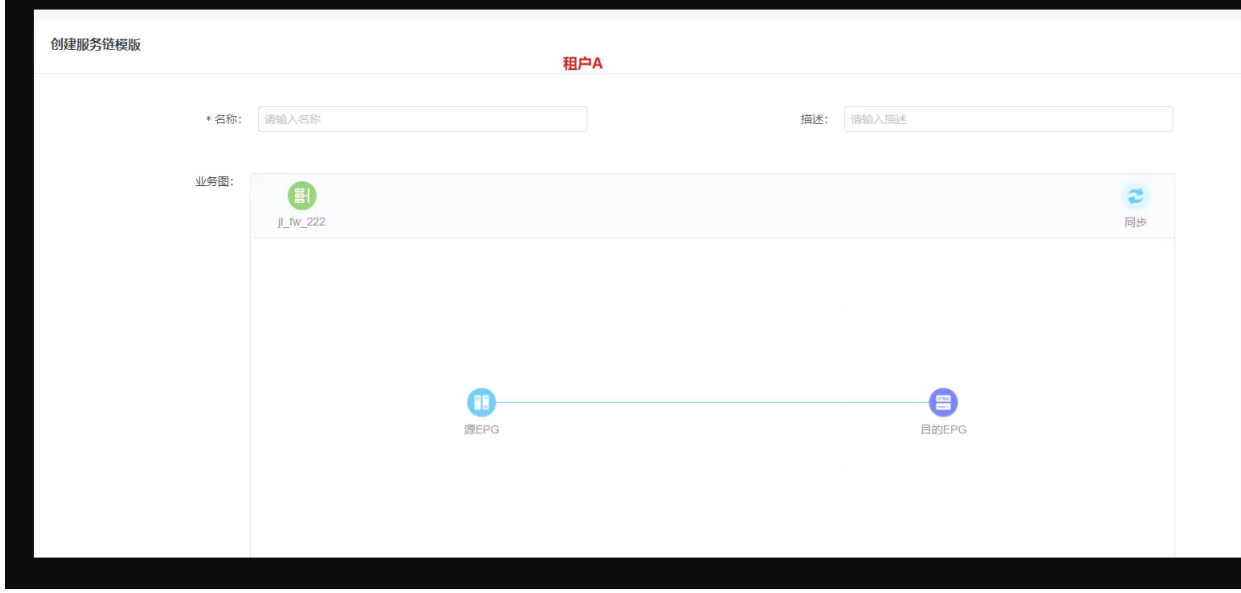

图 5-9-2-1 创建服务链模板

## 5.9.3 服务链策略

将界面切到服务链策略,点击创建按钮,在创建界面,输入名称,点击添加协议, 选择协议类型,然后输入源地址和目的地址,源端口和目的端口,选择操作,点 击确定按钮,即创建服务链规则。

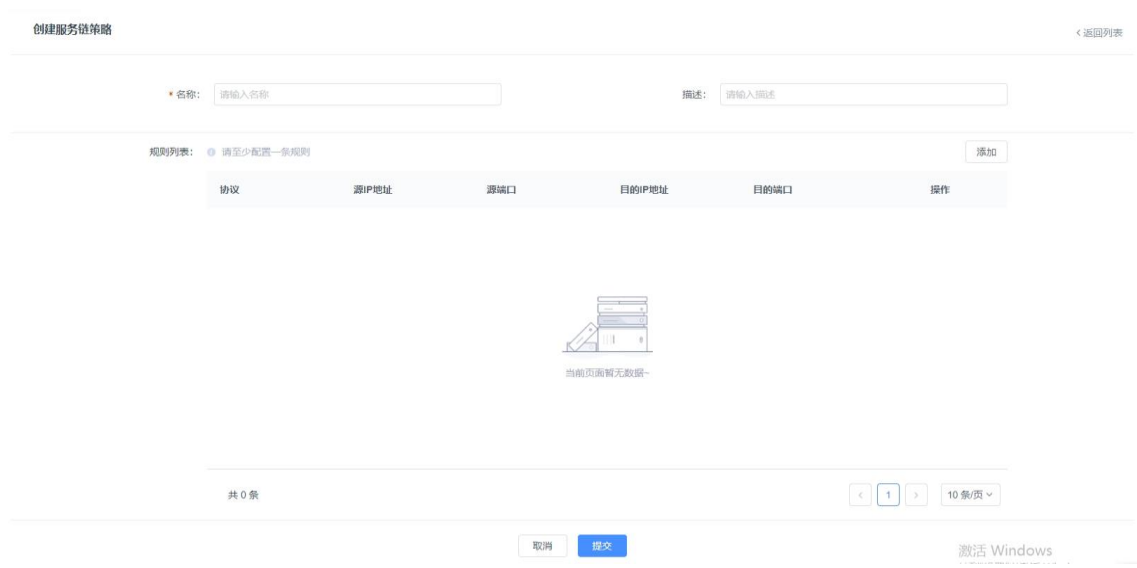

图 5-9-3-1 创建服务链策略

#### 5.9.4 服务链应用

将界面切到服务链应用,点击创建按钮,在创建界面,输入名称,选择服务链模 板,点击下一步,选择源和目的流量特征组,服务链策略,点击下一步,确认配 置无误之后选择提交,即服务链应用创建成功。

| $(\checkmark)$         | 模版选择 -               |                                                        |                                       | ⊙<br>流量特征组选择 - |                                                 |                                                       | 3 配置确认            |                                        |
|------------------------|----------------------|--------------------------------------------------------|---------------------------------------|----------------|-------------------------------------------------|-------------------------------------------------------|-------------------|----------------------------------------|
| 应用名称: test             | 应用描述:                |                                                        |                                       |                |                                                 |                                                       |                   |                                        |
|                        | 服务链模版                | 2222                                                   |                                       | 流量特征组          | 222                                             |                                                       | 服务链策略             |                                        |
| 模版名称:<br>模版描述:<br>业务图: | Œ<br>源EPG<br>$fw_12$ | test<br>$\overline{\phantom{a}}$<br>$\bullet$<br>目的EPG | 源EPG:<br>源EPG描述:<br>源EPG类型:<br>目的EPG: |                | jl_79<br>$\overline{\phantom{a}}$<br>网络<br>J.80 | 策略名称:<br>策略描述:<br>规则:<br>协议 源IP地址<br>ICMP 79.0.0.4/24 | 源端口 目的IP地址<br>any | yyt<br>$\overline{\phantom{0}}$<br>目的端 |
|                        |                      |                                                        | 目的EPG描述:<br>目的EPG类型:                  |                | $\overline{\phantom{a}}$<br>网络                  |                                                       |                   |                                        |
|                        |                      |                                                        |                                       |                |                                                 |                                                       | ← 1 → 10 条页 >     |                                        |

图 5-9-4-1 服务链创建成功

## 6 运维监控

运维监控功能模块分为运维工具,设备监控,集群监控,流量监控,设备日志, 操作日志,Vxlan 流量,南北向流量,端口流量,告警管理等功能模块。

### 6.1 运维工具

#### 6.1.1 配置备份

配置文件实现对交换机设备的配置进行备份、配置保存以及下载设备的配置快照。 备份

点击设备后【备份】按钮,弹出"备份配置"界面,填入信息,点击【确定】 按钮,实现设备的配置备份。

(1)参数说明:

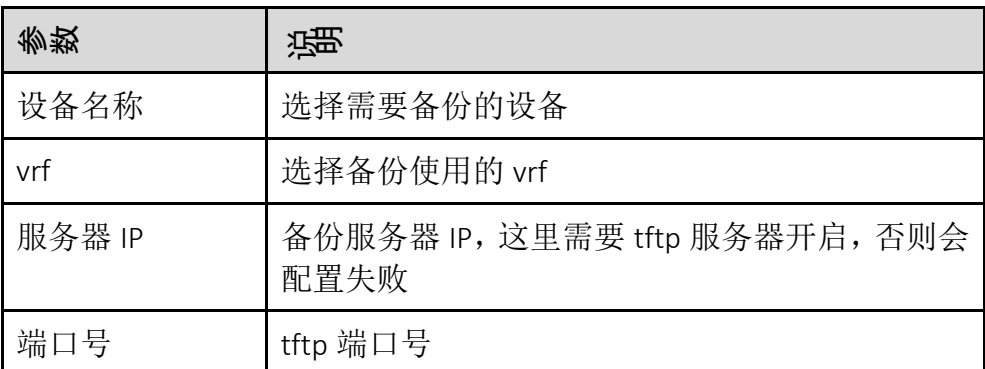

(2)配置范例:

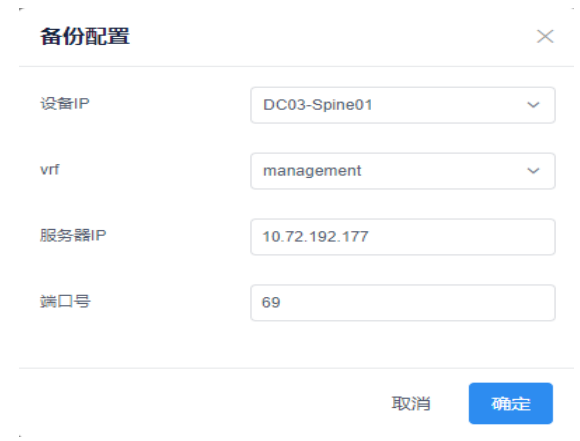

图 6-1-1-1 备份配置

快照

点击设备后的【导出】按钮,弹出"导出"界面,点击【导出】按钮,保存设 备快照。

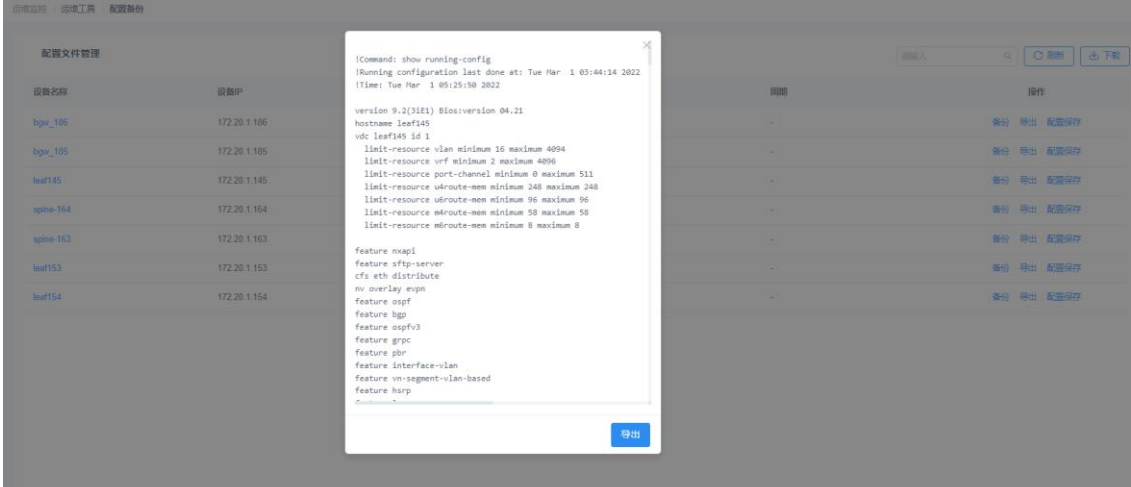

## 图 6-1-1-2 导出快照

配置保存

点击设备后的【配置保存】按钮,弹出"保存提醒"界面,点击【确定】按钮, 保存当前配置到交换机设备。

| 运输监控 / 运维工具 / 配置备份 |              |                                                                                                    |                          |                                                                                 |                           |
|--------------------|--------------|----------------------------------------------------------------------------------------------------|--------------------------|---------------------------------------------------------------------------------|---------------------------|
| 配置文件管理             |              | 2 保存提醒<br>是否保存当前设备的配置到交换机?                                                                                      | $\times$                 |                                                                                 | Q CRIT & TS<br><b>请输入</b> |
| 设备各称               | 设备IP         |                                                                                                    | 取消 确定                    | 周期                                                                              | 提作                        |
| bgw 186            | 172.20.1.186 |                                                                                                    |                          | <b>Contractor</b>                                                               | 备份 导出 配置保存                |
| bgw_185            | 172.20.1.185 | the control of the control of                                                                                   | the contract of the con- | <b>Contract Contract</b>                                                        | 备份 导出 配置保存                |
| leaf145            | 172.20.1.145 | the control of the control of                                                                                   | <b>Contract Contract</b> | <b>Contract Contract</b>                                                        | 备份 导出 配置保存                |
| spine-164          | 172.20.1.164 | the control of the control of the                                                                               | the contract of          | <b>Contract Contract Contract</b>                                               | 备份 导出 配置保存                |
| spine-163          | 172.20.1.163 | the control of the control of the control of<br>the contract of the contract of the contract of the contract of |                          | the contract of the contract of the contract of the contract of the contract of | 各份   导出   配置保存            |
| leaf153            | 172.20.1.153 | the contract of the contract of the con-<br>the contract of the contract of the contract of the                 |                          | the contract of the contract of the contract of                                 | 备份 导出 配置保存                |
| leaf154            | 172.20.1.154 | the control of the control of the con-<br>the contract of the contract of the contract of the con-              |                          | the contract of the contract of the contract of the                             | 备份 导出 配置保存                |
|                    |              |                                                                                                    |                          |                                                                                 |                           |
|                    |              |                                                                                                    |                          |                                                                                 |                           |

图 6-1-1-3 配置保存

## 6.1.2 端口镜像

端口镜像是将一个端口流量复制到另一个连接有网络监测设备的交换机端口,进 行网络监控与故障排除的方法。用户可以根据实际需求在界面进行操作配置端口 镜像,端口镜像包括 SPAN 和 ERSPAN。

模块总览

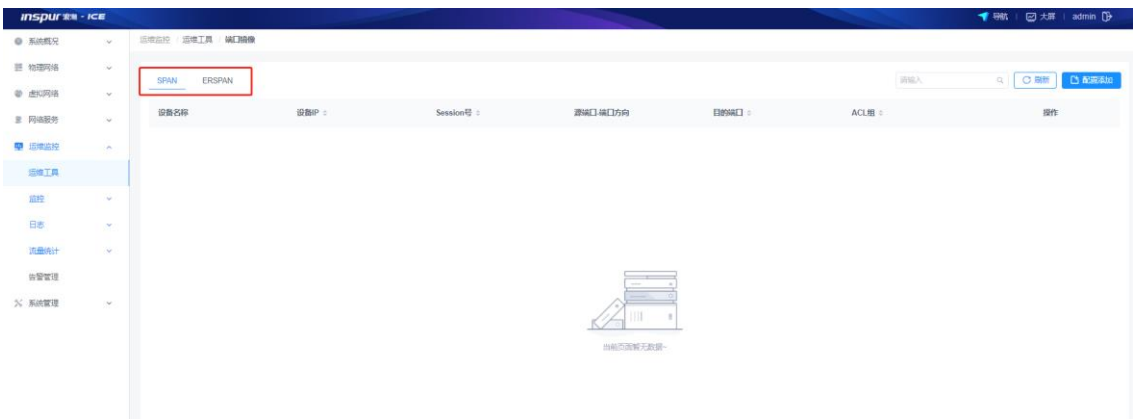

图 6-1-2-1 端口镜像总览

#### 6.1.2.1 SPAN

SPAN 是将一个设备的的一个端口(源端口)的流量镜像到另一个端口,流量收 集器需要用户提前接到要镜像到设备的物理接口(目的端口),界面配置添加如 下:

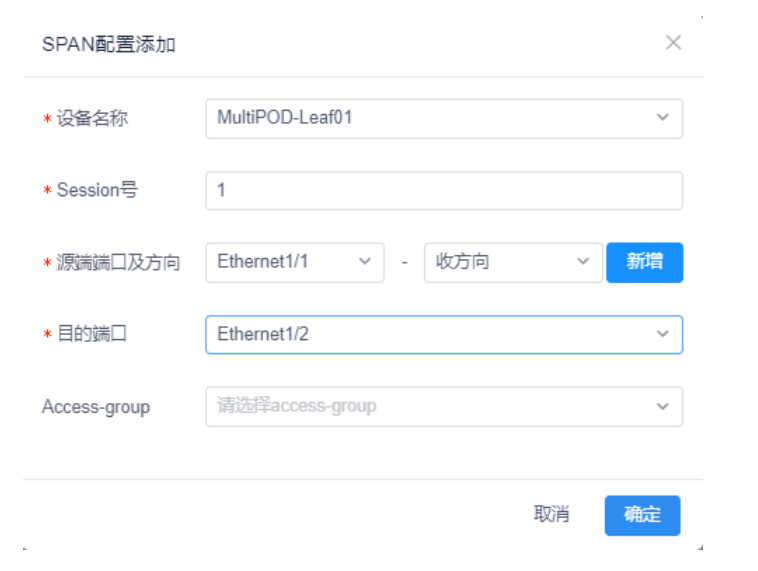

图 6-1-2-2 配置 SPAN

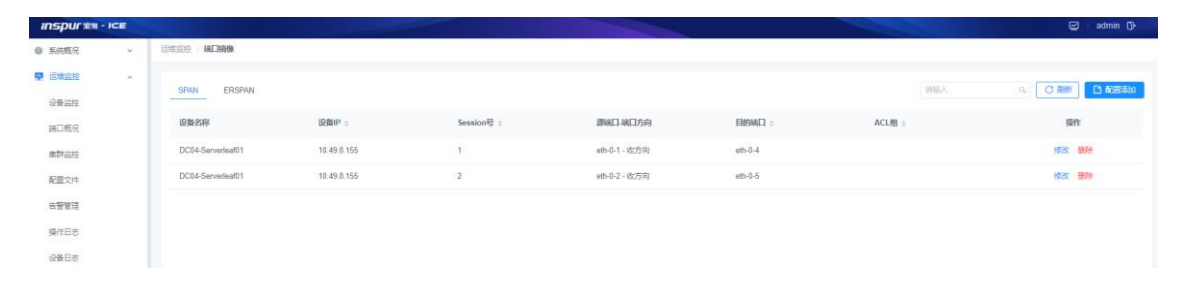

### 图 6-1-2-3 添加 SPAN 成功

以上 SPAN 的添加没有关联 ACL 规则, 如果有需求过滤掉某些流量可以通过进入 物理网络――配置详情――交换机――ACL 配置来配置对应得 Access-Map, 如下 图:

| <b>INSPURED - ICE</b>         |                |                               |            |         |        |        |        |        |       |      |                 |       | ◙<br>admin <sup>[]</sup>      |
|-------------------------------|----------------|-------------------------------|------------|---------|--------|--------|--------|--------|-------|------|-----------------|-------|-------------------------------|
| <b>● 系统概况</b><br>$\sim$       |                | 物理网络 配置详情 交接机 配置管理            |            |         |        |        |        |        |       |      |                 |       |                               |
| $\equiv$ E468<br>$\mathbf{v}$ |                | MultiPOD-Leaf01 P 10.49.8.162 |            |         |        |        |        |        |       |      |                 |       |                               |
| E <b>tem</b><br>$\sim$        |                |                               |            |         |        |        |        |        |       |      | <b>EMPLOYED</b> |       |                               |
| 起業洋園                          | 第二管理           | VLAN配置                        | OSPF配置     | ACLESSE | QOS配置  | 流量监控配置 | 风景抑制频定 | BPDU配置 | 设备监控  | 告警配票 | 版本信息            |       |                               |
| erreu                         | <b>ACLAURE</b> | 調団排出ACL                       | Access-Map |         |        |        |        |        |       |      |                 | 市场入   | C Riff B WREAM<br><b>Q.I.</b> |
| L47数表地                        | $ACLSB$ :      |                               | IP类型:      | 请议:     | 规则类型:  |        | 福口。    |        | MEDWH |      | 透明细             | 日的解阻。 | 提作                            |
| 提琴逆源地                         | allow top      |                               | ip         | top     | permit |        | 80     |        | pq    |      | any             | any   | 田野                            |

图 6-1-2-4 添加 ACL 规则

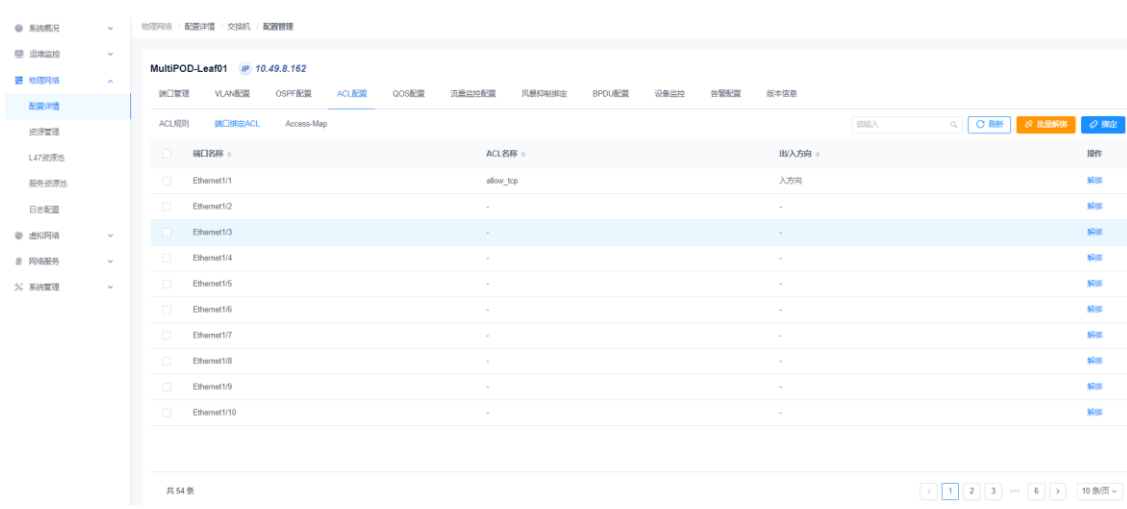

#### 浪潮智能云引擎(ICE)操作手册

图 6-1-2-5 端口绑定 ACL

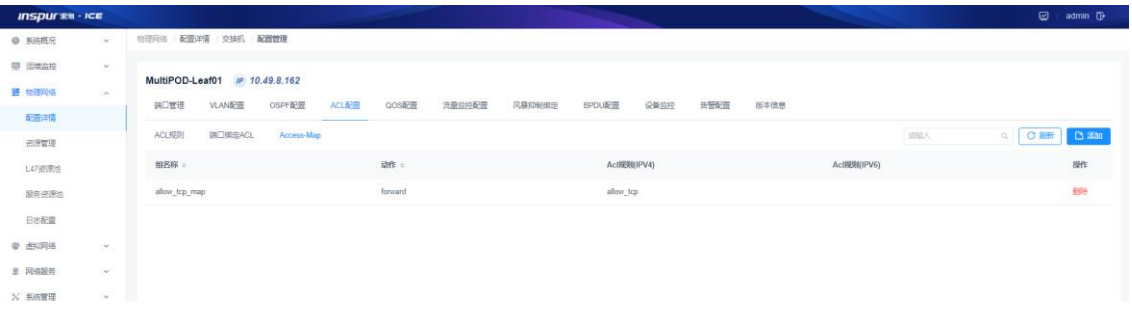

图 6-1-2-6 创建 Access-Map

创建了 Access-Map 后, 就可以创建关联 ACL 过滤条件的 SPAN 了, 如下图;

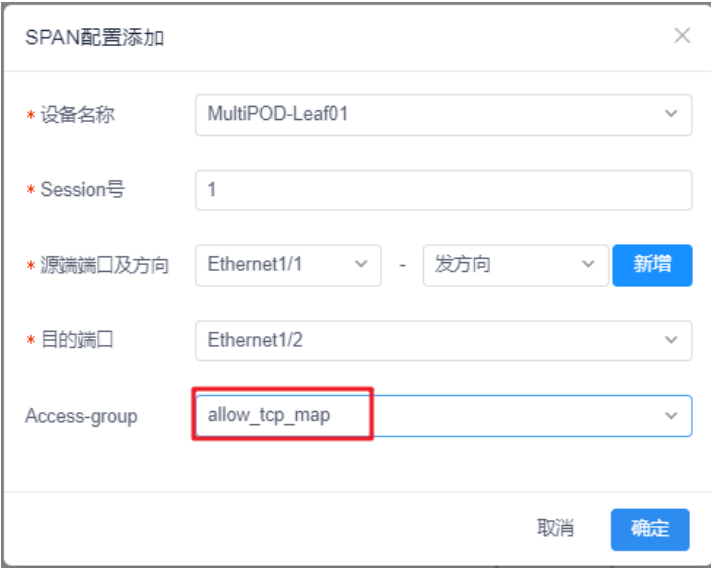

图 6-1-2-7 添加关联 Access-group 的 erspan

#### 6.1.2.2 ERSPAN

ERSPAN 是将一个设备的一个端口的流量镜像到另一个设备端口,这里源指的是 要被监测的交换机设备,目的 IP 指的是流量收集器的 IP 地址, 如下图:

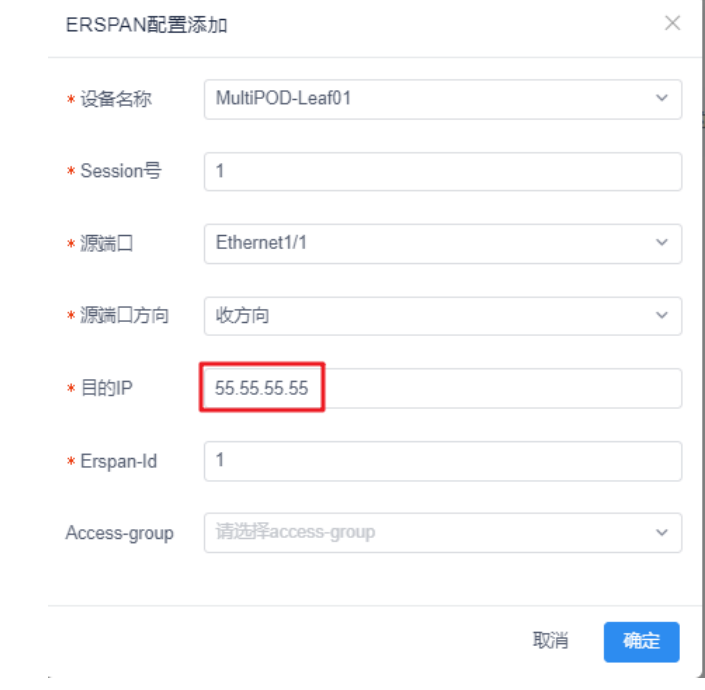

图 6-1-2-6 配置 ERSPAN

| <b>INSPURSE - ICE</b> |                 |                                 |             |                     |             |       |             |             |                  | $\Box$ admin $\Box$ |
|-----------------------|-----------------|---------------------------------|-------------|---------------------|-------------|-------|-------------|-------------|------------------|---------------------|
| ● 系统概况                | $\omega$ .      | <b>运营监控 编口链像</b>                |             |                     |             |       |             |             |                  |                     |
| <b>P</b> Elease       | $\mathcal{A}$ . | <b>ERSPAN</b><br>SPAN<br>______ |             |                     |             |       |             |             | HNGA<br>$\alpha$ | C AM B MESO         |
| 课口概况                  |                 | 设备名称:                           | 设备IP:       | $s$ session $\Xi$ : | 源纸工         | 源组方向: | 目的IP:       | Erspan-id : | accessGroup :    | 斷                   |
|                       |                 | MultiPOD-Leaf01                 | 10.49.8.162 |                     | Ethernet1/1 | inc.  | 55.55.55.55 |             |                  | 一些地                 |
| 集群温控<br>配置文件          |                 |                                 |             |                     |             |       |             |             |                  |                     |
| 告警管理                  |                 |                                 |             |                     |             |       |             |             |                  |                     |

图 6-1-2-7 配置 ERSPAN 成功

注意:配置 ERSPAN 时,需要在和分析器连接的交换机的端口配置一个网段的 IP 地址,比如这里的流量收集器的 IP 是 55.55.55.55,与它连接的交换机的物理口配 置成 55.55.55.54(同一个网段的 IP)。同时,需要在这个交换机的 bgp 中发布流 量收集器的网段。进入物理网络—bgp 配置, 如下图:

#### 浪潮智能云引擎(ICE)操作手册

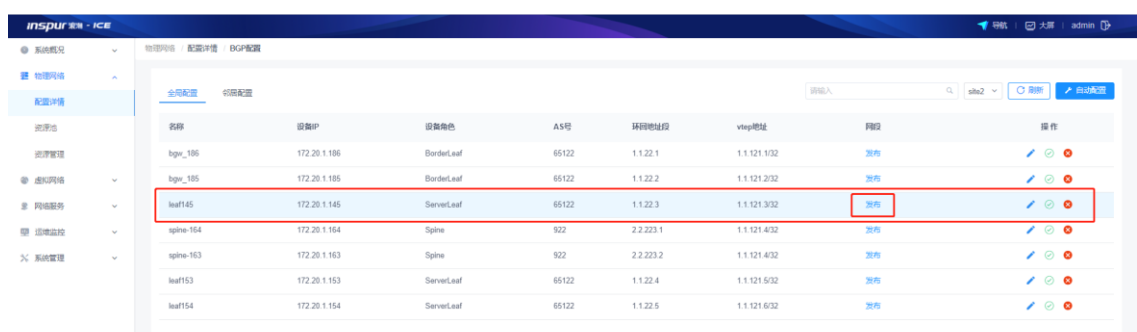

## 图 6-1-2-8 bgp 中发布分析器的网段

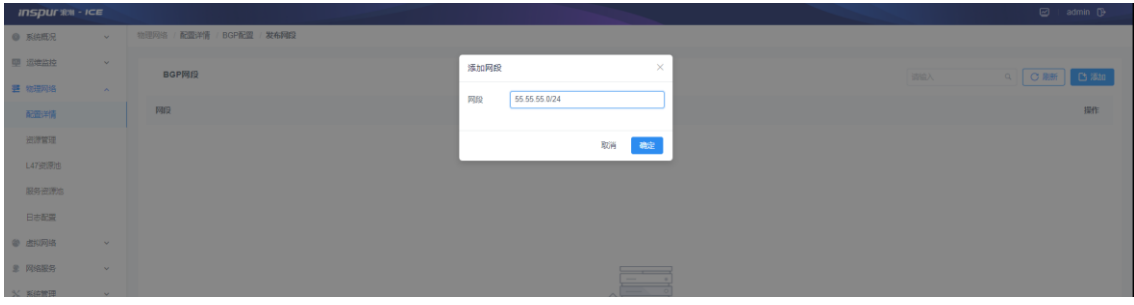

图 6-1-2-9 bgp 中添加发布网段

以上 ERSPAN 的添加没有关联 ACL 规则, 如果有需求过滤掉某些流量可以通过 进入物理网络――配置详情――交换机――ACL 配置来配置对应的 Access-Map, 同上面的 SPAN, 此处不再重复。

## 6.1.3 健康巡检

健康巡检模块对 ICE 控制器的监控状况根据巡检周期进行检测并可以提供检测报 告。

模块总览

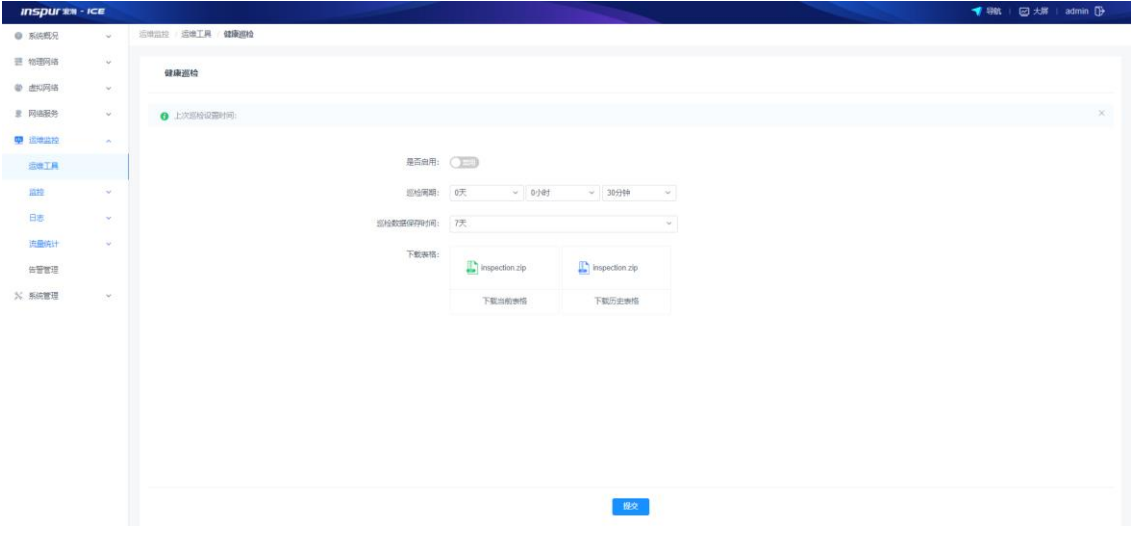

- 图 6-1-3-1 健康巡检总览
- (1)信息项说明:

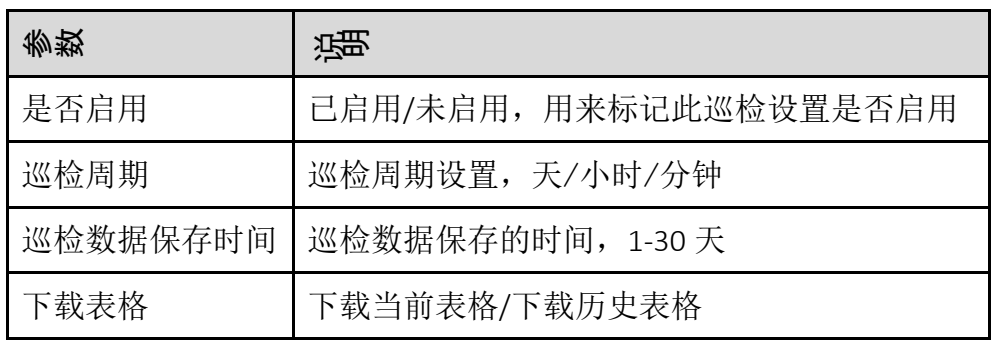

当前表格内容显示:

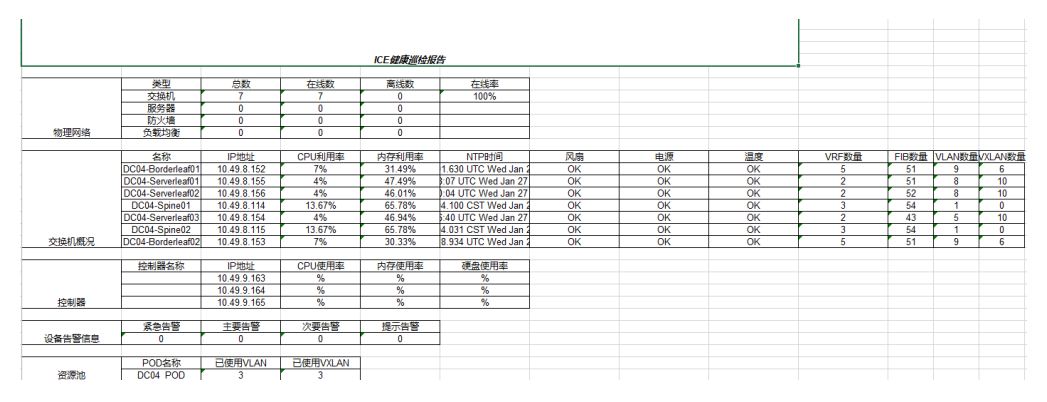

图 6-1-3-2 当前表格

历史表格会根据用户设置的时间间隔来生成多个 excel 表, 每个表的内容会记录 实时的资源信息:

Report 2021-01-27 14-16-30.xls Report 2021-01-27 14-21-29.xls Report 2021-01-27 14-26-29.xls Report 2021-01-27 14-31-29.xls Report 2021-01-27 14-36-35.xls Report 2021-01-27 14-41-29.xls Report 2021-01-27 14-46-29.xls Report 2021-01-27 14-51-29.xls Report 2021-01-27 14-56-29.xls Report 2021-01-27 15-01-29.xls Report 2021-01-27 15-06-29.xls Report 2021-01-27 15-11-29.xls Report\_2021-01-27\_15-16-29.xls

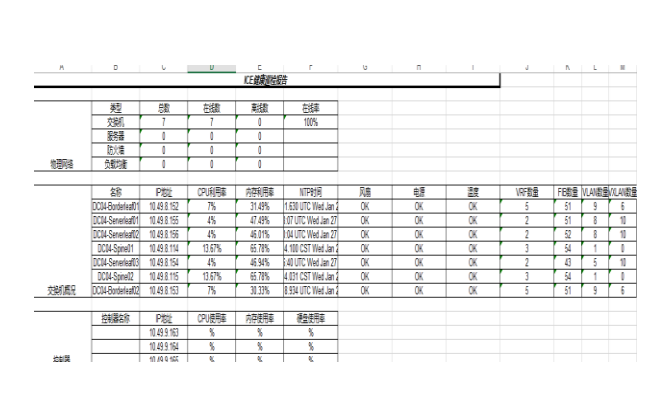

图 6-1-3-3 历史表格

## 6.1.4 路径探测

路径探测包含虚机探测、虚机路径探测、交换机探测这三种。 探测基于三层进行探测,因此需要选择租户路由。

虚机探测

虚机探测界面,选择租户路由,然后选择虚机源端,虚机目的端,点 击探测按钮,探测结果展示在界面,如下图所示:

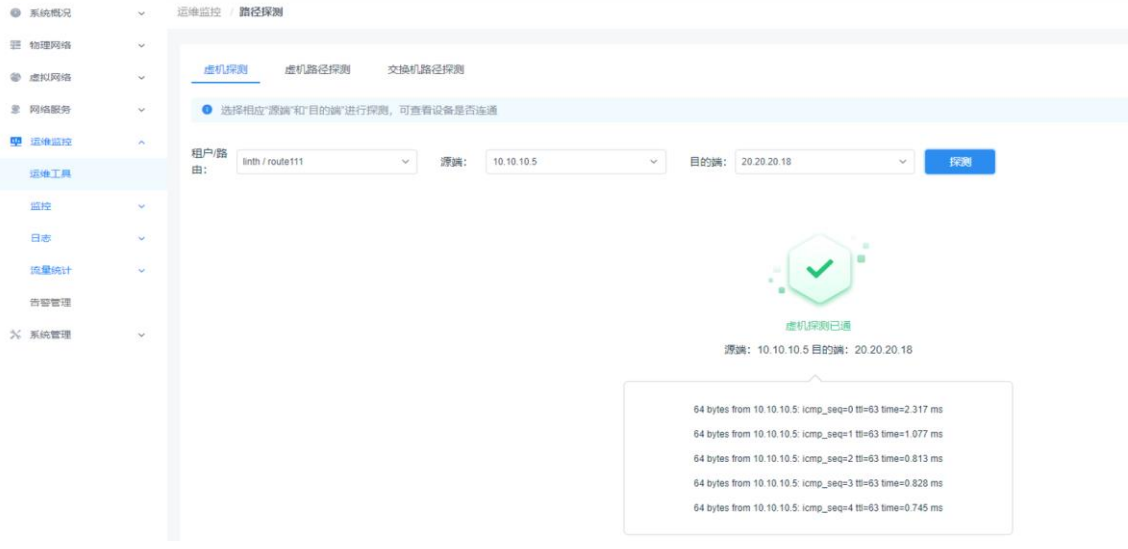

图 6-1-4-1 虚机探测

#### 虚机路径探测

虚机路径探测界面,选择租户路由,然后选择虚机源端,虚机目的端, 点击探测按钮,探测结果中展示路径,如下图所示:

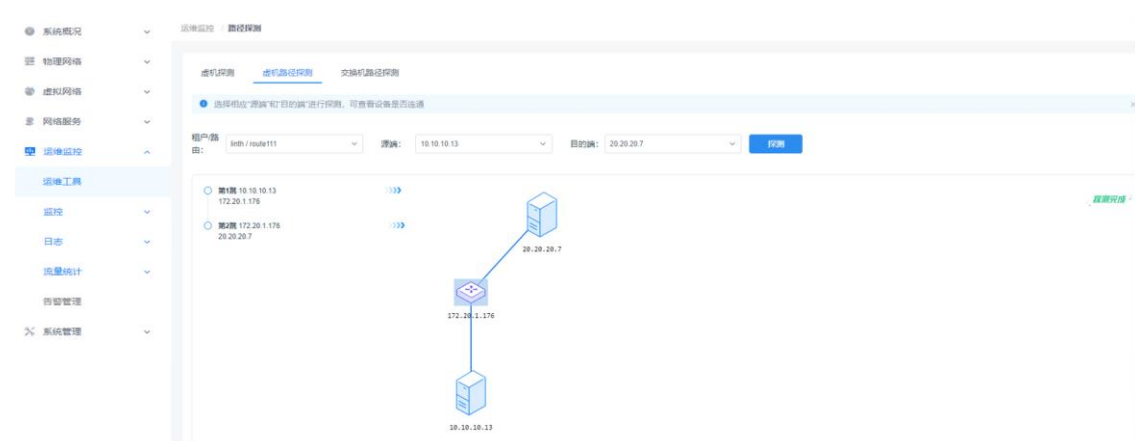

图 6-1-4-2 虚机路径探测

若是跨 spine 组网,路径探测结果如下图所示:

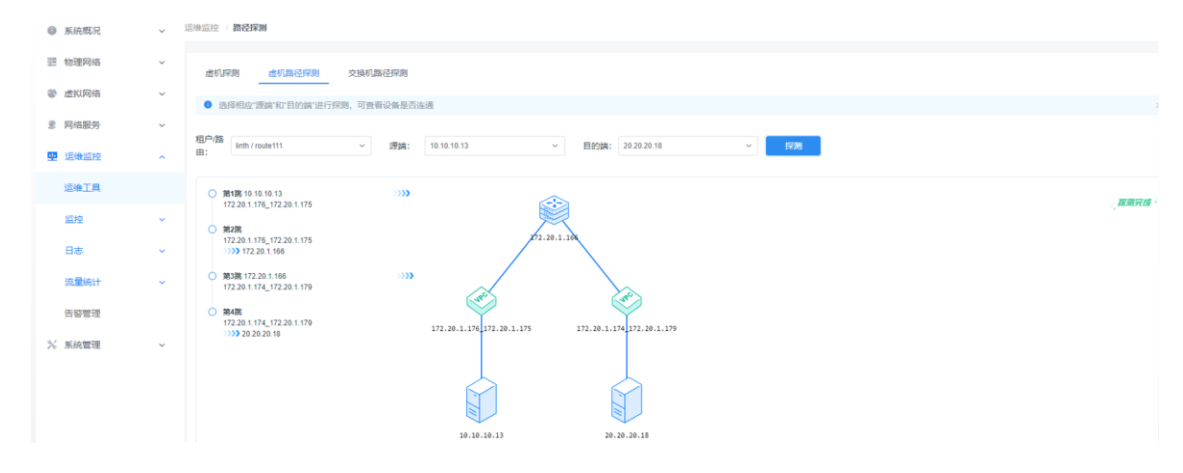

图 6-1-4-3 虚机路径探测(跨 spine)

交换机路径探测

交换机探测界面,选择租户路由,然后选择源端交换机,目的端交换

机,点击探测按钮,结果如下图所示:

交换机探测支持 leaf 设备之间进行探测

同一个 VPC 的两台 leaf 设备之间不支持探测

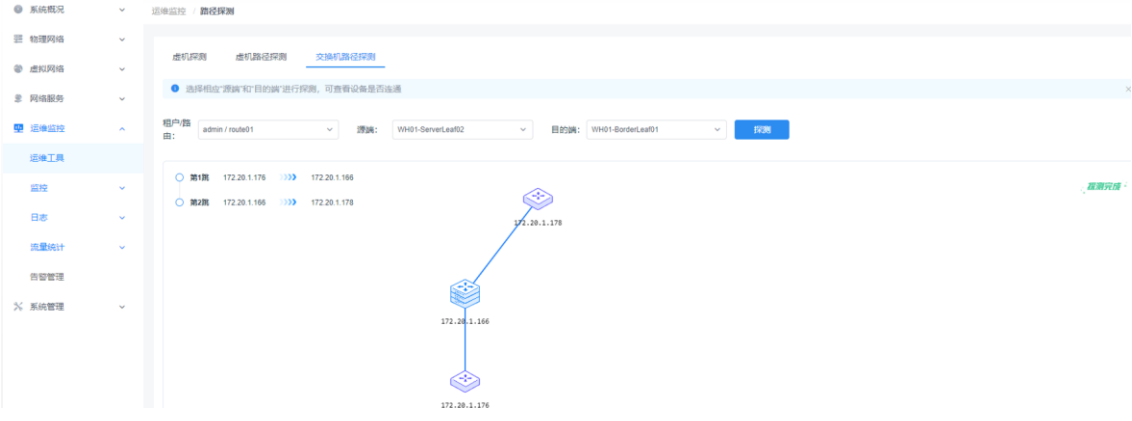

#### 图 6-1-4-4 交换机探测

## 6.1.5 MTU **检测**

该模块主要显示所选择域内各个设备否为下联口,端口状态以及显示 MTU 值的大 小并给出提示信息。

模块总览

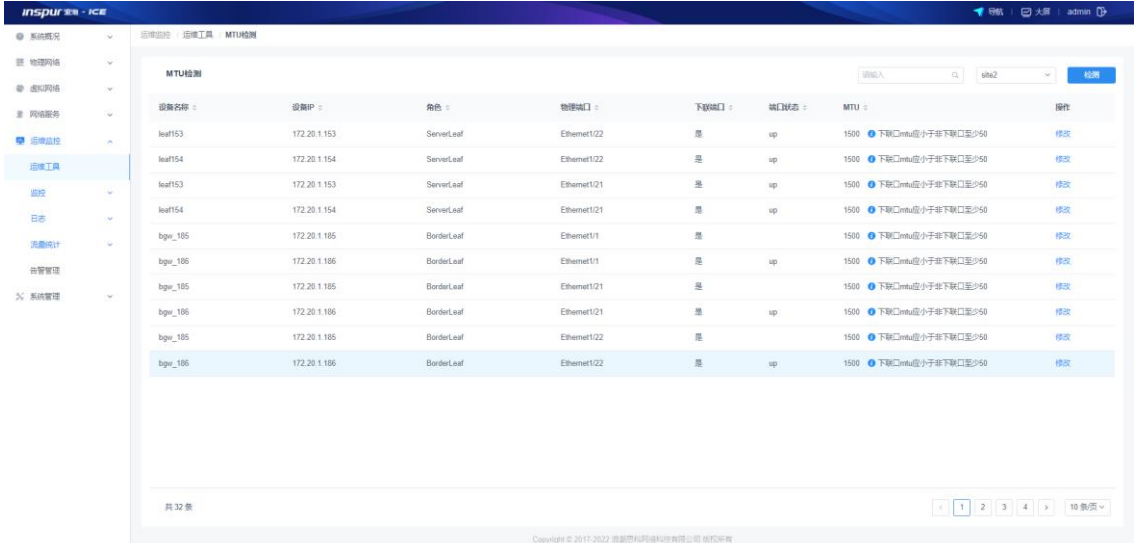

#### 子功能模块

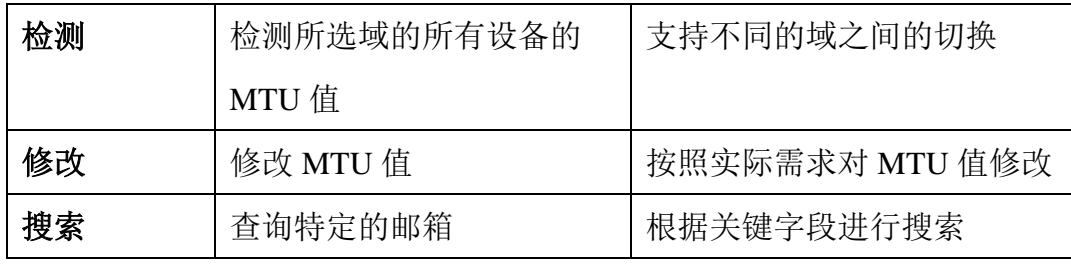

#### 检测

可任意选择一个域,然后点击检测进行 MTU 检测。

#### 修改

可根据实际需求对设备的物理口的 MTU 值进行修改。

### 搜索

可根据任一关键字搜索,支持模糊搜索。

## 6.1.5 IPSLA

IPSLA 技术通过以固定频率向探测对象持续发送数据包,实时收集探测数据,从 而监测与北向网络连接性。用户存在访问外网的业务时,需要保证自身网络与外 网的连通性;通过 ipsla 技术以主动的连续产生流量的方式去探测外网的连接性, 并在连接状态超时时采取相应措施保证出外网相关业务的高可用性。

基于当前组网出外网的两种模式,应用场景如下:

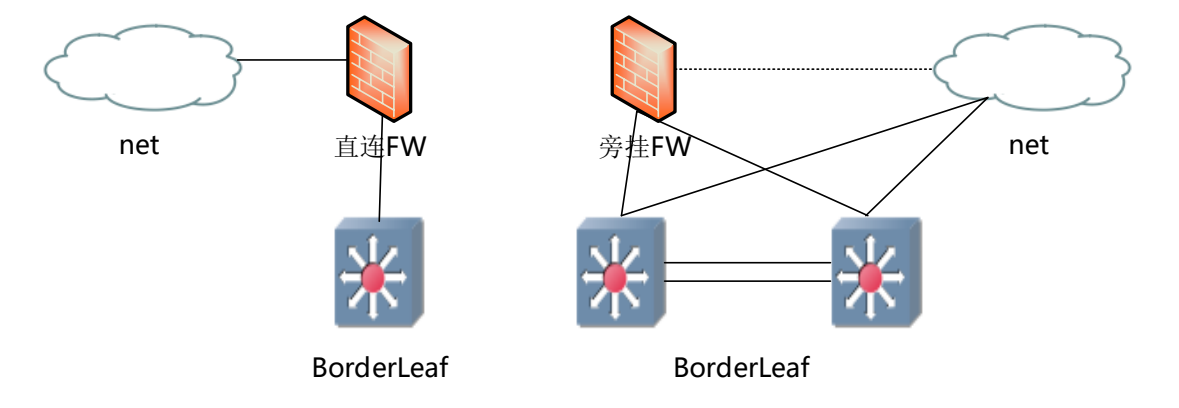

图 6-1-5-1 IPSLA 应用场景

具体 IPSLA 的操作界面, 如下图:

模块总览

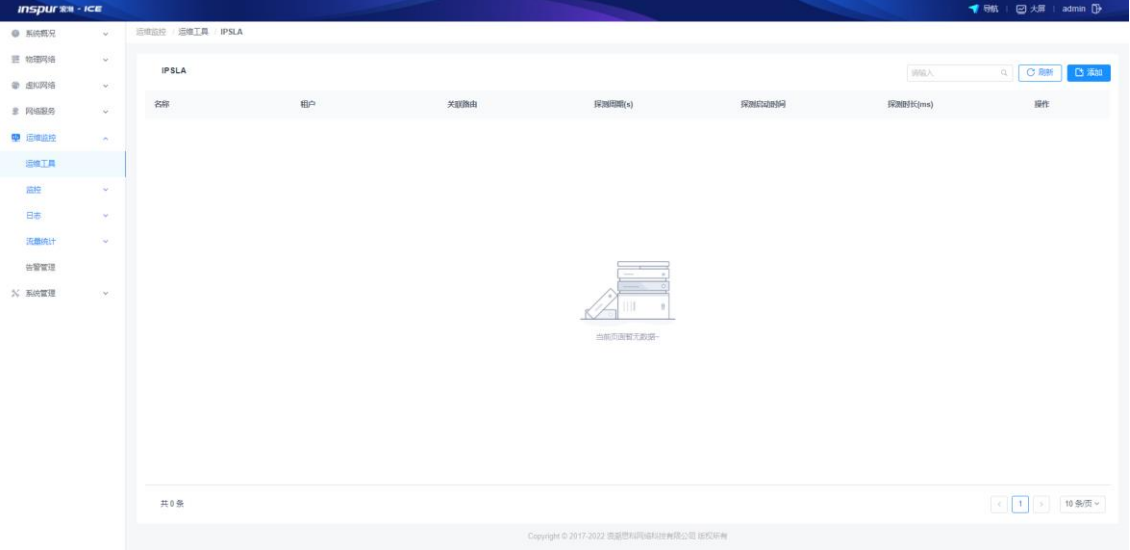

图 6-1-5-2 IPSLA 总览

### 6.1.5.1 IPSLA 的预配置

预配置 1:因 IPSLA 功能基于防火墙实现,在使用 IPSLA 前,需完成防火墙纳管、 防火墙资源创建、防火墙资源绑定操作,可在 ICE 界面虚拟网络-服务资源处查看 防火墙资源是否完成绑定。

| <b>INSPUT RM - ICE</b>  |                                    | <b>▼ 导航   図大屏   admin D</b> |
|-------------------------|------------------------------------|-----------------------------|
| ● 系统概况<br>$\mathbf{v}$  | 虚拟网络 服务资源                          |                             |
| 三 物理网络<br>$\sim$        | 服务资源                               | Q O BH<br>词输入               |
| ● 虚拟网络<br>$\mathbf{v}$  |                                    |                             |
| <b>象 网络服务</b><br>$\sim$ | 男定设备<br>脂由名称 ○                     | 謝                           |
| 服务资源                    | ssa/[ssa]<br>router_123<br>fw/[fw] | 绑定   解部                     |
| L47资源池                  | ssa/[ssa]<br>fw/[fw]<br>router1    | 第2 所图                       |
| 服务资源地                   |                                    |                             |
| 浮动IP QOS                |                                    |                             |
| 负载均衡服务                  |                                    |                             |
| 防火増服务                   |                                    |                             |
| VPN服务                   |                                    |                             |
| 终端组                     |                                    |                             |
| 服务链<br>$\sim$           |                                    |                             |
| 里 运输监控<br>$\omega$      |                                    |                             |
| X 系统管理<br>$\omega$      |                                    |                             |
|                         |                                    |                             |

图 6-1-5-3 预配置防火墙资源绑定

预配置 2:BorderLeaf 设备确认。因 IPSLA 目前仅 CN127\CN6K\CN93240 系列设 备支持,因此使用 IPSLA 功能前,需确认组网中担任 BorderLeaf 角色的设备是否 为上述型号,若为上述型号以外设备,则无法使用 IPSLA 功能。

### 6.1.5.2 IPSLA 的使用

登陆 ICE 页面,依次选择左侧菜单栏运维监控的 IPSLA,进入 IPSLA 页面,点击 界面右侧【添加】按钮,打开 IPSLA 添加对话框;

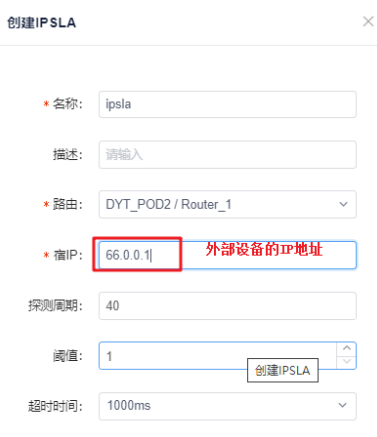

图 6-1-5-4 添加 IPSLA

浪潮智能云引擎(ICE)操作手册

| 物数   | 谄                                                                         |
|------|---------------------------------------------------------------------------|
| 名称   | 为 IPSLA 组名称                                                               |
| 描述   | 根据实际需求填写对应的备注信息                                                           |
| 路由   | 为云平台或非云下创建的路由, 实例必须能通过该路由到达<br>宿 IP 地址, 否则创建失败                            |
| 宿 IP | 为目的 IP, IPSLA 通过持续探测 BorderLeaf 北向该 IP 的方<br>式, 确认网络连通性; 目的 IP 一般指外部设备 IP |
| 探测周期 | 为 IPSLA 执行探测动作的周期间隔时间                                                     |
| 阈值   | RTT 的阈值范围,不在阈值范围会有告警出现                                                    |
| 超时时间 | 为 IPSLA 判定连接超时的范围, 若 IPSLA 持续该段阈值时间<br>内一直处于探测失败状态, 则显示为探测超时              |

添加 IPSLA 后, 界面如下:

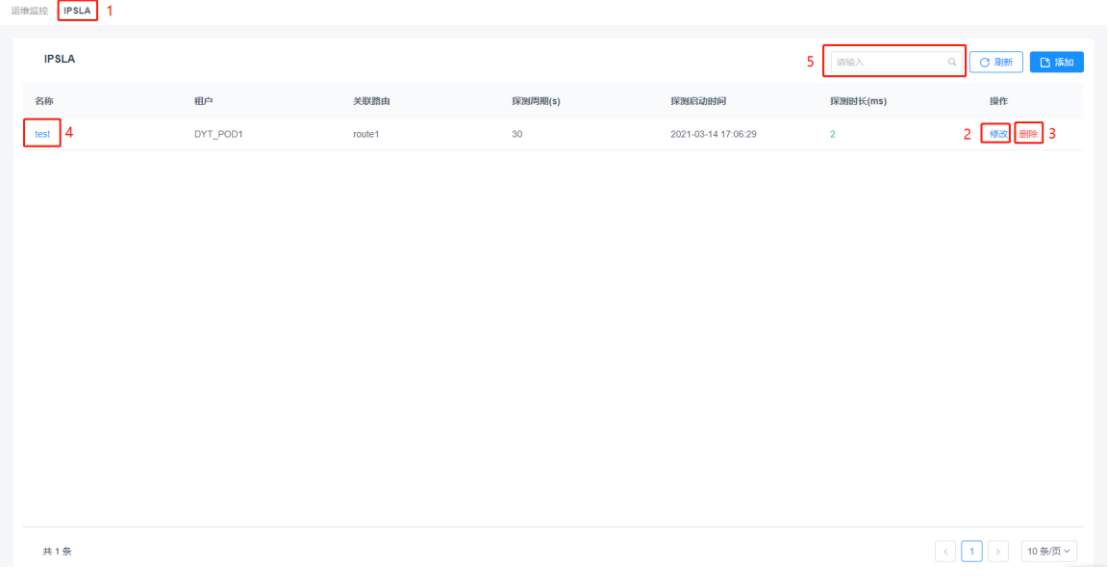

图 6-1-5-5 添加 IPSLA 完成

如上图所示,可以通过点击对应的标记处分别实现如下操作:

修改功能: 可点击相应 IPSLA 条目后的【修改】按钮, 打开 IPSLA 修改框, 可对 【描述信息】进行修改,修改完成后点击【确定】按钮完成修改。

删除功能: 可点击相应 IPSLA 条目后的【删除】按钮, 在删除确认对话框中点击 【确认】按钮,完成 IPSLA 删除。

查看功能:可点击相应 IPSLA 条目的【名称】,进入该条 IPSLA 服务的详情界面, 查看根据 IPSLA 的配置结果,IPSLA 服务的探测状态,包括【最大 RTT】、【最 小 RTT】、【平均 RTT】等参数,可根据该类参数判断当前网络状态。

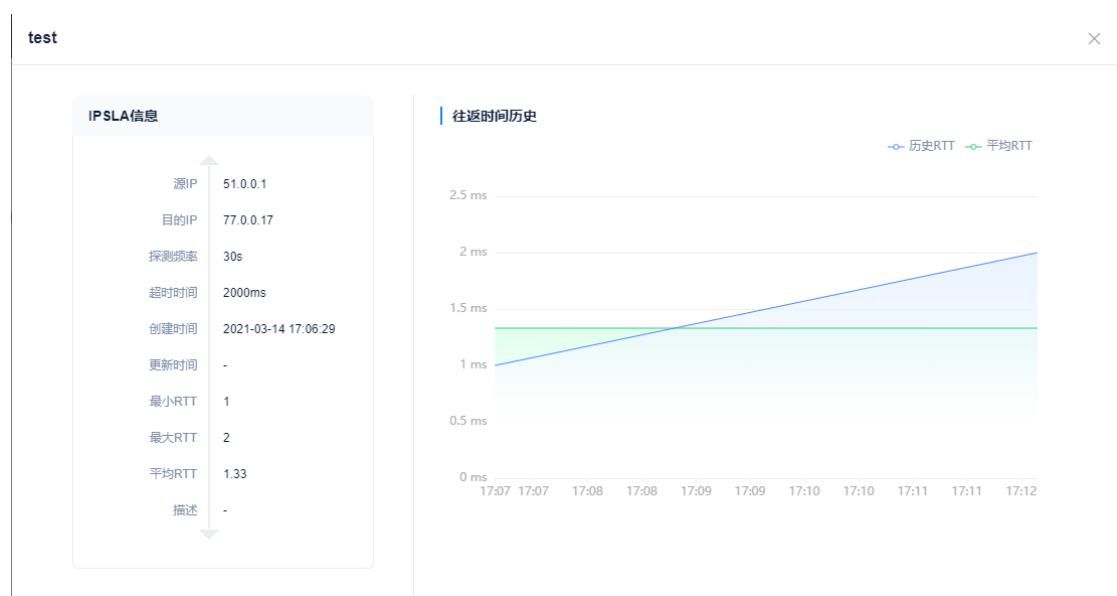

图 6-1-5-6 查看 IPSLA 的 RTT 往返时间

模糊查询:可通过模板选项卡右上方的【搜索】功能,对特定模板进行检索,检 索关键词包括:【名称】、【租户】、【关联路由】、【探测周期】、【探测启 动时间】。

## 6.2 监控

## 6.2.1 设备监控

设备监控模块展示选定交换机或服务器的 CPU、内存监控信息以及端口的相信信 息等。如图 6-2-1-1 所示。

模块总览

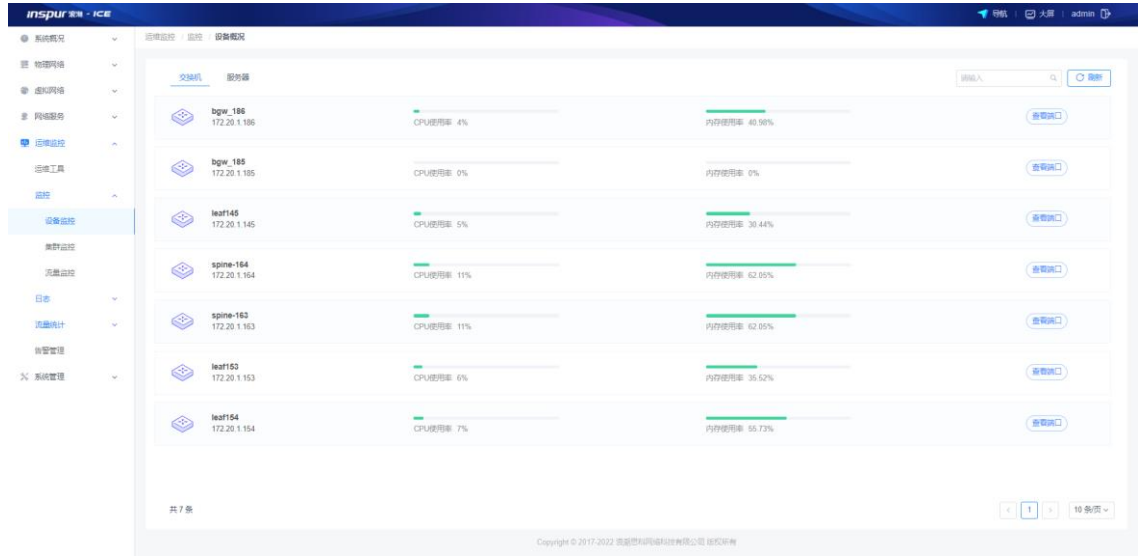

图 6-2-1-1 设备监控面板

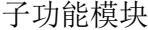

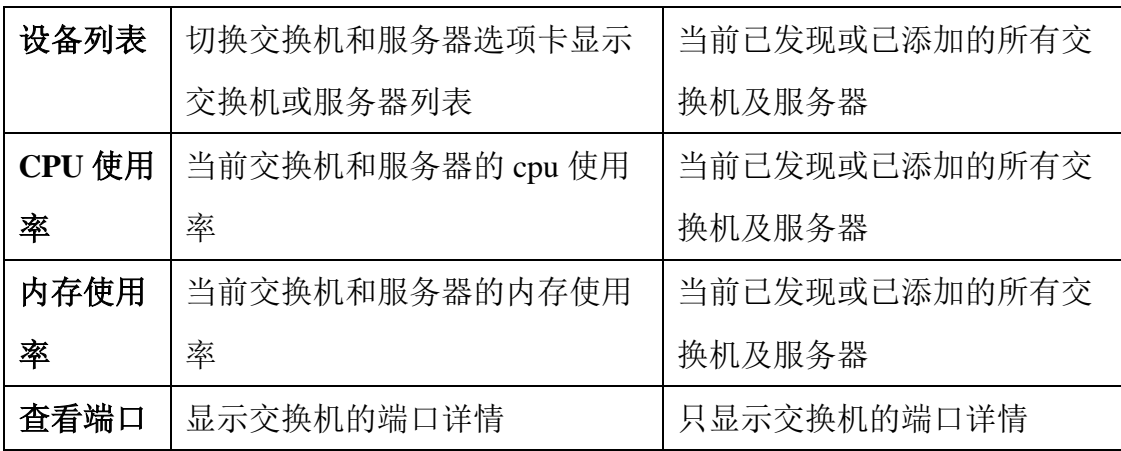

## 6.2.2 物理资源使用情况

单击交换机设备列表中的任意一台设备,可以查看该设备的物理资源使用情况详 情,其中物理资源包括: VLAN, VRF, VXLAN, FIB

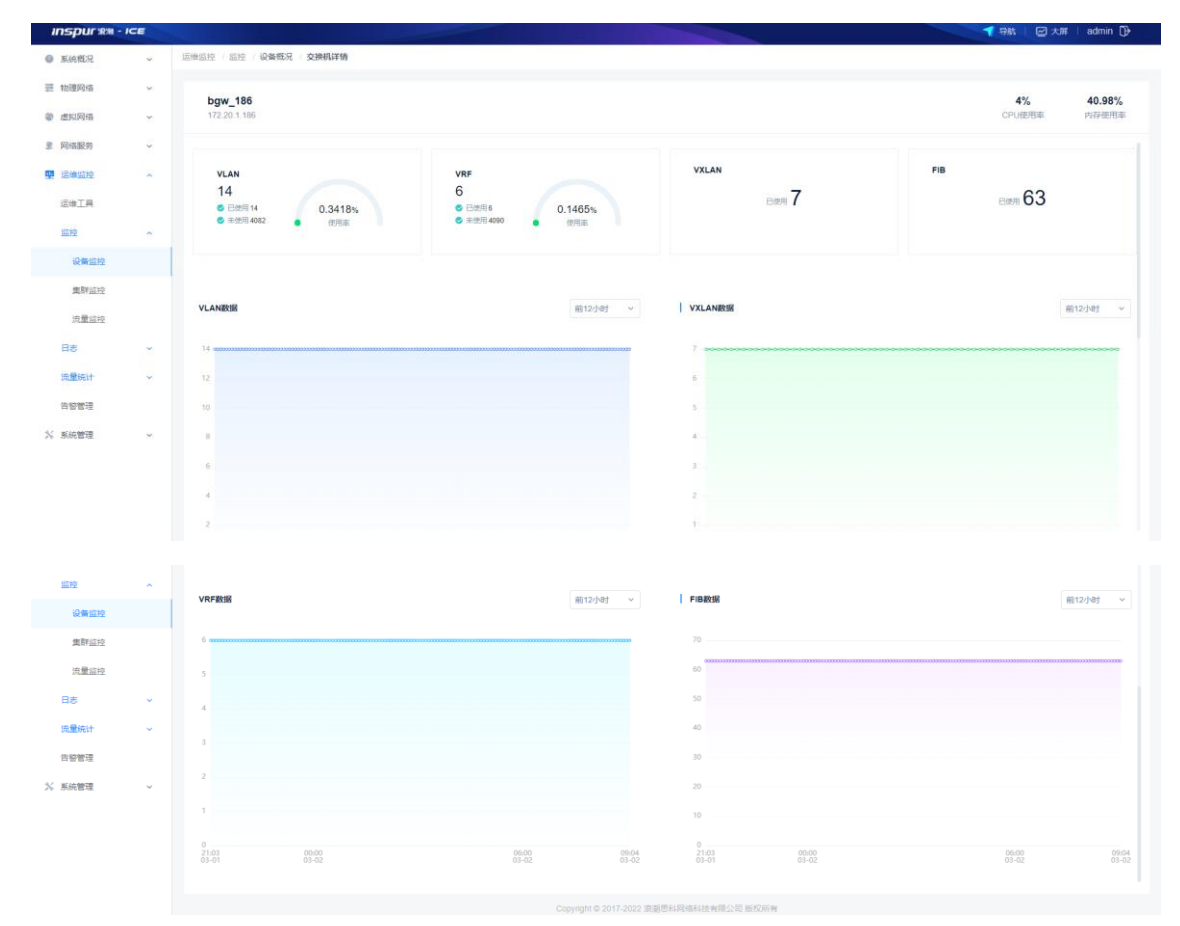

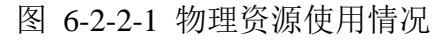

## 6.2.3 端口监控

单击查看端口,进入端口监控界面,可查看纳管设备端口信息,端口状态,查看 端口速率和 MTU 值。

| <b>INSPURY - ICE</b>                |                         |              |                                         | <b>1 导航   図大屏   admin D</b>     |
|-------------------------------------|-------------------------|--------------|-----------------------------------------|---------------------------------|
| <b>● 系統概況</b><br>$\mathcal{L}$      | 运输监控 / 监控 / 设备概况 / 媾口监控 |              |                                         |                                 |
| 是 物理网络<br>$\mathbf{v}$              | 端口监控                    |              |                                         | <b>O RIM</b><br>请输入<br>$\alpha$ |
| ● 虚拟网络<br>$\mathbf{v}$              |                         |              |                                         |                                 |
| <b>3 网络服务</b><br>$\sim$             | 端口名称 =                  | 状态:          | 速率(Mbps) ÷                              | MTU ÷                           |
| 甲 运输监控<br>$\sim$                    | port-channel101         | $\bullet$ UP | 10000                                   | 1500                            |
| 运输工具                                | port-channel102         | $\bullet$ UP | 10000                                   | 1500                            |
| 盛绽<br>$\mathcal{A}_\mathcal{C}$     | port-channel103         | $\bullet$ UP | 1000                                    | 1500                            |
| 设备监控                                | port-channel104         | $\bullet$ UP | 1000                                    | 1500                            |
| 集群监控                                | port-channel4095        | $\bullet$ UP | 10000                                   | 1500                            |
| 流量监控                                | port-channel4096        | $\bullet$ UP | 10000                                   | 9216                            |
| 日志<br>$\sim$                        | Ethemet1/1              | $\bullet$ UP | 10000                                   | 1500                            |
| 流量统计<br>$\mathcal{L}_{\mathcal{F}}$ | Ethernet1/2             | $\bullet$ UP | 1000                                    | 1500                            |
| 告警管理                                | Ethernet1/3             | · DOWN       | 25000                                   | 1500                            |
| X 系统管理<br>$\mathbf{v}$              | Ethernet1/4             | · DOWN       | 25000                                   | 1500                            |
|                                     |                         |              |                                         |                                 |
|                                     |                         |              |                                         |                                 |
|                                     | 共66条                    |              |                                         |                                 |
|                                     |                         |              | Copyright © 2017-2022 浪潮思科网络科技有限公司 版权所有 |                                 |

图 6-2-3-1 端口监控

子功能模块

| 设备端口名称   | 显示当前所有设备物理端口和部分    |
|----------|--------------------|
|          | portchannel $\Box$ |
| 物理端口列表刷新 | 刷新当前已选择设备的端口信息     |
| 设备端口搜索   | 根据关键字查询            |

## 6.2.4 端口详情

端口详细信息有传输字节,传输速率,广播,单播,组播,丢包,端口详情可查 看所有设备接口状态,接口的前 12 个小时的状态的持续监控,端口速率(趋势), 端口出入字节以及是否有异常大量丢包、错包等现象。如下如:

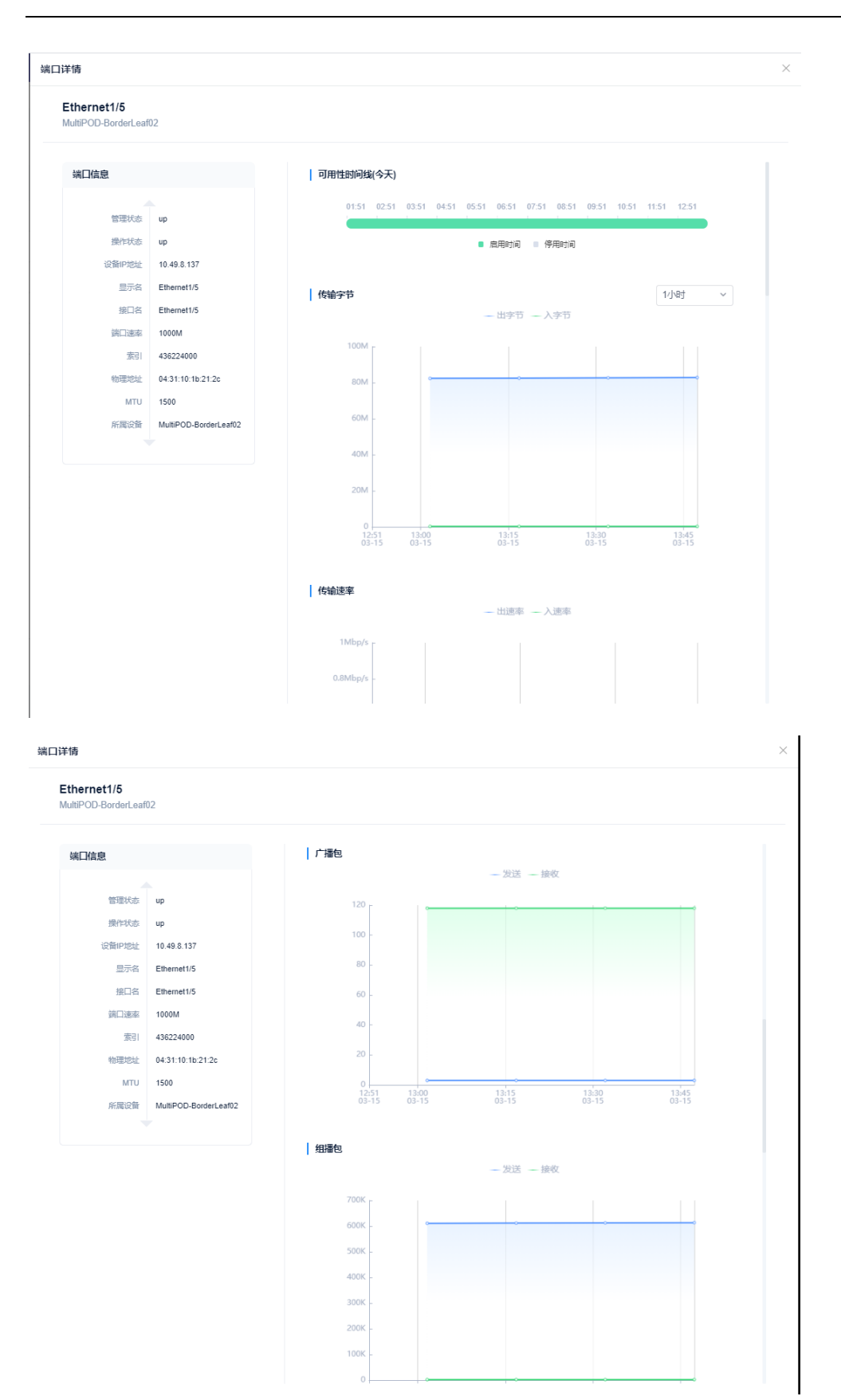

#### 浪潮智能云引擎(ICE)操作手册

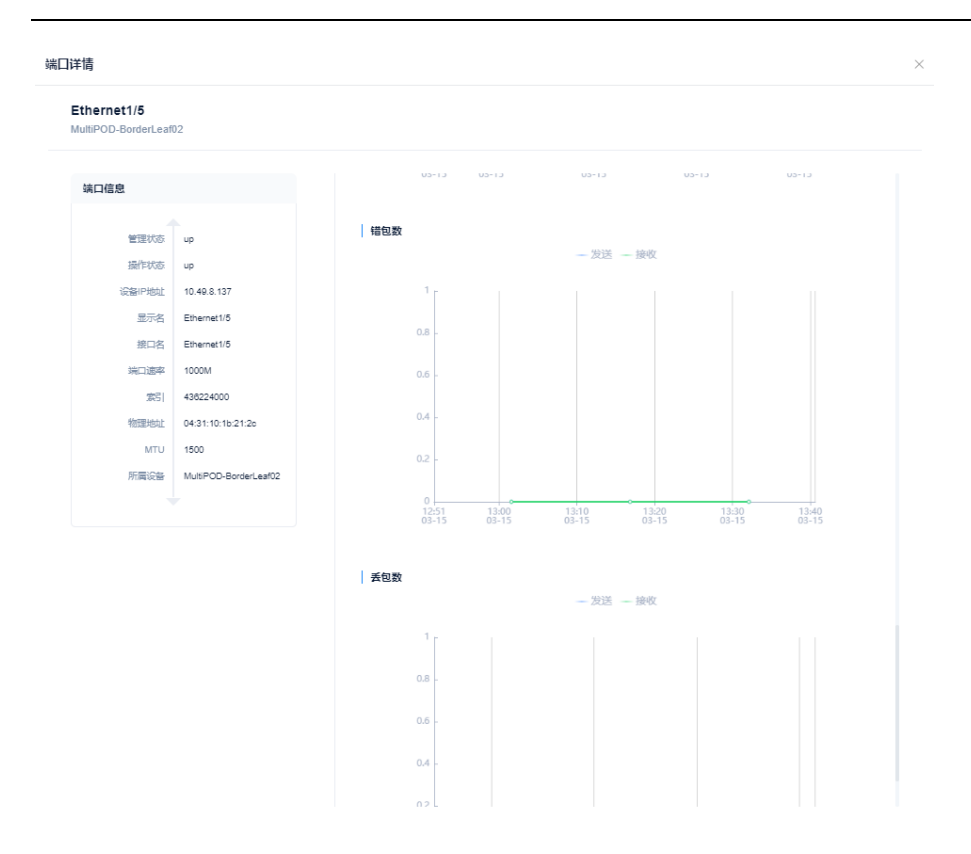

图 6-2-4-1 端口详情

信息项说明

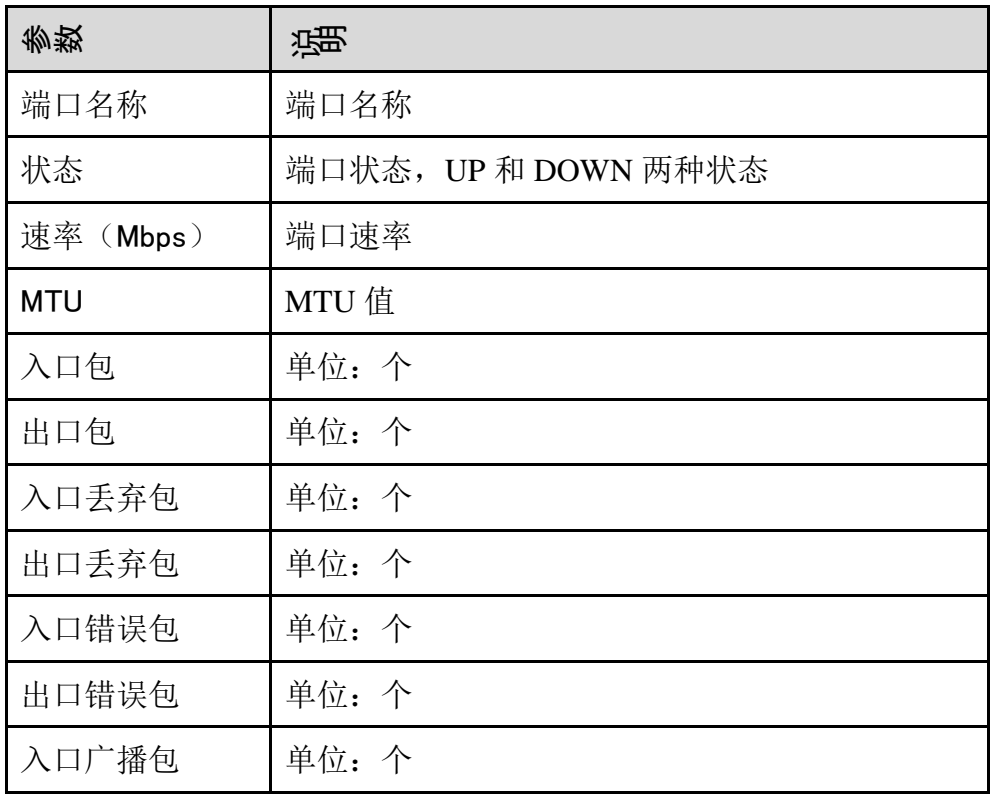

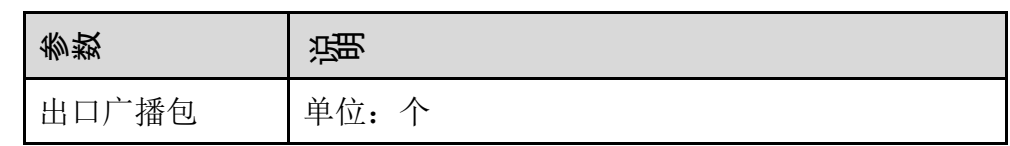

## 6.2.5 集群监控

集群监控模块提供 ODL 控制器集群监控信息功能界面。如图 6-2-5-1 所示。 需要在"拓扑"或者"配置详情一服务器"功能页面添加 ODL 主机地址,并填写 ODL 主机的 ssh 用户名和密码,添加成功后可显示此 ODL 的监控信息。集群环境 时,需要添加集群内所有的 ODL 主机。

| <b>INSPURSE - ICE</b> |               |                |                            |    |        |          | <b>1 导航   2 大屏   admin D</b> |
|-----------------------|---------------|----------------|----------------------------|----|--------|----------|------------------------------|
| ● 系统概况                | $\mathcal{M}$ | 运输监控 /监控 /集群监控 |                            |    |        |          |                              |
| 三 物理网络                | $\sim$        | 集群监控           |                            |    |        |          | C 刷新   ① 重启                  |
| ● 虚拟网络                | $\sim$        | 名称             | $\ensuremath{\mathsf{IP}}$ | 状态 | CPU利用率 | 内存利用率    | 数据同步                         |
| <b>9 网络股务</b>         | $\sim$        |                | 172.20.82.91               | Up | %      | $\%$     | 同步成功                         |
| <b>型 运输监控</b><br>运输工具 | $\mathcal{A}$ |                | 172.20.82.92               | Up | $\%$   | $9'_{0}$ | 同步成功                         |
| 监控                    | $\sim$        |                | 172.20.82.93               | Up | $\%$   | $\%$     | 同步成功                         |
| 设备监控                  |               |                |                            |    |        |          |                              |
| 集群监控                  |               |                |                            |    |        |          |                              |
| 流量监控                  |               |                |                            |    |        |          |                              |
| 日志                    | $\sim$        |                |                            |    |        |          |                              |
| 流量统计                  | $\sim$        |                |                            |    |        |          |                              |
| 告警管理                  |               |                |                            |    |        |          |                              |
| X 系统管理                | $\sim$        |                |                            |    |        |          |                              |

图 6-2-5-1 集群监控列表

子功能菜单

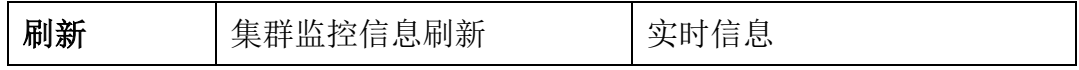

信息项说明

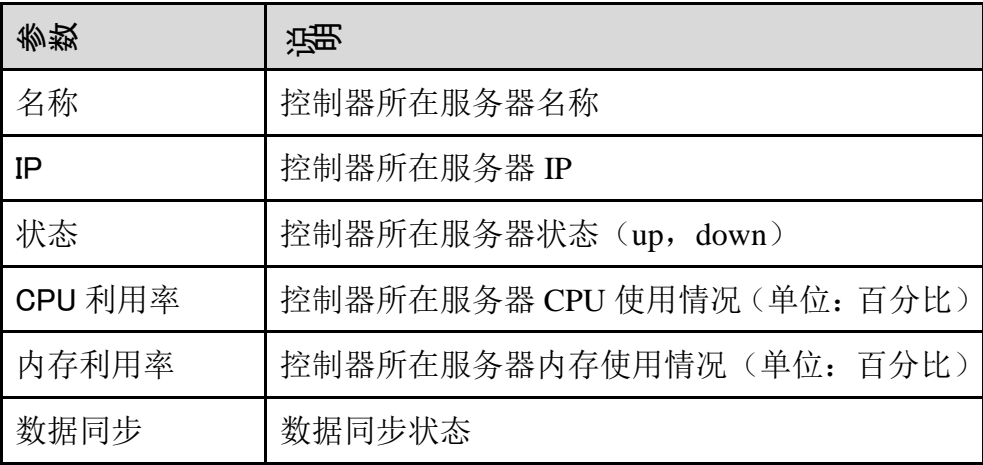

### 6.2.6 流量监控

流量监控的正常使用依赖于监控配置部分部署好了对应 ELK 服务器。 流量可视化的前提是需要部署 elk,将部署好的 elk 的服务器的 IP 地址填入监控配 置处,端口默认 5601。

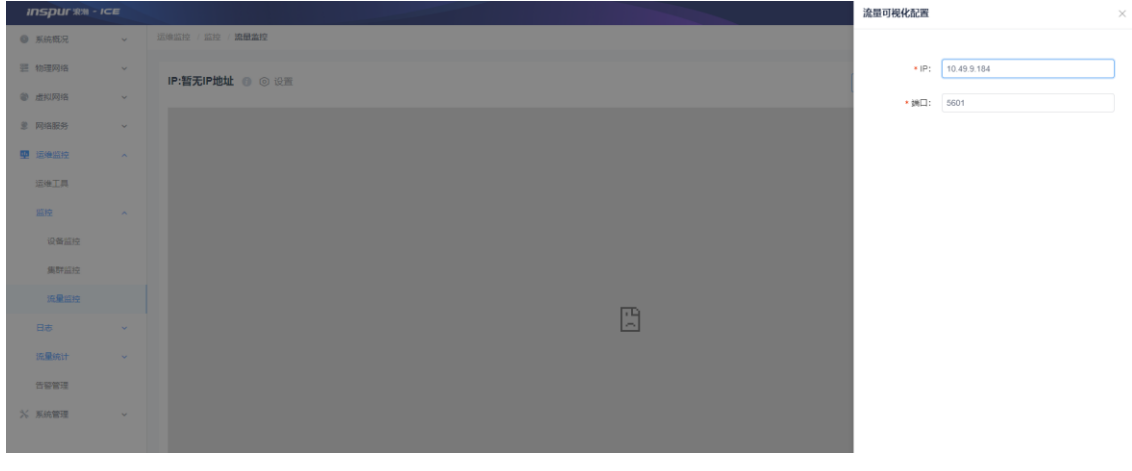

图 6-2-6-1 监控配置总览

查看基于 ip 的流量监控模块可以展示所有流量按源或者目的的排行,支持展示所 有流量按源或目的端口的排行,支持展示端口级别的流量 Top N 和支持展示协议 级别的流量 Top N。

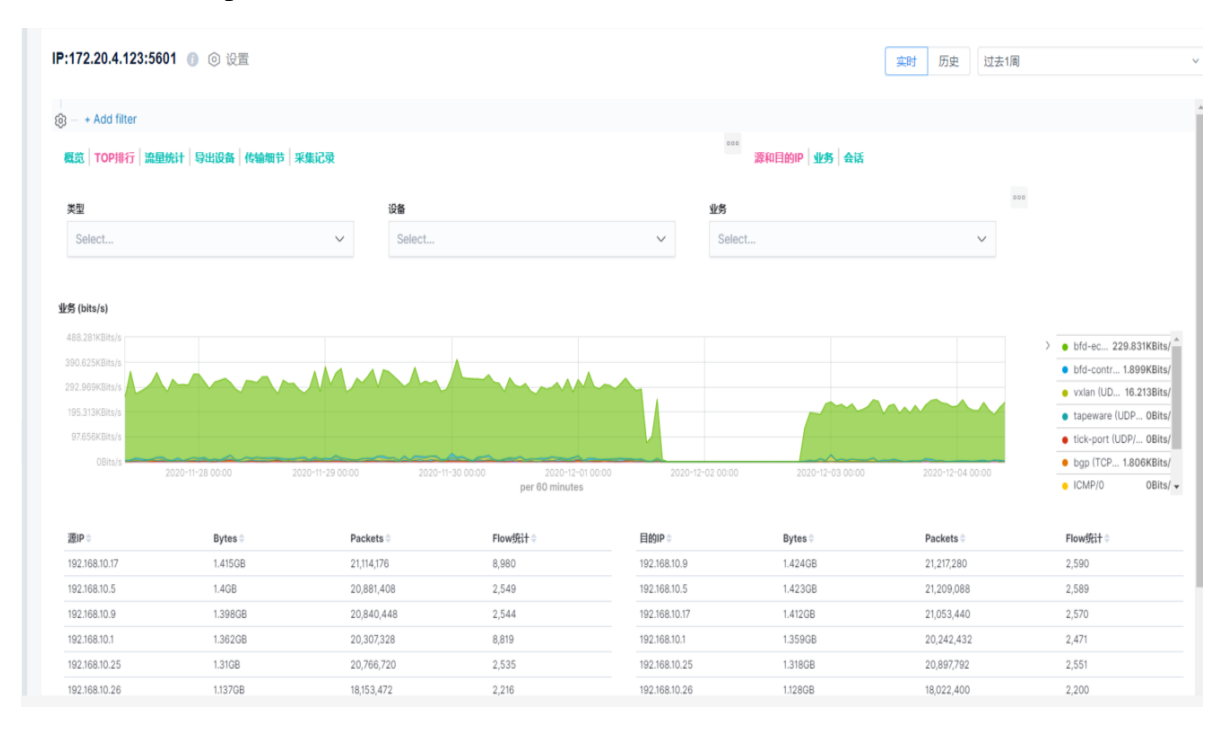

图 6-2-6-2 流量监控总览

## 6.3 日志

## 6.3.1 设备日志

设备日志展示所有交换机设备的日志信息,可以根据等级进行分级展示。

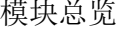

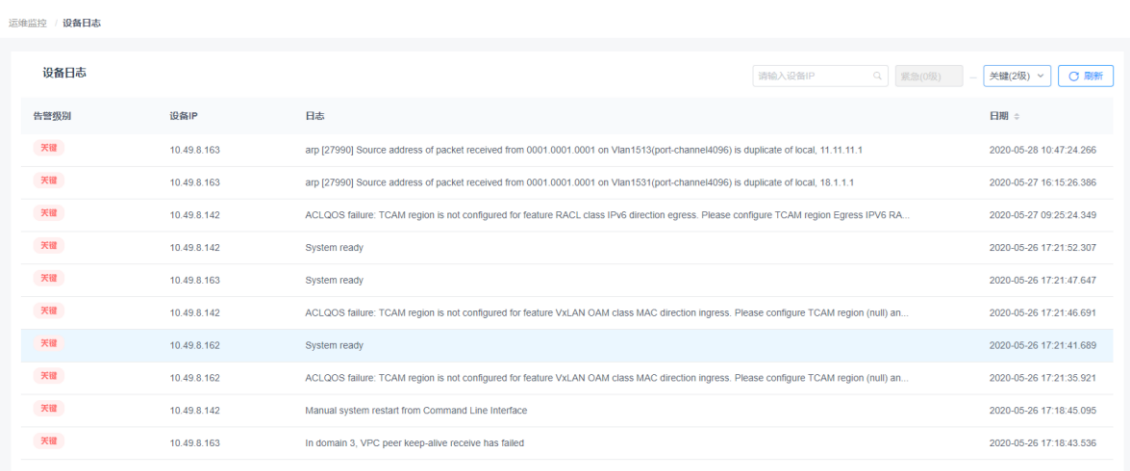

### 图 6-3-1-1 设备日志列表

筛选查询

可以根据等级选择显示"紧急"-所选等级的日志。

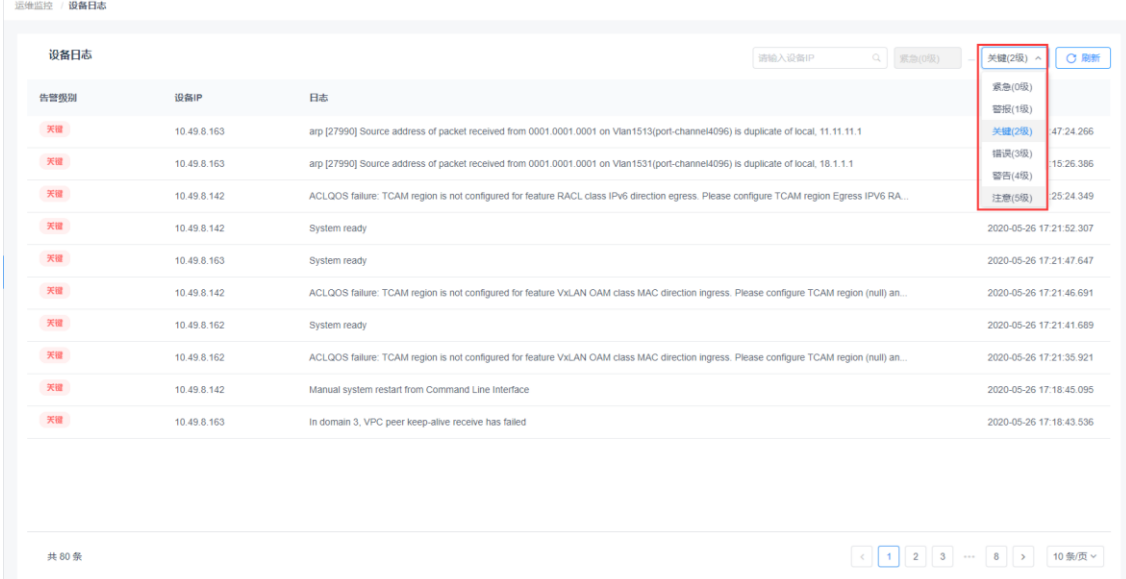

图 6-3-1-2 设备日志分级显示

## 搜索

在搜索框中输入设备 IP 来搜索。
| 设备IP        | 日志                                                                                                    | 日期                      |
|-------------|----------------------------------------------------------------------------------------------------|-------------------------|
| 10.49.8.163 | arp (27990) Source address of packet received from 0001.0001.0001 on Vlan1513(port-channel4096) is duplicate of local, 11.11.11.1       | 2020-05-28 10:47:24.266 |
| 10.49.8.163 | arp [27990] Source address of packet received from 0001.0001.0001 on Vlan1531(port-channel4096) is duplicate of local, 18.1.1.1         | 2020-05-27 16:15:26.386 |
| 10.49.8.163 | System ready                                                                                                    | 2020-05-26 17:21:47.647 |
| 10.49.8.163 | In domain 3, VPC peer keep-alive receive has failed                                                                                     | 2020-05-26 17:18:43.536 |
| 10.49.8.163 | Manual system restart from Command Line Interface                                                                                       | 2020-05-26 17:18:38.526 |
| 10:49.8.163 | ACLQOS failure: TCAM region is not configured for feature RACL class IPv6 direction ingress. Please configure TCAM region IPV6 RACL [ip | 2020-05-26 16:16:45.823 |
| 10.49.8.163 | ACLQOS failure: TCAM region is not configured for feature RACL class IPv6 direction egress. Please configure TCAM region Egress IPV6 RA | 2020-05-26 16:14:59.739 |
| 10.49.8.163 | ACLQOS failure: TCAM region is not configured for feature RACL class IPv6 direction ingress. Please configure TCAM region IPV6 RACL (ip | 2020-05-26 16:14:27.714 |
| 10.49.8.163 | ACLQOS failure: TCAM region is not configured for feature RACL class IPv6 direction ingress. Please configure TCAM region IPV6 RACL [Ip | 2020-05-26 16:14:10.698 |
| 10.49.8.163 | arp [27972] Source address of packet received from 0001.0001.0001 on Vlan1532(port-channel4096) is duplicate of local, 19.1.1.1         | 2020-05-25 19:15:02.094 |
|             |                                                                                                    |                         |
|             |                                                                                                    |                         |
|             |                                                                                                    |                         |

图 6-3-1-3 根据设备 IP 搜索设备日志

## 6.3.2 操作日志

操作日志分为北向日志和南向日志两个部分。北向日志显示所有用户的操作日志 记录,包含用户、操作时间、操作名称、操作结果,如图 6-3-2-1 所示。而南向日 志显示记录交换机设备进行的下发配置的操作时间、操作名称、操作结果,如图 6-3-2-2 所示。

模块总览

| <b>Inspurso - ICE</b> |                             |              |                     |                                         | ▼ 导航   図 大屏   admin D |                |
|-----------------------|-----------------------------|--------------|---------------------|-----------------------------------------|-----------------------|----------------|
| <b>● 系统既况</b>         | $\omega$                    | 运输监控 日志 操作日志 |                     |                                         |                       |                |
| 三 物理网络                | $\omega$                    | 北向日志         | 南向日志                |                                         | Q C Mm<br>请输入提件名称     | で 精选表明         |
| ● 虚拟网络                | $\omega$                    |              |                     |                                         |                       |                |
| 显 网络服务                | $\sim$                      | 用户           | 操作时间:               | 操作名称                                    |                       | 操作结果           |
| 甲 运输监控                | $\sim$                      | admin        | 2022-03-01 16:44:09 | add Trap Server                         |                       | success        |
| 运输下具                  |                             | admin        | 2022-03-01 15:09:42 | add Pod                                 |                       | <b>SUCCESS</b> |
| 监控                    | $\sim$                      | admin        | 2022-03-01 14:21:06 | add ntp config                          |                       | <b>SUCCESS</b> |
| 日本                    | $\mathcal{A}_{\mathcal{C}}$ | admin        | 2022-03-01 14:19:50 | add ntp config                          |                       | <b>SUCCESS</b> |
| 设备日志                  |                             | admin        | 2022-03-01 14:18:21 | add ntp config                          |                       | success        |
| 操作日志                  |                             | admin        | 2022-03-01 14:17:28 | add ntp config                          |                       | <b>SUCCESS</b> |
| 流量统计                  | $\sim$                      | admin        | 2022-03-01 14:08:51 | add ntp config                          |                       | success        |
| 告容繁理                  |                             | admin        | 2022-02-28 15:49:42 | add dys                                 |                       | <b>SUCCESS</b> |
| <b>% 系统管理</b>         | $\mathcal{L}$               | admin        | 2022-02-28 15:42:35 | add domain                              |                       | SUCCESS        |
|                       |                             | admin        | 2022-02-28 13:45:04 | create fabric bind.                     |                       | success        |
|                       |                             |              |                     |                                         |                       |                |
|                       |                             |              |                     |                                         |                       |                |
|                       |                             | 共 2654条      |                     |                                         |                       | 苗西 ← 1 / 266 → |
|                       |                             |              |                     | Copyright © 2017-2022 波瑟思科网络科技有限公司 脱权所有 |                       |                |

图 6-3-2-1 北向操作日志

操作日志列表

鼠标悬浮在操作名称上,可显示操作数据详情。

| <b>INSPURSIE - ICE</b> |              |                  |                     |                                    |                            | <b>1 导航   図大屏   admin D</b> |
|------------------------|--------------|------------------|---------------------|------------------------------------|----------------------------|-----------------------------|
| ◎ 系统概况                 | $\sim$       | 运输监控 / 日志 / 操作日志 |                     |                                    |                            |                             |
| 晋 物理网络                 | $\mathbf{v}$ | 北向日志<br>南向日志     |                     |                                    | $Q_{\parallel}$<br>请输入提作内容 | C BIM<br>○ 路选直询             |
| ● 虚拟网络                 | $\mathbf{v}$ |                  |                     |                                    |                            |                             |
| <b>9 网络服务</b>          | $\mathbf{v}$ | 设备IP             | 操作时间 :              | 操作内容                               |                            | 操作結果                        |
| 甲 运输监控                 | $\sim$       |                  | 2022-02-23 15:09:03 | JSONObject["sshlp"] not found.     |                            | failure                     |
| 运输工具                   |              | 172.20.1.164     | 2022-03-02 09:28:58 | copy running-config startup-config |                            | <b>SUCCOSS</b>              |
| 监控                     | $\sim$       | 172.20.1.186     | 2022-03-02 09:28:57 | copy running-config startup-config |                            | success                     |
| 日志                     | $\sim$       | 172.20.1.164     | 2022-03-02 09:13:58 | copy running-config startup-config |                            | <b>SUCCESS</b>              |
| 设备日志                   |              | 172.20.1.186     | 2022-03-02 09:13:57 | copy running-config startup-config |                            | success                     |
| 操作日本                   |              | 172.20.1.163     | 2022-03-02 08:58:58 | copy running-config startup-config |                            | <b>SUCCESS</b>              |
| 流量统计                   | $\sim$       | 172 20.1.186     | 2022-03-02 08:58:57 | copy running-config startup-config |                            | <b>SUCCESS</b>              |
| 告警管理                   |              | 172 20.1.164     | 2022-03-02 08:43:58 | copy running-config startup-config |                            | success                     |
| X 系统管理                 | $\sim$       | 172.20.1.186     | 2022-03-02 08:43:57 | copy running-config startup-config |                            | <b>SUCCESS</b>              |
|                        |              | 172 20.1.163     | 2022-03-02 08:28:58 | copy running-config startup-config |                            | <b>SUCCESS</b>              |
|                        |              |                  |                     |                                    |                            |                             |
|                        |              |                  |                     |                                    |                            |                             |
|                        |              |                  |                     |                                    |                            |                             |
|                        |              | 共 2654 条         |                     |                                    |                            | 首页 < 1 / 266 >              |

图 6-3-2-2 南向操作日志

## 筛选查询

可以根据操作类型、操作结果、操作日期来筛选操作日志。

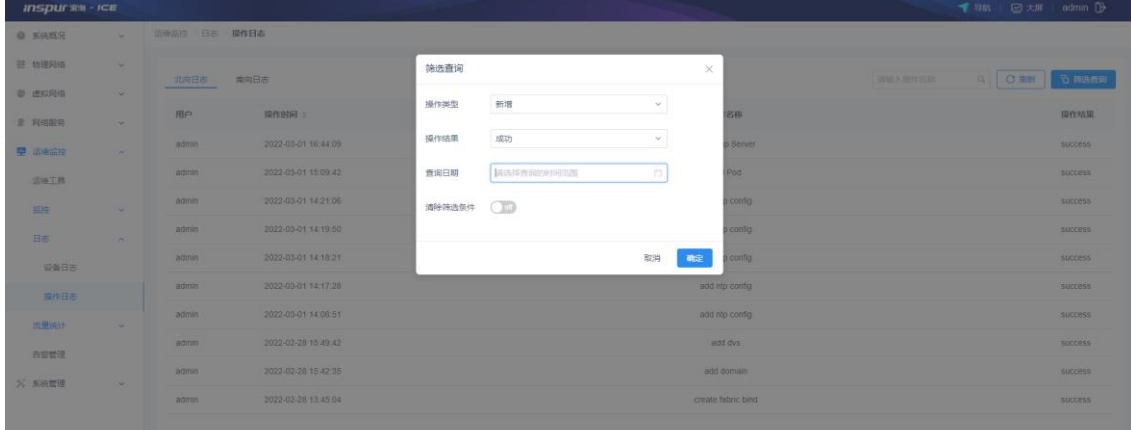

# 图 6-3-2-3 北向日志筛选面板

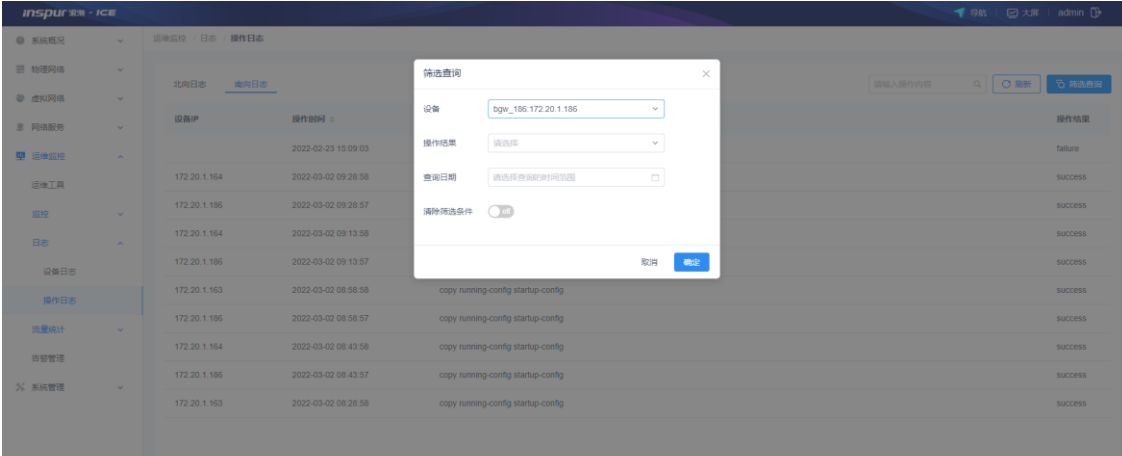

图 6-3-2-4 南向日志筛选面板

搜索

在搜索框中输入关键字(用户、操作时间、操作名称、操作结果)来搜索。

## 6.4 流量统计

### 6.4.1 Vxlan **流量**

VPC 内 Vxlan 广播流量查看模块,可以根据实际拓扑, 选择交换机设备和 VN-ID 界面来查询出当前 Vxlan 内的所有包和字节统计信息(VN-ID 支持多选)

模块总览

|              | Vxlan流量统计         | DC04-Borde ~ yyf                   | $\vee$ yyflest2-10666 $\times$ | $\sim$         |                 |                 | 请输入<br>Q 查询     |
|--------------|-------------------|------------------------------------|--------------------------------|----------------|-----------------|-----------------|-----------------|
|              | 交换机               |                                    | <b>VXLAN ID ©</b>              | 输入字节数(bits/s)。 | 编出字节数(bits/s) 。 | 输入数据包(pkts/s) 。 | 输出数据包(pkts/s) 。 |
| $\checkmark$ | DC04-Borderleaf02 |                                    | 10666                          | $\circ$        | 684             | $\circ$         | 6               |
|              | 洋漬                |                                    |                                |                |                 |                 |                 |
|              |                   | 广播输入字节数(bits/s)                    | $\circ$                        |                |                 |                 |                 |
|              |                   | 广播输入数据包(pkfs/s)                    | $\circ$                        |                |                 |                 |                 |
|              |                   | 组操输入字节数(bits/s)<br>组換输入数据包(pkts/s) | $\circ$<br>$\circ$             |                |                 |                 |                 |
|              |                   | 单操结入字节数(bits/s)                    | $\circ$                        |                |                 |                 |                 |
|              |                   | 单类统入数据包(pkfs/s)<br>单潜输出字节能(bits/s) | $\circ$<br>684                 |                |                 |                 |                 |
|              |                   | 单接输出数据包(pkts/s)                    | 6                              |                |                 |                 |                 |
|              |                   | L3单推输入字节数(bits/s)                  | $\circ$                        |                |                 |                 |                 |
|              |                   | L3单接输入数据包(pkts/s)                  | $\circ$                        |                |                 |                 |                 |
|              |                   |                                    |                                |                |                 |                 |                 |

图 6-4-1-1 Vxlan 流量统计

查询

可以根据用户需求查询具体某台物理设备(不包括 spine)中 Vxlan 的详 细流量信息。如下为具体操作步骤,最后点击查询可以查看查询结果。 (1) 设备列表包含了除 spine 以外的所有设备, 通过下拉条来查看所有设备

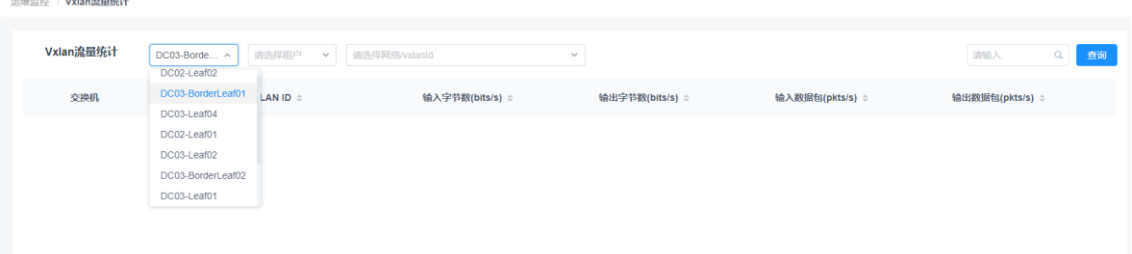

#### 图 6-4-1-2 可选设备显示

(2)选择设备后,租户才可进行选择,这里租户根据域进行了过滤(例如:pod1 中的设备对应的租户也是 pod1, 不会出现 pod2 中的租户)

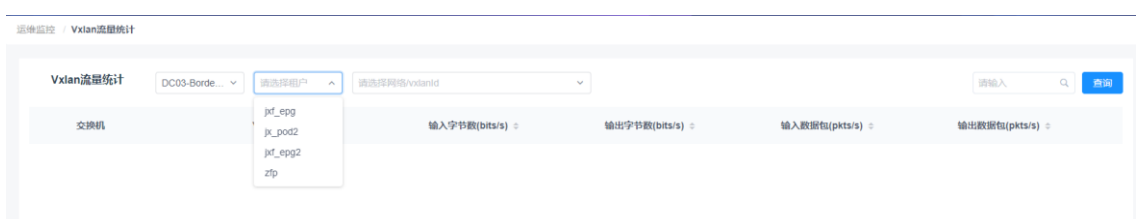

图 6-4-1-3 可选租户显示

(3) vxlan 选择, vxlan 对应租户下的网络 vni, 对应租户下有普通租户网络就可

被选择

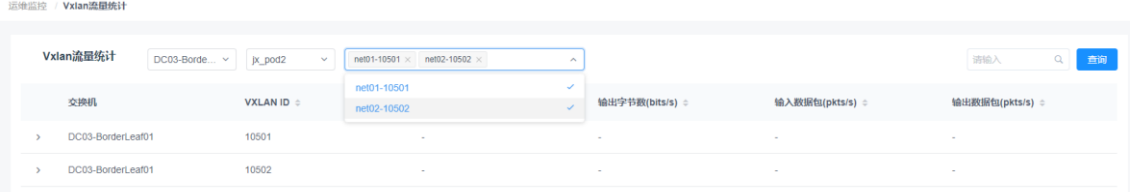

图 6-4-1-4 可选 vxlan 显示

运维监控 / Vxlan流量统计

| Vxlan流量统计<br>DC03-Borde v | jx_pod2<br>$\sim$     | $net01-10501 \times net02-10502 \times$<br>$\sim$ |                 |                 | 合词<br>词输入       |
|---------------------------|-----------------------|---------------------------------------------------|-----------------|-----------------|-----------------|
| 交换机                       | <b>VXLAN ID &amp;</b> | 输入字节数(bits/s) ÷                                   | 输出字节数(bits/s) ÷ | 输入数据包(pkts/s) ≎ | 输出数据包(pkts/s) ≎ |
| DC03-BorderLeaf01         | 10501                 |                                                   |                 |                 |                 |
| DC03-BorderLeaf01         | 10502                 | $\sim$                                            | $\sim$          | $\sim$          | $\sim$          |

图 6-4-1-5 多个 vxlan 查询结果显示

| Vxlan流量统计<br>$DC03-Borde$ $\vee$ | jx_pod2<br>M.        | net01-10501 x net02-10502 x | $\mathcal{M}$ . |                 | $\Omega_{\rm c}$<br>消除入<br>查询 |
|----------------------------------|----------------------|-----------------------------|-----------------|-----------------|-------------------------------|
| 交换机                              | VXLAN ID =           | 输入字节数(bits/s) :             | 输出字节数(bits/s) : | 输入数据包(pkts/s) = | 输出数据包(pkts/s) ÷               |
| DC03-BorderLeaf02                | 10501                | $\sim$                      | $\sim$          | $\sim$          | $\sim$                        |
| 洋情                               |                      |                             |                 |                 |                               |
| L2/"摄字节数(bits/s)                 | $\,$ 0 $\,$          |                             |                 |                 |                               |
| L2广播数据包(pkts/s)                  | $\alpha$             |                             |                 |                 |                               |
| L2组携字节数(bits/s)                  | $\ddot{\phantom{0}}$ |                             |                 |                 |                               |
| L2组摄数据包(pkts/s)                  | $\alpha$             |                             |                 |                 |                               |
| L2单播字节数(bits/s)                  | $\circ$              |                             |                 |                 |                               |
| L2单摄数据包(pkts/s)                  | $\mathbf{0}$         |                             |                 |                 |                               |
| L2未知字节数(bits/s)                  | $\circ$              |                             |                 |                 |                               |
| L2未知数据包(pkts/s)                  | $\circ$              |                             |                 |                 |                               |
| L3组播输入字节数(bits/s)                | 185036               |                             |                 |                 |                               |
| L3组播输入数据包(pkts/s)                | 2012                 |                             |                 |                 |                               |
| L3路由输入字节数(bits/s)                | 185036               |                             |                 |                 |                               |
| L3路由输入数据包(pkfs/s)                | 2012                 |                             |                 |                 |                               |
| L3单图输入字节数(bits/s)                | $\theta$             |                             |                 |                 |                               |
| L3单播输入数据包(pkts/s)                | $\overline{0}$       |                             |                 |                 |                               |
| L3组播编出字节数(bits/s)                | 185004               |                             |                 |                 |                               |

图 6-4-1-6 vxlan 查询详情显示

搜索

在搜索框中输入 vxlanid,输入字节数、输出字节数、输入数据包和输出数 据包可以进行模糊查询。

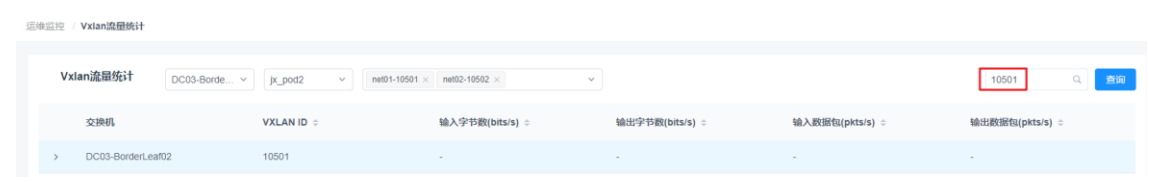

图 6-4-1-7 根据不同字段搜索 vxlan 查询条目

注意:由于设备的不同,输入子节数、输出字节数、输入数据包和输出数据包显 示有区别,分为显示具体数据包总数和不统计总数。

## 6.4.2 南北向流量

南北向流量可以展示各个租户对应的南北向流量情况,如下图所示。

| <b>INSPURT - ICE</b> |                             |                     |             |              |     | ▼ 导航   22 大屏   admin D+ |
|----------------------|-----------------------------|---------------------|-------------|--------------|-----|-------------------------|
| <b>O</b> KIANER      | V.                          | 运单监控 / 流量纯计 / 南北向流量 |             |              |     |                         |
| 三 物理网络               | $\mathcal{M}_1$             | 南北向流量               |             |              | 地位入 | Q O RIM                 |
| <b>@ 虚拟网络</b>        | $\mathcal{M}_{\mathcal{S}}$ |                     |             |              |     |                         |
| <b>3 网络服务</b>        | ×                           | 相户名称 :              | 上行流量(Mbps): | 下行流量(Mbps) = |     |                         |
| 型 运输监控               | $\sim$                      | admin               | $\sqrt{2}$  | $\,$ 0 $\,$  |     |                         |
| 运输工具                 |                             |                     |             |              |     |                         |
| 麻枝                   | $\mathbf{v}_i$              |                     |             |              |     |                         |
| 日志                   | ×                           |                     |             |              |     |                         |
| 流量统计                 | $\lambda$                   |                     |             |              |     |                         |
| Vxlanific量           |                             |                     |             |              |     |                         |
| 南北向流量                |                             |                     |             |              |     |                         |
| 供口流量                 |                             |                     |             |              |     |                         |
| 告察管理                 |                             |                     |             |              |     |                         |
| % 系统管理               | ×                           |                     |             |              |     |                         |
|                      |                             |                     |             |              |     |                         |
|                      |                             |                     |             |              |     |                         |

图 6-4-2-1 各租户流量展示

点击租户名称,还可以展示具体租户的传输流量和传输速率,如下图所示。

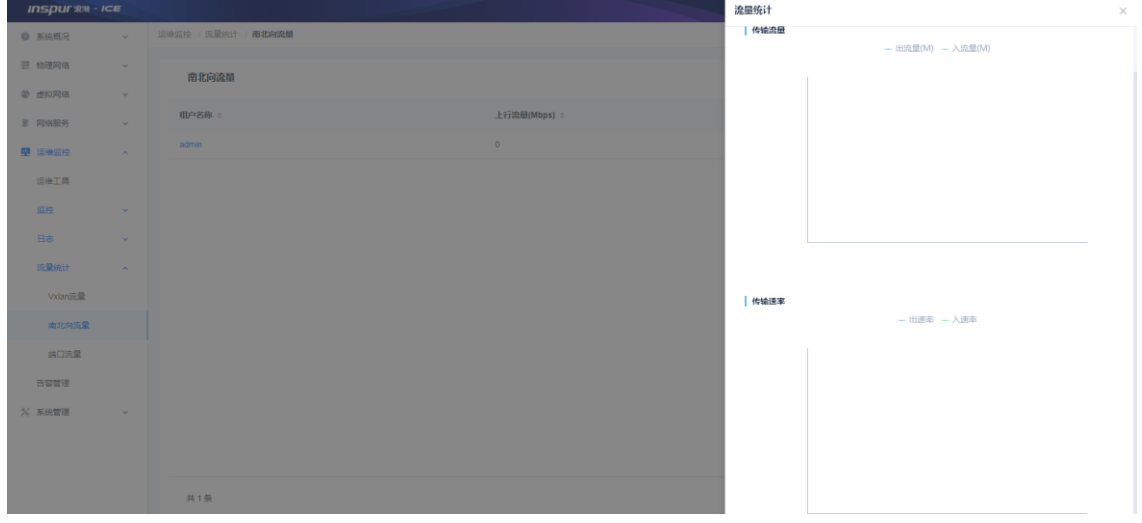

图 6-4-2-2 具体租户流量展示

## 6.4.3 端口流量

查看 top10 的交换机的端口流量。如下图所示。

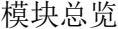

| 运维监控 端口概况    |              |            |            |                   |              |          |             |
|--------------|--------------|------------|------------|-------------------|--------------|----------|-------------|
| 端口概况         |              |            |            |                   |              |          |             |
| TOP 10 端口流量  |              |            |            | TOP 10 端口带宽使用率    |              |          |             |
| 设备名称         | 端口各称         | 接收流量(Kbps) | 发送流量(Kbps) | 设备名称              | 端口名称         | 接收(%)    | 发送(%)       |
| POD1-Spine01 | Ethernet1/3  | 24         | 24         | POD2-BorderLeaf02 | Ethernet1/6  | $\alpha$ | $\mathbb O$ |
| POD1-Spine01 | Ethernet1/4  | 24         | 24         | POD2-BorderLeaf02 | Ethernet1/7  | $\alpha$ | $\mathbb O$ |
| POD1-Leaf02  | Ethernet1/1  | 24         | 24         | POD2-Leaf02       | Ethernet1/19 | $\alpha$ | $\mathbb O$ |
| POD1-Leaf01  | Ethernet1/1  | 24         | 24         | POD2-Leaf02       | Ethernet1/20 | $\alpha$ | $\theta$    |
| POD1-Spine01 | Ethernet1/5  | 23         | 23         | POD2-BorderLeaf02 | Ethernet1/8  | $\alpha$ | $\mathbb O$ |
| POD1-Leaf02  | Ethernet1/2  | 23         | 23         | POD2-Leaf02       | Ethernet1/21 | $\alpha$ | $\theta$    |
| POD1-Leaf01  | Ethernet1/2  | 23         | 23         | POD2-BorderLeaf02 | Ethernet1/9  | $\theta$ | $\theta$    |
| POD1-Spine02 | Ethernet1/9  | 23         | 23         | POD2-BorderLeaf02 | Ethernet1/10 | $\theta$ | $\theta$    |
| POD1-Spine02 | Ethernet1/10 | 23         | 23         | POD2-Leaf02       | Ethernet1/22 | $\theta$ | $\theta$    |
| POD1-Spine02 | Ethernet1/11 | 23         | 23         | POD2-Leaf02       | Ethernet1/23 | $\theta$ | $\theta$    |
|              |              |            |            |                   |              |          |             |

图 6-4-3-1 端口监控列表

# 6.5 告警管理

告警管理实现在页面实时查看设备告警信息,同时支持邮箱告警的功能。告警管 理模块包含设备告警,阈值告警和告警邮箱。

模块总览

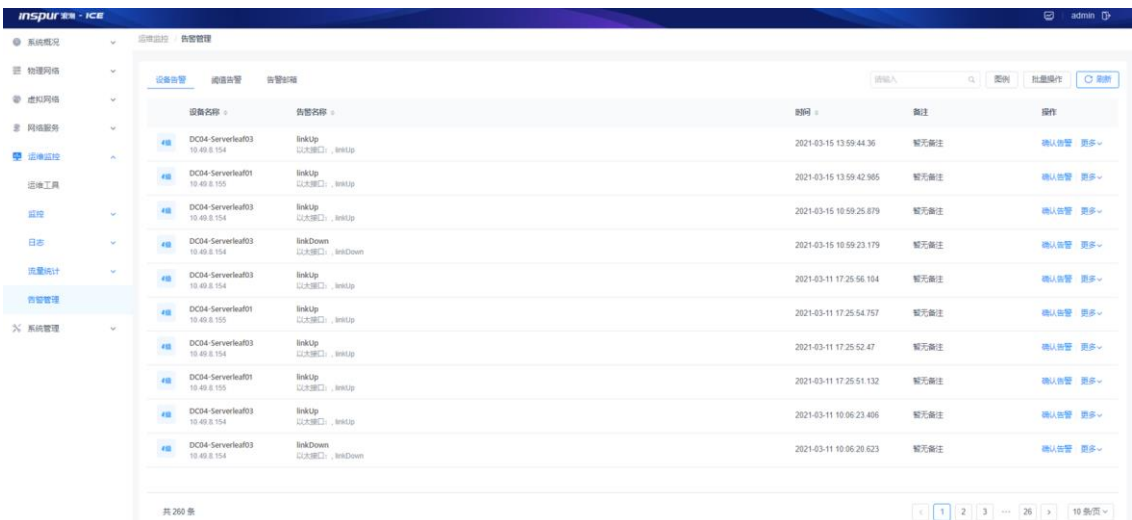

### 图 6-5-1 告警管理总览

子功能模块

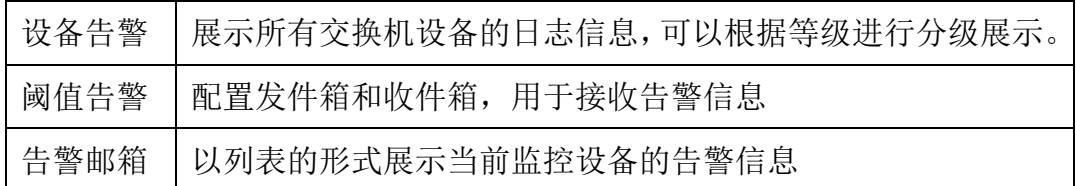

### 6.5.1 设备告警

设备告警用来展示所有交换机设备的日志信息,可以根据等级进行分级展示。

| ◎ 系统概况        | $\sim$           | 运输监控 / 告警管理                                             |                                    |  |                         |                                             |                               |  |
|---------------|------------------|---------------------------------------------------------|------------------------------------|--|-------------------------|---------------------------------------------|-------------------------------|--|
| 三 物理网络        | $\checkmark$     | 设备告警 南值告警                                               | 告警部箱                               |  | 请给入                     | Q 图例 批量操作 C刷新                               |                               |  |
| @ 虚拟网络        | $\mathcal{L}$    | 设备名称。                                                   | 告警名称 。                             |  | <b>时间</b> 。             | 罷<br>20<br>48<br>$^{\prime\prime\prime}$    | $\lambda$                     |  |
| <b>9 网络服务</b> | $\checkmark$     | DC04-Serverleaf03<br>410<br>10.49.8.154                 | linkUp<br>以太接口: , linkUp           |  | 2021-03-15 13:59:44.36  | <b>EMERG ALERT</b><br>CRIT<br>펖<br>49.<br>4 | ERR<br><b>BSV</b>             |  |
| 中 运维监控        | $\sim$           | <b>COLOR</b><br>DC04-Serverleaf01<br>412<br>10.49.8.155 | <b>linkUp</b><br>以大提口: InkUp       |  | 2021-03-15 13:59:42.985 | VARIAING NOTICE INFO DEBUG<br>w             | $\mathbf{7} \boxtimes$<br>事多し |  |
| 运维工具          |                  | DC04-Serverleaf03<br>410<br>10.49.8.154                 | linkUp<br>以太接口: linkUp             |  | 2021-03-15 10:59:25.879 | 智无备注                                        | 確认告答 更多 v                     |  |
| 监控<br>日志      | $\checkmark$     | DC04-Serverleaf03<br>412<br>10.49 8.154                 | <b>linkDown</b><br>以太报口: . InkDown |  | 2021-03-15 10:59:23.179 | 皆无备注                                        | 硝认告警 更多 v                     |  |
| 流量统计          | $\vee$<br>$\sim$ | DC04-Serverleaf03<br>410<br>10.49.8.154                 | linkUp<br>以太接口: , linkUp           |  | 2021-03-11 17:25:56.104 | 智无备注                                        | 硝认告警 更多~                      |  |
| 告警管理          |                  | DC04-Serverleaf01<br>410<br>10.49 8.155                 | <b>linkUp</b><br>dUkini, : 口服太以    |  | 2021-03-11 17:25:54.757 | 智无备注                                        | 確认告警 更多し                      |  |
| ※ 系統管理        | $\checkmark$     | DC04-Serverleaf03<br>415<br>10.49.8.154                 | <b>linkUp</b><br>以大提口: linkUp      |  | 2021-03-11 17:25:52.47  | 暂无备注                                        | 強认告警 更多~                      |  |
|               |                  | DC04-Serverleaf01<br>49<br>10.49.8.155                  | <b>linkUp</b><br>以太报口: InkUp       |  | 2021-03-11 17:25:51.132 | 智无备注                                        | 硝认告警 更多 v                     |  |
|               |                  | DC04-Serverleaf03<br>412<br>10.49.8.154                 | linkUp<br>以太接口: , InkUp            |  | 2021-03-11 10:06:23.406 | 暂无备注                                        | 硝认告警 更多~                      |  |
|               |                  | EDC04-Serverleaf03<br>10.49.8.154                       | <b>linkDown</b><br>以大接口: InkDown   |  | 2021-03-11 10:06:20.623 | 智无备注                                        | 確认告警 更多~                      |  |
|               |                  |                                                         |                                    |  |                         |                                             |                               |  |
|               |                  | 共260条                                                   |                                    |  |                         | < 1 2 3 - 26 > 10 95页 >                     |                               |  |

图 6-5-1-1 设备日志显示

#### 筛选查询

可以根据不同等级的图标来选择对不同严重程度的的日志进行筛选。

| <b>INSPURTER - ICE</b> |                          |                                                           |                              |                                                           | $\boxdot$   admin $\boxdot$                         |
|------------------------|--------------------------|-----------------------------------------------------------|------------------------------|-----------------------------------------------------------|-----------------------------------------------------|
| ◎ 系统概况                 | $\sim$                   | 运堆监控 / 告警管理                                               |                              |                                                           |                                                     |
| 三 物理网络                 | $\mathbf{v}$             | 设备告警 國值告警                                                 | 告警部箱                         | 词输入                                                       | Q 图例<br><b>O 剛新</b><br>批量操作                         |
| @ 虚拟网络                 | $\sim$                   | 设备名称 。                                                    | 告警名称 。                       | <b>时间</b> 。<br>备                                          |                                                     |
| <b>意 网络服务</b>          | $\sim$                   |                                                           |                              | $^{\prime\prime\prime}$                                   | $^{\rm 10}$<br>×<br>183                             |
| 中 运输公理                 | $\mathcal{A}_\mathrm{c}$ | DC04-Serverleaf03<br>412<br>10.49.8.154                   | linkUp<br>以太提口: . linkUp     | <b>EMERG</b><br>2021-03-15 13:59:44.36<br>誓<br>$\epsilon$ | ALERT<br>CRIT<br>ERR<br>事实し<br>$\eta$<br>$\epsilon$ |
| 运输工具                   |                          | DC04-Serverleaf01<br>412<br>10.49.8.155                   | linkUp<br>以太接口: , linkUp     | 蜓<br>2021-03-15 13:59:42.985                              | WARNING NOTICE INFO DEBUG<br>折多し                    |
| 1519                   | $\sim$                   | $\epsilon_{\rm IR}$<br>DC04-Serverleaf03<br>10.49.8.154   | linkUp<br>以太接口: , linkUp     | 智无备注<br>2021-03-15 10:59:25.879                           | 确认告警 更多~                                            |
| 日志<br>19.量块计           | $\sim$<br>$\sim$         | $\sim$<br>DC04-Serverleaf03<br>452<br>10.49.8.154         | linkDown<br>以大细口: . linkDown | 智无备注<br>2021-03-15 10:59:23.179                           | 确认告警 更多~                                            |
| 告警管理                   |                          | DC04-Serverleaf03<br>412<br>10.49.8.154                   | linkUp<br>以太接口: . linkUp     | 智无备注<br>2021-03-11 17:25:56.104                           | 确认告警 更多 v                                           |
| X 系統管理                 | $\sim$                   | $\sim$<br>DC04-Serverleaf01<br>$4\,\Omega$<br>10.49.8.155 | linkUp<br>以太接口: . linkUp     | 智无备注<br>2021-03-11 17:25:54.757                           | 确认告警   更多~                                          |
|                        |                          | DC04-Serverleaf03<br>49.<br>10.49.8.154                   | linkUp<br>以大提口: , linkUp     | 2021-03-11 17:25:52.47<br>智无备注                            | 确认告警 更多~                                            |
|                        |                          | $\epsilon$<br>DC04-Serverleaf01<br>10.49.8.155            | linkUp<br>以大掃口: . linkUp     | 暂无备注<br>2021-03-11 17:25:51.132                           | 确认告警   更多 ->                                        |
|                        |                          | $\mathcal{L}$<br>DC04-Serverleaf03<br>4.92<br>10.49.8.154 | linkUp<br>以太接口: . linkUp     | 2021-03-11 10:06:23.406<br>智无备注                           | 确认告警 更多 v                                           |
|                        |                          | DC04-Serverleaf03<br>4.92<br>10.49.8.154                  | linkDown<br>以太报口: . linkDown | 2021-03-11 10:06:20.623<br>皆无备注                           | 确认告警 更多~                                            |
|                        |                          |                                                           |                              |                                                           |                                                     |

图 6-5-1-2 设备日志分级显示

搜索

在搜索框中输入设备 IP 来搜索。

| $inspur x + icx$                       |                                                                                                  |                                 | admin <sup>D</sup> |
|----------------------------------------|--------------------------------------------------------------------------------------------------|---------------------------------|--------------------|
| <b>● 系统概况</b><br>$\omega$              | 后续监控 告警管理                                                                                        |                                 |                    |
| 三 物理网络<br>$\sim$                       | 设备货管 视镜货管<br>告警部補                                                                                | 10.<br>Q 图明                     | 批量操作   C 刷新        |
| <b>@ 虚拟网络</b><br>$\mathcal{P}$         |                                                                                                  |                                 |                    |
| <b>主 网络服务</b><br>is.                   | 设备名称。<br>告誓名称:                                                                                   | 脚。<br>面注                        | 職                  |
| <b>空 追伸监控</b><br>$\sim$                | <b>DOM:</b><br>DC04-Serverleaf03<br>linkUp<br>4.92<br>10.49.8.154<br>以大师口: hwitip<br><b>STER</b> | 留无备注<br>2021-03-10 22:03:10:156 | 横认告答 更多~           |
| 运输工具                                   | $\overline{10}$<br>linkUp<br>DC04-Serverleaf03<br>10.49.8.154<br>D.H.WET: . InkUp                | 2021-03-10 21:40:10.797<br>留无备注 | 機认告警 更多。           |
| <b>CANADA</b><br>监控<br>$\mathcal{M}_1$ | $\alpha$<br>linkUp<br>DC04-Serverleaf03<br>10.49 8 154<br><b>DESET: Initia</b>                   | 2021-03-10 21:33:10.739<br>留无备注 | 磯以告誓 更多~           |
| 日志<br>$\sim$<br>流量纯计<br>$\sim$         | $\mathbf{m}$<br>DC04-Serverleaf03<br>linkDown<br>10.49.8.154<br>以太接口: InkDown                    | 2021-03-10 13:32:10.103<br>智无备注 | 确认告警 更多~           |
| 市智慧理                                   | $\mathbf{m}$<br>DC04-Serverleaf03<br>linkDown<br>10.49.8.154<br>以太接口: , InkDown                  | 2021-03-10 13:27 10:638<br>智无备注 | 後以告警 第多し           |
| % 系統管理<br>$\omega$                     | $\overline{\mathbf{m}}$<br>linkUp<br>DC04-Serverleaf03<br>10.49.8.154<br>以大提口: InkUp             | 智无备注<br>2021-03-10 13:27:10.472 | 精味告警 面多し           |
|                                        | <b>ROY</b><br>linkDown<br>DC04-Serverleaf03<br>49<br>10.49 8 154<br>DUt超口: InkDown               | 2021-03-10 13:10:10.396<br>智无备注 | 確认告答 更多し           |
|                                        |                                                                                                  |                                 |                    |
|                                        |                                                                                                  |                                 |                    |
|                                        |                                                                                                  |                                 |                    |

图 6-5-1-3 根据设备 IP 搜索设备日志

批量操作

可以批量对设备日志进行选择,确认,删除和备注操作。

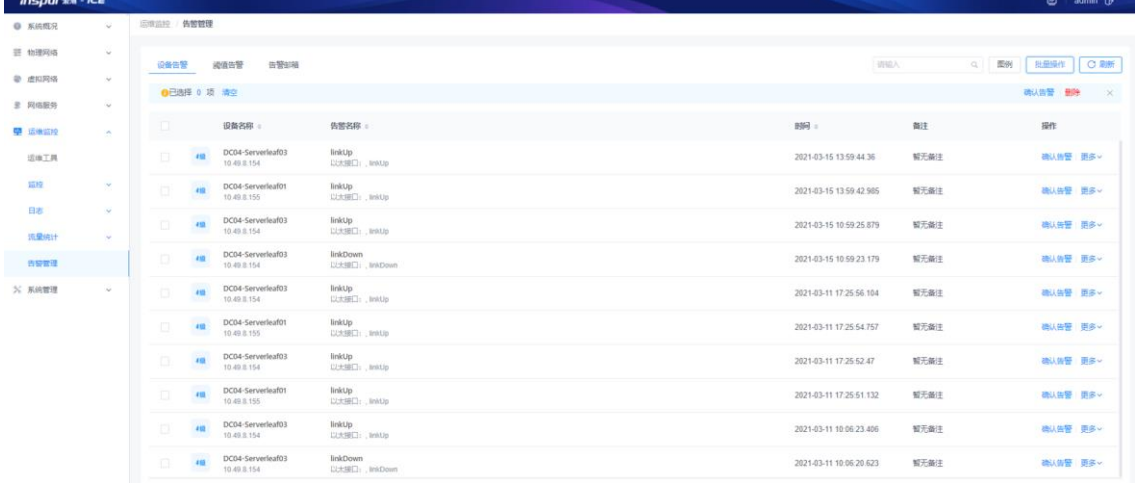

### 图 6-5-1-4 批量操作

## 6.5.2 阈值告警

阈值告警模块显示需要监控的交换机告警信息,如下图。

#### 浪潮智能云引擎(ICE)操作手册

| <b>INSPURTER - ICE</b> |                           |                                                     |                                                 |        |                     |              | $\bullet$<br>admin <sup>D</sup> |
|------------------------|---------------------------|-----------------------------------------------------|-------------------------------------------------|--------|---------------------|--------------|---------------------------------|
| ◎ 系統概況                 | $\sim$                    | 运输监控 / 告警管理                                         |                                                 |        |                     |              |                                 |
| 三 物理网络                 | $\sim$                    | 设备告警<br>阅值告警                                        | 告警部箱                                            | cpu使用率 | Q 图例                | 全部<br>▽ 批量操作 | <b>O 刷新</b><br>◎ 崎崎辺霊           |
| @ 虚拟网络                 | $\sim$                    |                                                     |                                                 |        |                     |              |                                 |
| 皇 网络服务                 | $\sim$                    | 设备名称。                                               | 告警名称 。                                          |        | <b>时间</b>           | 翻注           | 提作                              |
| ■ 运输监控                 | $\mathcal{A}_\mathcal{A}$ | DC04-Spine02<br>20 <sup>2</sup><br>10.49.8.115      | CPU使用率<br>High cpu usage [mode:23,usage: 38.0%] |        | 2021-03-15 15:22:52 | 智无备注         | 已确认 更多。                         |
| 运输工具                   |                           | DC04-Spine02<br>200<br>10.49.8.115                  | CPU使用率<br>High cou usage Imode 22 usage: 13.0%] |        | 2021-03-15 15:22:52 | 智无备注         | 已确认 更多~                         |
| 2519<br>日志             | $\sim$<br>$\sim$          | DC04-Spine01<br>20<br>10.49.8.114                   | CPU師用家<br>High cpu usage (mode:22,usage: 13.0%) |        | 2021-03-15 15:22:52 | 智无备注         | 确认告警 更多 v                       |
| 流量统计                   | $\sim$                    | DC04-Spine01<br>200<br>10.49.8.114                  | CPU使用率<br>High cpu usage (mode:23,usage: 38.0%) |        | 2021-03-15 15:22:52 | 智无备注         | 确认告警 更多ッ                        |
| 告留管理                   |                           | DC04-Borderleaf02<br>200<br>10.49.8.153             | CPU傾用家<br>High cpu usage [mode:22,usage: 16.0%] |        | 2021-03-15 15:22:51 | 智无备注         | 确认告警 更多 v                       |
| <b>X 系统管理</b>          | $\mathbf{v}$              | DC04-Borderleaf01<br>20<br>10.49.8.152              | CPU使用率<br>High cpu usage [mode:22,usage: 27.0%] |        | 2021-03-15 15:17:52 | 智无备注         | 已消除 更多~                         |
|                        |                           | DC04-Borderleaf01<br>200<br>10.49.8.152             | CPU使用率<br>High cpu usage (mode:22,usage: 25.0%) |        | 2021-03-15 15:02:52 | 智无备注         | 已消除 更多 v                        |
|                        |                           | DC04-Borderleaf02<br>30 <sup>2</sup><br>10.49.8.153 | CPU傾用家<br>High cpu usage [mode:22,usage: 25.0%] |        | 2021-03-15 15:02:51 | 智无备注         | 已消除 更多 v                        |
|                        |                           | DC04-Serverleaf01<br>201<br>10.49.8.155             | CPU使用室<br>High cpu usage [mode:0,usage: 10.0%]  |        | 2021-03-15 15:02:51 | 留无备注         | 日消除   更多し                       |
|                        |                           | DC04-Serverleaf03<br>201<br>10.49.8.154             | CPU師用室<br>High cpu usage [mode:0,usage: 11.0%]  |        | 2021-03-15 15:02:51 | 智无备注         | 已開き「更多し                         |
|                        |                           |                                                     |                                                 |        |                     |              |                                 |

图 6-5-2-1 告警列表

子功能模块

产生告警信息的前提是提前设置阈值,只有设备的各个参数超过阈值才能产生上 图的告警日志。

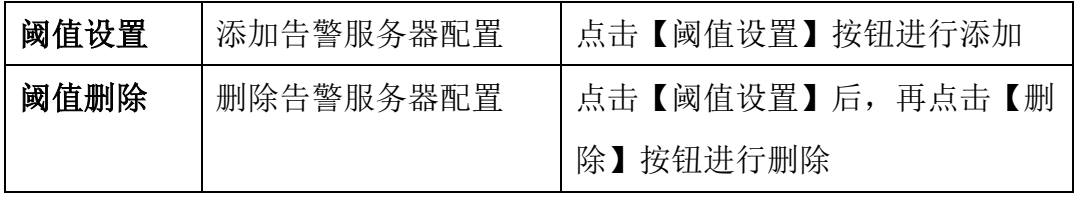

阈值设置

(1)参数说明:

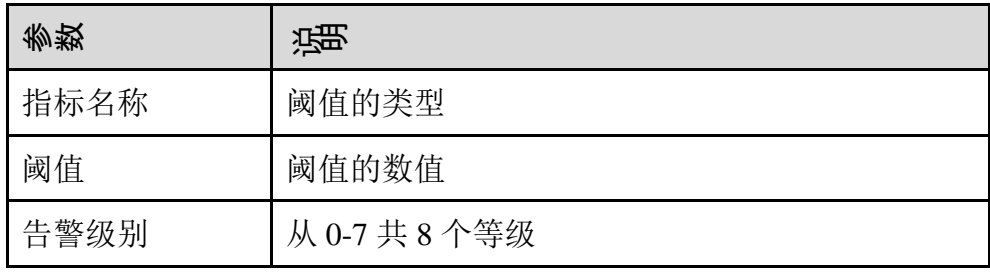

(2)配置范例:

阈值设置

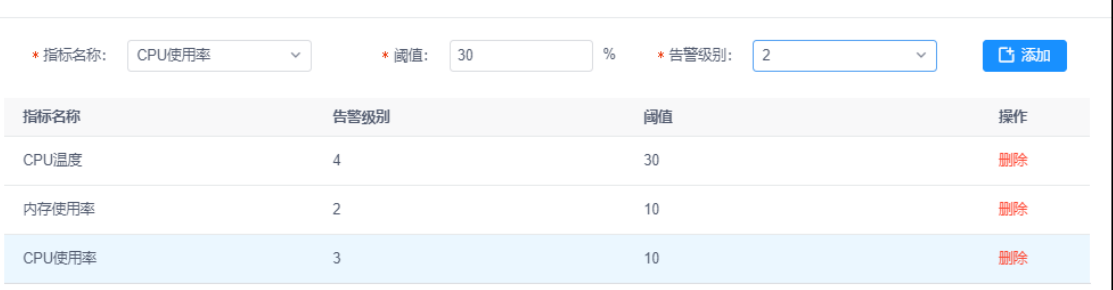

### 图 6-5-2-2 阈值添加

删除

#### 点击操作列下的【删除】按钮删除选中告警配置。

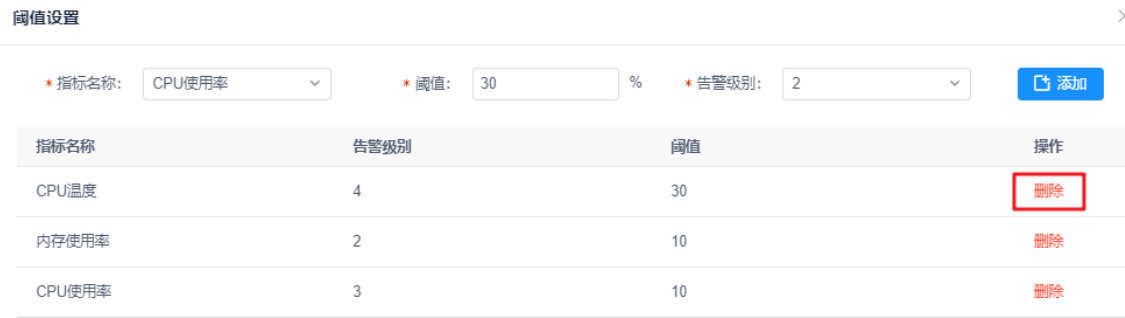

#### 图 6-5-2-3 阈值删除

子功能模块

阈值添加后,对于产生的告警列表会有如下的操作:

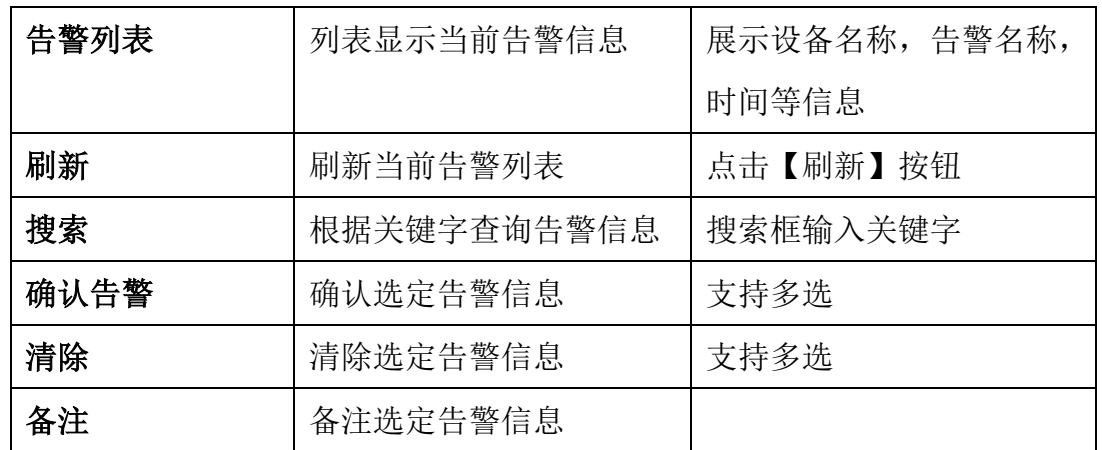

确认告警

选中一条或者多条告警信息,单击【确认告警】执行操作。

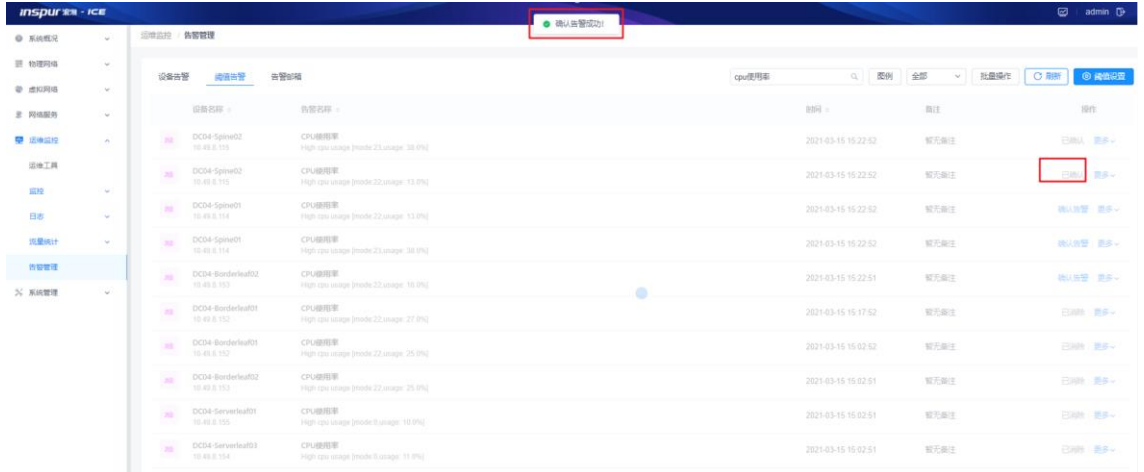

#### 图 6-5-2-4 告警确认示例

删除

选中一条或者多条告警信息,单击【删除】执行操作。

#### 浪潮智能云引擎(ICE)操作手册

| <b>INSPUTER - ICE</b> |              |           |                               |                                  |                                                         |        |                     |                     | $\boldsymbol{\Xi}$     | admin <sup>D</sup> |
|-----------------------|--------------|-----------|-------------------------------|----------------------------------|---------------------------------------------------------|--------|---------------------|---------------------|------------------------|--------------------|
| <b>● 系统概况</b>         | $\sim$       | 后维监控 告警管理 |                               |                                  |                                                         |        |                     |                     |                        |                    |
| 三 幼理网络                | $\sim$       | 设备告警      |                               | 阅诵告警<br>告警部補                     |                                                         | cpu便用率 | 图例<br>Q             | 25<br>批量操作<br>w.lli | C RM                   | ◎ 线面设置             |
| 带 虚拟网络                | $\sim$       |           | <b>B已选择 10 项 请空</b>           |                                  |                                                         |        |                     |                     | 确认当管 图象                | $\times$           |
| <b>ま 双络服务</b>         | ÷,           |           |                               |                                  |                                                         |        |                     |                     |                        |                    |
| 中 运输应控                | $\sim$       | e         |                               | 设备名称                             | 告警名称。                                                   |        | 脚。                  | 敲注                  | 提作                     |                    |
| 运进工具                  |              | z         | $20$<br>an a                  | DC04-Spine02<br>10.49.9.115      | CPU使用率<br>High cpu usage (mode:23,usage: 38.0%)         |        | 2021-03-15 15:22:52 | 智无备注                | 已确认:更多v                |                    |
| 滋控<br>BB:             | $\sim$       | ø         | m<br>s e c                    | DC04-Spine02<br>10.49.8.115      | CPU便用率<br>High cpu usage (mode:22.usage: 13.0%)         |        | 2021-03-15 15:22:52 | 智无备注                | 已端认 更多し                |                    |
| 流量纯计                  | $\sim$<br>×. | ø         | 202<br>œ                      | DC04-Spine01<br>10.49.8.114      | CPU@用图<br>High cpu usage (mode 22.usage: 13.0%)         |        | 2021-03-15 15:22:52 | 智无条注                | 機认告警 更多ッ               |                    |
| 西智管理                  |              | a         | 352                           | DC04-Spine01<br>10.49.8.114      | CPU使用率<br>High cpu usage (mode:23,usage: 38.0%)         |        | 2021-03-15 15 22 52 | 解无备注                | 确认帐                    | 活动条注<br><b>BR</b>  |
| X 系统管理                | $\sim$       | a         | 203                           | DC04-Borderleaf02<br>10.49.8.153 | CPU使用率<br>High cpu usage (mode:22.usage: 16.0%)         |        | 2021-03-15 15:22:51 | 智无备注                | 微认告書 更多 >              |                    |
|                       |              | ø         | 垣                             | DC04-Borderleaf01<br>10.49.8.152 | CPU@用室<br>High cpu usage (mode:22,usage: 27.0%)         |        | 2021-03-15 15:17:52 | 智无循注                | 日岡県 更多し                |                    |
|                       |              | B         | m<br>чz,                      | DC04-Borderleaf01<br>10.49.8.152 | <b>CPU模用章</b><br>High cou usage (mode 22 usage: 25.0%). |        | 2021-03-15 15:02:52 | 留无备注                | 已网络 更多。                |                    |
|                       |              | 2         | 20<br>s e se                  | DC04-Borderleaf02<br>10.49.8.153 | CPU使用率<br>High cpu usage (mode 22,usage: 25.0%)         |        | 2021-03-15 15:02:51 | 智无备注                | <b>巴哈 国务&gt;</b>       |                    |
|                       |              | e.        | $\overline{10}$<br><b>MAN</b> | DC04-Serverleaf01<br>10.49.8.155 | CPU師用車<br>High cpu usage (mode:0.usage 10.0%)           |        | 2021-03-15 15:02:51 | 智无备注                | 日回数 更多~                |                    |
|                       |              | в         | n<br><b>STAR</b>              | DC04-Serverleaf03<br>10.49.8.154 | CPU時用室<br>High cpu usage (mode:0,usage: 11.0%)          |        | 2021-03-15 15:02:51 | 智无备注                | <b>已消除 更多 &gt;&gt;</b> |                    |

图 6-5-2-5 告警清除示例

### 备注

选中一条告警信息,单击【备注】按钮,弹出面板,输入备注信息,点击 确定即可。

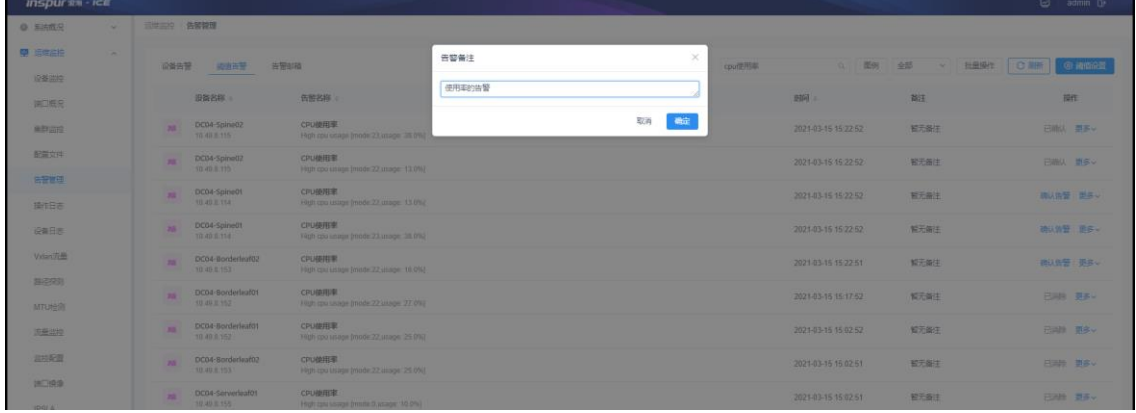

## 图 6-5-2-6 告警备注示例

筛选查询

可以根据不同等级的图标或等级来选择对不同严重程度的的日志进行筛 选。

#### 浪潮智能云引擎(ICE)操作手册

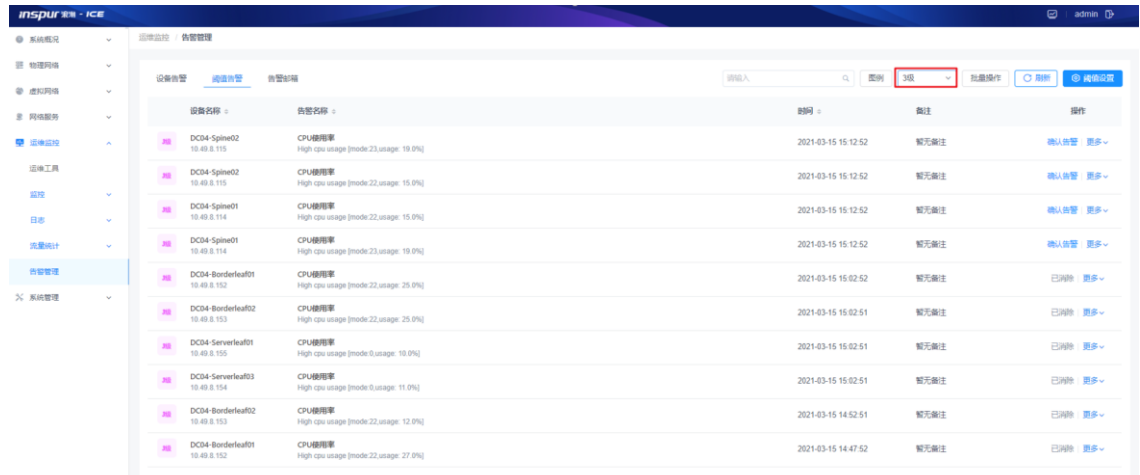

## 图 6-5-2-7 告警日志分级显示

### 搜索

在搜索框中输入关键字来搜索。

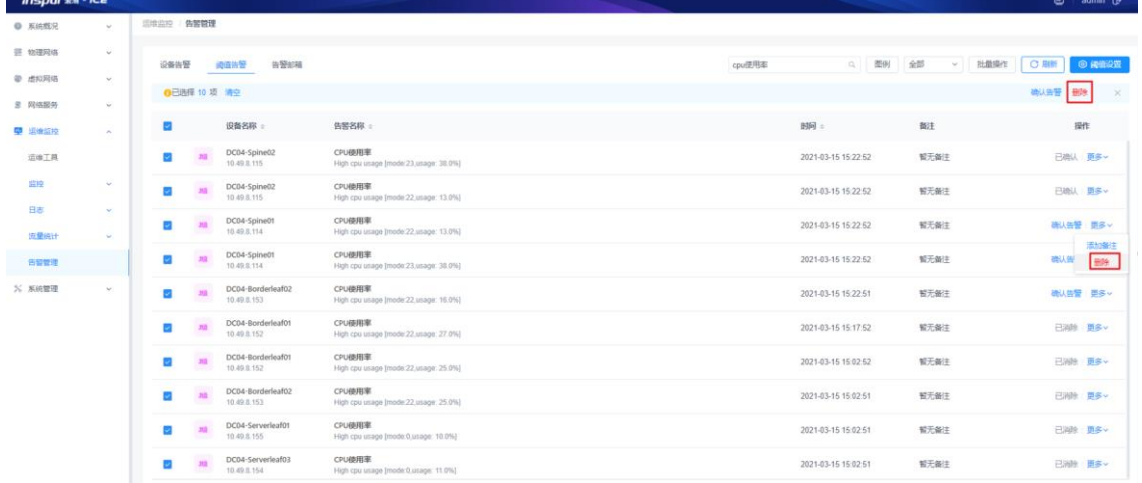

### 图 6-5-2-8 根据关键字搜索告警日志

批量操作

可以批量对告警日志进行选择,确认,删除和备注操作。

浪潮智能云引擎(ICE)操作手册

| <b>INSPURTER - ICE</b> |                                    |                  |                   |                              |                                                                                 |     |                     |                | admin <sup>1</sup> |        |
|------------------------|------------------------------------|------------------|-------------------|------------------------------|---------------------------------------------------------------------------------|-----|---------------------|----------------|--------------------|--------|
| <b>● 系统概况</b>          | $\sim$                             | <b>运输监控 体制管理</b> |                   |                              |                                                                                 |     |                     |                |                    |        |
| 三 物理网络<br>@ 虚拟网络       | $\omega$<br>$\mathcal{M}^{\prime}$ | 设备告警             |                   | 视情节管<br>告警部補                 |                                                                                 | 训证入 | G 图例 全部             | 批最優作<br>$\sim$ | <b>C服新</b>         | ◎ 網膜設置 |
| <b>R 网络服务</b>          | $\sim$                             |                  | ●已选择 0 项 清空       |                              |                                                                                 |     |                     |                | 确认告警 醫師            | - 26   |
| 甲 运输监控                 | $\sim$                             |                  |                   | 设备名称                         | 告警名称:                                                                           |     | <b>时间:</b>          | 龍注             | 提作                 |        |
| 运输工具                   |                                    | 日                | 精                 | DC04-Spine01<br>10.49 ± 114  | CPU回答<br>High cpu temperature [sensor:CPU1CORE2(s6),temperature:61.01C]         |     | 2021-03-15 15:02:53 | 留无条件           | 确认告警 更多~           |        |
| 监控<br>日志               | $\omega$<br>$\mathcal{M}_1$        | till             | 250               | DC04-Spine01<br>10.49.9.114  | 内存使用率<br>High memory usage (mode.24.usage: 61.34%)                              |     | 2021-03-15 15:02:53 | 智无条注           | 横认体管 更多し           |        |
| 流量统计                   | $\omega$                           | Ð.               | 412               | DC04-Spine01<br>10.49 ± 114  | CPUSURE<br>High cpu temperature [sensor:CPU1CORE4(s8), temperature 60.0°C]      |     | 2021-03-15 15:02:53 | 智无备注           | 橋以告警 更多~           |        |
| 告誓管理                   |                                    | 圓                | 115               | DC04-Spine01<br>10.49 S 114  | <b>CPU国度</b><br>High cpu temperature [person:CPU1CORE1(s5),temperature:61.01C)  |     | 2021-03-15 15:02:53 | 留无条件           | 活认告警 更多 >          |        |
| % 系统管理                 | ×                                  | o                | 212               | DC04-Spine01<br>10.49 1.114  | 内存单用室<br>High memory usage (mode 23 usage: 72,02%)                              |     | 2021-03-15 15:02:53 | 留无备注           | 横以後警 頭多い           |        |
|                        |                                    | $\Box$           | 412<br>e e contro | DC04-Spine01<br>10.49 S.114  | CPU設度<br>High cpu temperature [sensor:CPU2CORE4(s12), temperature:45.0°C)       |     | 2021-03-15 15:02:53 | 智无条注           | 確认告警 更多~           |        |
|                        |                                    | O.               | 400               | DC04-Spine01<br>10.49.8.114  | CPUSUR<br>High cpu temperature [sensor:CPU2CORE2(s10).temperature.46.0°C]       |     | 2021-03-15 15:02:53 | 智无条件           | 橋认告警 更多~           |        |
|                        |                                    | Ð.               | 410               | DC04-Spine01<br>10.49 S.114  | <b>CPUSHE</b><br>High cpu temperature [sensor:CPU1CORE3(s7),temperature:61.0°C] |     | 2021-03-15 15 02 53 | 智元备注           | 硝从告警 更多 >          |        |
|                        |                                    | $\Box$           | 401               | DC04-Spine01<br>10,49 \$ 114 | CPU固度<br>High cpu temperature [sensor:CPU2CORE1(s9), temperature:45.0°C]        |     | 2021-03-15 15:02:53 | 智无条件           | 确认信誓 更多~           |        |
|                        |                                    | ia.              | 482<br>- 55       | DC04-Spine01<br>10.49.5.114  | CPU回度<br>High cpu temperature [sensor:CPU2CORE3(s11),temperature.46 0°C]        |     | 2021-03-15 15:02:53 | 智无备注           | 読以告警 更多ッ           |        |

图 6-5-2-9 批量操作

# 6.5.3 告警邮箱

邮箱设置功能实现配置邮箱信息,由对应的发件箱向收件箱发送设备的告警邮件, 如图 3-5-3-1 所示:

模块总览

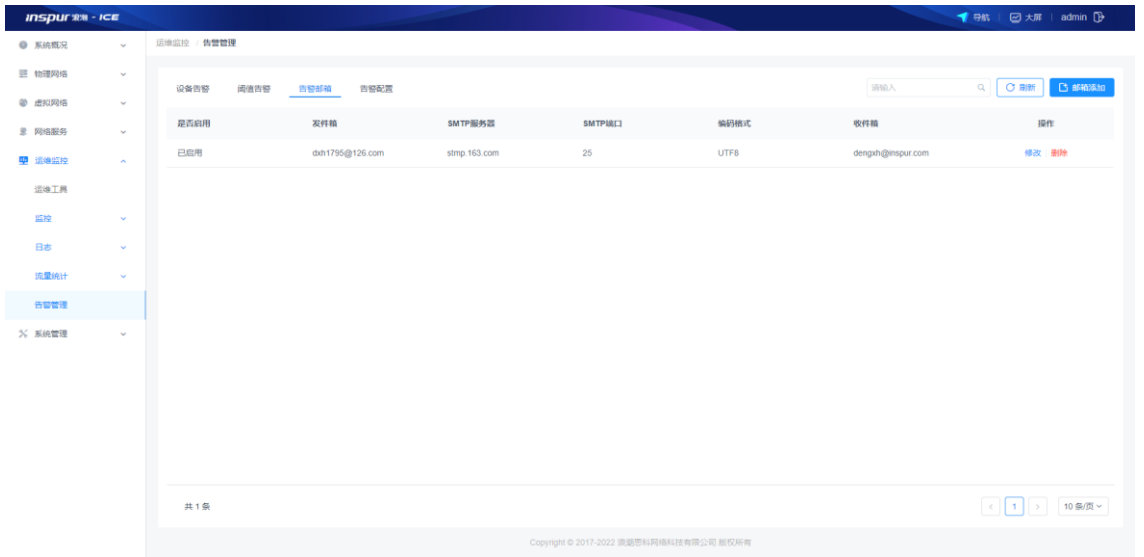

图 6-5-3-1 邮箱列表

子功能模块

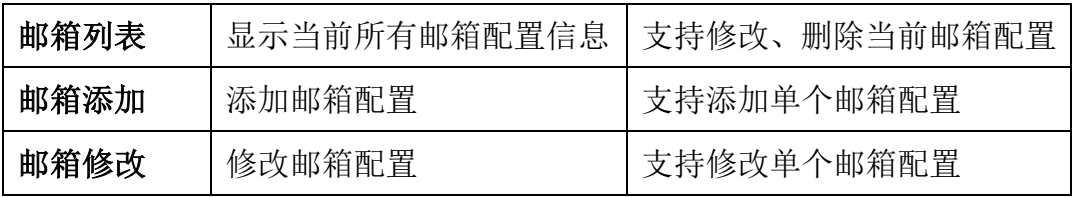

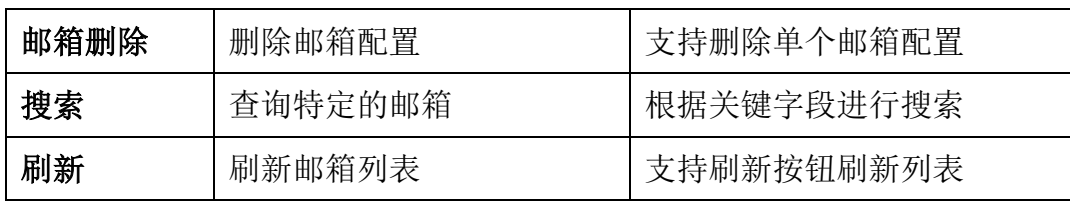

邮箱列表显示邮箱设置的基本信息,如发件箱/收件箱等。

(1)信息项说明:

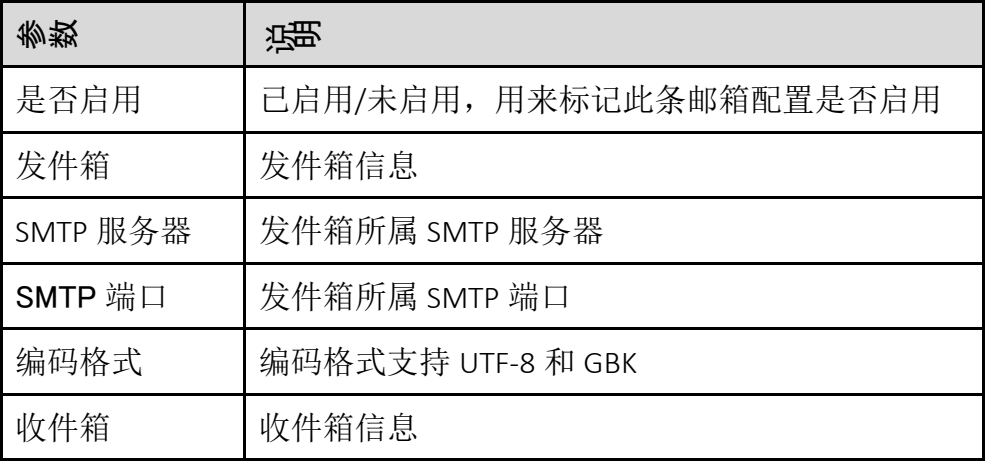

邮箱添加参数说明:

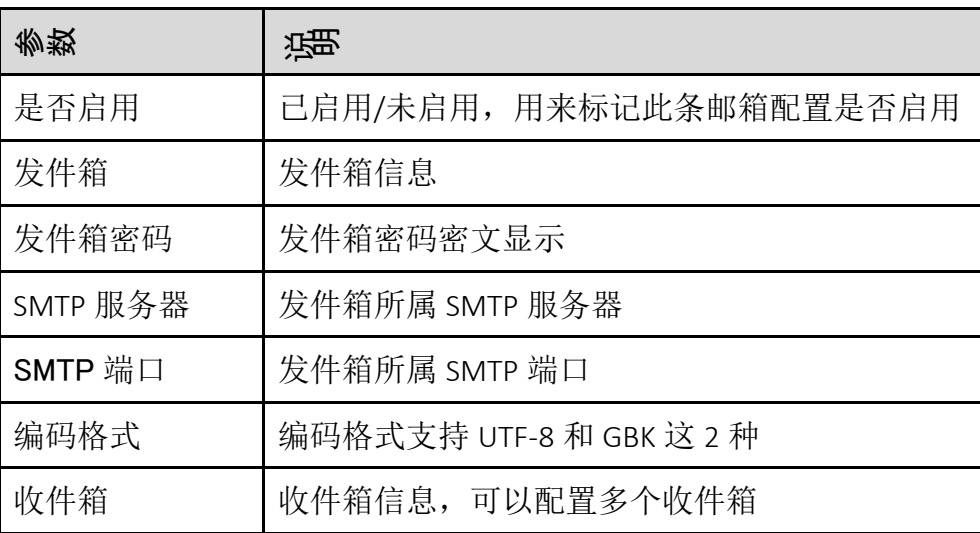

(2)配置范例:

#### 浪潮智能云引擎(ICE)操作手册

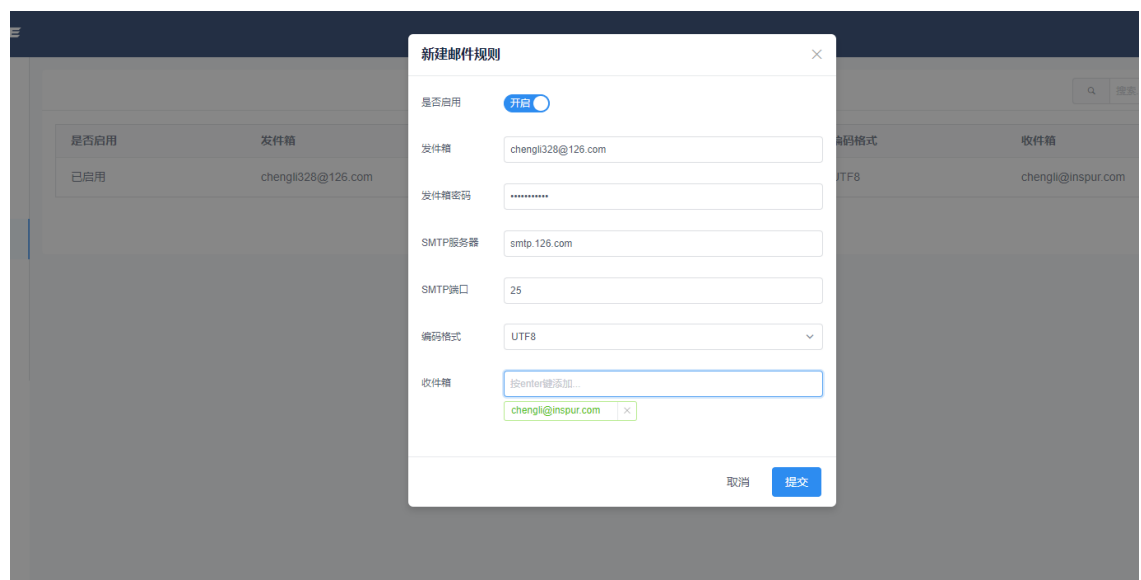

图 3-5-2-2 邮箱添加界面

邮箱修改配置范例:

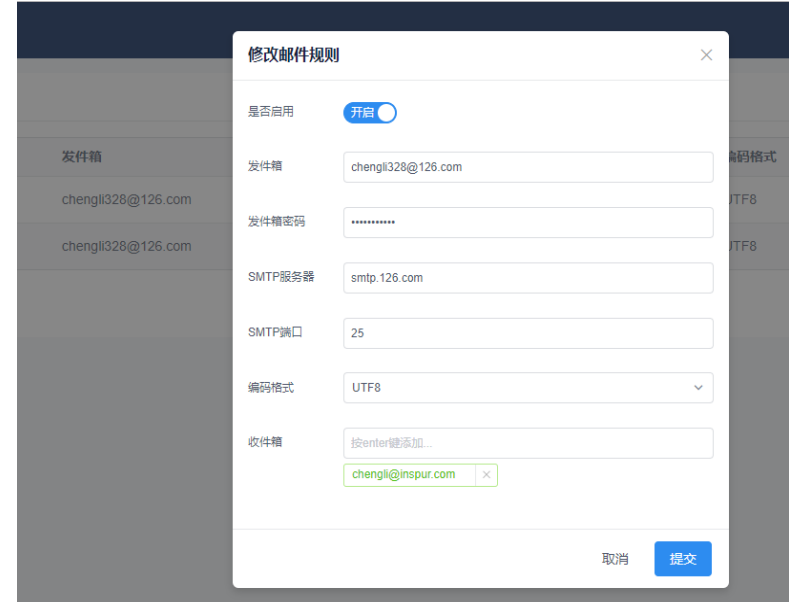

图 6-5-2-3 邮箱修改界面

删除

在对应行点击【删除】,该条邮箱信息将从系统中删除。

搜索

可根据任一关键字搜索系统中的具体邮箱设置信息,支持模糊搜索。

# 7 系统管理

系统管理提供用户、白名单和版权信息三个功能。

子功能模块

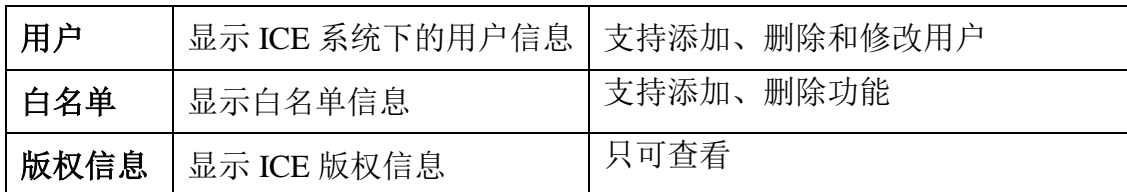

# 7.1 用户

用户管理模块主要提供用户添加、修改和删除功能。如图 7-1-1 所示。

模块总览

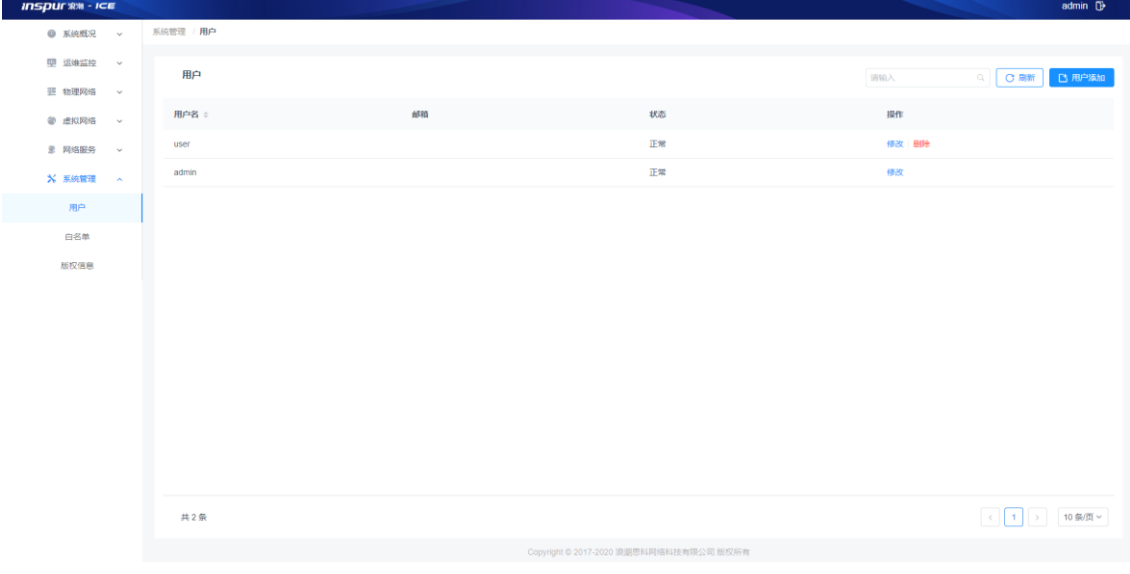

图 7-1-1 用户列表

用户添加

(1)参数说明:

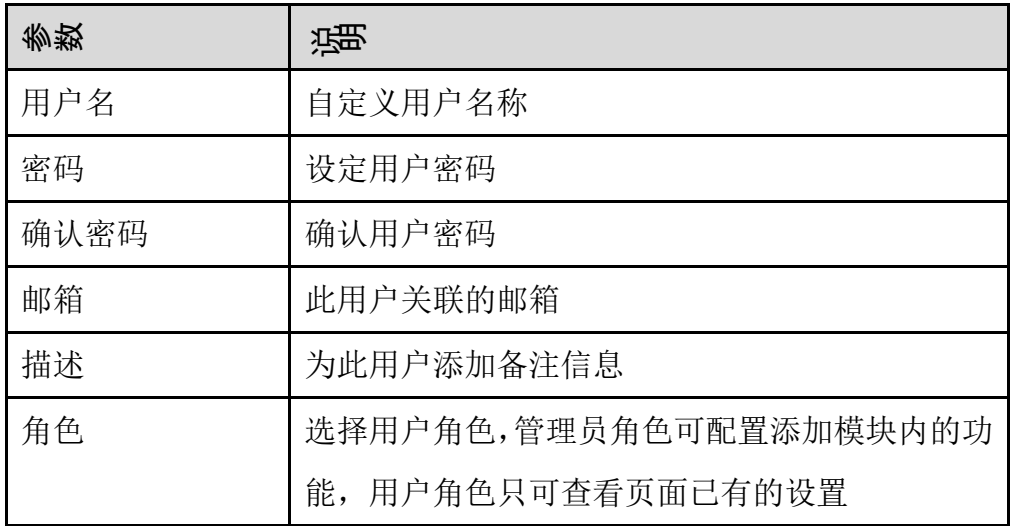

(2)配置范例:

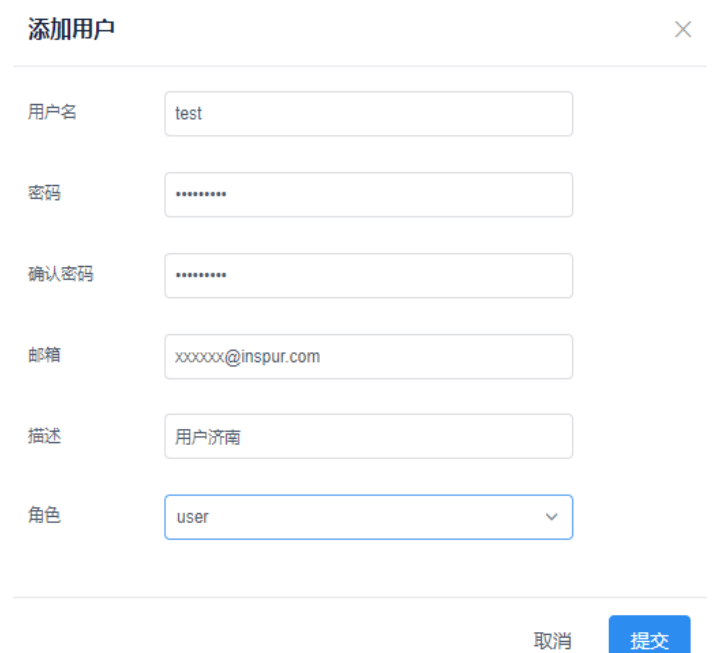

#### 图 7-1-2 添加用户面板

用户修改

单击【修改】按钮,弹出修改面板,输入修改信息后,点击提交即可。 用户删除

单击【删除】按钮,弹出提示框提示"是否删除用户?"点击确定即可。 搜索

搜索框内输入关键字(用户名、角色、在线状态)进行搜索,支持模糊搜 索。

刷新

点击页面右上角的【刷新】按钮,刷新用户列表信息。

# 7.2 白名单

白名单提供添加、删除白名单的功能,如图 7-2-1 所示。添加白名单后只有在白名 单内的 IP 才能登陆系统。如果用户未添加白名单, 那么所有 IP 地址都可以访问, 如果用户添加了白名单,那么只有白名单内的 IP 才能访问系统。

模块总览

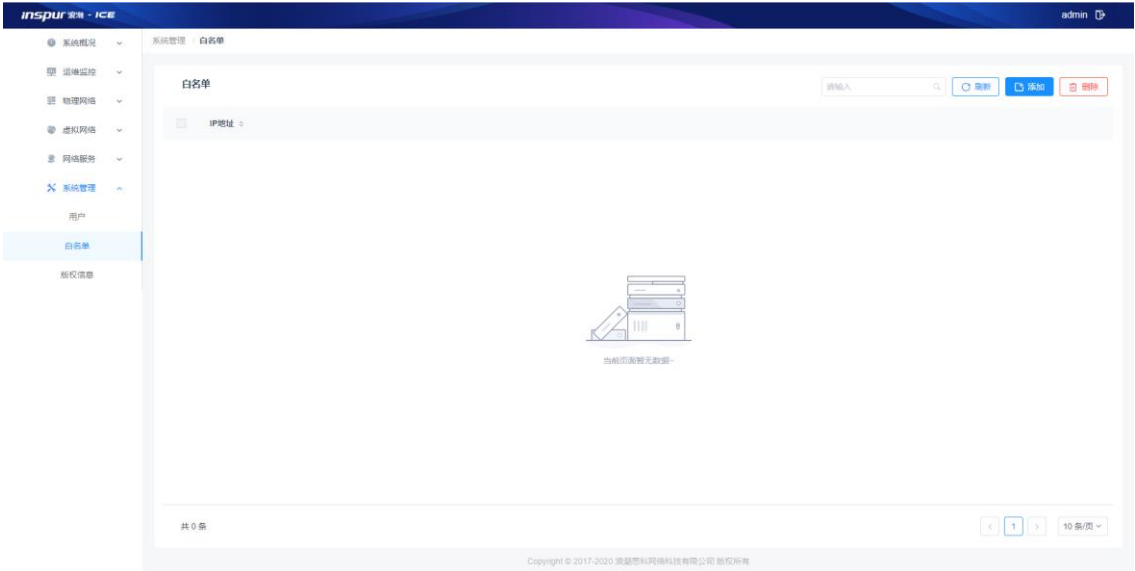

图 7-2-1 白名单列表

白名单添加

(1)参数说明:

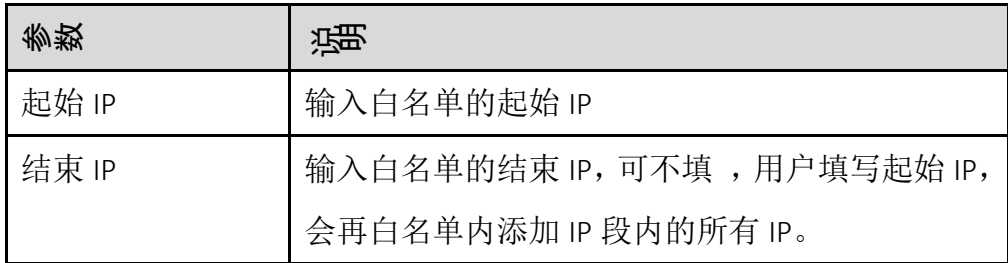

(2)配置范例:

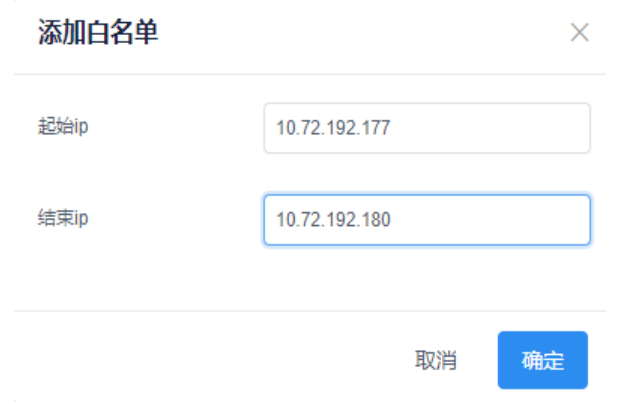

图 7-2-2 添加白名单面板

白名单删除

选中一条或者多条白名单信息,点击右上角【删除】按钮,在弹出的提示 框中点击确定即可。

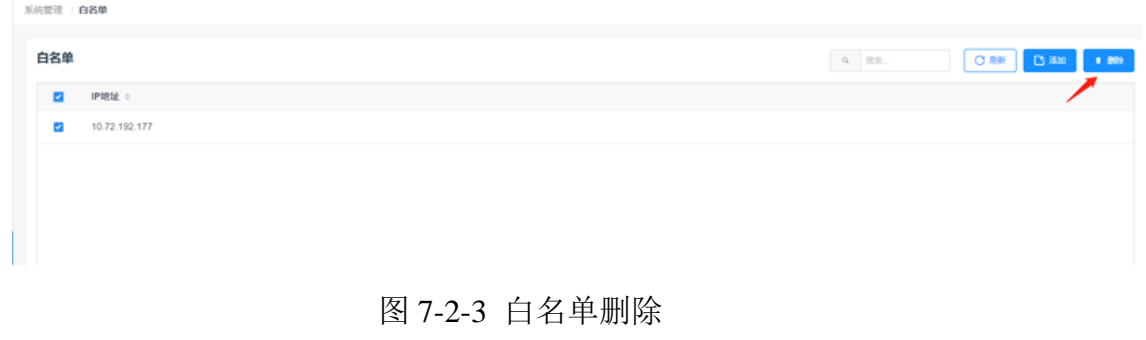

白名单搜索

在搜索框中输入关键字(IP 地址),支持模糊搜索。

刷新

点击页面右上角的【刷新】按钮,刷新用户列表信息。

# 7.3 版权信息

版权信息显示 ICE 的版本号、公司名称、反馈邮箱、联系电话和公司地址。

模块总览

| <b>Inspurxx</b> - ICE          |            |                               |                                         | @ admin D |          |
|--------------------------------|------------|-------------------------------|-----------------------------------------|-----------|----------|
| <b>● 系统概况</b><br>$\mathcal{M}$ | 系统管理 版权信息  |                               |                                         |           |          |
| 型 运输监控<br>$\omega$             |            |                               |                                         |           |          |
| 三 物理网络<br>$\omega$             |            |                               |                                         |           |          |
| <b>@ 虚拟网络</b><br>$\infty$      |            |                               | 版权信息                                    |           |          |
| 皇 网络股务<br>$\mathcal{M}$        | $-11.41$   |                               |                                         |           |          |
| <b>X 系统管理</b><br>$\sim$        | a watan in | an an<br>o S                  |                                         |           |          |
| 用户                             |            | <b>INSPU</b> r ** - ICE       |                                         |           |          |
| <b>白名单</b>                     |            | 名称<br>Inspur ICE浪潮智能云引擎       | <b>ILESUI</b>                           |           |          |
| 版权信息                           |            | 版本号<br>V42                    |                                         |           |          |
|                                |            | 邮箱<br>icnt_service@inspur.com | ş                                       |           |          |
|                                |            | 电话<br>400 691 1766            |                                         |           |          |
|                                |            | 地址<br>山东省济南市浪潮路1036号浪潮集团S01楼  | i                                       |           | $\Omega$ |
|                                |            |                               |                                         |           |          |
|                                |            |                               |                                         |           |          |
|                                |            |                               |                                         | 北京日本日本人   |          |
|                                |            |                               |                                         |           |          |
|                                |            |                               |                                         |           |          |
|                                |            |                               |                                         |           |          |
|                                |            |                               | Copyright © 2017-2020 環結思科网格科技有限公司 颜权所有 |           |          |

图 7-3-1 版权信息

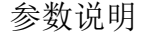

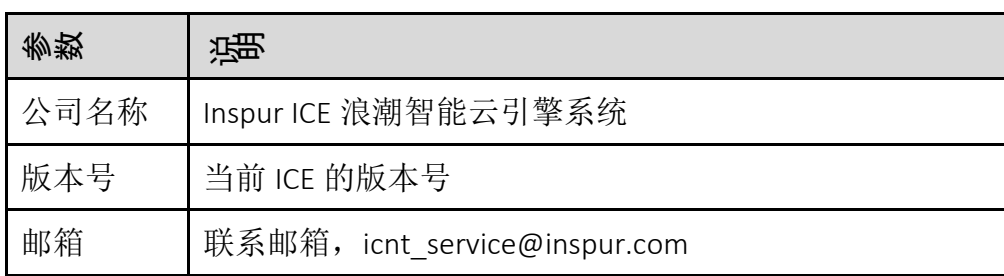

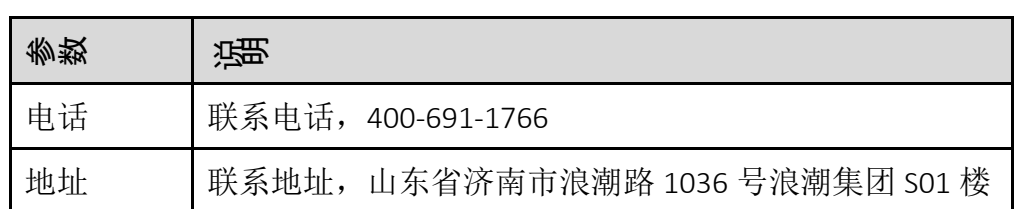

# 8 服务体系概述

浪潮网络基于专业的团队,提供全方位厂商级别的"专家面对面"的技术服务, 保障客户获得快速的服务响应,保证实施交付质量,帮助客户快速解决网络问题、 减少设备停机时间,降低风险并提高运营效率,确保用户利益得以更完善保障。

### 8.1 全区域,服务布局覆盖广

浪潮网络在中国境内建立了完善的服务体系,服务网点覆盖所有省市自治区。 为增强客户服务体验,在重点省区实现服务力量下放,除了服务总部济南外,在 北京、合肥、成都、上海等城市设置服务分部,重点地区可实现备件 4 小时维保。 同时凭借强大的调度、协调能力,服务总部——济南实现了对全国 38 个重点城市 的 NBD(Next Business Day, 备件下一个工作日到客户现场)等级的服务水平。

## 8.2 全专家,专业的服务人员

浪潮网络技术中心,是提供技术源泉的核心,对全国客户提供技术服务支持, 包括浪潮全系列产品的技术支持、疑难问题的解决处理及反馈等支持,以重点项 目、重大工程方案的制定及实施等。技术中心的技术工程师全部是专家级技术工 程师,对网络硬件了如指掌,而且在软件方面也有较深的造诣,技术能力强、并 通过长期实战锻炼、有大项目运作经验,可以围绕浪潮网络全线产品为客户提供 及时、专业的技术支持。而且绝大多数技术工程师具有业界权威的认证,其中, 总部 20 多名技术工程师全部取得思科 CCIE(DC、RS、安全等)或者同等级别认证 证书。

### 8.3 全体系,专业的体系保障

拥有专业服务队伍的同时,浪潮网络具有完善的售后服务体系架构保障:呼叫 中心、专家热线中心、服务调度中心、维修与交付中心、培训中心。使得用户需 求能够及时得到及时响应和高质量的服务,保证了浪潮网络产品对客户承诺的完 全兑现。

- 1) 呼叫中心:呼叫中心是对接客户的直接窗口,其主要职责是提供服务咨询,保 修任务记录、服务任务初级有效过滤、电话预警、回访、质量监控、数据统计 等多种服务项目。
- 2) 专家热线中心:专家热线人员由技术中心提供,保证了专家热线的服务质量和 技术支持深度,也保证了客户的需求能够在第一时间得到厂家专业的服务支 持。热线技术工程师每接到一个服务任务,都会将故障状况录入系统,根据客 户信息、问题的技术等级、故障的严重程度分级,提供故障解决建议,为服务 调度中心选择人员进行现场支持提供依据,以便快速、稳妥、专业的解决故障。
- 3) 服务调度中心:服务调度中心是全国服务任务处理总枢纽和全国服务资源的总 调度。调度根据客户信息和实际需求,任务的紧急状态和重要程度,专家热线 的技术判断等信息,有针对性选择合适用户需求的服务执行人进行服务,保证 了服务质量。
- 4) 维修与交付中心:维修与交付中心是全国技术工程师和技术服务的缓存池, 在调度的统一调派下,技术工程师为用户提供有针对性的服务支持。
- 5) 培训中心: 通过定期渠道工程师培训, 与渠道进行技术交流、和技术培训, 帮 助渠道及时了解浪潮网络产品与技术,针对性的增强渠道服务能力。

## 8.4 全规范,严谨有效的质量管控

浪潮网络的服务以有效解决问题、专业服务过程、标准化的服务结果为衡量服 务的好坏的尺度。严格控制响应时间、用户认可的解决方案制订时间、有效解决 问题的时间;确保业务流程专业化、作业流程专业化、作业规范与标准专业化。

浪潮网络的服务着重强调服务过程、服务细节管理,强调服务关键点控制,通 过客户服务管理系统等信息化平台支持,详细记录每一步操作思路、每一个关键 点的时间、任务流转的执行人,保证了服务任务的可跟踪、可追溯、可分析。

从服务任务的提出到任务的执行完成再到任务预警、回访,从体系上保证了服 务的结果的准确性和有效性。深入到每一步程序流转的时间、调度的合理性到任 务流转的执行人的行为,都有单独完整的监控机制,保证在服务的过程中时间控 制、行为控制以及及时发现问题和纠正问题。

### 8.5 全高效,快速响应的服务受理平台

为了保证客户更便捷的提出服务需求,呼叫中心不断丰富服务平台,提供服务 电话、mail、微信公众号等多样化的服务受理平台,使客户感受到的专业服务不因 时间、地域的变化而变化, 随时随地能享受到专家服务。借助信息化管理平台, 为不同客户建立固定的客户档案。对于客户,一旦出现应用问题需要得到快速解 决,浪潮根据客户既往的信息、客户的实际服务需求、服务任务的紧急状态和重 要程度、以及专家热线的技术判断等,有针对性地选择适合用户需求的服务执行 体和执行人进行服务,确保在最短时间内回应客户或者到达现场,并且在一次性 解决用户问题方面遥遥领先于其他竞争对手。

### 8.6 全主动,主动服务降低业务风险

浪潮倡导主动服务意识,针对不同的用户,提供专家热线回访、工程师上门回 访、专家回访等互动交流,提供机器巡检、机器保养维护、专业性的优化指导、 升级扩容方案等专业服务支持,积极加入到用户系统管理的过程中,提前预防故 障,主动改善用户环境,最大限度地降低业务连续性风险。

## 9 维保服务政策介绍

凭借全国覆盖的服务布局、资深的专家队伍、专业的服务体系、严谨的质量管 理控制、快速响应的服务受理平台、主动式服务理念,浪潮网络能够快速识别问 题、对突发事件迅速做出反应、高效解决问题,将客户业务风险降到最低。

浪潮网络原厂维保服务面向设备级支持提供以下功能:远程技术支持服务、快 速备件先行服务、现场硬件更换和问题处理、软件支持服务、在线支持服务、主 动支持服务。为满足不同客户的服务需求,将服务划分为四个级别标准、铂金、 金牌、钻石。 客户也可根据自身的需求选择 1 年、3 年、 5 年的维保服务。

#### 服务选项表:

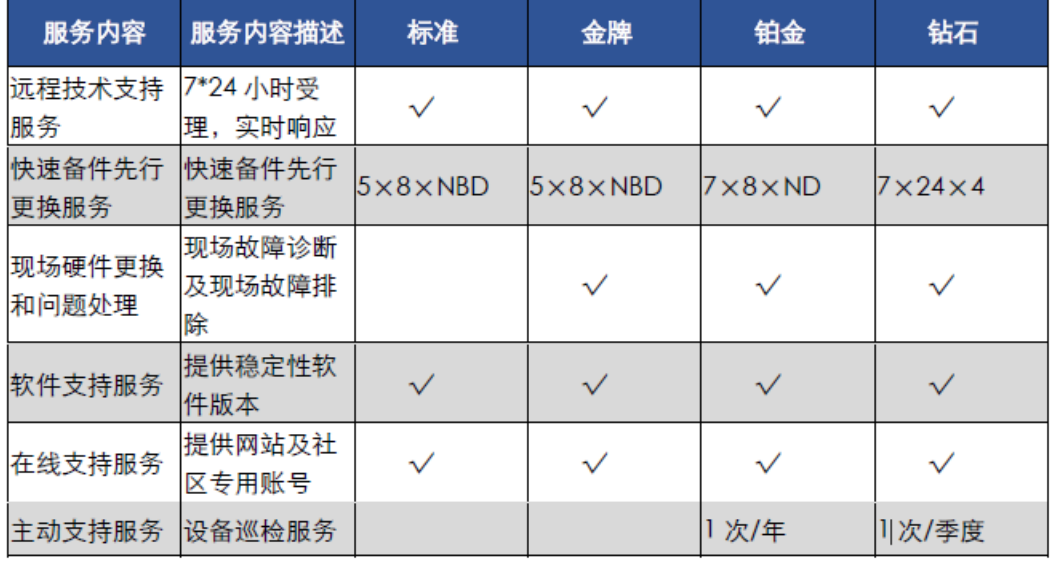

### 9.1 7\*24 远程技术支持服务

浪潮网络呼叫中心及专家热线中心,为客户提供一年 365 天、每天 24 小时不 间断的售后技术服务支持(故障申报、硬件保修等)、销售及购买咨询、服务政 策咨询、投诉及建议等服务请求受理。并对客户需求进行实时响应,在最短时间 内调度相应的热线技术工程师对故障问题进行实时受理。整个服务过程配套 IT 系 统进行全程记录和跟踪,确保客户的每个服务请求都能够及时,高效的得到处理。

浪潮网络技术工程师在接到网络或系统故障申报后,将首先进行远程故障分析 与严重程度评级,浪潮网络技术支持中心的响应时间目标是:

严重程度 **1** 级: 浪潮网络将在一小时内做出响应。

严重程度 **2** 级: 浪潮思科将在两小时内做出响应

严重程度 **3** 级:浪潮思科将在四小时内做出响应

严重程度 **4** 级:浪潮思科将在当日做出响应

远程问题处理包括电话支持和远程接入两种方式:

238

电话支持:浪潮思科接到服务请求后,将在服务等级规定的响应时间内通过 电话支持进行响应,帮助客户对问题分析、诊断以及定位,提供解决问题的方案, 并引导客户实施。

远程接入:对于通过电话支持服务不能解决的故障或问题,浪潮网络在征得 用户同意后,通过远程终端登陆到故障设备中调查和收集数据,分析故障原因, 提出解决方案,指导客户实施,必要时可以提供远程操作。

### 9.2 软件支持服务

为确保客户购买设备的稳定运行,浪潮网络向客户提供软件修订补丁,由客户 自行安装。补丁是指浪潮网络对原授权软件所做的修正和补充,是此版本软件运 行过程中已发现问题的解决措施,这些软件补丁都在实际应用环境或者模拟实验 网中得到改进和验证,将对原授权软件起到消除运行隐患的作用。

## 9.3 在线支持服务

在本服务范围内客户可以获得授权,以浪潮网络用户的身份访问浪潮网络网站 及全球技术服务论坛,浪潮网站提供了大量的产品和技术资料,如产品手册、配 置指南、组网案例、维护经验汇总等,通过为客户开通网站相应权限,使客户可 以访问公司网站并下载相关资料,及时掌握最新的维护经验和技巧、获得最新的 产品知识。

### 9.4 现场问题处理

当故障不能使用有效的远程支持方式进行解决时,浪潮将派遣工程师赶往用户 现场,协助进行现场故障诊断及现场故障排除。购买金牌、钻石、铂金服务的客 户,都有权申请该服务。

### 9.5 主动支持服务

提供主动支持服务,提供巡检服务,根据客户需求,在指定时间内由浪潮网络 巡检工程师对客户设备进行全面的检查服务,铂金为 1 次/年,钻石为 1 次/季度进 行设备健康检查。巡检服务可以对运行设备的运行环境、软件系统、硬件状态进 行分析、对可能存在的问题隐患进行预警。同时,浪潮网络专家团队和巡检工程 师一起,根据机房现场环境、设备的硬件、软件巡检信息及全面的后台分析提供 巡检报告,并对客户可能存在的问题隐患进行预警并提出解决建议,最大限度的 降低客户网络运行风险。

# 10 配置指南

此处具体举例告警邮箱、静态路由、策略路由、桥接 vlan 的配置方式。

## 10.1 告警邮箱配置

告警邮箱功能,便于客户通过邮件的方式收到监控设备的告警信息。目前仅支 持 smtp 服务器。推荐使用 163 邮箱。

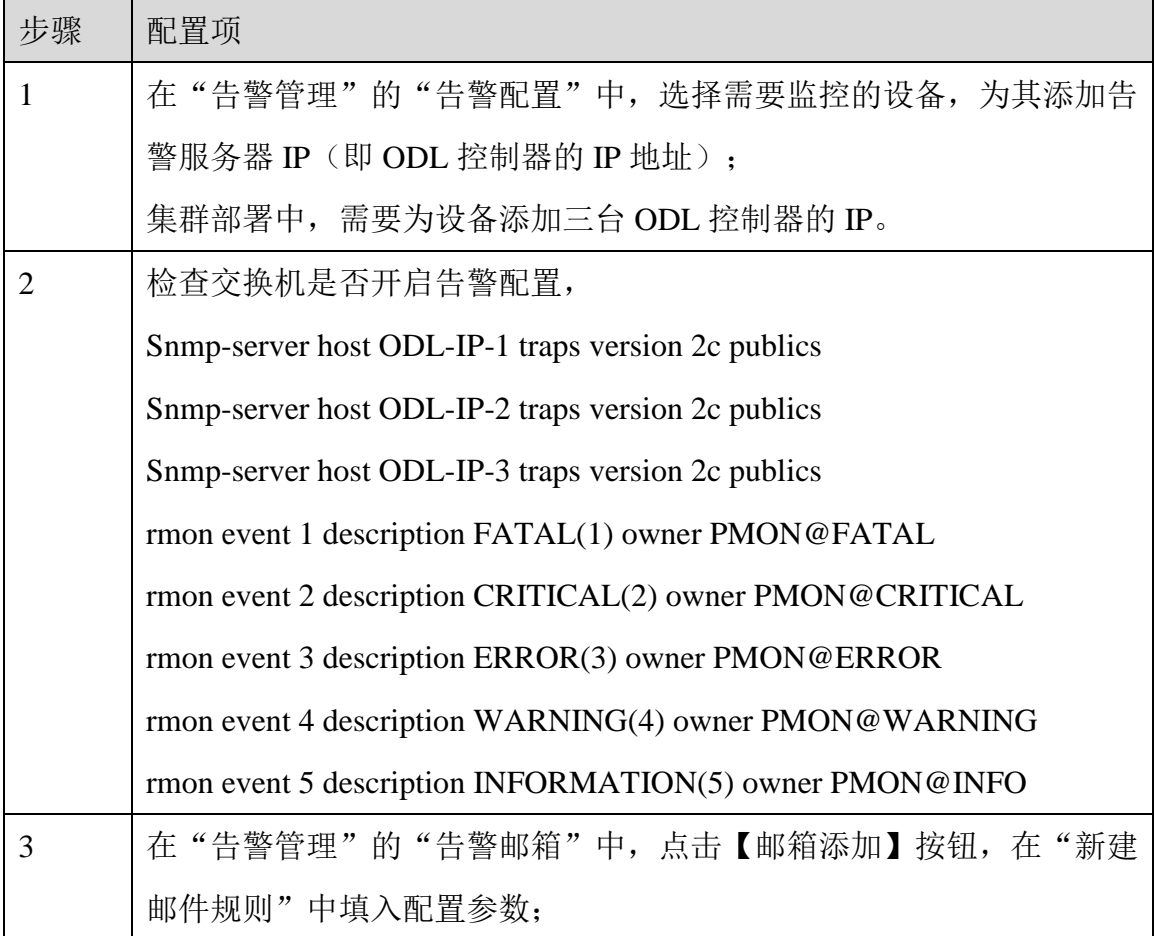

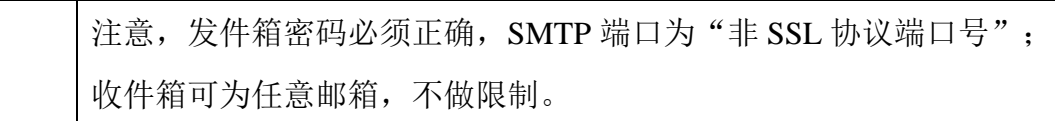

表 10-1

163 邮箱 smtp 服务器信息:

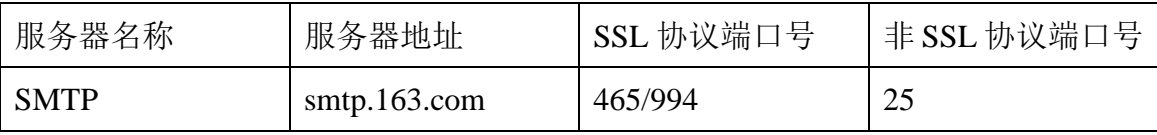

表 10-2

验证:

在监控交换机中 shutdown 端口, 查看页面"告警配置"的"当前告警"中, 是否 有告警信息,之后去收件箱查看是否收到告警邮件。

# 10.2 配置底层网络(发现拓扑&配置 VPC&下发 BGP)

Ice 集成之后, 查看"物理网络"-> "资源管理"中"网关类型"是否正确, 检查 租户网络资源池的配置是否正确(三层 VLAN 和 VXLAN 的值未与 ml2.conf 文件 中配置的二层 VLAN 和 VXLAN 冲突), 然后进行底层网络配置。

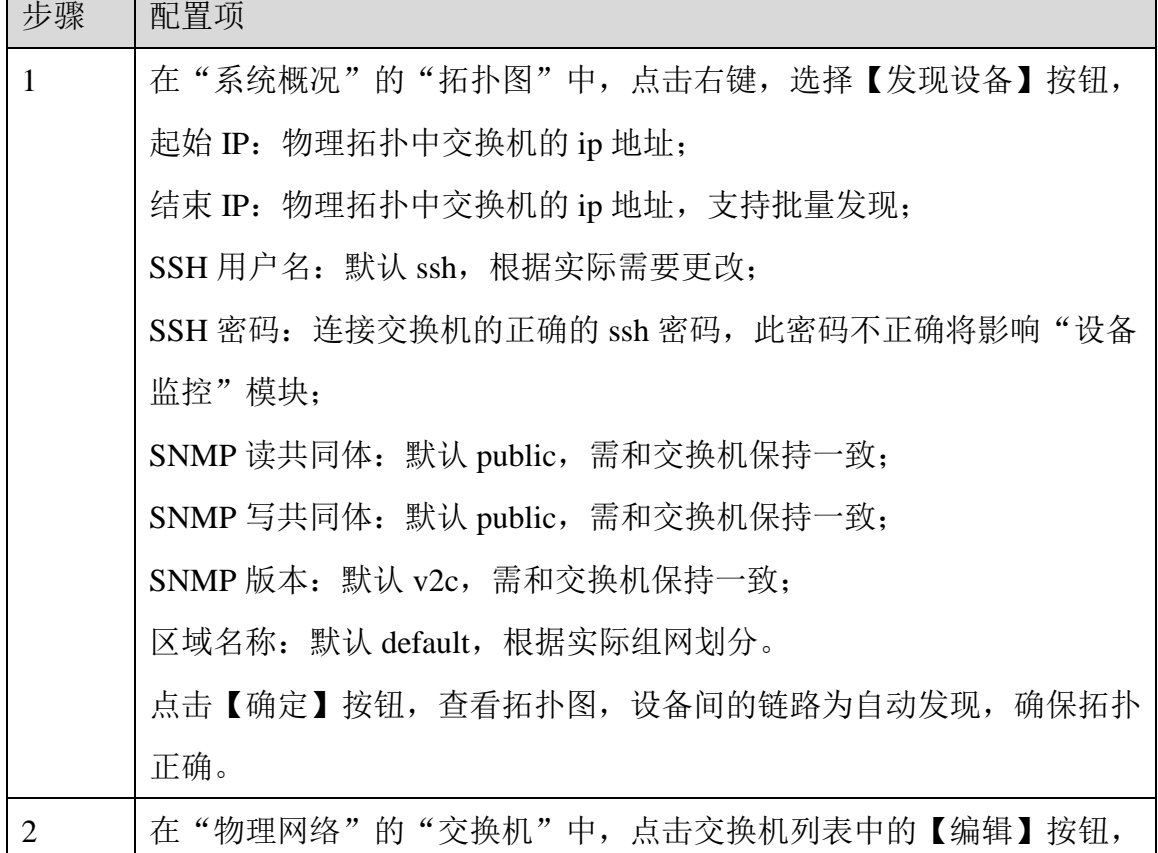

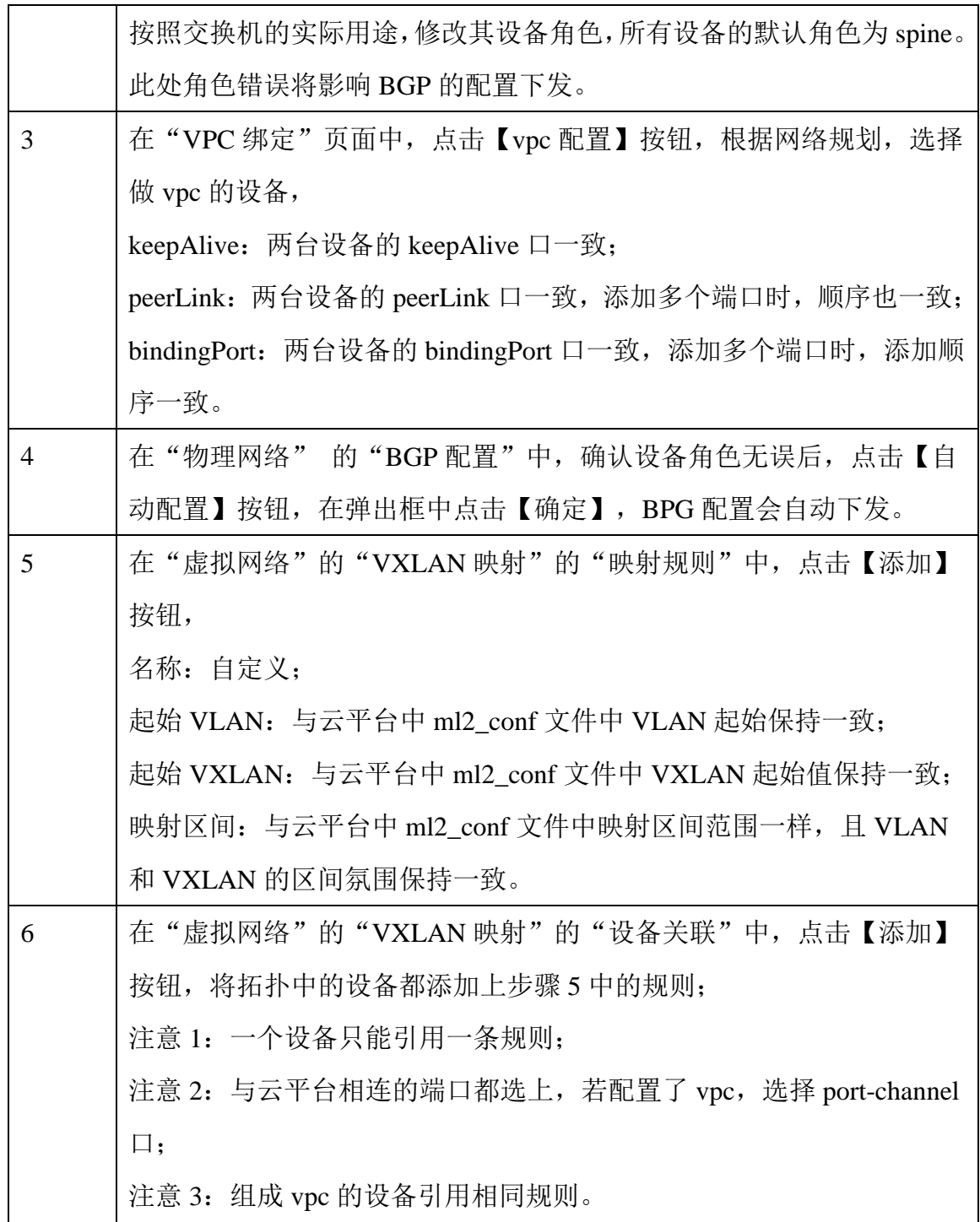

验证:

在云平台中创建网络、路由和实例,检查实例是否可以正常分配地址,且二三层 是否可以 ping 通。

# 10.3 防火墙东西向和南北向互通

通过配置防火墙,以此访问外网,提供信息安全防护。

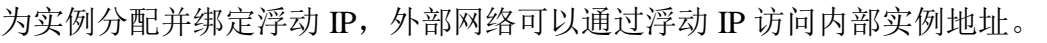

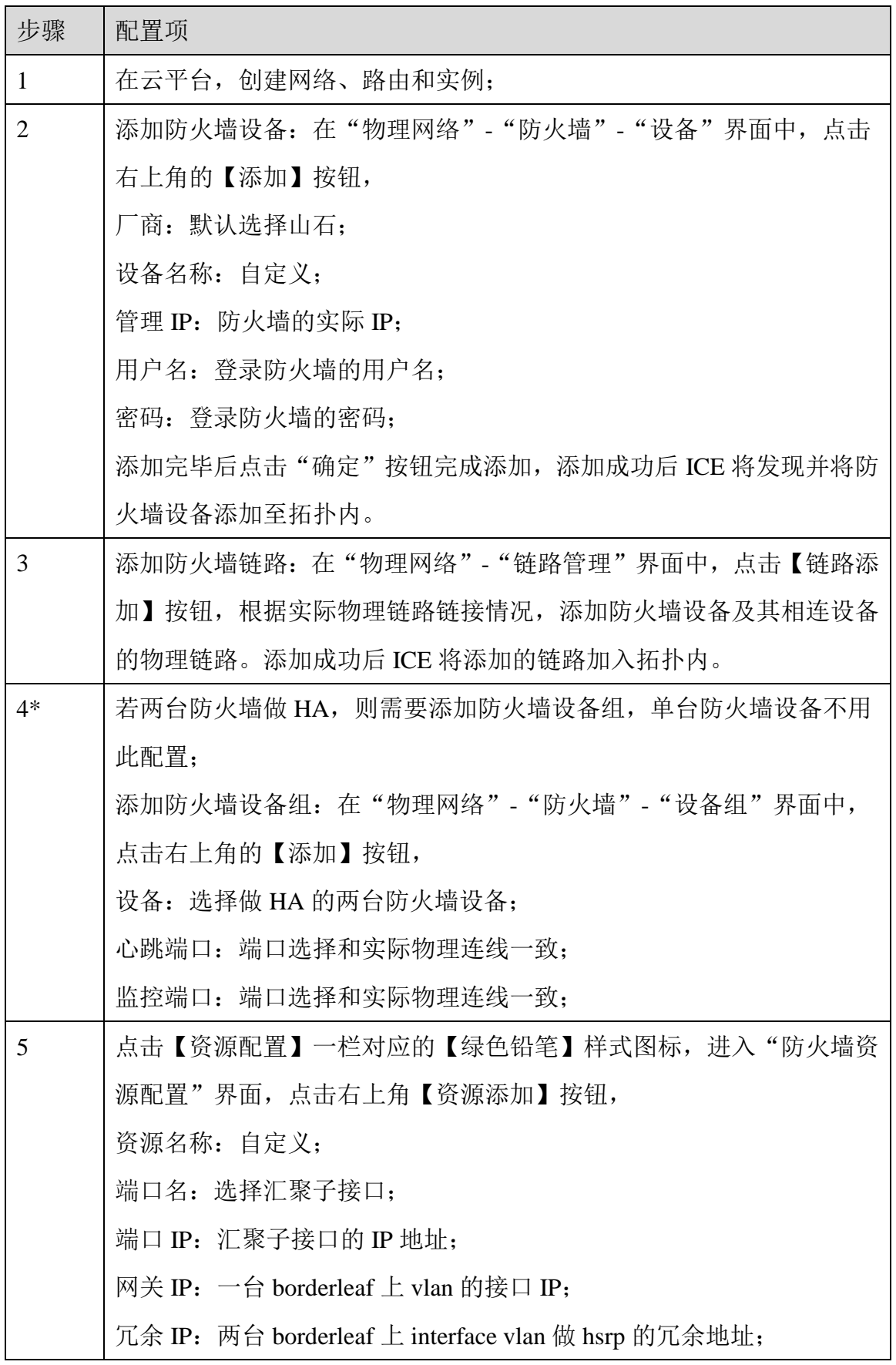

浪潮智能云引擎(ICE)操作手册

|                | VLAN 接口 IP: 另一台 borderleaf 上 vlan 的接口 IP; |  |  |  |  |  |  |  |  |
|----------------|-------------------------------------------|--|--|--|--|--|--|--|--|
|                | 上述 IP 地址必须在同一网段,添加完毕后点击【确定】按钮完成添加。        |  |  |  |  |  |  |  |  |
| 6              | 绑定防火墙资源: 在"虚拟网络"-"服务资源"界面中, 选择步骤1中        |  |  |  |  |  |  |  |  |
|                | 已经创建的路由,点击界面右侧【绑定】按钮,在弹出的"路由绑定"           |  |  |  |  |  |  |  |  |
|                | 对话框选择【资源类型】为防火墙,根据使用需求,在【资源名称】中           |  |  |  |  |  |  |  |  |
|                | 选择相应的防火墙资源, 选择完毕后点击【确定】按钮完成绑定。            |  |  |  |  |  |  |  |  |
|                | 注意: 一个防火墙资源只能被一个路由绑定                      |  |  |  |  |  |  |  |  |
| $\overline{7}$ | 云平台创建防火墙: 在云平台中, 在"项目"-"防火墙"-"防火墙规        |  |  |  |  |  |  |  |  |
|                | 则"子界面中,点击【+添加规则】,根据实际使用需求填入相应信息;          |  |  |  |  |  |  |  |  |
|                | 在"防火墙策略"子界面,点击【+增加策略】,在策略下填入信息并           |  |  |  |  |  |  |  |  |
|                | 选择"已审计",规则选择上述创建的规则; 在"防火墙"子界面, 点         |  |  |  |  |  |  |  |  |
|                | 击【+创建防火墙】, 选择上述创建的策略, 添加需要使用此策略的路         |  |  |  |  |  |  |  |  |
|                | 由。                                        |  |  |  |  |  |  |  |  |
| 8              | 在云平台中, 在"管理员"-"网络"界面中, 创建外部网络 ex-net, "供  |  |  |  |  |  |  |  |  |
|                | 应商网络类型"选择"flat", 勾选"外部网络"。                |  |  |  |  |  |  |  |  |
| 9              | 在云平台中, 在"项目"-"路由"界面中, 给步骤 5 中的路由"设置网      |  |  |  |  |  |  |  |  |
|                | 关", "外部网络"选择"ex-net"。                     |  |  |  |  |  |  |  |  |
| 10             | 在云平台中, 在"项目"-"路由"界面中, 为步骤 6 路由下的网络实例      |  |  |  |  |  |  |  |  |
|                | 分配浮动 ip。                                  |  |  |  |  |  |  |  |  |

验证:

用实例 ping 防火墙中的外部网络地址, 若能 ping 通, 则证明防火墙配置成功。 若是在物理网络-->L47 自动配置界面开启了自动配置按钮, 则步骤 5 和步骤 6 不 需要操作。

## 10.4 SSA 导流

通过负载均衡软/硬件设备(SSA),为需要提供负载均衡服务的实例进行流量合 理转发分配,达到平衡负载的作用,同时避免了单点故障等突发情况造成的业务 中断。

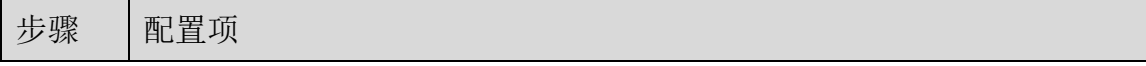

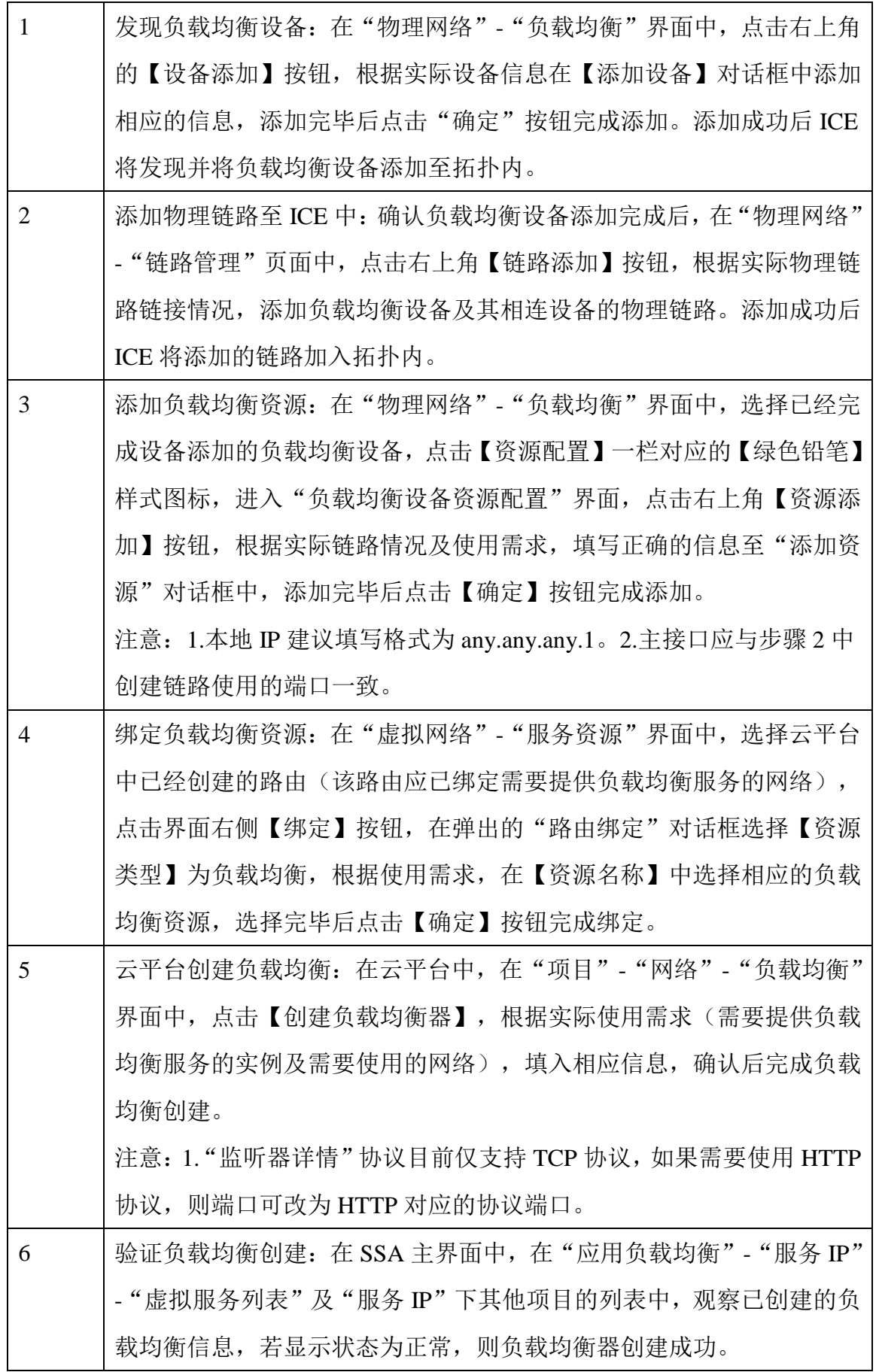

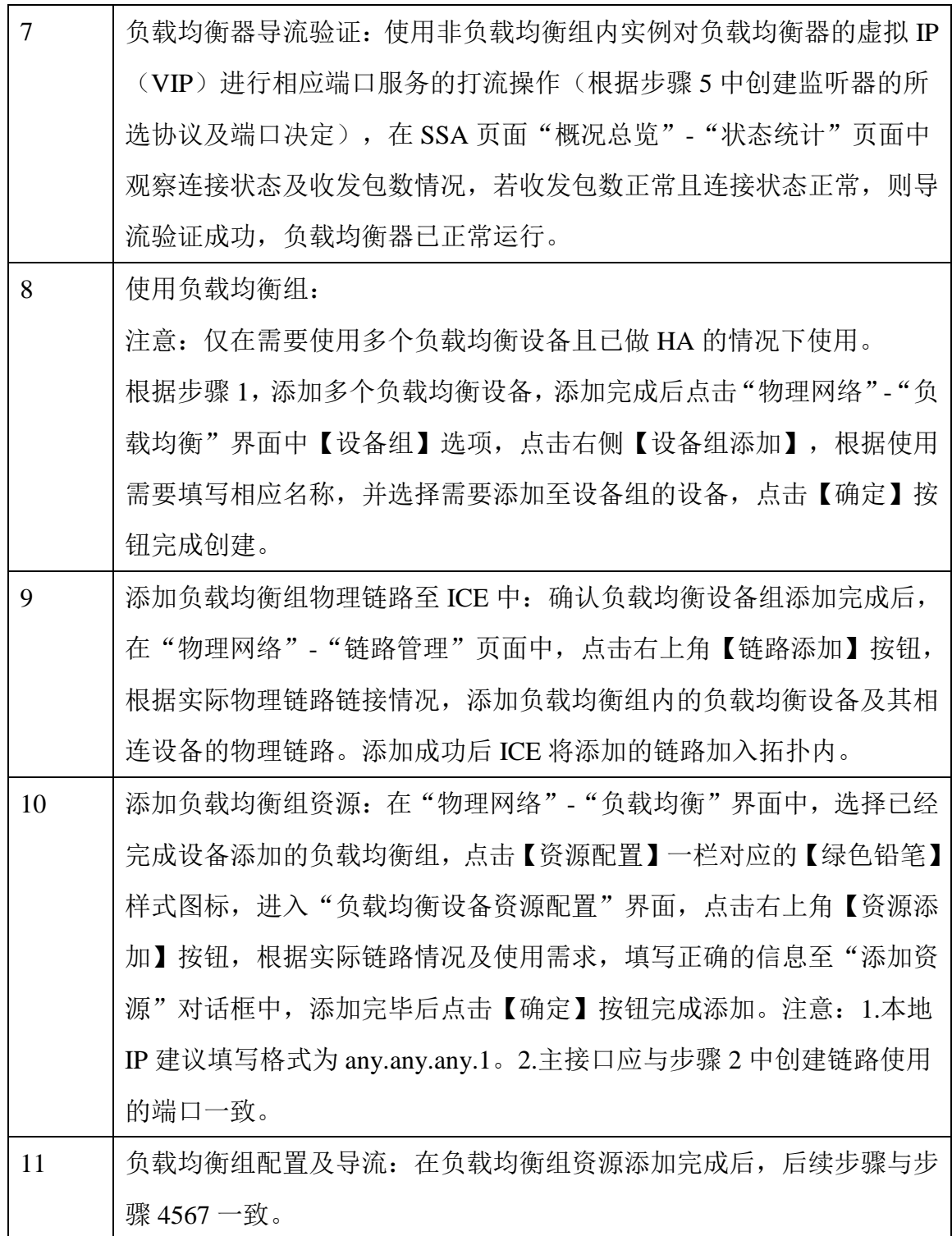

验证:

使用非负载均衡组内实例对负载均衡器的虚拟 IP(VIP)进行相应端口服务的打流 操作(根据步骤 5 中创建监听器的所选协议及端口决定), 在 SSA 页面"概况总 览"-"状态统计"页面中观察连接状态及收发包数情况,若收发包数正常且连接 状态正常,则导流验证成功,负载均衡器已正常运行。

246

# 10.5 稳定性注意事项

若分别将每台控制器的网络断开(拔掉管理网线或 ifdown 网卡), 但不 重启,再逐个恢复,会使 keepalived 不生效, ICE 虚地址无法切换至备用 odl。这种情况属于属于 keepalived 软件自身问题,停掉网卡不能访问 VIP。 解决办法为, vim /etc/keepalived/keepalived.conf, 将 virtual\_router\_id 修改 为 52; 然后重启服务: service keepalived restart。

#### 一些之前有的现在被移动的文档:

## 4.3 L47 资源池

L47 资源池为防火墙的自动配置开关。若是打开该自动配置开关,则在云平台路 由设置网关时,会触发自动下发防火墙配置。

支持 IPV4 地址和 IPV6 地址, 但是二者不能同时配置。

若是以外部网络出北向时,必须要关闭该 L47 自动配置开关。

L47 默认开关关闭, 默认地址为 5.2.1.0/24, IPV4 地址。

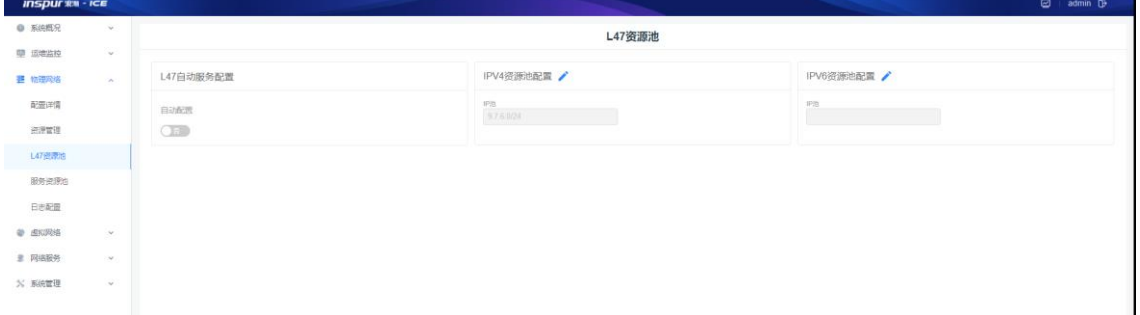

#### 图 4-3-1 L47 默认配置

修改 L47 资源池

(2) 修改 L47 自动服务配置开关

点击"否"。按钮修改为"是"

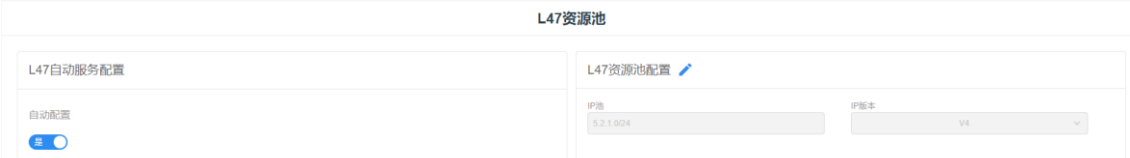

图 4-3-2 修改 L47 自动配置开关

(2)修改 L47 资源池配置

点击 L47 资源池配置右边的编辑图标,如下图所示, IP 池中输入 IP 地址, IP 版本中选择对应的 IP 版本。

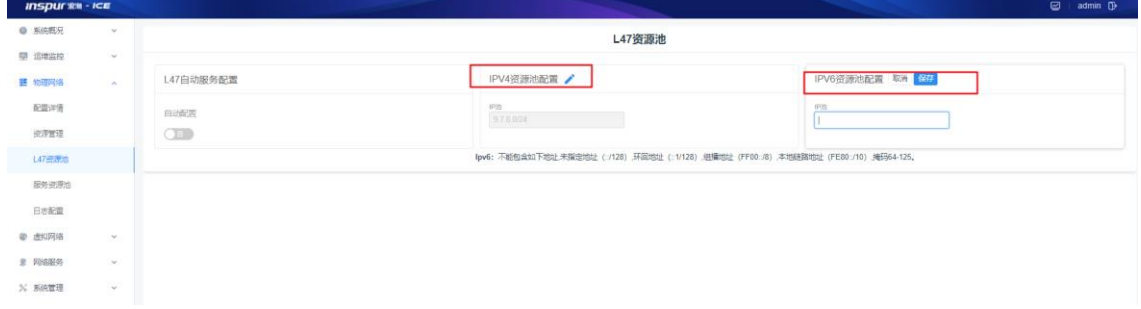

### 图 4-3-3 修改 L47 资源池配置

# 4.4 日志配置

日志配置提供添加、删除、修改、搜索、刷新日志服务器功能。如图 4-5-1 所示。

模块总览

| <b>INSPURY - ICE</b>  |                                                     |                |              |              |                       | <b>D</b> admin D |
|-----------------------|-----------------------------------------------------|----------------|--------------|--------------|-----------------------|------------------|
| <b>O</b> KANR         | 物理网络 日本配置<br>$\mathcal{L}_{\mathcal{I}}$            |                |              |              |                       |                  |
| <b>塑 运输监控</b>         | $\check{\phantom{a}}$                               | 日志配置           |              |              | into X<br>Q C BH<br>٠ | <b>B 配置添加</b>    |
| <b>三</b> 物理网络<br>配置详情 | $\tilde{\kappa}$<br><b>Concerte Company</b><br>设备名称 |                | 设备IP :       | 服务器IP:       | 日志级别 。                | 提作               |
| 通復管理                  |                                                     | Borderleaf-184 | 172.20.1.184 | 172.20.74.14 | 田沢                    | 修改 图除            |
| L4790905              | Spine-193                                           |                | 172.20.1.193 | 172 20.74.14 | 塑告                    | 修改 田味            |
| 服务资源地                 |                                                     | serverleaf-145 | 172.20.1.145 | 172.20.74.14 | 关键                    | 修改 删除            |
| 日志配置                  |                                                     |                |              |              |                       |                  |
| <b>参 虚拟网络</b>         | $\vee$                                              |                |              |              |                       |                  |
| <b>B</b> 网络服务         | $\vee$                                              |                |              |              |                       |                  |
| <b>% 系统管理</b>         | $\mathcal{L}$                                       |                |              |              |                       |                  |

图 4-5-1 日志配置列表

子功能模块

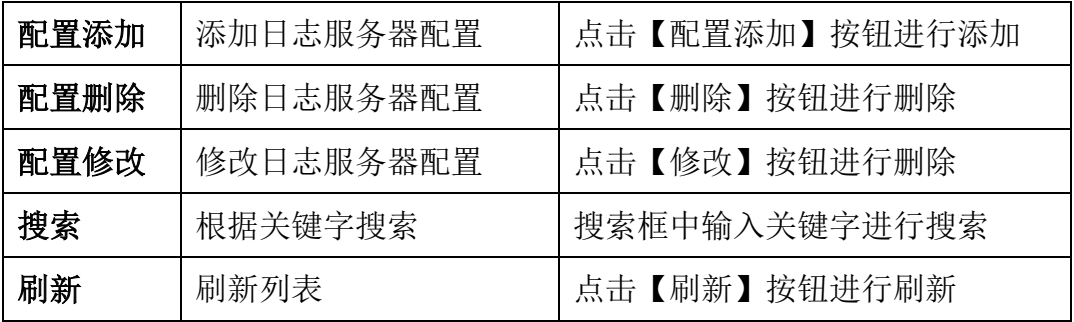

配置添加

(1)参数说明:

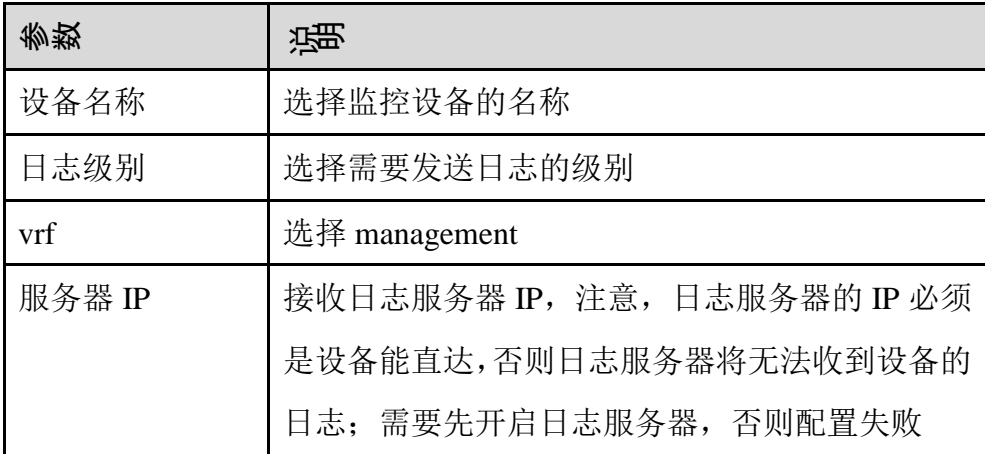

(2)配置范例:

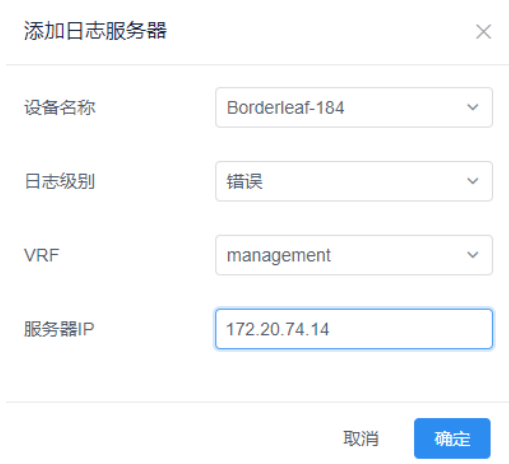

图 4-4-2 日志服务器配置面板

修改

点击【修改】按钮修改选中日志服务器配置,仅支持修改日志级别和 VRF 删除

点击【删除】按钮删除选中日志服务器配置。

搜索

根据列表关键字(设备 IP、服务器 IP、日志级别)进行搜索,支持模糊 搜索。

刷新

点击页面右上角的【刷新】按钮,刷新当前日志配置列表。